02.00.zz (Firmware del equipo)

# Manual de instrucciones Proline Promag W 400 PROFIBUS DP

Caudalímetro electromagnético

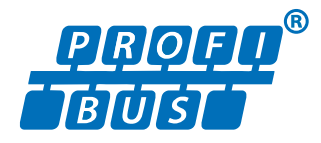

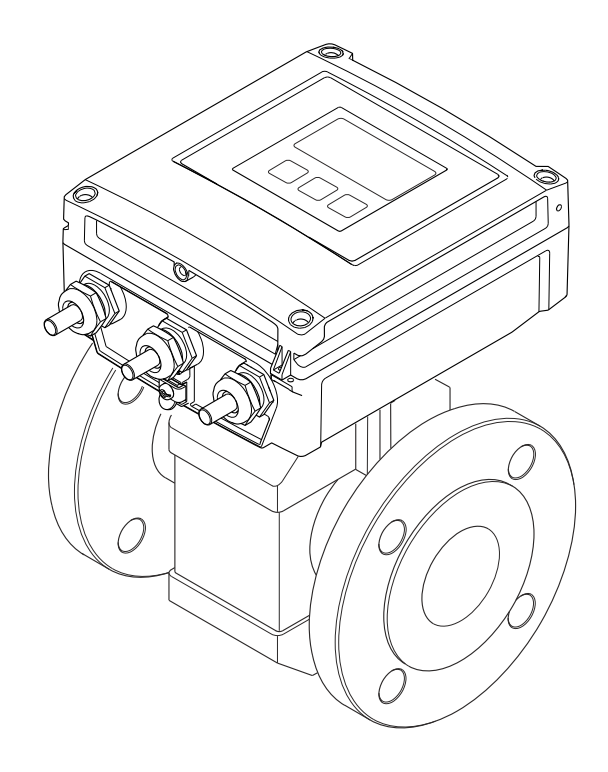

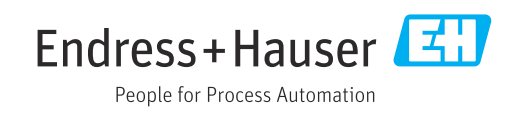

- Compruebe que el documento se guarda en un lugar seguro de tal forma que se encuentra siempre a mano cuando se está trabajando con el equipo.
- Para evitar peligros para personas o la instalación, lea atentamente la sección "Instrucciones básicas de seguridad" y todas las demás instrucciones de seguridad del documento que se refieren a los procedimientos de trabajo.
- El fabricante se reserva el derecho de modificar los datos técnicos sin previo aviso. El centro Endress+Hauser que le atiende habitualmente le proporcionará las últimas informaciones novedosas y actualizaciones del presente manual de instrucciones.

# Índice de contenidos

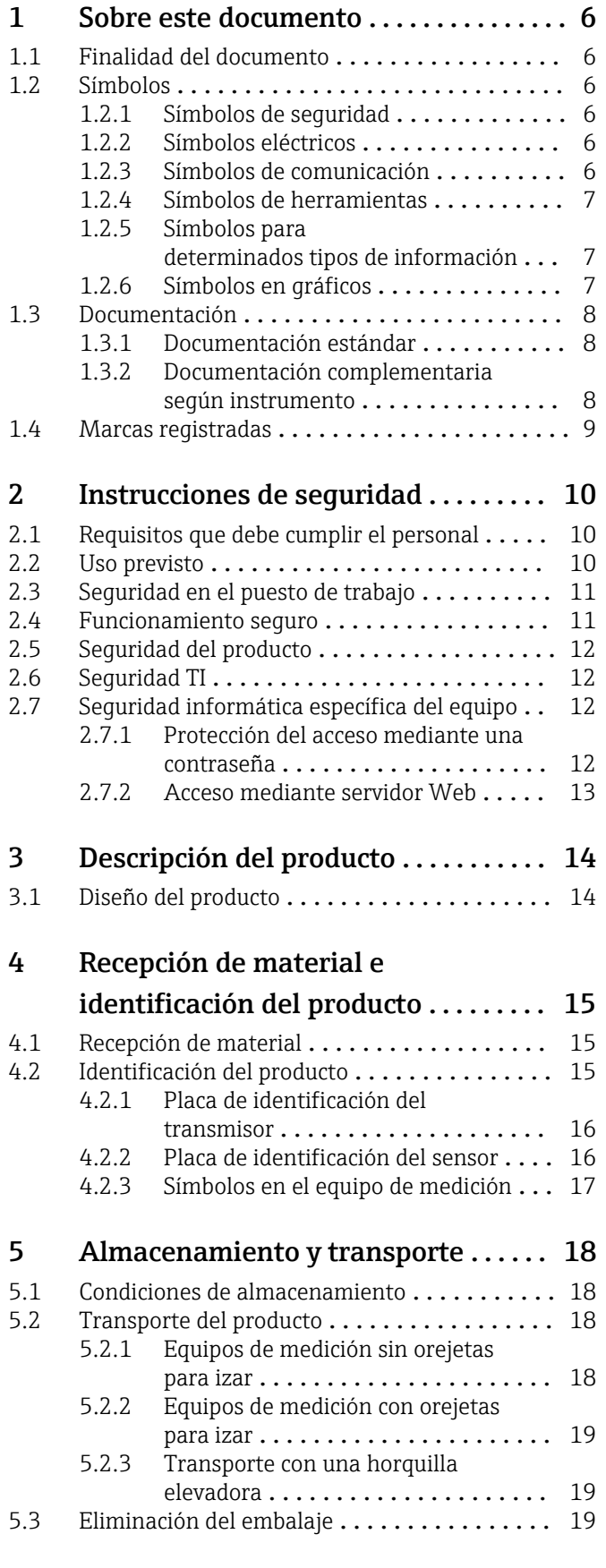

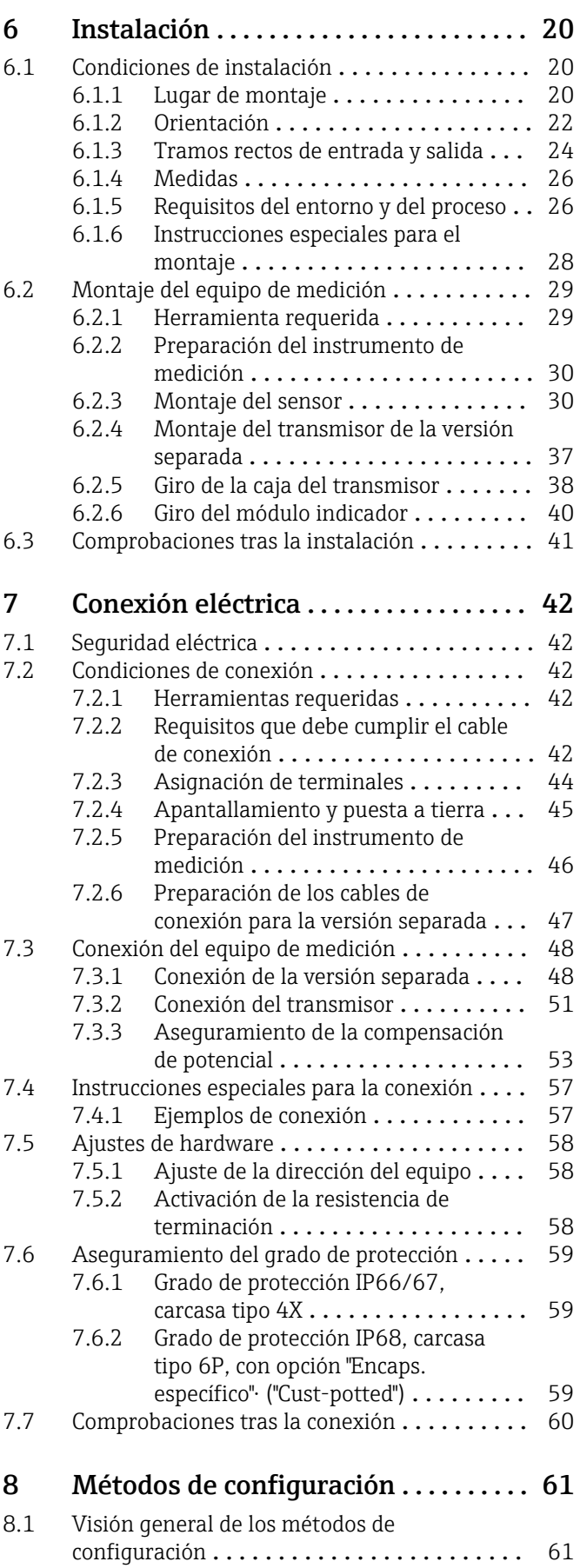

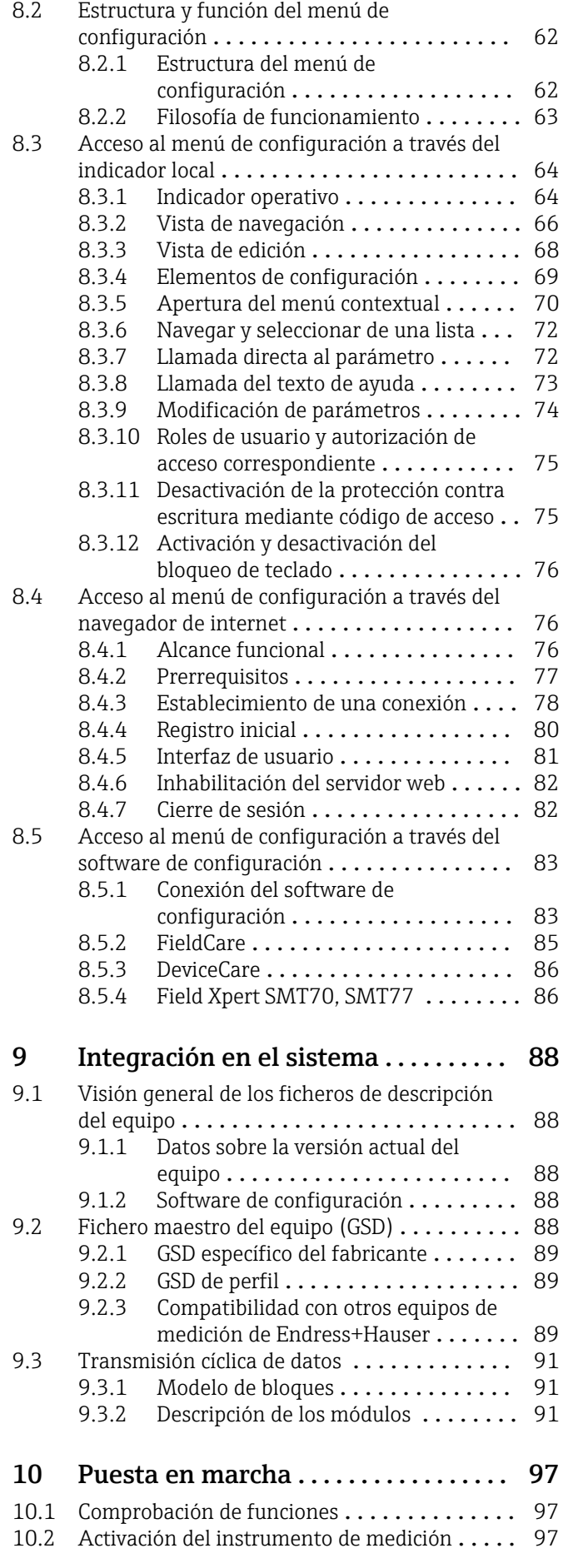

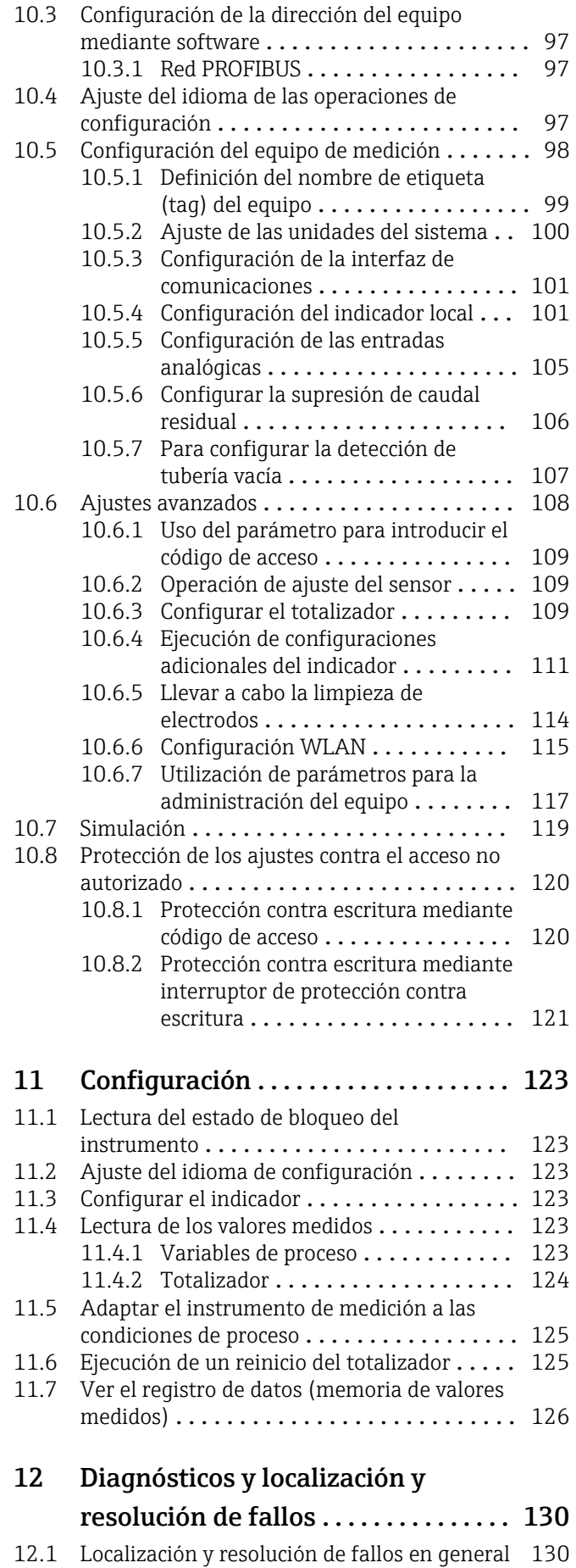

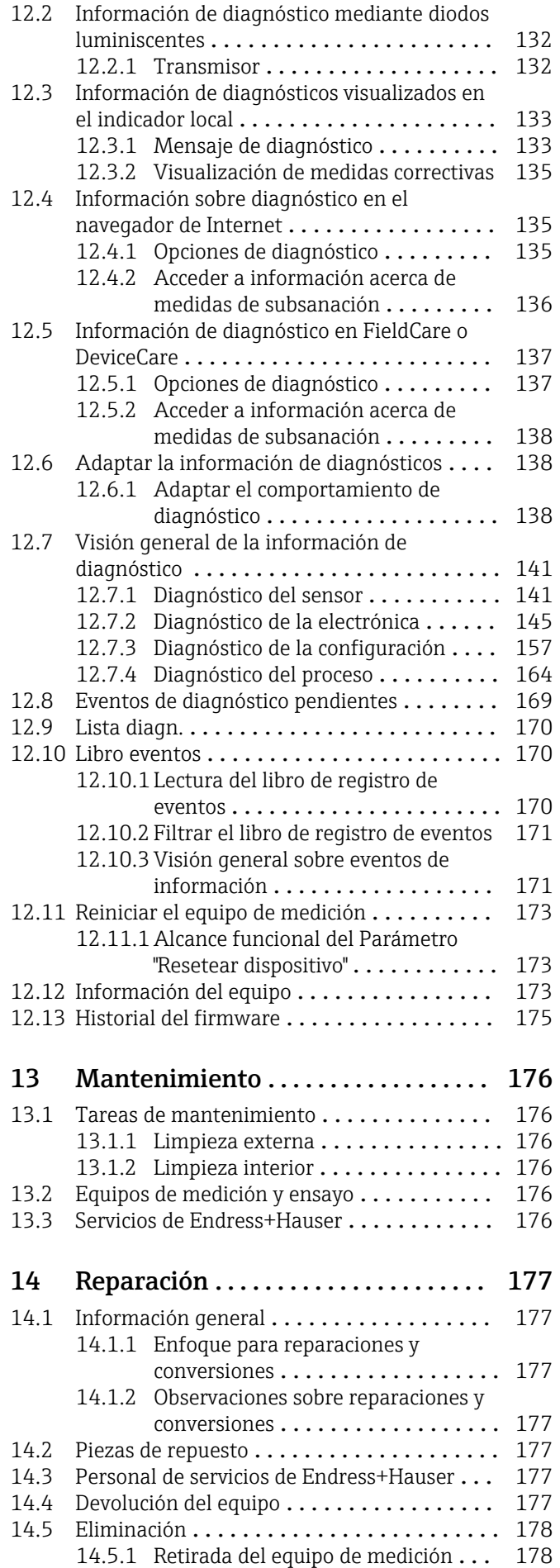

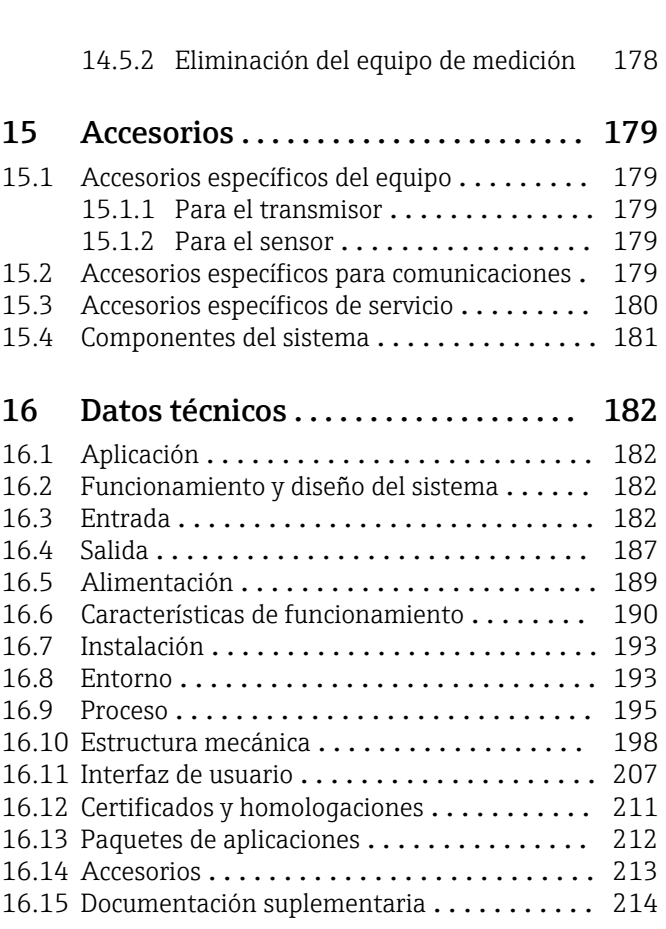

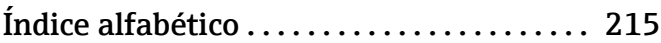

# <span id="page-5-0"></span>1 Sobre este documento

# 1.1 Finalidad del documento

Este manual de instrucciones contiene toda la información que pueda necesitarse durante las distintas fases del ciclo de vida del instrumento: desde la identificación del producto, recepción de entrada del instrumento, el almacenamiento del mismo, hasta su montaje, conexión, configuración y puesta en marcha, incluyendo la localización y resolución de fallos, el mantenimiento y el desguace del instrumento.

# 1.2 Símbolos

### 1.2.1 Símbolos de seguridad

#### **A PELIGRO**

Este símbolo le advierte de una situación peligrosa. Si no se evita dicha situación, pueden producirse lesiones graves o mortales.

#### **ADVERTENCIA**

Este símbolo le advierte de una situación peligrosa. Si usted no evita la situación peligrosa, ello podrá causar la muerte o graves lesiones.

#### **A** ATENCIÓN

Este símbolo le advierte de una situación peligrosa. No evitar dicha situación puede implicar lesiones menores o de gravedad media.

#### **AVISO**

Este símbolo señala información sobre procedimientos y otros hechos importantes que no están asociados con riesgos de lesiones.

# 1.2.2 Símbolos eléctricos

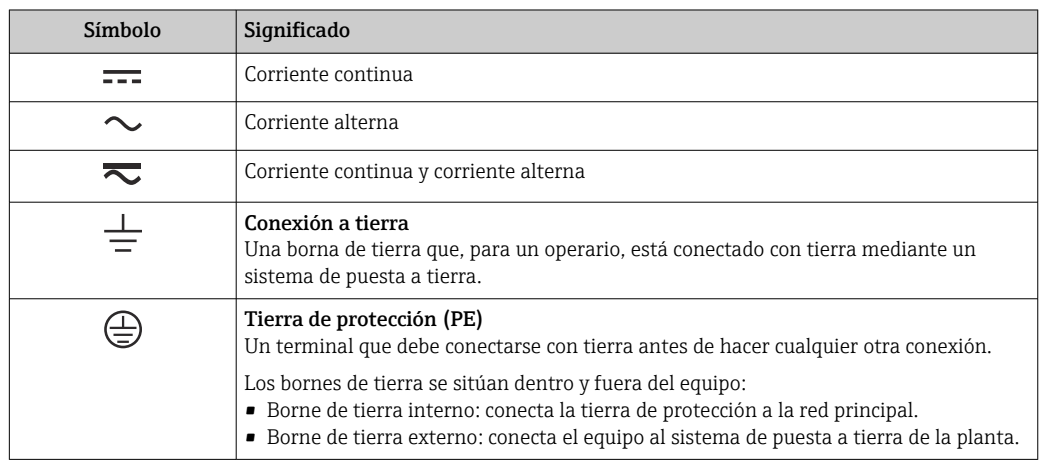

# 1.2.3 Símbolos de comunicación

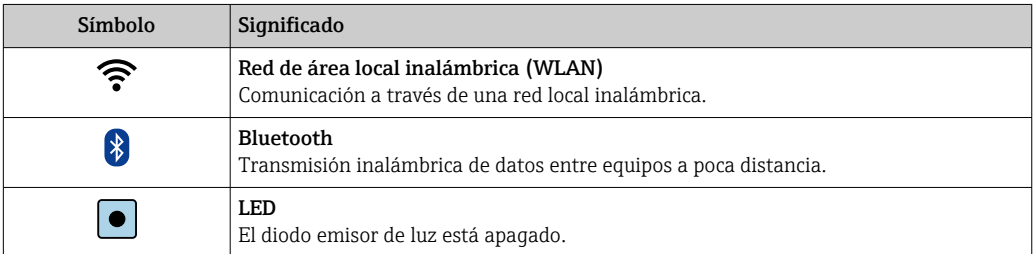

<span id="page-6-0"></span>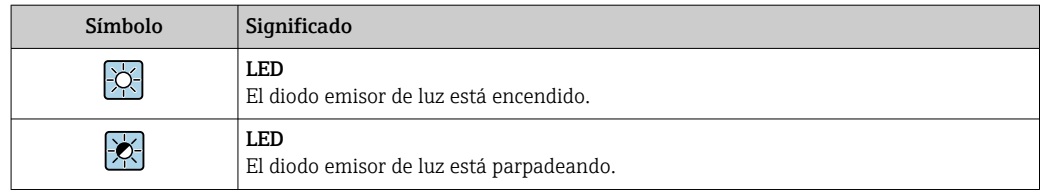

# 1.2.4 Símbolos de herramientas

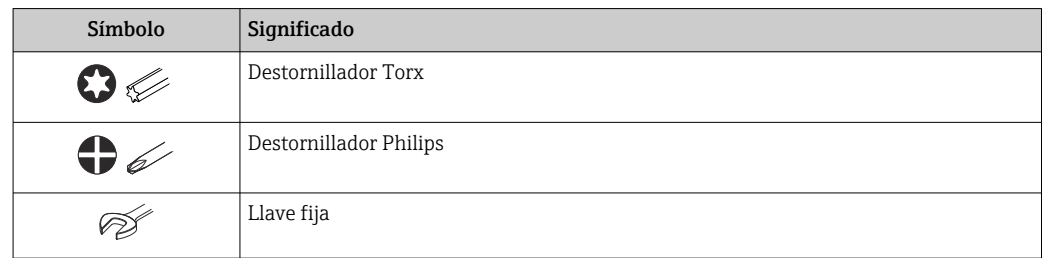

# 1.2.5 Símbolos para determinados tipos de información

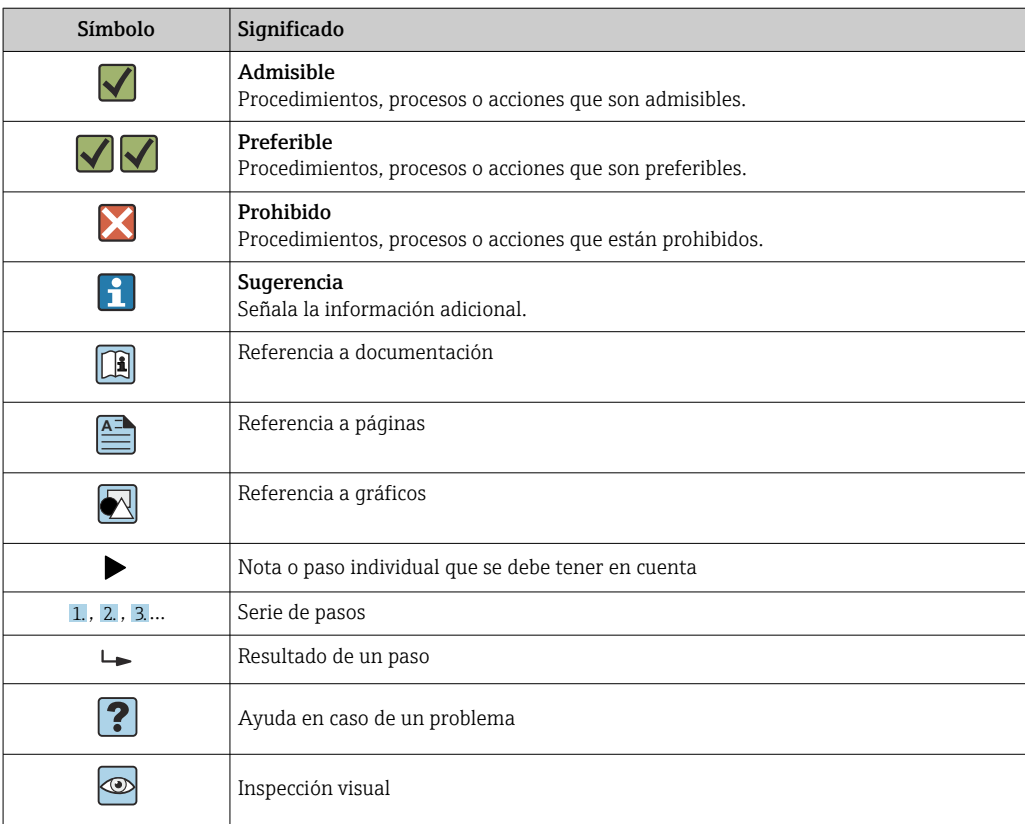

# 1.2.6 Símbolos en gráficos

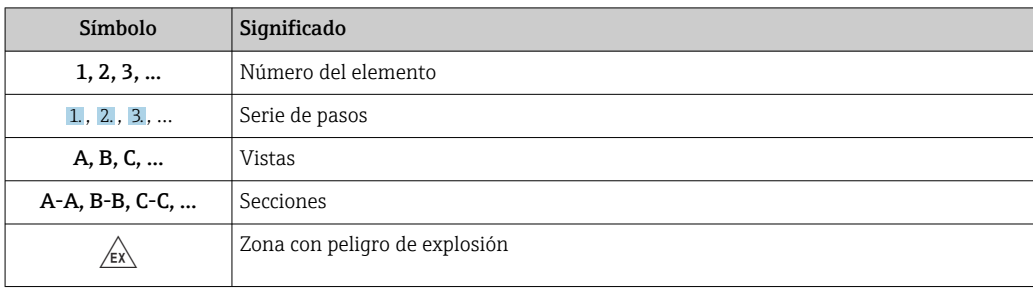

<span id="page-7-0"></span>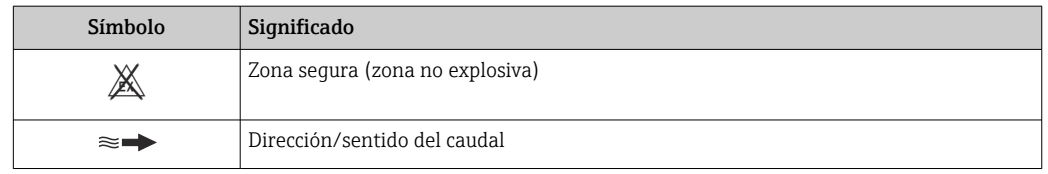

# 1.3 Documentación

Para obtener una visión general sobre el alcance de la documentación técnica asociada, véase:

- *W@M Device Viewer* ([www.endress.com/deviceviewer\)](https://www.endress.com/deviceviewer): Introduzca el número de serie que figura en la placa de identificación
- *Endress+Hauser Operations App*: Introduzca el número de serie que figura en la placa de identificación o escanee el código matricial de la placa de identificación

Lista detallada de documentos individuales junto con el código de la documentación  $\rightarrow$  214

### 1.3.1 Documentación estándar

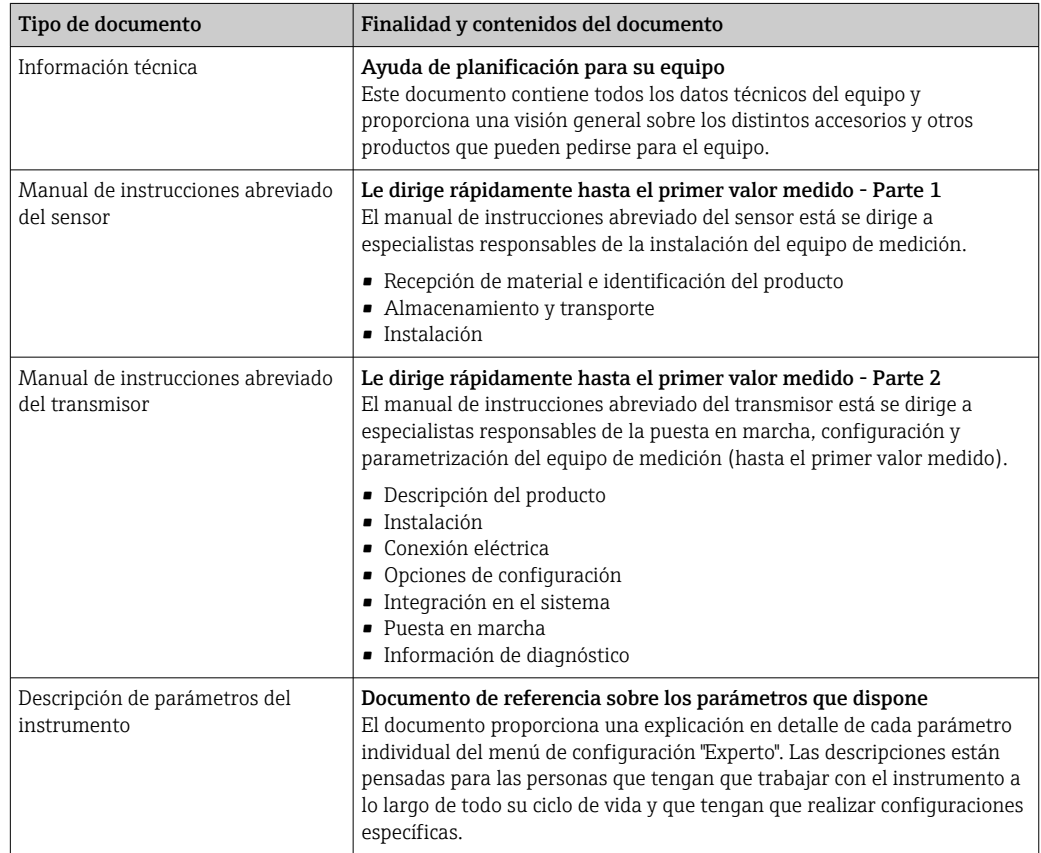

# 1.3.2 Documentación complementaria según instrumento

Según la versión del equipo que se haya pedido, se suministran también unos documentos suplementarios. Cumpla siempre estrictamente las instrucciones indicadas en dicha documentación suplementaria. La documentación suplementaria es parte integrante de la documentación del instrumento.

# <span id="page-8-0"></span>1.4 Marcas registradas

### PROFIBUS®

Marca registrada de PROFIBUS User Organization, Karlsruhe, Alemania

# <span id="page-9-0"></span>2 Instrucciones de seguridad

# 2.1 Requisitos que debe cumplir el personal

El personal para las tareas de instalación, puesta en marcha, diagnósticos y mantenimiento debe cumplir los siguientes requisitos:

- ‣ El personal especializado cualificado y formado debe disponer de la cualificación correspondiente para esta función y tarea específicas.
- ‣ Deben tener la autorización del jefe/dueño de la planta.
- ‣ Deben estar familiarizados con las normas y reglamentos nacionales.
- ‣ Antes de comenzar con el trabajo, se debe leer y entender las instrucciones contenidas en el manual y la documentación complementaria, así como en los certificados (según cada aplicación).
- ‣ Debe seguir las instrucciones y satisfacer las condiciones básicas.

Los operarios deben satisfacer los siguientes requisitos:

- ‣ Haber recibido la formación apropiada y disponer de la autorización por parte del explotador/propietario de la planta para ejercer dichas tareas.
- ‣ Seguir las instrucciones del presente manual.

# 2.2 Uso previsto

#### Aplicación y productos

El equipo de medición descrito en este manual tiene por único objeto la medición de flujo de líquidos que presenten una conductividad mínima de 5 µS/cm.

Según la versión pedida, el instrumento puede medir también fluidos potencialmente explosivos, inflamables, venenosos u oxidantes.

Los equipos de medición aptos para el uso en áreas de peligro, en aplicaciones higiénicas o en aplicaciones en las que la presión de proceso suponga un riesgo elevado cuentan con el etiquetado correspondiente en la placa de identificación.

Para asegurar que el instrumento de medición se mantenga en las condiciones apropiadas durante el tiempo útil:

- ‣ Manténgase en los rangos de presión y temperatura especificados.
- ‣ Únicamente utilice el dispositivo de medición conforme a la información de la placa de identificación y las condiciones generales que figuran en el manual de instrucciones y la documentación complementaria.
- ‣ Verifique, mirando la placa de identificación, si el instrumento pedido es apto para el uso en la zona peligrosa en cuestión (p. ej., protección contra explosiones, seguridad del depósito de presión).
- ‣ Utilice el instrumento de medición únicamente con productos cuando los materiales de las partes del instrumento que entran en contacto con el producto sean suficientemente resistentes.
- ‣ Si la temperatura ambiente a la que se encuentra el equipo de medición está fuera de la temperatura atmosférica, resulta absolutamente esencial que se cumplan las condiciones básicas relevantes especificadas en la documentación del equipo. $→$   $\textcircled{\tiny{\textbf{B}}}$  8
- ‣ Mantenga protegido su equipo de medición contra la corrosión debida a influencias medioambientales.

El equipo de medición se comprueba opcionalmente según la norma OIML R49: 2006 y cuenta con un certificado de comprobación de tipo CE conforme a la Directiva sobre instrumentos de medición (MID) 2004/22/CE para servicios sujetos al control metrológico legal ("custody transfer") para agua fría (anexo MI-001).

La temperatura admisible del producto en estas aplicaciones es  $0 ... +50$  °C (+32 ... +122 °F).

#### <span id="page-10-0"></span>Uso incorrecto

Dar al equipo un uso no previsto puede poner en riesgo la seguridad. El fabricante declina toda responsabilidad por los daños que se puedan derivar de una utilización del equipo inadecuada o distinta del uso previsto.

#### **A**ADVERTENCIA

Peligro de rotura debido a fluidos corrosivos o abrasivos y condiciones ambientales.

- ‣ Verifique la compatibilidad del fluido del proceso con el material del sensor.
	- ‣ Asegúrese de la resistencia de todos los materiales de las partes en contacto con el producto del proceso.
	- ‣ Manténgase en los rangos de presión y temperatura especificados.

### AVISO

#### Verificación en casos límite:

► En los casos de que el fluido sea especial o un producto de limpieza, Endress+Hauser proporcionará gustosamente asistencia en la verificación de la resistencia a la corrosión de los materiales en contacto con el fluido, pero no proporcionará ninguna garantía ni asumirá ninguna responsabilidad al respecto debido a que pequeñas variaciones en la temperatura, concentración o nivel de contaminación en el proceso pueden alterar las propiedades de resistencia a la corrosión.

#### Riesgos residuales

#### **A ADVERTENCIA**

Si la temperatura del producto o de la unidad electrónica es alta o baja, puede provocar que las superficies del equipo se calienten o se enfríen. Esto supone un riesgo de sufrir quemaduras o congelaciones.

‣ Si la temperatura del producto es caliente o fría, instale una protección apropiada para evitar el contacto.

# 2.3 Seguridad en el puesto de trabajo

Para trabajar en y con el equipo:

‣ Use el equipo de protección individual requerido conforme a las normas nacionales.

Para trabajos de soldadura con las tuberías:

‣ No conecte el soldador a tierra a través del instrumento de medida.

En el caso de trabajar en o con el dispositivo con las manos mojadas:

‣ Use unos guantes adecuados por el riesgo de sufrir descargas eléctricas.

# 2.4 Funcionamiento seguro

Riesgo de lesiones.

- ‣ Opere únicamente con el instrumento si éste está en buenas condiciones técnicas y funciona de forma segura.
- ‣ El operario es responsable del funcionamiento libre de interferencias del instrumento.

#### Transformaciones en el instrumento

No está permitido someter el instrumento a modificaciones no autorizadas. Éstas pueden implicar riesgos imprevisibles.

‣ Si a pesar de ello se requiere hacer alguna modificación, consulte a Endress+Hauser.

#### Reparaciones

Para asegurar el funcionamiento seguro y fiable del instrumento,

- ‣ Realice únicamente reparaciones del instrumento que estén permitidas expresamente .
- ‣ Observe las normas nacionales relativas a reparaciones de equipos eléctricos.
- ‣ Utilice únicamente piezas de repuesto y accesorios originales de Endress+Hauser.

# <span id="page-11-0"></span>2.5 Seguridad del producto

Este equipo de medición ha sido diseñado de acuerdo a las buenas prácticas de ingeniería y cumple los requisitos de seguridad más exigentes, ha sido sometido a pruebas de funcionamiento y ha salido de fábrica en condiciones óptimas para funcionar de forma segura.

Cumple las normas de seguridad y los requisitos legales pertinentes. Cumple también con las directivas de la UE enumeradas en la Declaración CE de conformidad específica del instrumento. Para confirmarlo, Endress+Hauser pone en el equipo la marca CE.

Además, el equipo satisface los requisitos legales establecidos por la reglamentación aplicable del Reino Unido (instrumentos reglamentarios). Estas se enumeran en la declaración UKCA de conformidad, junto con las especificaciones designadas.

Si se selecciona la opción de pedido correspondiente a la marca UKCA, Endress+Hauser identifica el equipo con la marca UKCA para confirmar que ha superado satisfactoriamente las evaluaciones y pruebas pertinentes.

Dirección de contacto de Endress+Hauser en el Reino Unido: Endress+Hauser Ltd. Floats Road Manchester M23 9NF Reino Unido www.uk.endress.com

# 2.6 Seguridad TI

Nuestra garantía es válida solo si el equipo está instalado y se utiliza tal como se describe en el Manual de instrucciones. El equipo está dotado de mecanismos de seguridad que lo protegen contra modificaciones involuntarias en los parámetros de configuración.

Las medidas de seguridad informática, que proporcionan protección adicional para el equipo y transmisión de datos relacionados, deben implementarlas los operados mismos conforme a sus estándares de seguridad.

# 2.7 Seguridad informática específica del equipo

El equipo ofrece un rango de funciones específico para ser compatible con medidas de protección por parte del operador. Estas funciones pueden ser configuradas por el usuario y garantizan una seguridad en operación mayor si se utilizan correctamente. Se proporciona un resumen de las funciones más importantes la sección siguiente.

# 2.7.1 Protección del acceso mediante una contraseña

Están disponibles contraseñas diferentes para proteger el acceso de escritura a los parámetros del equipo o acceso al equipo mediante la interfaz WLAN.

• Código de acceso específico de usuario

Proteja el acceso de escritura a los parámetros del equipo a través del indicador local, el navegador de internet o el software de configuración (p. ej., FieldCare o DeviceCare). La autorización de acceso se regula claramente mediante el uso de un código de acceso específico de usuario.

• Frase de acceso WLAN

La clave de red protege la conexión entre una unidad de configuración (p. ej., un portátil o tableta) y el equipo a través de la interfaz WLAN que se puede pedir como opción.

#### <span id="page-12-0"></span>Código de acceso específico para el usuario

El acceso de escritura a los parámetros del equipo mediante indicador local o software de configuración (por ejemplo FieldCare, DeviceCare) puede protegerse mediante el código de acceso modificable específico para el usuario (→  $\triangleq$  120).

Cuando se entrega el equipo, este no dispone de código de acceso y equivale a *0000* (abierto).

#### Frase de acceso WLAN: Operación como punto de acceso a WLAN

La conexión entre una unidad operativa (por ejemplo ordenador portátil o tableta) y el equipo mediante la interfaz WLAN (→  $\triangleq$  84), que puede solicitarse como opción extra, está protegida mediante una clave de red. La autentificación de la clave de red cumple con el estándar IEEE 802.11.

En la entrega del equipo, la clave de red está predefinida según el equipo. Esta puede cambiarse mediante el Submenú Configuración de WLAN en el Parámetro Frase de acceso WLAN ( $\rightarrow \blacksquare$  116).

#### Observaciones generales sobre el uso de contraseñas

- El código de acceso y la clave de red proporcionados con el equipo se deben cambiar durante la puesta en marcha.
- Para definir y gestionar el código de acceso o clave de red, siga las normas habituales para la generación de una contraseña segura.
- El usuario es el responsable de gestionar y manejar con cuidado el código de acceso y la clave de red.
- Para obtener más información acerca de la configuración del código de acceso o sobre qué hacer si, p. ej., se ha perdido la contraseña, véase la sección "Protección contra escritura mediante código de acceso"  $\rightarrow$   $\blacksquare$  120

### 2.7.2 Acceso mediante servidor Web

El equipo se puede hacer funcionar y configurar a través de un navegador de internet con el servidor web integrado (→  $\triangleq$  76). La conexión se realiza mediante la interfaz de servicio (CDI-RJ45) o la interfaz WLAN.

El servidor Web está desactivado cuando se entrega el equipo. El servidor web se puede deshabilitar, si es necesario (p. ej., tras la puesta en marcha), a través del Parámetro Funcionalidad del servidor web.

La información sobre el equipo y el estado puede ocultarse en la página de inicio de sesión. Se impide así el acceso sin autorización a la información.

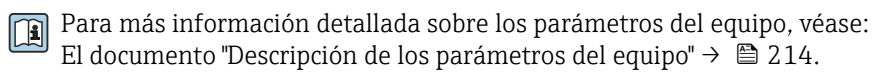

# <span id="page-13-0"></span>3 Descripción del producto

El equipo se compone de un transmisor y un sensor.

El equipo dispone de dos versiones:

- Versión compacta: El transmisor y el sensor forman una única unidad mecánica.
- Versión remota: El transmisor y el sensor se montan en lugares distintos.

# 3.1 Diseño del producto

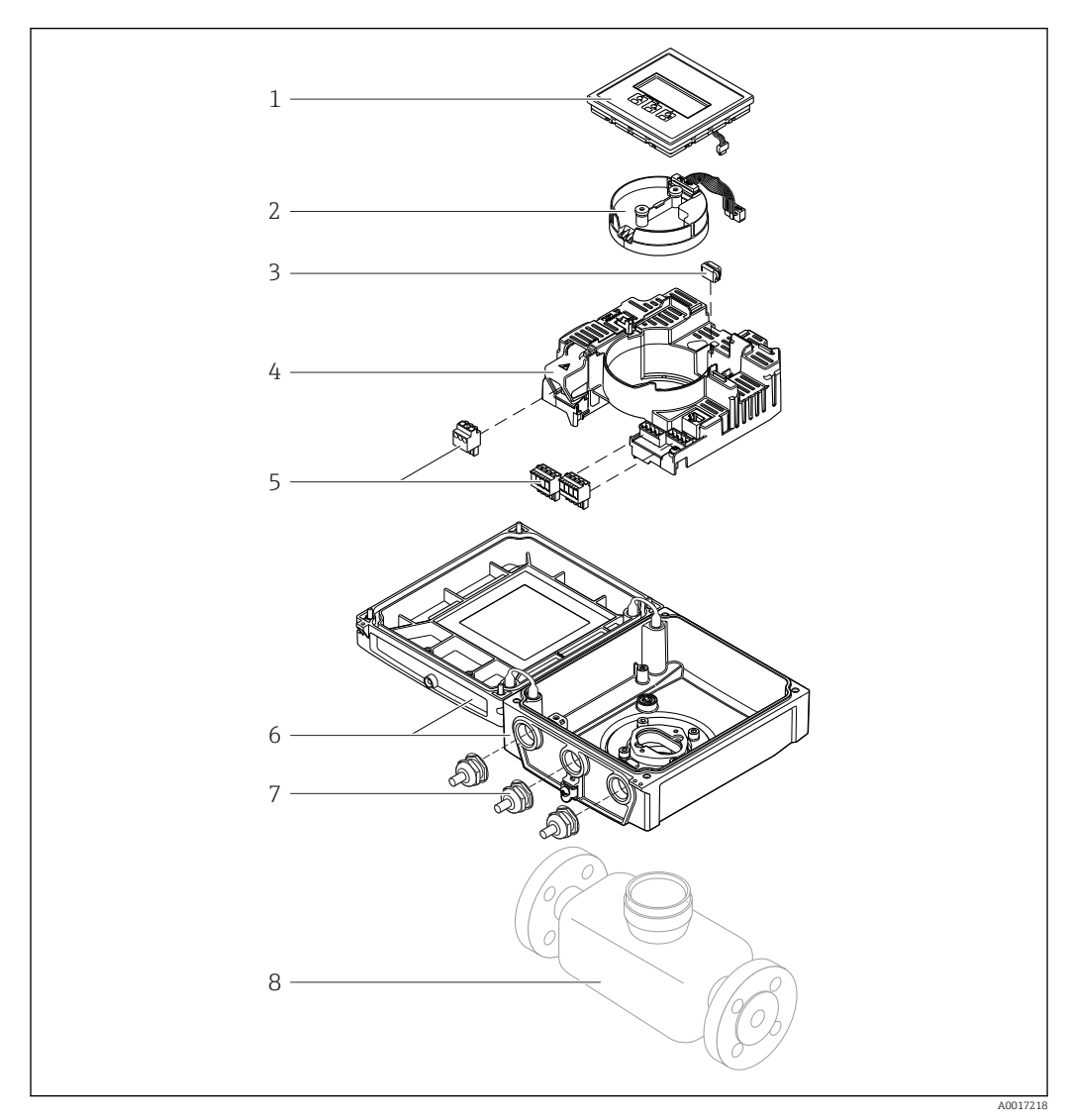

 *1 Componentes importantes de la versión compacta*

- *Módulo indicador*
- *Módulo del sistema electrónico del sensor inteligente*
- *HistoROM DAT (memoria intercambiable)*
- 
- *Módulo del sistema electrónico principal Terminales (terminales de tornillo, algunos disponibles como terminales enchufables) o conectores de bus de campo*
- *Caja del transmisor, versión compacta*
- *Prensaestopas*
- *Sensor, versión compacta*

# <span id="page-14-0"></span>4 Recepción de material e identificación del producto

4.1 Recepción de material

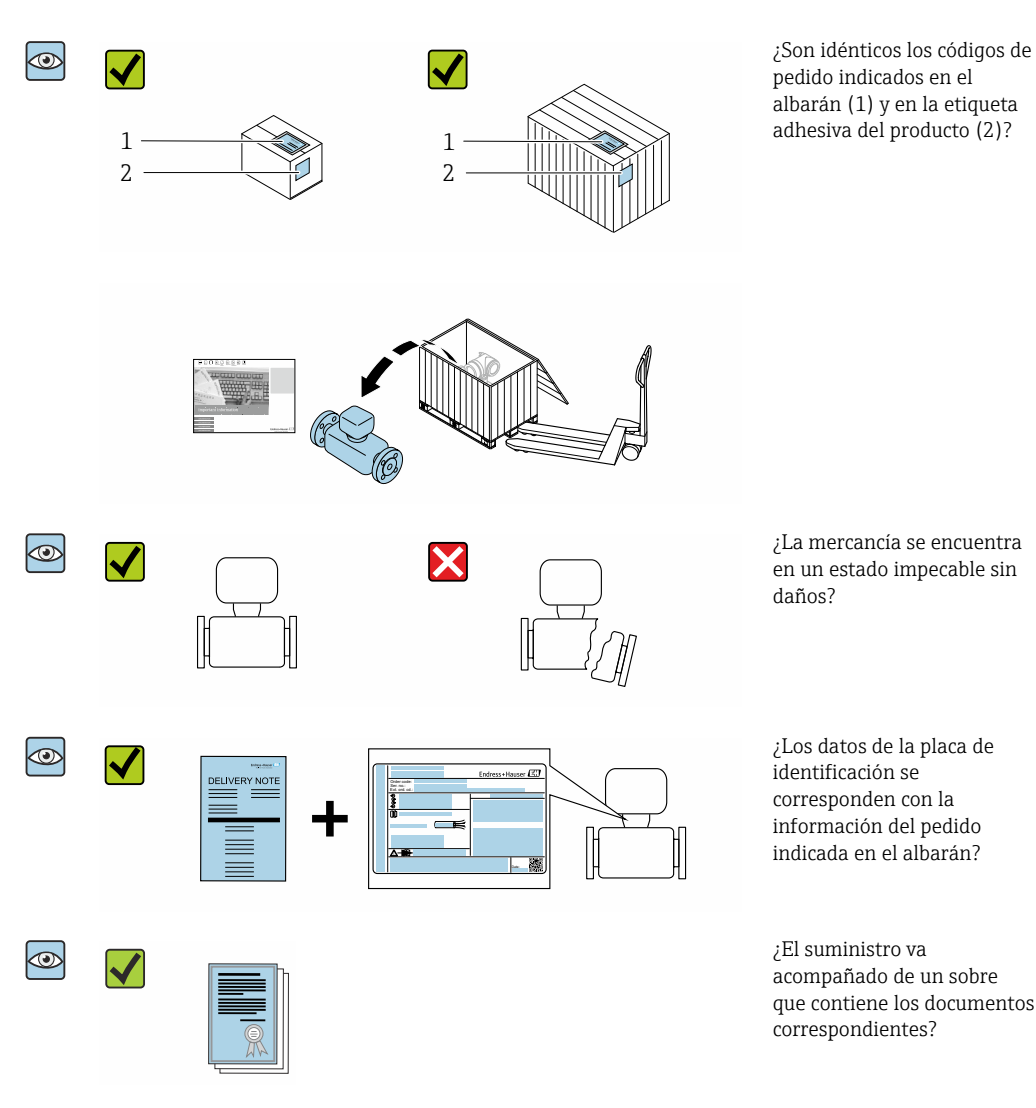

• Si no se cumple alguna de las condiciones, póngase en contacto con el centro Endress+Hauser de su zona.

• La documentación técnica está disponible en internet o bien a través de la *Operations App de Endress+Hauser*; véase la sección "Identificación del producto"  $\rightarrow$   $\blacksquare$  16.

# 4.2 Identificación del producto

Están disponibles las siguientes opciones para identificar el equipo:

- Especificaciones de la placa de identificación
- Código de pedido con desglose de las características del equipo en el albarán de entrega
- Introduzca los números de serie de las placas de identificación en *W@M Device Viewer* [\(www.endress.com/deviceviewer](http://www.endress.com/deviceviewer)): Se muestra toda la información relativa al equipo.
- Introduzca los números de serie de las placas de identificación en la *Endress+Hauser Operations App* o bien escanee el código DataMatrix de la placa de identificación con la *Endress+Hauser Operations App*: Se muestra toda la información relativa al equipo.

<span id="page-15-0"></span>Para obtener una visión general del alcance de la documentación técnica asociada, véase lo siguiente:

- Los capítulos "Documentación estándar adicional relativa al equipo"  $\rightarrow$   $\blacksquare$  8 y "Documentación suplementaria dependiente del equipo"  $\rightarrow \Box$  8
- El *W@M Device Viewer*: Introduzca el número de serie que figura en la placa de identificación ([www.endress.com/deviceviewer](http://www.endress.com/deviceviewer))
- La *Endress+Hauser Operations App*: Introduzca el número de serie que figura en la placa de identificación o escanee el código DataMatrix de la placa de identificación.

# 4.2.1 Placa de identificación del transmisor

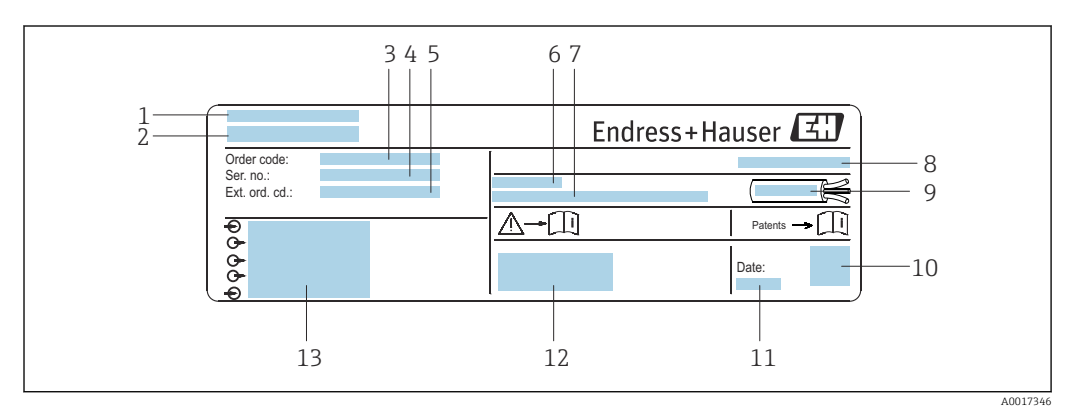

- *2 Ejemplo de una placa de identificación del transmisor*
- *1 Lugar de fabricación*
- *2 Nombre del transmisor*
- *3 Código de pedido*
- *4 Número de serie (Ser. no.)*
- *5 Código de pedido ampliado (Ext. ord. cd.)*
- *6 Temperatura ambiente admisible (T<sup>a</sup> )*
- *7 Versión del firmware (FW) y versión del instrumento (Dev.Rev.) de fábrica*
- *8 Grado de protección*
- *9 Rango de temperaturas admisible para el cable*
- *10 Código matricial 2-D*
- *11 Fecha de fabricación: año-mes*
- *12 Marca CE, marca RCM*
- *13 Datos de conexión eléctrica, p. ej., entradas y salidas disponibles, tensión de alimentación*

# 4.2.2 Placa de identificación del sensor

# **Código del equipo**

Para volver a pedir el instrumento de medición se utiliza el código del equipo.

# Código ampliado del equipo

- Comprende siempre el tipo de dispositivo (producto base) y las especificaciones básicas (características obligatorias).
- De las especificaciones opcionales (características opcionales), se enumeran únicamente las relacionadas con la seguridad y certificaciones del instrumento (p. ej., LA). Si se piden también otras especificaciones opcionales, éstas se indican de forma conjunta utilizando el símbolo # (p. ej., #LA#).
- Si las especificaciones opcionales del pedido no incluyen ninguna especificación relacionada con la seguridad o con certificaciones, entonces éstas se indican mediante el símbolo + (p. ej., XXXXXX-ABCDE+).

# <span id="page-16-0"></span>4.2.3 Símbolos en el equipo de medición

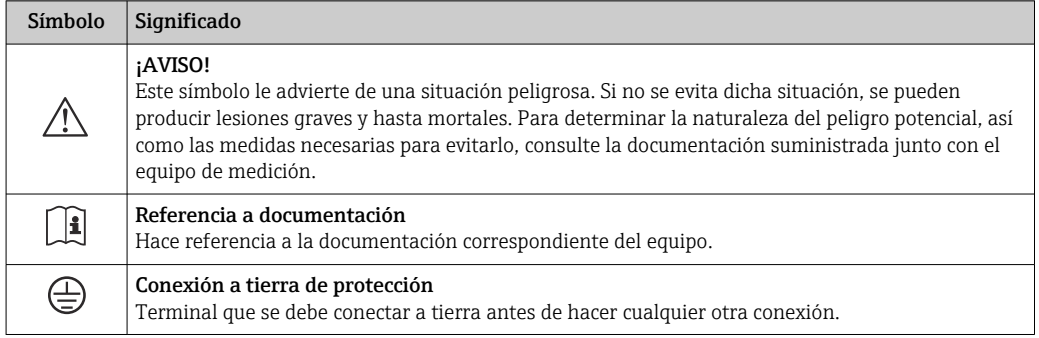

# <span id="page-17-0"></span>5 Almacenamiento y transporte

# 5.1 Condiciones de almacenamiento

Tenga en cuenta las observaciones siguientes relativas al almacenamiento:

- ‣ Guarde el equipo en el embalaje original para asegurar su protección contra posibles golpes.
- $\triangleright$  No retire las cubiertas protectoras ni las capuchas de protección que se encuentren instaladas en las conexiones a proceso. Impiden que las superficies de estanqueidad sufran daños mecánicos y que la suciedad entre en el tubo de medición.
- ‣ Proteja el equipo contra la luz solar directa para evitar que sus superficies se calienten más de lo admisible.
- ‣ Escoja un lugar de almacenamiento adecuado para la humedad no se acumule en el instrumento, ya que la infestación fúngica y bacteriana resultante puede dañar el revestimiento.
- ‣ Guarde el equipo en un lugar seco y sin polvo.
- ▶ No lo quarde en el exterior.

Temperatura de almacenamiento  $\rightarrow$   $\blacksquare$  193

# 5.2 Transporte del producto

Transporte el equipo de medición hasta el punto de medición en su embalaje original.

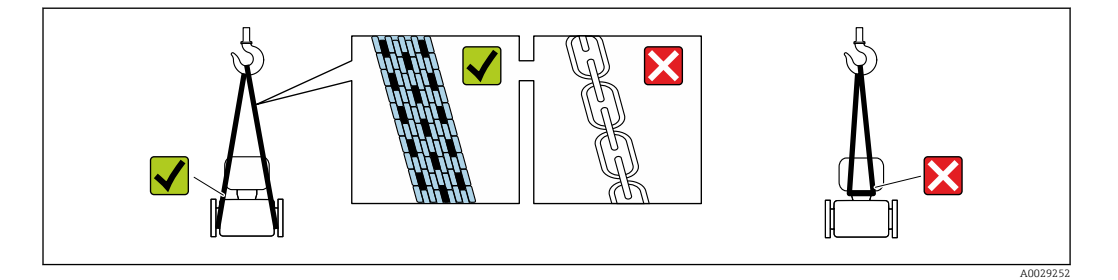

No extraiga las tapas o capuchones de protección de las conexión a proceso . Protegen  $| \cdot |$ las superficies de estanqueidad contra daños mecánicos y evitan que entre suciedad en el tubo de medición.

# 5.2.1 Equipos de medición sin orejetas para izar

#### **A** ADVERTENCIA

El centro de gravedad del instrumento se encuentra en un punto que está por encima de los puntos de sujeción de las eslingas.

Riesgo de lesiones si el instrumento resbala o vuelca.

- ‣ Afiance el equipo de medición para que no resbale o vuelque.
- ‣ Tenga en cuenta el peso especificado en el embalaje (etiqueta adhesiva).

<span id="page-18-0"></span>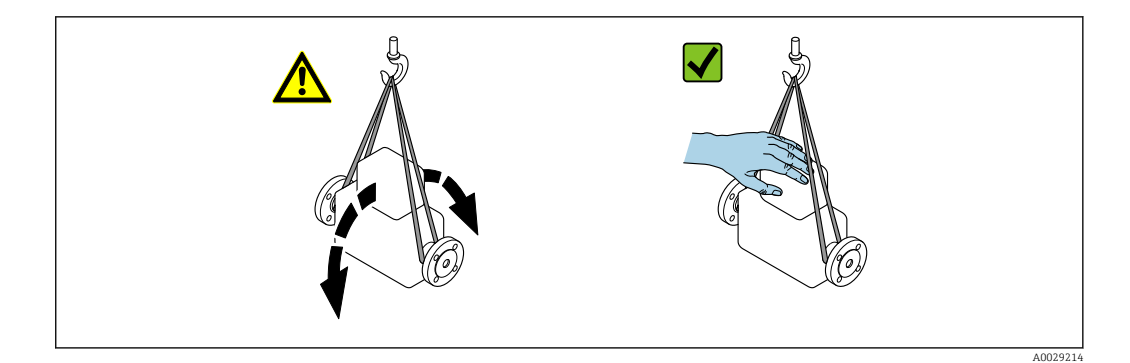

# 5.2.2 Equipos de medición con orejetas para izar

### **AATENCIÓN**

#### Instrucciones especiales para el transporte de equipos sin orejetas para izar

- ‣ Para el transporte del dispositivo, utilice únicamente las orejetas para izar dispuestas en el mismo o bien bridas .
- $\triangleright$  Es imprescindible que dicho dispositivo quede afianzado con por lo menos dos orejetas para izar.

### 5.2.3 Transporte con una horquilla elevadora

Si el transporte se efectúa en cestas de madera, la estructura del piso posibilitas elevar las cestas longitudinalmente o por ambos lados mediante una horquilla elevadora.

### **AATENCIÓN**

### Riesgo de dañar la bobina magnética

- ‣ Si el transporte se realiza con una carretilla de horquilla elevadora, no levante el sensor por la carcasa de metal.
- ‣ Podría abollar la carcasa y dañar las bobinas internas.

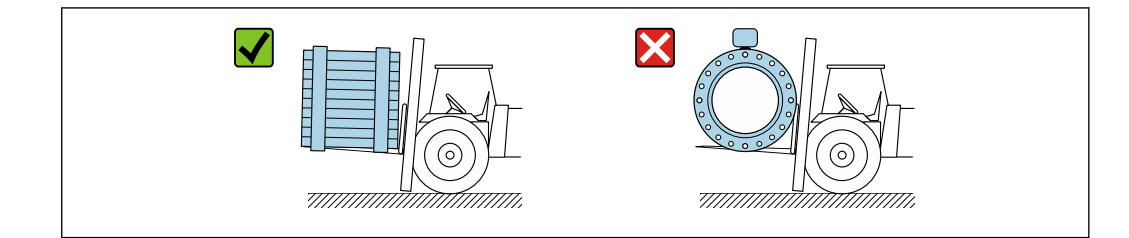

# 5.3 Eliminación del embalaje

Todos los materiales de embalaje son respetuosos con el medio ambiente y 100 % reciclables:

- Embalaje externo del instrumento
- Retractilado de polímero, cumple la Directiva de la UE 2002/95/CE (RoHS)
- Envasado
	- Caja de madera tratada según la normativa ISPM 15, lo que se confirma mediante el logotipo de la IPPC
	- Caja de cartón conforme a la directriz europea 94/62UE sobre embalajes; su reciclabilidad está confirmada por el símbolo RESY
- Transporte y seguridad de los materiales
	- Paleta desechable de plástico
	- Flejes de plástico
	- Cinta adhesiva de plástico
- Material de relleno Bloques de papel

A0029319

# <span id="page-19-0"></span>6 Instalación

# 6.1 Condiciones de instalación

# 6.1.1 Lugar de montaje

- No instale el equipo en el punto más alto de la tubería.
- No instale el equipo aguas arriba de una boca de salida abierta de una tubería descendente.

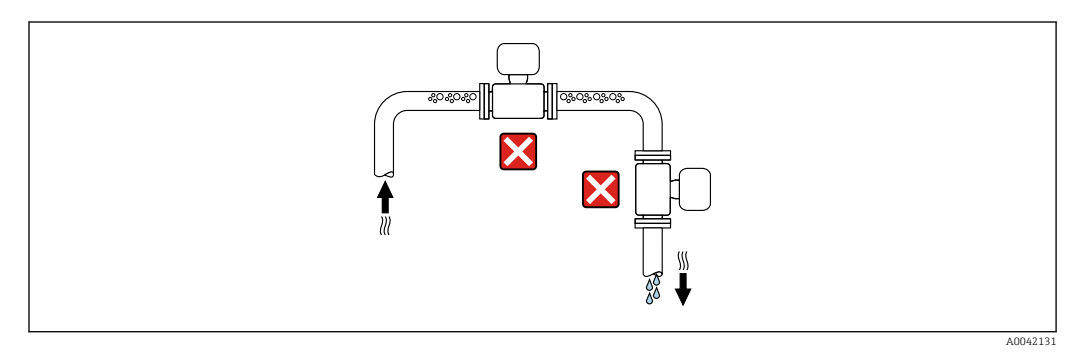

Idealmente, el equipo se debe montar en una tubería ascendente.

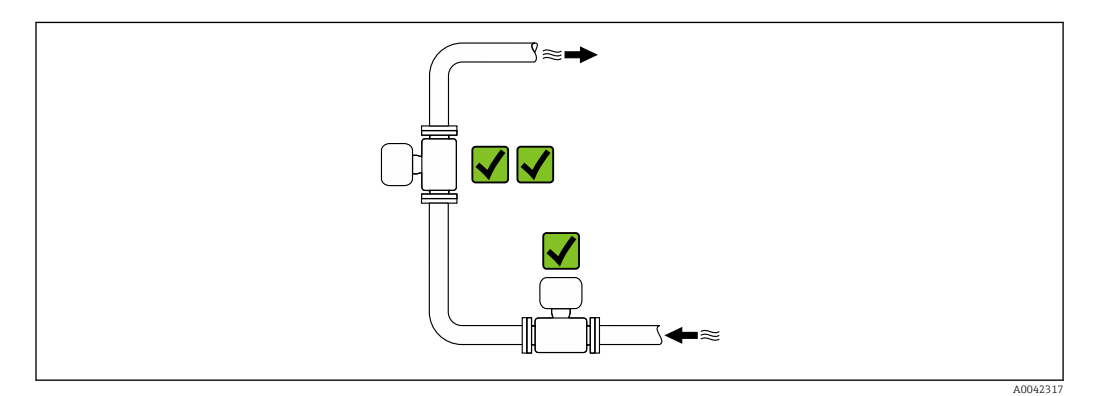

#### Instalación cerca de válvulas

Instale el equipo en la dirección del caudal aguas arriba de la válvula.

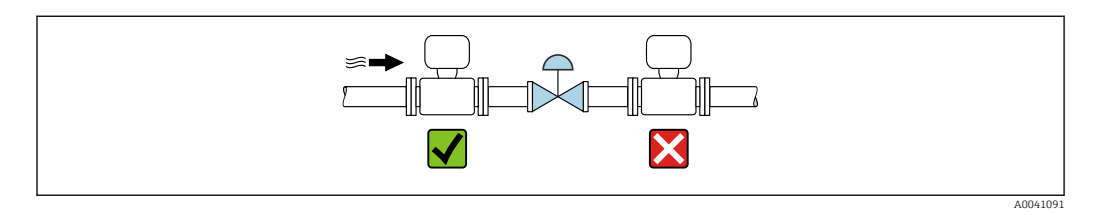

#### Instalación aguas arriba de una tubería descendente

### AVISO

La presión negativa en la tubería de medición puede dañar el revestimiento.

- ‣ Si se instala aguas arriba de tuberías descendentes con una longitud de h >
	- 5 m (16,4 ft), instale un sifón con una válvula de ventilación aguas abajo del equipo.

I÷

Esta disposición evita la obstrucción de caudal líquido y la formación de bolsas de aire.

<span id="page-20-0"></span>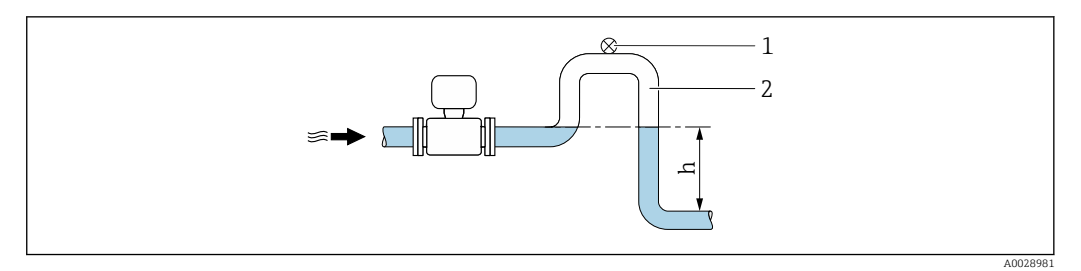

- *1 Válvula de purga*
- *2 Sifón*
- *h Longitud de la tubería descendente*

#### Instalación con tuberías parcialmente llenas

- Las tuberías parcialmente llenas con gradiente requieren una configuración de tipo desagüe.
- Se recomienda instalar una válvula de limpieza.

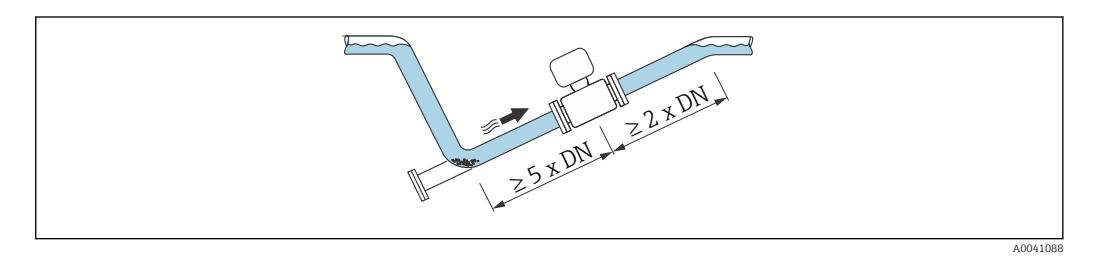

No hay tramos rectos de entrada y salida para los equipos con el código de producto para "Diseño": Opción C, H, I, J o K.

#### Instalación cerca de bombas

#### AVISO

#### La presión negativa en la tubería de medición puede dañar el revestimiento.

- ‣ Para mantener la presión del sistema, instale el equipo en la dirección de flujo aguas abajo de la bomba.
- ‣ Instale amortiguadores de pulsaciones si se utilizan bombas alternativas, de diafragma o peristálticas.

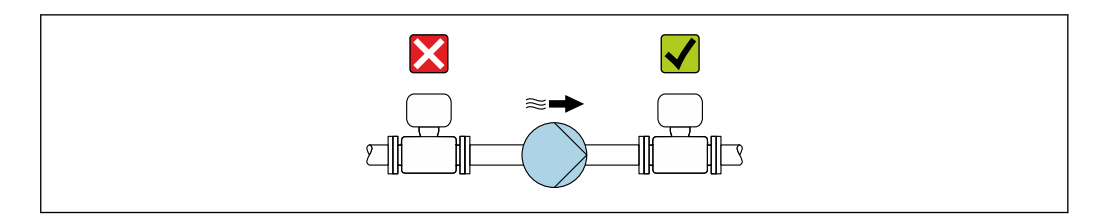

• Información sobre la resistencia del revestimiento al vacío parcial  $\rightarrow \blacksquare$  196 • Información sobre la resistencia del sistema de medición a vibraciones y choques → 图 194

#### Instalación de equipos muy pesados

Es necesario reforzarlos con un soporte en caso de diámetros nominales de DN ≥ 350 mm (14 in).

A0041083

# <span id="page-21-0"></span>AVISO

#### Daños en el equipo.

Si el soporte no es el adecuado, la caja del sensor podría doblegarse y podrían dañarse las bobinas magnéticas internas.

‣ Apoye los soportes solo por las bridas de tubería.

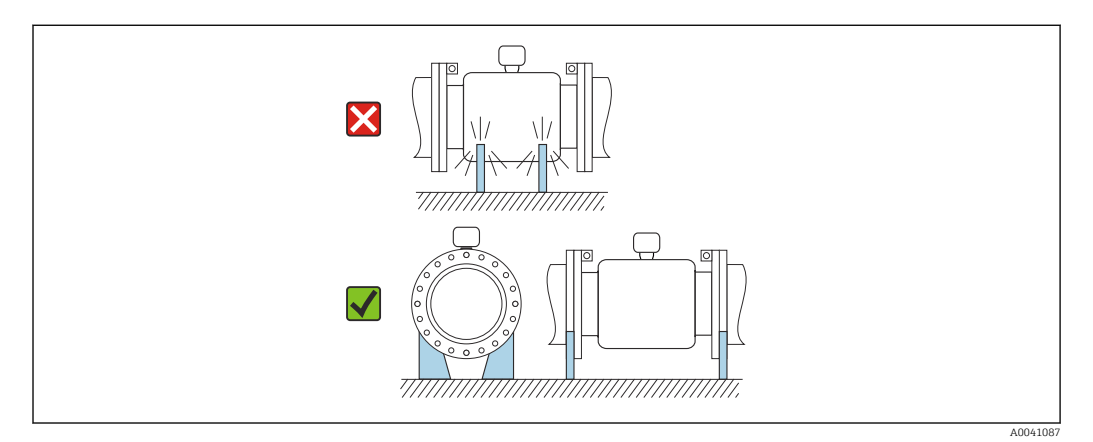

#### Instalación en caso de vibraciones en las tuberías

Se recomienda una versión separada en caso de vibraciones fuertes en las tuberías.

### AVISO

#### Las vibraciones en las tuberías pueden dañar el equipo.

- $\triangleright$  No exponga el equipo a vibraciones fuertes.
- ‣ Apoye la tubería y fíjela en el lugar correspondiente.
- ‣ Apoye el equipo y fíjelo en el lugar correspondiente.
- ‣ Monte el sensor y el transmisor por separado.

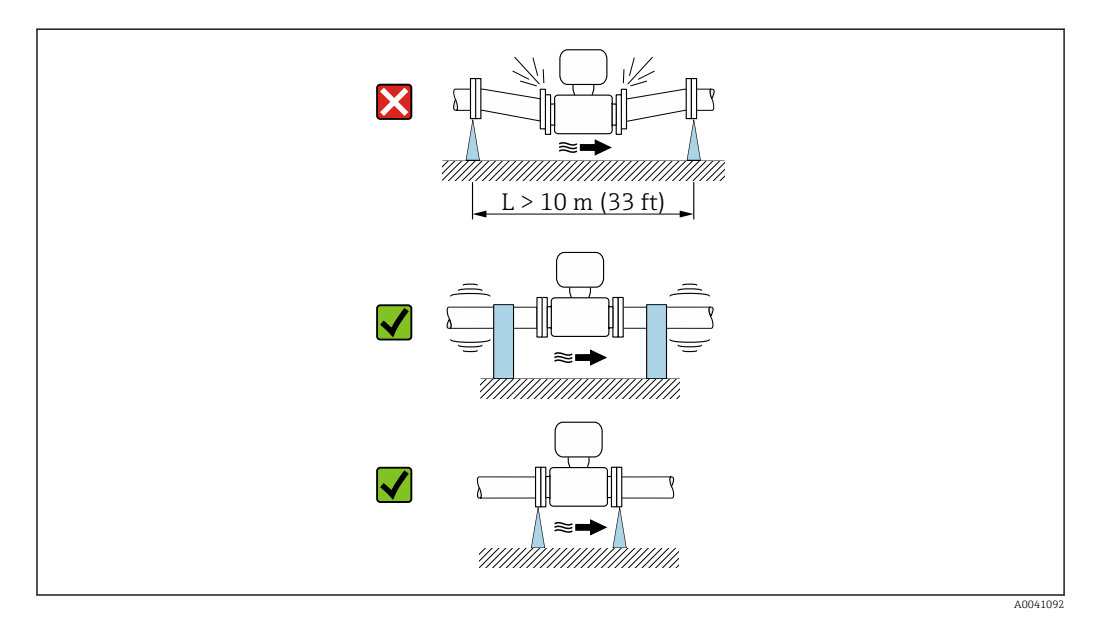

Información sobre la resistencia del sistema de medición a vibraciones y choques ÷ → ■ 194

### 6.1.2 Orientación

El sentido de la flecha que figura en la placa de identificación del sensor le ayuda a instalar el sensor conforme al sentido de flujo (sentido de circulación del producto por la tubería).

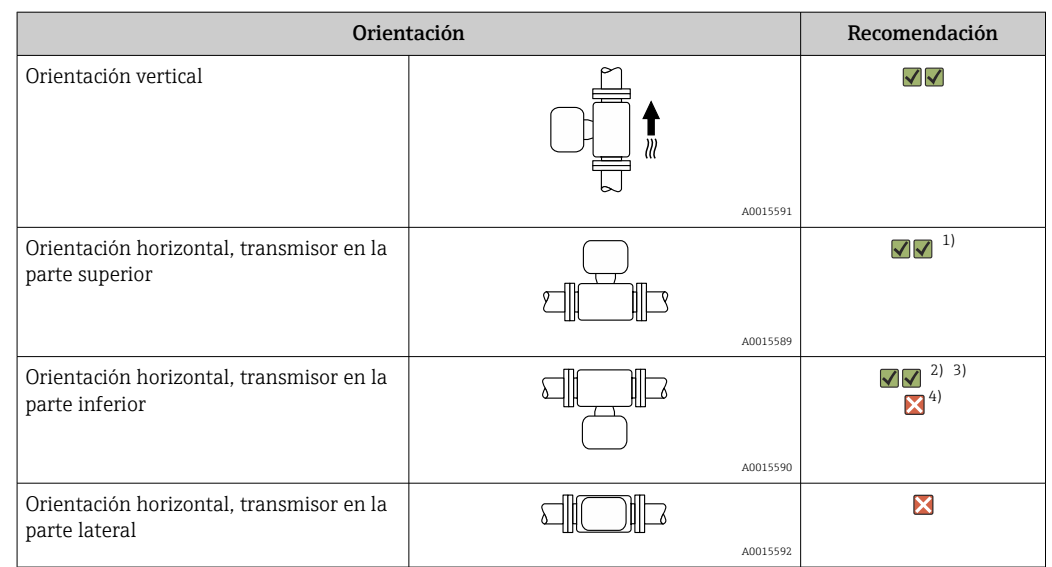

- 1) Las aplicaciones en las que las temperaturas del proceso sean bajas pueden provocar un descenso de la temperatura ambiente. Para mantener la temperatura ambiente mínima para el transmisor, se recomienda esta orientación.
- 2) Las aplicaciones en las que las temperaturas del proceso sean altas pueden provocar un aumento de la temperatura ambiente. Para mantener la temperatura ambiente máxima para el transmisor, se recomienda esta orientación.
- 3) Para evitar que el módulo del sistema electrónico se sobrecaliente en caso de aumento brusco de la temperatura(p. ej., procesos CIP o SIP), instale el equipo de forma que el componente transmisor señale hacia abajo.
- 4) Con la función de detección de tubería vacía encendida: La detección de tubería vacía solo funciona si la caja del transmisor señala hacia abajo.

#### Vertical

Es la orientación óptima para el autovaciado del sistema de tuberías y para el uso conjunto con la detección de tubería vacía.

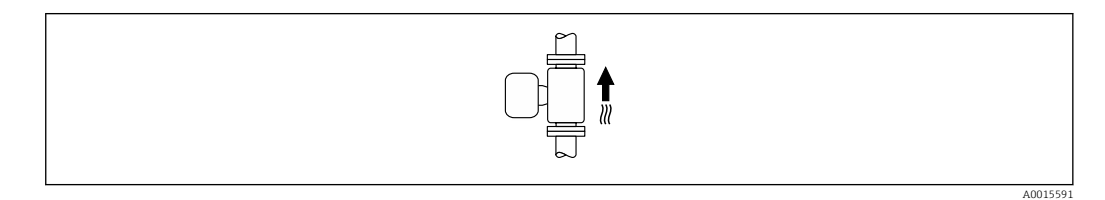

#### Horizontal

- El electrodo de medición debería estar en un plano horizontal preferentemente. Se evita de este modo que burbujas de aire arrastradas por la corriente aíslen momentáneamente los electrodos de medición.
- La detección de tubería vacía funciona únicamente bien cuando la caja del transmisor apunta hacia arriba, ya que de lo contrario no hay ninguna garantía de que la función de detección de tubería vacía responda efectivamente ante una tubería parcialmente llena o vacía.

<span id="page-23-0"></span>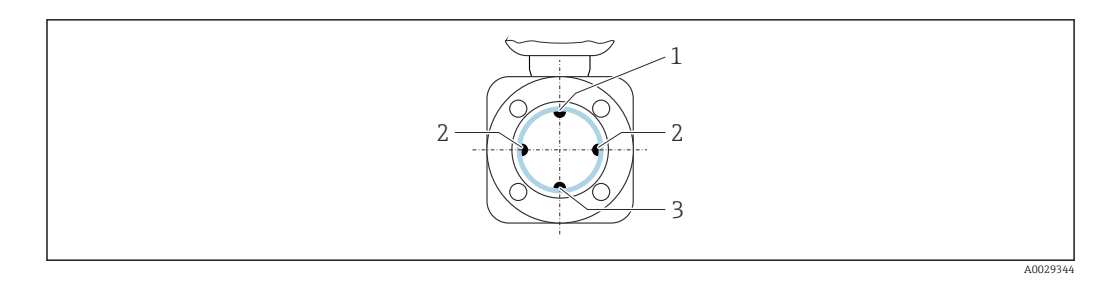

- *1 Electrodo DTV para la detección de tubería vacía*
- *2 Electrodos para detección de señales de medida*
- *3 Electrodo de referencia para la igualación de potencial*

# 6.1.3 Tramos rectos de entrada y salida

#### Instalación con tramos rectos de entrada y salida

La instalación requiere tramos rectos de entrada y de salida: equipos con el código de pedido correspondiente a "Diseño", opción D, E, F y G.

*Instalación con codos, bombas o válvulas*

Para evitar que se genere un vacío y cumplir el nivel especificado de precisión, instale el equipo aguas arriba de los conjuntos que produzcan turbulencias (p. ej., válvulas, secciones en T) y en un punto aguas abajo de las bombas, siempre que sea posible.

Los tramos de entrada y de salida deben ser rectos y no presentar obstáculos.

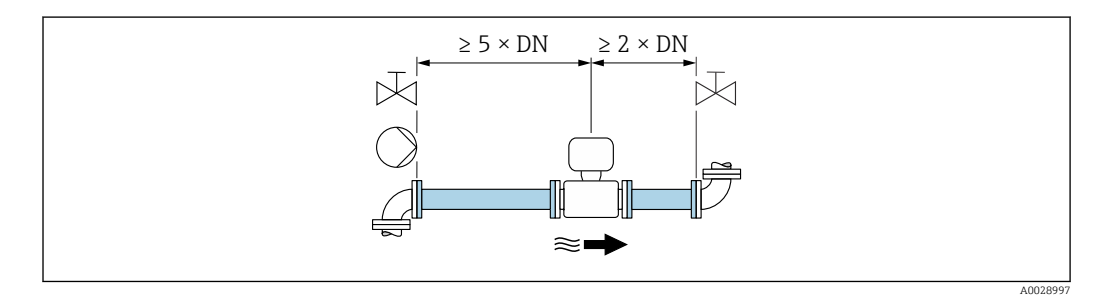

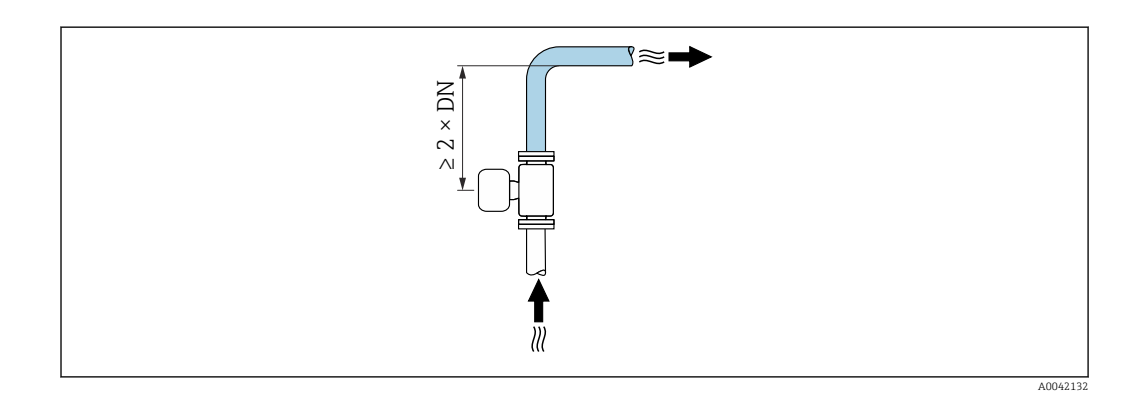

#### Instalación sin tramos rectos de entrada y salida

Según el diseño del equipo y el lugar de instalación, los tramos rectos de entrada y salida se pueden reducir u omitir por completo.

#### Error medido máximo  $\boxed{4}$

Cuando el equipo se instala con los tramos rectos de entrada y salida descritos, se puede garantizar un error medido máximo de ±0,5 % de la lectura  $±1$  mm/s (0.04 in/s).

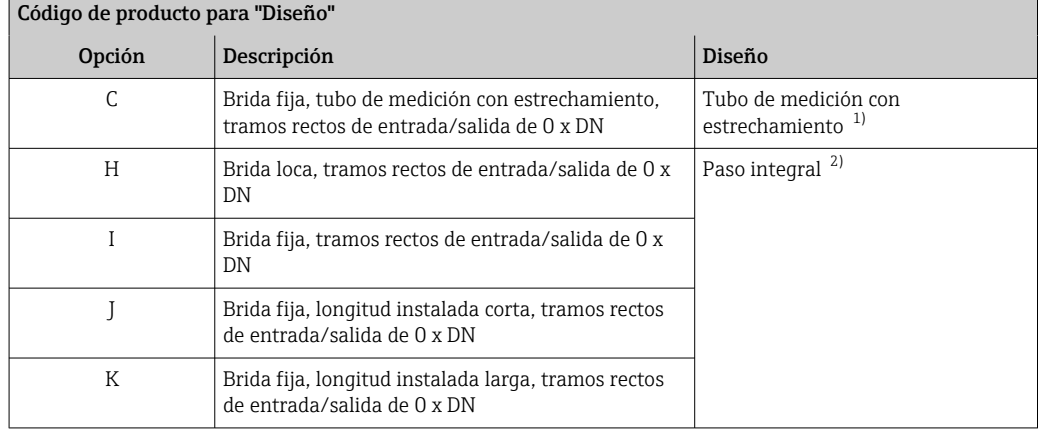

*Equipos y opciones de pedido posibles*

1) "Tubo de medición con estrechamiento" significa que el tubo de medición presenta una reducción del diámetro interno. El diámetro interno reducido causa una mayor velocidad de flujo en el interior del tubo de medición.

2) "Paso integral" significa el diámetro completo del tubo de medición. No hay pérdida de carga con un diámetro completo.

#### *Instalación antes o después de curvas*

La instalación sin tramos rectos de entrada y salida es posible: equipos con el código de pedido correspondiente a "Diseño", opción C, H, I, J y K.

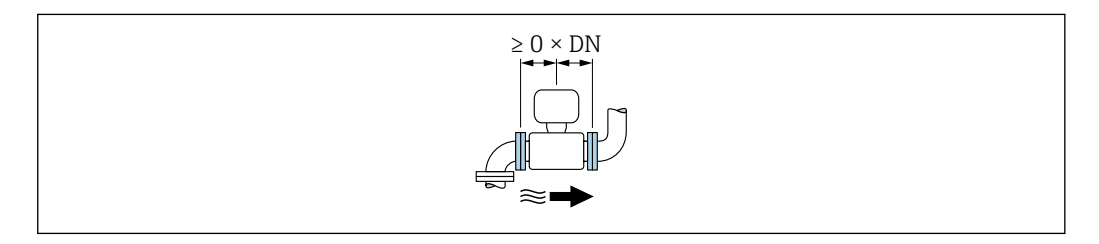

#### *Instalación aguas abajo de las bombas*

La instalación sin tramos rectos de entrada y salida es posible: equipos con el código de pedido correspondiente a "Diseño", opción C, H e I.

En el caso de los equipos con el código de pedido  $| \cdot |$ correspondiente a "Diseño", opción J y K, solo se debe tomar en consideración un tramo recto de entrada de ≥ 2 x DN.

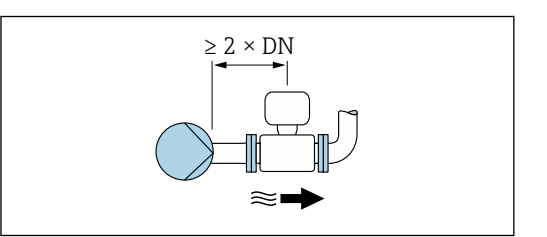

#### *Instalación aguas arriba de válvulas*

La instalación sin tramos rectos de entrada y salida es posible: equipos con el código de pedido correspondiente a "Diseño", opción C, H e I.

En el caso de los equipos con el código de pedido correspondiente a "Diseño", opción J y K, solo se debe tomar en consideración un tramo recto de salida de ≥ 1 x DN.

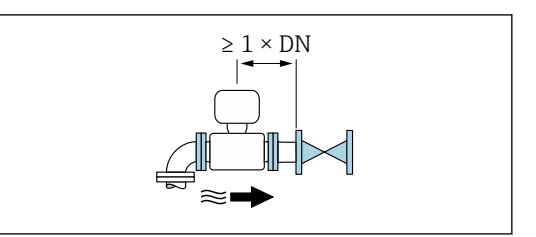

<span id="page-25-0"></span>*Instalación aguas abajo de válvulas*

La instalación sin tramos rectos de entrada y salida es posible si la válvula está 100 % abierta durante el funcionamiento: equipos con el código de pedido correspondiente a "Diseño", opción C, H e I.

En el caso de los equipos con el código de pedido l f correspondiente a "Diseño", opción J y K, se debe tomar en consideración un tramo recto de entrada de solo ≥ 2 x DN si la válvula está 100 % abierta durante el funcionamiento.

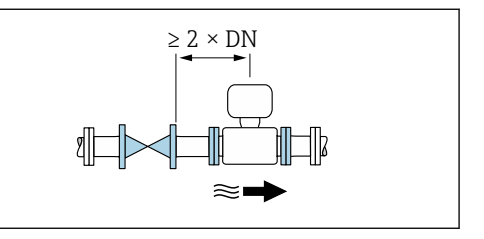

### 6.1.4 Medidas

Las medidas y las longitudes instaladas del equipo se pueden consultar en el documento "Información técnica", sección "Estructura mecánica" →  $\triangleq$  214

### 6.1.5 Requisitos del entorno y del proceso

#### Rango de temperatura ambiente

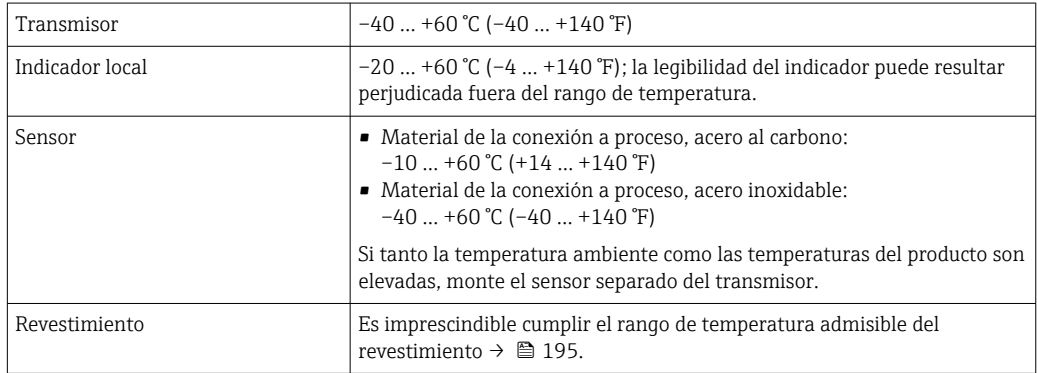

En caso de funcionamiento en el exterior:

- Instale el equipo de medición en un lugar sombreado.
- Evite la luz solar directa, sobre todo en zonas climáticas cálidas.
- Evite la exposición directa a las inclemencias meteorológicas.
- Si la versión compacta del instrumento está aislado a bajas temperaturas, el aislamiento debe incluir el cuello del instrumento.
- Proteja el indicador contra golpes.
- Proteja el indicador contra la abrasión, p. ej., provocada por la arena en zonas desérticas.

Protector del indicador disponible como accesorio →  $\triangleq$  179. H.

#### *Tablas de temperatura*

Tenga en cuenta las interdependencias entre temperatura ambiente admisible y ÷ temperatura admisible del fluido siempre que utilice el equipo en una zona clasificada como peligrosa.

Para información detallada de las tablas de temperatura, véase la documentación  $|\mathbb{R}|$ separada titulada "Instrucciones de seguridad" (XA) para el dispositivo.

#### Presión del sistema

Instalación cerca de bombas →  $\triangleq$  21

#### Vibraciones

Instalación en caso de vibraciones en las tuberías  $\rightarrow \equiv 22$ 

#### Adaptadores

÷

Se pueden utilizar adaptadores apropiados conformes a DIN EN 545 (reductores de doble brida) para instalar en sensor en tuberías de gran diámetro. El aumento resultante en caudal mejora la precisión con los fluidos muy lentos. El gráfico aquí representado permite calcular la pérdida de carga debida a reductores o expansores.

El gráfico sólo es válido para líquidos cuya viscosidad es similar a la del agua.

1. Calcule la razón d/D.

2. Lea en el gráfico la pérdida de carga correspondiente al caudal (corriente abajo del reductor) y razón d/D.

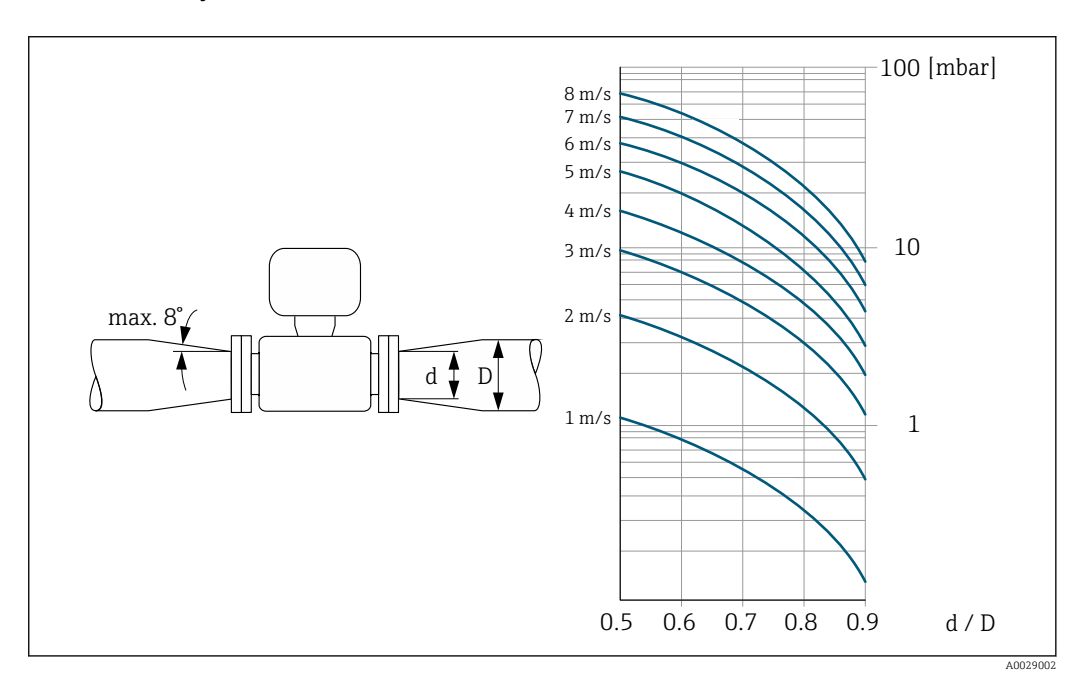

#### Longitud de los cables de conexión

Para obtener unos resultados de medición correctos, observar la longitud del cable de conexión permitida de Lmáx. Esta longitud viene determinada por la conductividad del fluido. Si se miden líquidos en general: 5 µS/cm

<span id="page-27-0"></span>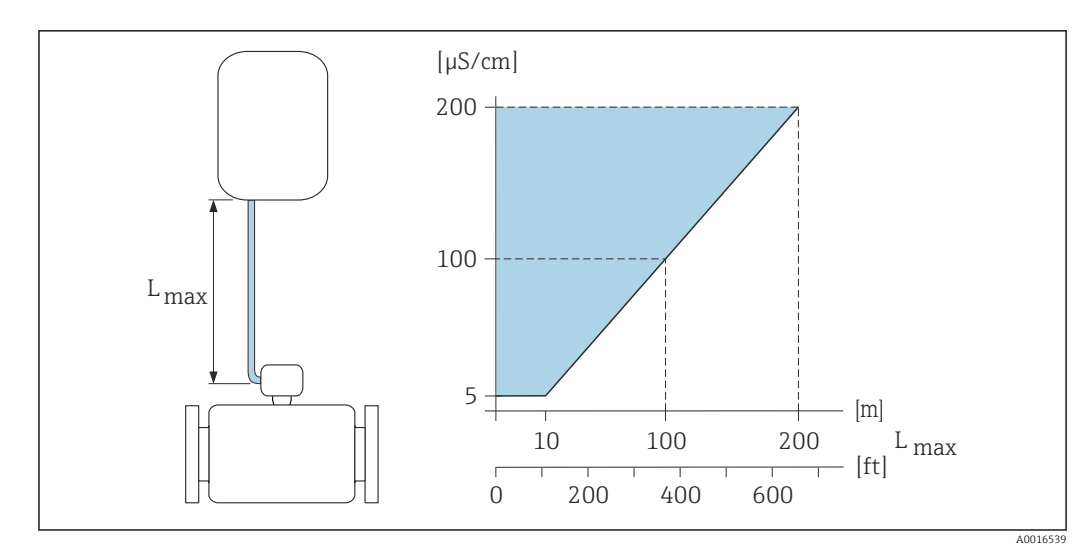

 *3 Longitud permitida del cable de conexión*

*Área coloreada* = *rango permitido Lmáx.*<sup>=</sup> *longitud del cable de conexión en [m]/[ft] [µS/cm]* = *conductividad del líquido*

### 6.1.6 Instrucciones especiales para el montaje

#### Protector del indicador

‣ Para asegurar que el protector opcional del indicador se pueda abrir fácilmente, deje el siguiente espacio mínimo respecto al cabezal: 350 mm (13,8 in)

#### Inmersión en agua

- Solo la versión remota del equipo con protección IP68, tipo 6P, es adecuada para el uso bajo el agua: código de pedido correspondiente a "Opción de sensor", opciones CB, CC, CD, CE y CQ.
	- Preste atención a las instrucciones de instalación de la región en cuestión.

### AVISO

#### Si se superan la profundidad máxima bajo el agua y la duración del funcionamiento, el equipo puede resultar dañado.

‣ Respete la profundidad máxima bajo el agua y el tiempo en funcionamiento.

#### *Código de pedido correspondiente a "Opción de sensor", opciones CB, CC*

- Para el funcionamiento del equipo bajo el agua
- Duración de funcionamiento a una profundidad máxima de:
	- 3 m (10 ft): uso permanente
	- 10 m (30 ft): máximo 48 horas

#### *Código de producto para "Opción de sensor", opción CQ "Resistente al agua por un tiempo"*

- Para el funcionamiento temporal del equipo sumergido en agua no corrosiva
- Duración de funcionamiento a una profundidad máxima de: 3 m (10 ft): máximo 168 horas

*Código de producto para "Opciones del sensor", opción CD, CE*

- Para el funcionamiento del equipo bajo el agua y en agua salina
- Duración de funcionamiento a una profundidad máxima de: ■ 3 m (10 ft): uso permanente
	- 10 m (30 ft): máximo 48 horas

<span id="page-28-0"></span>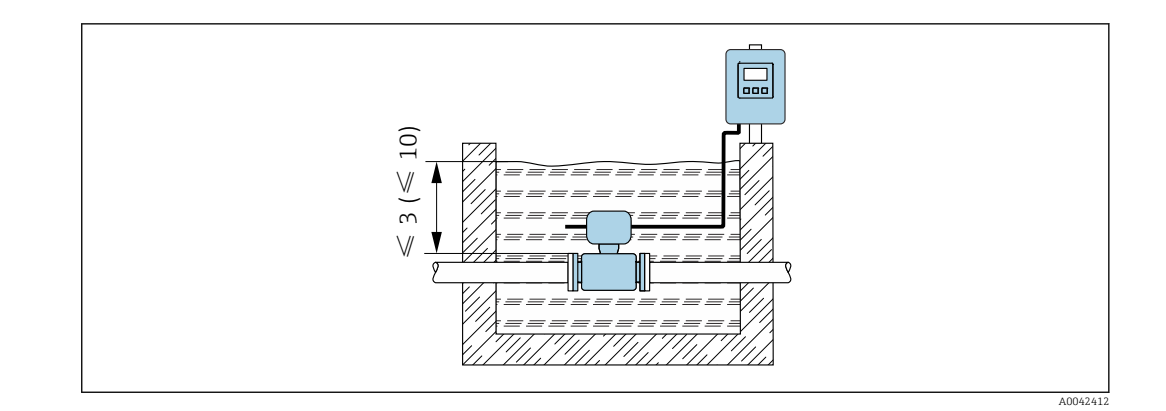

#### Uso en aplicaciones enterradas

- Solo la versión remota del equipo con protección IP68, tipo P, es adecuada para el uso en aplicaciones con el equipo enterrado: código de pedido correspondiente a "Opción de sensor", opciones CD y CE.
	- Preste atención a las instrucciones de instalación de la región en cuestión.

*Código de producto para "Opciones del sensor", opción CD, CE*

Para el uso del equipo en aplicaciones enterradas.

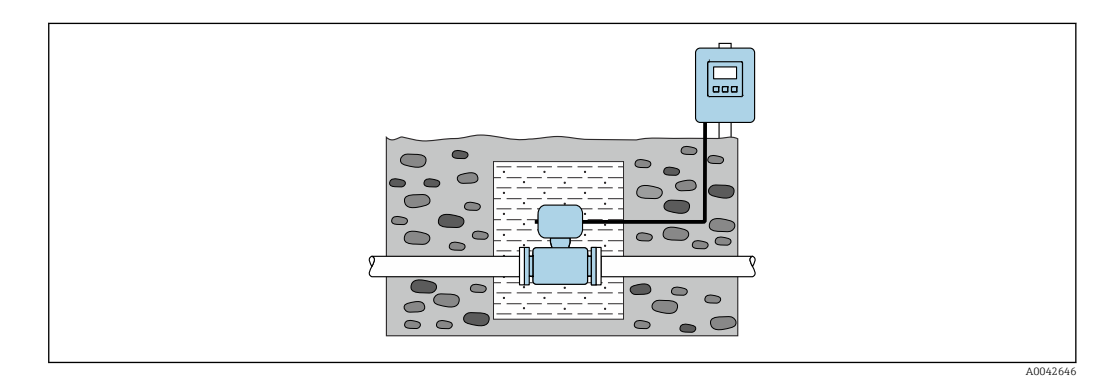

# 6.2 Montaje del equipo de medición

### 6.2.1 Herramienta requerida

#### Para el transmisor

- Llave dinamométrica
- Para el montaje en pared:
- Llave fija para tornillo de cabeza hexagonal máx. M5
- Para el montaje en tubería:
	- Llave fija AF 8
	- Destornillador Phillips PH 2
- Para girar la caja del transmisor (versión compacta):
	- Destornillador Phillips PH 2
	- Destornillador torx TX 20
	- Llave fija AF 7

#### Para el sensor

Para bridas y otras conexiones a proceso: use una herramienta de montaje adecuada

### <span id="page-29-0"></span>6.2.2 Preparación del instrumento de medición

- 1. Elimine el material de embalaje restante.
- 2. Extraiga las tapas o capuchones de protección que tenga el sensor.
- 3. Extraiga la etiqueta adhesiva del compartimento de la electrónica.

### 6.2.3 Montaje del sensor

#### **A**ADVERTENCIA

#### Peligro por sellado insuficiente del proceso.

- ‣ Asegúrese de los diámetros internos de las juntas sean mayores o iguales que los de las conexiones a proceso y las tuberías.
- ‣ Asegúrese de que las juntas estén limpias y no presenten daños.
- ‣ Asegure las juntas correctamente.
- 1. Compruebe que la dirección y el sentido de la flecha representada en el sensor coincidan con la dirección y el sentido de flujo del producto.
- 2. Para asegurar el cumplimiento de las especificaciones del equipo, debe instalar el instrumento de medición de forma que quede centrado en la sección de medición entre las bridas de la tubería.
- 3. Si utiliza discos de puesta a tierra, siga las instrucciones de instalación suministradas con ellos.
- 4. Tenga en cuenta los pares de apriete que requieren los tornillos  $\rightarrow \equiv 31$ .
- 5. Instale el equipo de medición o gire la caja del transmisor de forma que las entradas de cable no señalen hacia arriba.

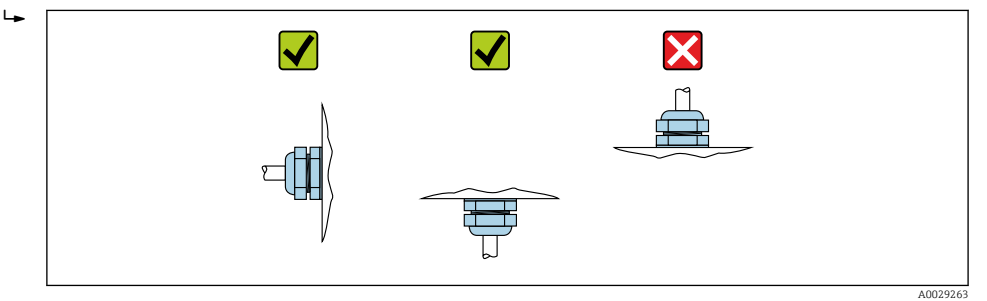

#### Montaje de las juntas

#### **AATENCIÓN**

#### ¡Puede formarse una capa de material electroconductor en el interior del tubo de medida!

Riesgo de corto circuito con la señal de medición.

‣ No utilice sellantes electroconductores como los que contienen grafito.

Para instalar las juntas se deben seguir las instrucciones siguientes:

- 1. Compruebe que las juntas no sobresalgan ni penetren en la sección transversal de la tubería.
- 2. Para bridas DIN: Use exclusivamente juntas conforme a la norma DIN EN 1514-1.
- 3. En caso de revestimiento de "goma dura": Siempre se requieren juntas adicionales.
- 4. En caso de revestimiento de "poliuretano": Generalmente no es necesario utilizar juntas adicionales.

#### Montaje de discos / cable de puesta a tierra

Tenga en cuenta la información relativa a la compensación de potencial y siga las instrucciones detalladas de montaje para el uso de cables de tierra/discos de tierra .

#### <span id="page-30-0"></span>Pares de apriete a aplicar a los tornillos

Tenga en cuenta lo siguiente:

- Los pares de apriete enumerados a continuación solo son válidos para tornillos con roscas lubricadas y cuando las tuberías no estén sometidas a esfuerzos de tracción.
- Apriete los tornillos de modo uniforme siguiendo una secuencia de opuestos en diagonal.
- Si se aprietan excesivamente los tornillos, pueden deformarse las zonas de unión y/o dañarse las juntas.

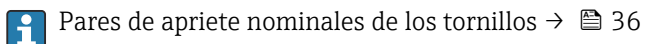

*Pares de apriete máximos de los tornillos*

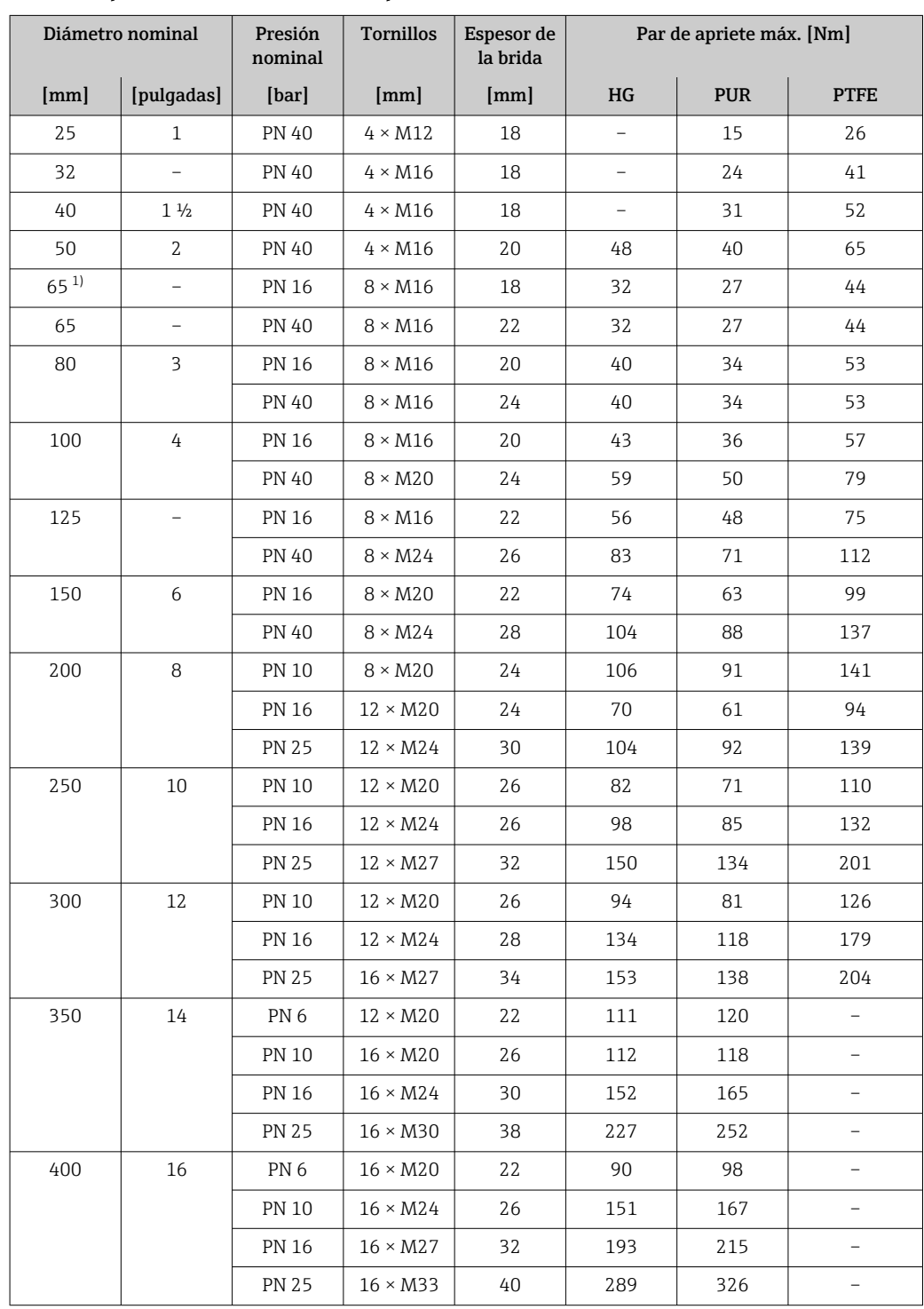

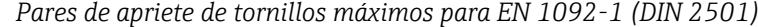

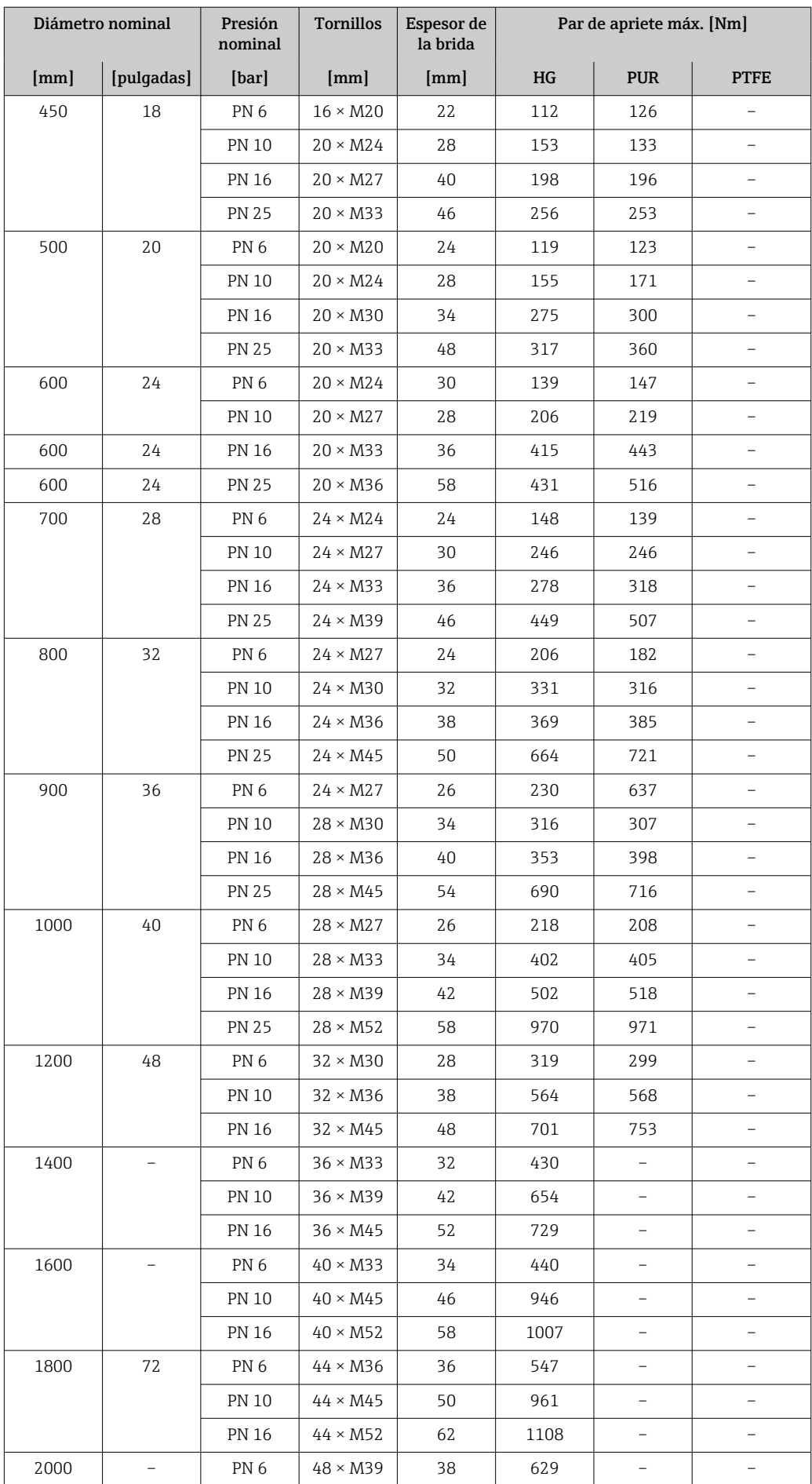

<span id="page-32-0"></span>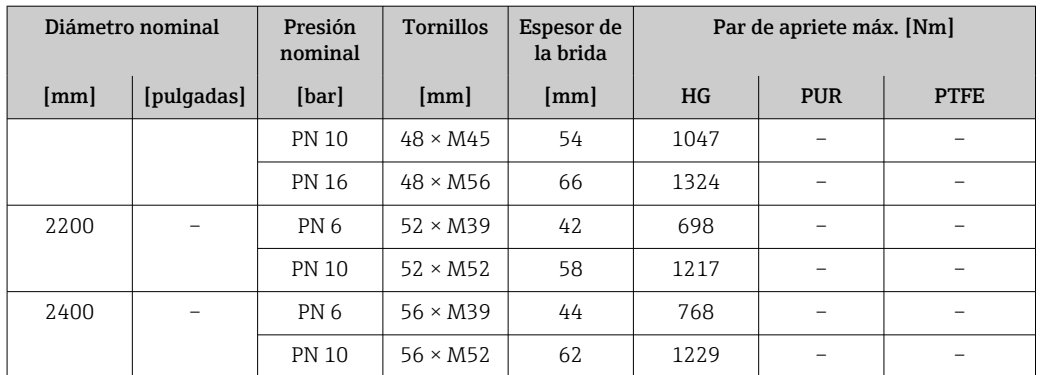

1) Dimensionado según EN 1092-1 (no DIN 2501)

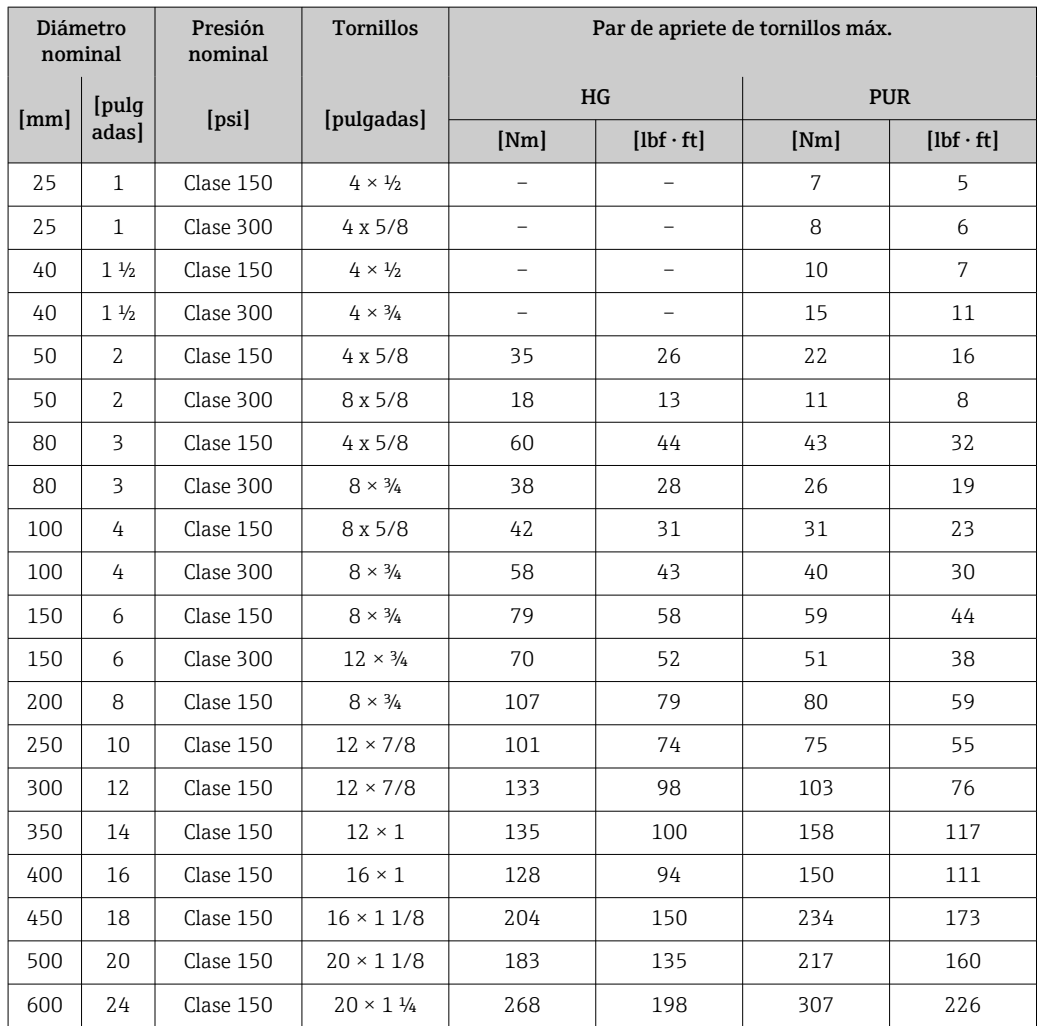

#### *Pares de apriete de tornillos máx. para ASME B16.5*

*Pares de apriete de tornillos nominales para JIS B2220*

| Diámetro nominal     | Presión nominal | <b>Tornillos</b>     | Par de apriete máx. [Nm] |            |
|----------------------|-----------------|----------------------|--------------------------|------------|
| $\lceil$ mm $\rceil$ | [bar]           | $\lceil$ mm $\rceil$ | HG                       | <b>PUR</b> |
| 25                   | 10K             | $4 \times M16$       |                          | 19         |
| 25                   | 20K             | $4 \times M16$       |                          | 19         |
| 32                   | 10K             | $4 \times M16$       | -                        | 22         |
| 32                   | 20K             | $4 \times M16$       |                          | 22         |

| Diámetro nominal | Presión nominal | <b>Tornillos</b> | Par de apriete máx. [Nm] |            |  |
|------------------|-----------------|------------------|--------------------------|------------|--|
| [mm]             | [bar]           | [mm]             | HG                       | <b>PUR</b> |  |
| 40               | 10K             | $4 \times M16$   | $\overline{\phantom{0}}$ | 24         |  |
| 40               | 20K             | $4 \times M16$   | $\qquad \qquad -$        | 24         |  |
| 50               | 10K             | $4 \times M16$   | 40                       | 33         |  |
| 50               | 20K             | $8 \times M16$   | 20                       | 17         |  |
| 65               | 10K             | $4 \times M16$   | 55                       | 45         |  |
| 65               | 20K             | $8 \times M16$   | 28                       | 23         |  |
| 80               | 10K             | $8 \times M16$   | 29                       | 23         |  |
| 80               | 20K             | $8 \times M20$   | 42                       | 35         |  |
| 100              | 10K             | $8 \times M16$   | 35                       | 29         |  |
| 100              | 20K             | $8 \times M20$   | 56                       | 48         |  |
| 125              | 10K             | $8 \times M20$   | 60                       | 51         |  |
| 125              | 20K             | $8 \times M22$   | 91                       | 79         |  |
| 150              | 10K             | $8 \times M20$   | 75                       | 63         |  |
| 150              | 20K             | $12 \times M22$  | 81                       | 72         |  |
| 200              | 10K             | $12 \times M20$  | 61                       | 52         |  |
| 200              | 20K             | $12 \times M22$  | 91                       | 80         |  |
| 250              | 10K             | $12 \times M22$  | 100                      | 87         |  |
| 250              | 20K             | $12 \times M24$  | 159                      | 144        |  |
| 300              | 10K             | $16 \times M22$  | 74                       | 63         |  |
| 300              | 20K             | $16 \times M24$  | 138                      | 124        |  |

*Pares de apriete máx. de tornillos para AWWA C207, clase D*

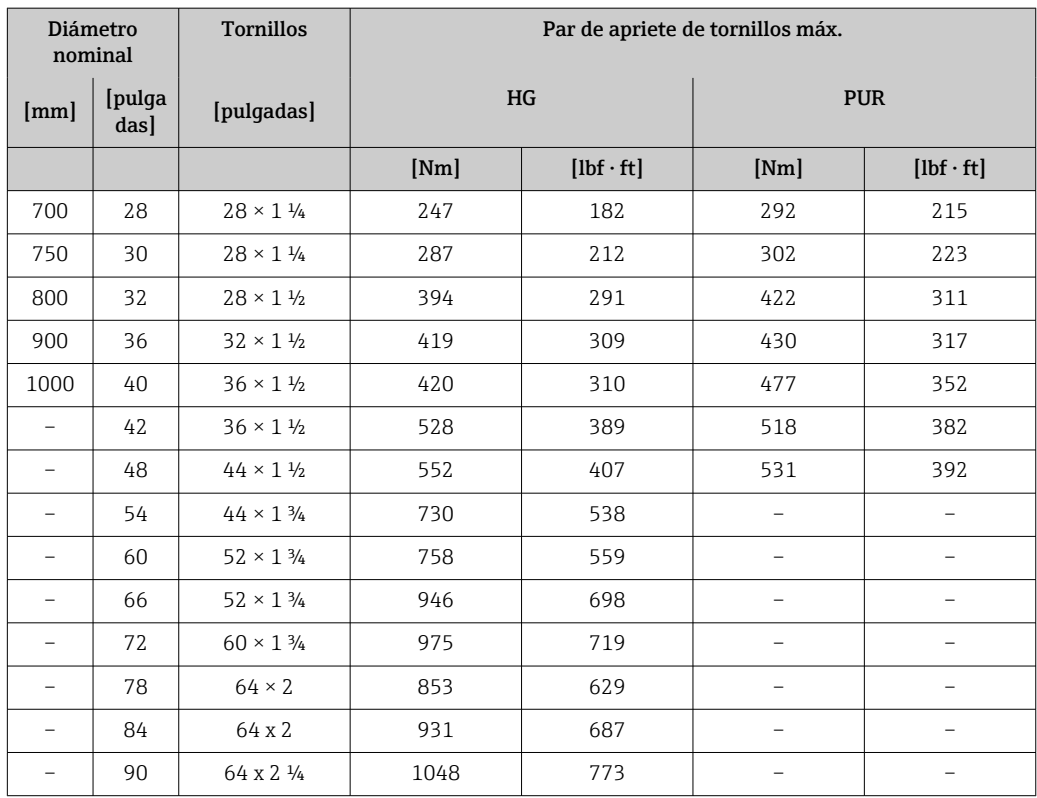

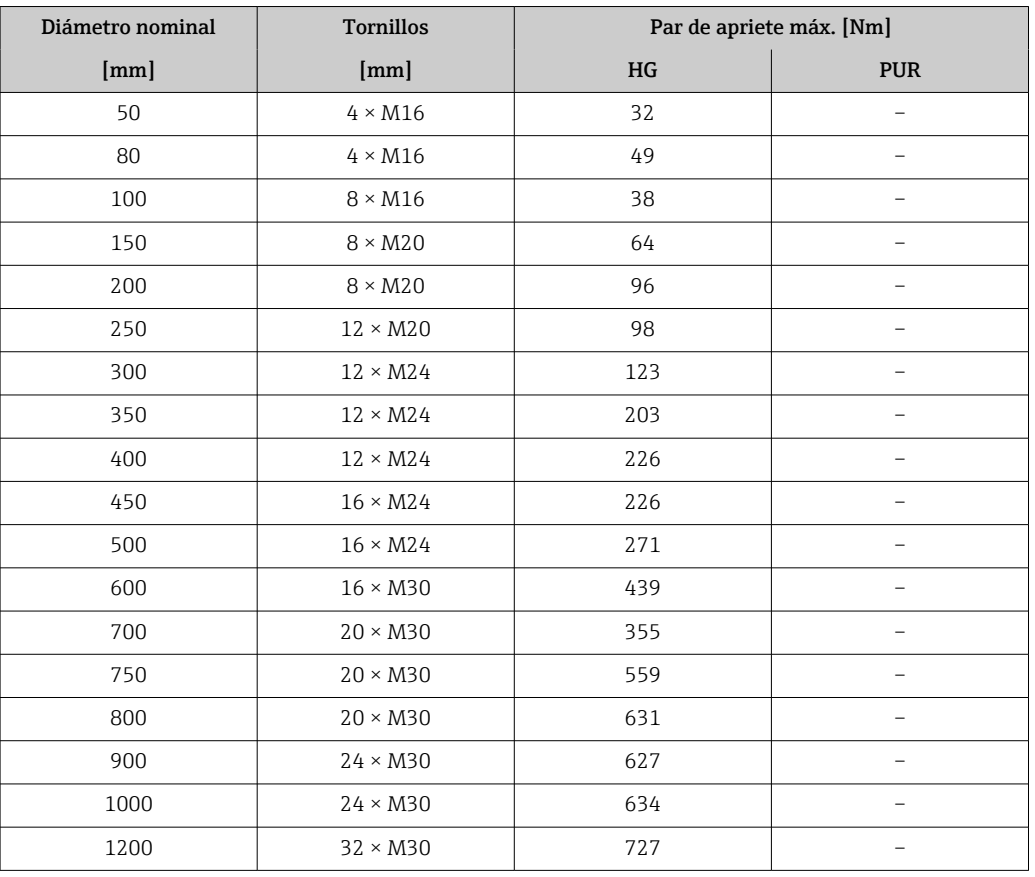

*Pares de apriete de tornillos máx. para AS 2129, tabla E*

#### *Pares de apriete de tornillos máx. para AS 4087, PN 16*

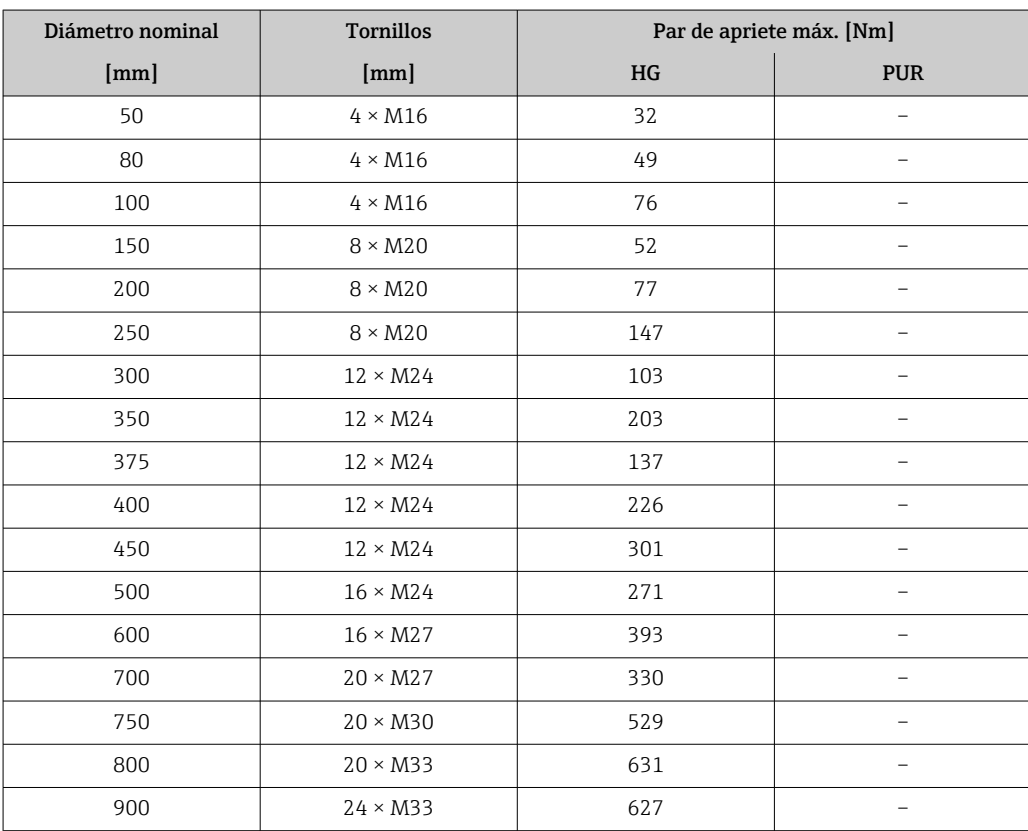

<span id="page-35-0"></span>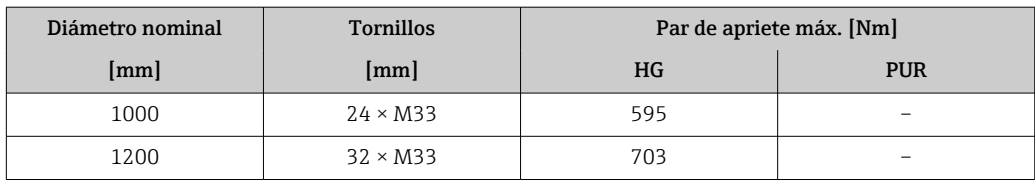

*Pares de apriete nominales de los tornillos*

*Pares de apriete de tornillos nominales para EN 1092-1 (DIN 2501); calculado según EN 1591-1:2014 para bridas según EN 1092-1:2013*

| Diámetro nominal |                          | Presión<br>nominal | <b>Tornillos</b> | Espesor de<br>la brida | Par de apriete de tornillos nom. [Nm] |                          |                          |
|------------------|--------------------------|--------------------|------------------|------------------------|---------------------------------------|--------------------------|--------------------------|
| [mm]             | [pulgadas]               | [bar]              | [mm]             | [mm]                   | HG                                    | <b>PUR</b>               | <b>PTFE</b>              |
| 1000             | 40                       | PN <sub>6</sub>    | $28 \times M27$  | 38                     | 175                                   | 185                      |                          |
|                  |                          | <b>PN 10</b>       | $28 \times M33$  | 44                     | 350                                   | 360                      | $\overline{\phantom{0}}$ |
|                  |                          | <b>PN 16</b>       | $28 \times M39$  | 59                     | 630                                   | 620                      |                          |
|                  |                          | <b>PN 25</b>       | $28 \times M52$  | 63                     | 1300                                  | 1290                     | $\overline{\phantom{0}}$ |
| 1200             | 48                       | PN <sub>6</sub>    | $32 \times M30$  | 42                     | 235                                   | 250                      |                          |
|                  |                          | <b>PN 10</b>       | $32 \times M36$  | 55                     | 470                                   | 480                      |                          |
|                  |                          | <b>PN 16</b>       | $32 \times M45$  | 78                     | 890                                   | 900                      | $\overline{\phantom{0}}$ |
| 1400             |                          | PN <sub>6</sub>    | $36 \times M33$  | 56                     | 300                                   | $\overline{\phantom{0}}$ |                          |
|                  |                          | <b>PN 10</b>       | $36 \times M39$  | 65                     | 600                                   | $\overline{\phantom{0}}$ | $\qquad \qquad -$        |
|                  |                          | <b>PN 16</b>       | $36 \times M45$  | 84                     | 1050                                  | $\overline{\phantom{0}}$ | $\overline{\phantom{0}}$ |
| 1600             |                          | PN <sub>6</sub>    | $40 \times M33$  | 63                     | 340                                   | $\overline{\phantom{0}}$ | $\overline{\phantom{0}}$ |
|                  |                          | <b>PN 10</b>       | $40 \times M45$  | 75                     | 810                                   | $\overline{\phantom{0}}$ |                          |
|                  |                          | <b>PN 16</b>       | $40 \times M52$  | 102                    | 1420                                  | $\overline{\phantom{0}}$ | $\overline{\phantom{0}}$ |
| 1800             | 72                       | PN <sub>6</sub>    | $44 \times M36$  | 69                     | 430                                   | $\overline{\phantom{0}}$ |                          |
|                  |                          | <b>PN 10</b>       | $44 \times M45$  | 85                     | 920                                   | $\overline{\phantom{0}}$ | $\overline{\phantom{0}}$ |
|                  |                          | <b>PN 16</b>       | $44 \times M52$  | 110                    | 1600                                  | $\overline{\phantom{0}}$ |                          |
| 2000             |                          | PN <sub>6</sub>    | $48 \times M39$  | 74                     | 530                                   | $\overline{\phantom{0}}$ |                          |
|                  |                          | <b>PN 10</b>       | $48 \times M45$  | 90                     | 1040                                  | $\overline{\phantom{0}}$ | $\overline{\phantom{0}}$ |
|                  |                          | <b>PN 16</b>       | $48 \times M56$  | 124                    | 1900                                  | $\overline{\phantom{0}}$ |                          |
| 2200             | $\overline{\phantom{0}}$ | PN <sub>6</sub>    | $52 \times M39$  | 81                     | 580                                   | $\overline{\phantom{0}}$ | $\overline{\phantom{0}}$ |
|                  |                          | <b>PN 10</b>       | $52 \times M52$  | 100                    | 1290                                  | $\overline{\phantom{0}}$ |                          |
| 2400             |                          | PN <sub>6</sub>    | $56 \times M39$  | 87                     | 650                                   | $\overline{\phantom{0}}$ | $\overline{\phantom{0}}$ |
|                  |                          | <b>PN 10</b>       | $56 \times M52$  | 110                    | 1410                                  | -                        |                          |

# *Pares de apriete de tornillos nominales para JIS B2220*

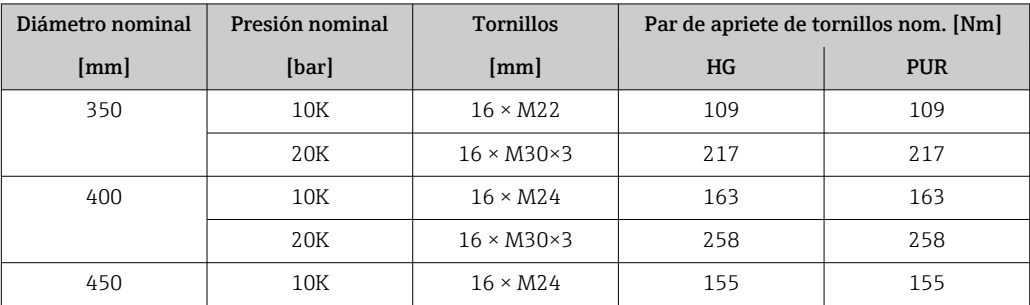
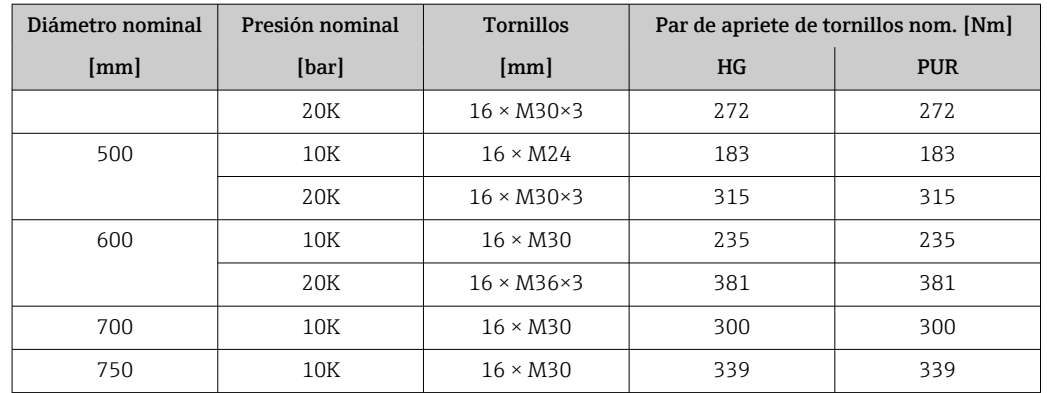

# 6.2.4 Montaje del transmisor de la versión separada

## **AATENCIÓN**

### Temperatura ambiente demasiado elevada.

Riesgo de sobrecalentamiento de la electrónica y deformación por calor de la caja.

- ‣ No se debe superar la temperatura ambiente máxima admisible .
- ‣ Si se instala en un lugar al aire libre: evite que quede directamente expuesto a la radiación solar y a las inclemencias del tiempo, sobre todo en zonas climáticas cálidas.

# **AATENCIÓN**

### Los esfuerzos mecánicos excesivos pueden dañar la caja.

- ‣ Evite que quede sometida a esfuerzos mecánicos excesivos.
- El transmisor de la versión separada puede montarse de las formas siguientes:
- Montaje en pared
- Montaje en tubería

### Montaje en pared

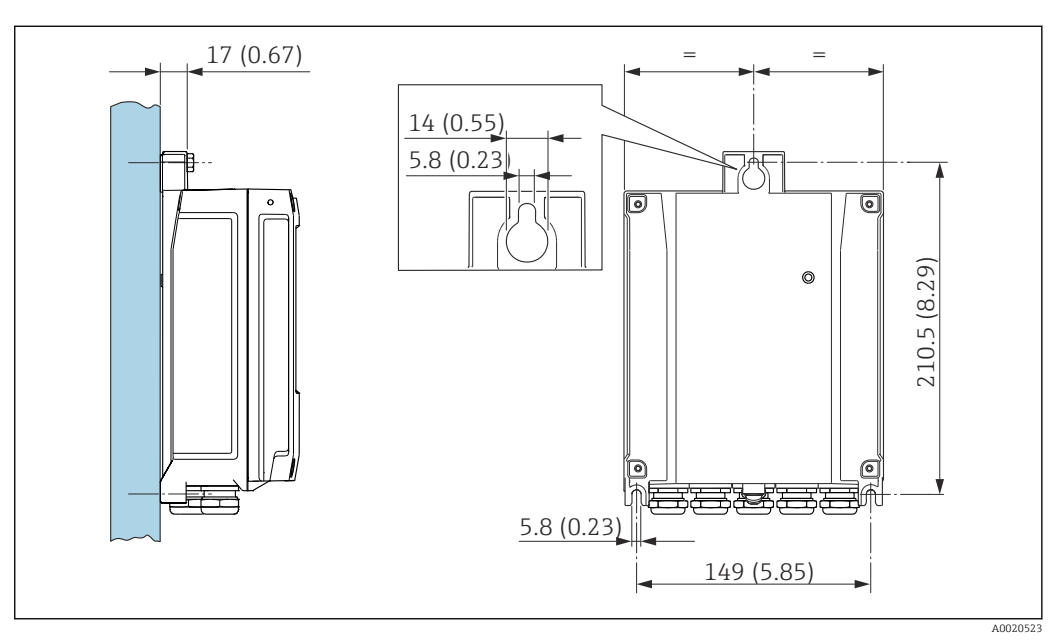

- *4 Unidad física mm (in)*
- 1. Taladre los orificios.
- 2. Inserte tacos en los orificios taladrados.
- 3. Enrosque un poco los tornillos de fijación.
- <span id="page-37-0"></span>4. Encaje la caja del transmisor sobre los tornillos de fijación y móntela en la posición correcta.
- 5. Apriete los tornillos de fijación.

### Montaje en barra

#### **A**ADVERTENCIA

Par de apriete excesivo para los tornillos de fijación.

Riesgo de dañar el material plástico del transmisor.

 $\triangleright$  Apriete los tornillos de fijación aplicando el par de apriete: 2 Nm (1,5 lbf ft)

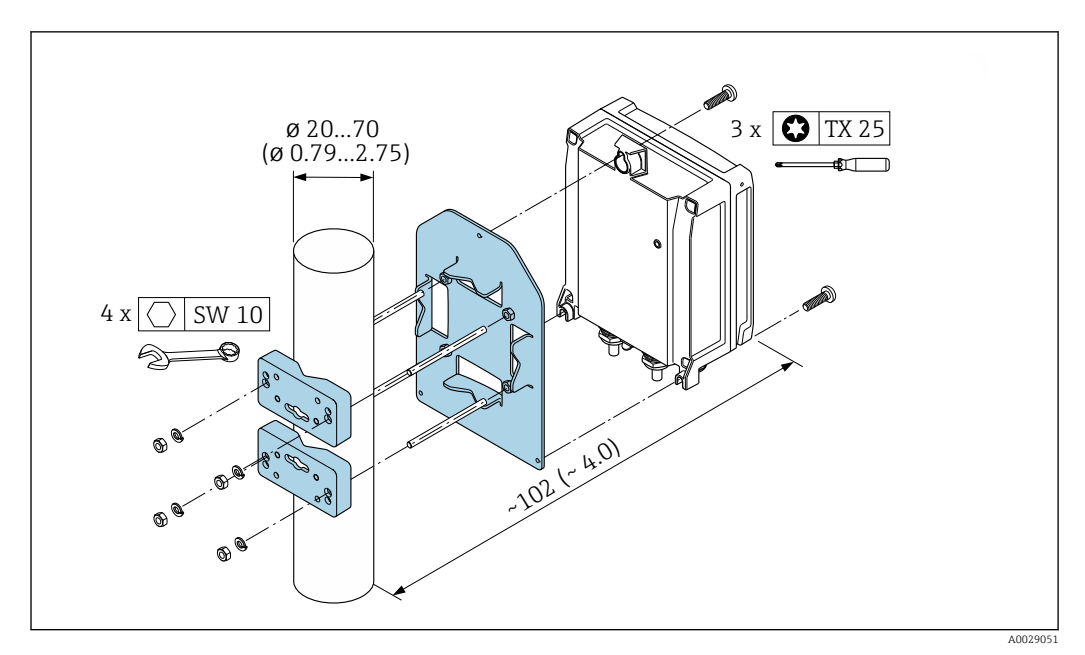

 *5 Unidad física mm (in)*

# 6.2.5 Giro de la caja del transmisor

La caja del transmisor se puede girar para facilitar el acceso al compartimento de conexiones o al módulo indicador.

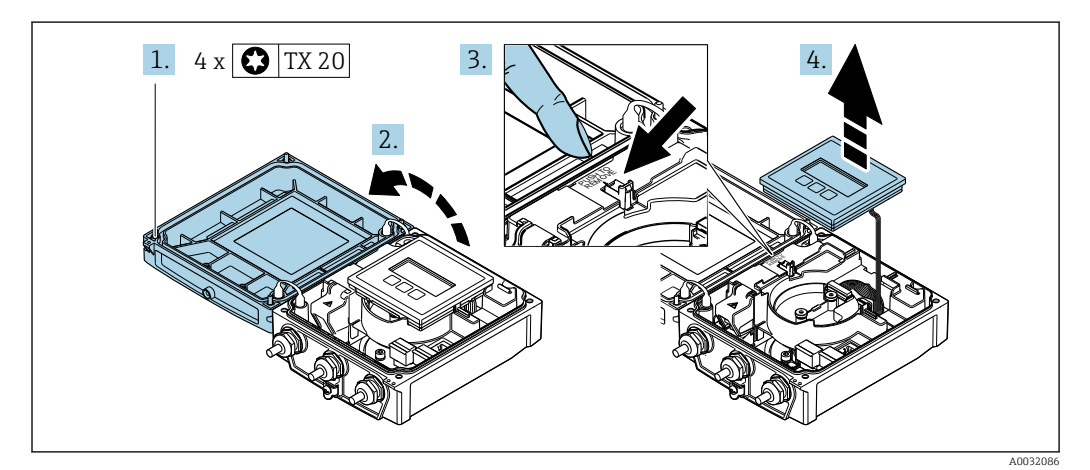

- 1. Afloje los tornillos de fijación de la tapa de la caja (cuando vuelva a apretarlos, preste atención al par de apriete requerido →  $\triangleq$  40).
- 2. Abra la tapa de la caja.
- 3. Desbloquee el módulo visualizador.
- 4. Extraiga el módulo indicador.

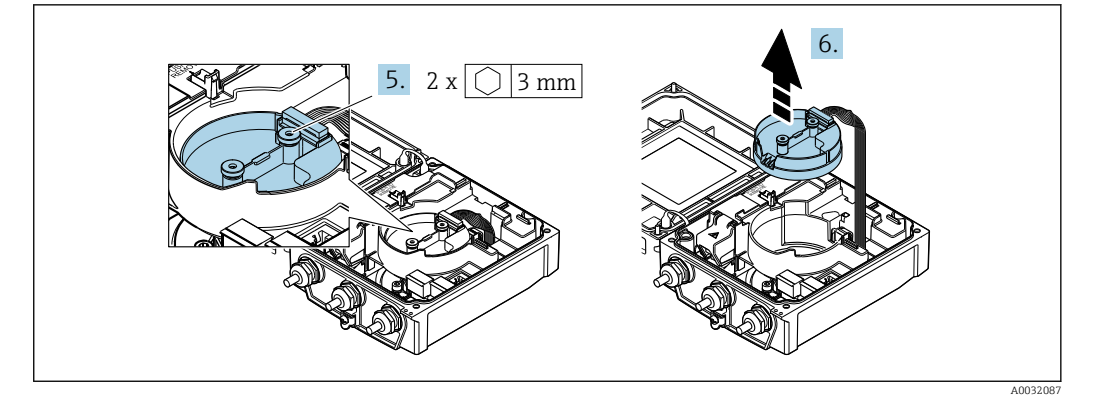

- 5. Afloje los tornillos de fijación del módulo de la electrónica del sensor inteligente (cuando vuelva a apretarlos, preste atención al par de apriete requerido  $\rightarrow \Box$  40).
- 6. Extraiga el módulo de la electrónica (cuando vuelva a montarlo, preste atención a la codificación del conector  $\rightarrow \Box$  40).

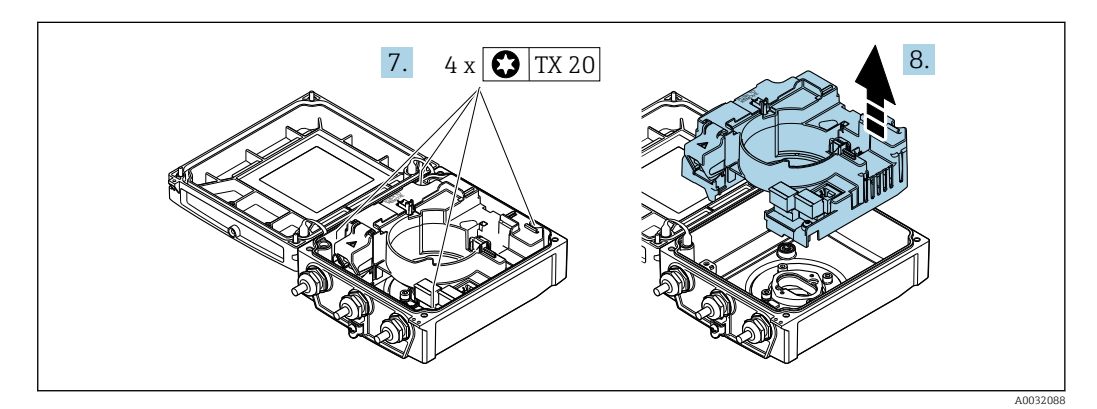

- 7. Afloje los tornillos de fijación del módulo de la electrónica principal (cuando vuelva a apretarlos, preste atención al par de apriete requerido  $\rightarrow \Box$  40).
- 8. Extraiga el módulo principal de electrónica.

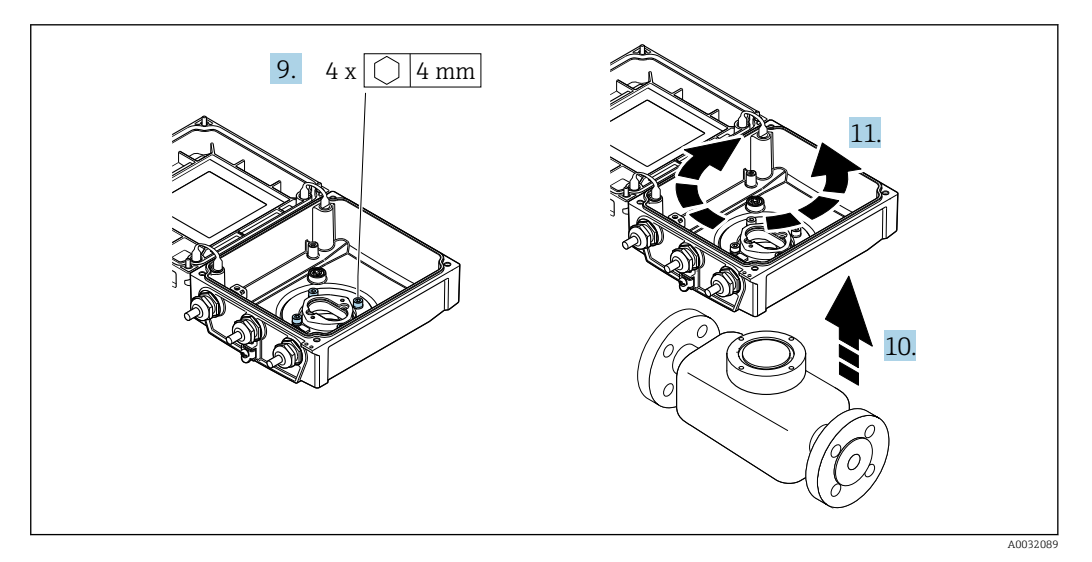

- 9. Afloje los tornillos de fijación de la caja del transmisor (cuando vuelva a apretarlos, preste atención al par de apriete requerido  $\rightarrow \blacksquare$  40).
- 10. Levante el cabezal del transmisor.
- 11. Gire el cabezal en incrementos de 90° hasta la posición deseada.

### <span id="page-39-0"></span>Volver a montar la caja del transmisor

### **A** ADVERTENCIA

### Par de apriete excesivo para los tornillos de fijación.

Riesgo de dañar el material plástico del transmisor.

 $\triangleright$  Apriete los tornillos de fijación aplicando el par de apriete: 2 Nm (1,5 lbf ft)

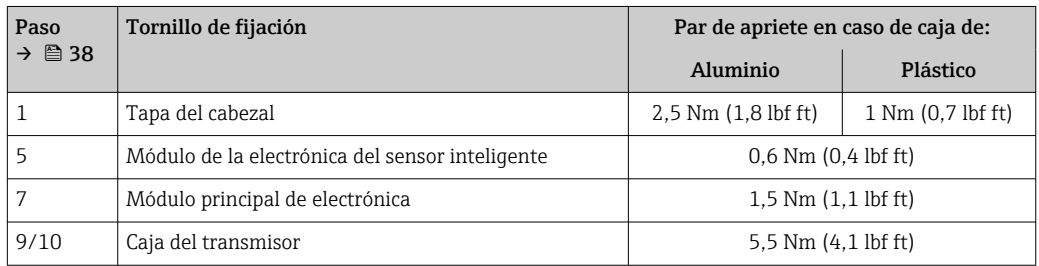

# AVISO

Se ha conectado incorrectamente el módulo inteligente de electrónica del sensor. No existe señal de medición a la salida.

‣ Conecte el módulo inteligente de electrónica del sensor según la codificación.

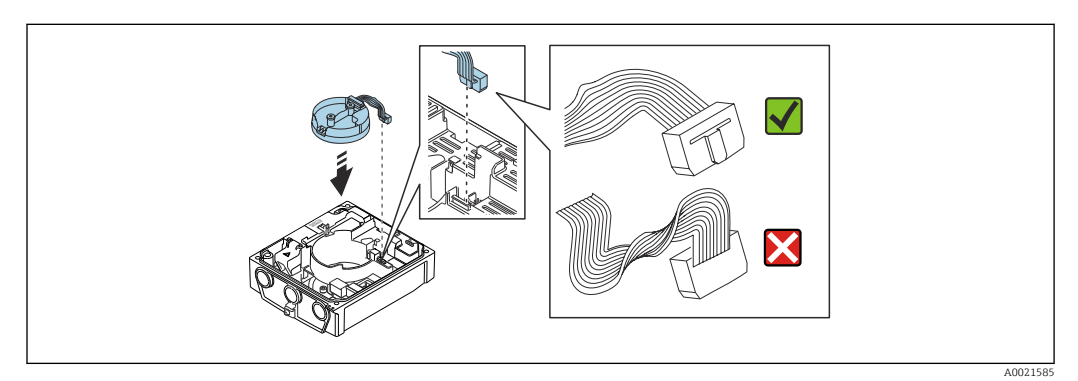

‣ Para volver a ensamblar el equipo, invierta los pasos del procedimiento aquí descrito.

# 6.2.6 Giro del módulo indicador

El módulo indicador se puede girar a fin de optimizar su legibilidad y manejo.

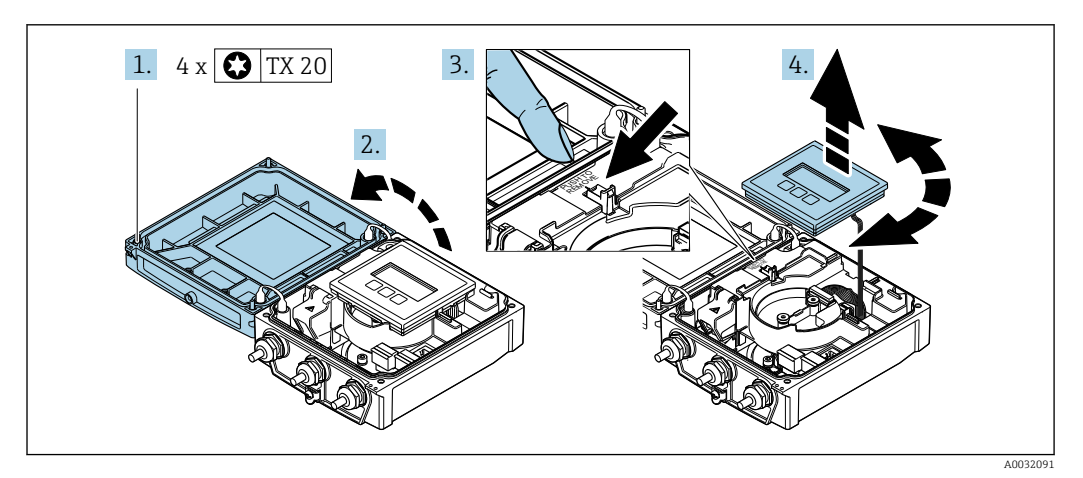

- 1. Afloje los tornillos de fijación de la tapa de la caja.
- 2. Abra la tapa de la caja.
- 3. Desbloquee el módulo indicador.
- 4. Saque el módulo indicador y gírelo en incrementos de 90° hasta la posición deseada.

### Montaje de la caja del transmisor

### **A**ADVERTENCIA

Par de apriete excesivo para los tornillos de fijación.

Daños en el transmisor.

- ‣ Apriete los tornillos de fijación con los pares especificados.
- 1. Inserte el módulo indicador y bloquéelo a la vez.

2. Cierre la tapa de la caja.

3. Apriete los tornillos de fijación de la tapa de la caja: el par de apriete para la caja de aluminio es 2,5 Nm (1,8 lbf ft) y para la caja de plástico 1 Nm (0,7 lbf ft).

# 6.3 Comprobaciones tras la instalación

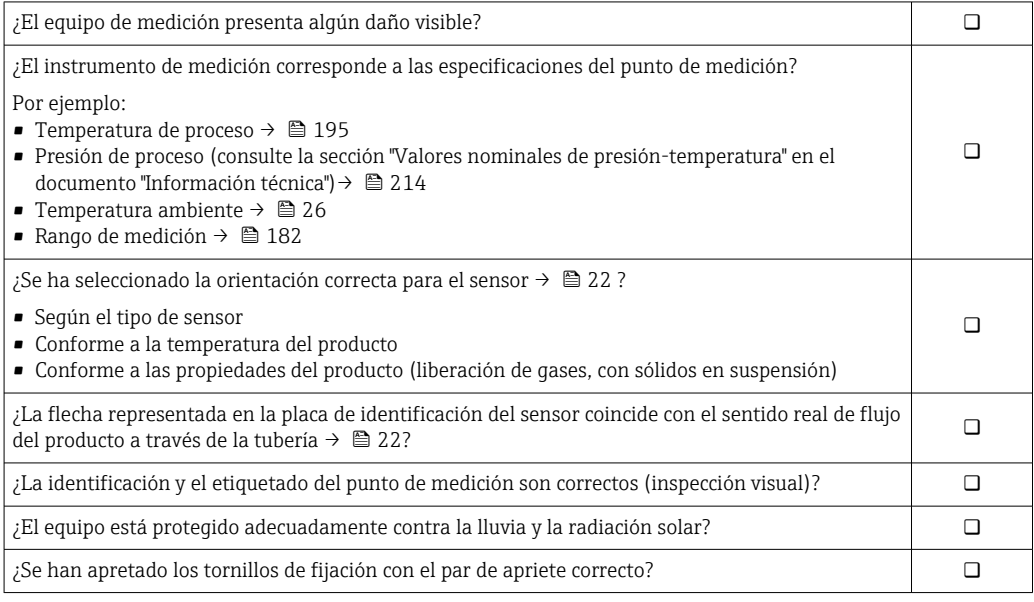

# <span id="page-41-0"></span>7 Conexión eléctrica

# AVISO

### El instrumento de medición no tiene ningún interruptor interno para interrumpir la corriente.

- ‣ Por esta razón, debe dotar el equipo de medida con un interruptor de corriente con el que pueda desconectarse fácilmente la alimentación de la red.
- ‣ Aunque el instrumento de medición está equipado con un fusible, se debería integrar la protección contra sobrevoltajes adicional (máximo 16 A) en la instalación del sistema.

# 7.1 Seguridad eléctrica

De conformidad con los reglamentos nacionales aplicables.

# 7.2 Condiciones de conexión

# 7.2.1 Herramientas requeridas

- Llave dinamométrica
- Para entradas de cable: utilice las herramientas correspondientes
- Pelacables
- Si utiliza cables trenzados: alicates para el terminal de empalme

# 7.2.2 Requisitos que debe cumplir el cable de conexión

Los cables de conexión escogidos por el usuario deben cumplir los siguientes requisitos.

### Rango de temperaturas admisibles

- Se debe respetar las normativas de instalación vigentes en el país de instalación.
- Los cables deben ser aptos para las temperaturas mínimas y máximas previstas.

### Cable de alimentación (incl. el conductor para el borne de tierra interno)

Un cable de instalación estándar resulta suficiente.

# Cable de señal

### *PROFIBUS DP*

La norma IEC 61158 especifica dos tipos de cable (A y B) para la línea de bus y que puede utilizarse para cualquier velocidad de transmisión. Se recomienda un cable de tipo A.

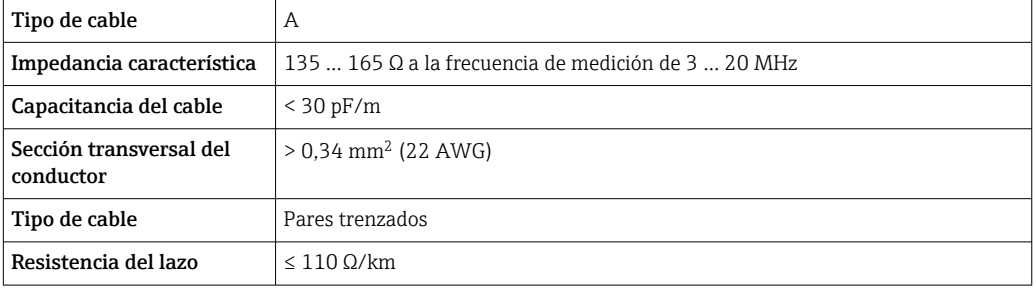

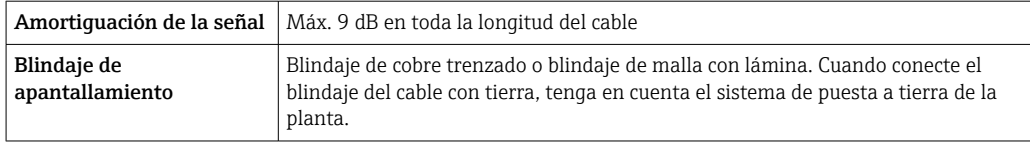

Para más información sobre la planificación e instalación de redes PROFIBUS, véase:  $\boxed{1}$ 

Manual de instrucciones "PROFIBUS DP/PA: guía para la planificación y puesta en marcha" (BA00034S)

### Cable de conexión para versión remota

*Cable para electrodo*

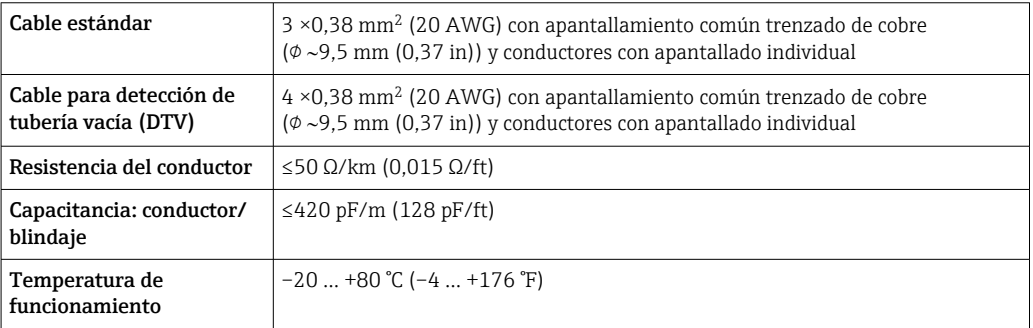

#### *Cable de corriente de la bobina*

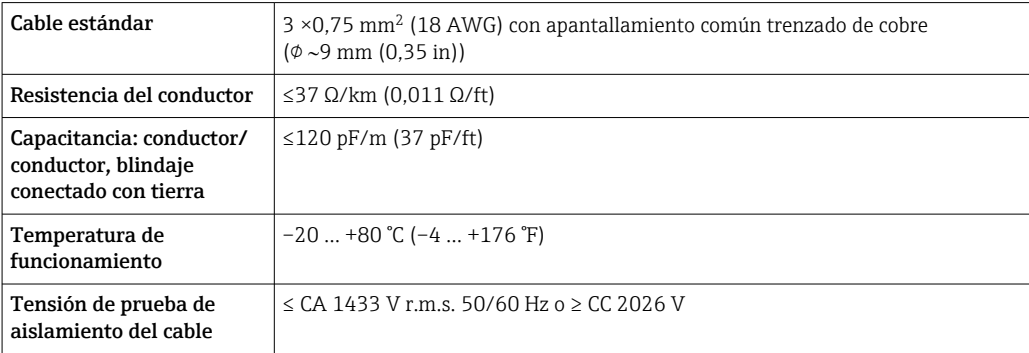

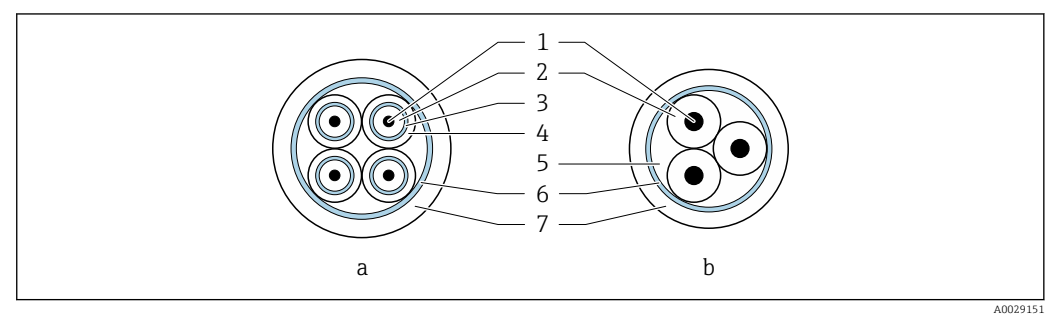

 *6 Sección transversal del cable*

- *a Cable para electrodo*
- *b Cable de corriente de la bobina*
- *1 Hilo*
- 
- *2 Aislamiento del conductor 3 Blindaje del conductor*
- 
- *4 Envoltura del conductor*
- *5 Refuerzo del conductor 6 Apantallamiento del cable*
- *7 Envoltura externa*

### <span id="page-43-0"></span>*Cable de conexión blindado*

Deberían utilizarse cables de conexión blindados con trenzado metálico adicional de refuerzo:

- Cuando hay que tender el cable directamente en el suelo
- Cuando existe el riego de que sufra mordeduras por roedores
- Uso conforme al grado de protección IP68

#### *Funcionamiento en entornos con interferencias eléctricas intensas*

El sistema de medición satisface los requisitos generales de seguridad  $\rightarrow \Box$  212 y las especificaciones de compatibilidad electromagnética (CEM) →  $\triangleq$  195.

La puesta a tierra se realiza mediante la borna de tierra que se encuentra para este fin en el interior de la caja de conexiones. La longitud de la parte de blindaje pelada y trenzada del cable conectado con la borna debe ser lo más corta posible.

#### Diámetro del cable

- Prensaestopas suministrados:
	- **•** Para cable estándar: M20  $\times$  1,5 con cable de  $\phi$  6 ... 12 mm (0,24 ... 0,47 in)
	- **•** Para cable reforzado:  $M20 \times 1,5$  con cable de  $\phi$  9,5 ... 16 mm (0,37 ... 0,63 in)
- Terminales de resorte (enchufables) para hilos de sección transversal 0,5 … 2,5 mm2 (20 … 14 AWG)

# 7.2.3 Asignación de terminales

### Transmisor

El sensor puede pedirse dotado de terminales.

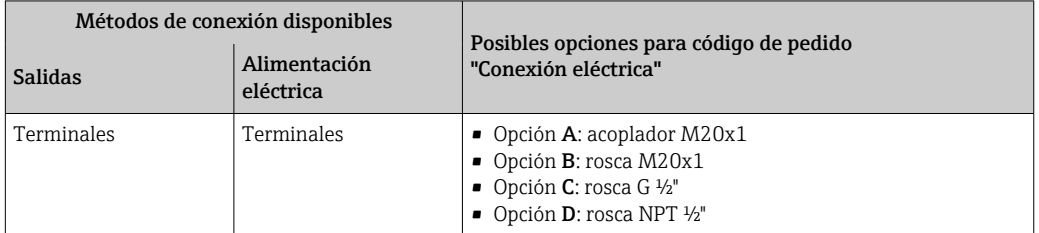

### *Tensión de alimentación*

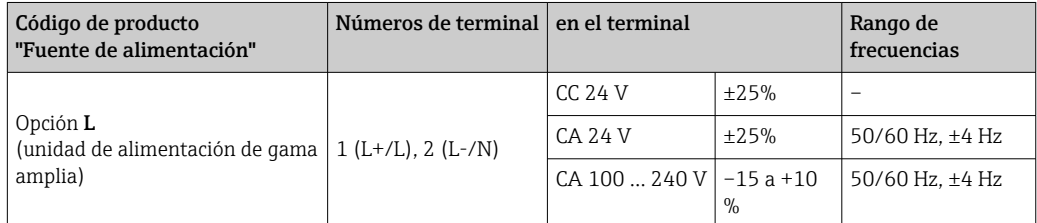

#### *Transmisión de señales PROFIBUS DP*

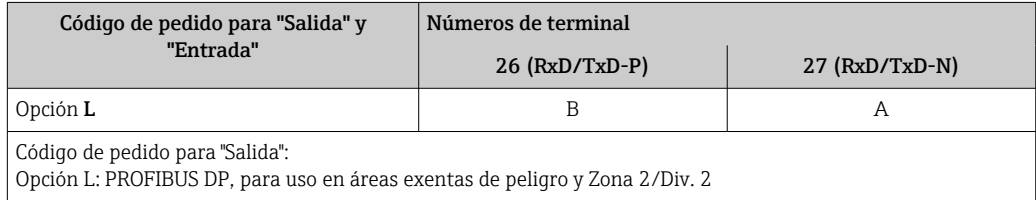

### Versión remota

<span id="page-44-0"></span>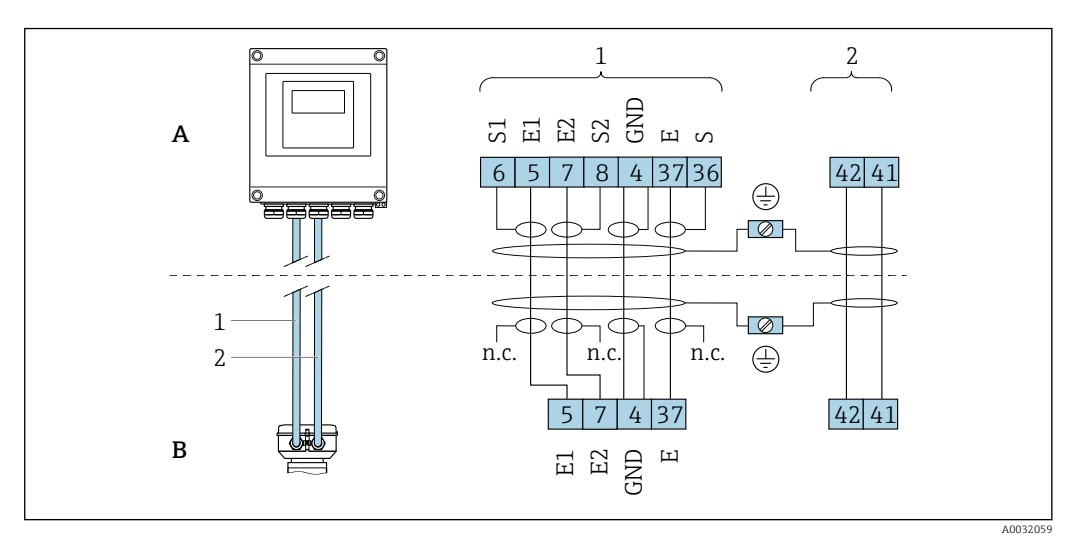

 *7 Asignación de terminales en la versión separada*

- *A Caja del transmisor para montaje en pared*
- *B Caja de conexión del sensor*
- *1 Cable para electrodo*
- *2 Cable de corriente de la bobina*
- *n.c. Blindajes de cable aislados, no conectados*

*Nº del terminal y color del cable: 6/5 = marrón; 7/8 = blanco; 4 = verde; 36/37 = amarillo*

# 7.2.4 Apantallamiento y puesta a tierra

La compatibilidad electromagnética óptima (EMC) del sistema de bus de campo solo está garantizada si los componentes del sistema y, en particular las líneas, están blindados y el blindaje forma un conjunto apantallado lo más completo posible. Un apantallamiento del 90 %es idóneo.

- 1. Para asegurar una protección de EMC óptima, conecte el blindaje con la tierra de referencia con la máxima frecuencia posible.
- 2. Por cuestiones relativas a la protección contra explosiones, se recomienda que se prescinda de la puesta a tierra.

Para cumplir los dos requisitos, existen básicamente tres tipos distintos de apantallamiento en el sistema de bus de campo:

- Apantallamiento por los dos extremos
- Apantallamiento por un extremo, en el lado de alimentación, con terminación capacitiva en el equipo de campo
- Apantallamiento por un extremo, en el lado de alimentación

La experiencia ha demostrado que los mejores resultados para la EMC se obtienen generalmente cuando la instalación se ha apantallado por un extremo, en el lado de alimentación (sin terminación capacitiva en el equipo de campo). Hay que tomar medidas apropiadas para el cableado de entrada si se quiere un funcionamiento sin restricciones en presencia de interferencias EMC. Dichas medidas han sido tenidas en cuentas para este equipo. Queda pues garantizado el buen funcionamiento en presencia de variables interferentes según NAMUR NE21.

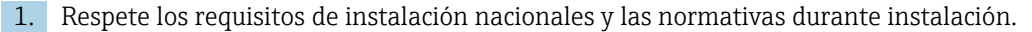

2. Si hay grandes diferencias de potencial entre los distintos puntos de puesta a tierra, conecte únicamente un punto del blindaje directamente con tierra de referencia.

3. En sistemas desprovistos de compensación de potencial,

el blindaje de los cables del sistema de buses de campo solo debe conectarse por un lado con tierra, por ejemplo, junto a la unidad de alimentación de los buses de campo o junto a las barreras de seguridad.

### AVISO

En un sistema sin igualación de potencial, si se conecta el blindaje del cable en más de un punto con tierra, se producen corrientes residuales a la frecuencia de la red. Esto puede dañar el blindaje del cable del bus.

- ‣ Conecte únicamente un extremo del blindaje del cable de bus con la tierra local o de protección.
- ‣ Aísle el blindaje que quede sin conectar.

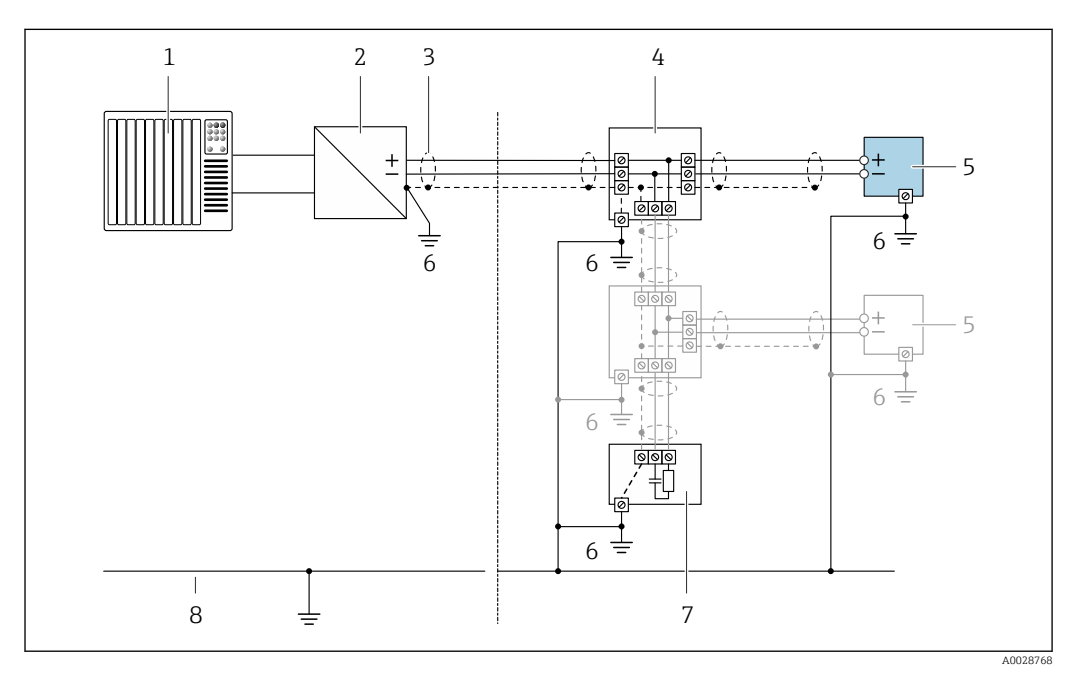

 *8 Ejemplo de conexión para PROFIBUS DP*

- *1 Sistema de control (p. ej., PLC)*
- *2 Acoplador de segmentos PROFIBUS DP*
- *3 Apantallamiento del cable: El apantallamiento del cable se debe conectar a tierra en ambos extremos para cumplir los requisitos de compatibilidad electromagnética (EMC); tenga en cuenta las especificaciones del cable*
- *4 Caja de conexiones en T*
- *5 Equipo de medición*
- *6 Conexión local con tierra*
- *7 Terminador de bus*
- *8 Conductor para compensación de potencial*

# 7.2.5 Preparación del instrumento de medición

Realice los pasos en el siguiente orden:

- 1. Monte el sensor y transmisor.
- 2. Cabezal de conexión, sensor: conecte el cable de conexión.
- 3. Transmisor: Conecte el cable de conexión

4. Transmisor: Conecte el cable de señal y el cable para la tensión de alimentación.

### AVISO

#### ¡Estanqueidad insuficiente del cabezal!

Se puede comprometer la seguridad en el funcionamiento del equipo de medición.

‣ Utilice prensaestopas apropiados que correspondan al grado de protección.

- <span id="page-46-0"></span>1. Extraiga el conector provisional, si existe.
- 2. Si el equipo de medición se suministra sin prensaestopas:

Provea por favor prensaestopas apropiados para los cables de conexión.

3. Si el equipo de medición se suministra con prensaestopas: Respete las exigencias para cables de conexión  $\rightarrow \Box$  42.

## 7.2.6 Preparación de los cables de conexión para la versión separada

Cuando prepare las terminaciones de los cables de conexión, tenga en cuenta los siguiente:

- 1. En el caso del cable del electrodo: Asegúrese de que los terminales de empalme no entren en contacto con el blindaje del conductor por el lado del sensor. Distancia mínima = 1 mm (excepción: cable verde "GND")
- 2. En el caso del cable de corriente de la bobina: Al nivel del refuerzo del conductor, aísle uno de los tres hilos del cable. Sólo necesita dos conductores para la conexión.
- 3. Para cables con conductores de alambre fino (cables trenzados): Dote los conductores con terminales de empalme.

#### *Transmisor*

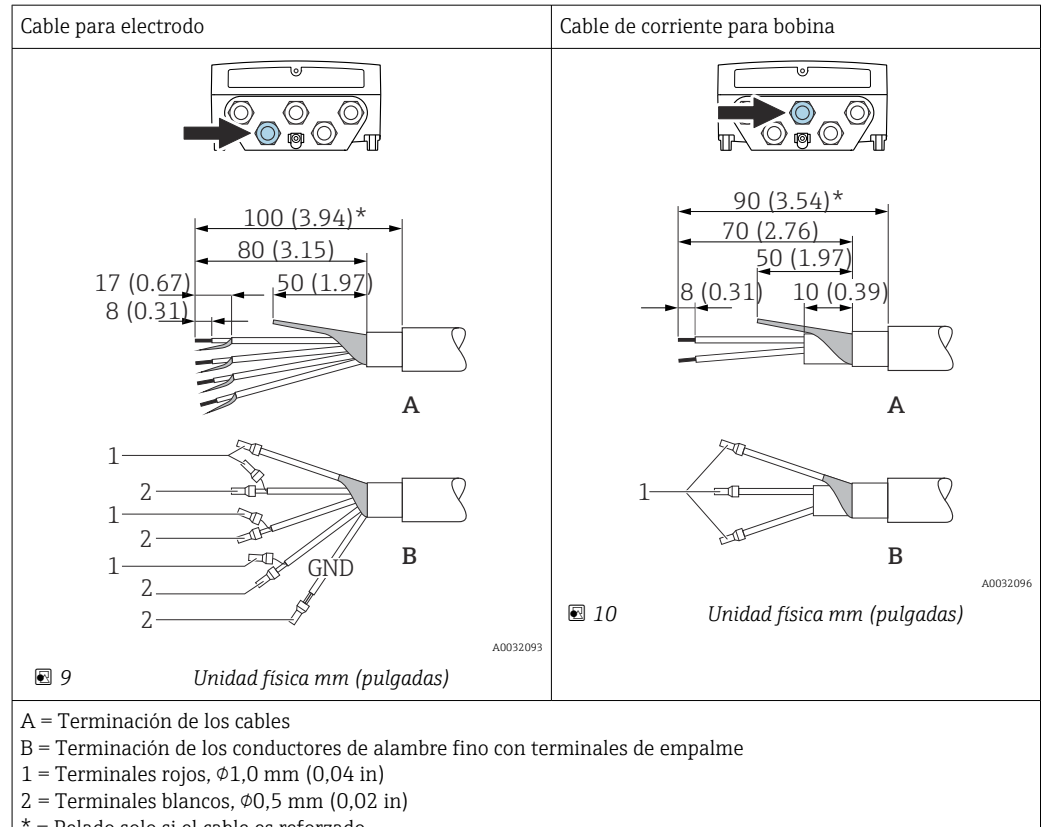

\* = Pelado solo si el cable es reforzado

#### Cable para electrodo Cable de corriente para bobina ю 6) 6 20 (0.79)\* 160 (6.30)\*  $20(0.79)^*$  170 (6.69)\* 80 (3.15) 70 (2.76) 50 (1.97) 50 (1.97) 18.5 (0.73) 10 (0.39) 6 (0.24) 8 (0.31) **A A** 1 1 1 2  $\geq$ 1 (0.04) 2 1 GNI **B** b A0032101 **B** 1 A0032100 A = Terminación de los cables B = Terminación de los conductores de alambre fino con terminales de empalme

#### *Sensor*

 $1$  = Terminales rojos,  $\phi$ 1,0 mm (0,04 in)

 $2$  = Terminales blancos,  $\phi$ 0,5 mm (0,02 in)

\* = Pelado solo si el cable es reforzado

# 7.3 Conexión del equipo de medición

# **A ADVERTENCIA**

# ¡Riesgo de descargas eléctricas! ¡Hay componentes con tensiones peligrosas!

- ‣ La tarea de conexión eléctrica debe ser realizada únicamente por personal preparado para ello.
- ‣ Observe las normas de instalación nacionales pertinentes.
- ‣ Cumpla con las normas de seguridad del lugar de trabajo.
- ‣ Tenga en cuenta el esquema de puesta a tierra de la planta.
- ‣ No instale el equipo de medición ni haga ninguna conexión al mismo mientras el equipo esté conectado a una fuente de alimentación.
- ‣ Antes de aplicar la tensión de alimentación, conecte el equipo de medición con tierra de protección.

# 7.3.1 Conexión de la versión separada

# **A**ADVERTENCIA

# Riesgo de daños en los componentes de la electrónica.

- ‣ Conecte el sensor y el transmisor con la misma conexión equipotencial.
- ‣ Conecte el sensor únicamente a un transmisor con el mismo número de serie.
- ‣ Ponga a tierra la caja de conexión del sensor a través del terminal roscado externo.

Para la versión separada, se recomienda el procedimiento siguiente (proporcionado en la secuencia de acciones):

1. Monte el sensor y transmisor.

- 2. Conecte el cable de conexión para la versión separada.
- 3. Conecte el transmisor.

### Conexión del cable de conexión con el cabezal de conexión del sensor

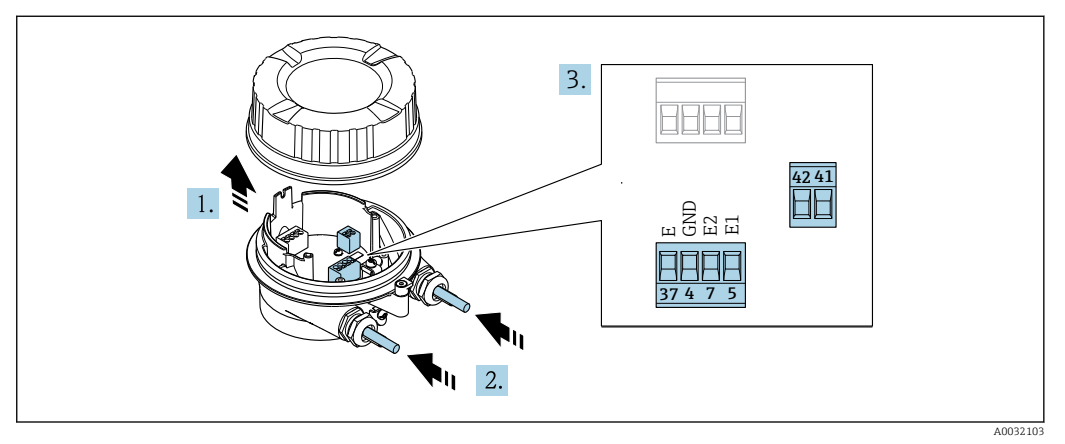

 *11 Sensor: módulo de conexiones*

- 1. Afloje el tornillo de bloqueo de la tapa de la caja.
- 2. Desenrosque y levante la tapa de la caja.

#### Para extensiones del tubo:

‣ Disponga una junta tórica en el cable y empújela hacia atrás suficientemente. Al insertar el cable, es imprescindible que la junta tórica se disponga fuera de la extensión de tubo.

Pase el cable por la entrada de cables. Para asegurar la estanqueidad, no extraiga el anillo obturador de la entrada de cables.

- 4. Pele los extremos del cable. Si es un cable trenzado, dótelo de terminales de empalme  $\rightarrow \blacksquare$  47.
- 5. Conecte el cable conforme a la asignación de terminales →  $\triangleq$  45.
- 6. Apriete firmemente los prensaestopas.

### 7. **A ADVERTENCIA**

### Incumplimiento del grado de protección de la caja debido a su sellado insuficiente

‣ No utilice ningún lubricante para enroscar el tornillo. Las roscas de la tapa ya están recubiertas de un lubricante seco.

Invierta los pasos del procedimiento para ensamblar de nuevo el sensor.

<sup>3.</sup> AVISO

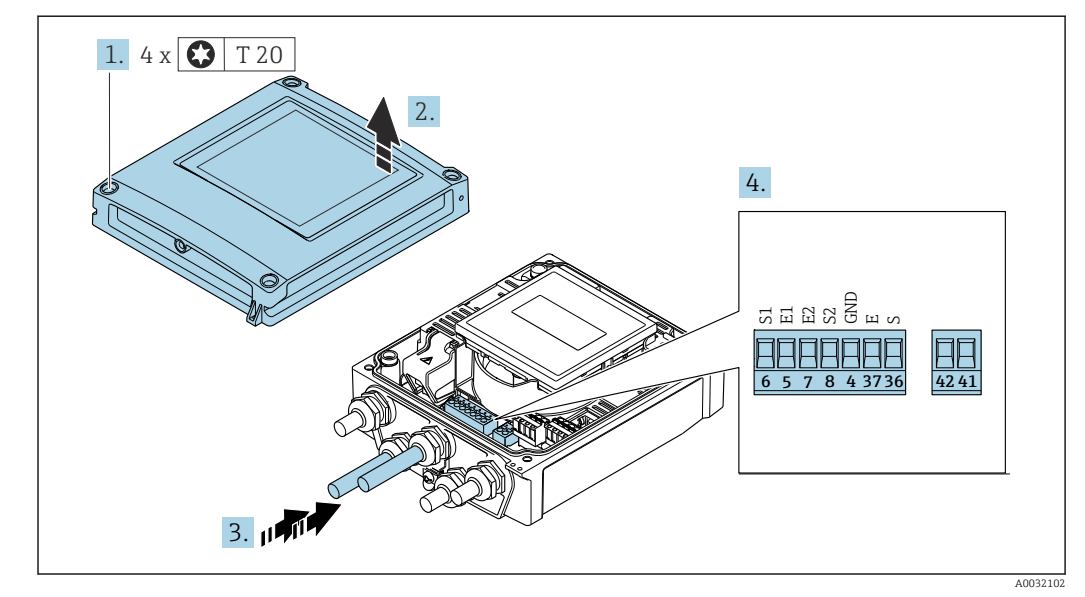

### Conexión del cable de conexión con el transmisor

 *12 Transmisor: módulo de electrónica principal con terminales*

- 1. Afloje los 4 tornillos de fijación de la tapa de la caja.
- 2. Abra la tapa de la caja.
- 3. Pase el cable por la entrada de cables. Para asegurar la estanqueidad, no extraiga el anillo obturador de la entrada de cables.
- 4. Pele los extremos del cable. Si es un cable trenzado, dótelo de terminales de empalme  $\rightarrow$   $\bigoplus$  47.
- 5. Conecte el cable conforme a la asignación de terminales →  $\triangleq$  45.
- 6. Apriete firmemente los prensaestopas.

7. **A ADVERTENCIA** 

#### Incumplimiento del grado de protección de la caja debido a su sellado insuficiente

‣ No utilice ningún lubricante para enroscar el tornillo.

Para volver a montar el transmisor, invierta los pasos del desmontaje.

# 7.3.2 Conexión del transmisor

### **A ADVERTENCIA**

### Incumplimiento del grado de protección de la caja debido a su sellado insuficiente

‣ No utilice ningún lubricante para enroscar el tornillo. Las roscas de la tapa ya están recubiertas de un lubricante seco.

*Pares de apriete para caja de plástico*

| Tornillo de fijación de la tapa de la caja | 1 Nm (0.7 lbf ft)   |
|--------------------------------------------|---------------------|
| Entrada de cable                           | 5 Nm (3.7 lbf ft)   |
| Borne de tierra                            | 2.5 Nm (1.8 lbf ft) |

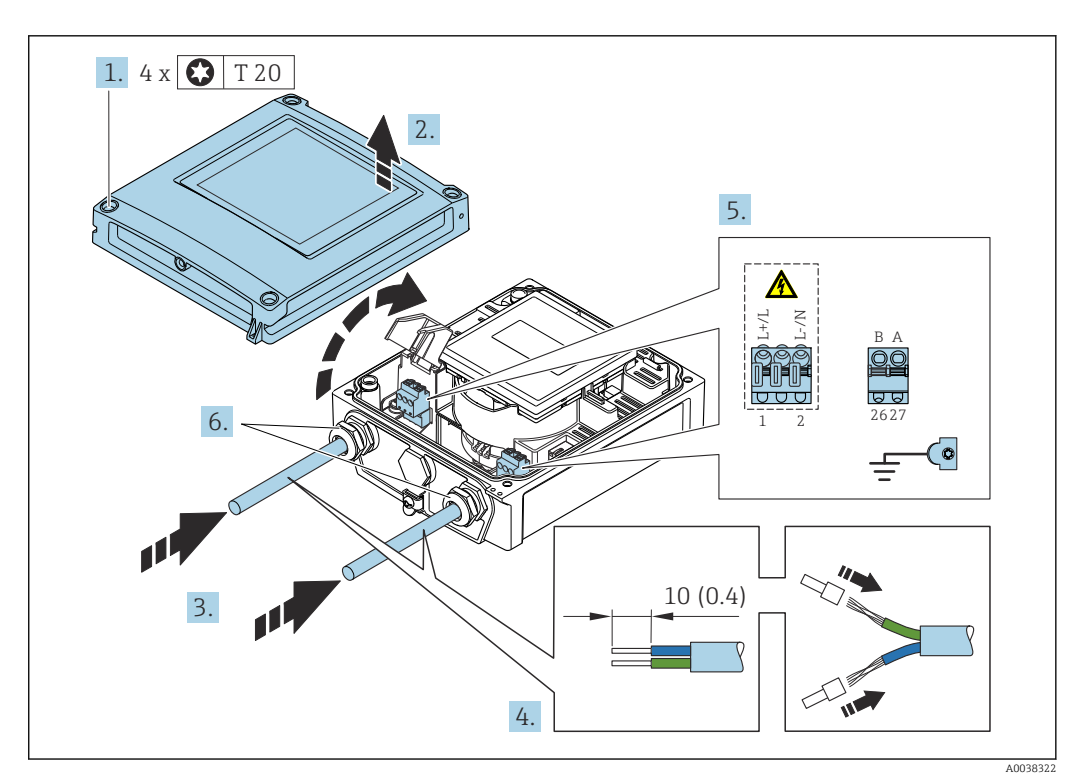

 *13 Conexión de la tensión de alimentación y PROFIBUS DP*

1. Afloje los 4 tornillos de fijación de la tapa de la caja.

- 2. Abra la tapa de la caja.
- 3. Pase el cable por la entrada de cable. Para asegurar un sellado correcto, no retire el anillo obturador de la entrada de cable.
- 4. Pele el cable y los extremos del cable. Si se trata de cables trenzados, ponga también terminales de empalme.
- 5. Conecte los cables conforme a la asignación de terminales  $\rightarrow \Box$  44. Para la tensión de alimentación: Abra la cubierta de protección contra descargas.
- 6. Apriete firmemente los prensaestopas.

### Volver a montar el transmisor

- 1. Cierre la cubierta de protección contra descargas.
- 2. Cierre la cubierta de la caja.

# 3. **A ADVERTENCIA**

## Incumplimiento del grado de protección de la caja debido a su sellado insuficiente

‣ No utilice ningún lubricante para enroscar el tornillo.

Apriete los 4 tornillos de fijación de la tapa de la caja.

# 7.3.3 Aseguramiento de la compensación de potencial

### Introducción

Una correcta igualación de potenciales (conexión equipotencial) es un prerrequisito para una medición de caudal estable y fiable. Una igualación de potenciales inadecuada o incorrecta puede comportar un fallo del equipo y presentar un riesgo de seguridad.

Para garantizar una medición correcta sin problemas es necesario respetar los requisitos siguientes:

- Ha de aplicarse el principio de que el producto, el sensor y el transmisor están al mismo potencial eléctrico.
- Han de tenerse en cuenta las consiguientes directrices, materiales y condiciones de puesta a tierra y de tensión de la tubería.
- Cualquier conexión para una conexión equipotencial necesaria ha de establecerse mediante cables de puesta a tierra con una sección transversal mínima de 6 mm<sup>2</sup> (0,0093 in<sup>2</sup>).
- Para las versiones remotas del equipo, el borne de tierra del ejemplo siempre hace referencia al sensor y no al transmisor.

Puede pedir los accesorios, como los cables de tierra y los discos de tierra, a Endress +Hauser  $\rightarrow$   $\blacksquare$  179

En el caso de los equipos destinados al uso en áreas de peligro, tenga en cuenta las  $\sqrt{2}$ instrucciones recogidas en la documentación Ex (XA).

### Abreviaturas empleadas

- PE (Protective Earth): tensión en los terminales de puesta a tierra de protección del equipo
- $\bullet$  P<sub>p</sub> (Potential Pipe): tensión en la tubería, medida en las bridas
- $\blacksquare$  P<sub>M</sub> (Potential Medium): tensión en el producto

### Ejemplos de conexión para situaciones estándar

*Tubería de metal sin revestimiento y puesta a tierra*

- La igualación de potenciales se efectúa por la tubería de medición.
- El producto está conectado al potencial de tierra.

Condiciones de inicio:

- Las tuberías están conectadas correctamente a tierra en ambos extremos.
- Las tuberías son conductoras y están al mismo potencial eléctrico que el producto

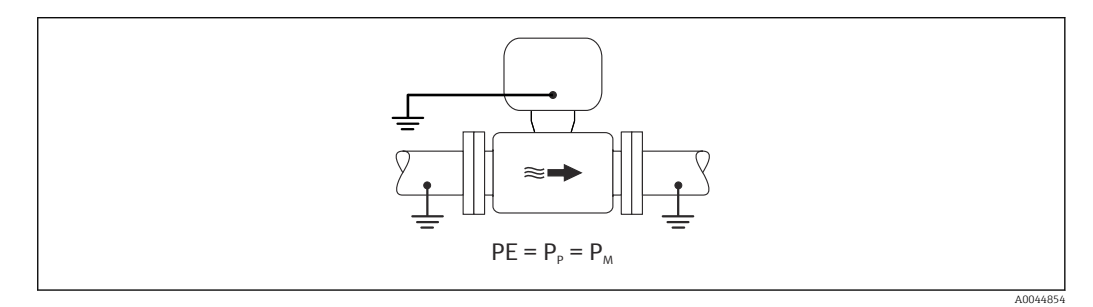

‣ Conecte la caja de conexiones del transmisor o sensor al potencial de tierra por medio del borne de tierra proporcionado para este fin.

*Tubería metálica sin revestimiento*

- La igualación de potenciales se efectúa mediante el borne de tierra y las bridas de las tuberías.
- El producto está conectado al potencial de tierra.

Condiciones de inicio:

- La conexión a tierra de las tuberías no es suficiente.
- Las tuberías son conductoras y están al mismo potencial eléctrico que el producto

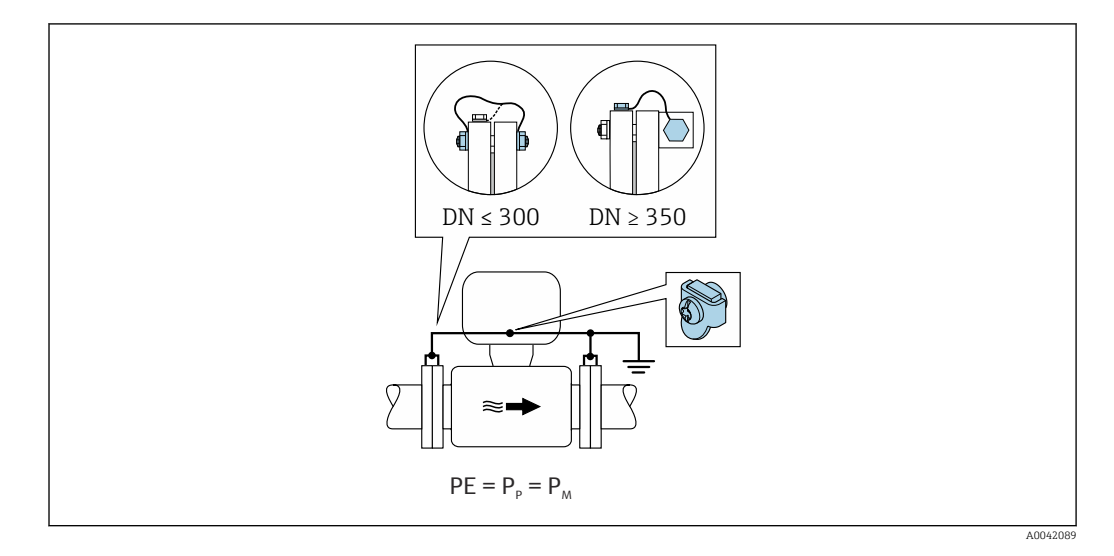

- 1. Conecte las dos bridas del sensor a la brida de la tubería por medio de un cable de tierra y conéctelas a tierra.
- 2. Conecte la caja de conexiones del transmisor o sensor al potencial de tierra por medio del borne de tierra proporcionado para este fin.
- Para DN ≤ 300 (12"): Monte el cable de tierra directamente sobre el recubrimiento  $| \cdot |$ conductor de la brida del sensor con los tornillos de la brida.
	- Para DN ≥ 350 (14"): Monte el cable de tierra directamente sobre el soporte de metal para el transporte. Respete los pares de apriete de los tornillos: véase el manual de instrucciones abreviado del sensor.

*Tubería de plástico o con revestimiento aislante*

- La igualación de potenciales se efectúa mediante el borne de tierra y los discos de puesta a tierra.
- El producto está conectado al potencial de tierra.

Condiciones de inicio:

- La tubería presenta un efecto aislante.
- Cerca del sensor no hay garantía de una puesta a tierra de baja impedancia del producto.
- No puede descartarse la posibilidad de corrientes residuales en el producto.

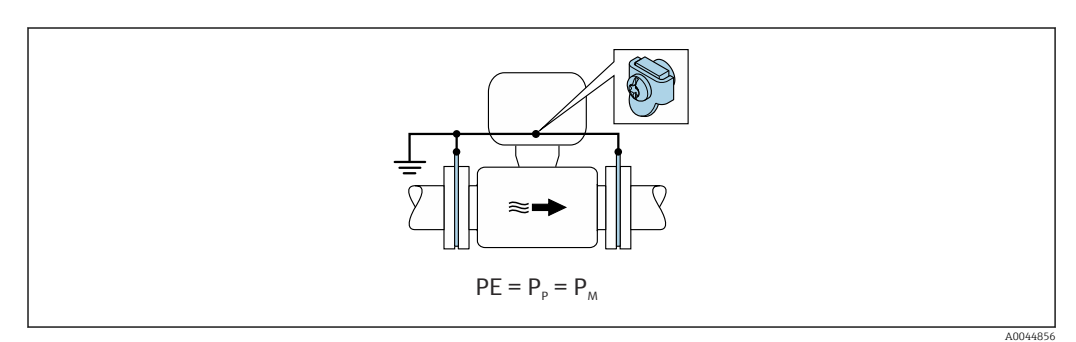

1. Conecte los discos de puesta a tierra al borne de tierra de la caja de conexiones del transmisor o sensor con el cable de puesta a tierra.

2. Conecte la conexión al potencial de tierra.

### Ejemplo de conexión con el potencial del producto distinto del de la tierra de protección

En estos casos la tensión del producto puede diferir de la tensión del equipo.

#### *Tubería metálica sin puesta a tierra*

El sensor y el transmisor se instalan de modo que queden aislados eléctricamente de la tierra de protección, p. ej., aplicaciones para procesos electrolíticos o sistemas con protección catódica.

Condiciones de inicio:

- Tubería metálica sin revestimiento
- Tuberías con revestimiento conductor de la electricidad

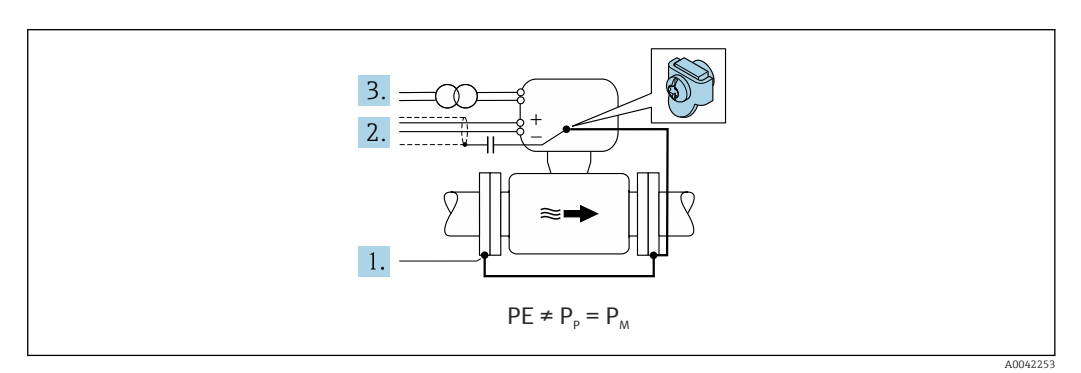

- 1. Conecte las bridas de la tubería y el transmisor con el cable de puesta a tierra.
- 2. Haga pasar el apantallamiento de las líneas de señal por un condensador (valor recomendado 1,5 µF/50 V).
- 3. Equipo conectado a la alimentación de forma que esté en conexión flotante respecto a la tierra de protección (transformador de aislamiento). Esta medida no es necesaria en el caso de una tensión de alimentación de 24 V CC sin tierra de protección (= unidad de alimentación SELV).

### Ejemplos de conexión con el potencial del producto distinto del de la tierra de protección con la opción "Medición aislada de tierra"

En estos casos la tensión del producto puede diferir de la tensión del equipo.

### Introducción

La opción "Medición aislada de la puesta a tierra" permite el aislamiento galvánico del sistema de medición de la tensión del equipo. Ello minimiza las corrientes residuales peligrosas originadas por las diferencias de tensión ente el producto y el equipo. La opción "Medición aislada de la puesta a tierra" está disponible opcionalmente: código de producto para "Opciones del sensor", opción CV

*Condiciones de funcionamiento para el uso de la opción "Medición aislada de la puesta a tierra"*

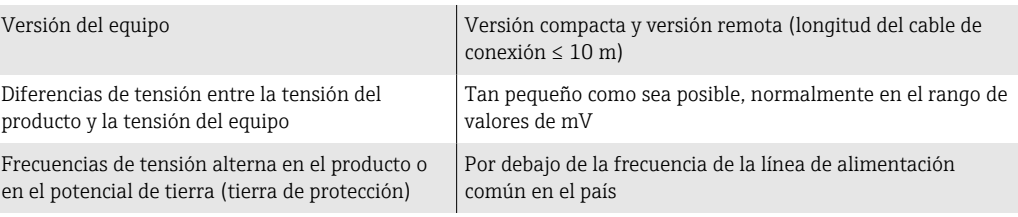

Para lograr la precisión de medición de la conductividad especificada, se recomienda | - | calibrar la conductividad cuando se instale el equipo.

Al instalar el equipo es recomendable efectuar un ajuste de tuberías completo.

### *Tubería de plástico*

El sensor y el transmisor están conectados a tierra correctamente. Puede haber una diferencia de potencial entre el producto y la puesta a tierra de protección. La igualación de potenciales entre  $P_M$  y PE (tierra de protección) mediante el electrodo de referencia se minimiza con la opción "Medición aislada de la puesta a tierra".

Condiciones de inicio:

- La tubería presenta un efecto aislante.
- No puede descartarse la posibilidad de corrientes residuales en el producto.

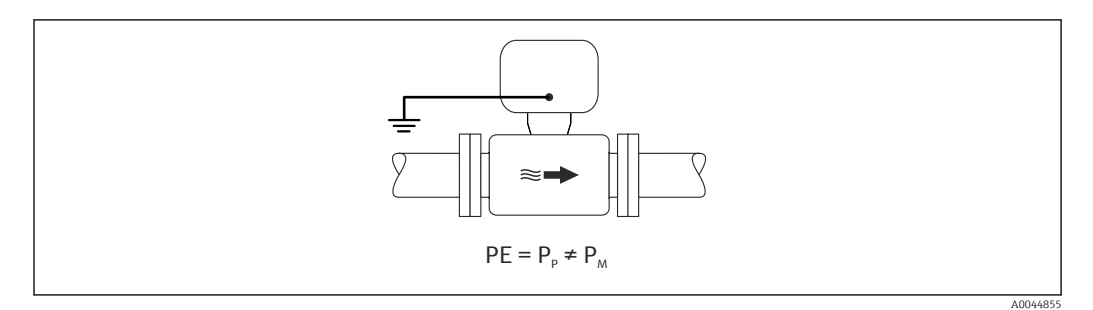

- 1. Use la opción "Medición aislada de la puesta a tierra" a la vez que tiene en cuenta las condiciones operativas para una medición aislada de la puesta a tierra.
- 2. Conecte la caja de conexiones del transmisor o sensor al potencial de tierra por medio del borne de tierra proporcionado para este fin.

#### *Tubería metálica sin puesta a tierra con revestimiento aislante*

El sensor y el transmisor se instalan de modo que queden aislados eléctricamente de la tierra de protección. El producto y la tubería están a tensión diferente. La opción "Medición aislada de la puesta a tierra" minimiza las corrientes residuales peligrosas entre  $P_M$  y  $P_P$ mediante el electrodo de referencia.

Condiciones de inicio:

- Tubería metálica con revestimiento aislante
- No puede descartarse la posibilidad de corrientes residuales en el producto.

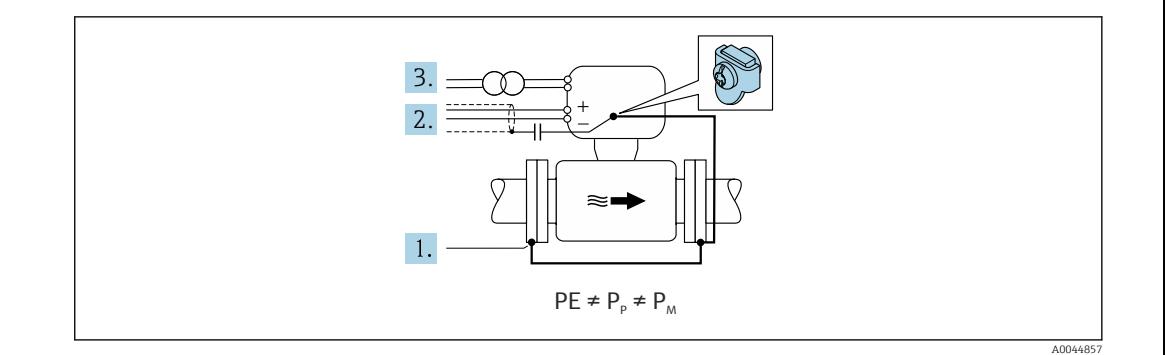

- 1. Conecte las bridas de la tubería y el transmisor con el cable de puesta a tierra.
- 2. Haga pasar el apantallamiento de los cables de señal por un condensador (valor recomendado 1,5 µF/50 V).
- 3. Equipo conectado a la alimentación de forma que esté en conexión flotante respecto a la tierra de protección (transformador de aislamiento). Esta medida no es necesaria en el caso de una tensión de alimentación de 24 V CC sin tierra de protección (= unidad de alimentación SELV).
- 4. Use la opción "Medición aislada de la puesta a tierra" a la vez que tiene en cuenta las condiciones operativas para una medición aislada de la puesta a tierra.

# 7.4 Instrucciones especiales para la conexión

## 7.4.1 Ejemplos de conexión

### PROFIBUS DP

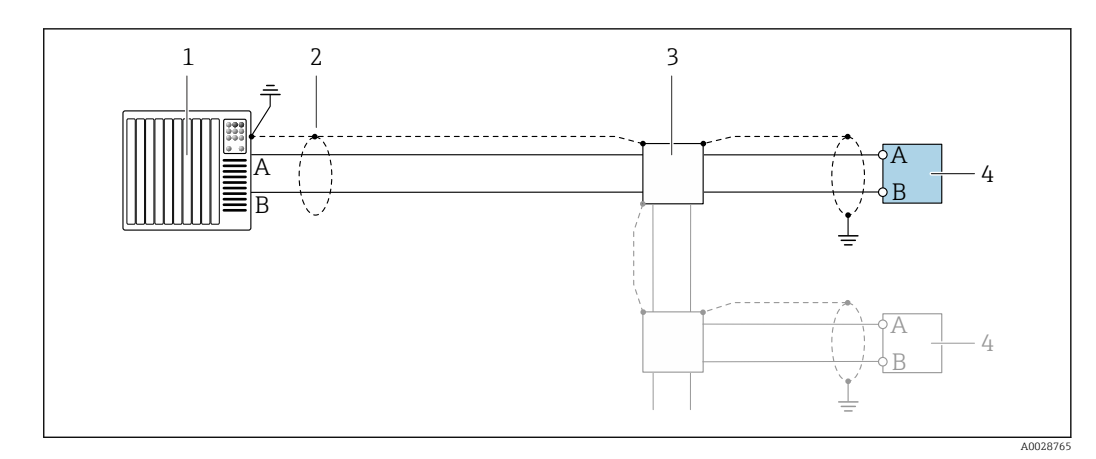

- *14 Ejemplo de conexión de PROFIBUS DP, zona no peligrosa y zona clase 2/div. 2*
- *1 Sistema de control (p. ej., PLC)*
- *2 Blindaje de cable en un extremo. Para cumplir los requisitos de EMC, el blindaje del cable debe conectarse por los dos extremos con tierra; observe asimismo las especificaciones relativas al cable*
- *3 Caja de distribución*
- *4 Transmisor*

 $\mathbf{f}$ 

Si la velocidad de transmisión es > 1,5 MBaud, debe utilizarse una entrada de cable EMC (Compatibilidad electromagnética) y el blindaje del cable debe llegar hasta el terminal, siempre que sea posible.

# 7.5 Ajustes de hardware

# 7.5.1 Ajuste de la dirección del equipo

# PROFIBUS DP

Hay que configurar siempre la dirección para un equipo PROFIBUS DP/PA. El rango para una dirección válida es de 1 a 126. Además, en una red PROFIBUS DP/PA solo puede asignarse una vez una determinada dirección. Si no se configura correctamente la dirección del equipo, éste no podrá ser reconocido por el maestro. Todos los equipos de medida se suministran ajustados en fábrica con la dirección 126, habiéndose utilizado para ello el procedimiento de ajuste mediante software.

*Ajuste de la dirección*

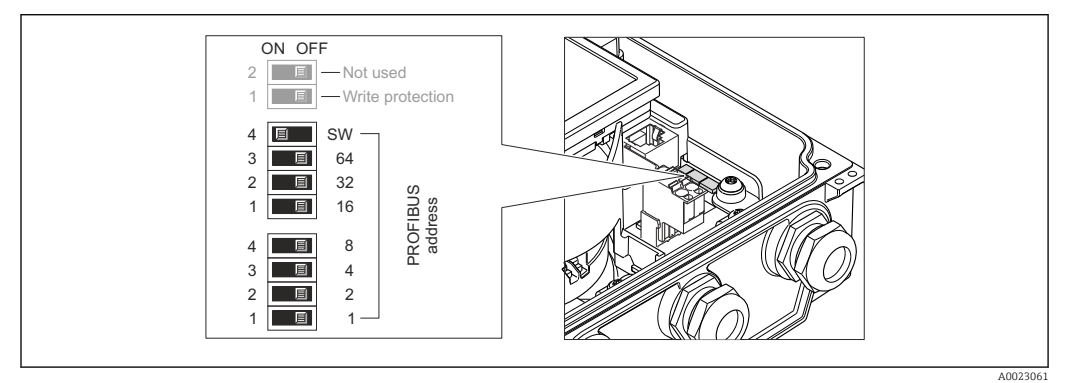

 *15 Ajuste de la dirección mediante los microinterruptores del módulo E/S de la electrónica*

- 1. Afloje los 4 tornillos de fijación de la tapa de la caja.
- 2. Desactive el ajuste de dirección por software (OFF) mediante el microinterruptor superior nº 4 (SW).
- 3. Configure la dirección deseada del equipo mediante los microinterruptores correspondientes.
	- $\rightarrow$  Ejemplo →  $\textcircled{15}$ ,  $\textcircled{15}$  58: 1 + 16 + 32 = dirección del equipo 49 El equipo requiere un reinicio tras 10 s. Una vez reiniciado el equipo, se encuentra activa la dirección IP ajustada mediante hardware.
- 4. Para volver a montar el transmisor, invierta los pasos del procedimiento de desmontaje.

# 7.5.2 Activación de la resistencia de terminación

### PROFIBUS DP

Para evitar fallos de transmisión en la comunicación debidos al desajuste de impedancias, termine correctamente el cable de PROFIBUS DP al principio y final del segmento de bus.

• En el caso de que el equipo funcione a una velocidad de transmisión de 1,5 MBaudios o inferior:

Para el último transmisor del bus, realice la terminación mediante el microinterruptor 2 (terminación de bus) y los microinterruptores 1 y 3 (polarización del bus). Ajuste: ON – ON – ON →  $\Box$  16,  $\Box$  59.

• Para velocidades de transmisión (baudios) > 1,5 MBaudios: Debido a la carga capacitiva del usuario y a las reflexiones de línea generadas como resultado, asegúrese de utilizar un terminador de bus (impedancia terminal) externo.

Generalmente, se recomienda un terminador de bus (impedancia terminal) externo, H puesto que todo el segmento podría quedar inactivo en el caso de que un dispositivo terminado incorrectamente sea defectuoso.

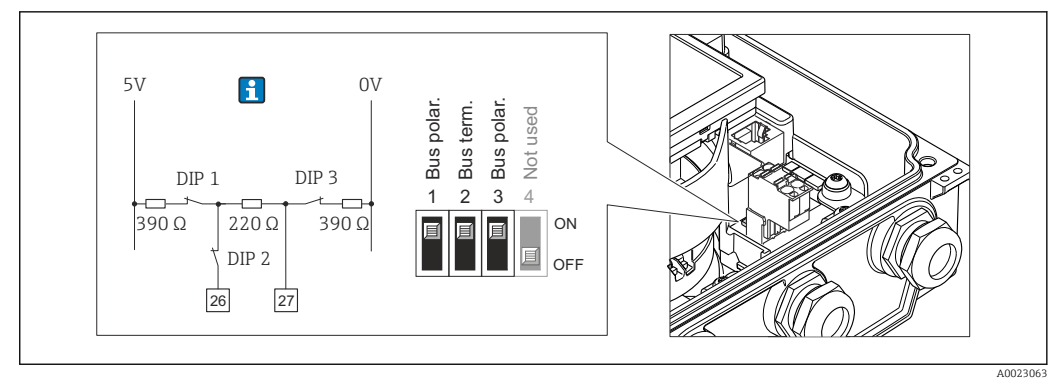

 *16 Terminación utilizando microinterruptores en el módulo E/S de la electrónica (para velocidades de transmisión (baudios) < 1,5 MBaudios)*

# 7.6 Aseguramiento del grado de protección

# 7.6.1 Grado de protección IP66/67, carcasa tipo 4X

El equipo de medición satisface todos los requisitos correspondientes al grado de protección IP66/67, cubierta tipo 4X.

Para garantizar el grado de protección IP66/67, cubierta tipo 4X, efectúe los siguientes pasos una vez haya realizado el conexionado eléctrico:

- 1. Revise las juntas de la caja para ver si están limpias y bien colocadas. Seque, limpie o sustituya las juntas en caso necesario.
- 2. Apriete todos los tornillos de la caja y las tapas.
- 3. Apriete firmemente los prensaestopas.
- 4. Para asegurar que la humedad no penetre en la entrada de cables, disponga el cable de modo que quede girado hacia abajo ("trampa antiagua").

<span id="page-58-0"></span>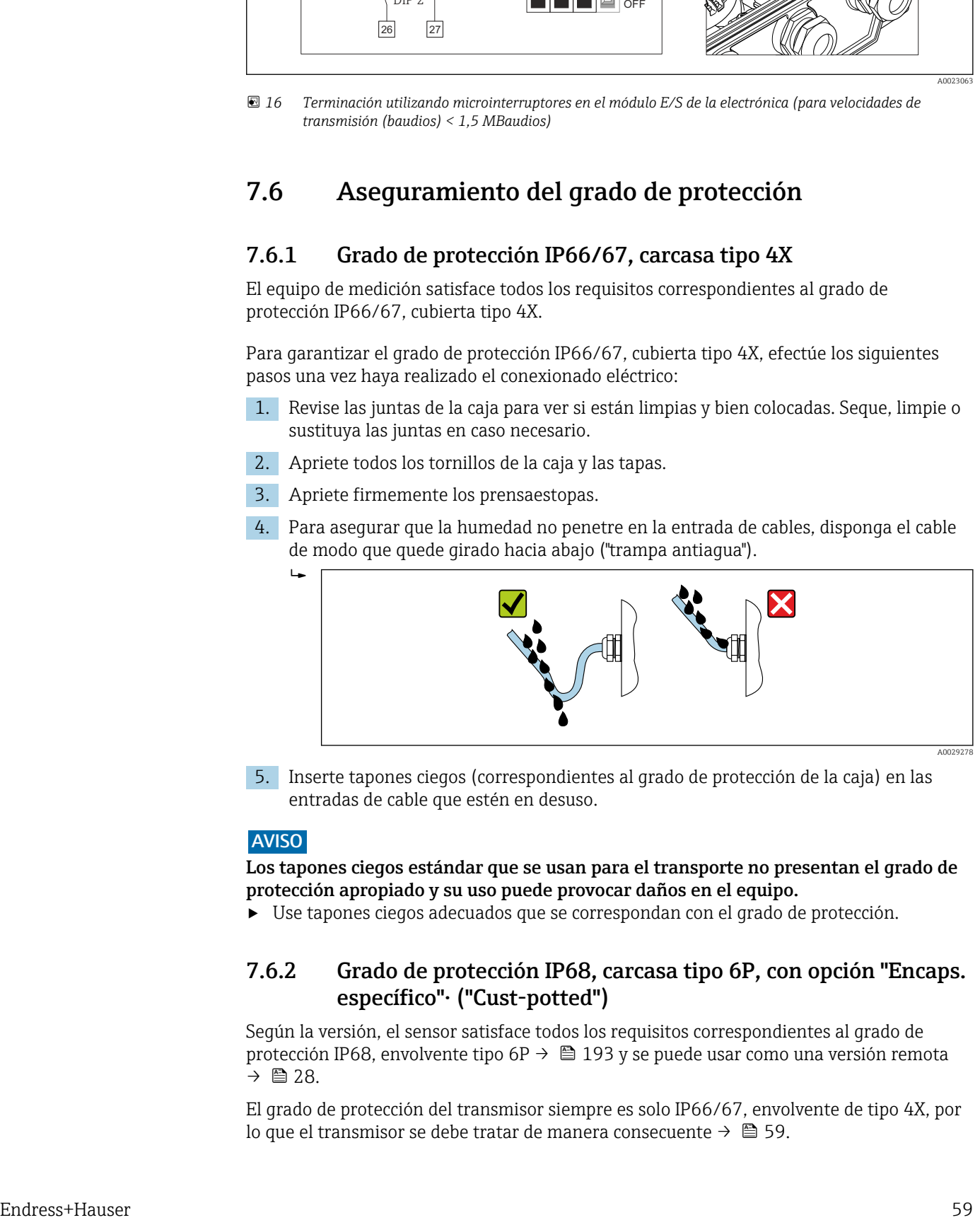

5. Inserte tapones ciegos (correspondientes al grado de protección de la caja) en las entradas de cable que estén en desuso.

### AVISO

Los tapones ciegos estándar que se usan para el transporte no presentan el grado de protección apropiado y su uso puede provocar daños en el equipo.

‣ Use tapones ciegos adecuados que se correspondan con el grado de protección.

## 7.6.2 Grado de protección IP68, carcasa tipo 6P, con opción "Encaps. específico"· ("Cust-potted")

Según la versión, el sensor satisface todos los requisitos correspondientes al grado de protección IP68, envolvente tipo 6P  $\rightarrow$   $\Box$  193 y se puede usar como una versión remota  $\rightarrow$   $\bigcirc$  28.

El grado de protección del transmisor siempre es solo IP66/67, envolvente de tipo 4X, por lo que el transmisor se debe tratar de manera consecuente →  $\triangleq$  59.

A0029278

Para garantizar el grado de protección IP68, envolvente de tipo 6P para la opción "Encaps. específico"·("Cust-potted"), tras la conexión eléctrica lleve a cabo los pasos siguientes:

- 1. Apriete fuertemente los prensaestopas (par de apriete: 2 a 3,5 Nm) hasta que no exista espacio de separación entre el fondo de la tapa y la superficie de soporte de la caja.
- 2. Apriete firmemente la tuerca de unión de los prensaestopas.
- 3. Encapsule la caja para montaje en campo con un compuesto de encapsulamiento.
- 4. Revise las juntas de la caja para ver si están limpias y bien colocadas. Seque, limpie o sustituya las juntas en caso necesario.
- 5. Apriete todos los tornillos de la caja y de las tapas (par de apriete: 20 a 30 Nm).

# 7.7 Comprobaciones tras la conexión

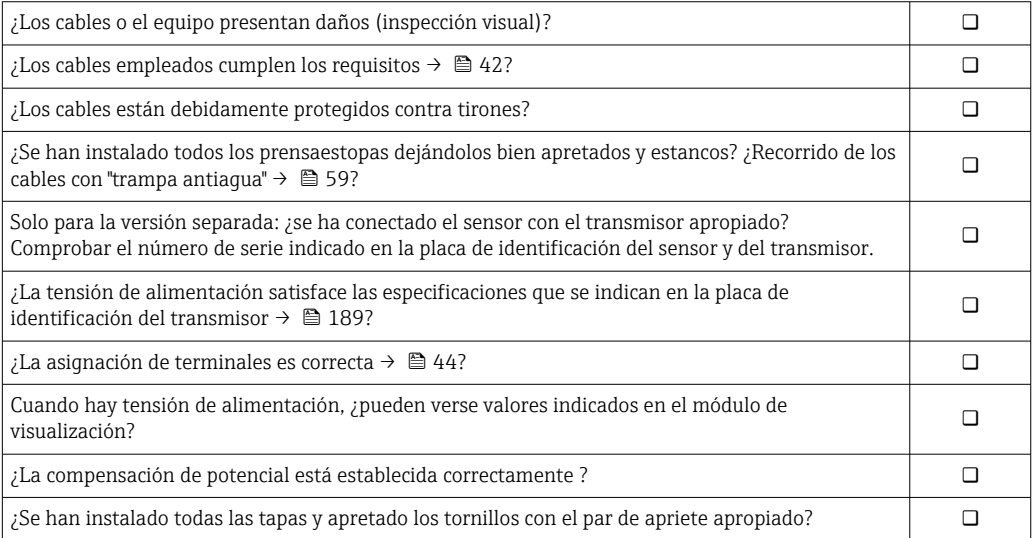

# 8 Métodos de configuración

# 8.1 Visión general de los métodos de configuración

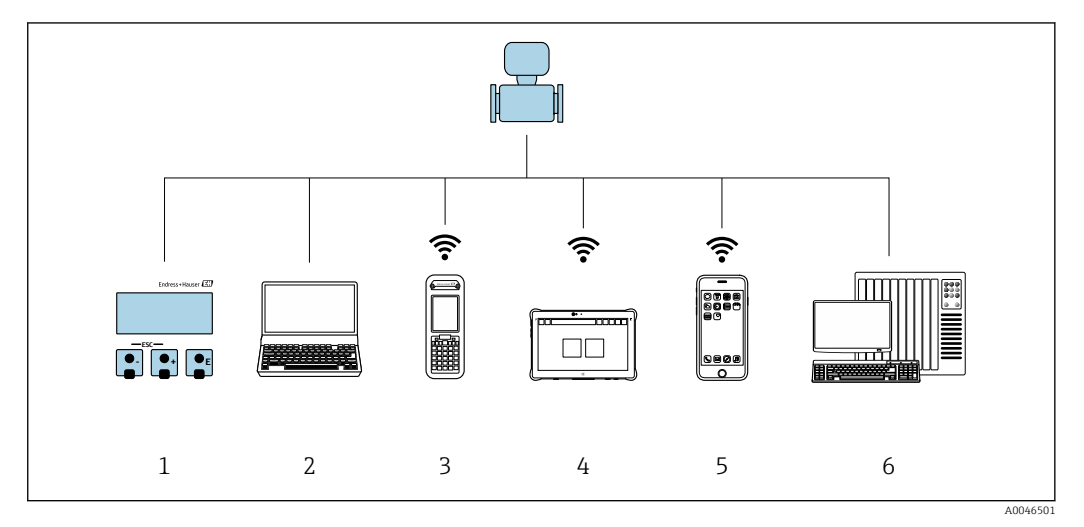

- *1 Configuración local a través del módulo indicador*
- *2 Ordenador con navegador de internet (p. ej., Internet Explorer) o software de configuración (p. ej.FieldCare, DeviceCare, AMS Device Manager o SIMATIC PDM)*
- *3 Field Xpert SFX350 o SFX370*
- *4 Field Xpert SMT70*
- *5 Consola móvil*

 $\mathbf{F}$ 

*6 Sistema de control (p. ej., PLC)*

Para custody transfer; una vez que el equipo se ha puesto en circulación o se ha sellado, se restringe su funcionamiento.

# 8.2 Estructura y función del menú de configuración

# 8.2.1 Estructura del menú de configuración

Si desea obtener una visión general del menú de configuración para expertos, consulte el documento "Descripción de los parámetros del equipo" entregado junto con el equipo  $\rightarrow$  214

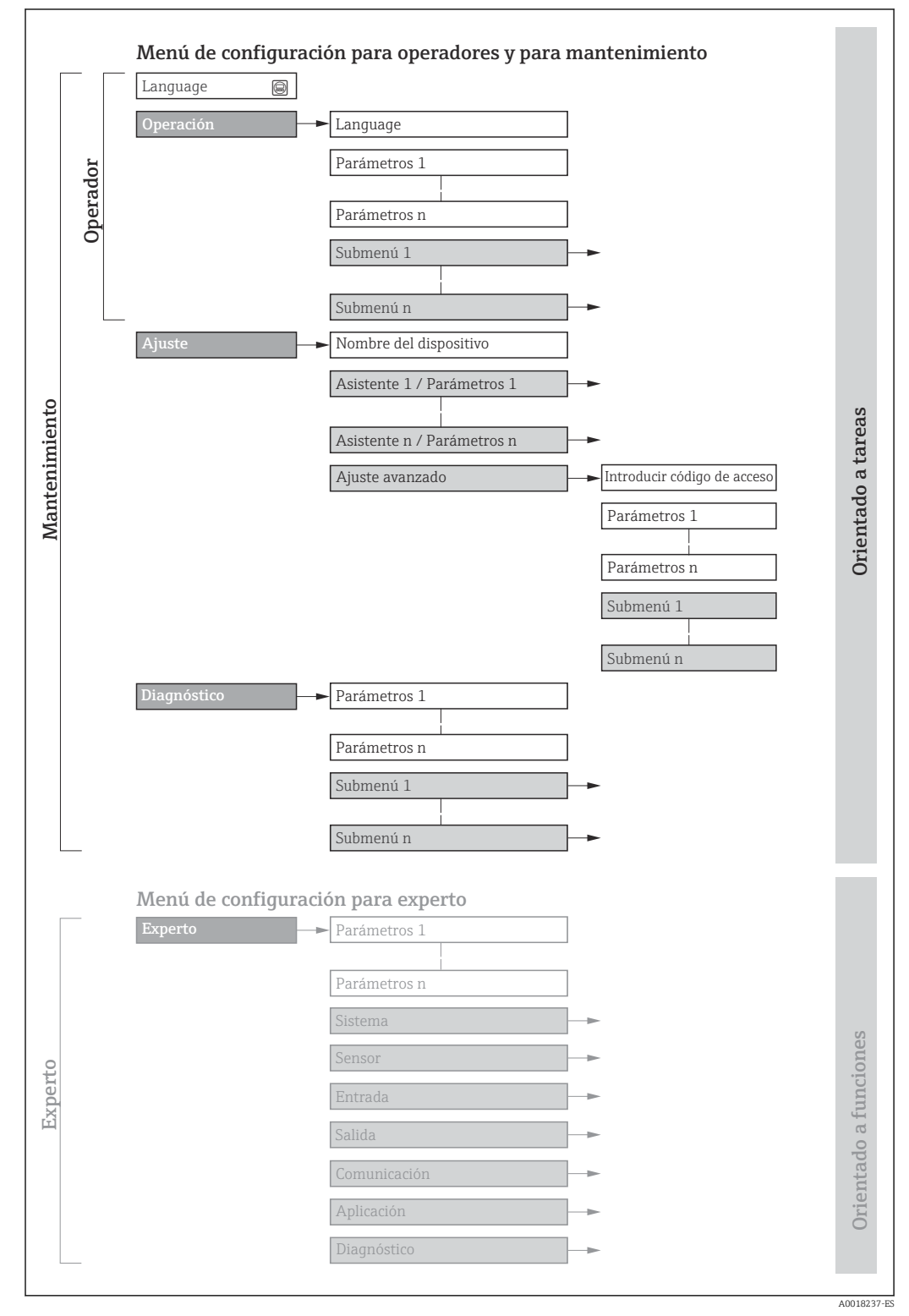

 *17 Estructura esquemática del menú de configuración*

# 8.2.2 Filosofía de funcionamiento

Cada componente del menú de configuración tiene asignados determinados roles de usuario (operador, mantenimiento, etc.) que son con los que se puede acceder a dichos componentes. Cada rol de usuario tiene asignados determinadas tareas típicas durante el ciclo de vida del instrumento.

Para aplicaciones de Custody Transfer (facturación), su funcionamiento está restringido cuando ya se ha sellado el equipo o puesto en circulación.

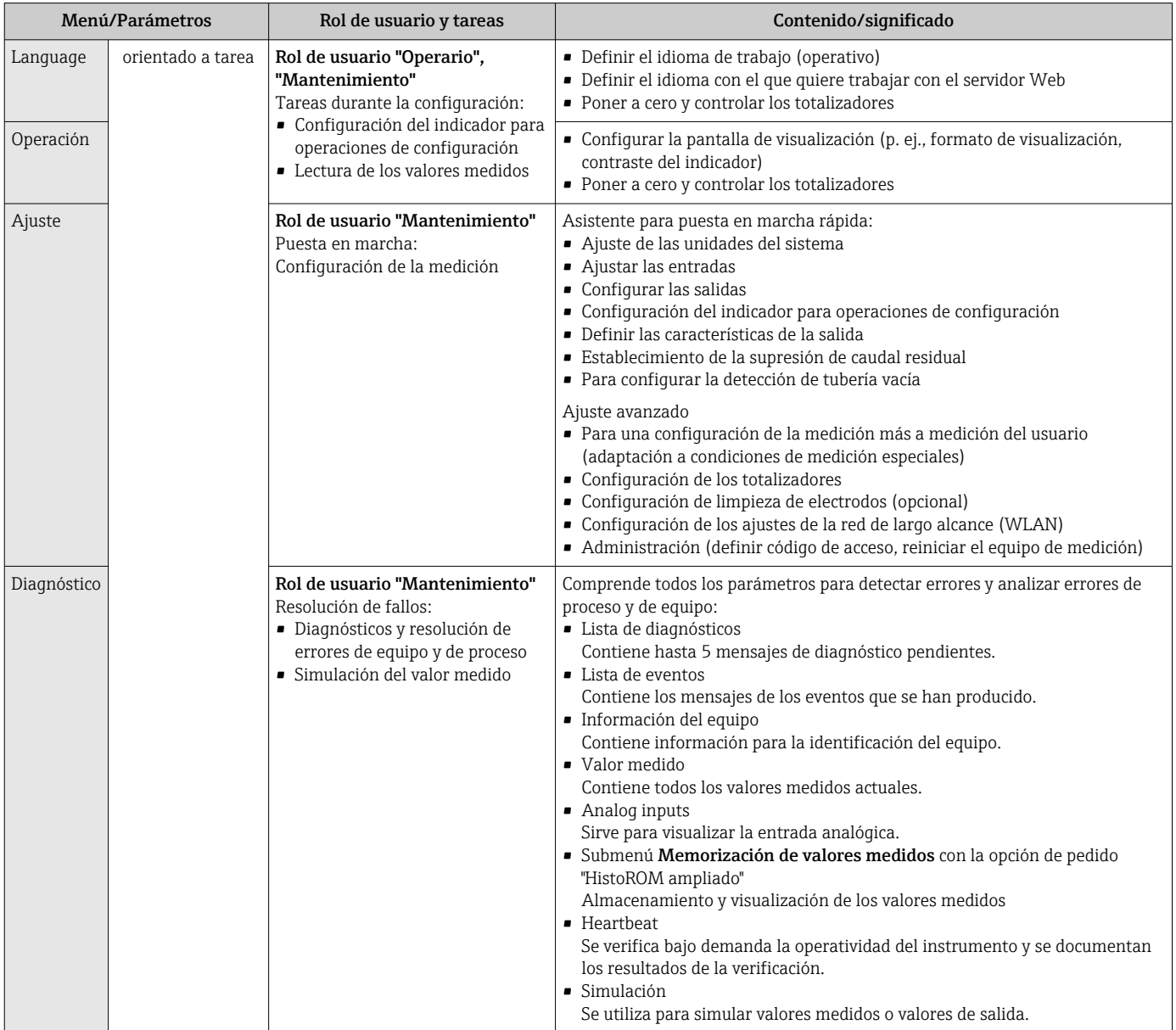

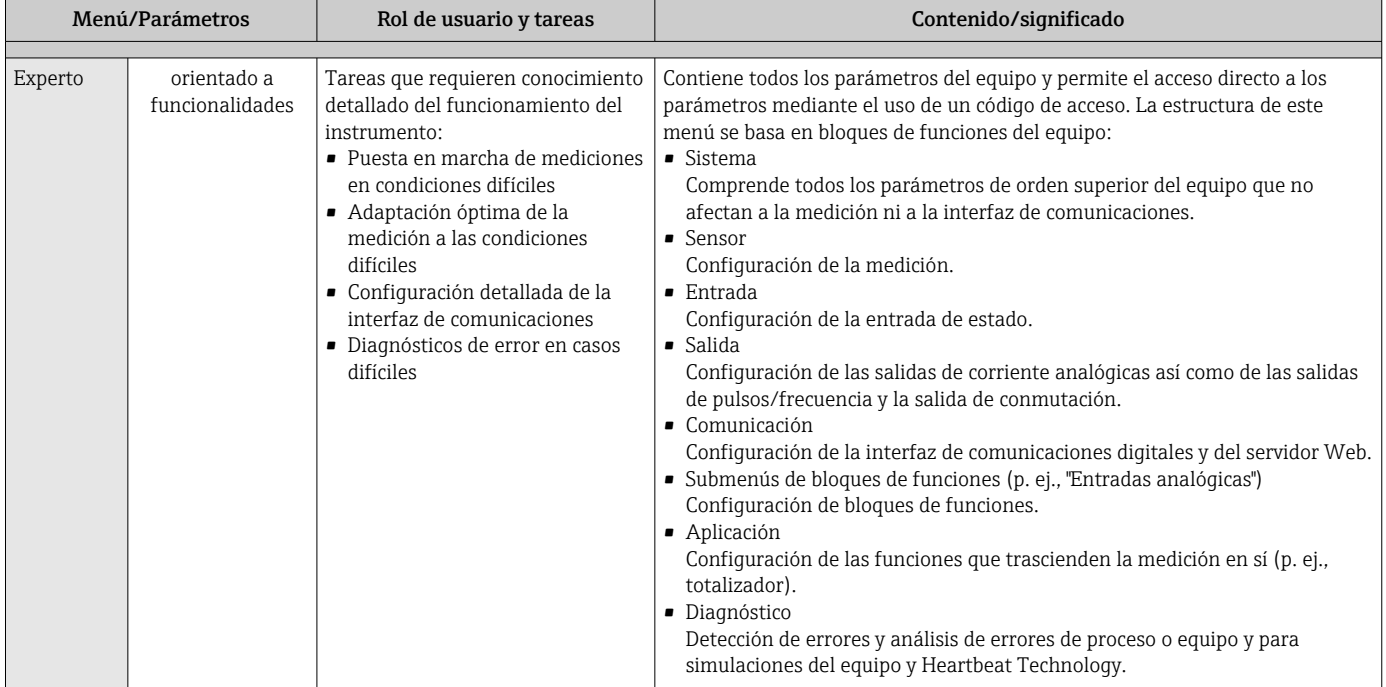

# 8.3 Acceso al menú de configuración a través del indicador local

# 8.3.1 Indicador operativo

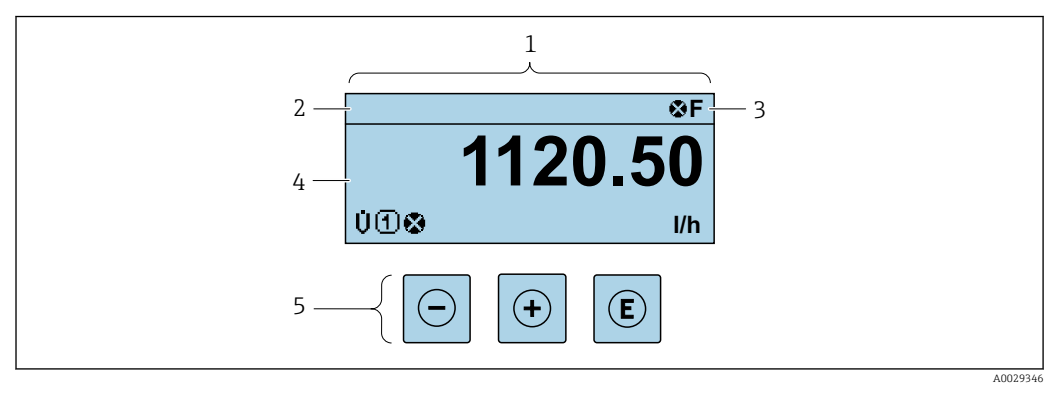

*1 Indicador operativo*

*2 Etiqueta (TAG) del equipo* → *● 99*<br>*3 Zona de visualización del estado* 

*3 Zona de visualización del estado*

*4 Zona del indicador para valores medidos (4 líneas)*

*5 Elementos de configuración [→ 69](#page-68-0)*

### Zona de visualización del estado

Los siguientes símbolos pueden aparecer en la zona para estado situada en la parte derecha superior del indicador operativo:

- Señales de estado[→ 133](#page-132-0)
- F: Fallo
- C: Verificación funcional
- S: Fuera de especificación
- M: Requiere mantenimiento
- Comportamiento de diagnóstico[→ 134](#page-133-0)
	- $\bullet$   $\bullet$ : Alarma
	- $\bullet$   $\wedge$ : Aviso
- $\hat{a}$ : Bloqueo (se ha bloqueado el equipo mediante hardware)
- : Comunicación (se ha activado comunicación mediante configuración a distancia)

### Zona de visualización

En la zona de visualización de valores medidos, cada valor está precedido por determinados símbolos que proporcionan información adicional:

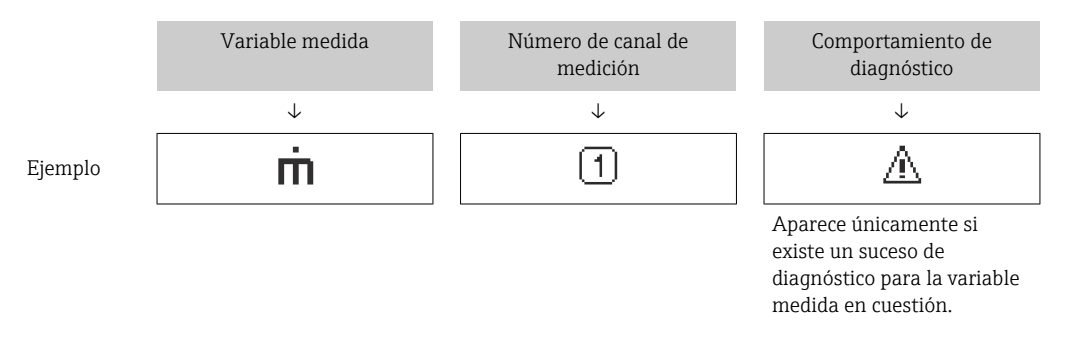

### *Variables medidas*

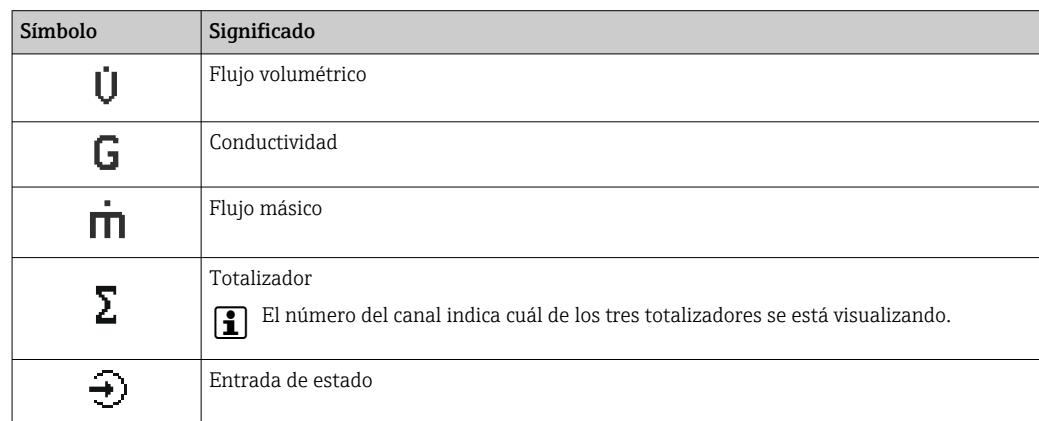

### *Números de canal de medición*

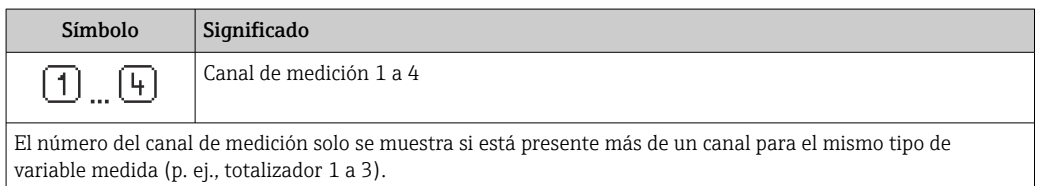

<span id="page-65-0"></span>*Comportamiento de diagnóstico*

El comportamiento de diagnóstico se refiere a cómo debe ser el comportamiento cuando se produce un evento de diagnóstico relacionado con la variable medida que se está visualizando. Para obtener información sobre los símbolos →  $\triangleq$  134

El número de valores medidos y el formato de visualización pueden configurarse  $\mathbf{f}$ mediante el parámetro Parámetro Formato visualización (→  $\triangleq$  103).

# 8.3.2 Vista de navegación

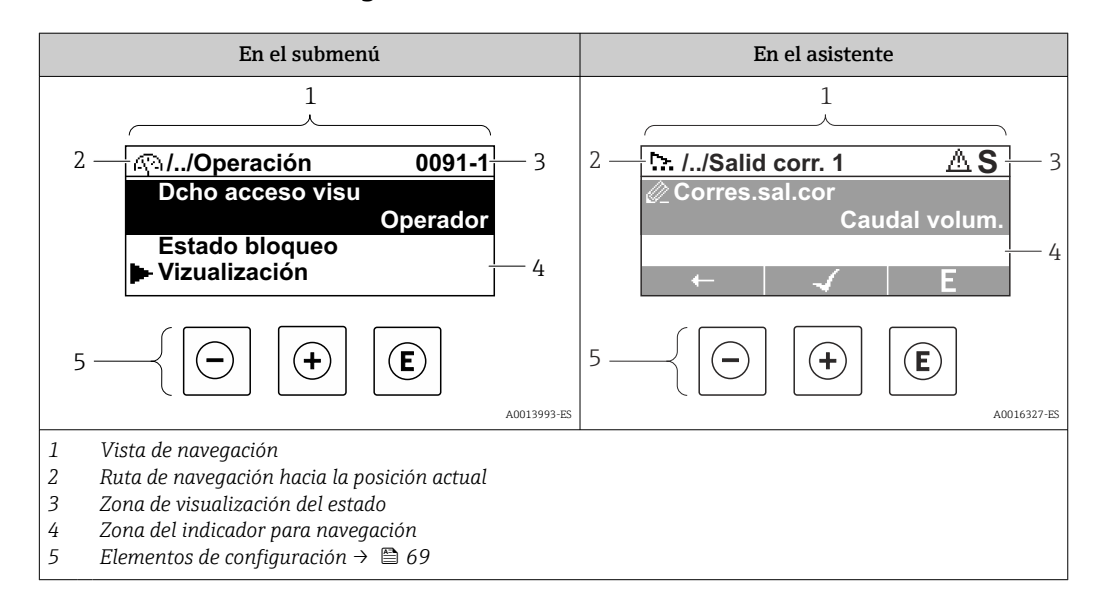

### Ruta de navegación

La ruta de navegación - visualizada en la parte superior izquierda de la vista de navegación - consta de los siguientes elementos:

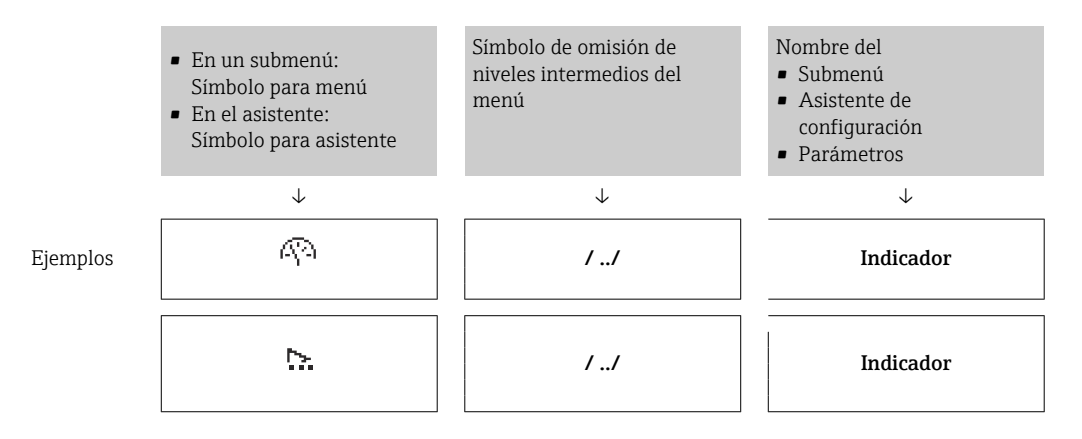

Para más información sobre los iconos que se utilizan en el menú, véase la sección "Zona de visualización"  $\rightarrow$   $\blacksquare$  67

### <span id="page-66-0"></span>Zona de visualización del estado

En la zona de estado situada en la parte superior derecha de la vista de navegación se visualiza lo siguiente:

- En el submenú
	- El código de acceso directo del parámetro hacia el que usted navega (p. ej., 0022-1)
	- Si existe un suceso de diagnóstico, aparecen el comportamiento del diagnóstico y la señal del estado correspondientes
- En el asistente

Si existe un suceso de diagnóstico, aparecen el comportamiento del diagnóstico y la señal del estado correspondientes

- Para información sobre el comportamiento de diagnóstico y señal del estado → ■ 133
	- Para información sobre la función y entrada del código de acceso directo  $\rightarrow$   $\blacksquare$  72

### Zona de visualización

*Menús*

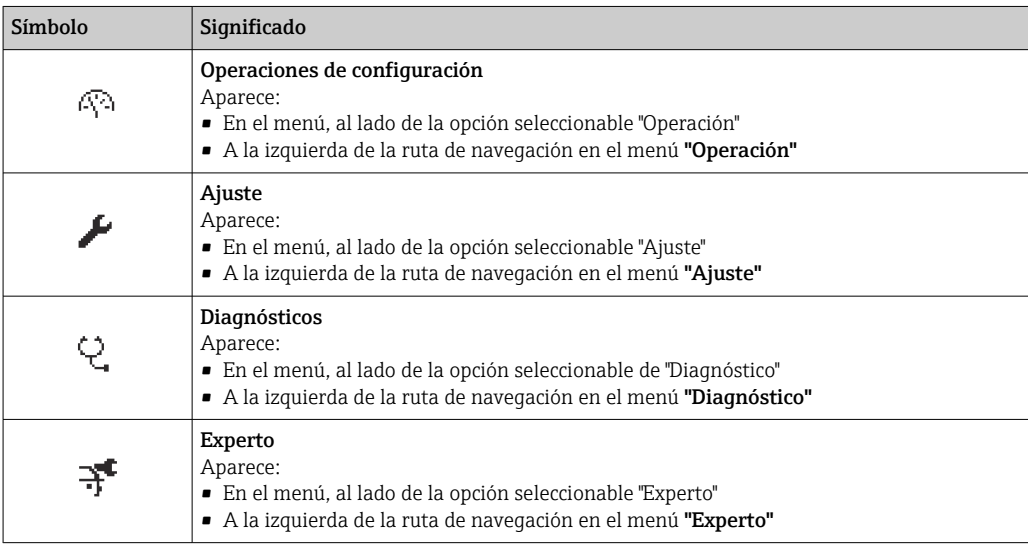

### *Submenús, asistentes, parámetros*

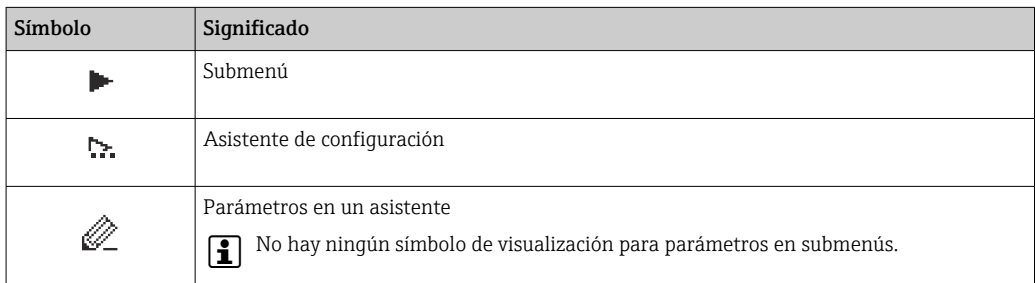

#### *Bloqueo*

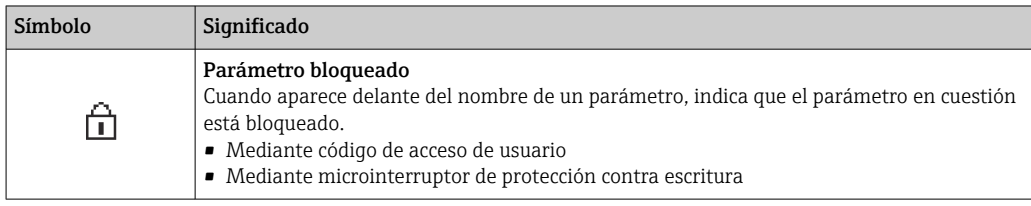

#### *Operación con asistente*

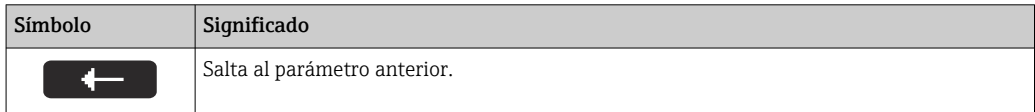

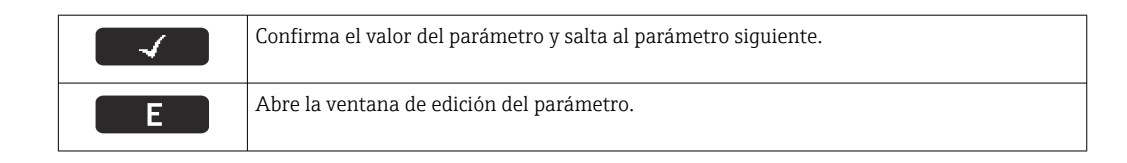

# 8.3.3 Vista de edición

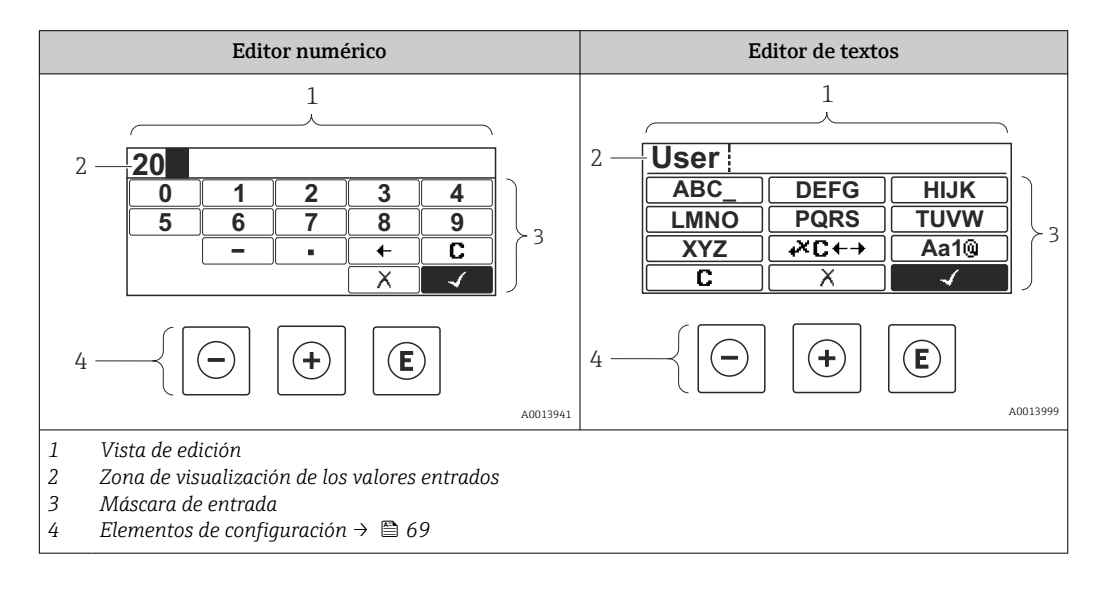

# Máscara de entrada

En la máscara de entrada del editor numérico y de textos puede encontrar los siguientes símbolos de entrada:

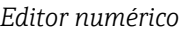

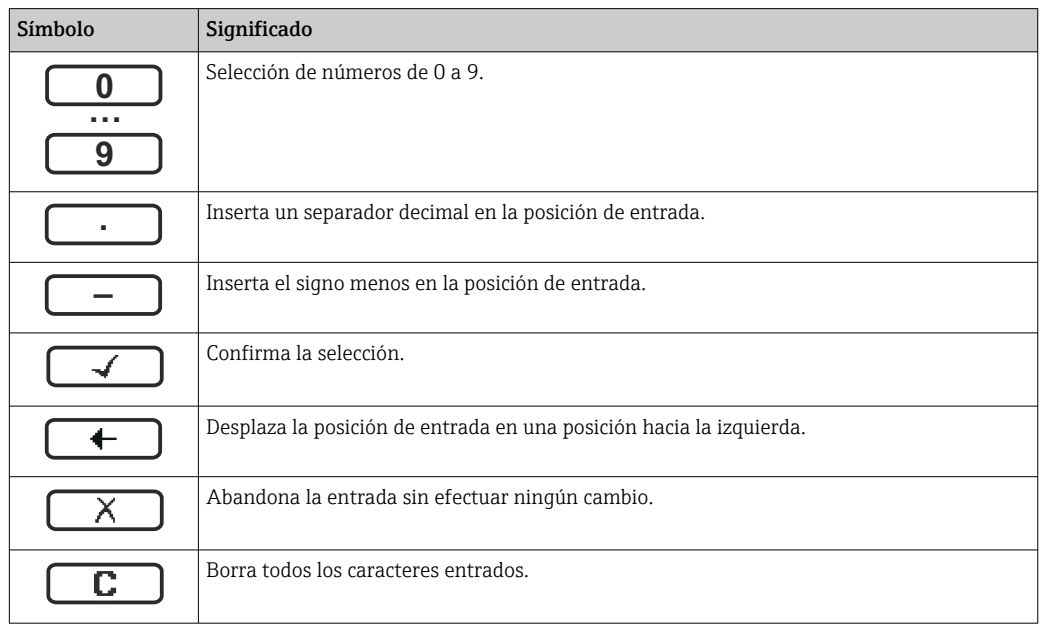

*Editor de textos*

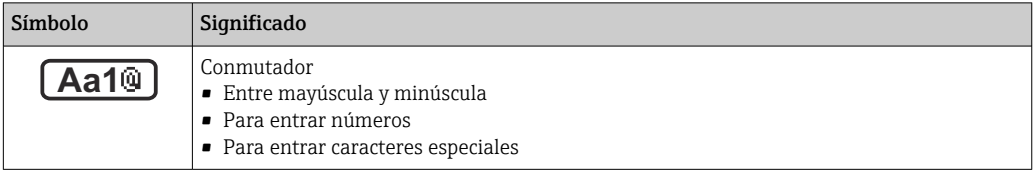

<span id="page-68-0"></span>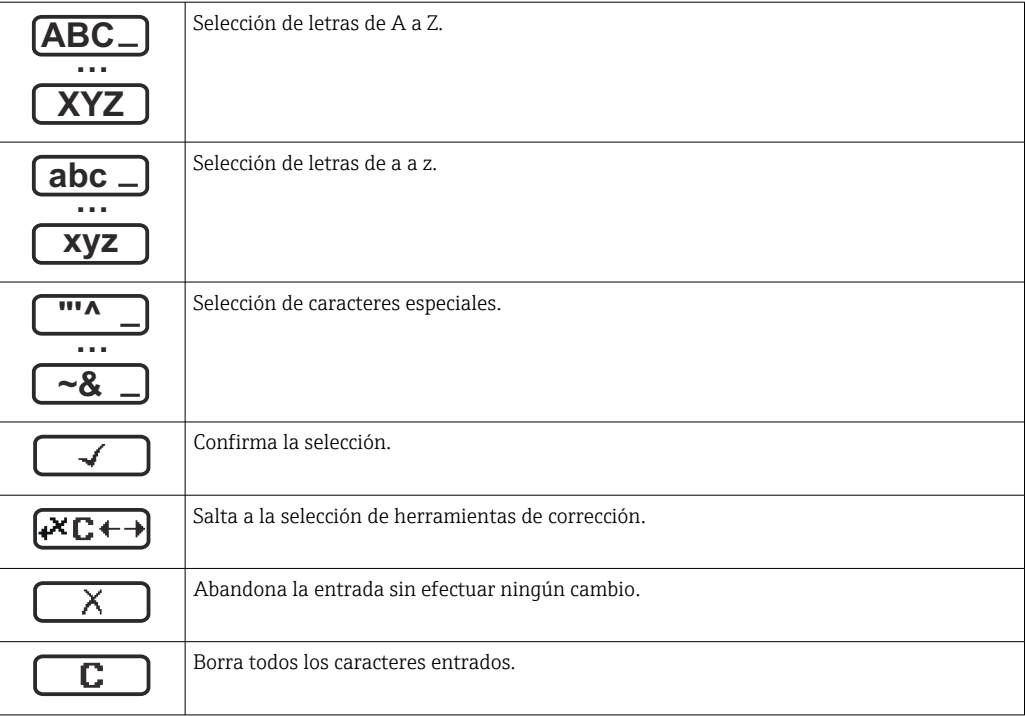

## *Símbolos de operaciones de corrección*

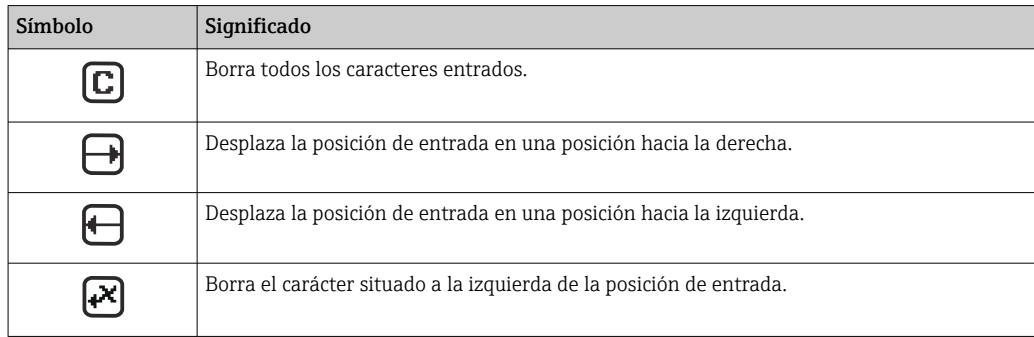

# 8.3.4 Elementos de configuración

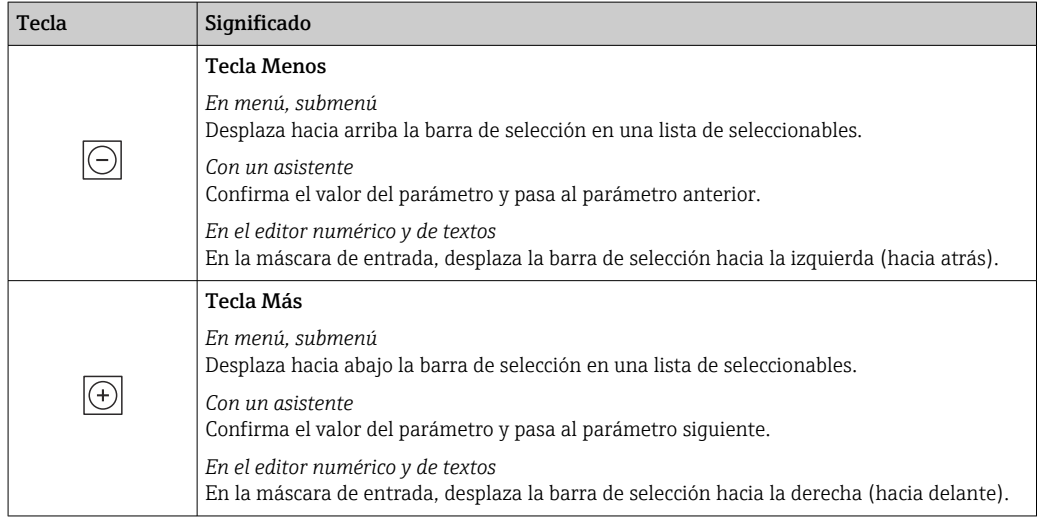

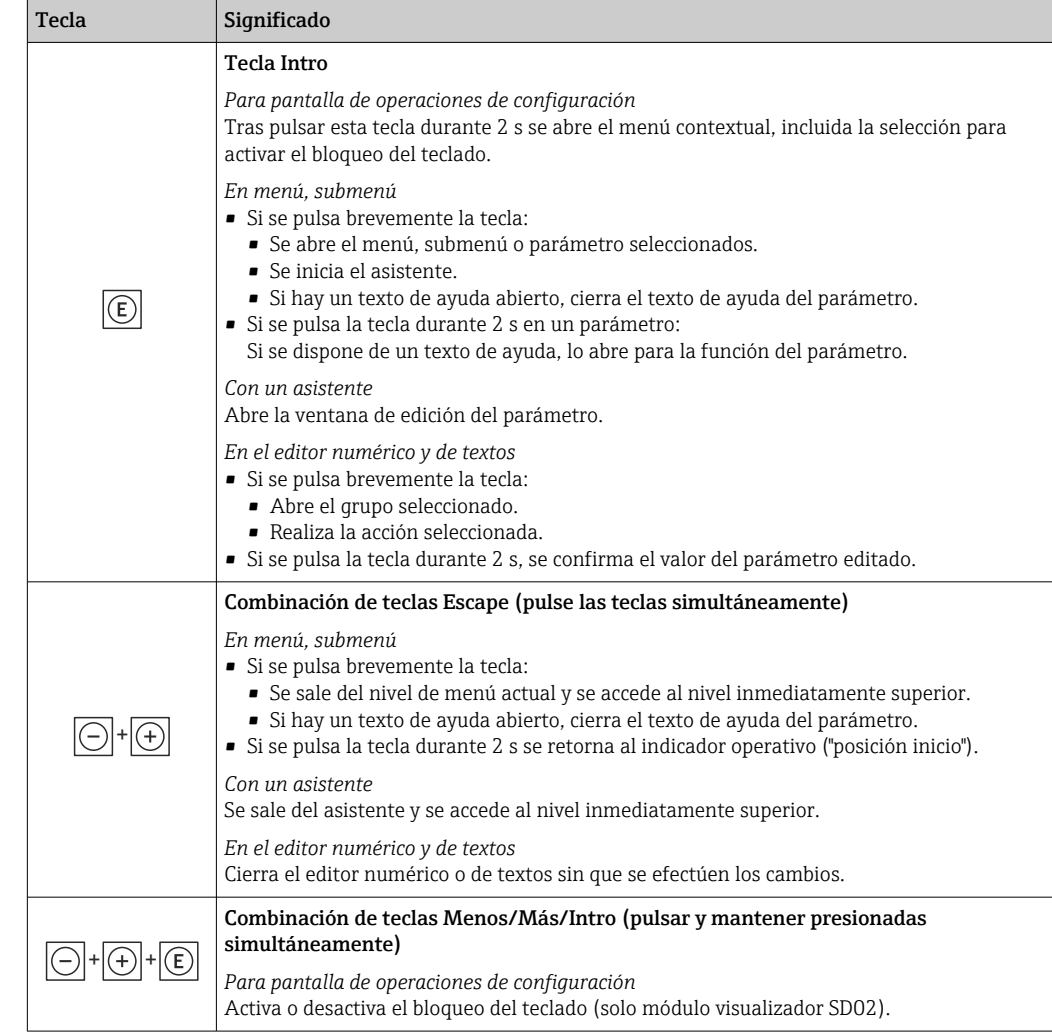

# 8.3.5 Apertura del menú contextual

Con el menú contextual puede accederse rápida y directamente a los siguientes menús desde la pantalla operativa:

- Ajuste
- Simulación

### Acceder y cerrar el menú contextual

El usuario está ante la pantalla de visualización operativa.

1. Pulse las teclas  $\Box$  y  $\Box$  durante más de 3 segundos.

Se abre el menú contextual.

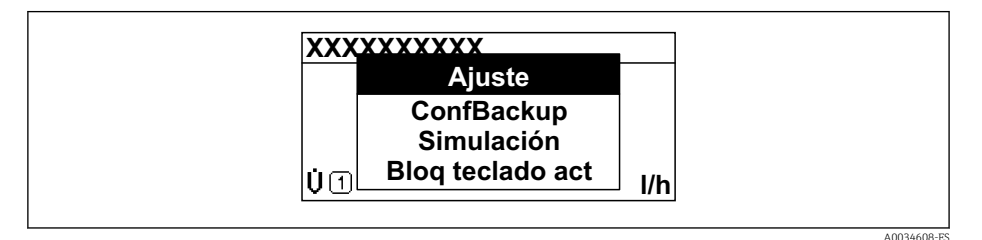

2. Pulse simultáneamente  $\Box$  +  $\Box$ .

El menú contextual se cierra y vuelve a aparecer la pantalla operativa.

### Llamar el menú mediante menú contextual

1. Abra el menú contextual.

- 2. Pulse  $\pm$  para navegar hacia el menú deseado.
- 3. Pulse para confirmar la selección.
	- Se abre el menú seleccionado.

# <span id="page-71-0"></span>8.3.6 Navegar y seleccionar de una lista

Se utilizan distintos elementos de configuración para navegar por el menú de configuración. La ruta de navegación aparece indicada en el lado izquierdo del encabezado. Los iconos se visualizan delante de los distintos menús. Estos iconos aparecen también en el encabezado durante la navegación.

Para una explicación sobre vista de navegación, símbolos y elementos de  $| \cdot |$ configuración  $\rightarrow$   $\blacksquare$  66

Ejemplo: ajuste del número de valores medidos a "2 valores"

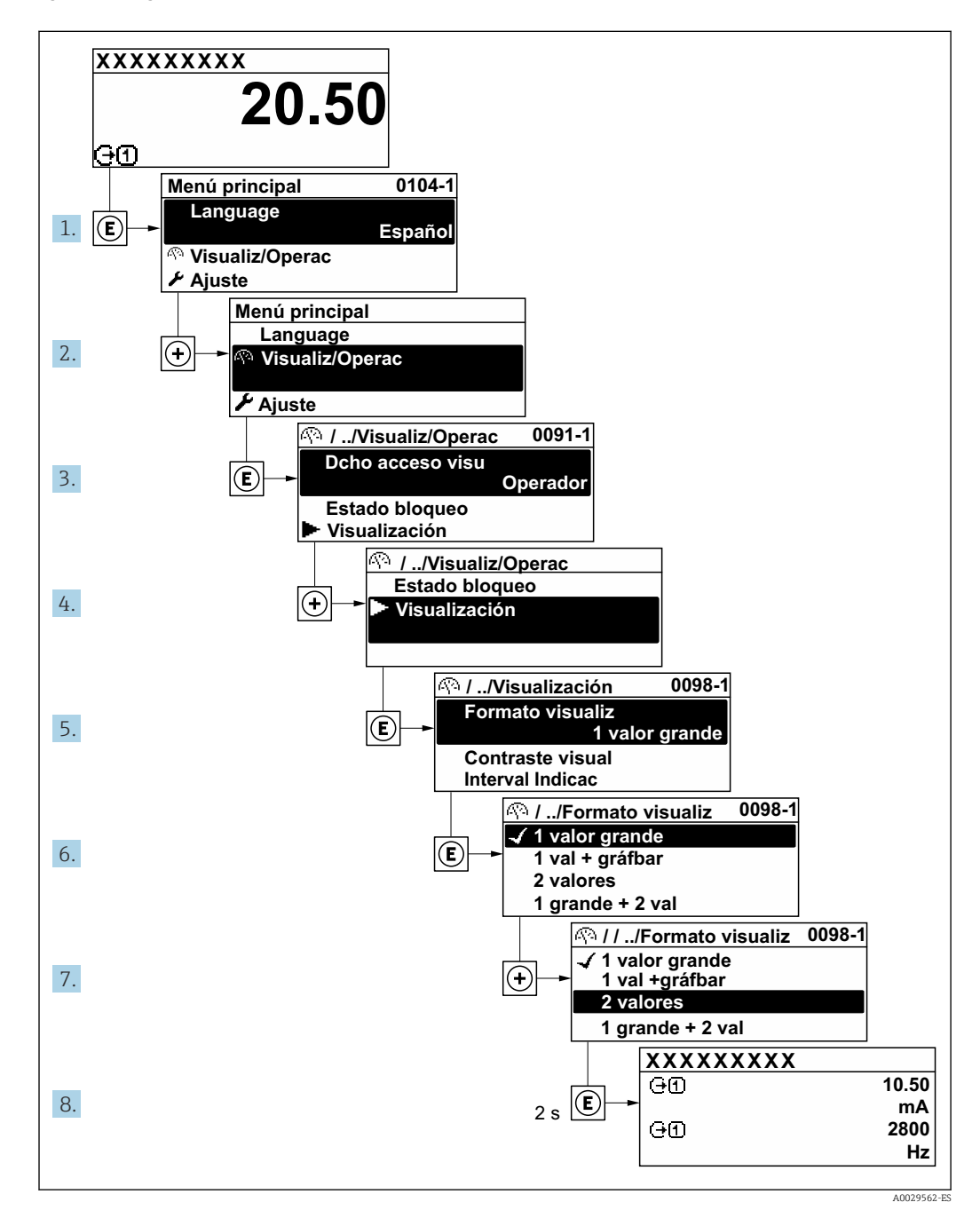

# 8.3.7 Llamada directa al parámetro

Cada parámetro tiene asignado un número con el que se puede acceder directamente al parámetro utilizando el indicador en planta. Al entrar este código de acceso en Parámetro Acceso directo se accede directamente al parámetro deseado.
A0029414

#### Ruta de navegación

Experto → Acceso directo

El código de acceso directo se compone de un número de 5 dígitos (como máximo) con el número de identificación del canal correspondiente a la variable de proceso: p. ej., 00914-2. En la vista de navegación aparece en el lado derecho del encabezado del parámetro seleccionado.

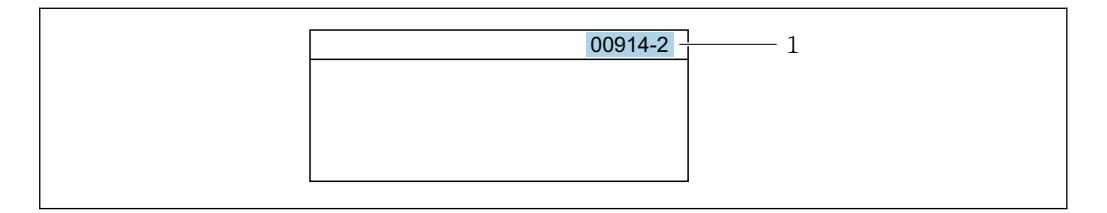

*1 Código de acceso directo*

Tenga en cuenta lo siguiente cuando introduzca un código de acceso directo:

- No es preciso introducir los ceros delanteros del código de acceso directo. Por ejemplo: Introduzca "914" en lugar de "00914"
- Si no se introduce ningún número de canal, se abre automáticamente el canal 1. Ejemplo: Introduzca 00914  $\rightarrow$  Parámetro Asignar variable de proceso
- Si se abre un canal diferente: Introduzca el código de acceso directo con el número de canal correspondiente.

Ejemplo: Introduzca 00914-2  $\rightarrow$  Parámetro Asignar variable de proceso

Véanse los códigos de acceso directo a cada parámetro en el documento "Descripción de los parámetros del equipo» del equipo en cuestión

## 8.3.8 Llamada del texto de ayuda

Algunos parámetros tienen un texto de ayuda al que puede accederse desde la vista de navegación. El texto de ayuda explica brevemente la función del parámetro facilitando la puesta en marcha rápida y segura.

#### Llamar y cerrar el texto de ayuda

El usuario está en la vista de navegación y ha puesto la barra de selección sobre un parámetro.

1. Pulse **E** para 2 s.

Se abre el texto de ayuda correspondiente al parámetro seleccionado.

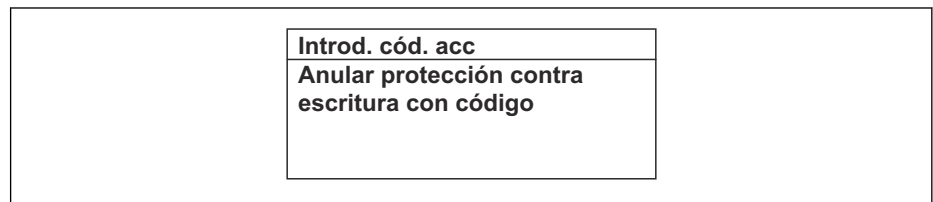

 *18 Ejemplo: Texto de ayuda del parámetro "Entrar código acceso"*

2. Pulse simultáneamente  $\exists$  +  $\boxplus$ .

Se cierra el texto de ayuda.

A0014002-ES

# 8.3.9 Modificación de parámetros

Véase una descripción de la vista de edición -consistente en un editor de texto y un editor numérico- con los símbolos  $\rightarrow \Box$  68, y una descripción de los elementos de configuración con  $\rightarrow$   $\blacksquare$  69

Ejemplo: cambiar el nombre de etiqueta en el parámetro "Descripción etiqueta (TAG)" de 001-FT-101 to 001-FT-102

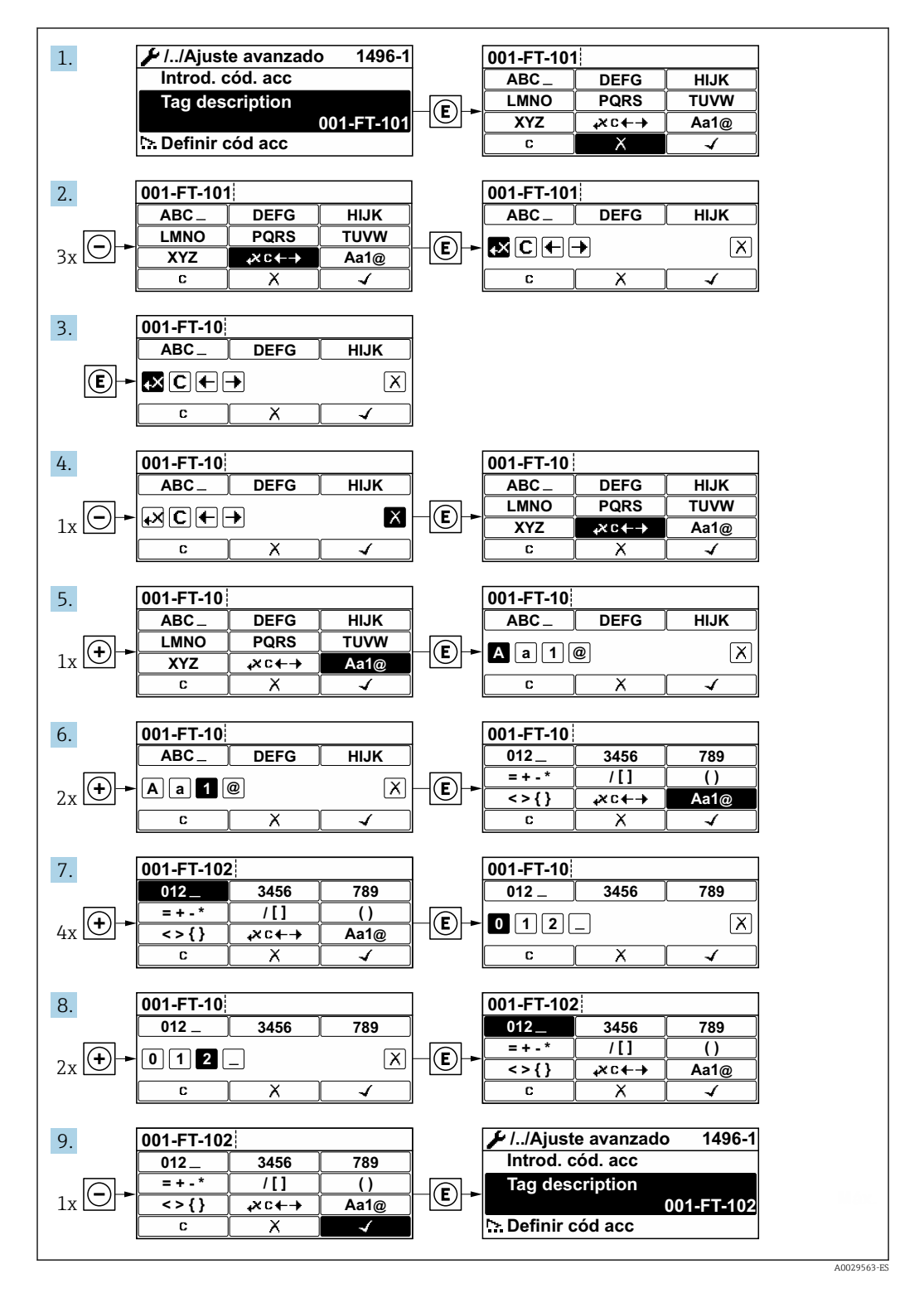

Se visualiza un mensaje si el valor entrado está fuera del rango admisible.

A0014049-ES

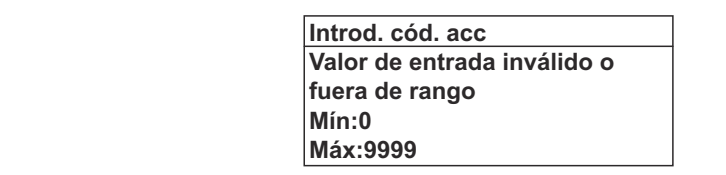

### 8.3.10 Roles de usuario y autorización de acceso correspondiente

Las dos funciones de usuario, "Operario" y "Mantenimiento", no tienen la misma autorización de acceso para escritura si el usuario ha definido un código de acceso específico de usuario. La configuración del equipo queda así protegida contra cualquier acceso no autorizado desde el indicador local  $\rightarrow \blacksquare$  120.

#### Definición de la autorización de acceso para los distintos roles de usuario

El equipo todavía no tiene definido ningún código de acceso cuando se entrega de fábrica. La autorización de acceso (acceso de lectura y escritura) al equipo no está restringida y corresponde al rol de usuario de "Mantenimiento".

- ‣ Definición del código de acceso.
	- El rol de usuario de "Operario" se redefine, junto con el rol de usuario de "Mantenimiento". La autorización de acceso difiere para ambos roles de usuario.

*Autorización de acceso a los parámetros: rol de usuario de "Mantenimiento"*

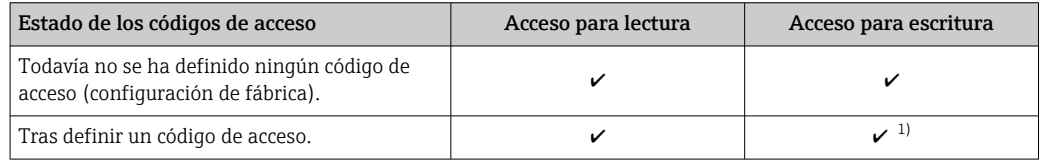

1) El usuario solo tiene acceso de escritura tras introducir el código de acceso.

*Autorización de acceso a los parámetros: rol de usuario de "Operario"*

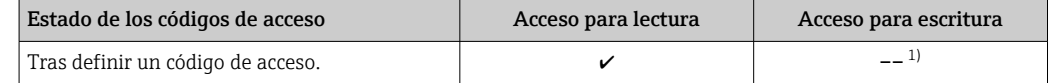

1) Aunque se hayan definido códigos de acceso, habrá algunos parámetros que se podrán modificar independientemente de estos códigos debido a no afectan a la medición y no están por ello sometidos a la protección contra la escritura. Véase la sección "Protección contra escritura mediante código de acceso»

El rol de usuario con el que ha iniciado la sesión el usuario actual aparece indicado en Parámetro Derechos de acceso visualización. Ruta de navegación: Operación → Derechos de acceso visualización

### 8.3.11 Desactivación de la protección contra escritura mediante código de acceso

Si en el indicador local aparece el símbolo  $\blacksquare$  delante de un parámetro, este parámetro está protegido contra escritura por un código de acceso específico de usuario que no puede modificarse mediante configuración local →  $\triangleq$  120.

La protección contra escritura de un parámetro puede inhabilitarse por configuración local introduciendo el código de acceso específico de usuario en Parámetro Introducir código de acceso ( $\rightarrow$   $\blacksquare$  109) desde la opción de acceso correspondiente.

1. Tras pulsar  $\mathbb E$ , aparecerá la solicitud para entrar el código de acceso.

2. Entre el código de acceso.

 Desaparecerá el símbolo de delante de los parámetros y quedan abiertos a la escritura todos los parámetros que estaban antes protegidos.

## 8.3.12 Activación y desactivación del bloqueo de teclado

El bloqueo del teclado permite bloquear el acceso local a todo el menú de configuración. Ya no se puede navegar entonces por el menú de configuración no modificar valores de parámetros. Los usuarios solo podrán leer los valores medidos que aparecen en el indicador de funcionamiento

El bloqueo del teclado se activa y desactiva mediante el menú contextual.

#### Activación del bloqueo del teclado

El bloqueo del teclado se activa automáticamente:

- Si no se ha manipulado el equipo desde el indicador durante más de 1 minuto.
- Cada vez que se reinicia el equipo.

#### Para activar el bloqueo de teclado manualmente:

1. El equipo está en el modo de visualización de valores medidos.

- Pulse las teclas  $\Box$  y  $\Box$  durante 3 segundos.
- Aparece un menú contextual.
- 2. En el menú contextual, seleccione **Bloqueo teclado activola opción**.
	- El teclado está bloqueado.

Si el usuario intenta acceder al menú de configuración mientras el bloqueo de teclado está activado, Bloqueo teclado activoaparece el mensaje .

#### Desactivación del bloqueo del teclado

- ‣ El teclado está bloqueado.
	- Pulse las teclas  $\Box$  y  $\Box$  durante 3 segundos.
	- Se desactiva el bloqueo del teclado.

# 8.4 Acceso al menú de configuración a través del navegador de internet

### 8.4.1 Alcance funcional

Gracias al servidor web integrado, el equipo puede usarse y configurarse a través del navegador de internet y de la interfaz de servicio (CDI-RJ45) . La estructura del menú de configuración la misma que la del indicador local. Además de los valores medidos, también se muestra la información sobre el estado del equipo, lo que permite a los usuarios monitorizar el estado del equipo. Además, se pueden gestionar los datos del equipo y configurar los parámetros de la red de comunicaciones.

Para obtener información adicional sobre el servidor web, consulte la documentación especial correspondiente al equipo  $\rightarrow \Box$  214

# 8.4.2 Prerrequisitos

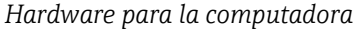

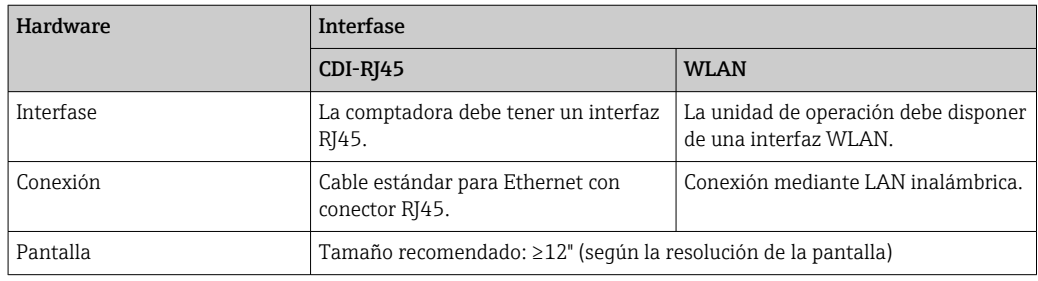

### *Software de ordenador*

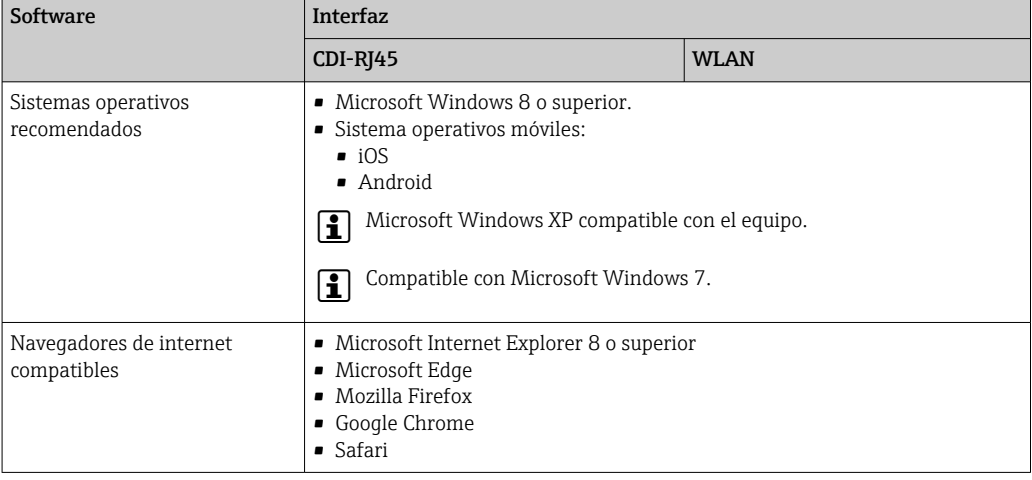

### *Parámetros de configuración de la computadora*

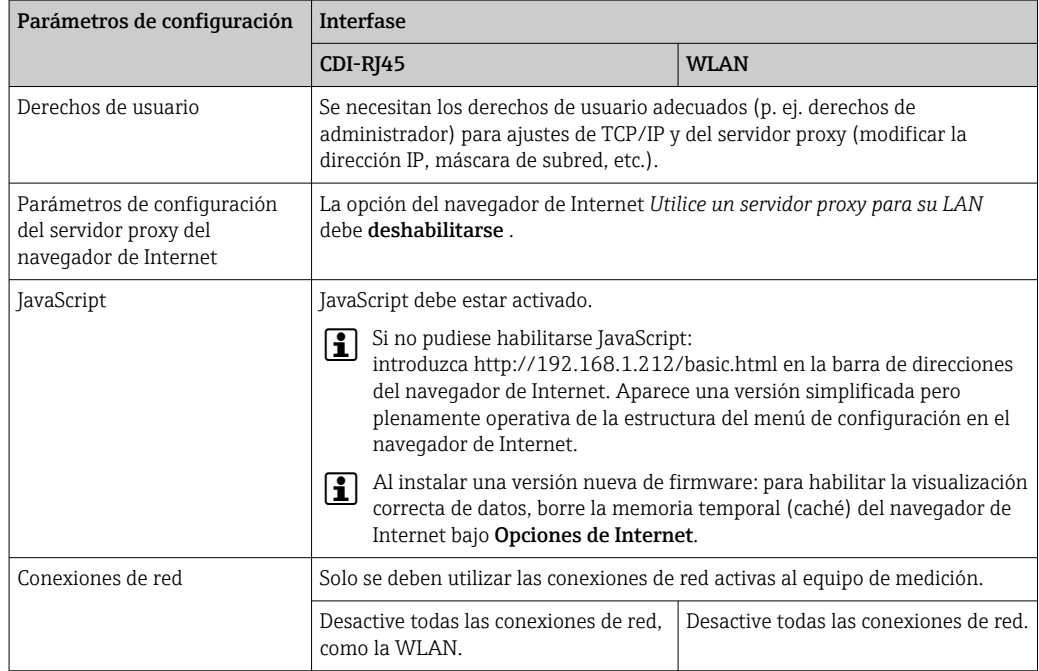

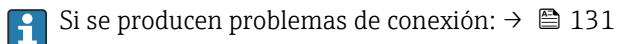

<span id="page-77-0"></span>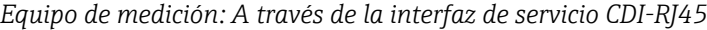

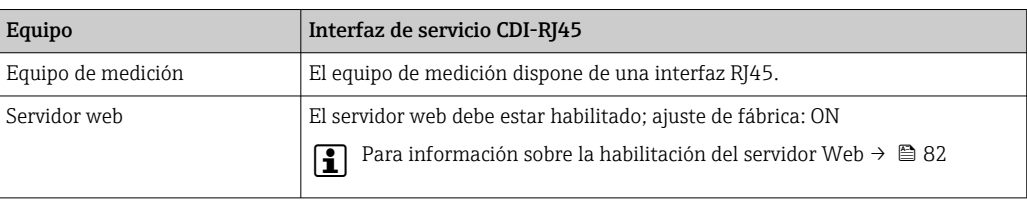

*Equipo de medición: mediante interfaz WLAN*

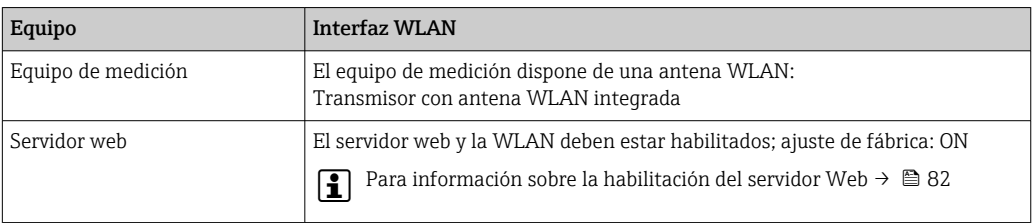

# 8.4.3 Establecimiento de una conexión

### Mediante interfaz de servicio (CDI-RJ45)

*Preparación del equipo de medición*

*Configuración del protocolo de Internet del ordenador*

La siguiente información se refiere a los ajustes por defecto para Ethernet del equipo.

Dirección IP del equipo: 192.168.1.212 (ajuste de fábrica)

- 1. Active el equipo de medición.
- 2. Conecte con el ordenador utilizando un cable .
- 3. Si no se utiliza una 2ª tarjeta de red, cierre todas las aplicaciones en el portátil.
	- Las aplicaciones que requieran Internet o una red, como el correo electrónico, las aplicaciones SAP, Internet o Windows Explorer.
- 4. Cierre todos los navegadores de Internet.
- 5. Configure las propiedades del protocolo de Internet (TCP/IP) según lo indicado en la tabla:

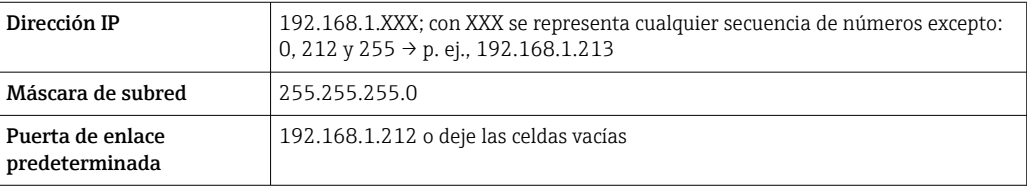

### Mediante interfaz WLAN

*Configuración del protocolo de Internet del terminal móvil*

## AVISO

#### Si se pierde la conexión WLAN durante la configuración, se pueden perder los ajustes realizados.

‣ Compruebe que la conexión WLAN no esté desconectada durante la configuración del equipo.

# AVISO

En principio, evite el acceso simultáneo al equipo de medición mediante la interfaz de servicio (CDI-RJ45) y la interfaz WLAN desde el mismo terminal móvil. Esto podría causar un conflicto de red.

- ► Active solo una interfaz de servicio (interfaz de servicio CDI-RI45 o interfaz WLAN).
- ‣ Si la comunicación simultánea es necesaria: configure diferentes rangos de direcciones IP, p. ej. 192.168.0.1 (interfaz WLAN) y 192.168.1.212 (interfaz de servicio CDI-RJ45).

#### *Preparar el terminal móvil*

‣ Habilita la recepción WLAN en el terminal móvil.

*Establecer una conexión entre el terminal móvil y el equipo de medición*

- 1. En los ajustes WLAN del terminal móvil:
	- Seleccione el equipo de medición mediante el SSID (p. ej., EH\_Promag\_\_A802000).
- 2. Si es necesario, seleccione el método de encriptación WPA2.
- 3. Introduzca la contraseña: número de serie del equipo de medición de fábrica (p. ej. L100A802000).
	- El LED del módulo indicador parpadea: ya se puede usar el equipo de medición con el navegador de internet, FieldCare o DeviceCare.
- El número de serie se encuentra en la placa de identificación. H
- Para garantizar una asignación segura y rápida de la red WLAN al punto de medición, se recomienda cambiar el nombre de la SSID. Debe resultar posible asignar con claridad el nombre de SSID al punto de medición (p. ej., nombre de la etiqueta [TAG]) tal como se muestra en la red WLAN.

#### *Desconexión*

 $\blacktriangleright$  Tras configurar el equipo: Termine la conexión WLAN entre la unidad de operación y el equipo de medición.

#### Inicio del navegador de Internet

1. Inicie el navegador de Internet en el ordenador.

### 2. Entre la dirección IP del servidor Web en la línea para dirección del navegador de Internet: 192.168.1.212

Aparece la página de inicio de sesión.

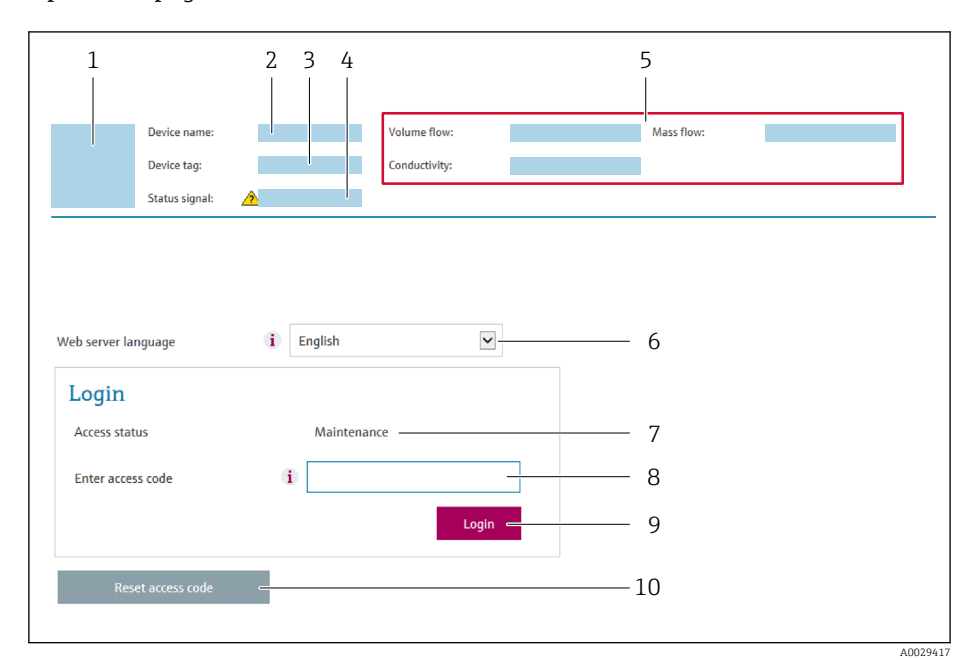

- *1 Imagen del equipo*
- *2 Nombre del equipo*
- *3 Nombre del dispositivo*
- *4 Señal de estado*
- *5 Valores que se están midiendo 6 Idioma de configuración*
- *7 Rol de usuario*
- *8 Código de acceso*
- *9 Login (registrarse)*
- *10 Borrar código de acceso [\(→ 118\)](#page-117-0)*

Si no aparece una página de inicio de sesión o la página es incompleta →  $\triangleq$  131  $| \cdot |$ 

### 8.4.4 Registro inicial

- 1. Seleccione el idioma con el que desee trabajar con el navegador de Internet.
- 2. Introduzca el código de acceso específico para el usuario.
- 3. Pulse OK para confirmar la entrada.

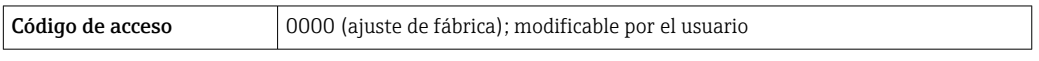

Si no se realiza ninguna acción durante 10 minutos, el navegador de Internet regresa  $\mathbf{f}$ automáticamente a la página de inicio de sesión.

## 8.4.5 Interfaz de usuario

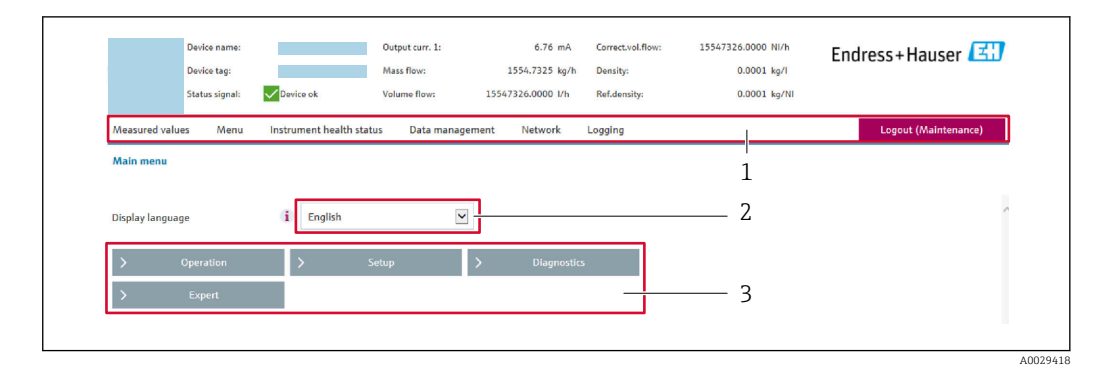

- *1 Fila para funciones*
- *2 Idioma del indicador local*
- *3 Área de navegación*

#### Encabezado

En el encabezado se visualiza la siguiente información:

- Nombre del equipo
- Device tag
- Estado del equipo y estado de la seña[l→ 136](#page-135-0)
- Valores que se están midiendo

#### Fila para funciones

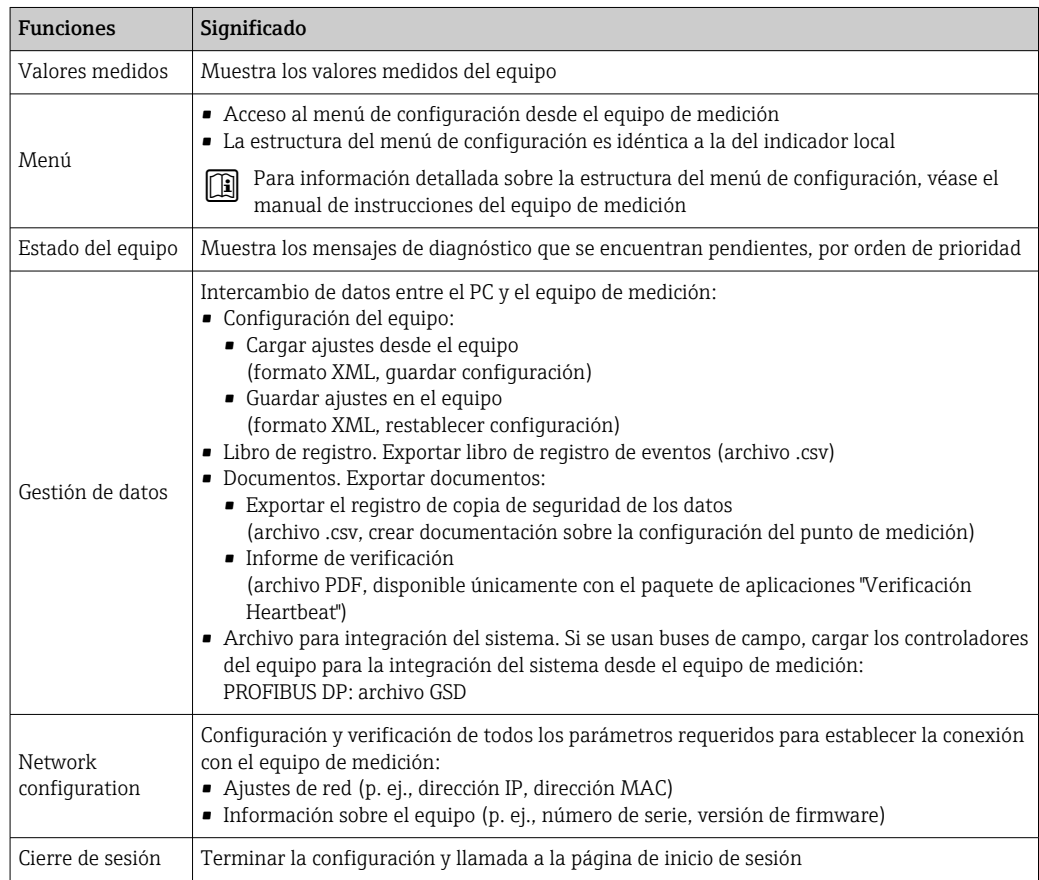

### <span id="page-81-0"></span>Área de navegación

Si se selecciona una función de la barra de funciones, se abren los submenús de la función en el área de navegación. El usuario puede navegar ahora por la estructura del menú.

### Área de trabajo

En esta área pueden realizarse varias acciones en función de la función seleccionada y los submenús correspondientes:

- Configuración de parámetros
- Lectura de los valores medidos
- Llamada del texto de ayuda
- Iniciar una carga/descarga

## 8.4.6 Inhabilitación del servidor web

El servidor Web del equipo de medida puede activarse y desactivarse según sea necesario utilizando el Parámetro Funcionalidad del servidor web.

#### Navegación

Menú "Experto" → Comunicación → Servidor web

#### Visión general de los parámetros con una breve descripción

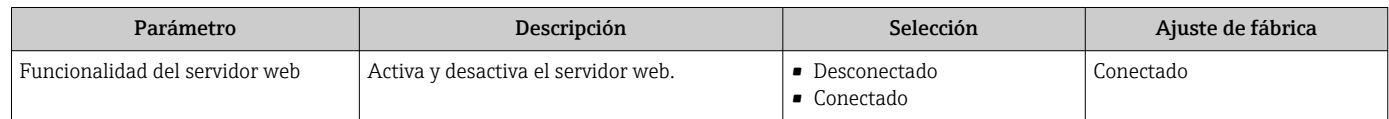

### Alcance funcional del Parámetro "Funcionalidad del servidor web"

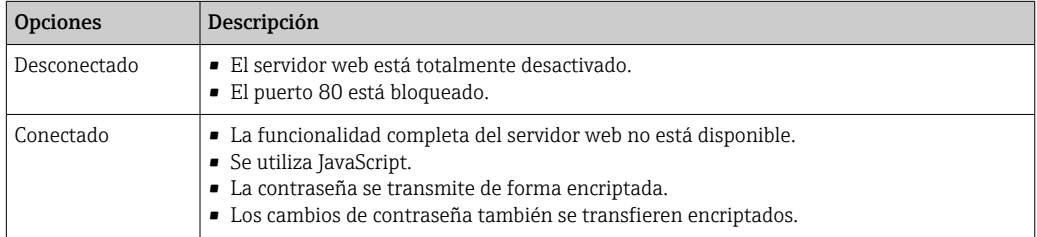

#### Activación del servidor Web

Si el servidor Web se encuentra desactivado, solo puede reactivarse con Parámetro Funcionalidad del servidor web mediante una de las siguientes opciones:

- Mediante visualizador local
- Mediante Bedientool "FieldCare"
- Mediante software de configuración "DeviceCare"

# 8.4.7 Cierre de sesión

Antes de finalizar la sesión, haga, si es preciso, una copia de seguridad de los datos mediante la función Gestión de datos (cargar la configuración del equipo).

1. Seleccionar la entrada **Cerrar sesión** en la fila para funciones.

- Aparecerá la página de inicio con el cuadro de inicio de sesión.
- 2. Cierre el navegador de Internet.
- 3. Si ya no es necesario:

Restaure las características modificadas del protocolo de Internet (TCP/IP)  $\rightarrow \Box$  78.

# 8.5 Acceso al menú de configuración a través del software de configuración

La estructura del menú de configuración en el software de configuración es idéntica a la configuración a través del indicador local.

# 8.5.1 Conexión del software de configuración

### Mediante red PROFIBUS DP

Esta interfaz de comunicación está disponible para versiones de equipo con PROFIBUS DP.

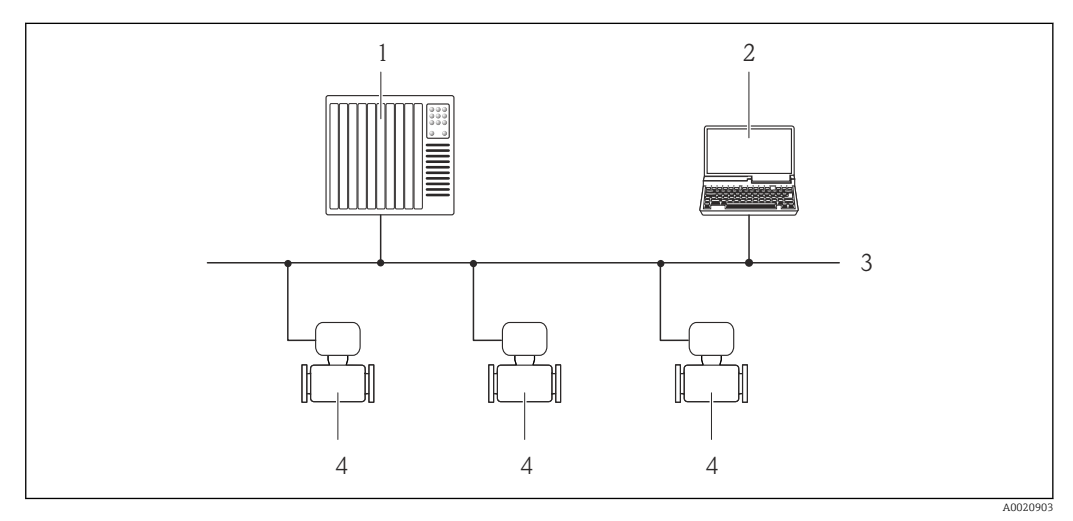

 *19 Opciones para la configuración a distancia mediante red PROFIBUS DP*

- 
- *1 Sistema de automatización 2 Ordenador con tarjeta para red PROFIBUS*
- *3 Red PROFIBUS DP*
- *4 Instrumento de medición*

## Mediante interfaz de servicio (CDI-RJ45)

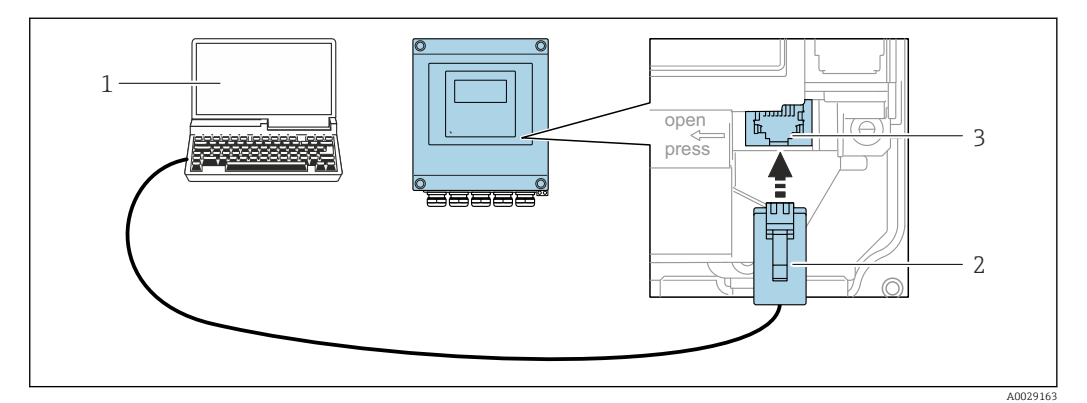

 *20 Conexión mediante la interfaz de servicio (CDI-RJ45)*

- *1 Ordenador dotado con navegador de Internet (p. ej.: Microsoft Internet Explorer o Microsoft Edge) para acceder al servidor web de equipos integrados o con un software de configuración (p. ej.: FieldCare o DeviceCare) con protocolo de comunicación DTM "Comunicación TCP/IP desde una interfaz CDI"*
- *2 Cable de conexión estándar para Ethernet con conector RJ45 3 Interfaz de servicio (CDI-RJ45) del equipo de medición con acceso al servidor web integrado*

A0043149

### Mediante interfaz WLAN

La interfaz WLAN opcional está disponible en las versiones de equipo siguientes: Código de producto para "Indicador", opción BA "WLAN": 4 líneas, indicador gráfico; control óptico + WLAN

1 2 3 l>o 网肉肉 ∕ି ′≅ ∕ 4 5 6

- *1 Transmisor con antena WLAN integrada*
- *2 LED encendido permanentemente; el equipo de medición tiene activada la recepción WLAN*
- *3 LED parpadeante; conexión establecida entre la unidad de configuración y el equipo de medición*
- *4 Ordenador dotado con interfaz WLAN y navegador de Internet (p. ej.: Microsoft Internet Explorer o Microsoft Edge) para acceder al servidor web de equipos integrados o con un software de configuración (p. ej.: FieldCare o DeviceCare)*
- *5 Consola portátil con interfaz WLAN y navegador de Internet (p. ej.: Microsoft Internet Explorer o Microsoft Edge) para acceder al servidor web de equipos integrados o con un software de configuración (p. ej.: FieldCare o DeviceCare)*
- *6 Teléfono inteligente o tableta (p. ej. Field Xpert SMT70)*

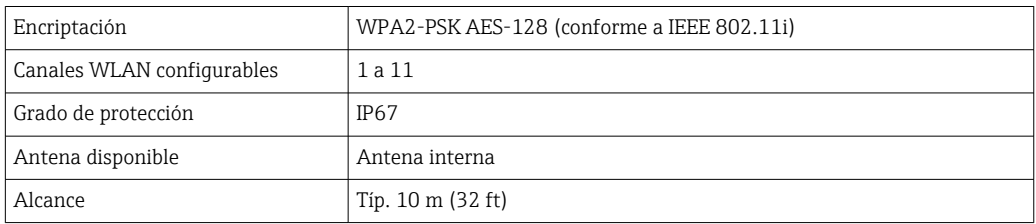

*Configuración del protocolo de Internet del terminal móvil*

#### AVISO

Si se pierde la conexión WLAN durante la configuración, se pueden perder los ajustes realizados.

‣ Compruebe que la conexión WLAN no esté desconectada durante la configuración del equipo.

## AVISO

En principio, evite el acceso simultáneo al equipo de medición mediante la interfaz de servicio (CDI-RJ45) y la interfaz WLAN desde el mismo terminal móvil. Esto podría causar un conflicto de red.

- ‣ Active solo una interfaz de servicio (interfaz de servicio CDI-RJ45 o interfaz WLAN).
- ‣ Si la comunicación simultánea es necesaria: configure diferentes rangos de direcciones IP, p. ej. 192.168.0.1 (interfaz WLAN) y 192.168.1.212 (interfaz de servicio CDI-RJ45).

*Preparar el terminal móvil*

‣ Habilita la recepción WLAN en el terminal móvil.

*Establecer una conexión entre el terminal móvil y el equipo de medición*

1. En los ajustes WLAN del terminal móvil:

Seleccione el equipo de medición mediante el SSID (p. ej., EH\_Promag\_\_A802000).

- 2. Si es necesario, seleccione el método de encriptación WPA2.
- 3. Introduzca la contraseña: número de serie del equipo de medición de fábrica (p. ej. L100A802000).
	- El LED del módulo indicador parpadea: ya se puede usar el equipo de medición con el navegador de internet, FieldCare o DeviceCare.
	- El número de serie se encuentra en la placa de identificación.
- Para garantizar una asignación segura y rápida de la red WLAN al punto de medición, se recomienda cambiar el nombre de la SSID. Debe resultar posible asignar con claridad el nombre de SSID al punto de medición (p. ej., nombre de la etiqueta [TAG]) tal como se muestra en la red WLAN.

*Desconexión*

‣ Tras configurar el equipo: Termine la conexión WLAN entre la unidad de operación y el equipo de medición.

## 8.5.2 FieldCare

#### Alcance funcional

Software de Endress+Hauser para la gestión de activos de la planta (PAM) basado en tecnología FDT. Permite configurar todas los equipos de campo inteligentes de un sistema y ayuda a gestionarlos. El uso de la información de estado también es una manera simple pero efectiva de comprobar su estado y condición.

Se accede a través de:

Funciones típicas:

- Parametrización de los transmisores
- Cargar y guardar los datos del equipo (cargar/descargar)
- Documentación del punto de medición
- Visualización de la memoria de valores medidos (registrador en línea) y el libro de registro de eventos

Para información adicional acerca de FieldCare, véase el manual de instrucciones BA00027S y BA00059S

#### Fuente para ficheros de descripción de equipo

Véase información →  $\triangleq$  88

### Establecimiento de una conexión

- 1. Inicie FieldCare y arranque el proyecto.
- 2. En la red: añada un equipo.
	- Se abre la ventana Add device («añadir dispositivo»).
- 3. Seleccione la opción CDI Communication TCP/IP de la lista y pulse OK para confirmar.
- 4. Haga click con el botón derecho sobre CDI Communication TCP/IP y seleccione la opción Add device en el menú contextual que se ha abierto.
- 5. Seleccione el dispositivo deseado de la lista y pulse OK para confirmar.  $\rightarrow$  Se abre la ventana de CDI Communication TCP/IP (configuración).
- <span id="page-85-0"></span>6. Entre la dirección del equipo en el campo IP address: 192.168.1.212 y pulse Enter para confirmar.
- 7. Establezca la conexión online con el equipo.

Para información adicional, véase el manual de instrucciones BA00027S y BA00059S m

#### Interfaz de usuario

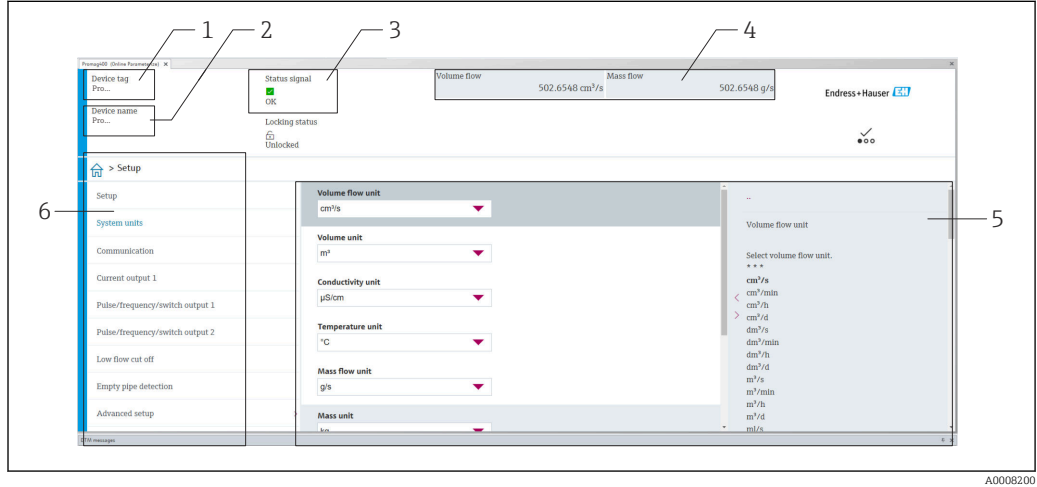

- *1 Nombre del equipo*
- *2 Nombre de etiqueta (TAG)*
- *3 Área de estado con señal de estado [→ 136](#page-135-0)*
- *4 Área de visualización para los valores medidos actuales*
- *5 Barra de edición con funciones adicionales*
- *6 Área de navegación con estructura de menú de configuración*

# 8.5.3 DeviceCare

### Alcance funcional

Herramienta de conexión y configuración de equipos de campo Endress+Hauser.

La forma más rápida de configurar equipos de campo Endress+Hauser es con la herramienta específica "DeviceCare". Junto con los gestores de tipos de equipo (DTM), supone una solución práctica y completa.

m

Para conocer más detalles, véase el catálogo de innovación IN01047S

## Fuente para ficheros de descripción de equipo

Véase información  $\rightarrow$   $\blacksquare$  88

# 8.5.4 Field Xpert SMT70, SMT77

## Field Xpert SMT70

La tableta PC Field Xpert SMT70 para la configuración de equipos permite la gestión de activos de la planta (PAM) en zonas con y sin peligro de explosión. Adecuada para que el personal encargado de la puesta en marcha y el mantenimiento gestione los instrumentos de campo con una interfaz de comunicación digital y registre el progreso.

Esta tableta PC está concebida como una solución completa que incorpora bibliotecas de drivers preinstaladas y es una herramienta fácil de usar y táctil que se puede utilizar para gestionar equipos de campo durante todo su ciclo de vida.

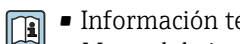

• Información técnica TI01342S • Manual de instrucciones BA01709S

• Página de producto: www.endress.com/smt70

Fuente para ficheros de descripción de equipo:  $\rightarrow \blacksquare 88$ 

#### Field Xpert SMT77

La tableta PC Field Xpert SMT77 para la configuración de equipos permite la gestión de activos de la planta (PAM) en Zonas Ex 1.

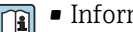

• Información técnica TI01418S

- Manual de instrucciones BA01923S
- Página de producto: www.endress.com/smt77

Fuente para ficheros de descripción de equipo:  $\rightarrow \blacksquare$  88

# <span id="page-87-0"></span>9 Integración en el sistema

# 9.1 Visión general de los ficheros de descripción del equipo

# 9.1.1 Datos sobre la versión actual del equipo

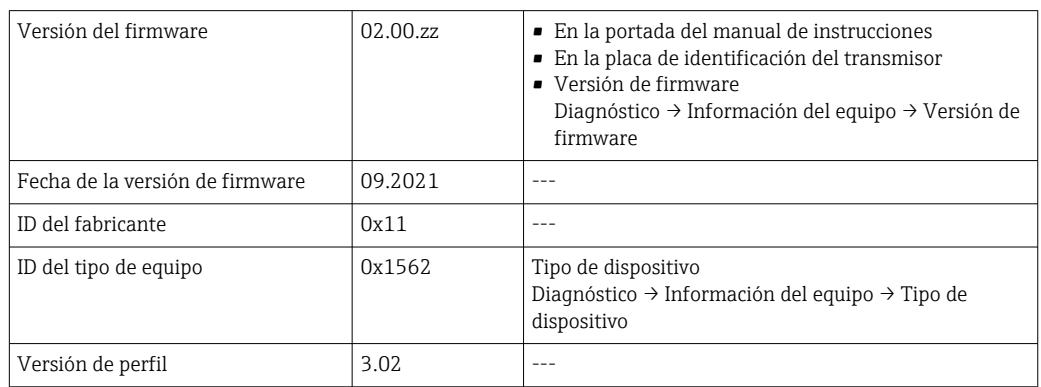

• Datos específicos del protocolo  $\rightarrow$   $\blacksquare$  188 H

• Versiones del firmware del equipo  $\rightarrow$   $\blacksquare$  175

# 9.1.2 Software de configuración

En la tabla siguiente se indican los ficheros descriptores de dispositivo apropiados para las distintas herramientas de configuración, incluyendo indicaciones sobre dónde pueden obtenerse dichos ficheros.

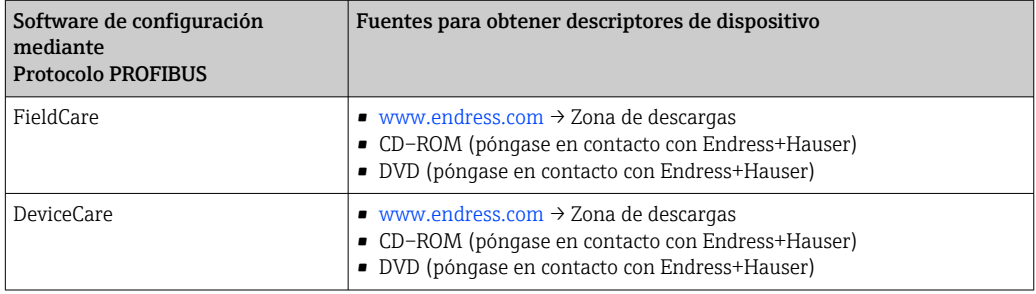

# 9.2 Fichero maestro del equipo (GSD)

Para integrar los equipos de campo en un sistema de bus, el sistema PROFIBUS necesita disponer de una descripción de los parámetros de los distintos equipo, como datos de salida, datos de entrada, formato de los datos, volumen de datos y velocidad de transmisión que admiten.

Estos datos están contenidos en el fichero maestro del equipo (GSD) que se presenta al máster PROFIBUS cuando se pone el sistema de comunicación en marcha. Además, puede contener también los mapas de bits del equipo que se identifican mediante iconos en la estructura de la red.

Con el fichero maestro del equipo Profile 3.0 (GSD) se tiene la posibilidad de intercambiar equipos de campo de distintos fabricantes sin tener que reconfigurarlos.

En términos generales, con el perfil 3.0 o superior pueden utilizarse dos versiones distintas de GSD.

- Antes de configurar, el usuario debe por tanto escoger la versión de GSD que desee que se utilice para operar con el sistema.
	- Los ajustes pueden modificarse mediante un máster de clase 2.

## 9.2.1 GSD específico del fabricante

Este GSD garantiza la operatividad sin restricciones del equipo de medición. Los parámetros y funciones específicos del equipo están por tanto siempre disponibles.

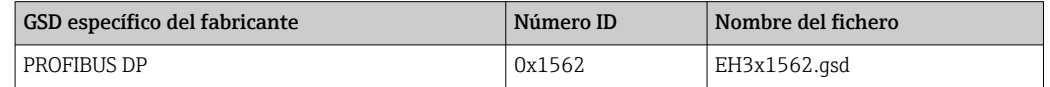

La necesidad o no de utilizar un GSD específico del fabricante se especifica en el Parámetro Ident number selector al seleccionar el Opción Fabricante.

Lugar donde puede obtenerse el GSD específico del fabricante:

[www.es.endress.com](http://www.endress.com) → Zona de descargas

## 9.2.2 GSD de perfil

Varía en función del número de bloques de entrada analógica (AI) y de las medidas. Si un sistema está configurado con GSD de perfil, entonces pueden intercambiarse equipos de distintos fabricantes. Pero es esencial asegurar el orden correcto de los valores cíclicos del proceso.

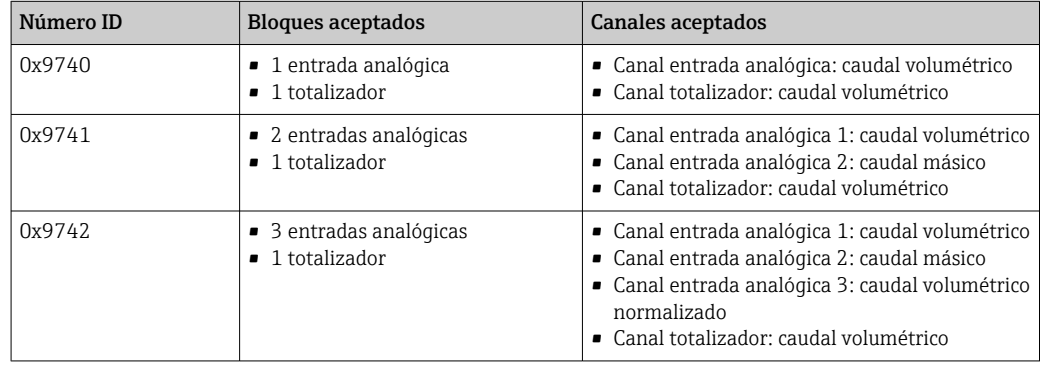

El GSD de perfil que ha de utilizarse se encuentra especificado en Parámetro Ident number selector tras seleccionar Opción Profile 0x9740, Opción Profile 0x9741 o Opción Profile 0x9742.

# 9.2.3 Compatibilidad con otros equipos de medición de Endress +Hauser

El Promag 400 PROFIBUS DP garantiza la compatibilidad durante el intercambio cíclico de datos con el sistema de automatización (máster de clase 1) para los instrumentos de medición siguientes:

- Promag 50 PROFIBUS DP (Versión de perfil 3.0, número de identificación 0x1546)
- Promag 53 PROFIBUS DP (Versión de perfil 3.0, número de identificación 0x1526)

Se pueden reemplazar estos equipos de medición por un Promag 400 PROFIBUS DP sin tener que reconfigurar la red PROFIBUS en la unidad de automatización, a pesar de que no coincidan los nombres y números de identificación de dichos equipos. Tras la sustitución del equipo, el nuevo se identifica o bien automáticamente (ajuste de fábrica) o por entrada manual de la identificación del equipo.

#### Identificación automática (ajuste de fábrica)

El Promag 400 PROFIBUS DP identifica automáticamente el equipo de medición configurado en el sistema de automatización (Promag 50 PROFIBUS DP o Promag 53 PROFIBUS DP) y proporciona el mismo tipo de datos de entrada y salida e información sobre el estado de medición para el intercambio cíclico de datos.

La identificación automática se define en Parámetro Ident number selector utilizando Opción Auto (ajuste de fábrica).

#### Ajuste manual

La configuración manual se realiza en el Parámetro Ident number selector mediante la opción Promag 50 (0x1546) o Promag 53 (0x1526).

A continuación, el Promag 400 PROFIBUS DP proporciona el mismo tipo de datos de entrada y salida e información sobre el estado del valor medido para el intercambio cíclico de datos.

• Si se ha configurado el Promag 400 PROFIBUS DP para modo acíclico mediante un software de configuración (máster de clase 2), el acceso se realiza directamente mediante la estructura de bloques o los parámetros del equipo de medición.

• Si se modificaron parámetros del equipo a sustituir (Promag 50 PROFIBUS DP o Promag 53 PROFIBUS DP) (los ajustes de los parámetros ya no son los de fábrica), entonces habrá que modificar estos parámetros análogamente mediante software de configuración (máster de clase 2) en el Promag 400 PROFIBUS DP de sustitución. *Ejemplo*

En un Promag 50 PROFIBUS DP que se está utilizando se ha modificado el ajuste del parámetro de caudal residual seleccionando caudal volumétrico normalizado en lugar de caudal másico (ajuste de fábrica). Este equipo ha de sustituirse ahora por un Promag 400 PROFIBUS DP. Tras esta sustitución, hay que cambiar manualmente el ajuste de caudal residual en el Promag 400 PROFIBUS DP, es decir, hay que seleccionar caudal volumétrico normalizado para que el nuevo equipo de medición se comporte de forma idéntica.

#### Sustitución de equipos de medición sin cambiar el fichero GSD y sin reiniciar el controlador

Utilizando el procedimiento descrito a continuación, se puede sustituir un equipo sin interrumpir el funcionamiento o reiniciar el controlador. No obstante, cuando se utiliza este procedimiento el equipo no está completamente integrado.

- 1. Cambie el equipo de medición Promag 50 PROFIBUS DP o Promag 53 PROFIBUS DP por el Promag 400 PROFIBUS DP.
- 2. Configure la dirección del equipo: se debe utilizar la misma dirección configurada para el Promag 50, Promag 53 o PROFIBUS DP Profile GSD.
- 3. Conecte el Promag 400 PROFIBUS DP.

Si la configuración de fábrica ya se ha cambiado en el equipo sustituido (Promag 50 o Promag 53), es posible que sea necesario cambiar los siguientes parámetros de configuración:

- 1. Configuración de parámetros específicos de la aplicación.
- 2. Selección de variables de proceso a transmitir mediante el parámetro CANAL en el bloque funcional Entrada Analógica o Totalizador.
- 3. Configuración de las unidades de las variables de proceso.

# 9.3 Transmisión cíclica de datos

Transmisión cíclica de datos cuando se utiliza el fichero maestro del dispositivo (GSD).

# 9.3.1 Modelo de bloques

El esquema en bloques ilustra qué datos de entrada y salida proporciona el equipo de medición para el intercambio cíclico de datos. El intercambio cíclico de datos se realiza con un maestro PROFIBUS (Clase 1), por ejemplo, un sistema de control.

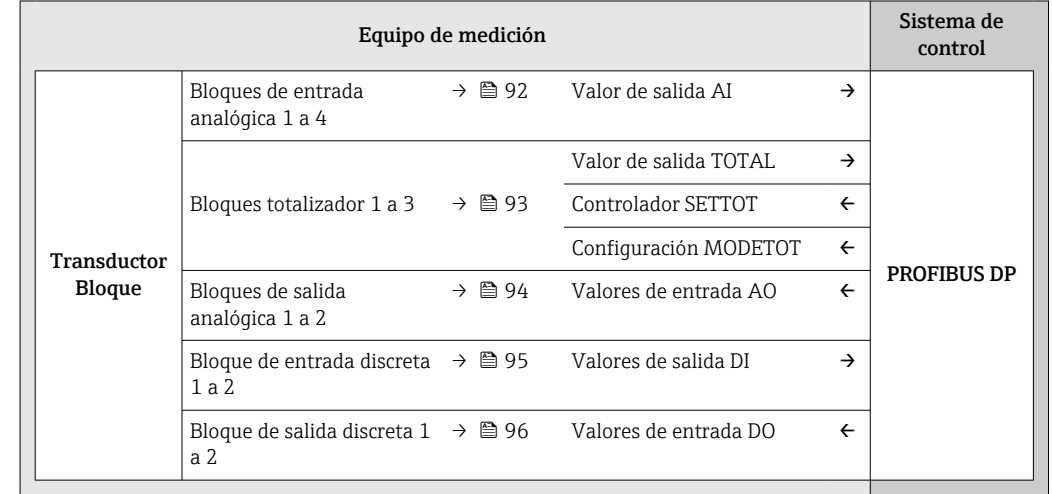

### Orden de colocación predefinido de los módulos

El equipo de medición funciona como esclavo modular PROFIBUS. A diferencia de un esclavo compacto, un esclavo modular tiene un diseño variable y se compone de varios módulos individuales. El fichero maestro del equipo (GSD) contiene una descripción de los distintos módulos (datos de entrada y salida) y de sus características.

La asignación de los módulos a los slots es permanente. Hay que respetar por tanto, a la hora de configurar los módulos, el orden de colocación y la disposición predefinidos para ellos.

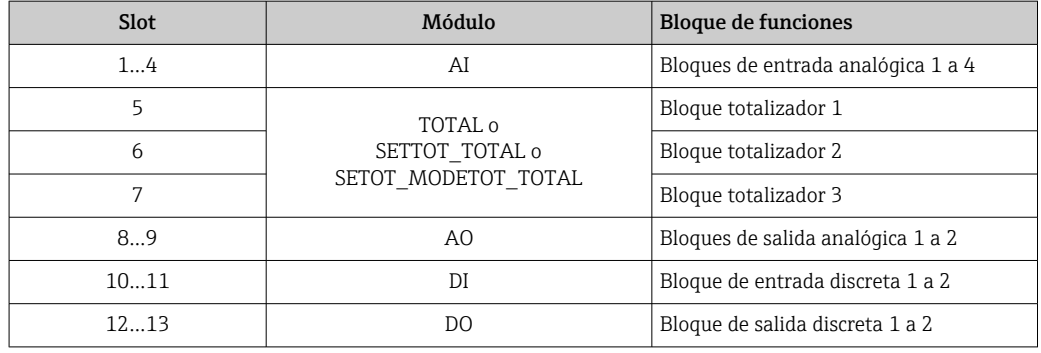

Para optimizar la velocidad de transmisión de datos en la red PROFIBUS, se recomienda configurar únicamente los módulos que se procesan en el sistema máster PROFIBUS. Si quedan huecos entre los módulos configurados, estos huecos deben asignarse a EMPTY\_MODULE.

# 9.3.2 Descripción de los módulos

La estructura de los datos se describe desde la perspectiva del master PROFIBUS:

- Datos de entrada: se envían desde el instrumento de medición al master PROFIBUS.
- Datos de salida: se envían desde el master PROFIBUS al instrumento de medición.

### <span id="page-91-0"></span>Módulo AI (entrada analógica)

Transmite una variable de entrada desde el equipo de medición al master PROFIBUS (Clase 1).

La variable de entrada que se haya seleccionado se transmite cíclicamente junto con la información sobre el estado al master PROFIBUS (Clase 1) mediante el módulo AI. Los cuatro primeros bytes corresponden a la variable de entrada expresada en forma de número de coma flotante conforme a la norma IEEE 754. El quinto byte contiene información estandarizada sobre el estado correspondiente a la variable de entrada.

Están disponibles cuatro bloques de entrada analógica (AI) (ranura 1 a 4).

*Selección: variable de entrada*

La variable de entrada puede definirse utilizando el parámetro CHANNEL.

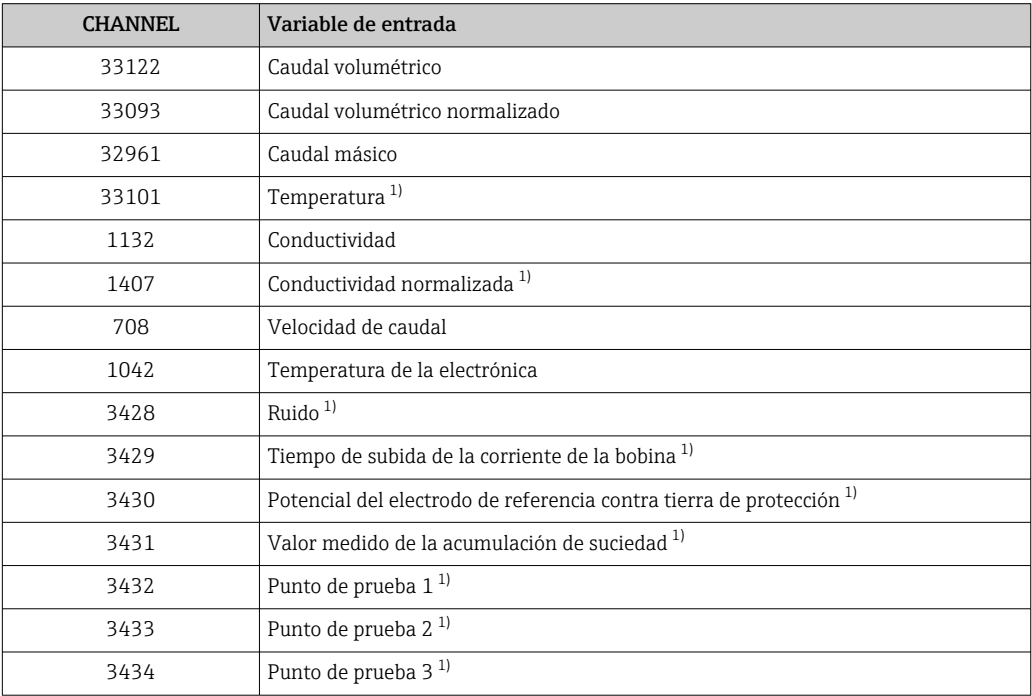

1) Visible según las opciones de pedido o los ajustes de equipo

#### *Ajuste de fábrica*

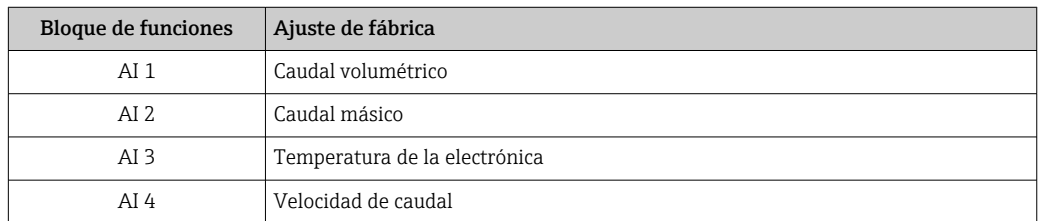

*Estructura de los datos*

*Datos de entrada de Entrada Analógica*

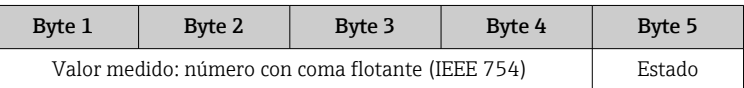

#### <span id="page-92-0"></span>Módulo TOTAL

Transmite el valor de un totalizador desde el equipo de medición al master PROFIBUS (Clase 1).

Mediante el módulo TOTAL, se transmite cíclicamente el valor de un determinado totalizador junto con la información sobre el estado a un master PROFIBUS (Clase 1). Los cuatro primeros bytes representan el valor del totalizador expresado en forma de número de coma flotante conforme a la norma IEEE 754. El quinto byte contiene información estandarizada sobre el estado correspondiente al valor del totalizador.

Están disponibles tres bloques Totalizador (ranura 5 a 7).

*Selección: valor de totalizador*

El valor del totalizador puede definirse mediante el parámetro CHANNEL.

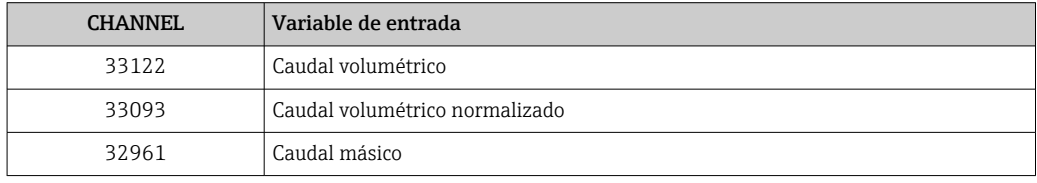

#### *Ajuste de fábrica*

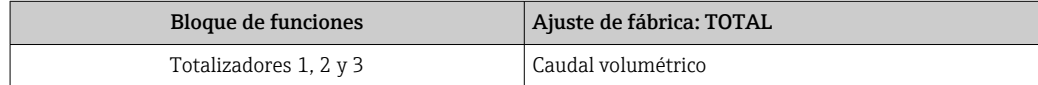

#### *Estructura de los datos*

*Datos de entrada de TOTAL*

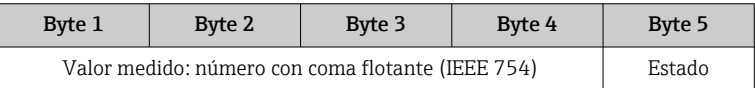

### Módulo SETTOT\_TOTAL

La combinación de módulos comprende las funciones SETTOT\_TOTAL y SETTOT y TOTAL: • SETTOT: control de los totalizadores mediante el master PROFIBUS.

• TOTAL: transmite el valor del totalizador junto con información sobre el estado al master PROFIBUS.

Están disponibles tres bloques Totalizador (slots 5 a 7).

*Selección: control totalizador*

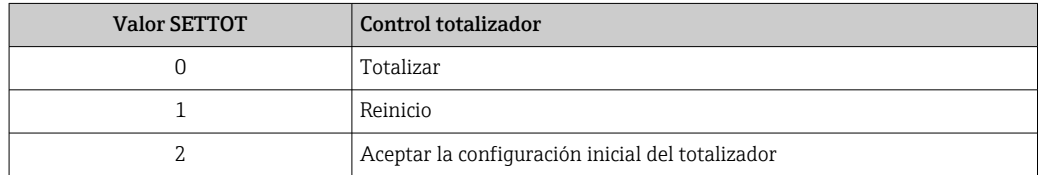

#### *Ajuste de fábrica*

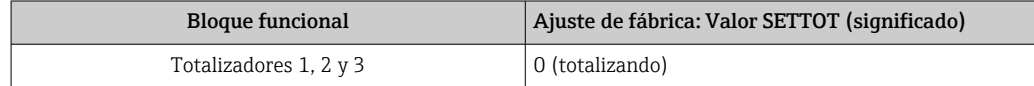

<span id="page-93-0"></span>*Estructura de los datos*

*Datos de salida de SETTOT*

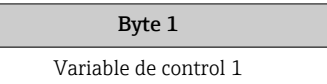

*Datos de entrada de TOTAL*

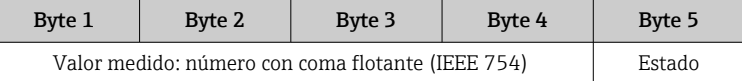

### Módulo SETTOT\_MODETOT\_TOTAL

Esta combinación de módulos comprende las funciones SETTOT, MODETOT y TOTAL:

- SETTOT: control de los totalizadores mediante el master PROFIBUS.
- MODETOT: configura los totalizadores mediante master PROFIBUS.
- TOTAL: transmite el valor del totalizador junto con información sobre el estado al master PROFIBUS.

Están disponibles tres bloques Totalizador (ranura 5 a 7).

*Selección: configuración de totalizador*

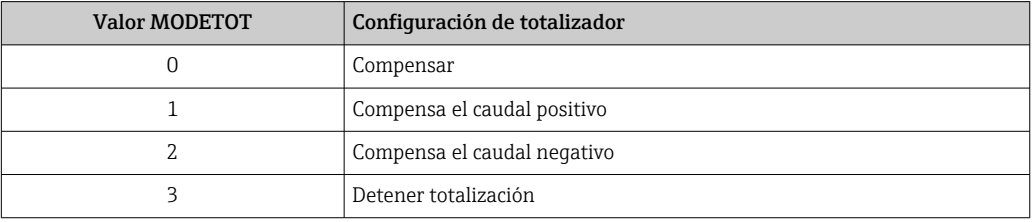

#### *Ajuste de fábrica*

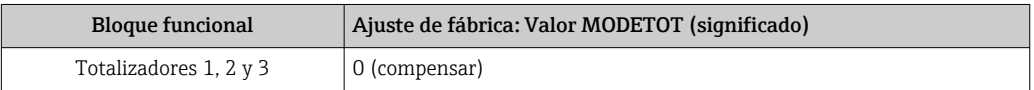

*Estructura de los datos*

*Datos de salida de SETTOT y MODETOT*

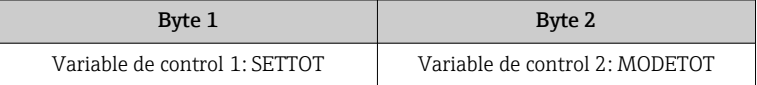

*Datos de entrada de TOTAL*

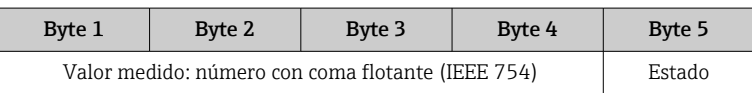

### Módulo AO (salida analógica)

Transmite un valor de compensación desde el master PROFIBUS (Clase 1) al equipo de medición.

Mediante el módulo AO se transmiten cíclicamente un valor de compensación junto con el valor de estado del maestro PROFIBUS (Clase 1) al equipo de medición. Los cuatro primeros bytes representan el valor de compensación expresado en forma de número de

<span id="page-94-0"></span>coma flotante conforme a la norma IEEE 754. El quinto byte contiene información estandarizada sobre el estado correspondiente al valor de compensación.

Están disponibles dos bloques de salida analógica (AO) (slots 8 a 9).

#### *Valores de compensación asignados*

Cada bloque de salida analógica tiene asignado de forma permanente un valor de compensación.

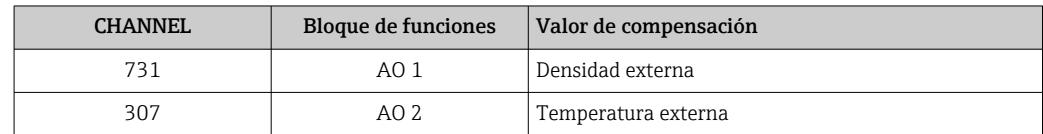

La selección se realiza mediante: Experto → Sensor → Compensación externa

#### *Estructura de los datos*

*Datos de salida de Salida analógica*

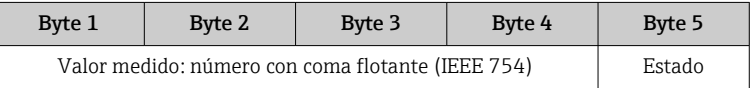

#### Módulo DI (Entrada digital)

Transmite valores de entrada digital desde el instrumento de medición al master PROFIBUS (Clase 1). El instrumento de medición utiliza los valores de entrada digital para transmitir el estado de funciones del equipo al master PROFIBUS (Clase 1).

El módulo DI transmite cíclicamente el valor de entrada digital junto con información sobre el estado al master PROFIBUS (Clase 1). El primer byte representa el valor de entrada digital. El segundo byte contiene información estandarizada sobre el estado correspondiente al valor de entrada.

Están disponibles dos bloques de entrada digital (DI) (slots 10 a 11).

#### *Selección: función del equipo*

La función del equipo puede especificarse mediante el parámetro CHANNEL.

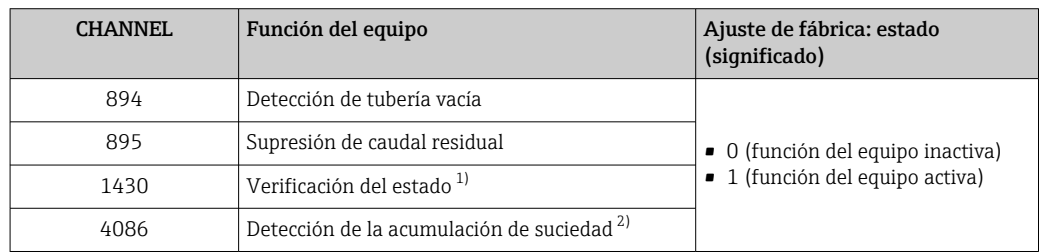

1) Solo está disponible con la aplicación de software "Heartbeat Verification"

2) Visible según las opciones de pedido o los ajustes de equipo

#### *Ajuste de fábrica*

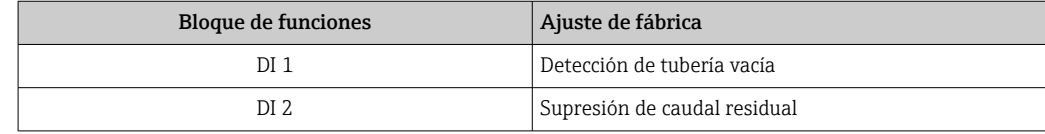

#### <span id="page-95-0"></span>*Estructura de los datos*

*Datos de entrada de Entrada Digital*

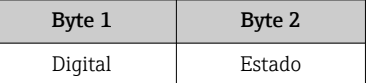

#### Módulo DO (salida digital)

Transmite valores de salida digitales desde el master PROFIBUS (Clase 1) al equipo de medición. El master PROFIBUS (Clase 1) utiliza los valores de salida digitales para activar y desactivar funciones del equipo.

El módulo DO transmite cíclicamente valores de salida digitales, junto con información sobre su estado, al equipo de medición. El primer byte representa el valor de salida digital. El segundo byte contiene información estandarizada sobre el estado correspondiente al valor de salida.

Están disponibles dos bloques de salida digital (DO) (slots 12 a 13).

#### *Funciones asignadas del equipo*

Cada bloque de salida digital tiene asignada de forma permanente una función del equipo.

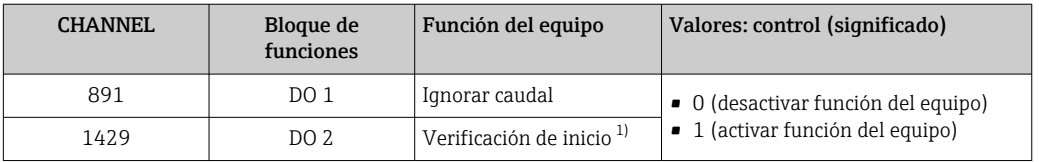

1) Solo está disponible con el paquete de aplicación Heartbeat Verification

*Estructura de los datos*

*Datos de salida de Salida digital*

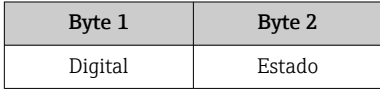

#### Módulo EMPTY\_MODULE

Este módulo se utiliza para asignar espacios vacíos que se deben al hecho de que no se utilizan módulos en todos los slots .

El equipo de medición funciona como esclavo modular PROFIBUS. A diferencia de un esclavo compacto, un PROFIBUS modular presenta un diseño variable y se compone de varios módulos individuales. El fichero GSD contiene una descripción de los distintos módulos y de sus características.

Los módulos están asignados de forma permanente a los slots. Cuando se configuren los módulos, es absolutamente necesario tener en cuenta la secuencia/disposición de los módulos. Los espacios vacíos que pueda haber entre módulos configurados deben llenarse con el EMPTY\_MODULE.

# 10 Puesta en marcha

# 10.1 Comprobación de funciones

Antes de poner en marcha el equipo de medición:

- ‣ Antes de poner en marcha el dispositivo, asegúrese de que se han realizado las verificaciones tras la conexión y la instalación.
- Lista de verificación "Comprobaciones tras la instalación["→ 41](#page-40-0)
- Lista de verificación "Comprobaciones tras la conexión["→ 60](#page-59-0)

# 10.2 Activación del instrumento de medición

- ‣ Tras una verificación funcional satisfactoria, active el instrumento de medición.
	- Tras un inicio satisfactorio, el indicador local pasa automáticamente de la pantalla de inicio a la visualización de valores medidos.

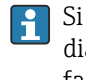

Si no se visualizara nada en el indicador local o si apareciese un mensaje de diagnóstico, consulte el capítulo "Diagnósticos y localización y resolución de fallos"  $\rightarrow \Box$  130.

# 10.3 Configuración de la dirección del equipo mediante software

En el Submenú "Comunicación", la dirección del equipo es configurable.

### Navegación

Menú "Ajuste" → Comunicación → Dirección del instrumento

# 10.3.1 Red PROFIBUS

El equipo de medida se suministra configurado con los siguientes ajustes de fábrica:

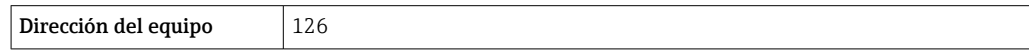

- Para mostrar en el indicador la dirección del equipo en curso: Parámetro Dirección del instrumento  $\rightarrow \blacksquare$  101
	- Si se activa el ajuste mediante hardware de la dirección, se bloquea el ajuste mediante software de la dirección

# 10.4 Ajuste del idioma de las operaciones de configuración

Ajuste de fábrica: "English" o idioma pedido

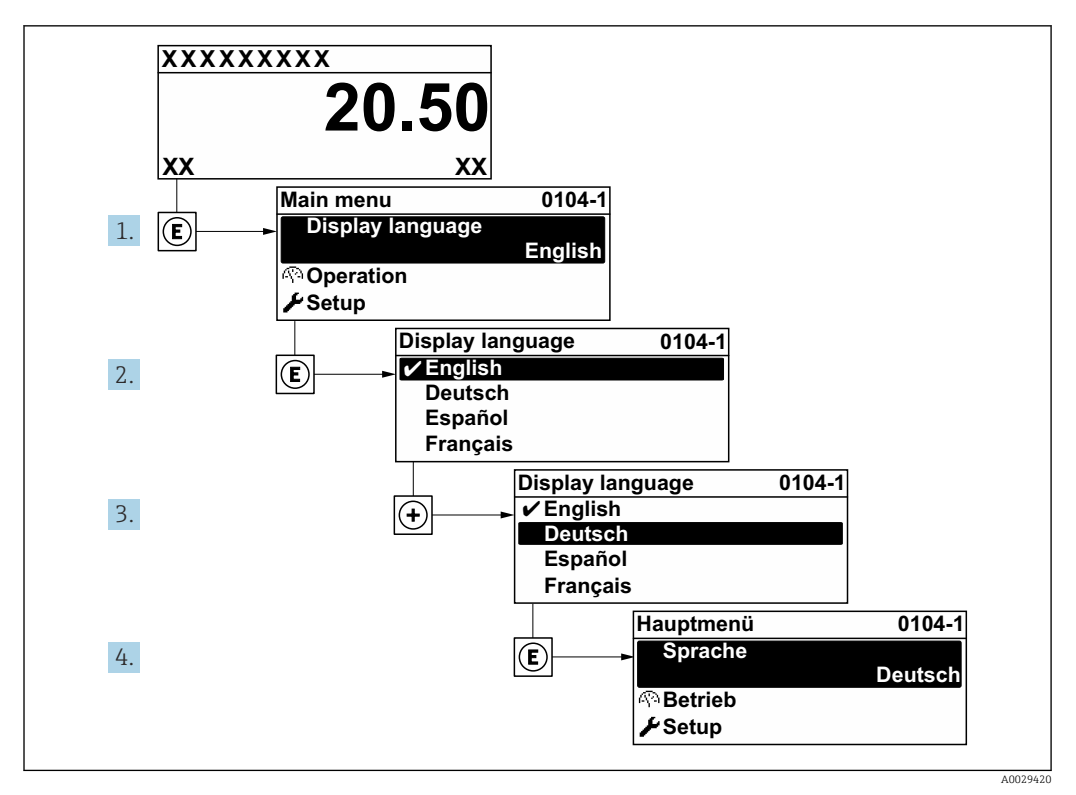

 *21 Considérese el ejemplo del indicador local*

# 10.5 Configuración del equipo de medición

- El equipo Menú Ajuste con sus asistentes de guía contiene todos los parámetros necesarios para operaciones estándar.
- Navegación hacia Menú Ajuste

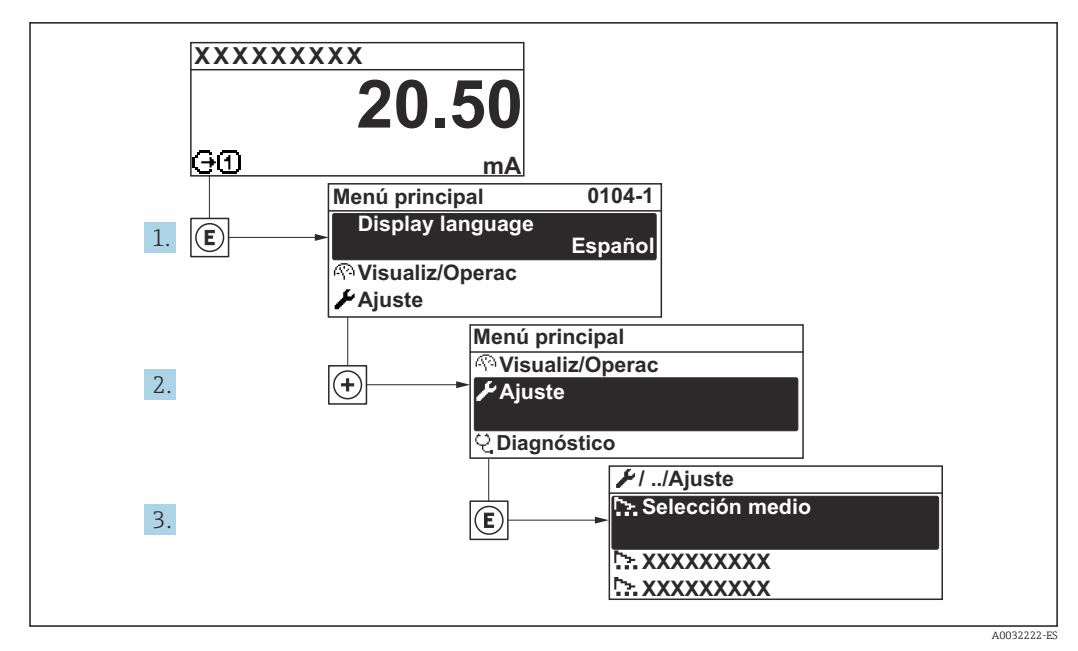

 *22 Considérese el ejemplo del indicador local*

### Navegación

Menú "Ajuste"

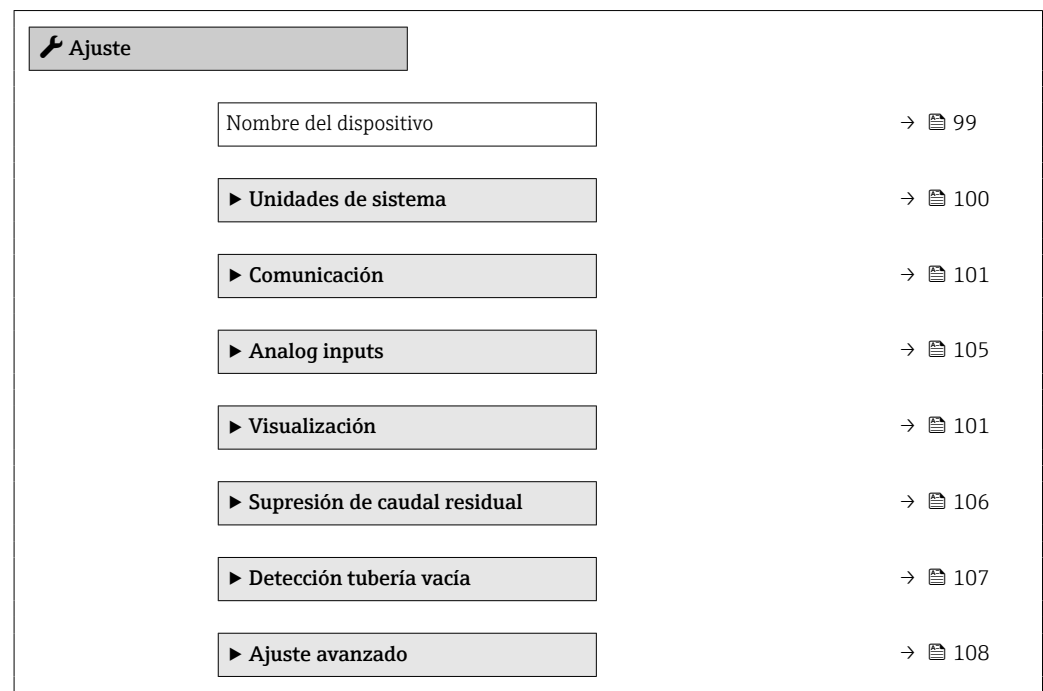

## 10.5.1 Definición del nombre de etiqueta (tag) del equipo

Para facilitar la identificación rápida del punto de medida en el sistema, puede entrar una designación unívoca mediante Parámetro Nombre del dispositivo, cambiando aquí el ajuste de fábrica.

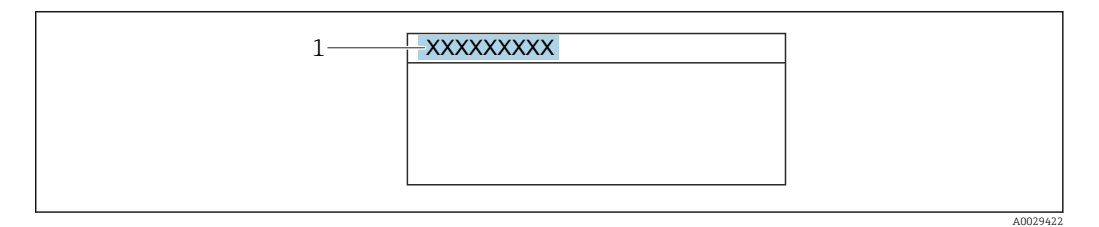

 *23 Encabezado del indicador de operaciones de configuración con el nombre de etiqueta (TAG)*

*1 Nombre de etiqueta (Tag)*

Introduzca el nombre de la etiqueta en la "FieldCare" herramienta operativa →  $\triangleq 86$  $\vert$  -  $\vert$ 

#### Navegación

Menú "Ajuste" → Nombre del dispositivo

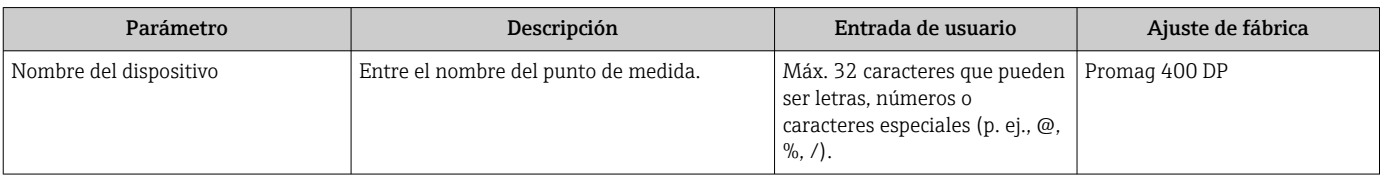

## <span id="page-99-0"></span>10.5.2 Ajuste de las unidades del sistema

En el Submenú Unidades de sistema pueden definirse las unidades de los distintos valores medidos.

El número de submenús y parámetros puede variar según la versión del equipo. Algunos submenús y parámetros de estos submenús no se describen en el manual de instrucciones de funcionamiento. En su lugar se proporciona una documentación especial para el equipo (consúltese la sección "Documentación suplementaria").

#### Navegación

Menú "Ajuste" → Unidades de sistema

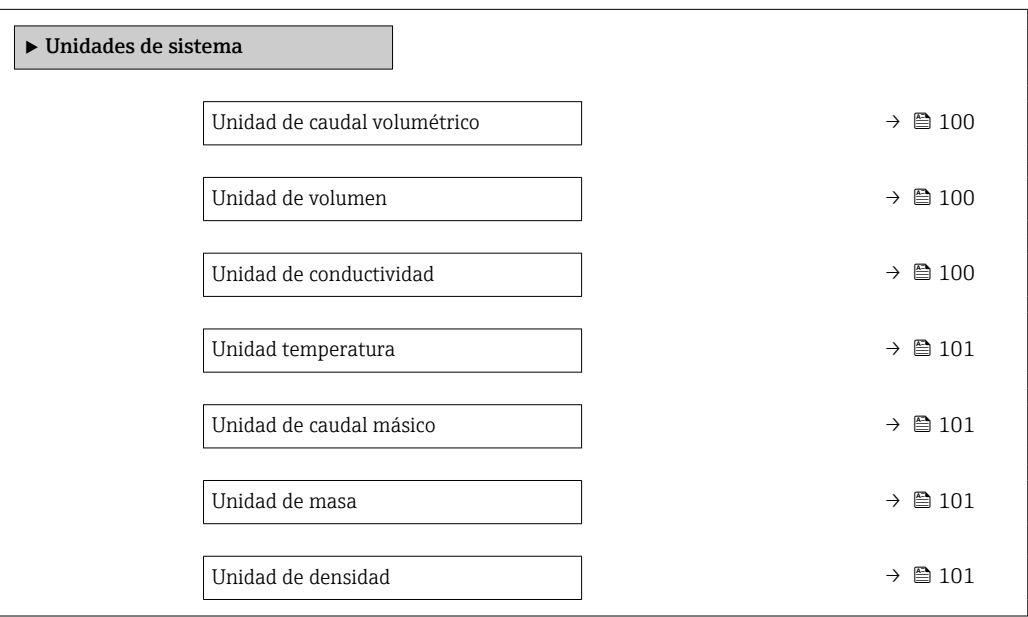

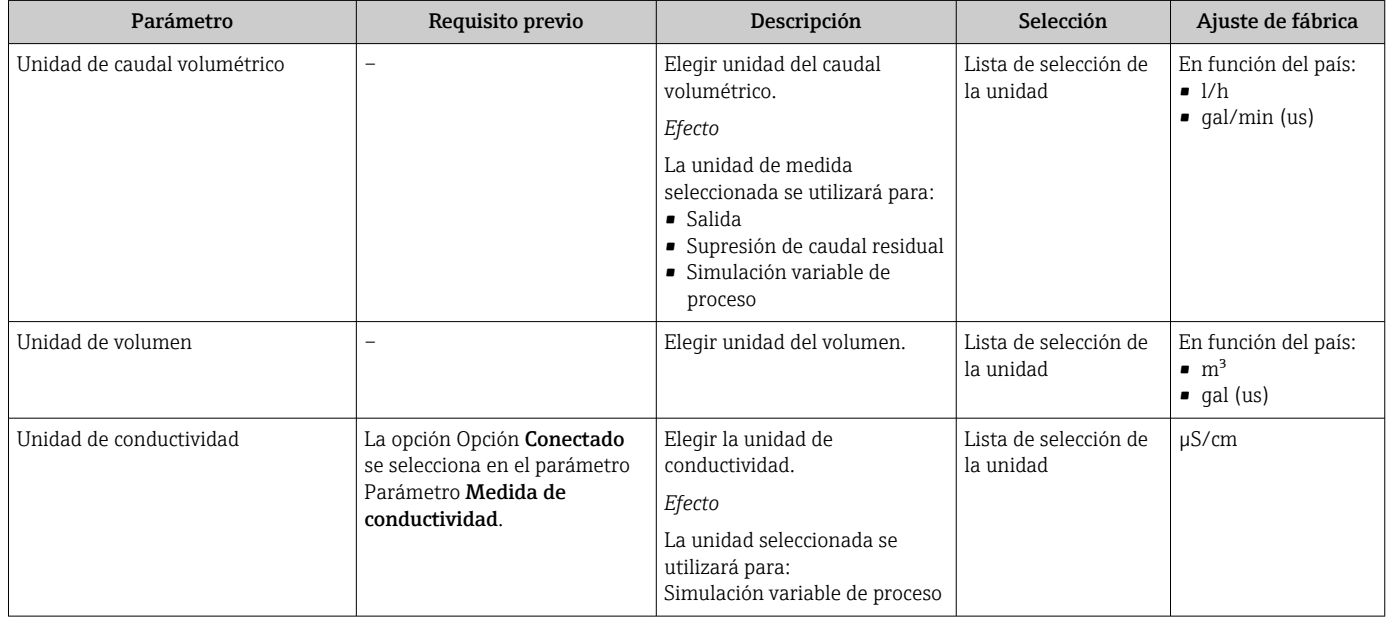

<span id="page-100-0"></span>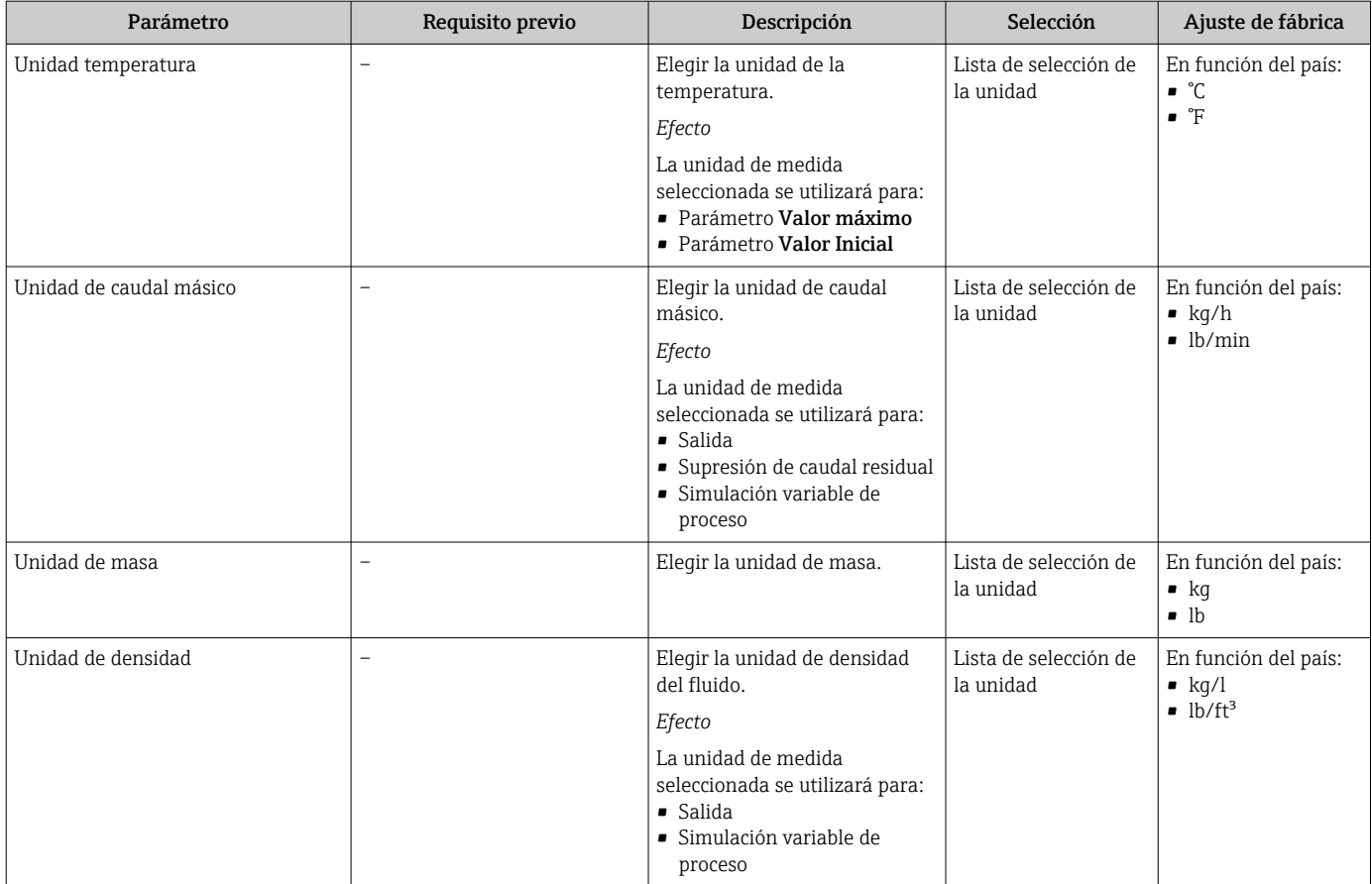

# 10.5.3 Configuración de la interfaz de comunicaciones

El Submenú Comunicación le guía sistemáticamente por todos los parámetros que hay que configurar para seleccionar y caracterizar la interfaz de comunicaciones.

### Navegación

Menú "Ajuste" → Comunicación

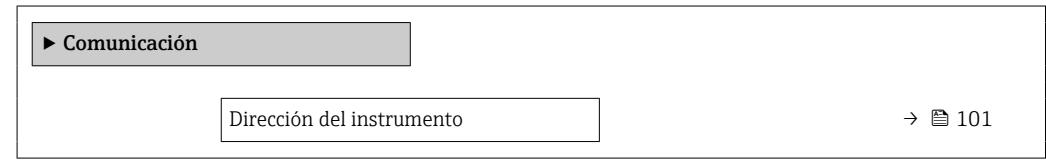

#### Visión general de los parámetros con una breve descripción

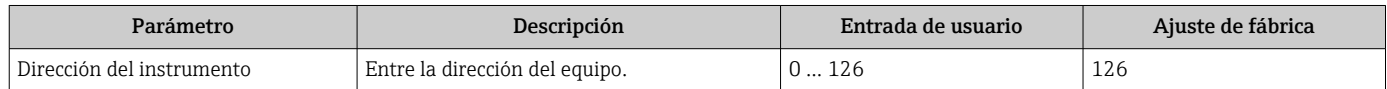

# 10.5.4 Configuración del indicador local

El Asistente Visualización guía sistemáticamente por todos los parámetros que pueden ajustarse para configurar el indicador local.

#### Navegación

Menú "Ajuste" → Visualización

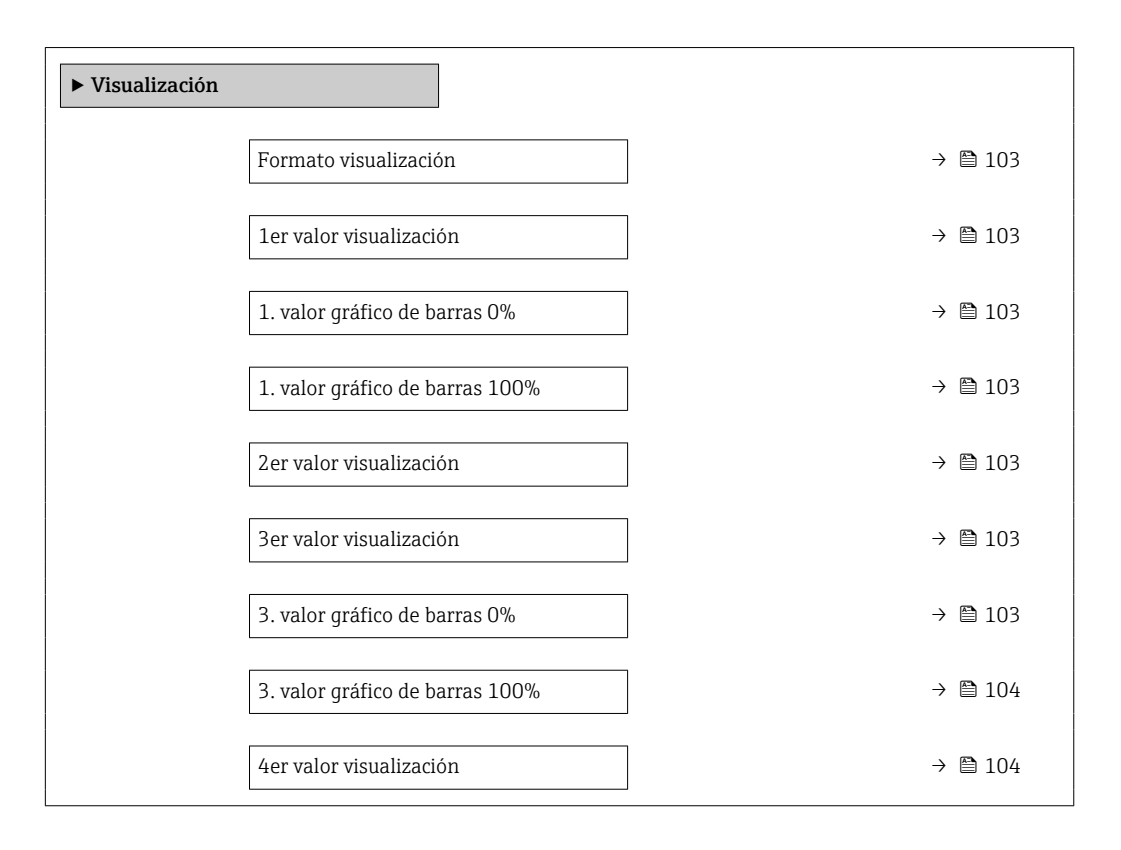

<span id="page-102-0"></span>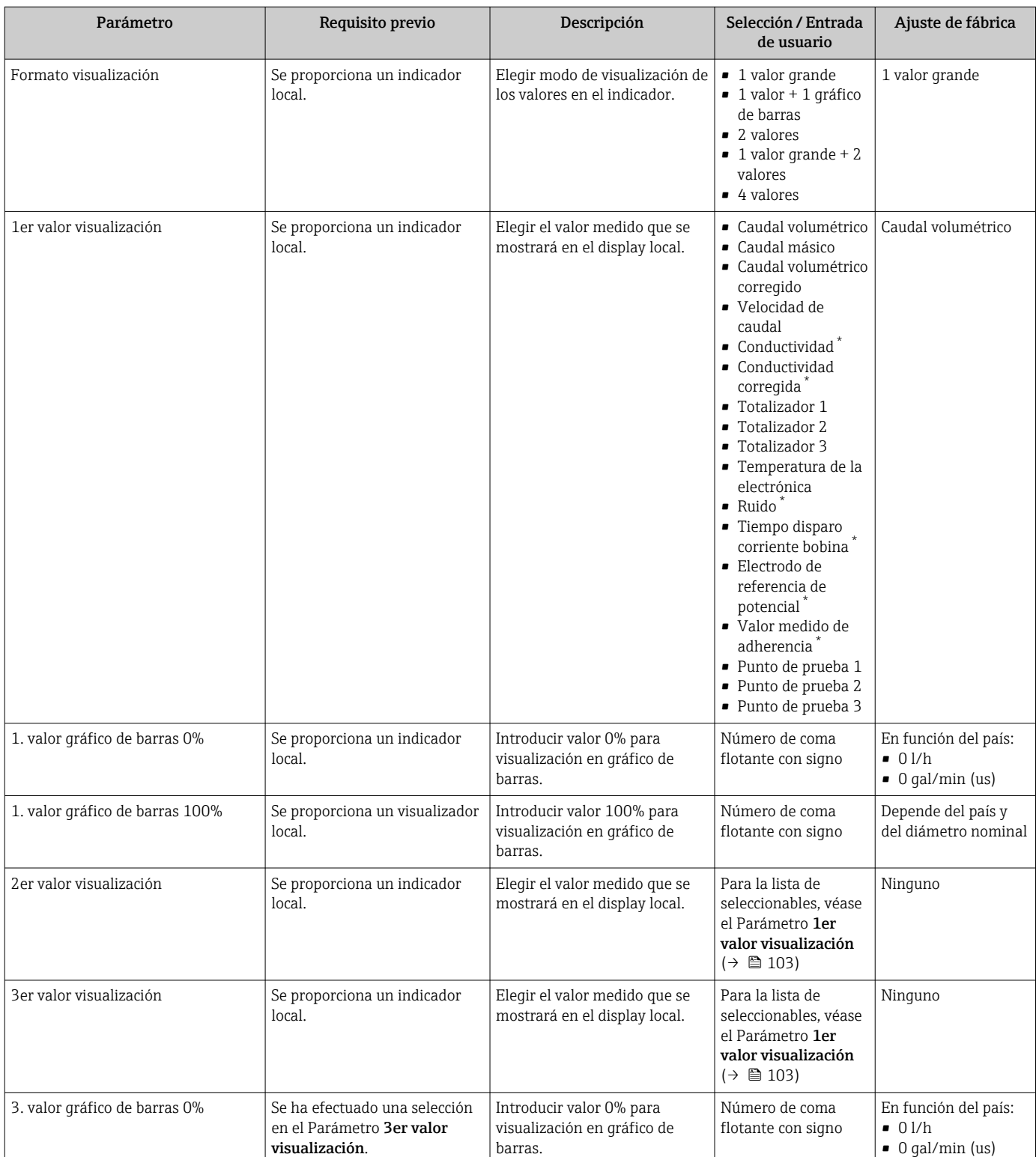

<span id="page-103-0"></span>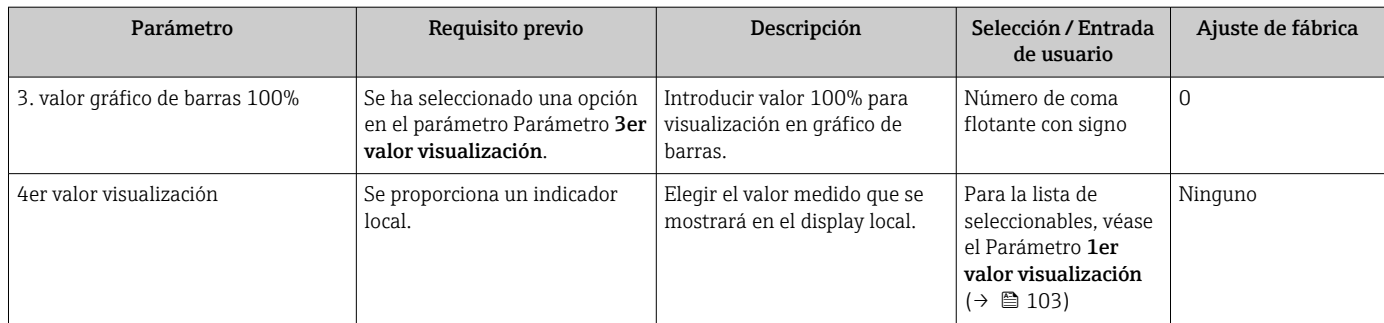

\* La visibilidad depende de las opciones en el código o de los ajustes en el instrumento

# <span id="page-104-0"></span>10.5.5 Configuración de las entradas analógicas

El Submenú Analog inputs guía al usuario de forma sistemática a cada Submenú Analog input 1 … n. Así se obtienen los parámetros de cada entrada analógica.

#### Navegación

Menú "Ajuste" → Analog inputs

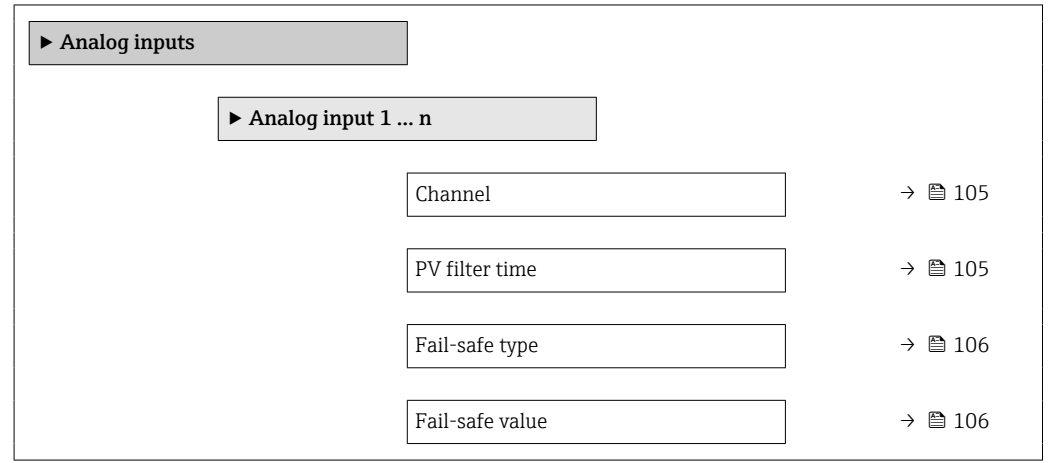

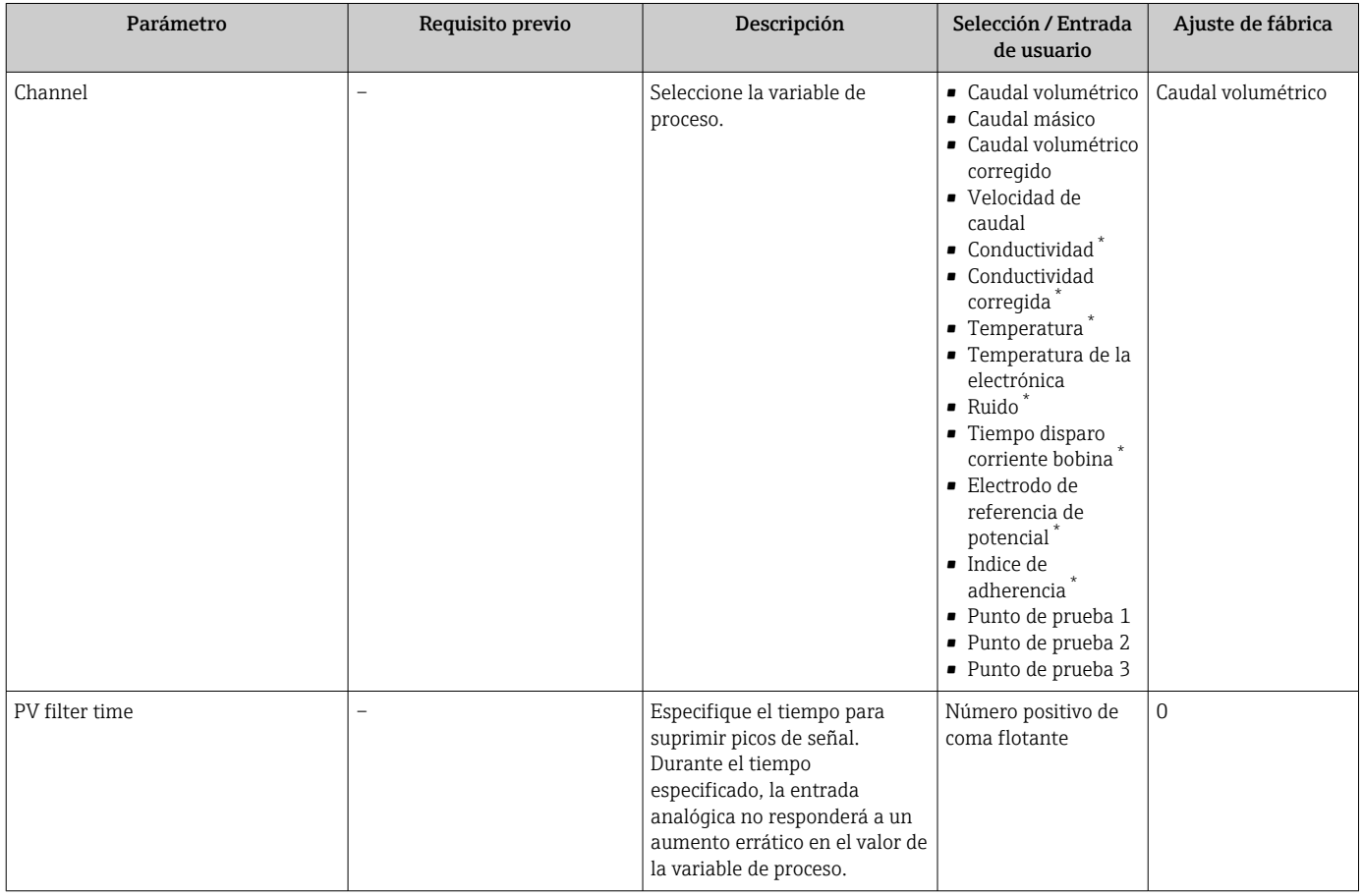

<span id="page-105-0"></span>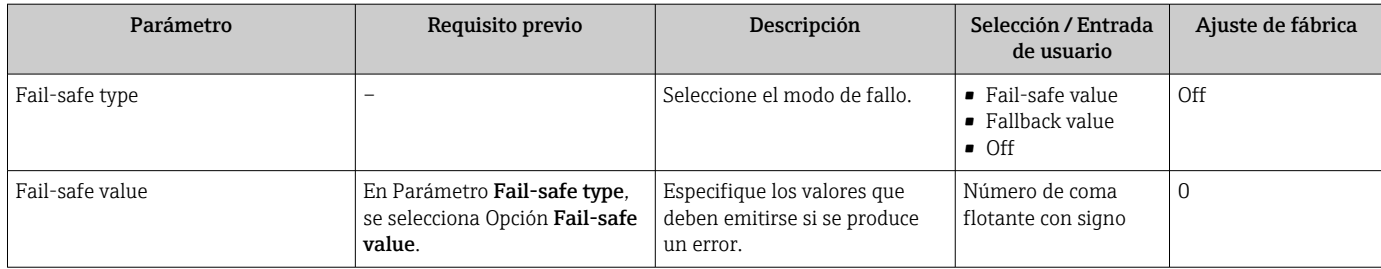

La visibilidad depende de las opciones en el código o de los ajustes en el instrumento

# 10.5.6 Configurar la supresión de caudal residual

La interfaz Asistente Supresión de caudal residual guía al usuario sistemáticamente por todos los parámetros que han de establecerse para configurar la supresión de caudal residual.

### Navegación

Menú "Ajuste" → Supresión de caudal residual

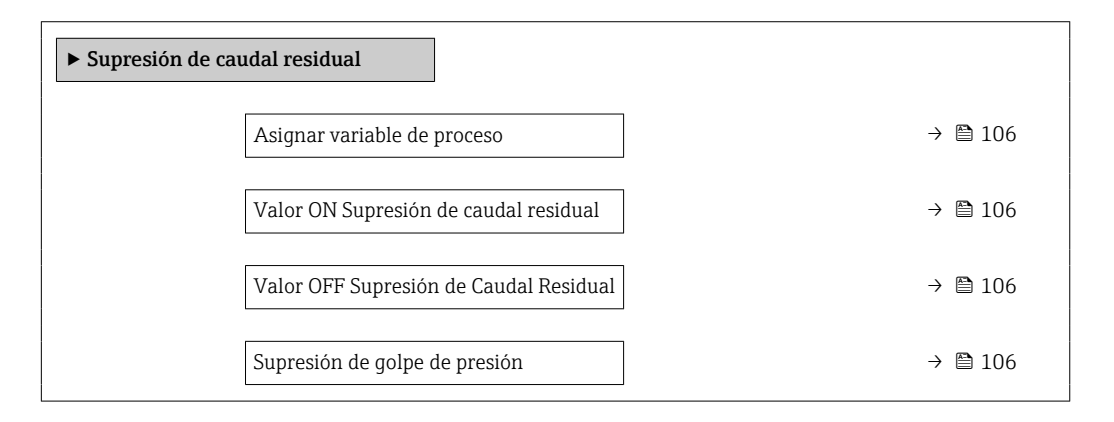

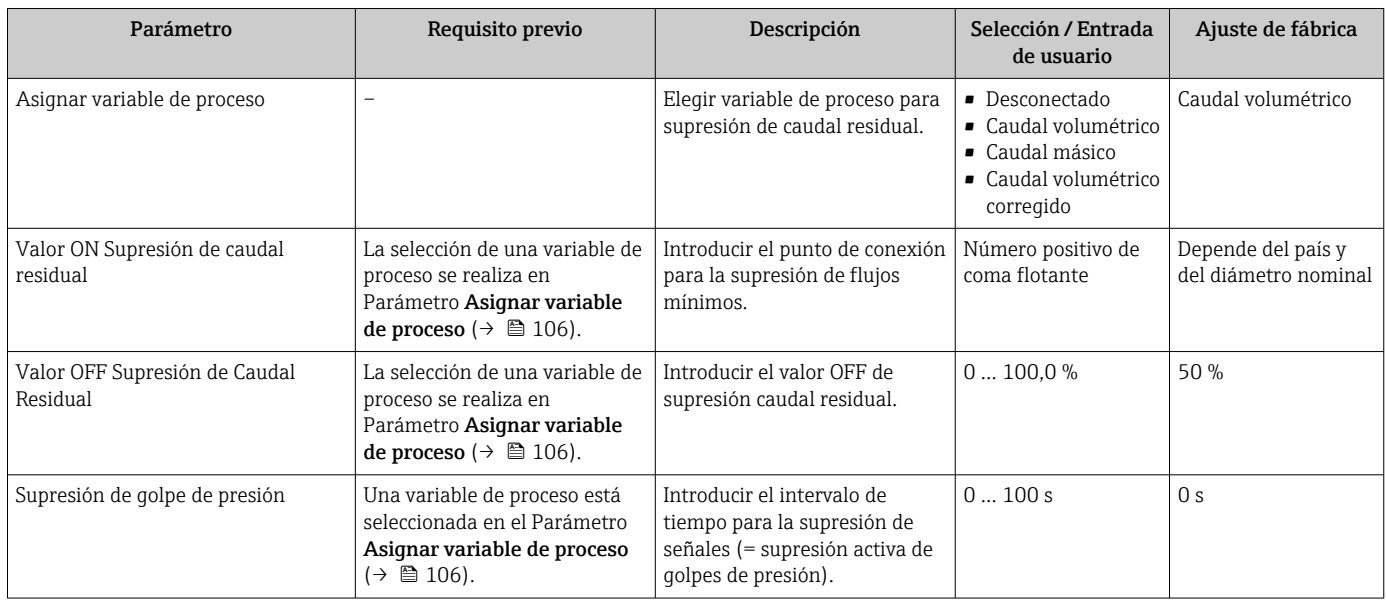

### <span id="page-106-0"></span>10.5.7 Para configurar la detección de tubería vacía

- Los equipos de medición se calibran con agua (aprox. 500 µS/cm) en la fábrica. En el caso de líquidos de baja conductividad, es recomendable efectuar de nuevo un ajuste completo de la tubería en planta.
	- Si se usa un cable de más de 50 m de longitud, es recomendable efectuar de nuevo un ajuste de la tubería vacía en planta.

El Asistente Detección tubería vacía guía sistemáticamente por todos los parámetros que deben ajustarse para configurar la detección de tubería vacía.

#### Navegación

Menú "Ajuste" → Detección tubería vacía

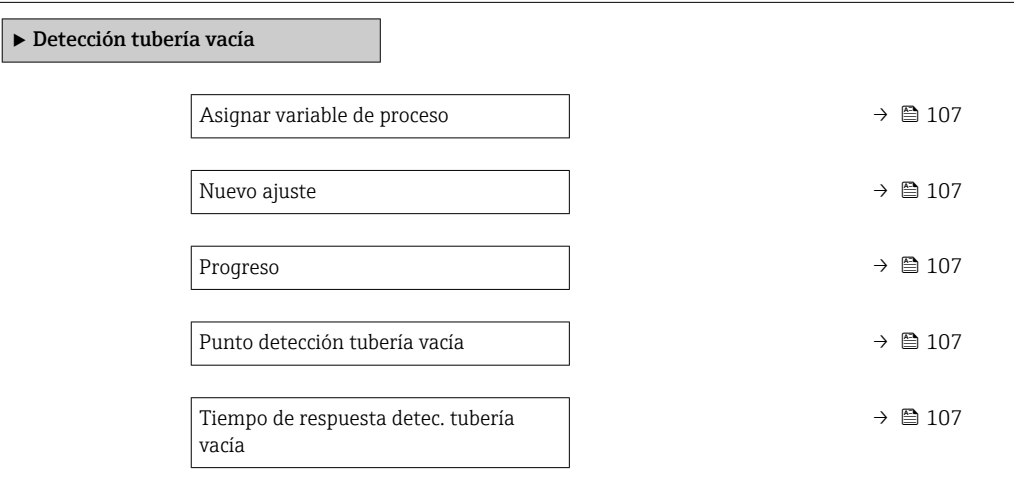

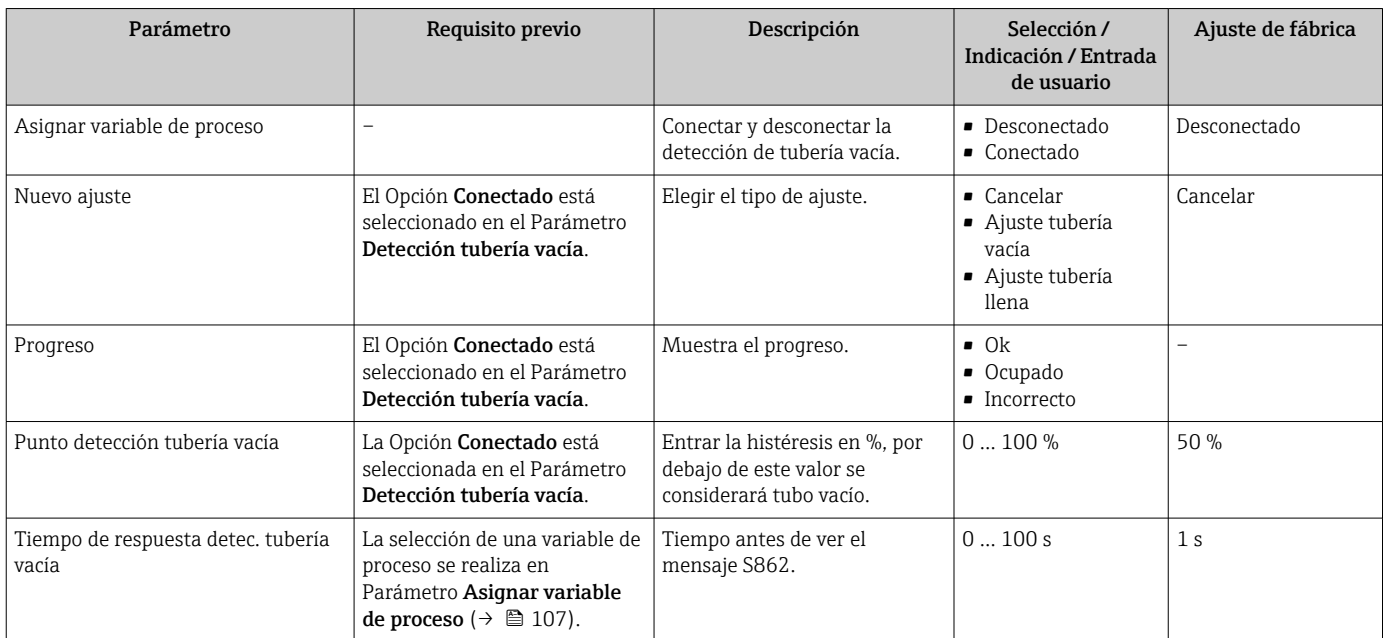

# <span id="page-107-0"></span>10.6 Ajustes avanzados

La opción de menú Submenú Ajuste avanzado junto con sus submenús contiene parámetros de configuración para ajustes específicos.

*Navegación hacia Submenú "Ajuste avanzado"*

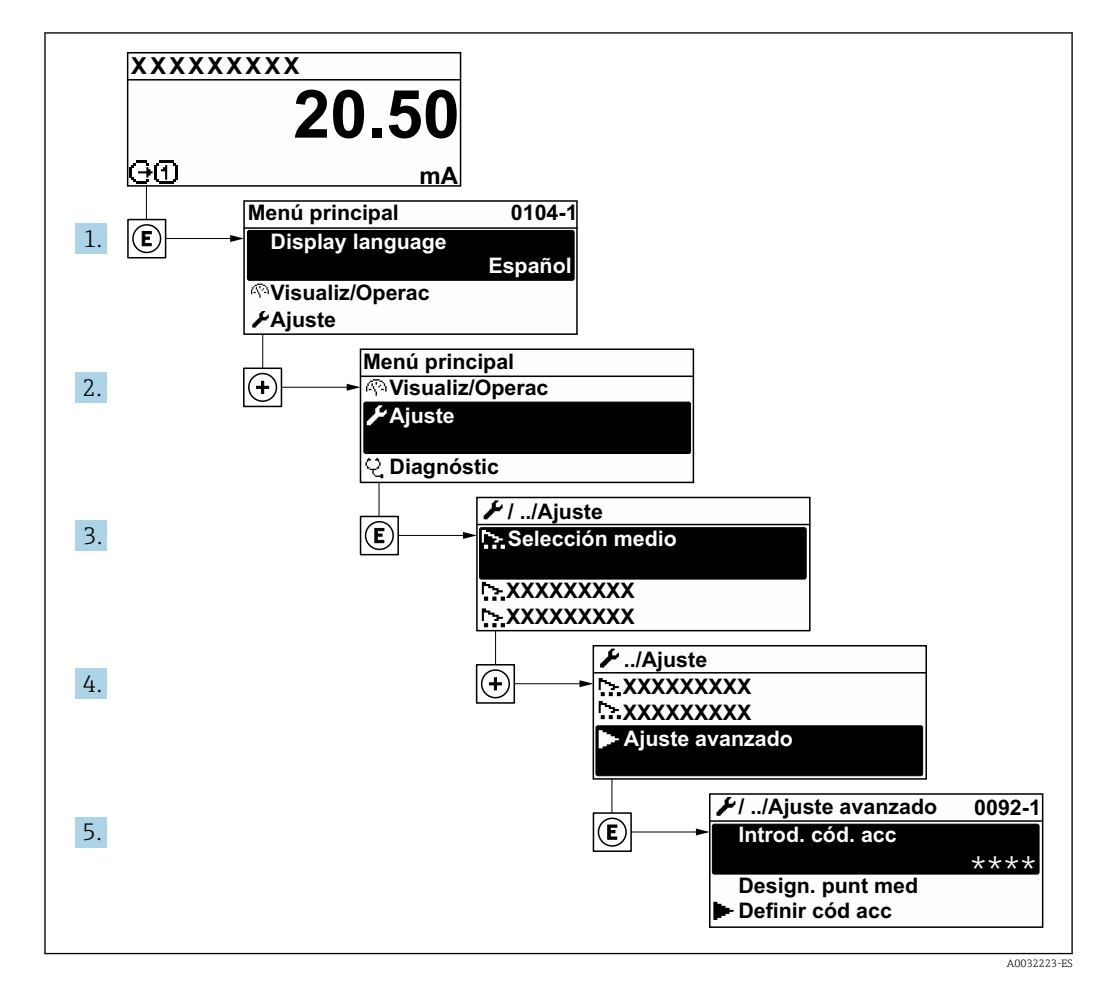

El número de submenús y parámetros puede variar según la versión del equipo.  $\vert \mathbf{f} \vert$ Algunos submenús y parámetros de estos submenús no se describen en el manual de instrucciones de funcionamiento. En su lugar se proporciona una documentación especial para el equipo (consúltese la sección "Documentación suplementaria").

#### Navegación

Menú "Ajuste" → Ajuste avanzado

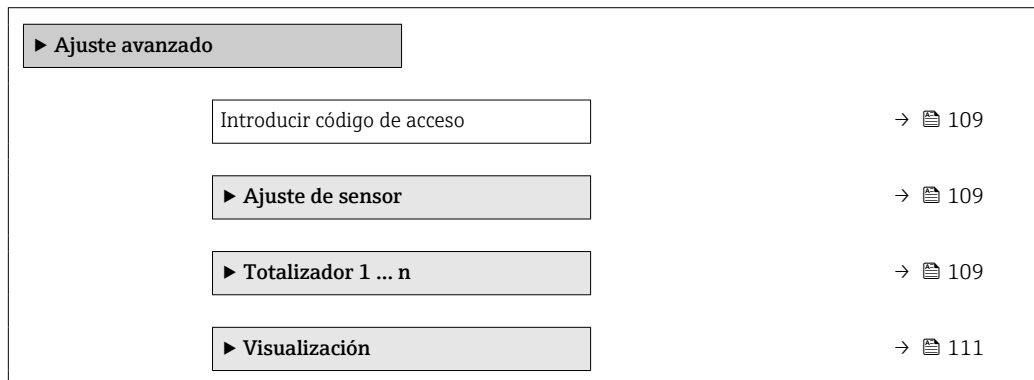
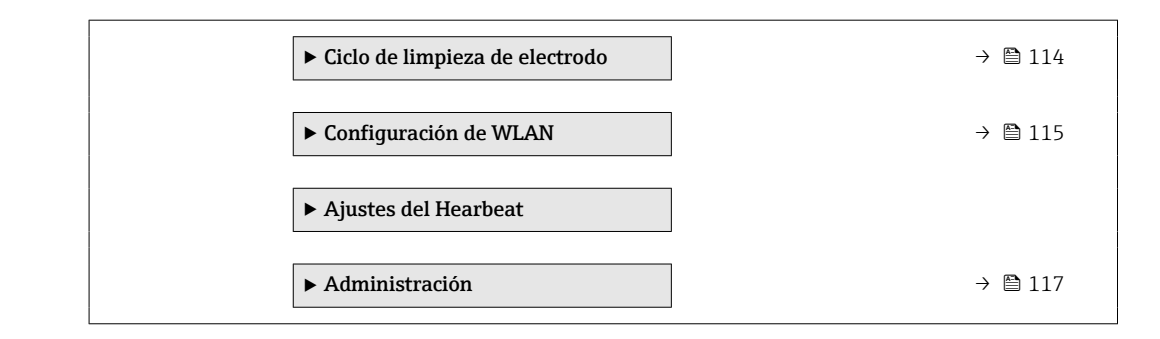

## 10.6.1 Uso del parámetro para introducir el código de acceso

#### Navegación

Menú "Ajuste" → Ajuste avanzado

#### Visión general de los parámetros con una breve descripción

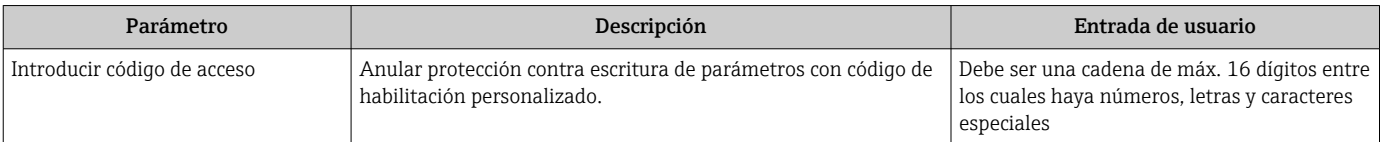

### 10.6.2 Operación de ajuste del sensor

El Submenú Ajuste de sensor contiene parámetros relacionados con las funciones del sensor.

#### Navegación

Menú "Ajuste" → Ajuste avanzado → Ajuste de sensor

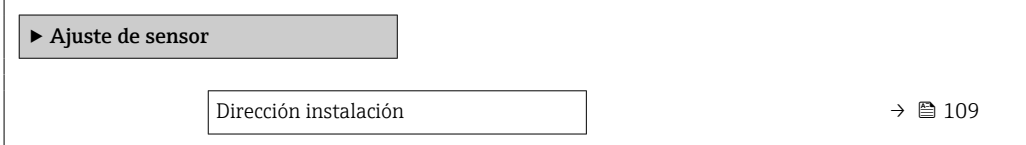

#### Visión general de los parámetros con una breve descripción

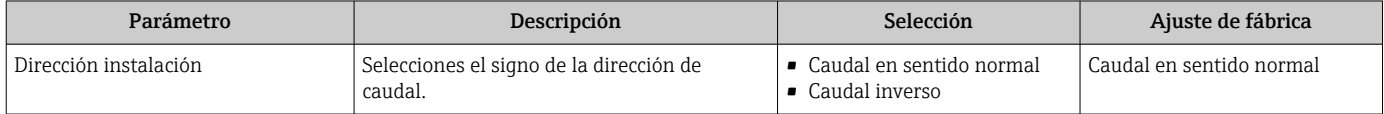

## 10.6.3 Configurar el totalizador

En Submenú "Totalizador 1 … n" pueden configurarse los distintos totalizadores.

#### Navegación

Menú "Ajuste" → Ajuste avanzado → Totalizador 1 … n

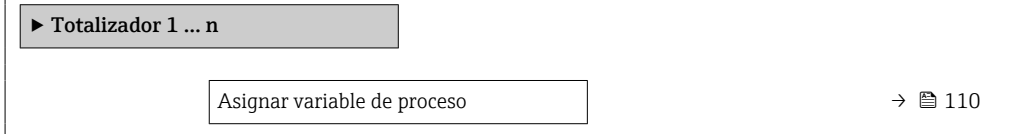

<span id="page-109-0"></span>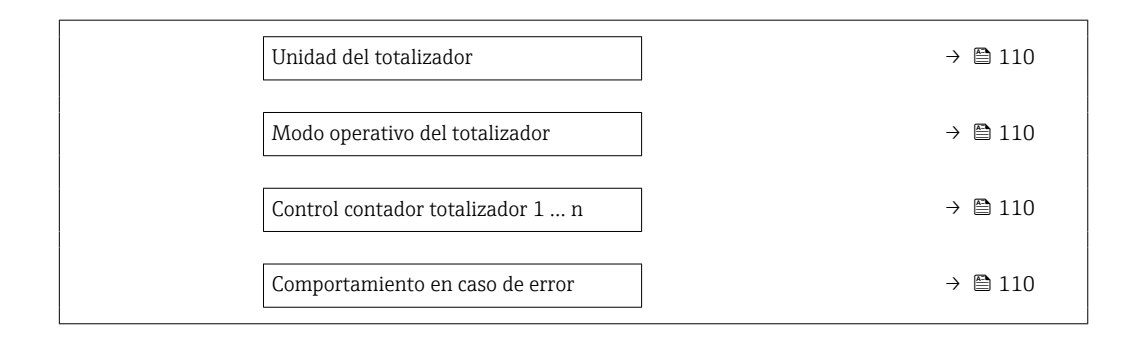

# Visión general de los parámetros con una breve descripción

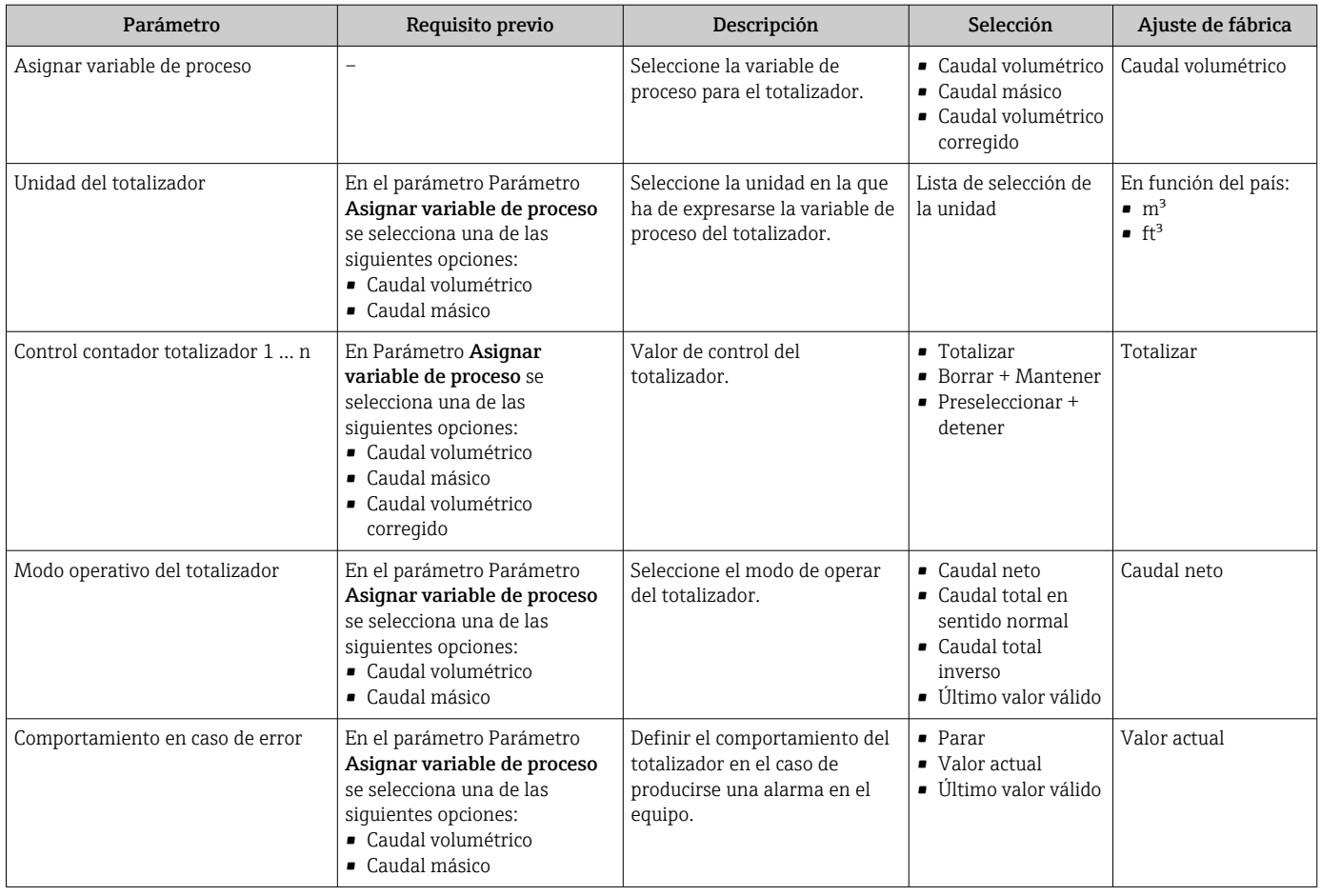

# <span id="page-110-0"></span>10.6.4 Ejecución de configuraciones adicionales del indicador

En Submenú Visualización usted puede configurar todos los parámetros relativos al indicador local.

#### Navegación

Menú "Ajuste" → Ajuste avanzado → Visualización

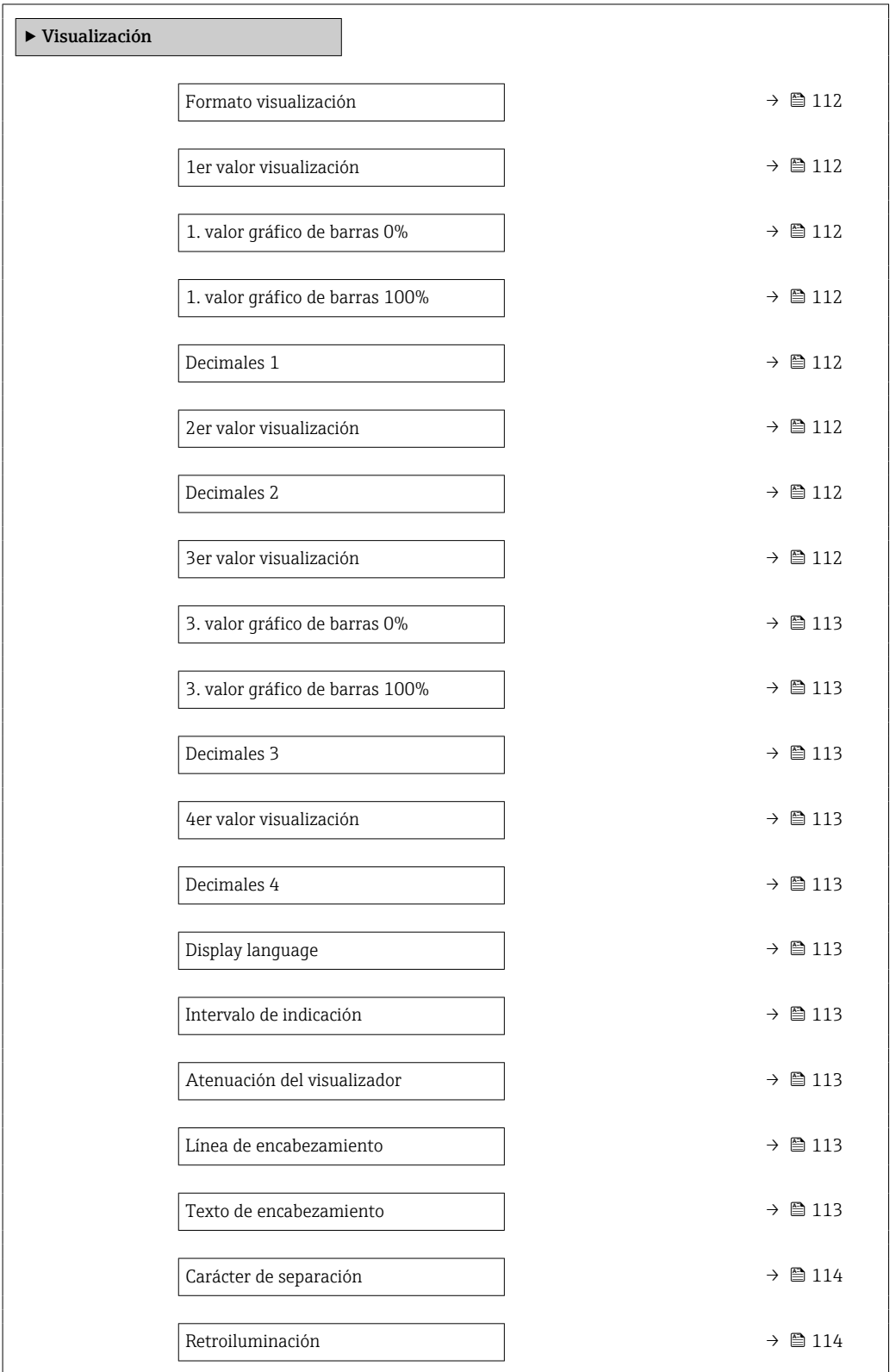

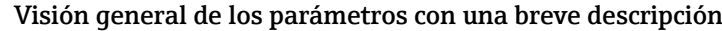

<span id="page-111-0"></span>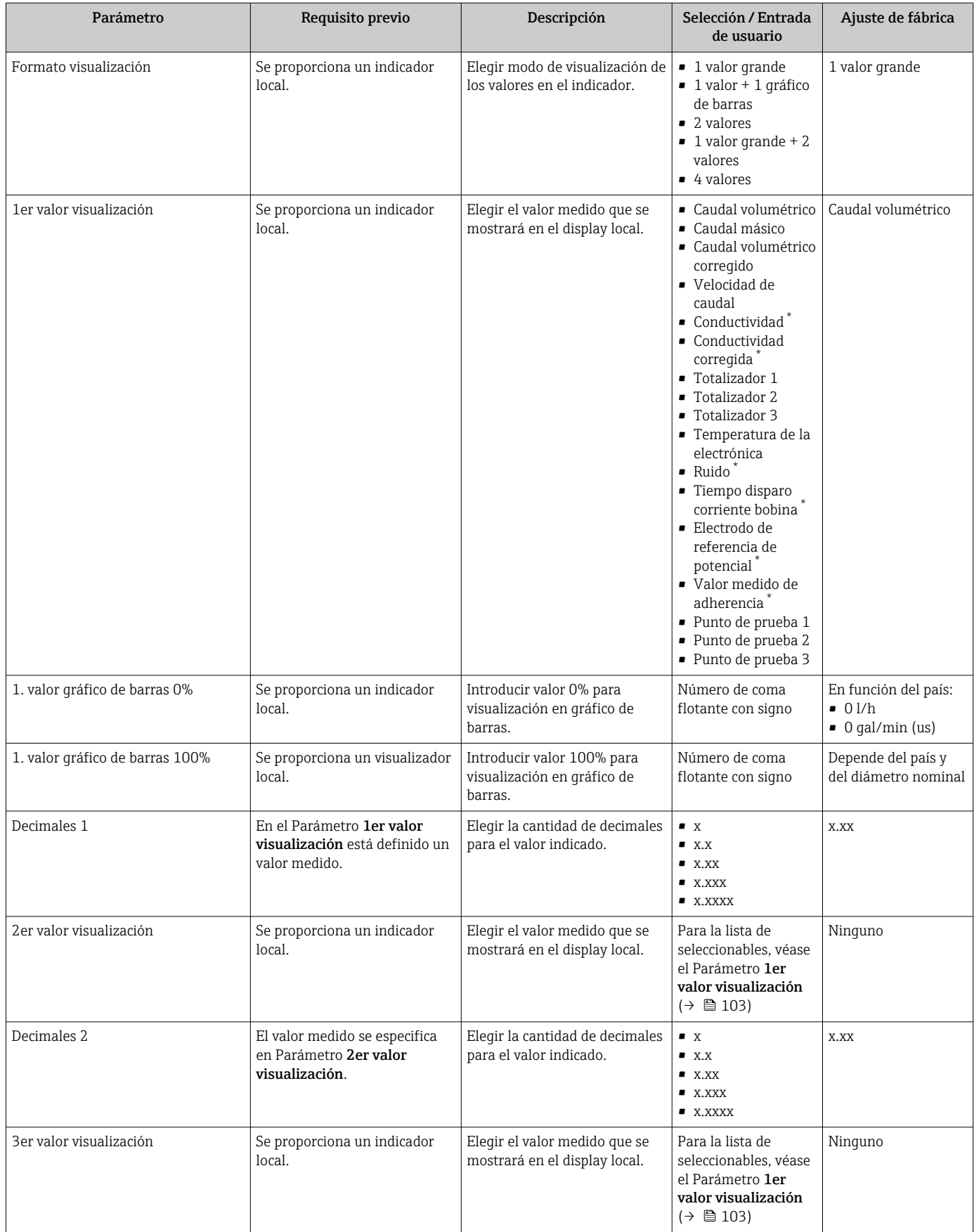

<span id="page-112-0"></span>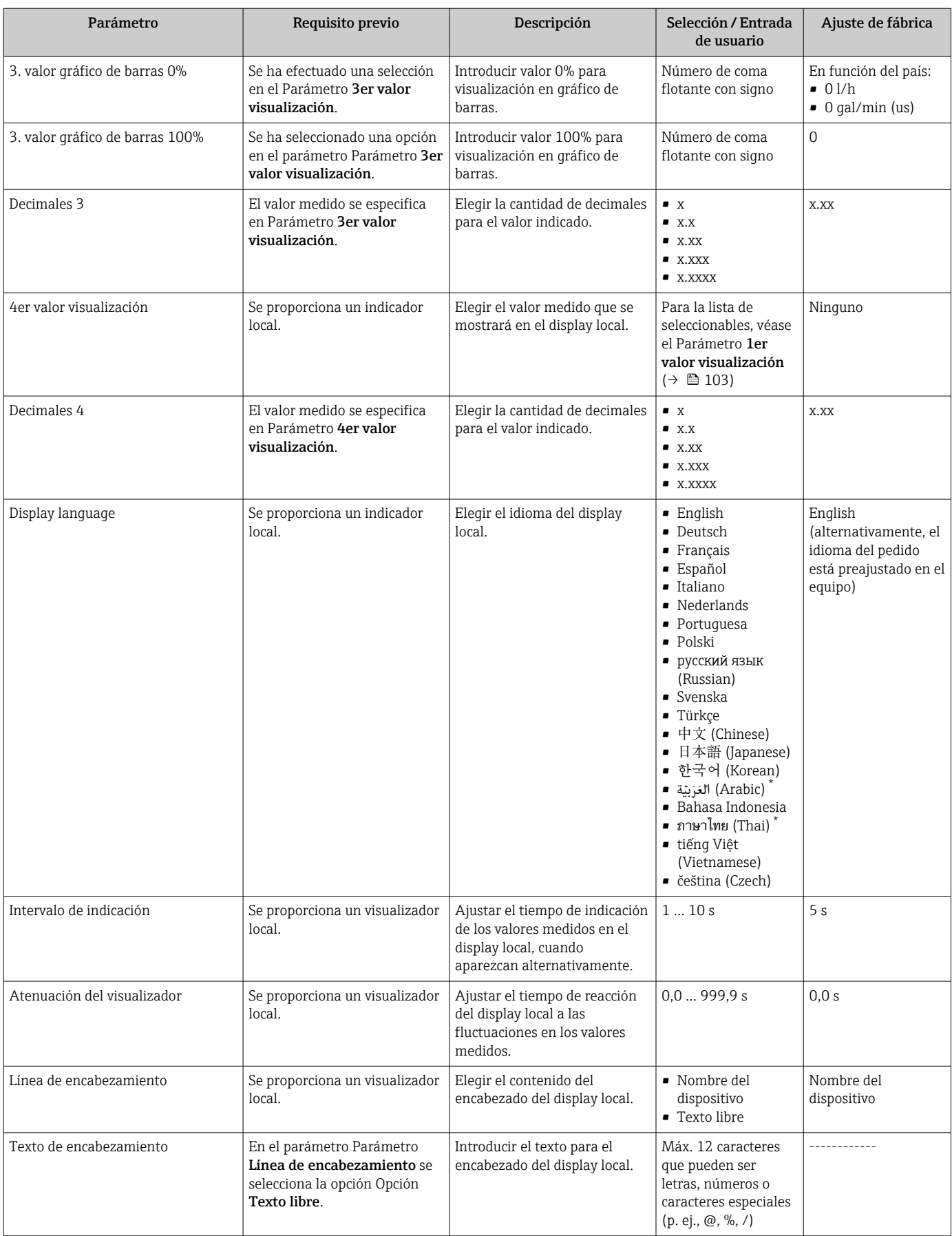

<span id="page-113-0"></span>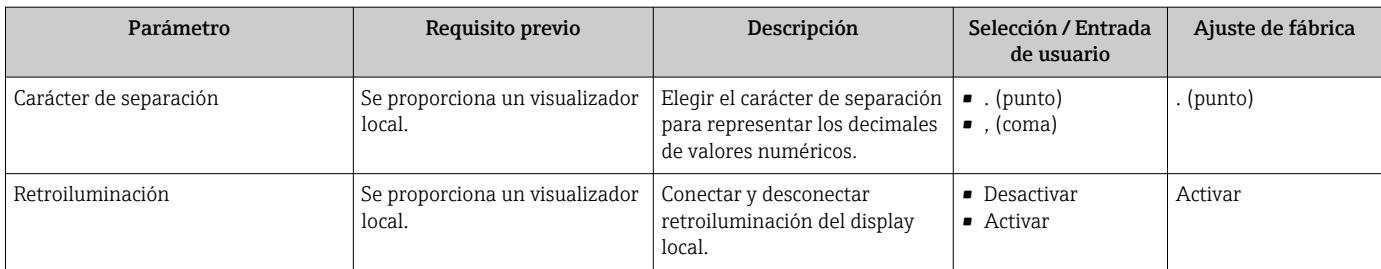

La visibilidad depende de las opciones en el código o de los ajustes en el instrumento

### 10.6.5 Llevar a cabo la limpieza de electrodos

La interfaz Asistente Circuito limpieza electrodo guía al usuario sistemáticamente por todos los parámetros que deben ajustarse para configurar la limpieza de electrodos.

El asistente se visualiza únicamente si se ha pedido un equipo dotado con limpieza de l۰ electrodos.

#### Navegación

Menú "Ajuste" → Ajuste avanzado → Ciclo de limpieza de electrodo

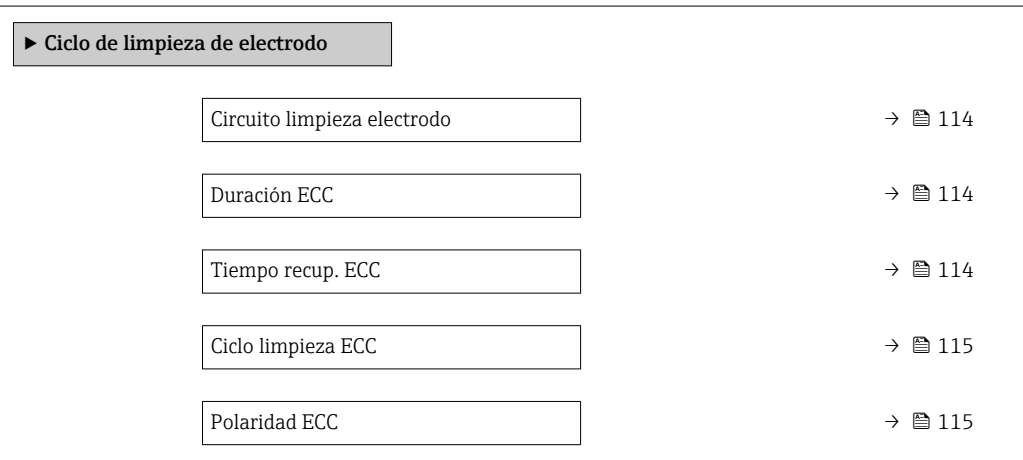

#### Visión general de los parámetros con una breve descripción

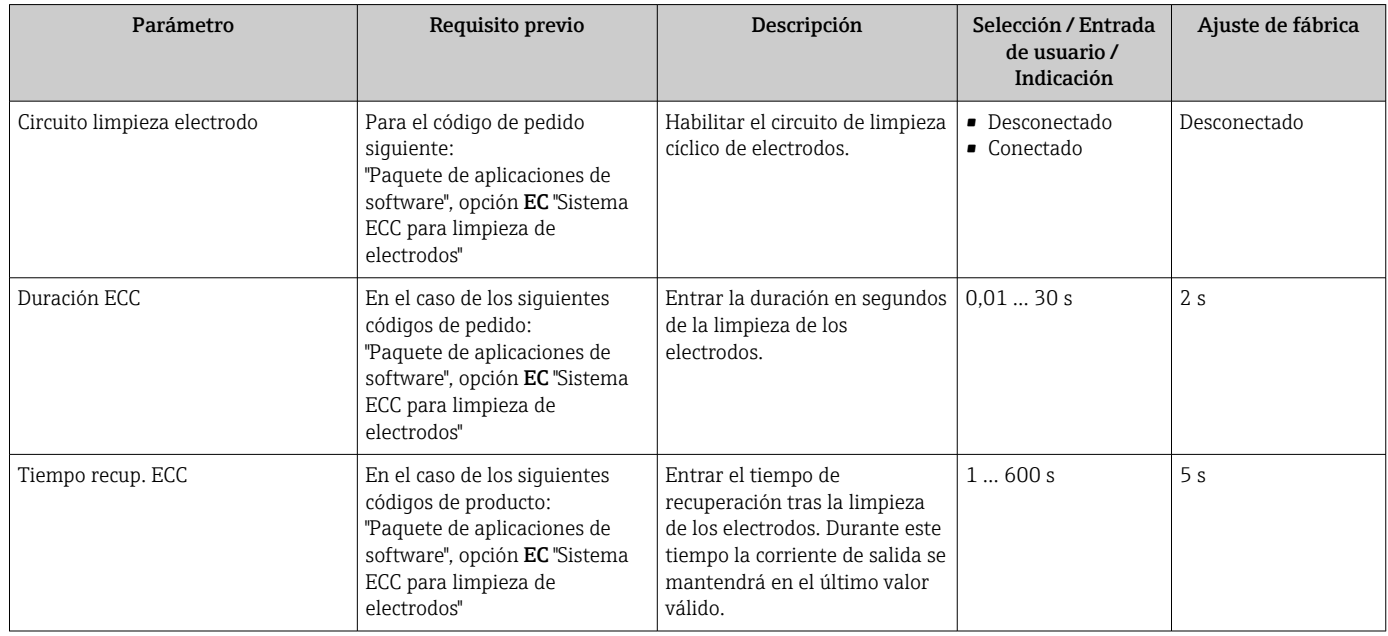

<span id="page-114-0"></span>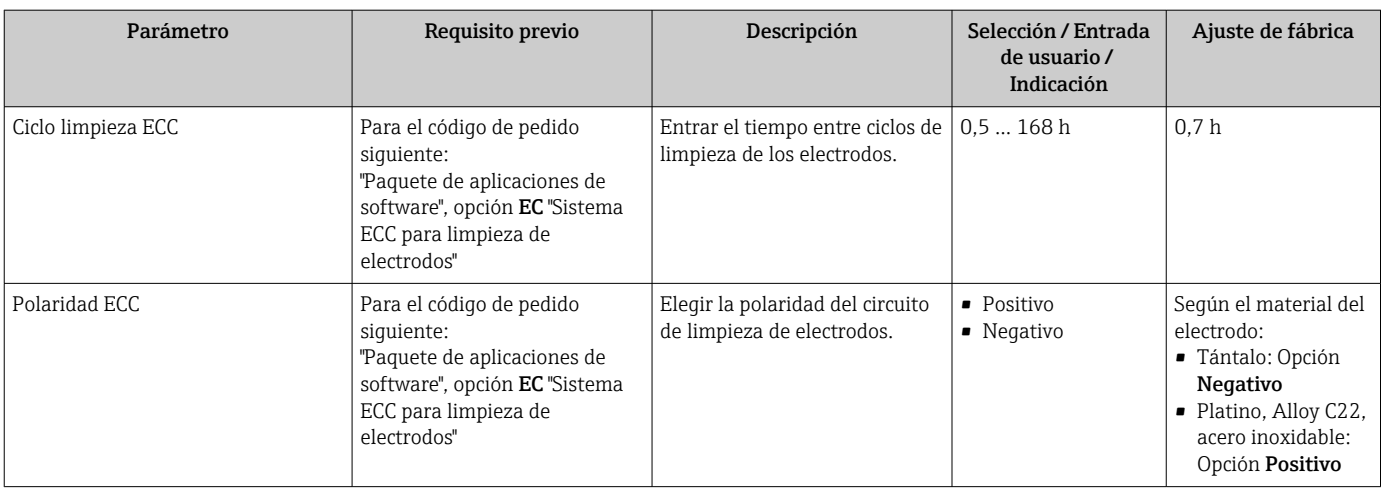

# 10.6.6 Configuración WLAN

La interfaz Submenú WLAN Settings guía al usuario sistemáticamente por todos los parámetros que deben ajustarse para establecer la configuración de la WLAN.

### Navegación

Menú "Ajuste" → Ajuste avanzado → Configuración de WLAN

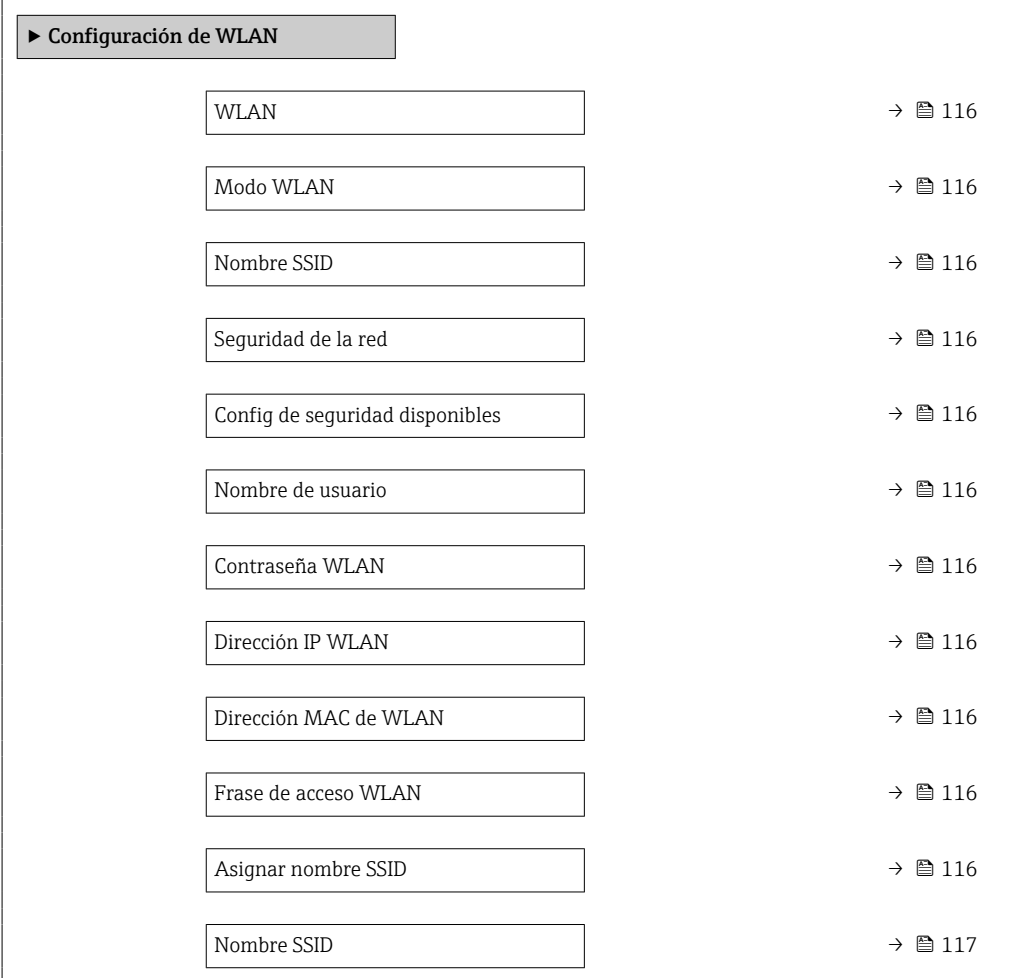

<span id="page-115-0"></span>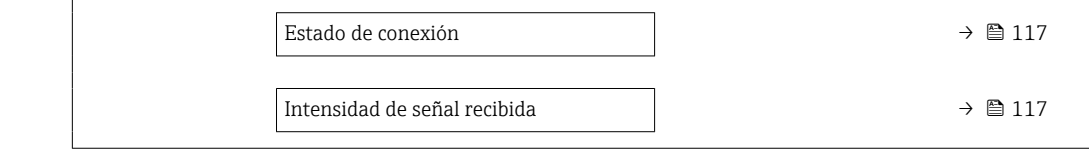

#### Visión general de los parámetros con una breve descripción

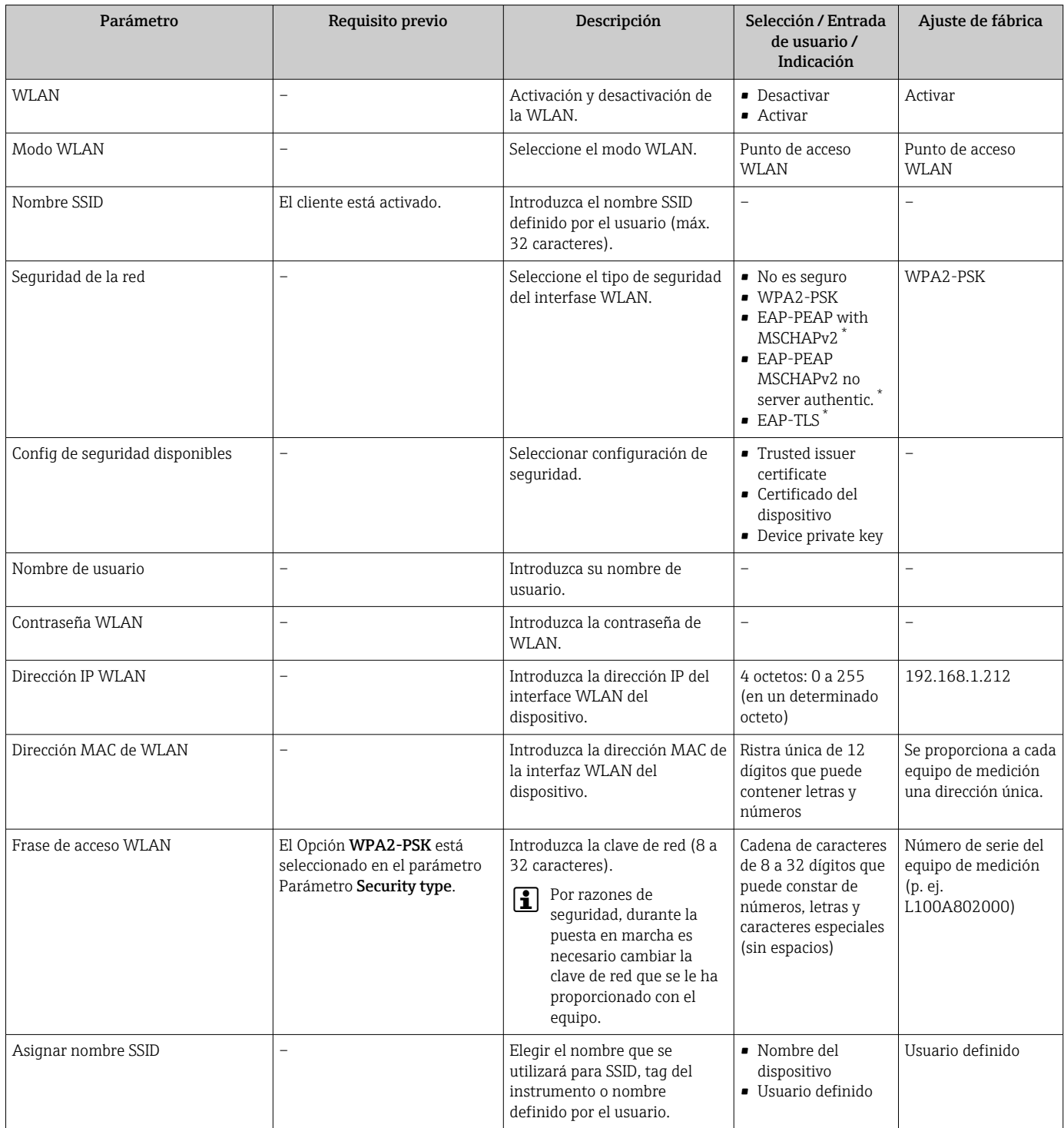

<span id="page-116-0"></span>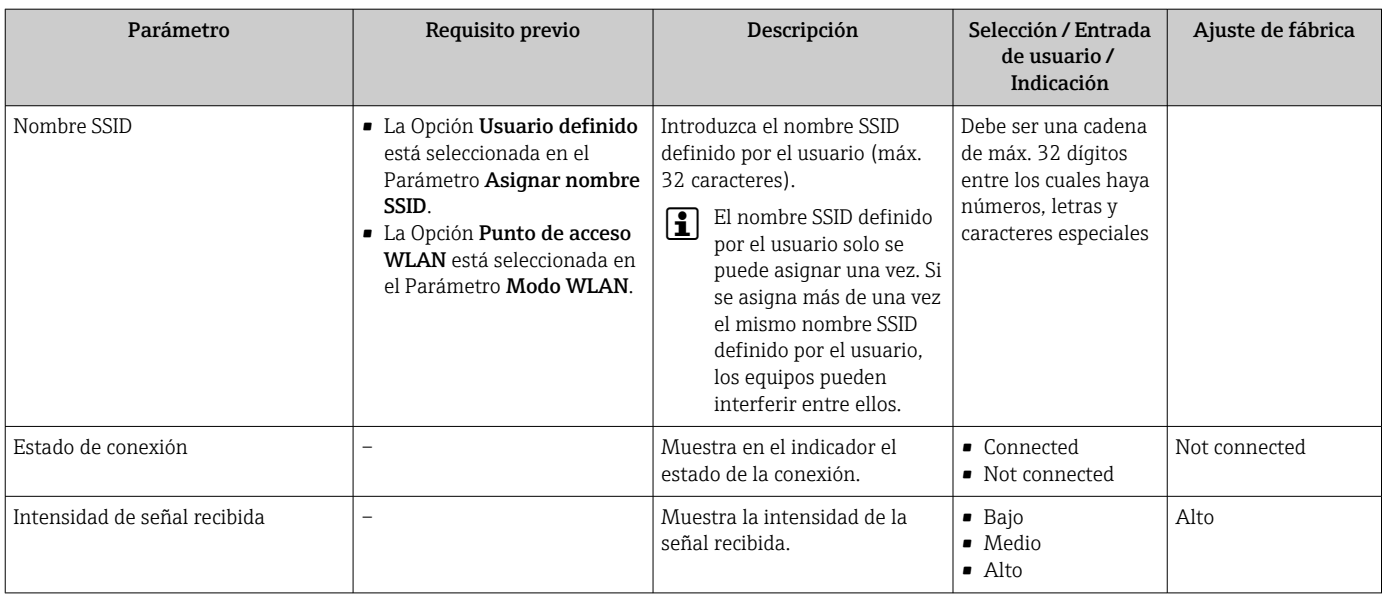

La visibilidad depende de las opciones en el código o de los ajustes en el instrumento

# 10.6.7 Utilización de parámetros para la administración del equipo

La interfaz Submenú Administración guía al usuario sistemáticamente por todos los parámetros que pueden utilizarse para finalidades de gestión del equipo.

#### Navegación

Menú "Ajuste" → Ajuste avanzado → Administración

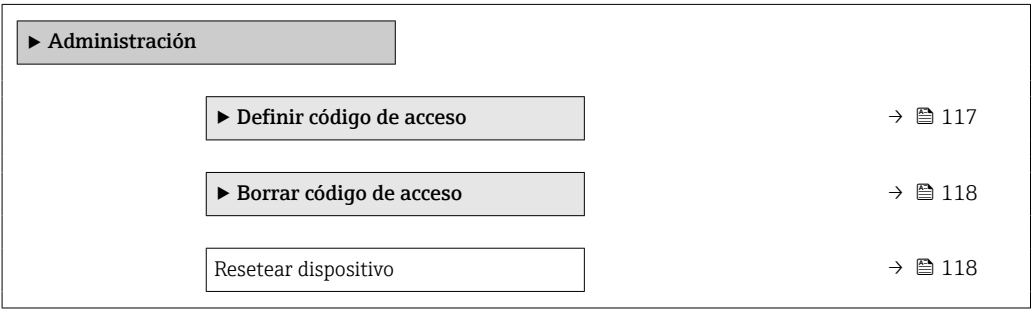

#### Uso del parámetro para definir el código de acceso

#### Navegación

Menú "Ajuste" → Ajuste avanzado → Administración → Definir código de acceso

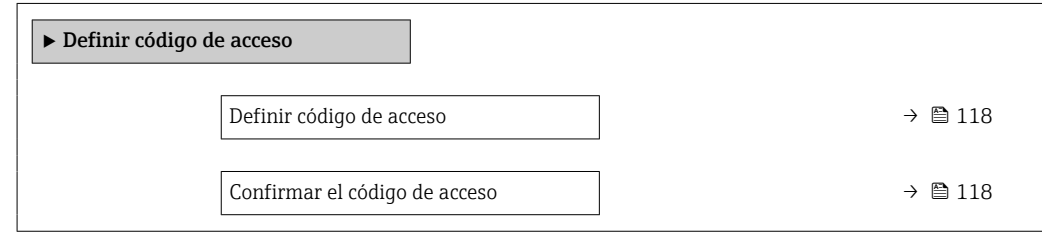

<span id="page-117-0"></span>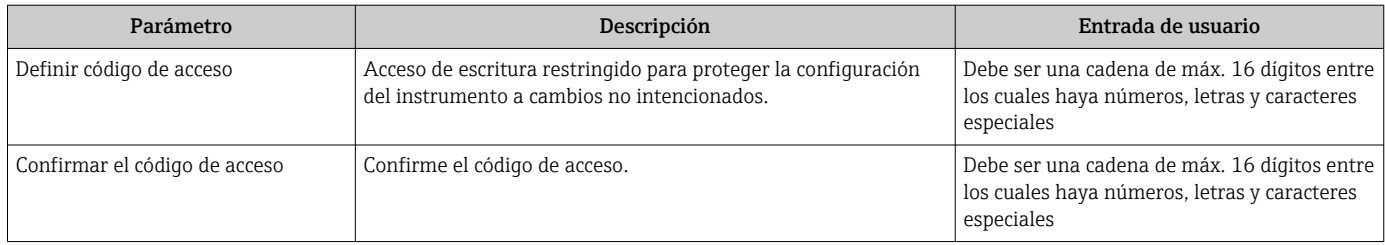

### Visión general de los parámetros con una breve descripción

### Uso del parámetro para recuperar el código de acceso

#### Navegación

Menú "Ajuste" → Ajuste avanzado → Administración → Borrar código de acceso

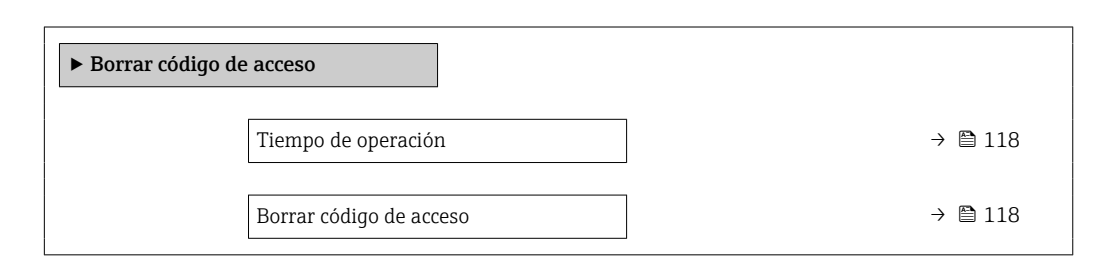

#### Visión general de los parámetros con una breve descripción

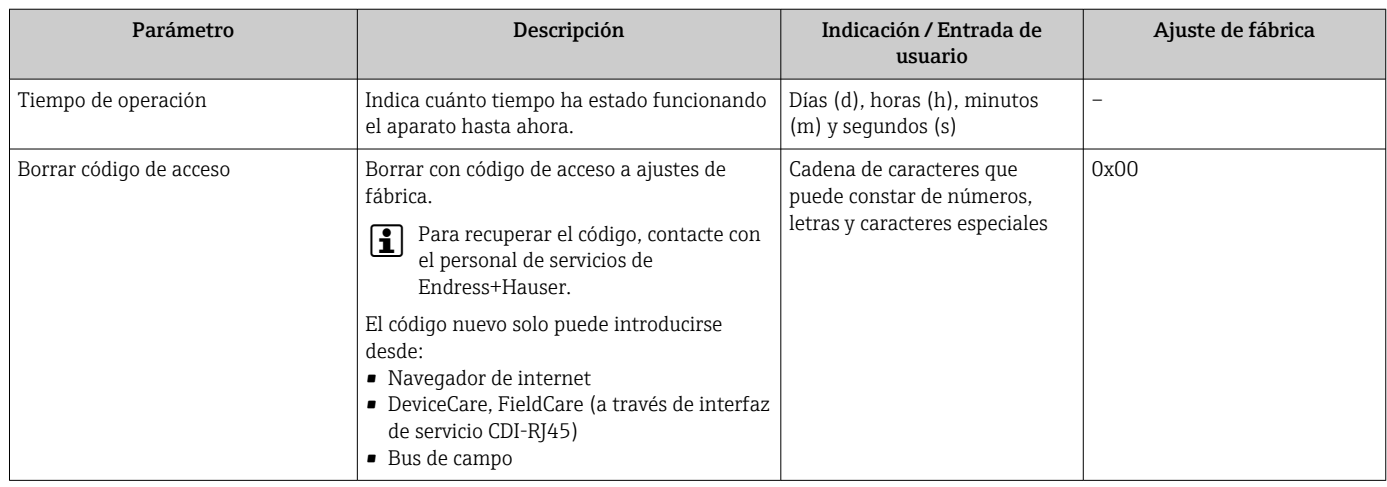

### Uso del parámetro para reiniciar el equipo

#### Navegación

Menú "Ajuste" → Ajuste avanzado → Administración

#### Visión general de los parámetros con una breve descripción

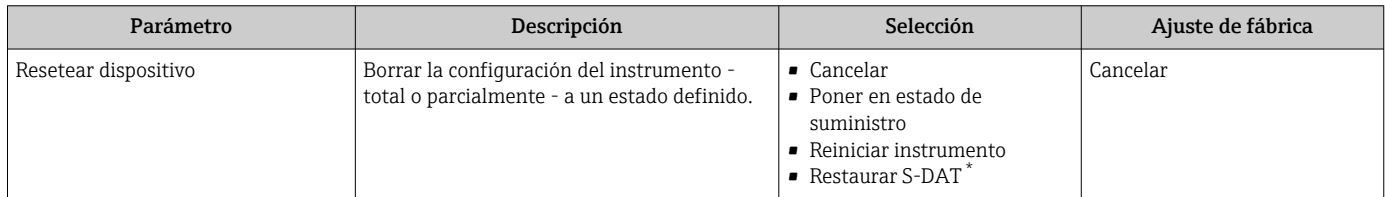

La visibilidad depende de las opciones en el código o de los ajustes en el instrumento

# 10.7 Simulación

Submenú Simulación le permite simular, sin que haya realmente un flujo, diversas variables de proceso así como el modo de alarma del equipo, y verificar las cadenas de señales corriente abajo del equipo (válvulas de conmutación o circuitos cerrados de regulación).

El conjunto de parámetros que se visualiza depende:

- Del pedido del equipo seleccionado
- Del modo de funcionamiento seleccionado para salidas de impulso/frecuencia/ conmutación

#### Navegación

Menú "Diagnóstico" → Simulación

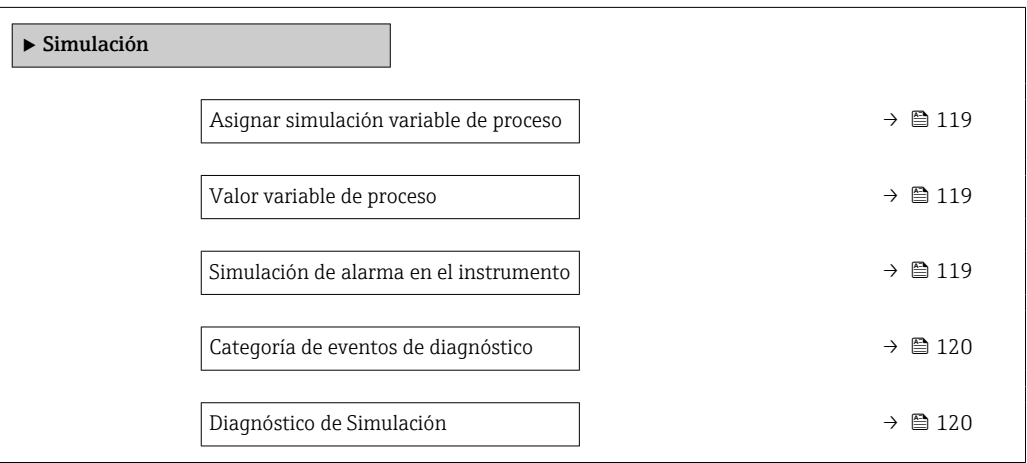

#### Visión general de los parámetros con una breve descripción

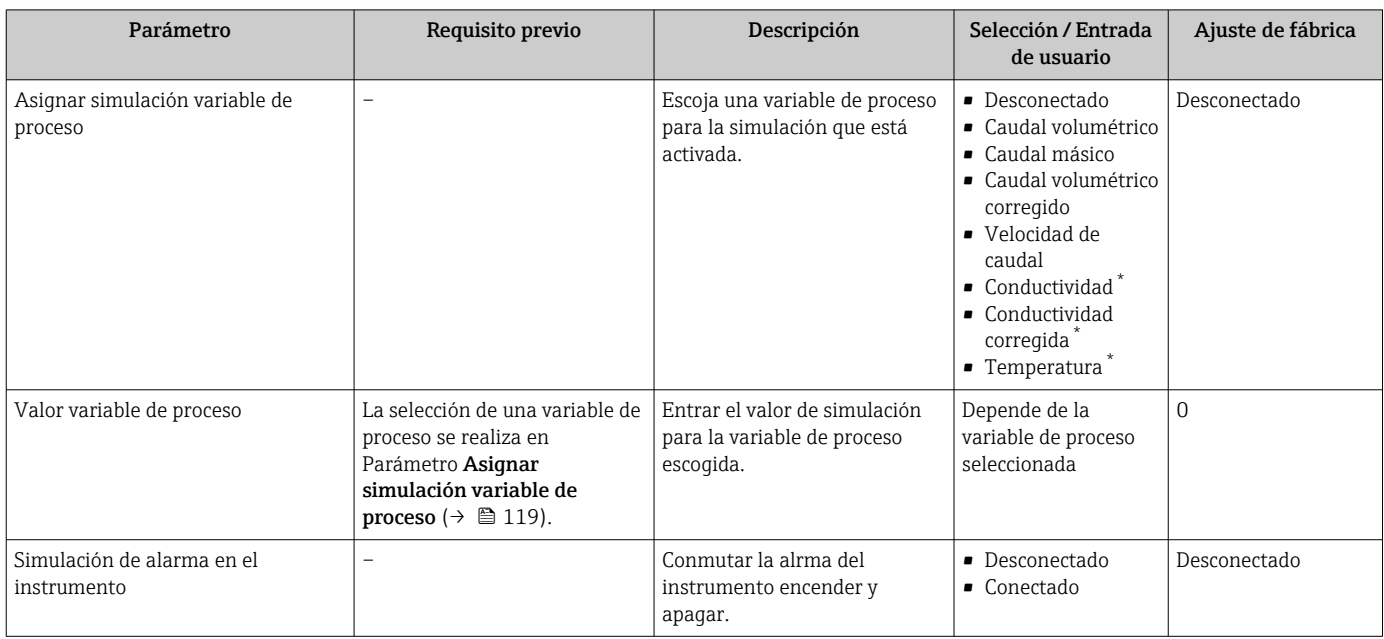

<span id="page-119-0"></span>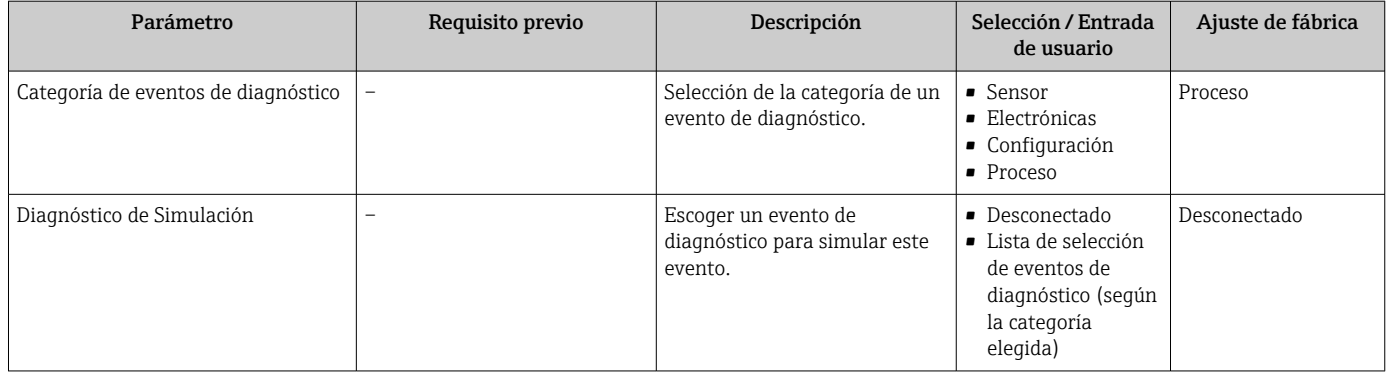

La visibilidad depende de las opciones en el código o de los ajustes en el instrumento

# 10.8 Protección de los ajustes contra el acceso no autorizado

Dispone de las siguientes opciones para proteger la configuración del equipo de medición contra modificaciones involuntarias tras la puesta en marcha:

- Protección contra escritura mediante código de acceso válido para visualizador local y navegador de Internet
- Protección contra escritura mediante microinterruptor de protección
- Protección contra escritura mediante bloqueo de teclado

### 10.8.1 Protección contra escritura mediante código de acceso

Los efectos del código de acceso específico de usuario son los siguientes:

- Mediante configuración local, los parámetros de configuración del equipo quedan protegidos contra escritura y no pueden modificarse.
- El acceso al equipo desde un navegador de Internet queda protegido, así como los parámetros de configuración del equipo de medición.

#### Definición del código de acceso mediante indicador local

- 1. Naveque a Parámetro **Definir código de acceso** ( $\rightarrow \Box$  118).
- 2. Cadena de máx. 16 dígitos como máximo que puede constar de números, letras y caracteres especiales como código de acceso.
- 3. Vuelva a introducir el código de acceso en para su confirmación.
	- Aparece el símbolo delante de los parámetros protegidos contra escritura.

El equipo vuelve a bloquear automáticamente los parámetros protegidos contra escritura si no se pulsa en un lapso de 10 minutas ninguna tecla en las vistas de navegación y edición. El equipo bloquea automáticamente los parámetros protegidos contra escritura a 60 s la que el usuario vuelve al modo usual de visualización desde las vistas de navegación y edición.

- Si se activa la protección contra escritura con un código de acceso, solo puede desactivarse mediante ese código de acceso →  $\triangleq$  75.
	- El rol de usuario que tiene actualmente asignado el usuario que ha iniciado sesión mediante el indicador local →  $\triangleq$  75 aparece indicado en el Parámetro **Derechos de**  $accesso visualization$ . Ruta de navegación: Operación  $\rightarrow$  Derechos de acceso visualización

#### Parámetros que siempre se pueden modificar a través del indicador local

Hay algunos parámetros sin influencia sobre la medición que quedan excluidos de la protección contra escritura utilizando el indicador local. Siempre es posible modificar un <span id="page-120-0"></span>código de acceso específico de usuario, incluso cuando los otros parámetros están bloqueados.

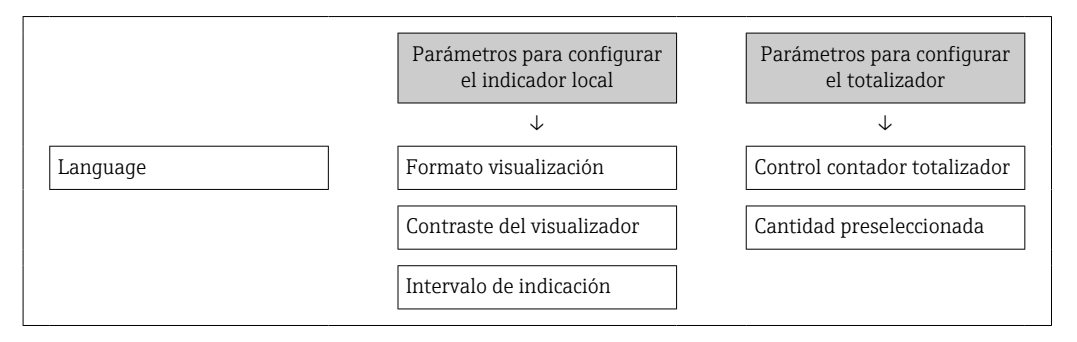

#### Definición del código de acceso mediante navegador de Internet

- 1. Navegue a Parámetro Definir código de acceso ( $\rightarrow \blacksquare$  118).
- 2. Defina un código de acceso de máx. 16 dígitos.
- 3. Vuelva a introducir el código de acceso en para su confirmación.
	- El navegador de Internet pasa a la página de inicio de sesión.

Si no se realiza ninguna acción durante 10 minutos, el navegador de Internet regresa automáticamente a la página de inicio de sesión.

- Si se activa la protección contra escritura con un código de acceso, solo puede desactivarse mediante ese código de acceso  $\rightarrow$   $\blacksquare$  75.
	- El rol de usuario con el que se ha registrado el usuario desde el navegador de Internet aparece indicado en Parámetro Derechos de acceso software de operación. Ruta de navegación: Operación → Derechos de acceso software de operación

### 10.8.2 Protección contra escritura mediante interruptor de protección contra escritura

A diferencia de la protección contra escritura por medio de un código de acceso específico de usuario, permite bloquear el acceso de escritura a todo el menú de configuración, excepto al Parámetro "Contraste del visualizador".

Los valores de los parámetros ahora son de solo lectura y ya no se pueden editar (a excepción del Parámetro "Contraste del visualizador"):

- A través del indicador local
- Mediante el protocolo PROFIBUS DP

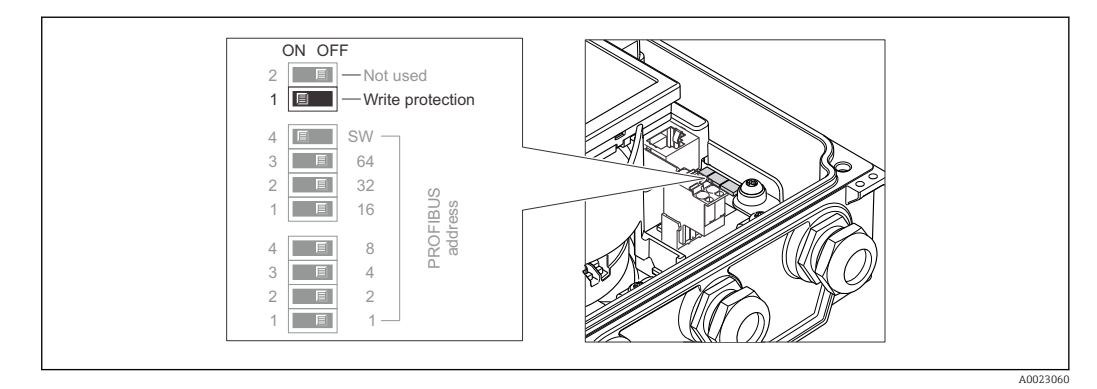

1. Afloje los 4 tornillos de bloqueo de la tapa del cabezal y ábrala.

- 2. La posición ON del interruptor de protección contra escritura (WP) situado en el módulo del sistema electrónico principal habilita la protección contra escritura por hardware. La posición OFF (ajuste de fábrica) del interruptor de protección contra escritura (WP) situado en el módulo del sistema electrónico principal deshabilita la protección contra escritura por hardware.
	- Si la protección contra escritura por hardware está habilitada: Se muestra la Opción Protección de escritura hardware en el Parámetro Estado bloqueo . Además, en el indicador local aparece el símbolo  $\blacksquare$  delante de los parámetros del encabezado del indicador operativo y de la vista de navegación.

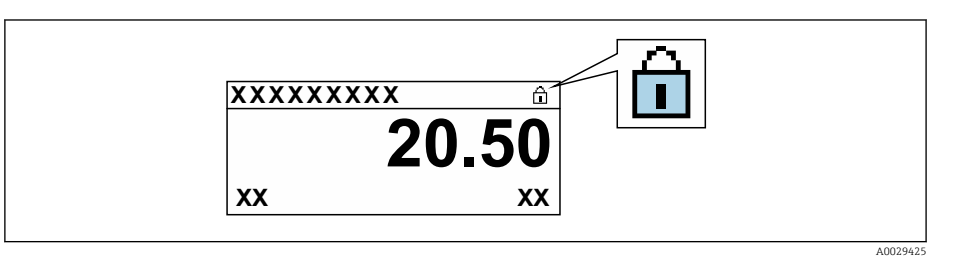

Si la protección contra escritura por hardware está deshabilitada: No se muestra ninguna opción en el Parámetro Estado bloqueo . En el indicador local, el símbolo  $\textcircled{a}$  desaparece de delante de los parámetros del encabezado del indicador operativo y de la vista de navegación.

### 3. **A ADVERTENCIA**

#### Par de apriete excesivo para los tornillos de fijación.

Riesgo de dañar el material plástico del transmisor.

‣ Apriete los tornillos de fijación con el par de apriete .

Para volver a montar el transmisor, siga los pasos de desmontaje en el orden contrario.

# 11 Configuración

# 11.1 Lectura del estado de bloqueo del instrumento

Protección contra escritura activa en el instrumento: Parámetro Estado bloqueo

Operación → Estado bloqueo

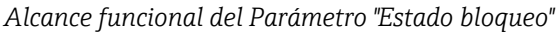

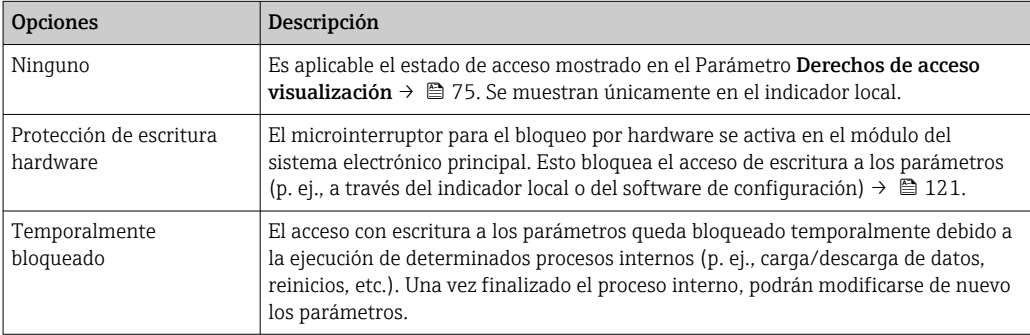

# 11.2 Ajuste del idioma de configuración

Información detallada:

- Sobre la configuración del idioma de trabajo  $\rightarrow$   $\blacksquare$  97
- Para información sobre los posibles idiomas de trabajo con el equipo de medida  $\rightarrow$   $\bigcirc$  207

# 11.3 Configurar el indicador

Información detallada:

- Sobre los parámetros de configuración básicos del indicador local  $\rightarrow \equiv$  101
- Sobre los parámetros de configuración avanzados del indicador local  $\rightarrow \blacksquare$  111

# 11.4 Lectura de los valores medidos

Con Submenú Valor medido, pueden leerse todos los valores medidos.

#### Navegación

Menú "Diagnóstico" → Valor medido → Valores de salida

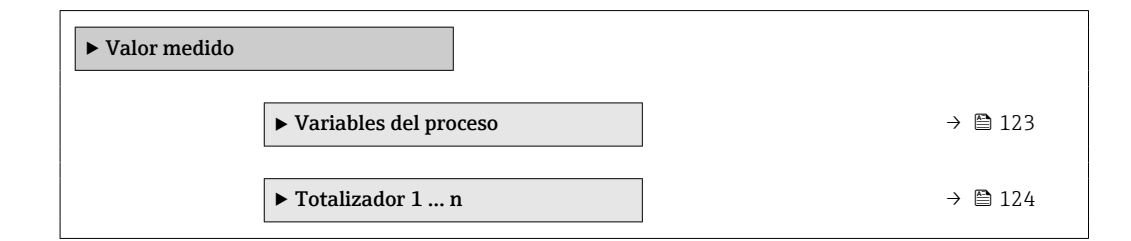

# 11.4.1 Variables de proceso

El equipo Submenú Variables del proceso contiene todos los parámetros necesarios para visualizar en el indicador los valores medidos efectivos de cada variable de proceso.

#### <span id="page-123-0"></span>Navegación

Menú "Diagnóstico" → Valor medido → Variables del proceso

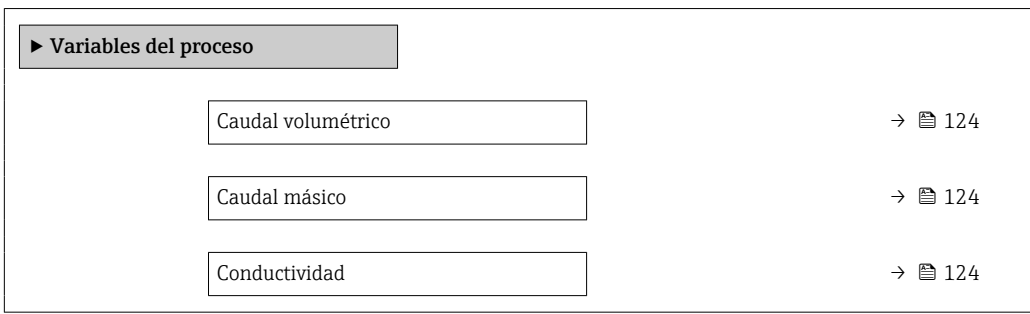

#### Visión general de los parámetros con una breve descripción

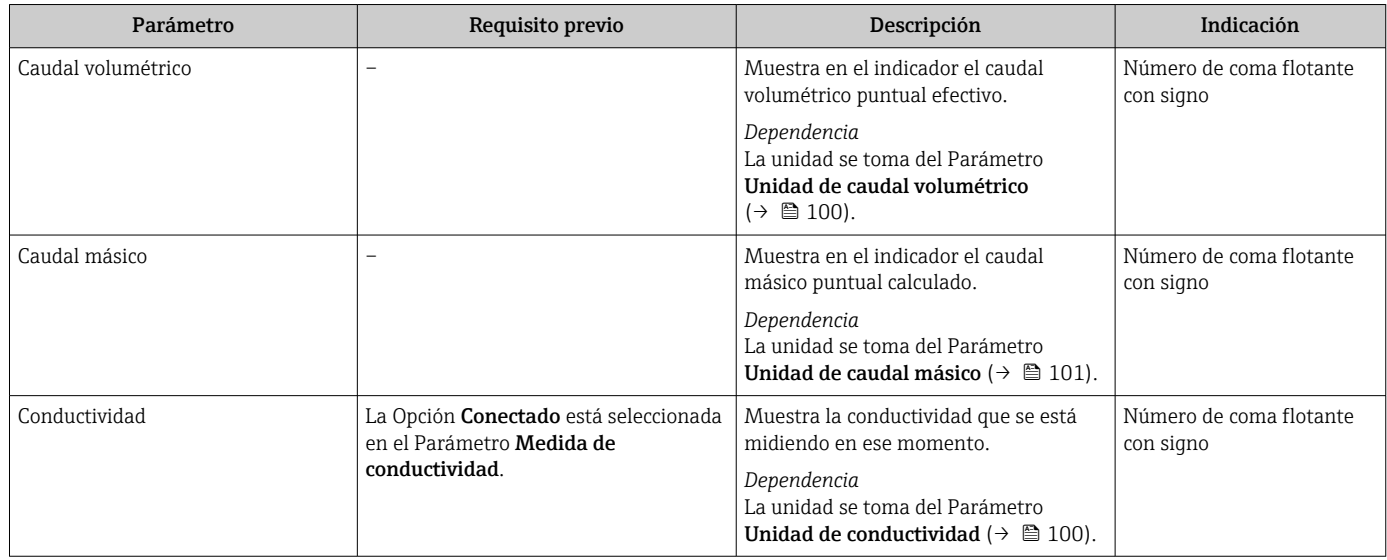

#### 11.4.2 Totalizador

Submenú Totalizador contiene todos los parámetros necesarios para visualizar para cada totalizador los valores medidos de corriente.

#### Navegación

Menú "Diagnóstico" → Valor medido → Totalizador 1 … n

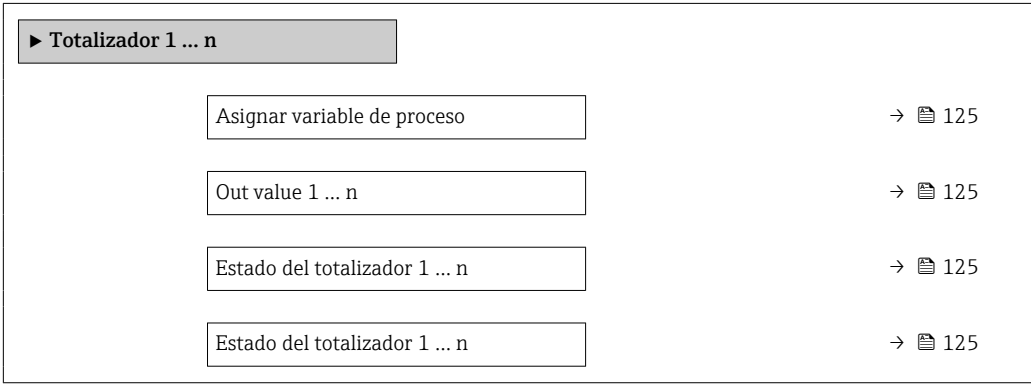

<span id="page-124-0"></span>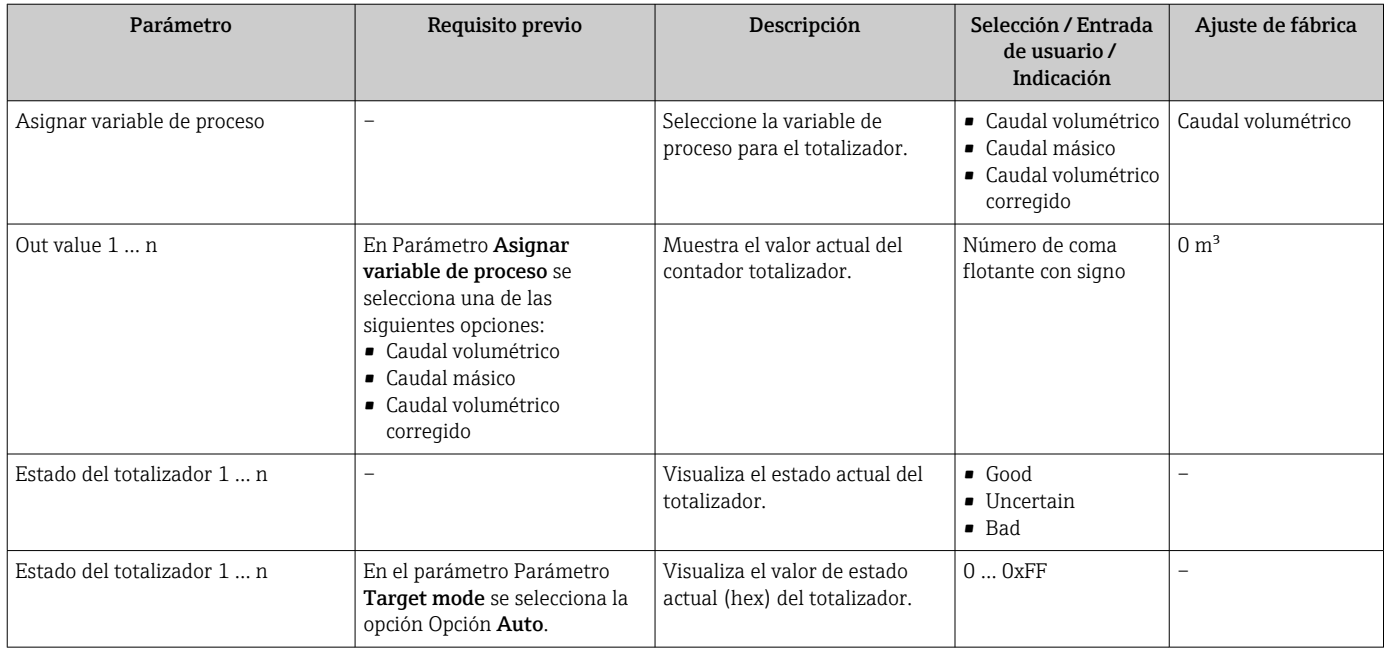

#### Visión general de los parámetros con una breve descripción

# 11.5 Adaptar el instrumento de medición a las condiciones de proceso

Dispone de lo siguiente para este fin:

- Parámetros de configuración básica utilizandoMenú Ajuste [\(→ 98\)](#page-97-0)
- Parámetros de configuración avanzada utilizandoSubmenú Ajuste avanzado  $(\rightarrow \triangleq 108)$

# 11.6 Ejecución de un reinicio del totalizador

Los totalizadores se ponen a cero en Submenú Operación: Control contador totalizador 1 … n

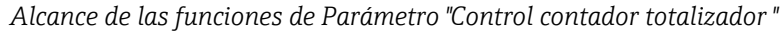

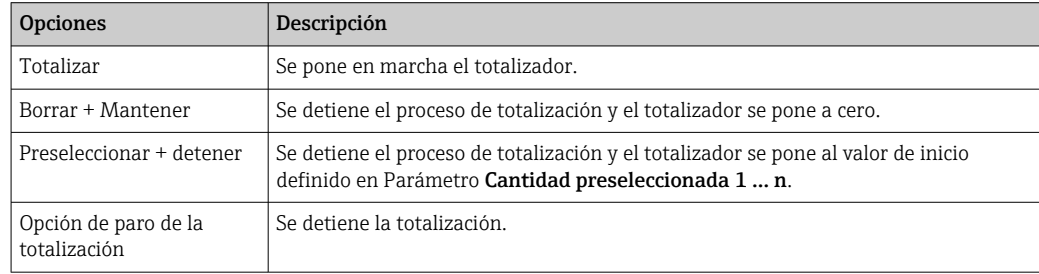

#### Navegación

Menú "Operación" → Manejo del totalizador

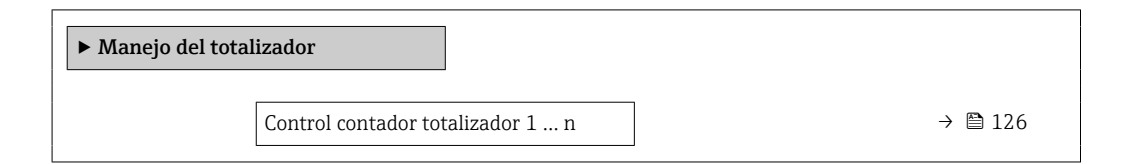

<span id="page-125-0"></span>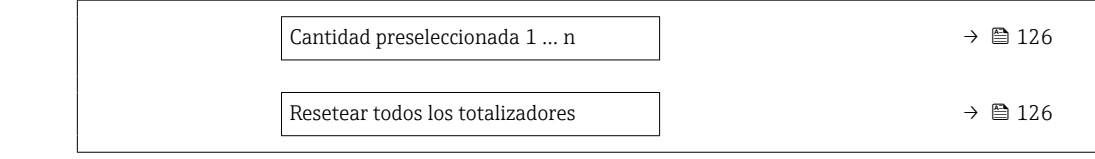

#### Visión general de los parámetros con una breve descripción

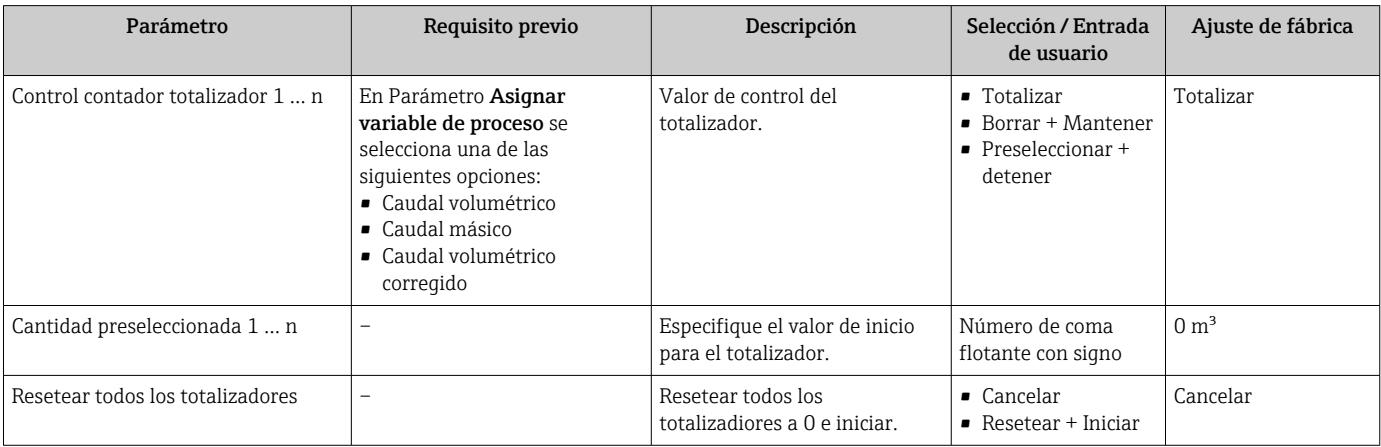

# 11.7 Ver el registro de datos (memoria de valores medidos)

El paquete de aplicación HistoROM ampliado debe habilitarse en el equipo (opción de pedido) para que aparezca el Submenú Memorización de valores medidos. Contiene todos los parámetros relacionados con la historia de los valores medidos.

También se puede acceder al registro de datos desde:

- La herramienta de software para la gestión de activos de la planta (PAM, Plant Asset Management Tool) FieldCare  $\rightarrow \blacksquare$  85.
- Navegador de Internet

#### Alcance funcional

- Se pueden guardar en total 1000 valores medidos
- 4 canales de registro
- Posibilidad de ajustar el intervalo de registro de datos
- Tendencia de los valores medidos visualizada mediante gráfico para cada canal de registro

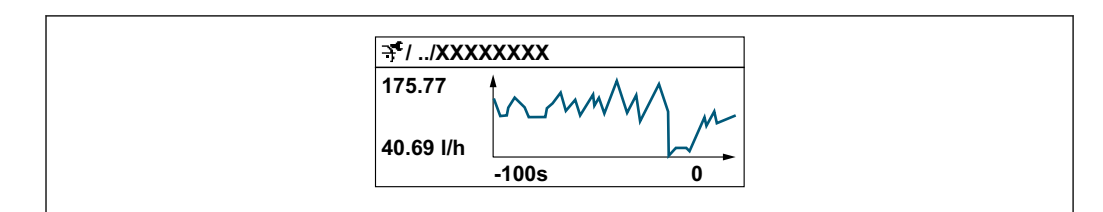

- Eje x: presenta 250 a 1000 valores medidos de una variable medida, dependiendo la cantidad de valores del número de canales seleccionados.
- Eje y: presenta el rango aprox. de valores medidos, adaptándolo constantemente según el progreso de la medición.

Siempre que se modifican el intervalo de registro o las variables de proceso asignadas H a los canales, se borra el contenido del registro de datos.

A0034352

#### Navegación

Menú "Diagnóstico" → Memorización de valores medidos

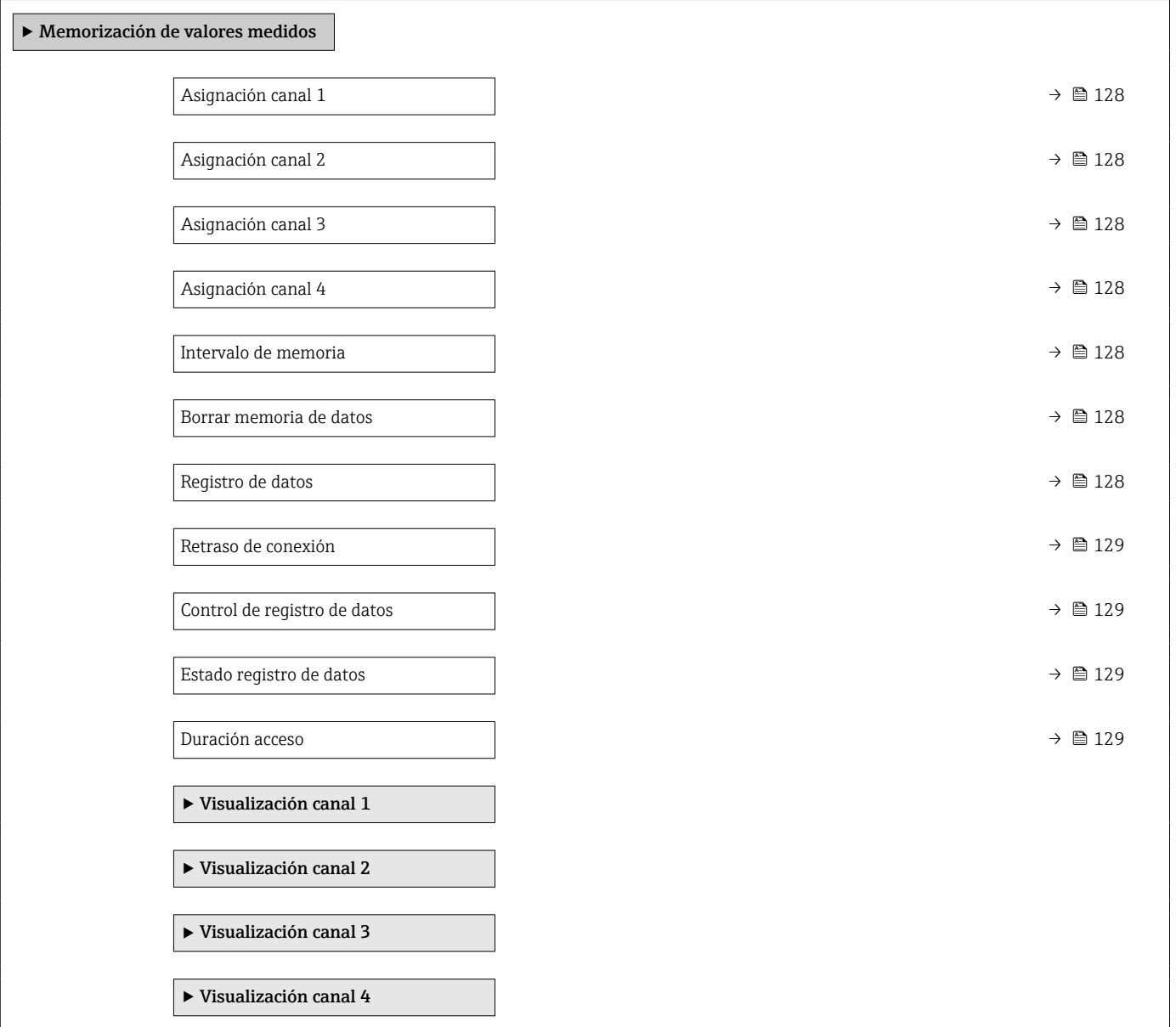

<span id="page-127-0"></span>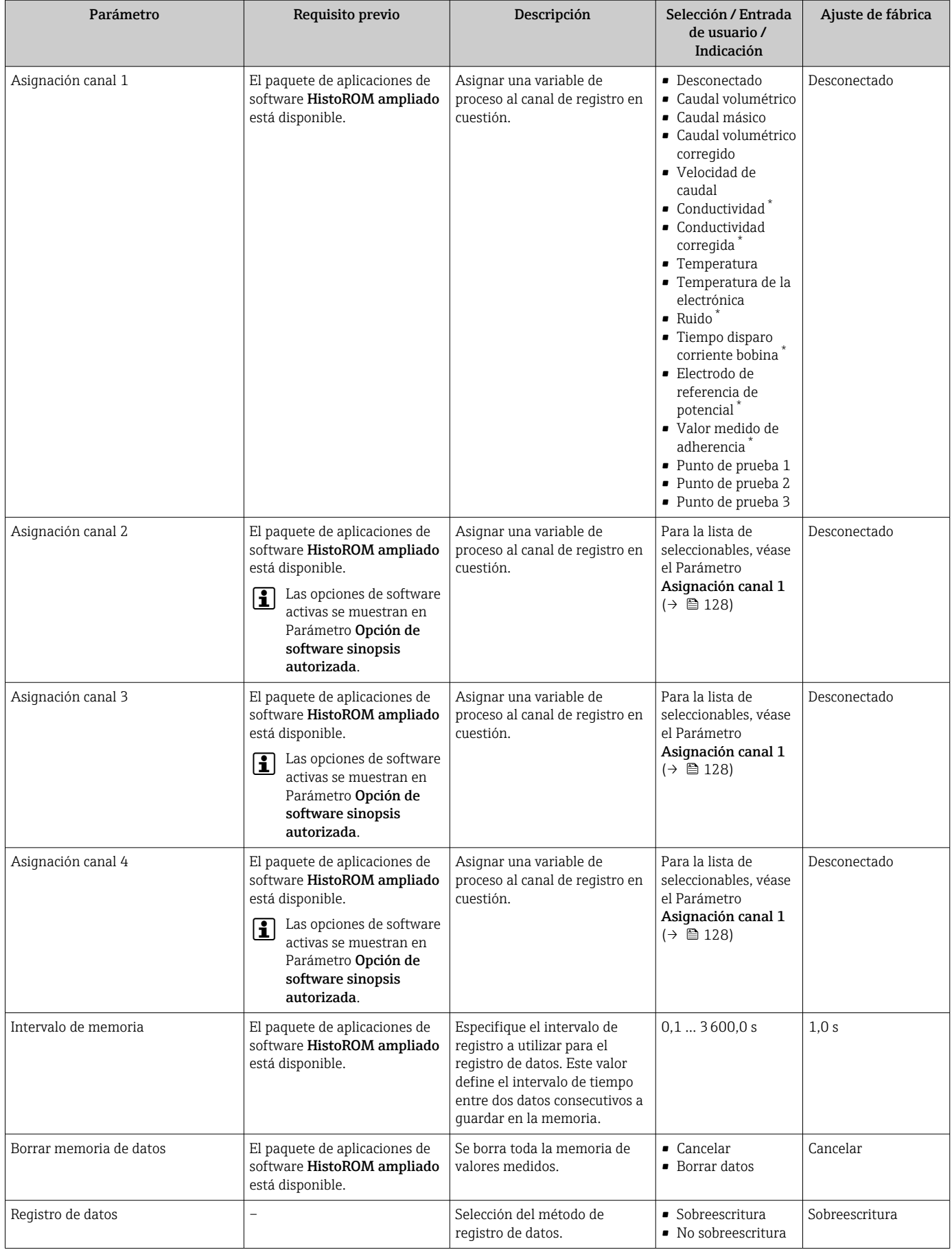

## Visión general de los parámetros con una breve descripción

<span id="page-128-0"></span>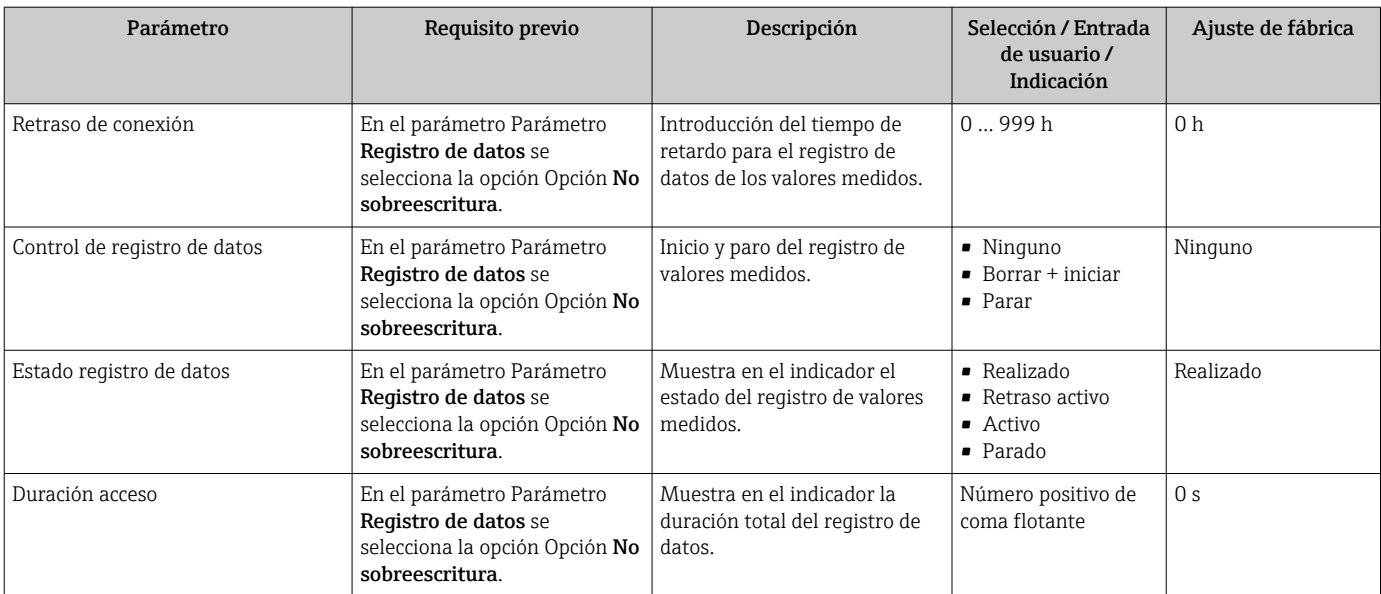

\* La visibilidad depende de las opciones en el código o de los ajustes en el instrumento

# 12 Diagnósticos y localización y resolución de fallos

# 12.1 Localización y resolución de fallos en general

*Para el indicador local*

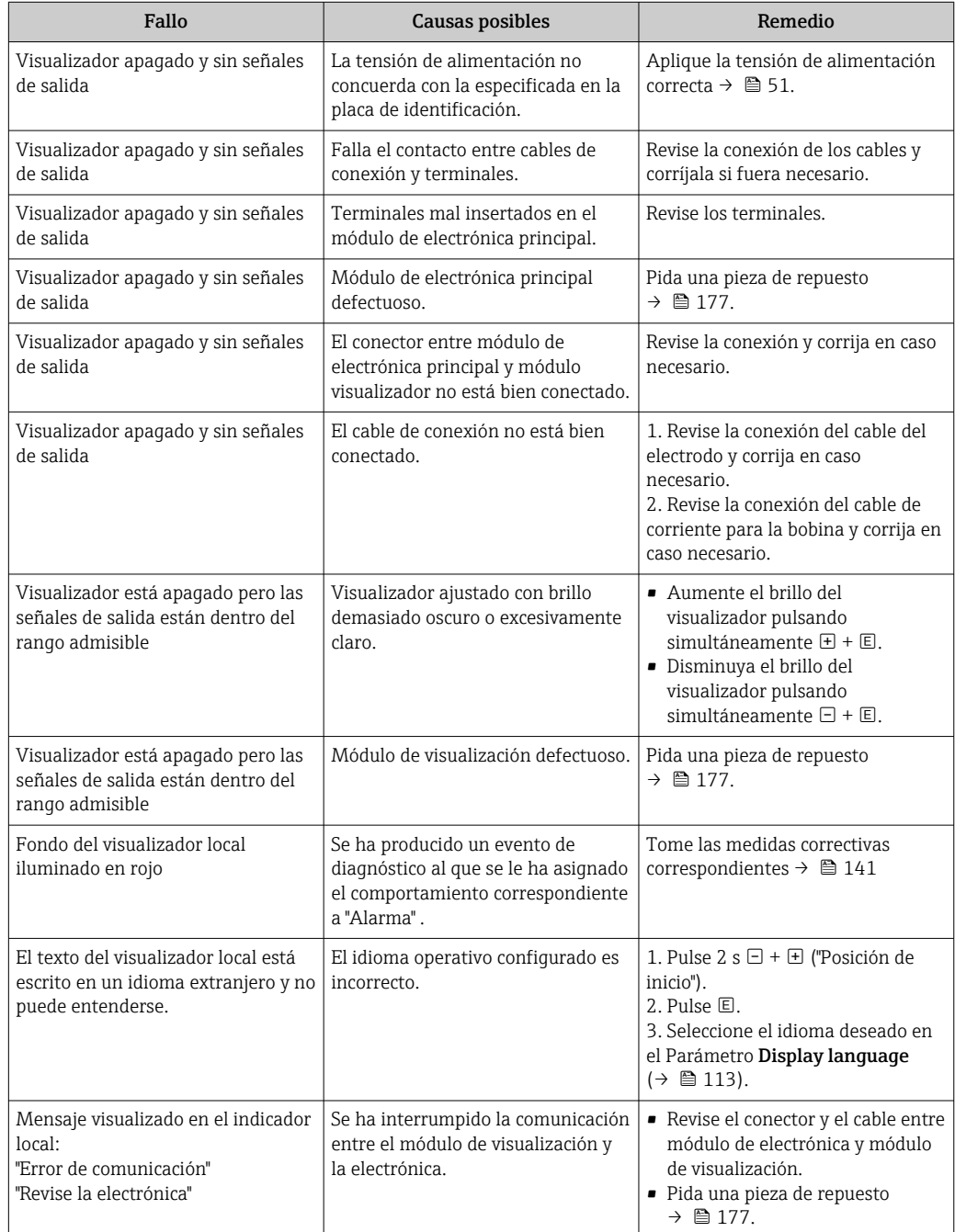

### *En caso de fallos en las señales de salida*

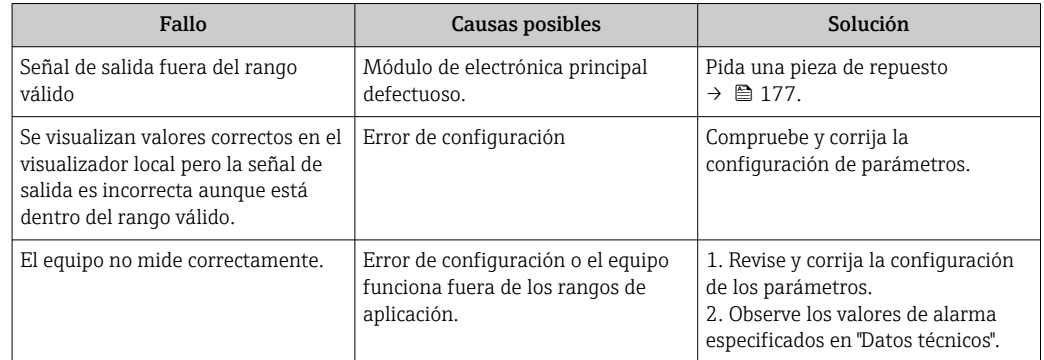

#### *Para el acceso*

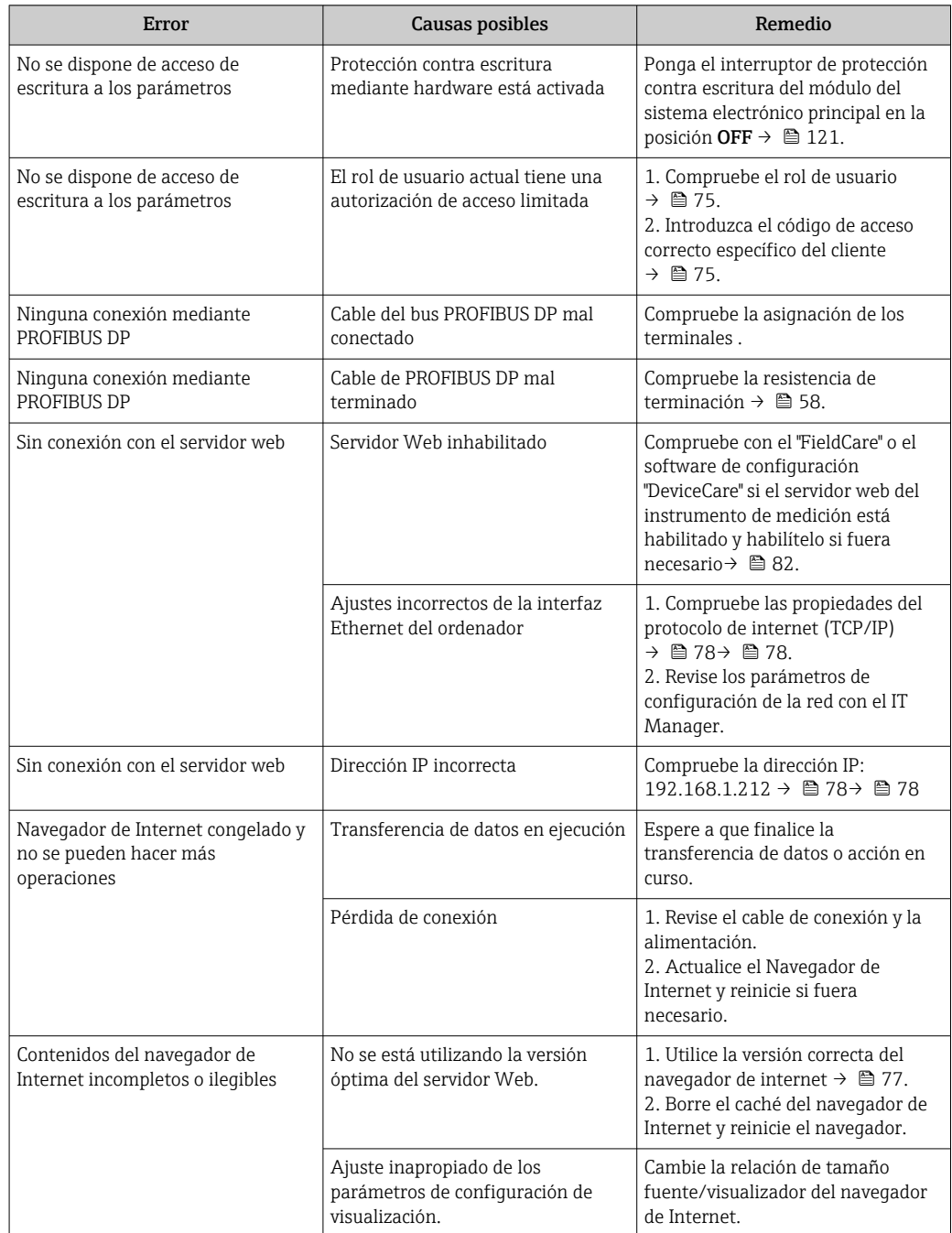

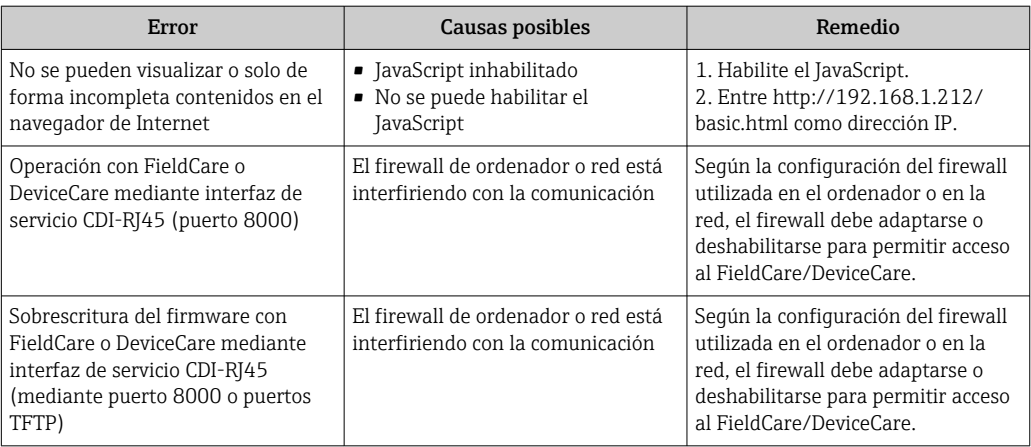

# 12.2 Información de diagnóstico mediante diodos luminiscentes

# 12.2.1 Transmisor

Diversos pilotos LED en el transmisor proporcionan información sobre el estado del equipo.

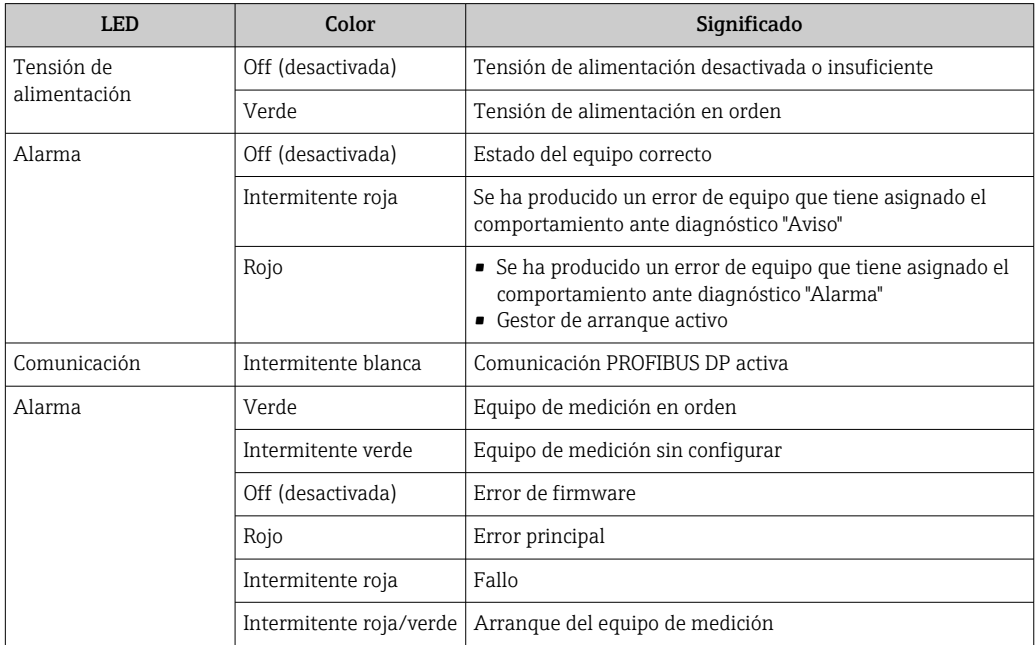

# <span id="page-132-0"></span>12.3 Información de diagnósticos visualizados en el indicador local

# 12.3.1 Mensaje de diagnóstico

Los fallos detectados por el sistema de automonitorización del instrumento de medición se visualizan como un mensaje de diagnóstico, alternándose con el indicador de funcionamiento.

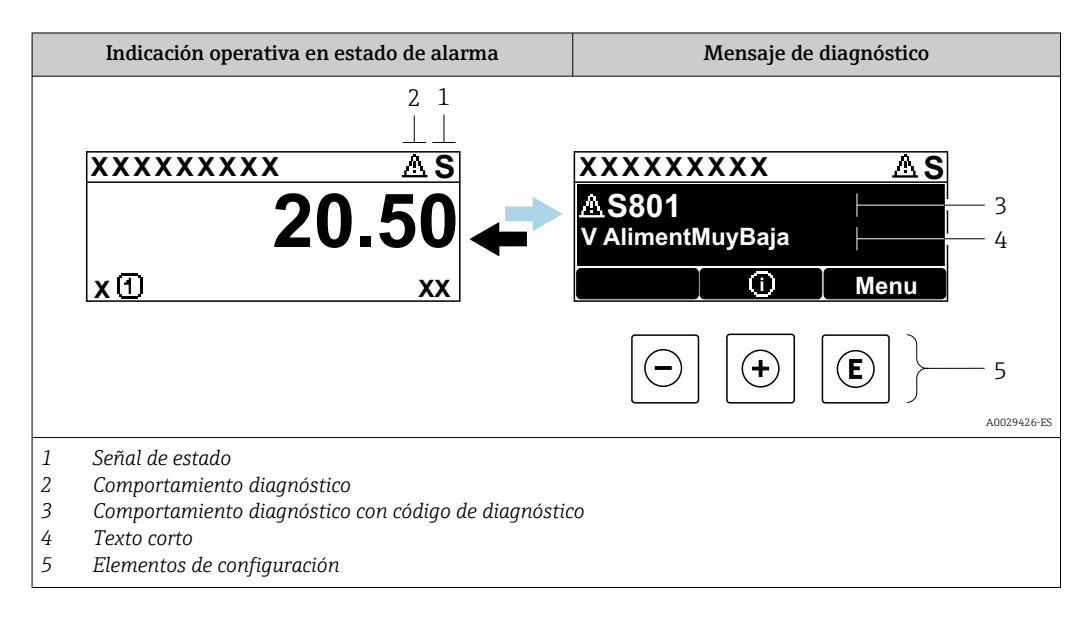

Si hay dos o más eventos de diagnóstico pendientes, se visualizará únicamente el de mayor prioridad.

Otros eventos de diagnóstico que han ocurrido pueden visualizarse en Menú  $\vert$  -  $\vert$ Diagnóstico:

- En el parámetro →  $\triangleq$  169
- Mediante submenús  $\rightarrow$   $\blacksquare$  170

#### Señales de estado

Las señales de estado proporcionan información sobre el estado y grado de fiabilidad del equipo por medio de una clasificación de las causas de la información de diagnóstico (evento de diagnóstico).

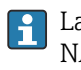

Las señales de estado se clasifican conforme a VDI/VDE 2650 y las recomendaciones NAMUR NE  $107$ : F = Fallo, C = Verificación funcional, S = Fuera de especificaciones, M = requiere mantenimiento

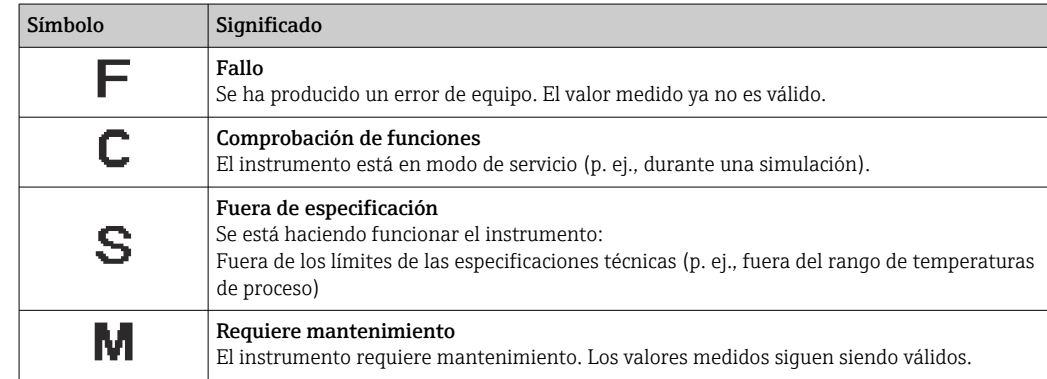

### <span id="page-133-0"></span>Comportamiento de diagnóstico

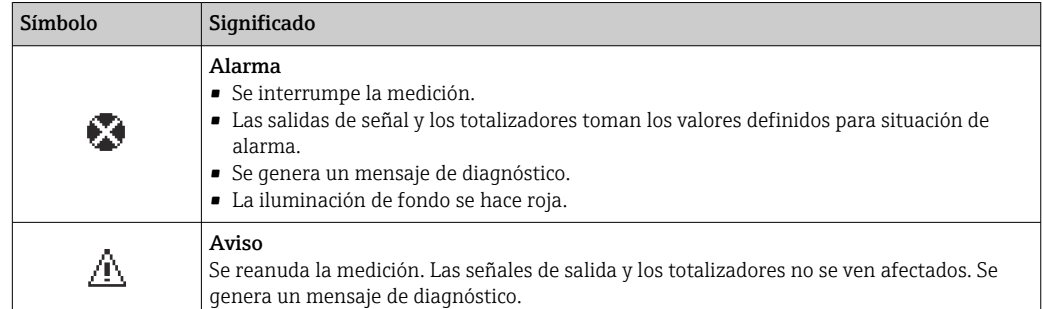

#### Información de diagnóstico

Mediante la información de diagnóstico pueden identificarse los fallos. Un texto corto le proporciona información sobre el fallo. Además, delante de la información de diagnóstico visualizada en el indicador local, se visualiza el símbolo del comportamiento ante diagnóstico correspondiente.

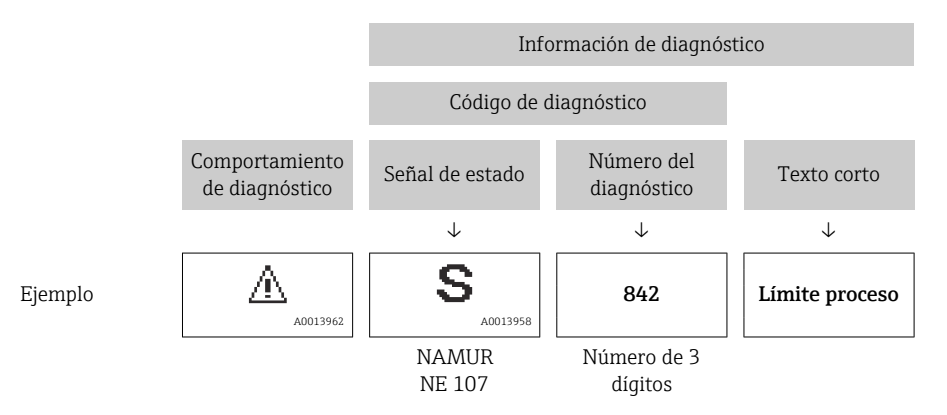

#### Elementos de configuración

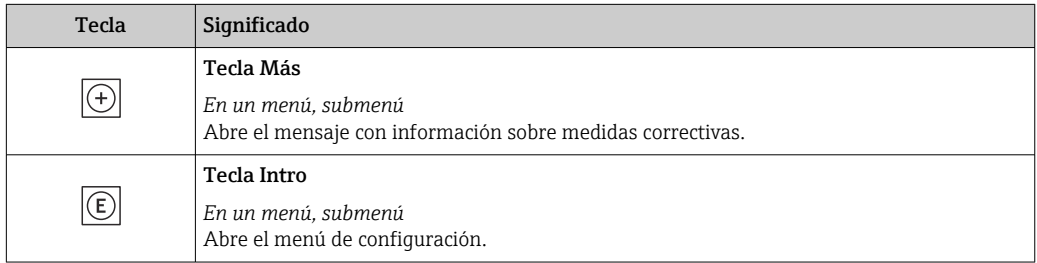

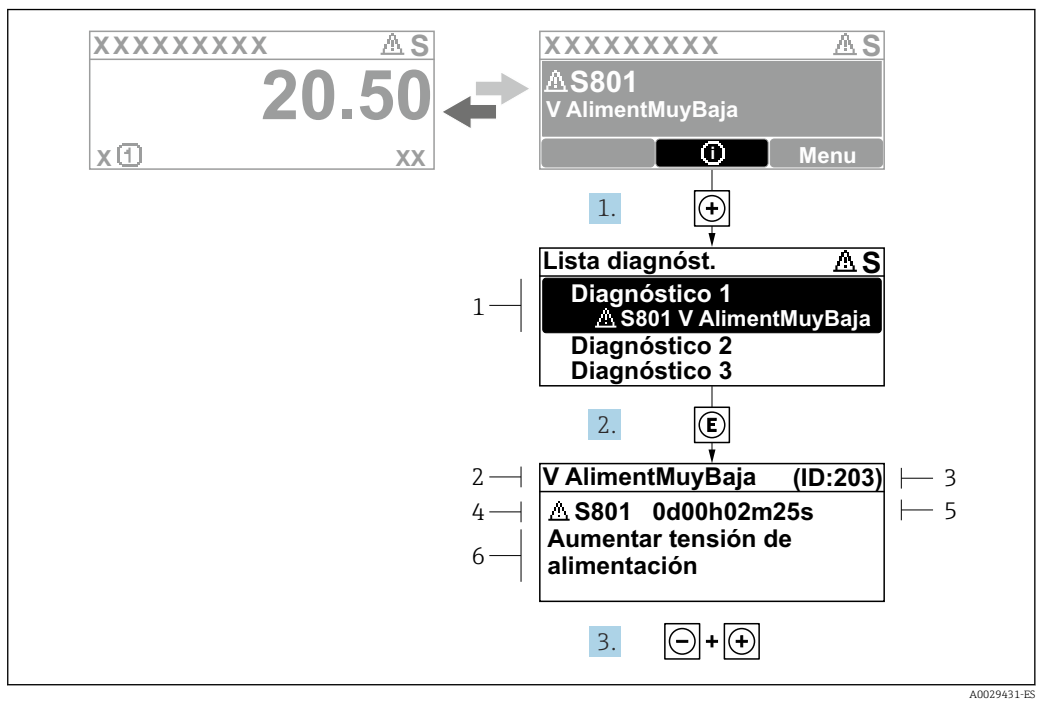

#### 12.3.2 Visualización de medidas correctivas

 *24 Mensaje acerca de las medidas correctivas*

- *1 Información de diagnóstico*
- *2 Texto corto*
- *3 ID de servicio*
- *4 Comportamiento de diagnóstico con código de diagnóstico*
- *5 Tiempo de funcionamiento al producirse el evento*
- *6 Medidas correctivas*

1. El usuario está en el mensaje de diagnóstico.

Pulse  $\boxplus$  (símbolo  $\textcircled{i}$ ).

- Apertura de Submenú Lista de diagnósticos.
- 2. Seleccione el evento de diagnóstico buscado mediante  $\exists$  o  $\exists$  y pulse  $\mathbb{E}$ .
	- Se abre el mensaje sobre las medidas correctivas.
- 3. Pulse simultáneamente  $\Box$  +  $\Box$ .
	- Se cierra el mensaje con medida correctiva.

El usuario está en Menú Diagnóstico en una entrada para un evento de diagnóstico, p. ej. en las opciones Submenú Lista de diagnósticos o Parámetro Último diagnóstico.

 $1.$  Pulse  $E$ .

- Se abre el mensaje que contiene la medida correctiva para el evento de diagnóstico seleccionado.
- 2. Pulse simultáneamente  $\Box$  +  $\Box$ .
	- $\rightarrow$  Se cierra el mensaje con medidas correctivas.

# 12.4 Información sobre diagnóstico en el navegador de Internet

### 12.4.1 Opciones de diagnóstico

Los fallos detectados por el equipo de medición se visualizan en la página inicial del navegador de Internet una vez ha entrado el usuario en el sistema.

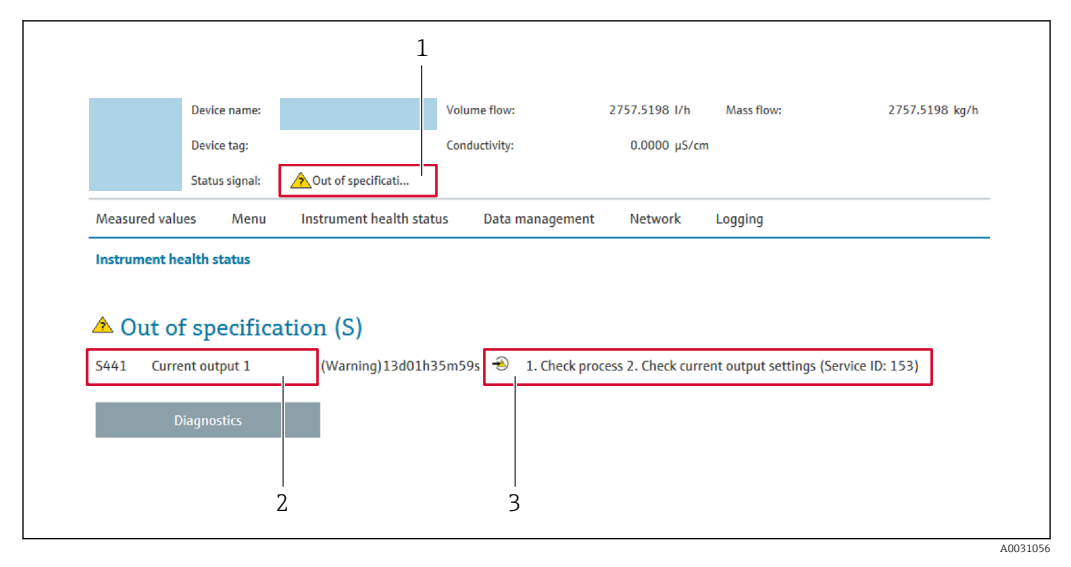

- *1 Área de estado con señal de estado*
- *2 Información de diagnóstico [→ 134](#page-133-0)*
- *3 Medidas correctivas con ID de servicio*

Además, los eventos de diagnóstico que han ocurrido pueden visualizarse en Menú  $| \cdot |$ Diagnóstico:

- En el parámetro →  $\triangleq$  169
- Mediante submenú  $\rightarrow$   $\blacksquare$  170

#### Señales de estado

Las señales de estado proporcionan información sobre el estado y grado de fiabilidad del equipo por medio de una clasificación de las causas de la información de diagnóstico (evento de diagnóstico).

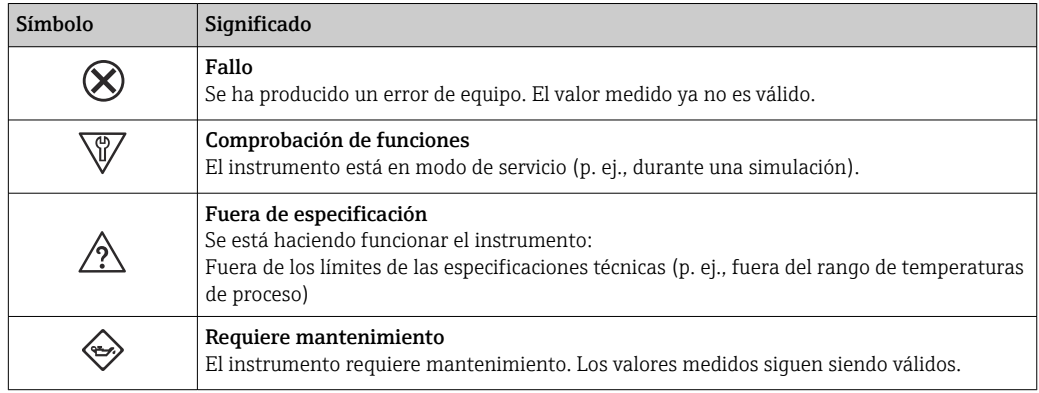

Las señales de estado se clasifican conforme a la norma VDI/VDE 2650 y las H recomendaciones NAMUR 107.

### 12.4.2 Acceder a información acerca de medidas de subsanación

Para cada evento de diagnóstico existe información sobre las medidas correctivas correspondientes a fin de asegurar así la resolución rápida del problema. Las medidas correctivas se visualizan en rojo junto con la indicación del evento de diagnóstico y la información sobre el diagnóstico.

# 12.5 Información de diagnóstico en FieldCare o DeviceCare

## 12.5.1 Opciones de diagnóstico

Cualquier fallo que detecta el equipo de medición aparece indicado en la página de inicio del software de configuración a la que se accede a la que establece la conexión.

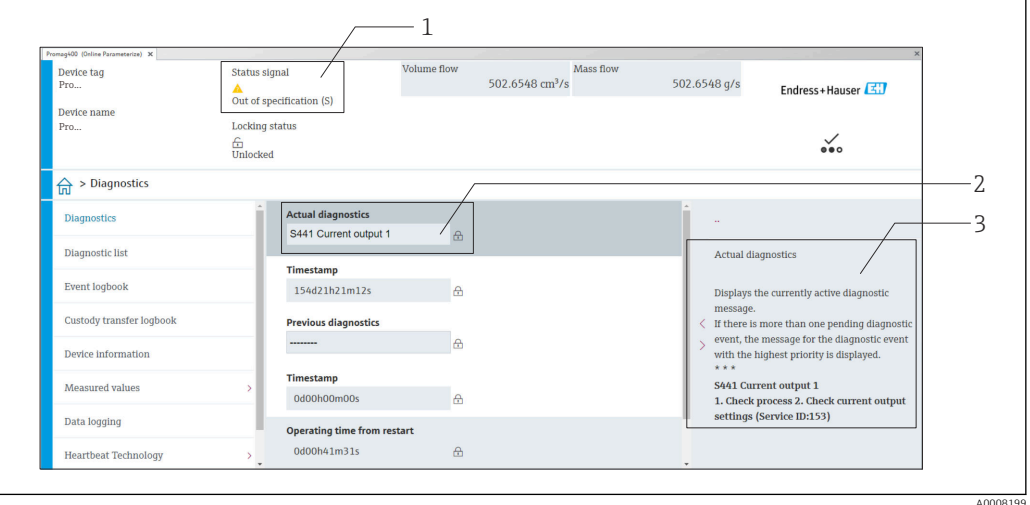

- *1 Área de estado con señal de estado [→ 133](#page-132-0)*
- *2 Información de diagnóstico [→ 134](#page-133-0)*
- *3 Medidas correctivas con ID de servicio*

Además, los eventos de diagnóstico que han ocurrido pueden visualizarse en Menú  $\mathbf{a}$ Diagnóstico:

- En el parámetro →  $\triangleq$  169
- Mediante submenú  $\rightarrow$   $\blacksquare$  170

#### Información de diagnóstico

Mediante la información de diagnóstico pueden identificarse los fallos. Un texto corto le proporciona información sobre el fallo. Además, delante de la información de diagnóstico visualizada en el indicador local, se visualiza el símbolo del comportamiento ante diagnóstico correspondiente.

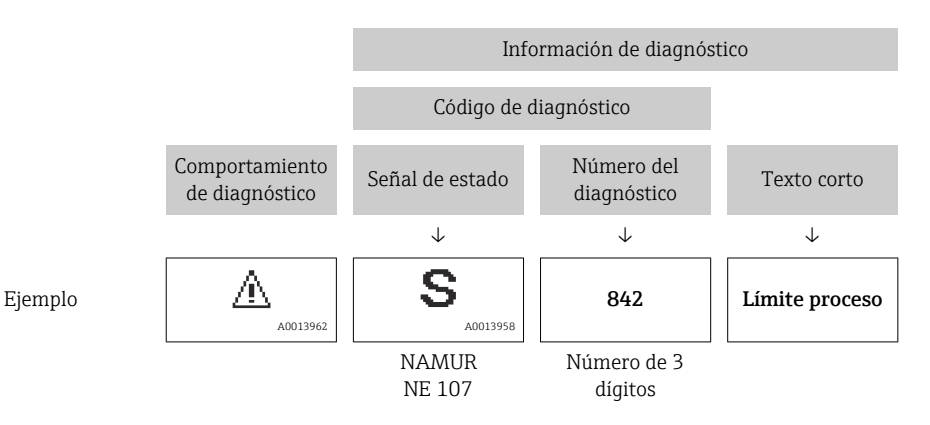

## <span id="page-137-0"></span>12.5.2 Acceder a información acerca de medidas de subsanación

Para cada evento de diagnóstico hay información con remedios para rectificar rápidamente el problema en cuestión a la que puede accederse:

- En la página de inicio La información remedios se visualiza en un campo independiente, por debajo de la información de diagnósticos.
- En Menú Diagnóstico

La información remedios puede abrirse en el área de trabajo de la pantalla indicadora.

El usuario está en Menú Diagnóstico.

- 1. Abrir el parámetro deseado.
- 2. En el lado derecho del área de trabajo, colocándose con el ratón sobre el parámetro.
	- Aparece una herramienta del software con información sobre remedios para el evento de diagnóstico en cuestión.

# 12.6 Adaptar la información de diagnósticos

# 12.6.1 Adaptar el comportamiento de diagnóstico

A cada ítem de información de diagnóstico se le asigna en fábrica un determinado comportamiento del equipo en respuesta al diagnóstico. El usuario puede modificar esta asignación para algunas informaciones de diagnóstico específicas en Submenú Nivel diagnóstico.

Experto → Sistema → Tratamiento de eventos → Nivel diagnóstico

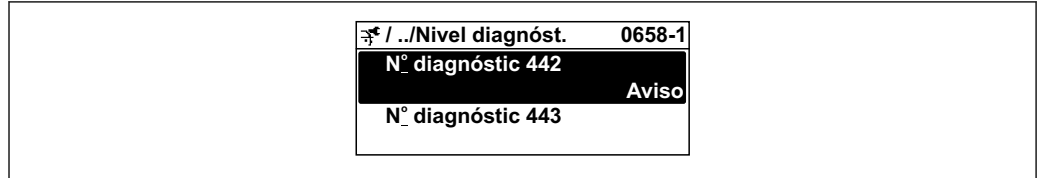

#### Comportamientos ante diagnóstico disponibles

Los comportamientos ante diagnóstico asignables son los siguientes:

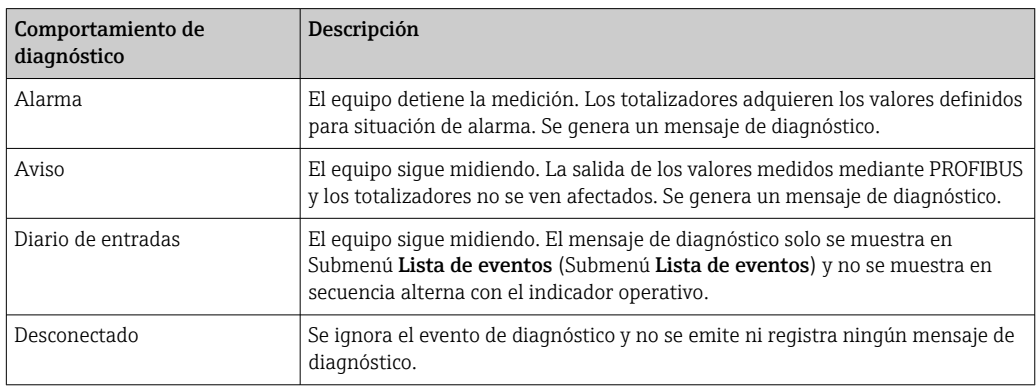

#### Visualización del estado del valor medido

Si los bloques funcionales Entrada analógica, Entrada digital y Totalizador han sido configurados para la transmisión cíclica de datos, el estado del equipo se presenta codificado según la especificación PROFIBUS PA Profile 3.02 y se transmite junto con el valor medido al máster PROFIBUS (Clase 1) mediante el byte de codificación (byte 5). El byte de codificación se compone de tres segmentos: Calidad, Calidad subestado y Límites.

A0019179-ES

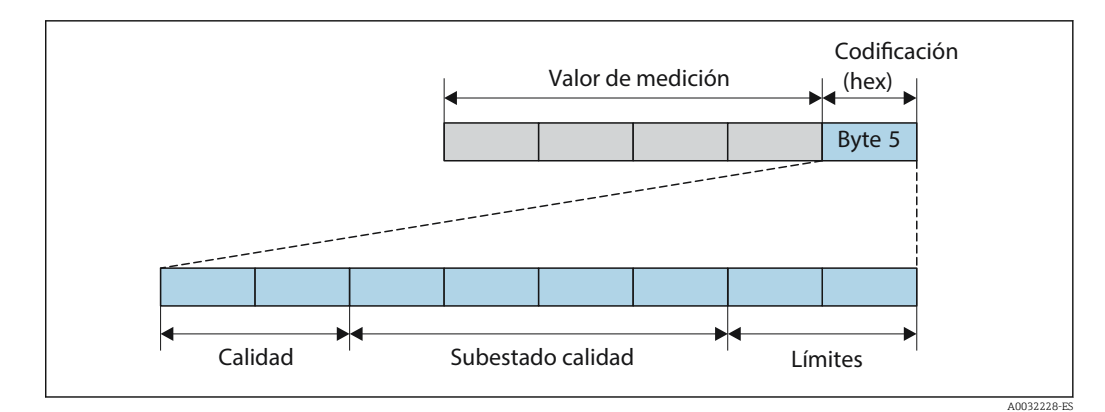

 *25 Estructura del byte de codificación*

El contenido del byte de codificación depende del modo de fallo configurado en el bloque de función individual. En función del modo de fallo que se haya configurado, la información de estado según PROFIBUS PA Profile Specification 3.02 se transmite al PROFIBUS Master (clase 1) mediante el byte de codificación información de estado.

#### Determinación del estado del valor medido y del estado del equipo mediante el comportamiento ante diagnóstico

Cuando se asigna un comportamiento ante diagnóstico, se modifica también el estado del valor medido y el estado del equipo correspondiente a la información de diagnóstico. El estado del valor medido y el estado del equipo dependen de la elección de comportamiento ante diagnóstico realizada y del grupo al que pertenece la información de diagnóstico.

Las informaciones de diagnóstico están agrupadas de la forma siguiente:

- Información de diagnóstico relativa al sensor: diagnósticos de número 000 a 199 → ■ 139
- Información de diagnóstico relativa a la electrónica: diagnósticos de número 200 a 399  $\rightarrow$   $\blacksquare$  140
- Información de diagnóstico relativa a la configuración: diagnósticos de número 400 a 599 → ■ 140
- Información de diagnóstico relativa al proceso: diagnósticos de número 800 a 999  $\rightarrow$   $\bigcirc$  141

Según cual sea el grupo al que pertenece la información de diagnóstico, el estado del valor medido y el estado del equipo tienen asignados de forma fija los siguientes comportamientos ante diagnóstico:

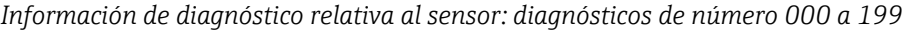

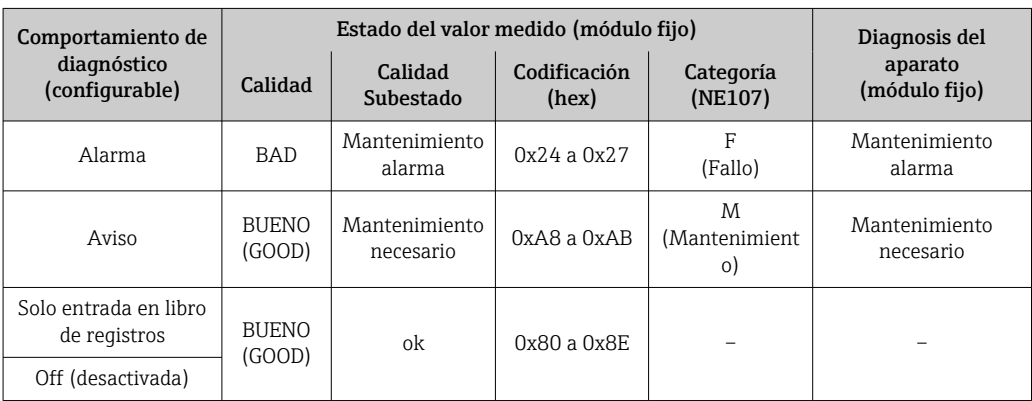

<span id="page-139-0"></span>*Información de diagnóstico relativa a la electrónica: número de diagnóstico 200 a 399*

*Diagnósticos de número 200 a 301, 303 a 399*

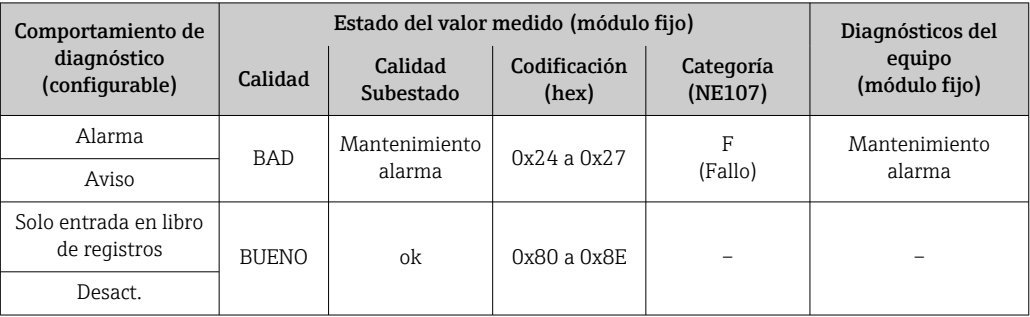

*Información sobre el diagnóstico de número 302*

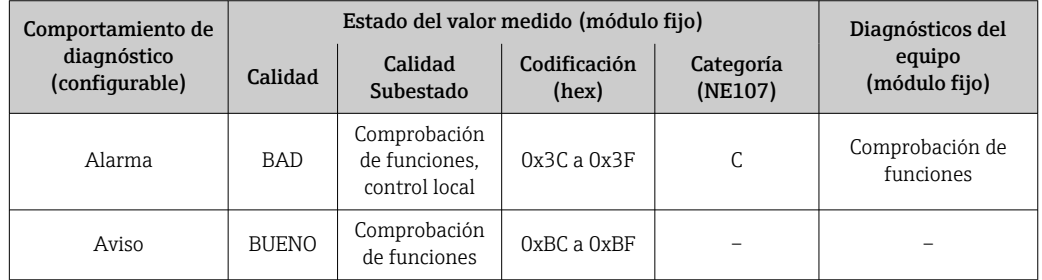

El registro de datos continúa cuando se inicia Heartbeat Verification. Las señales de salida y los totalizadores no se ven afectados.

- Estado de la señal: Comprobación de funciones
- Elección del comportamiento según diagnóstico: alarma o aviso (ajuste de fábrica)

Cuando la verificación Heartbeat se inicia, el registro de datos se interrumpe, la salida adopta el último valor medido válido y los totalizadores dejan de contar.

*Información de diagnóstico relativa a la configuración: diagnósticos de número 400 a 599*

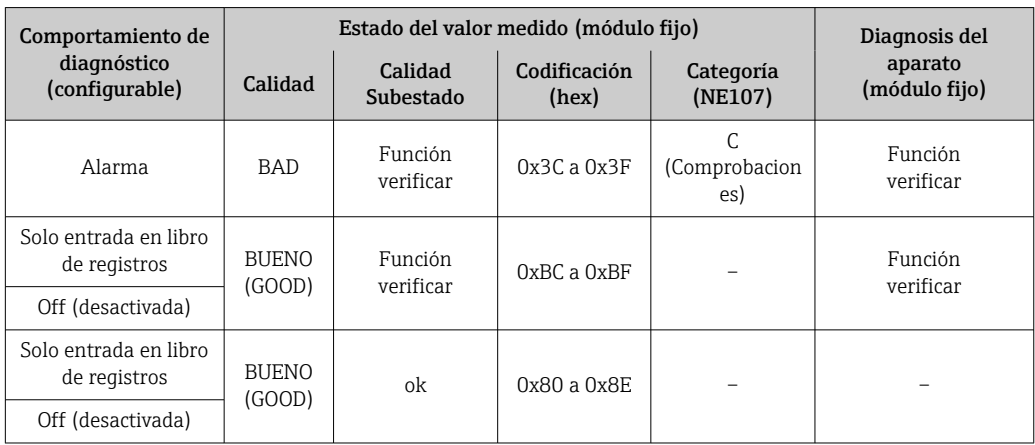

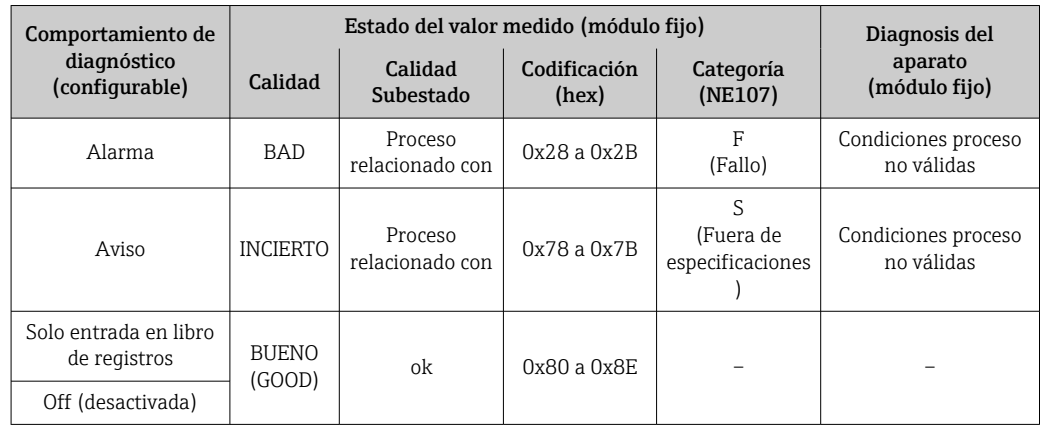

<span id="page-140-0"></span>*Información de diagnóstico relativa al proceso: diagnósticos de número 800 a 999*

# 12.7 Visión general de la información de diagnóstico

La cantidad de información de diagnóstico y el número de variables medidas involucradas aumenta cuando el equipo de medida tiene un o más de un paquete de aplicación instalado.

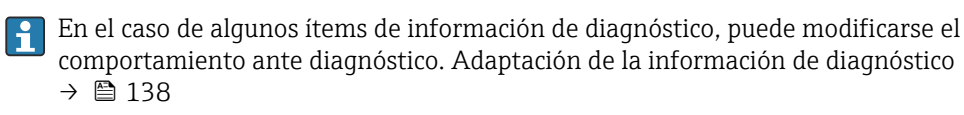

# 12.7.1 Diagnóstico del sensor

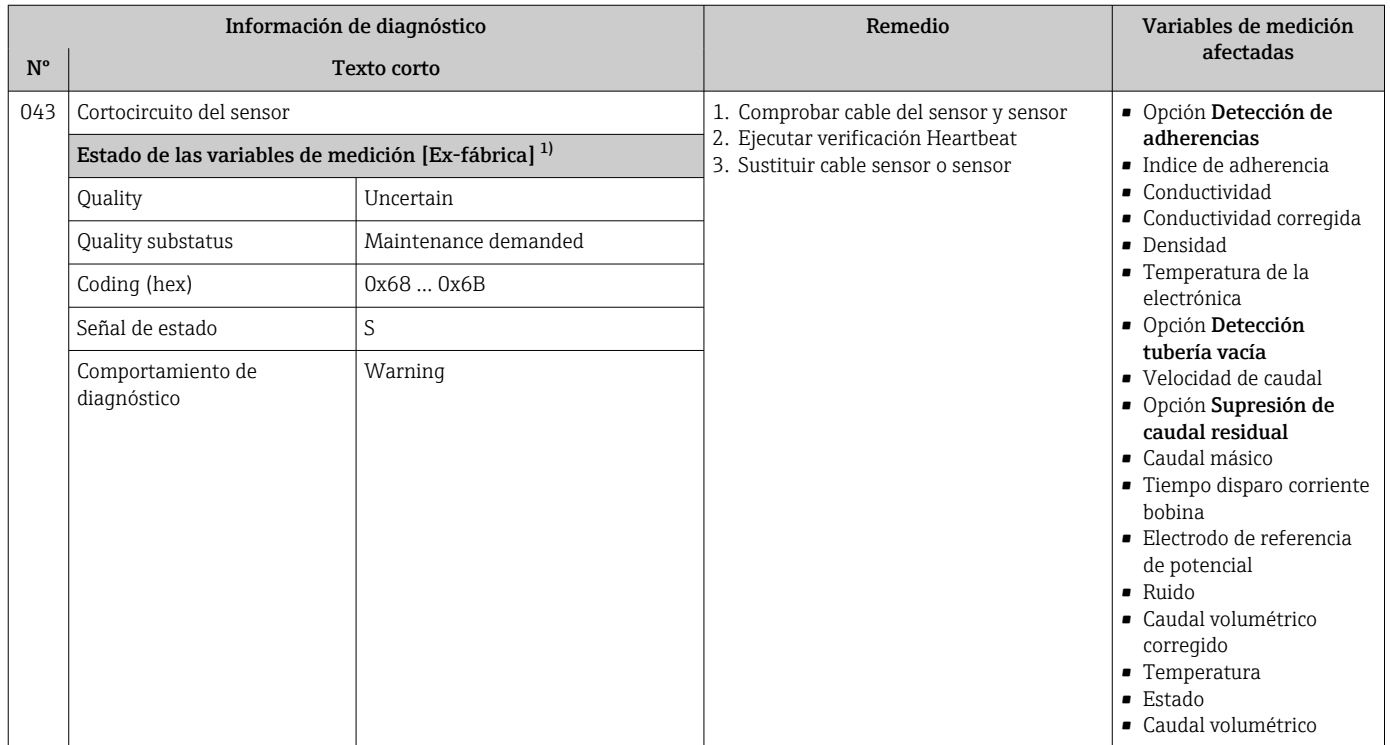

1) El comportamiento de diagnóstico puede cambiarse. Esto causa que el estado general de la variable medida cambie.

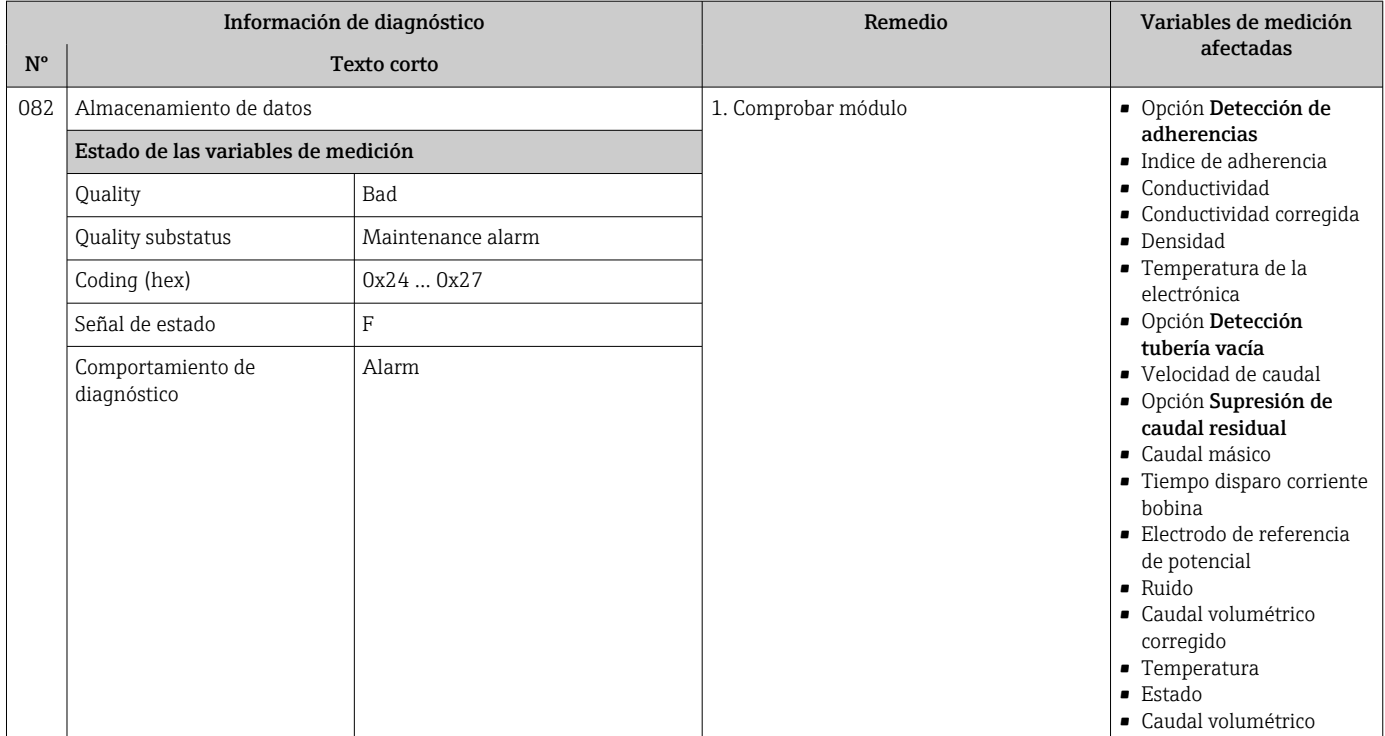

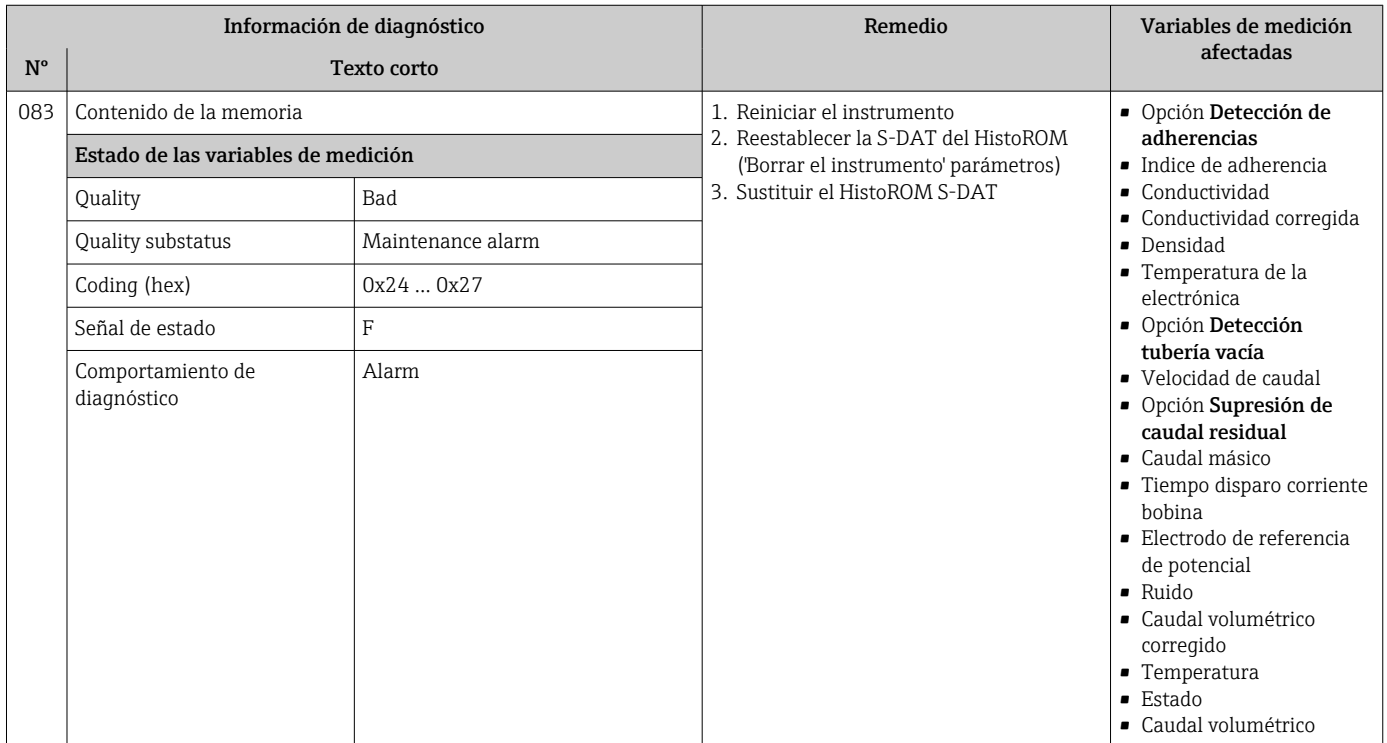

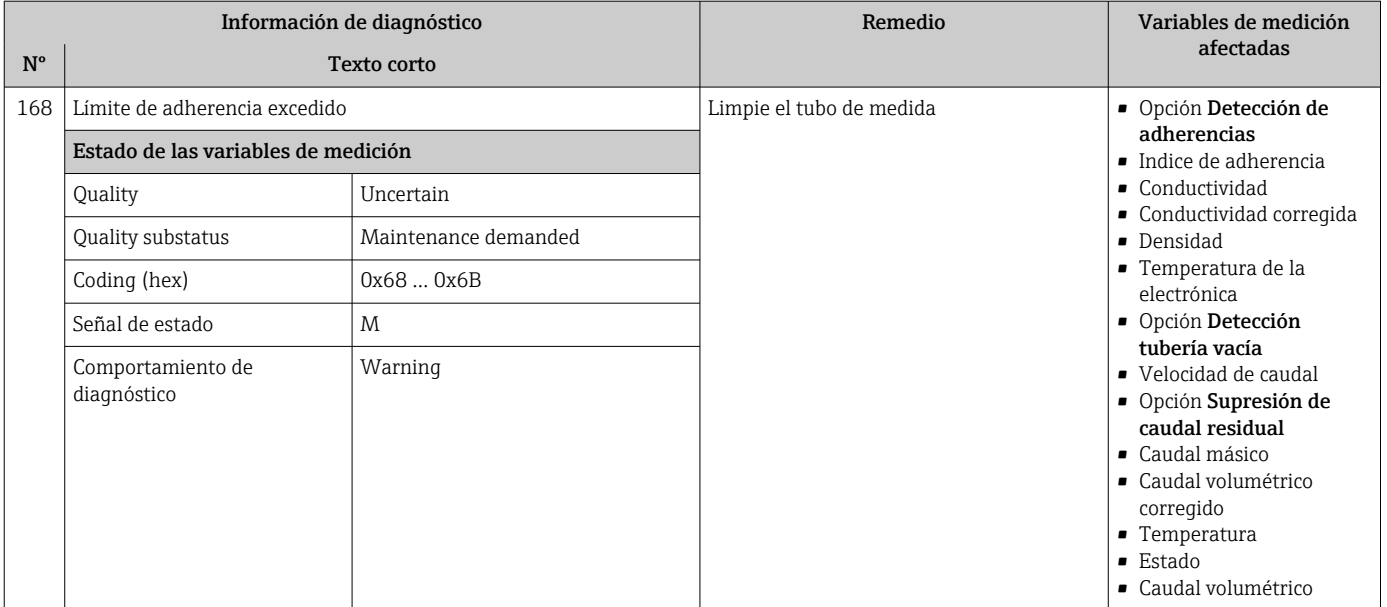

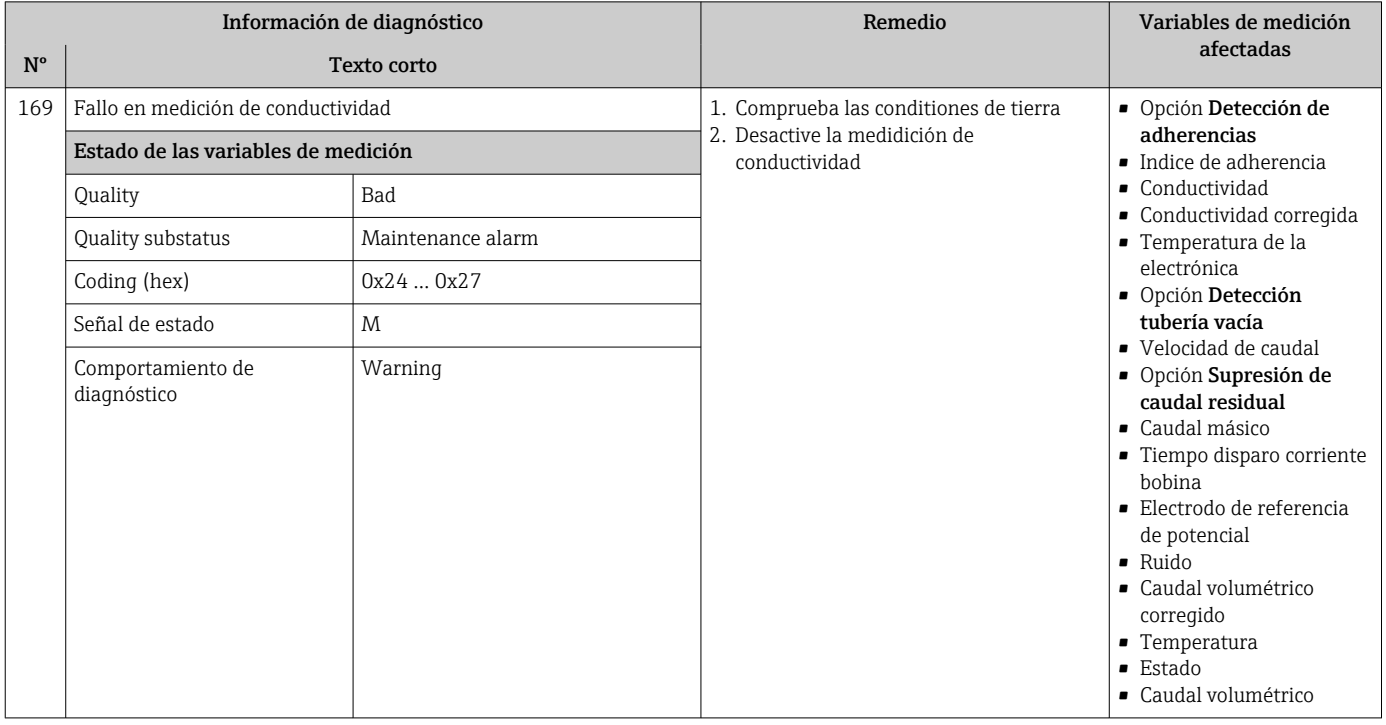

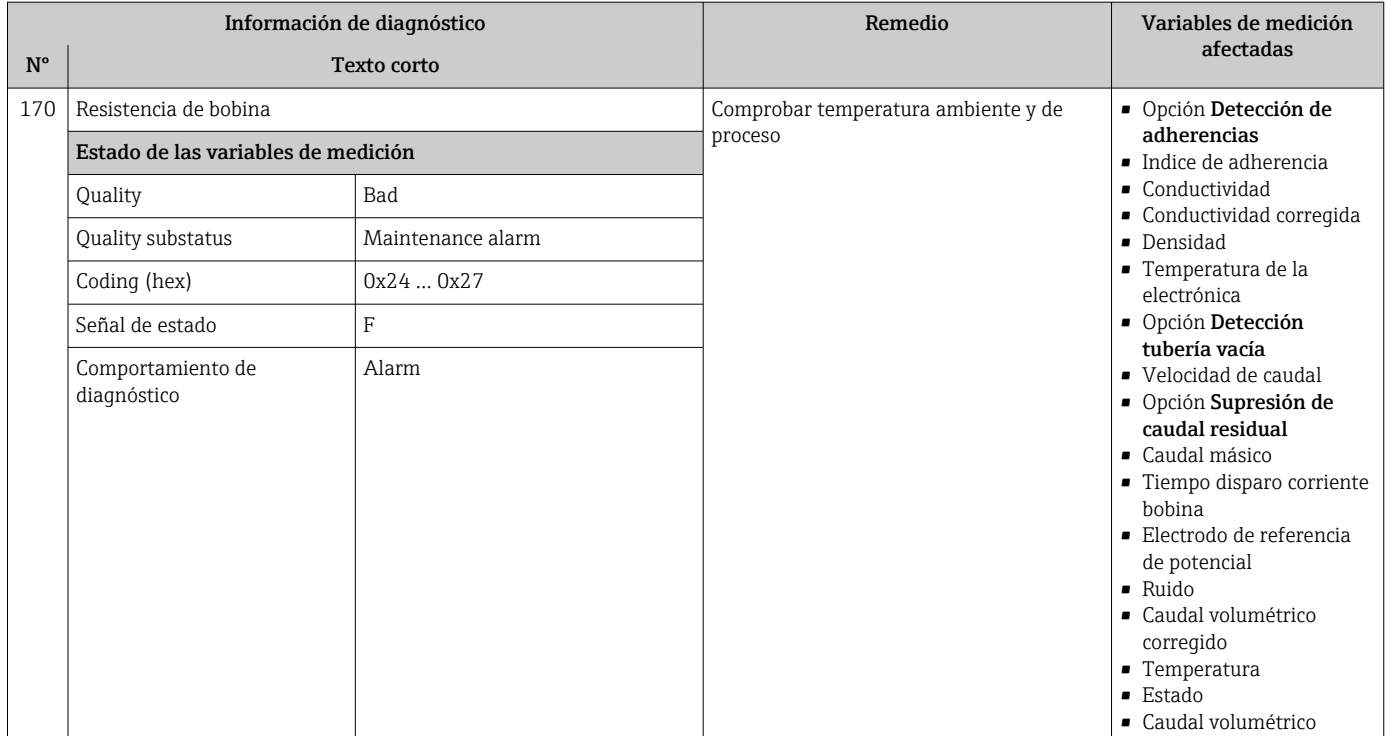

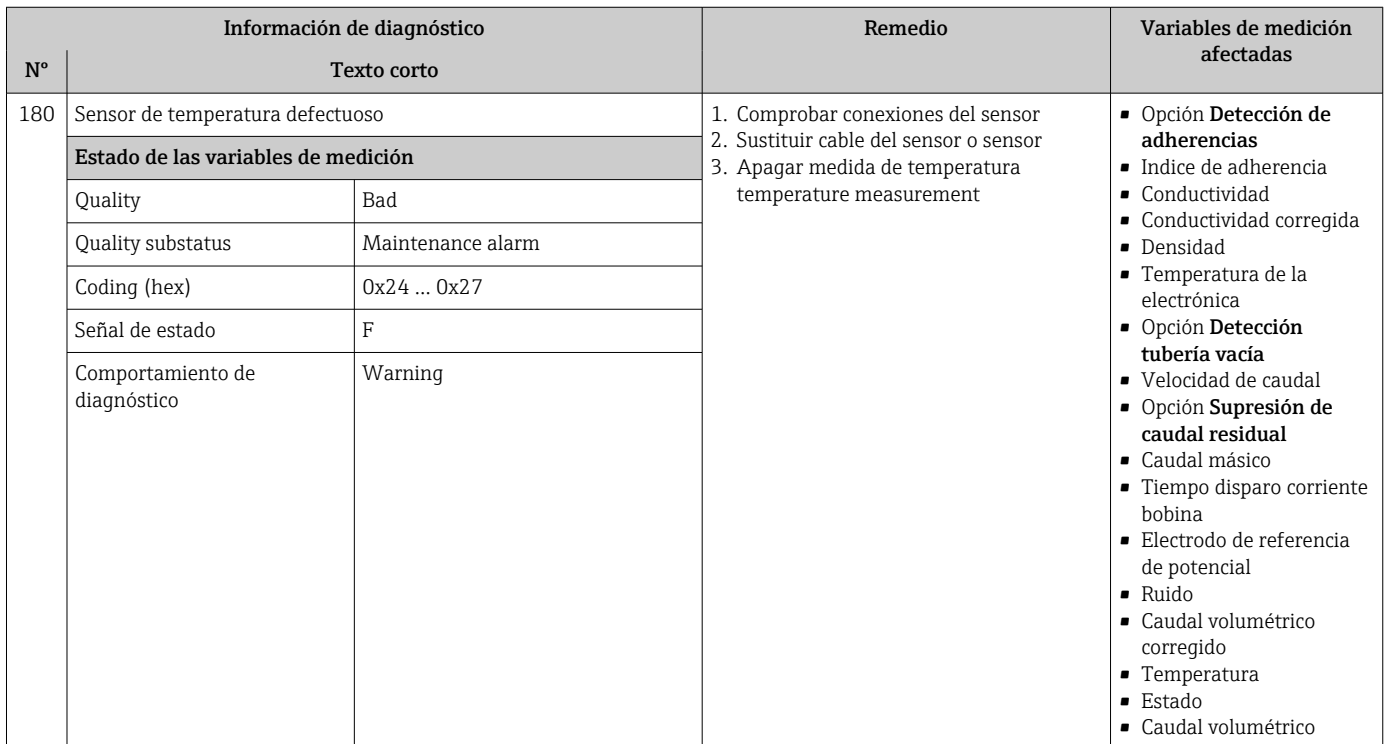
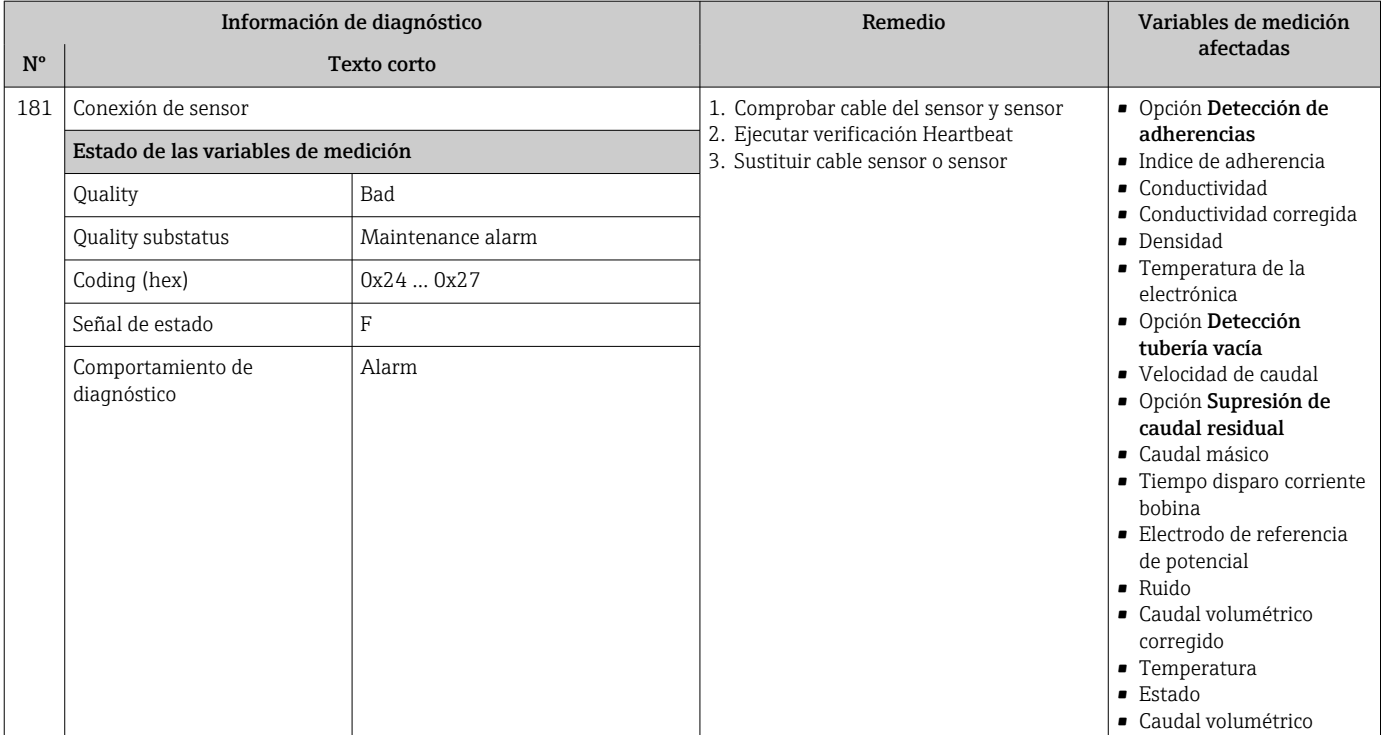

## 12.7.2 Diagnóstico de la electrónica

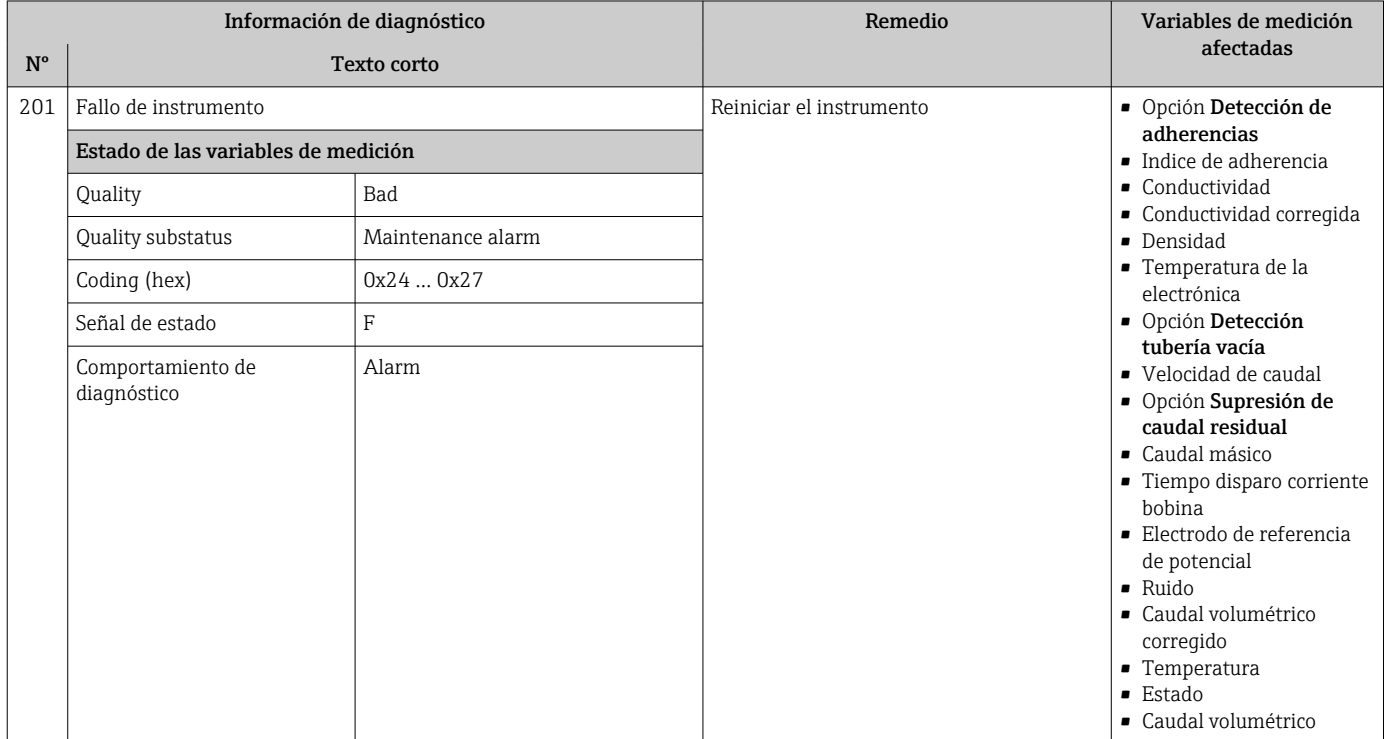

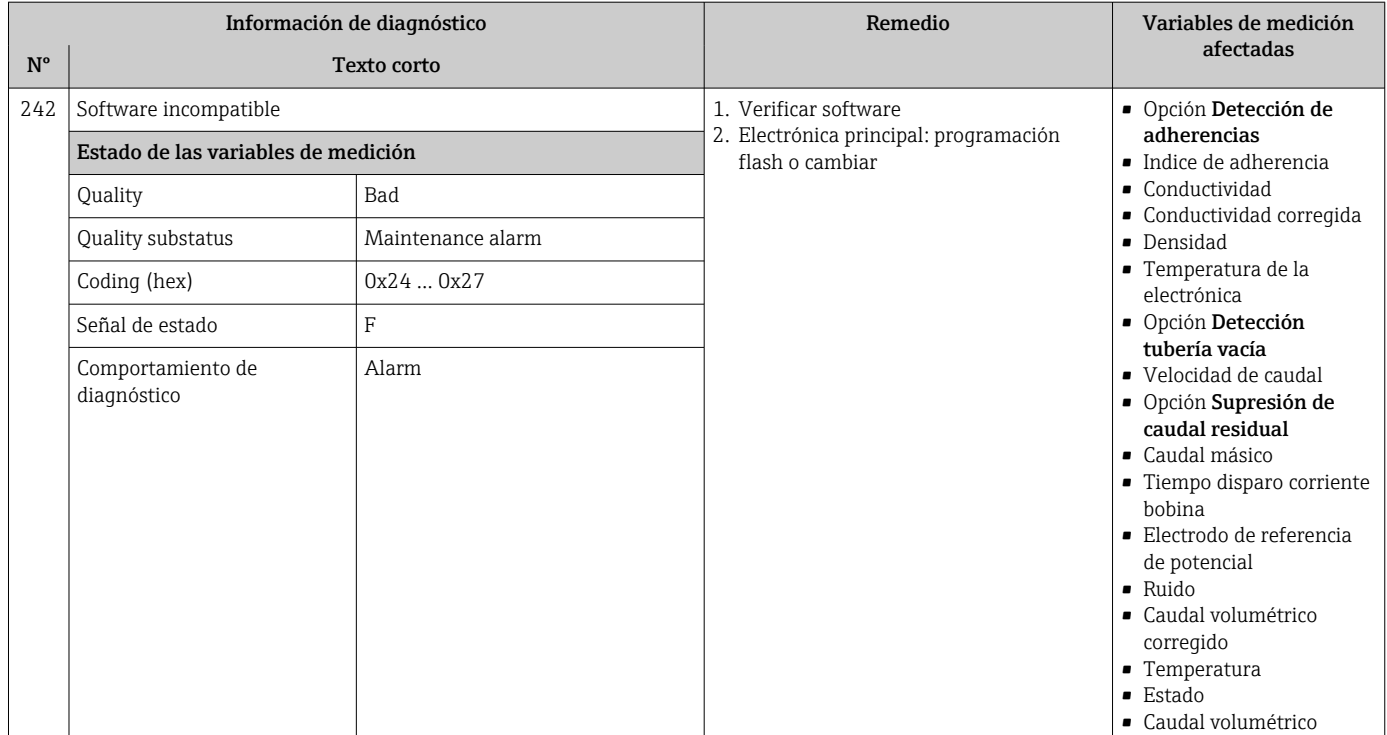

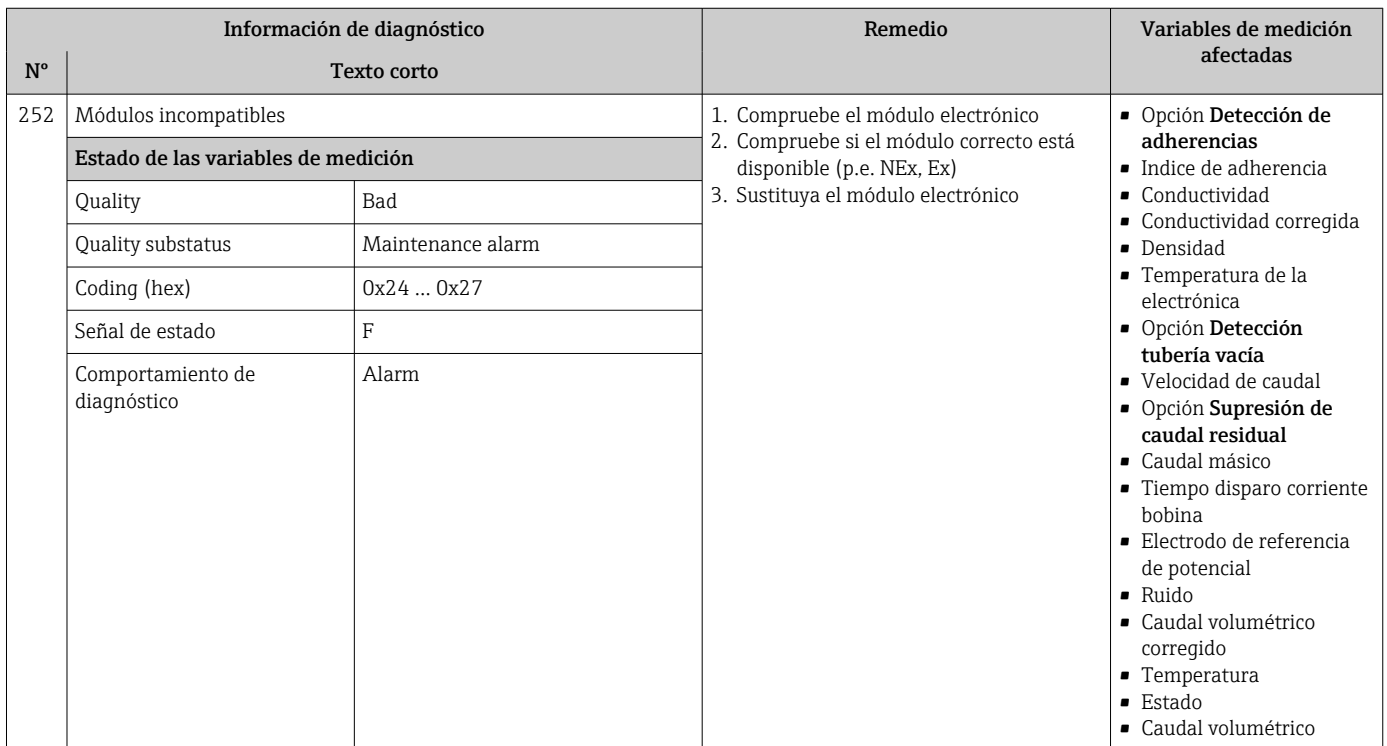

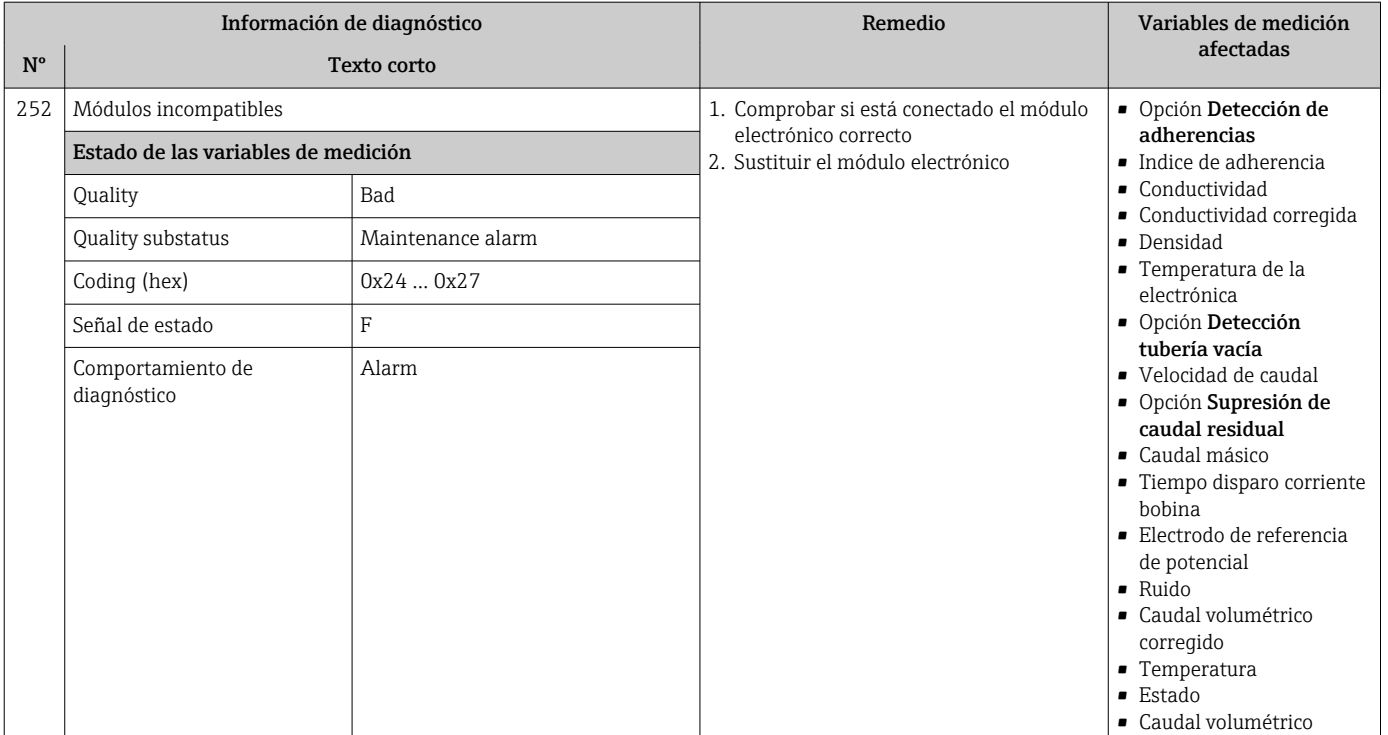

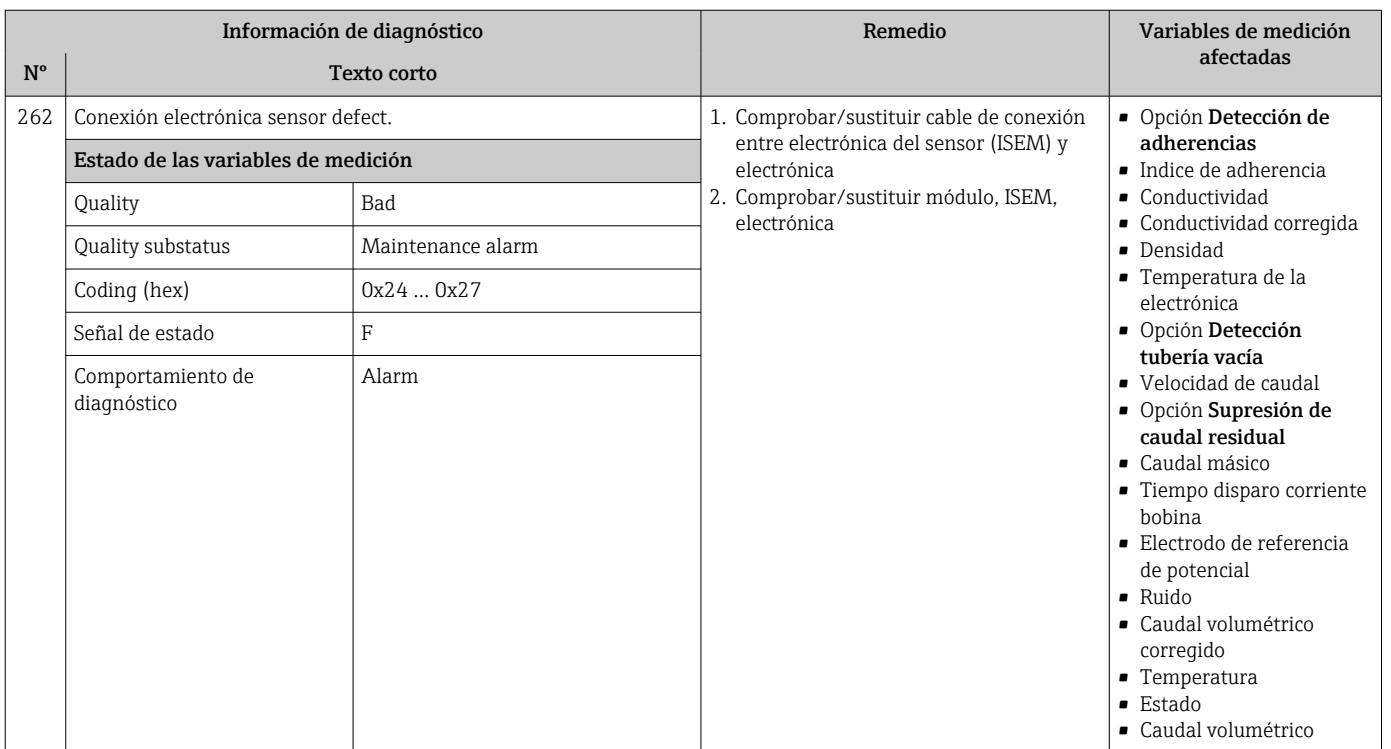

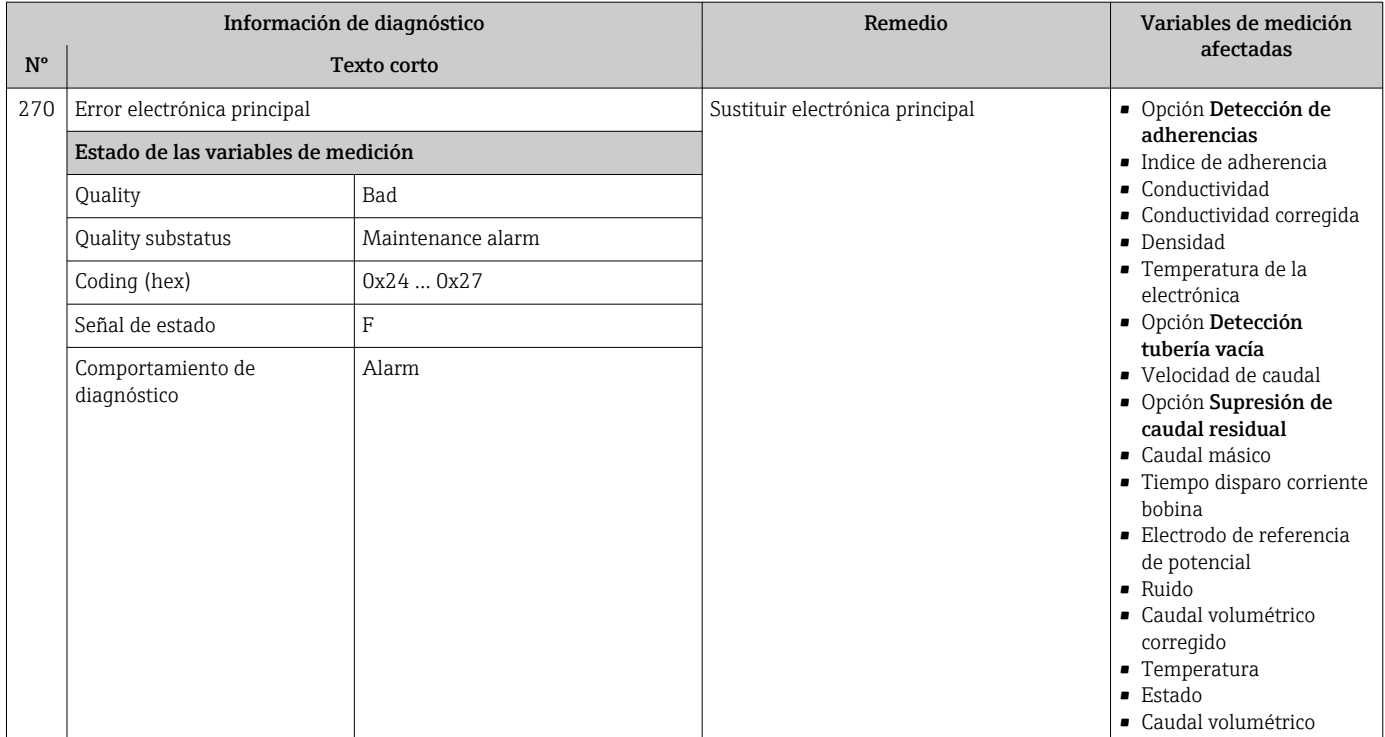

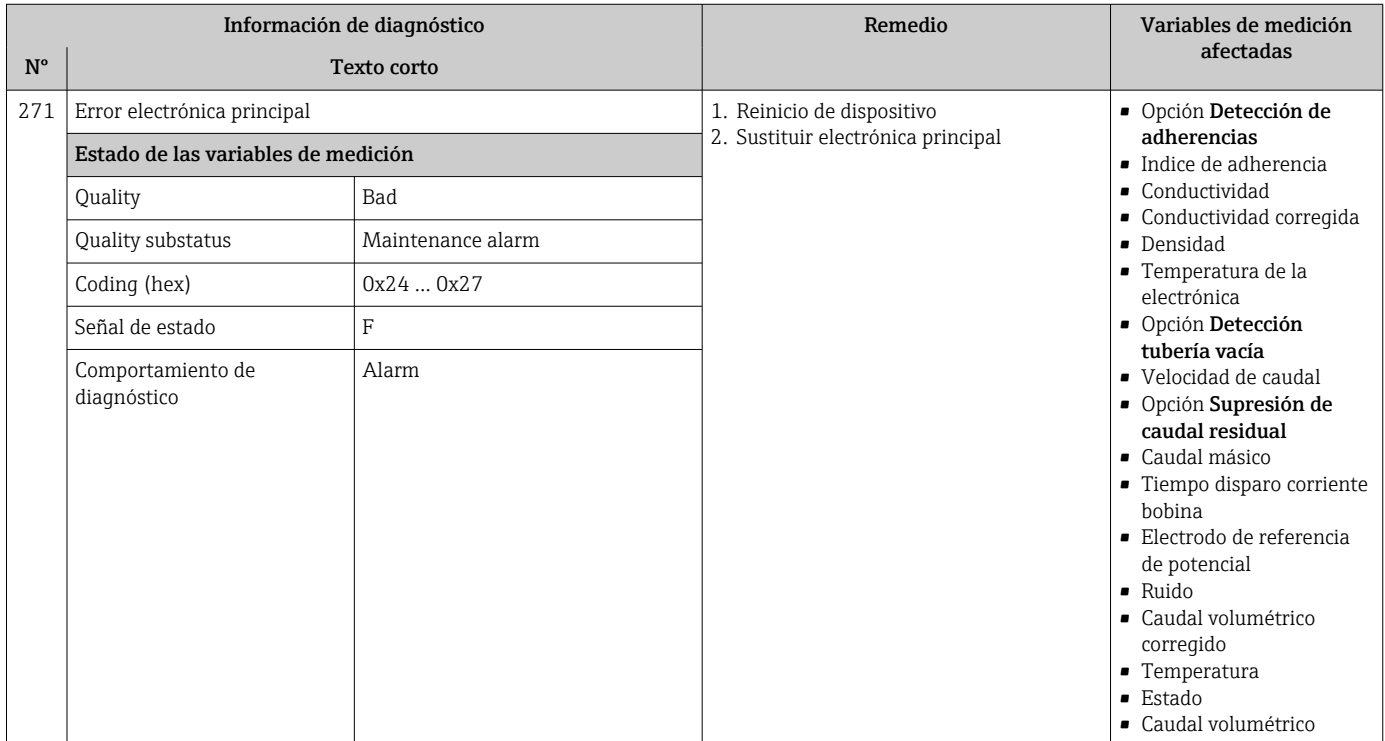

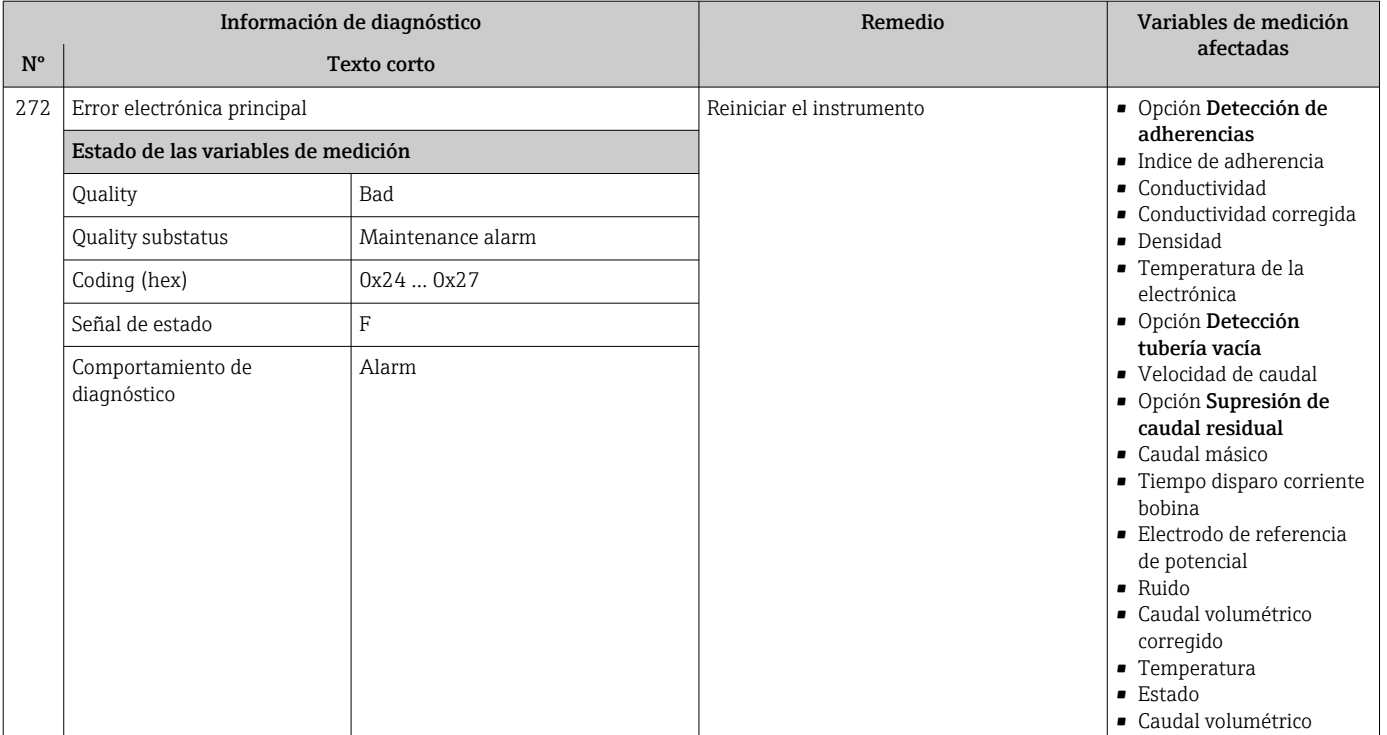

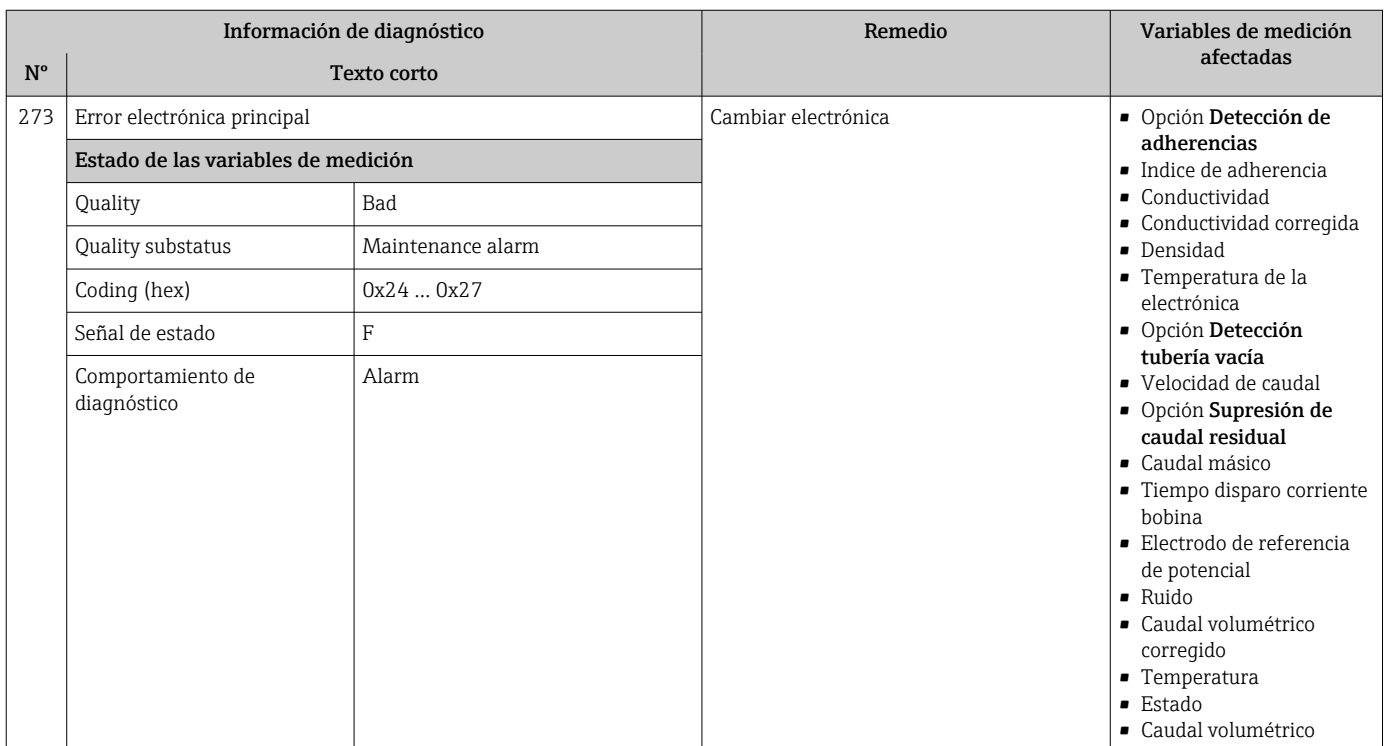

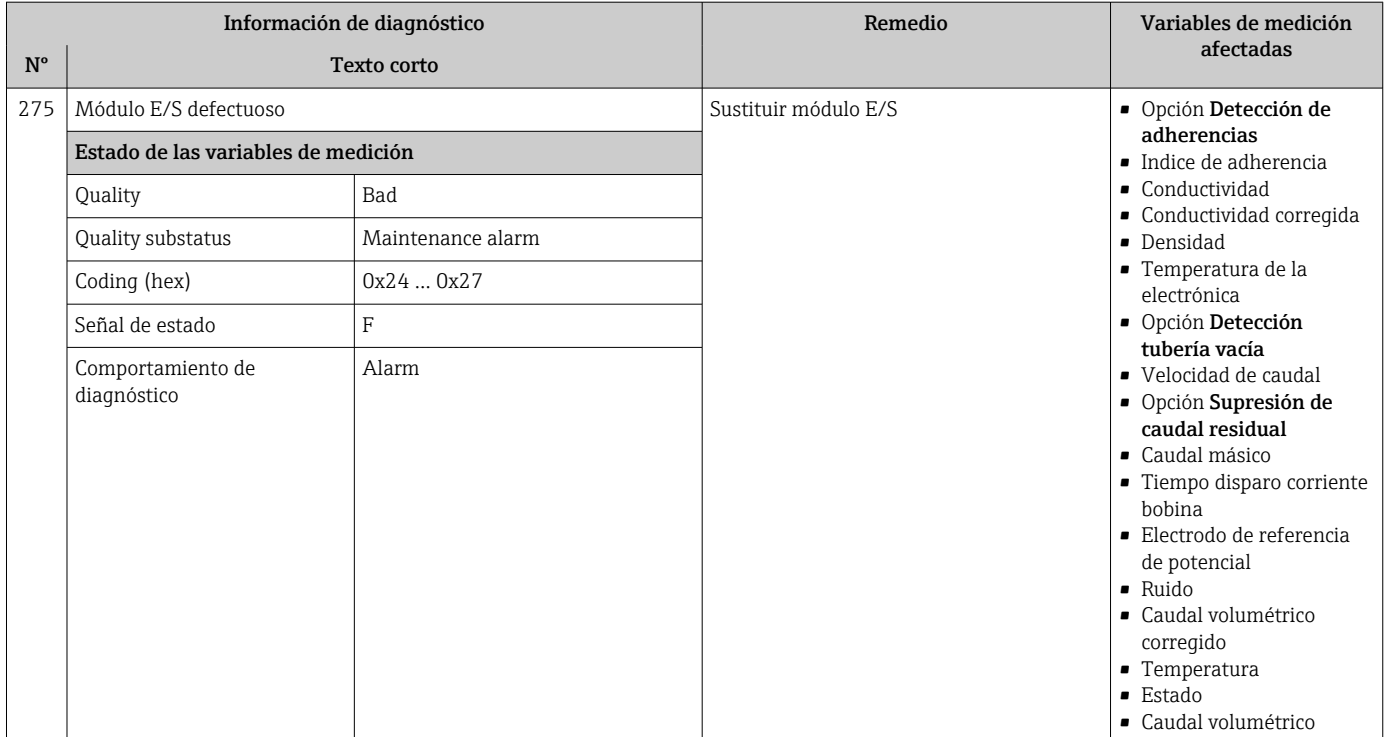

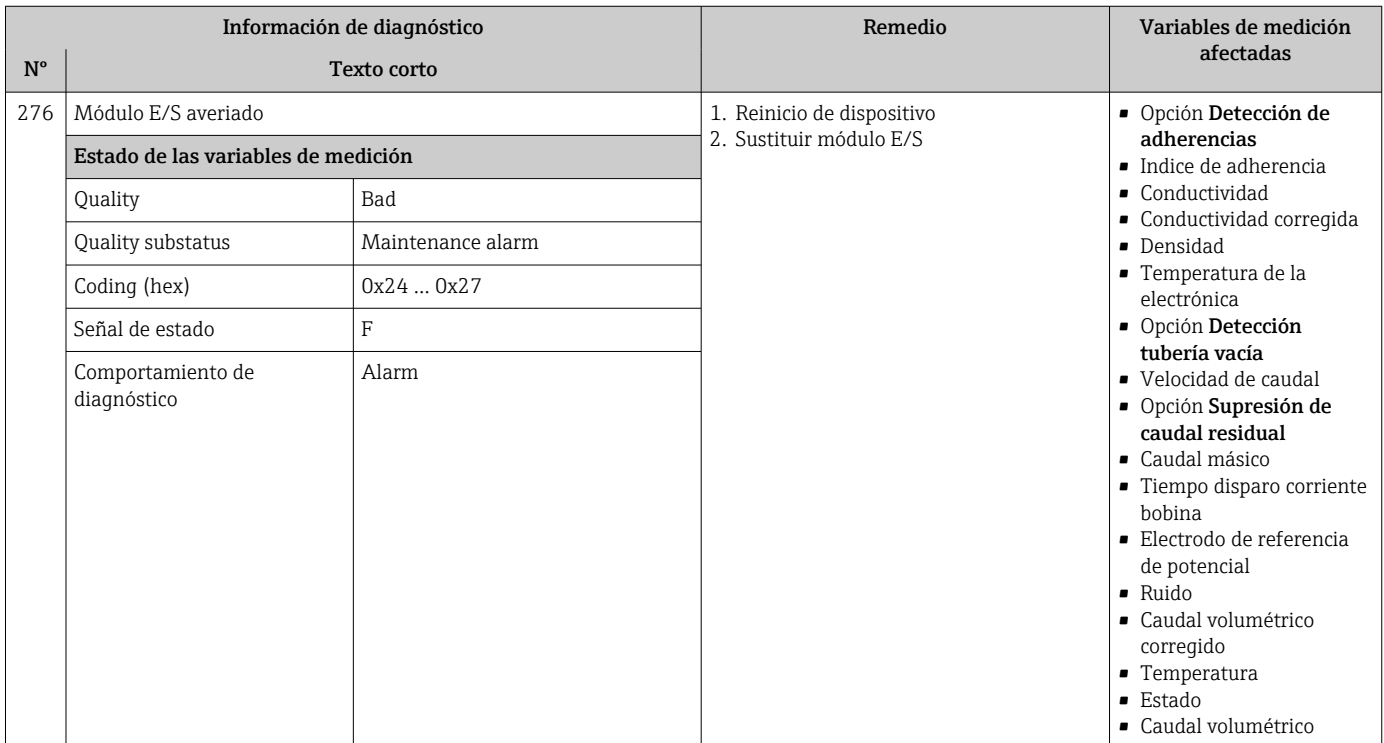

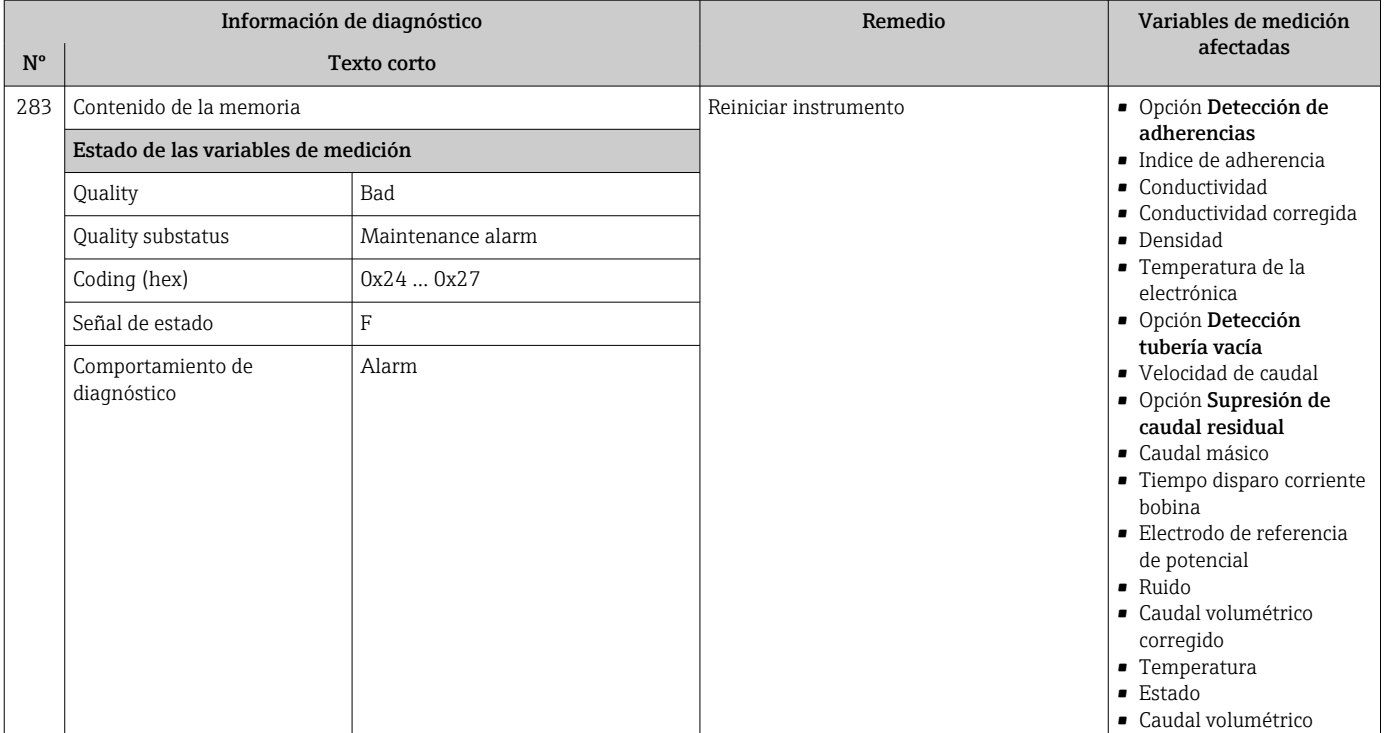

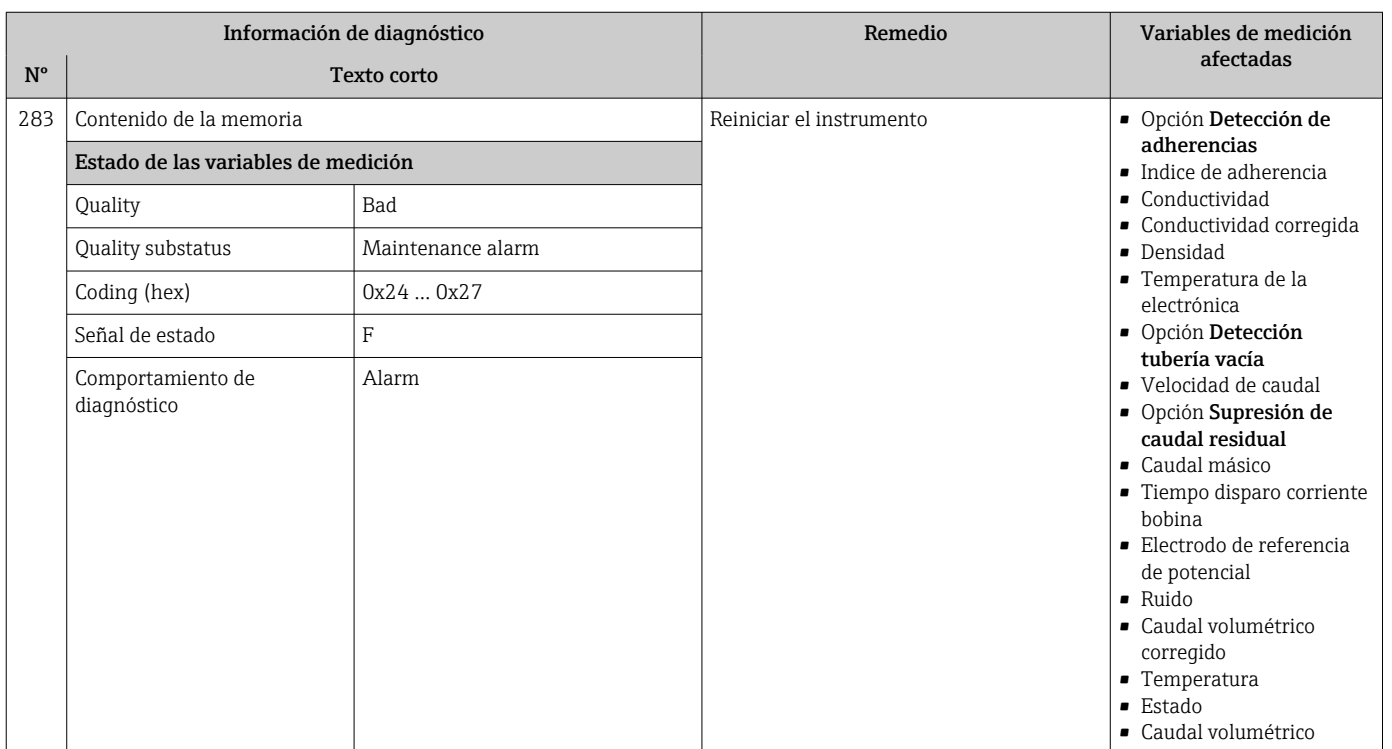

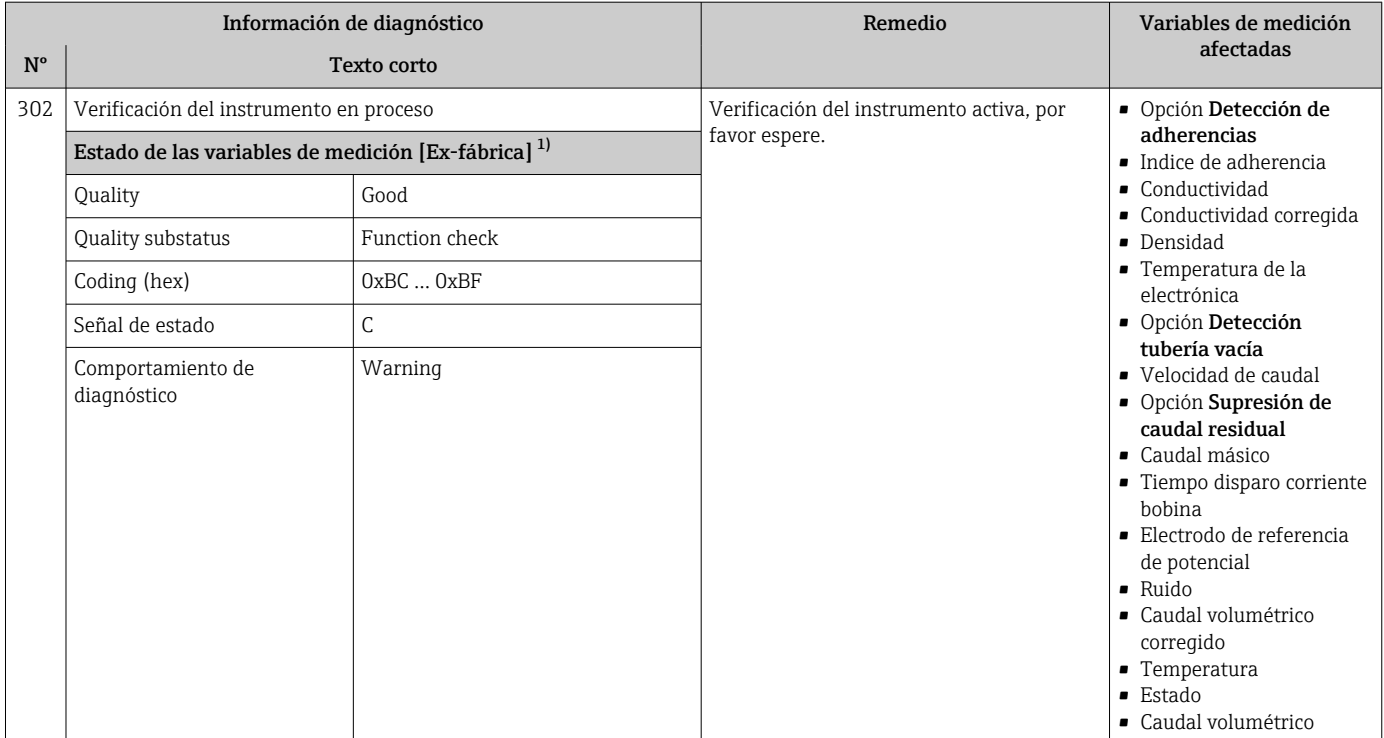

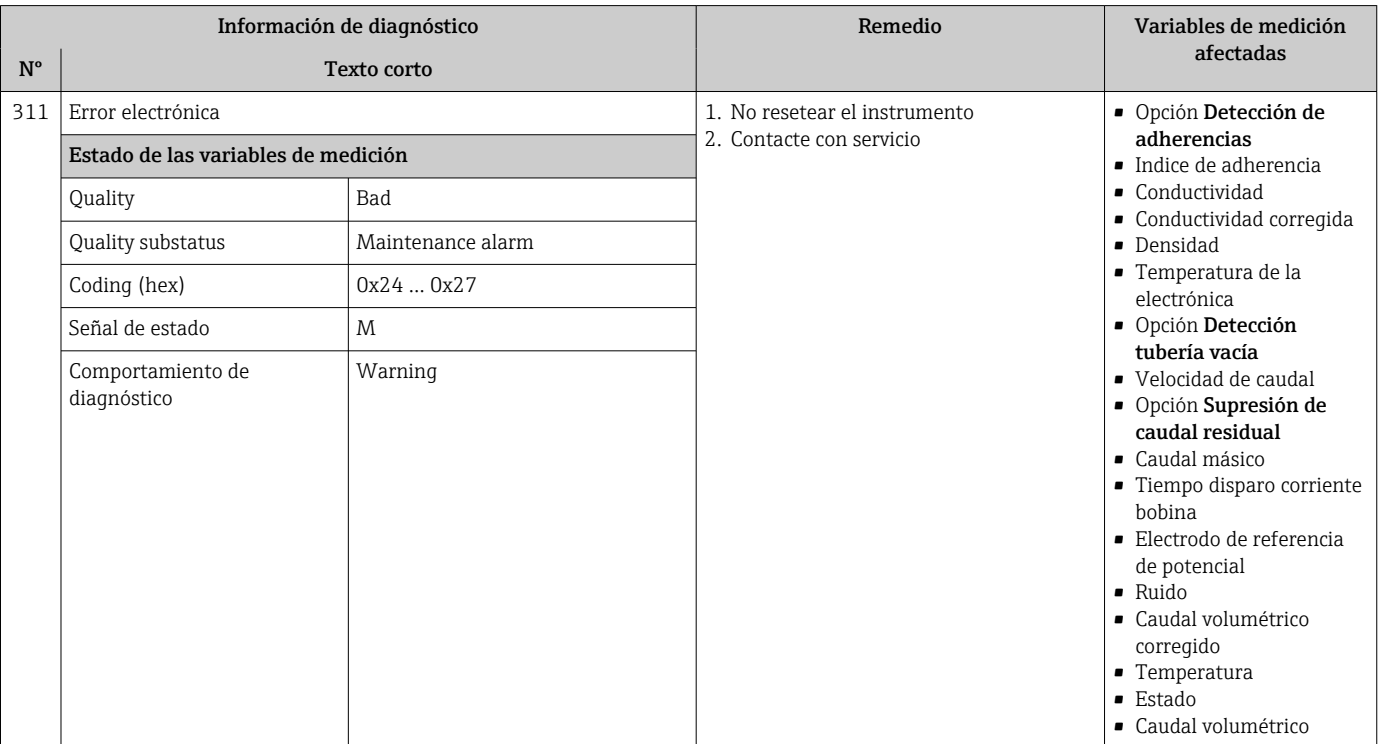

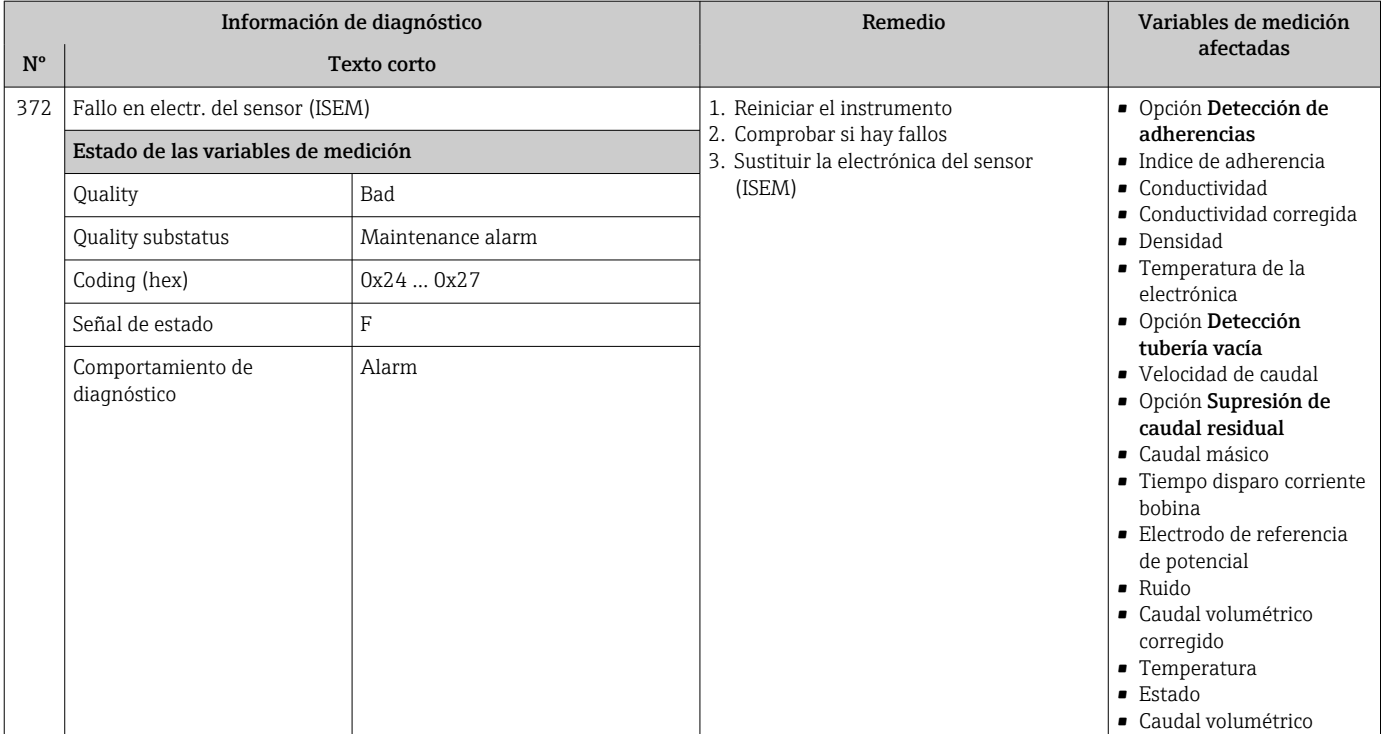

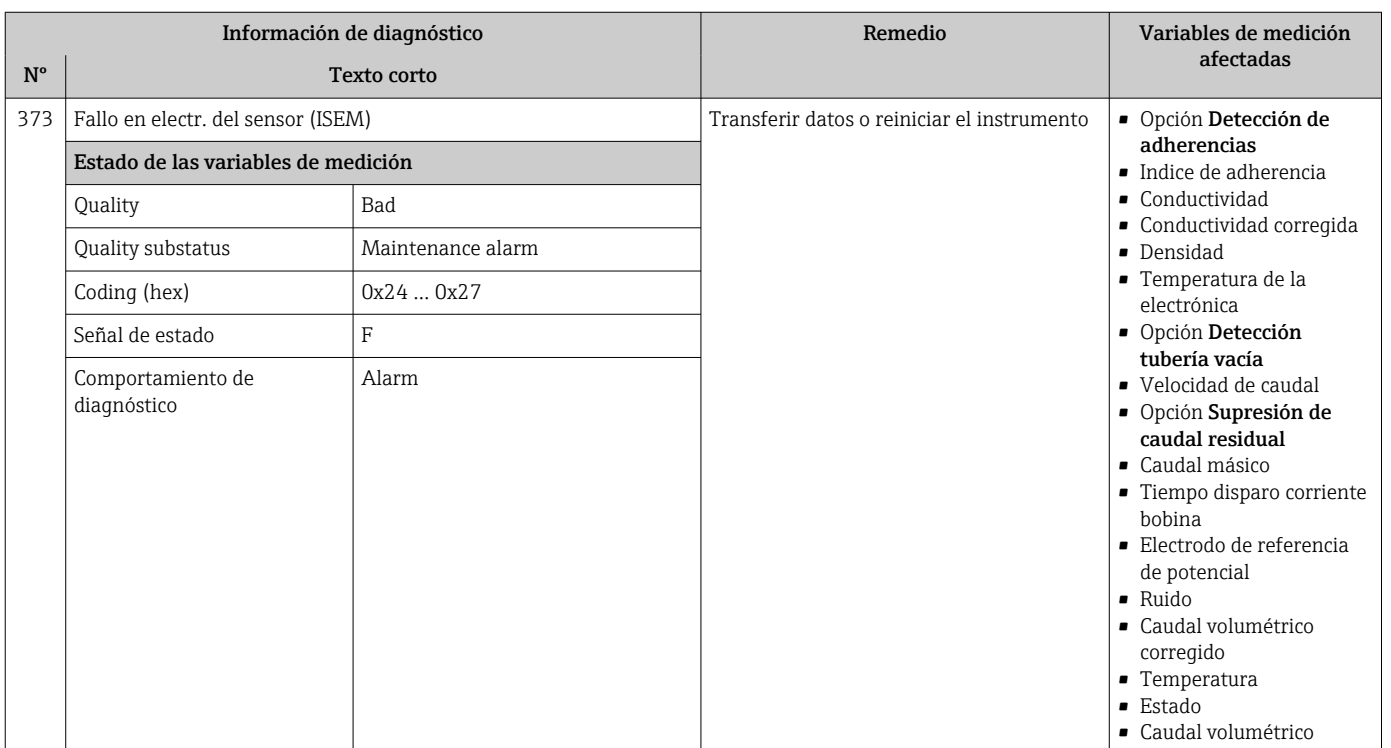

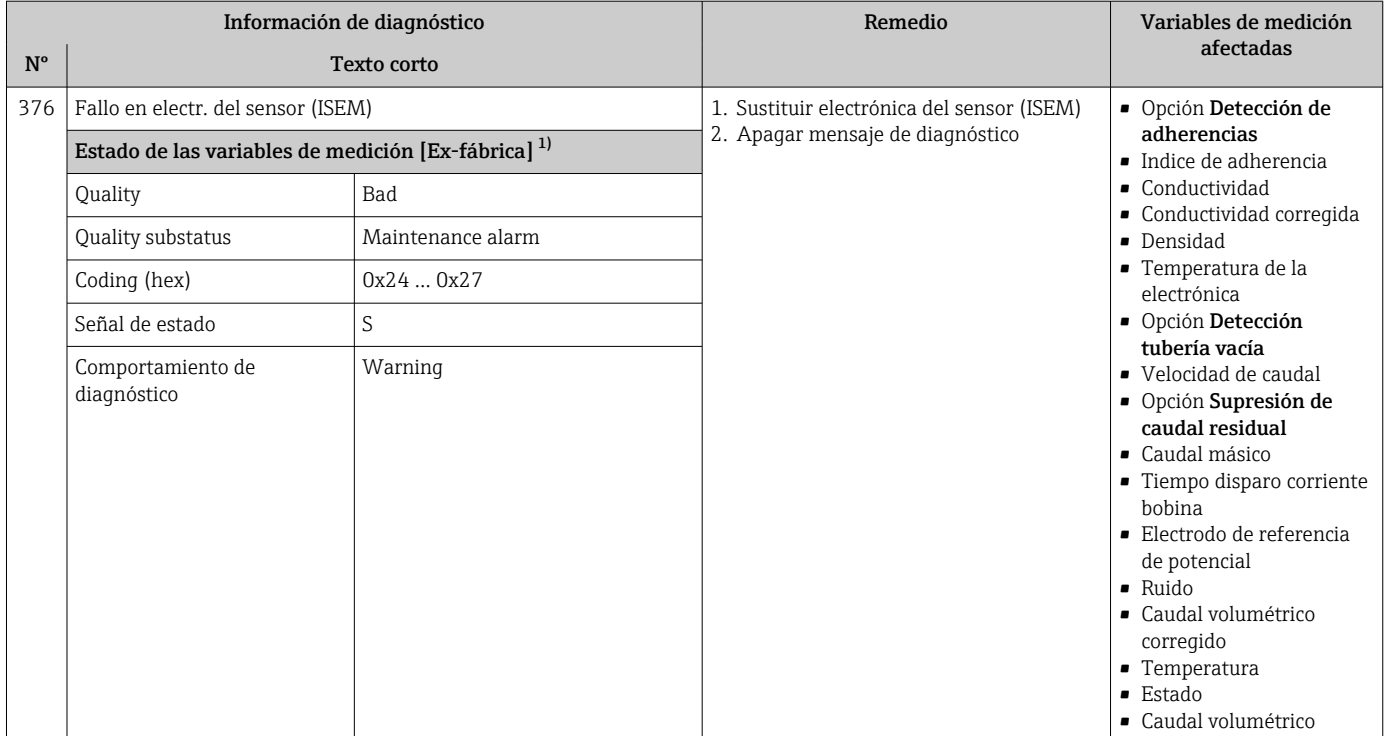

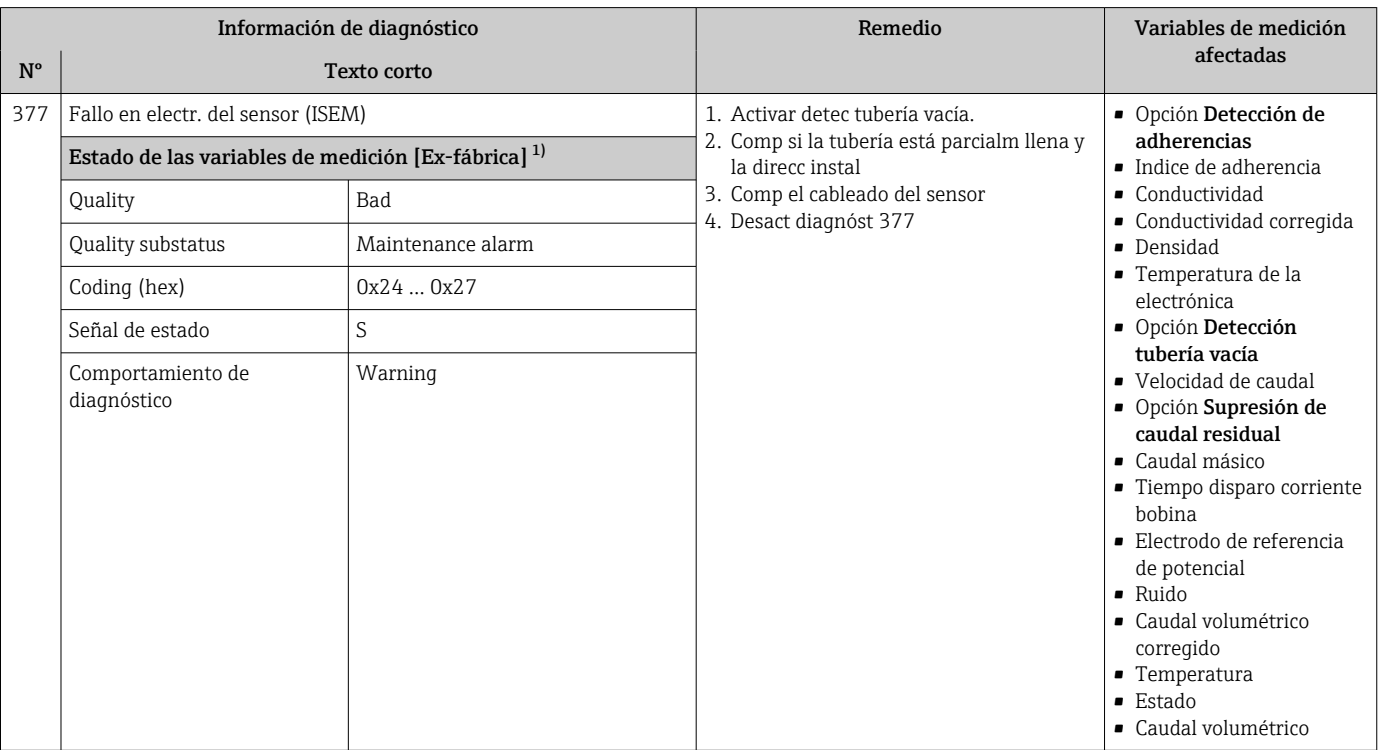

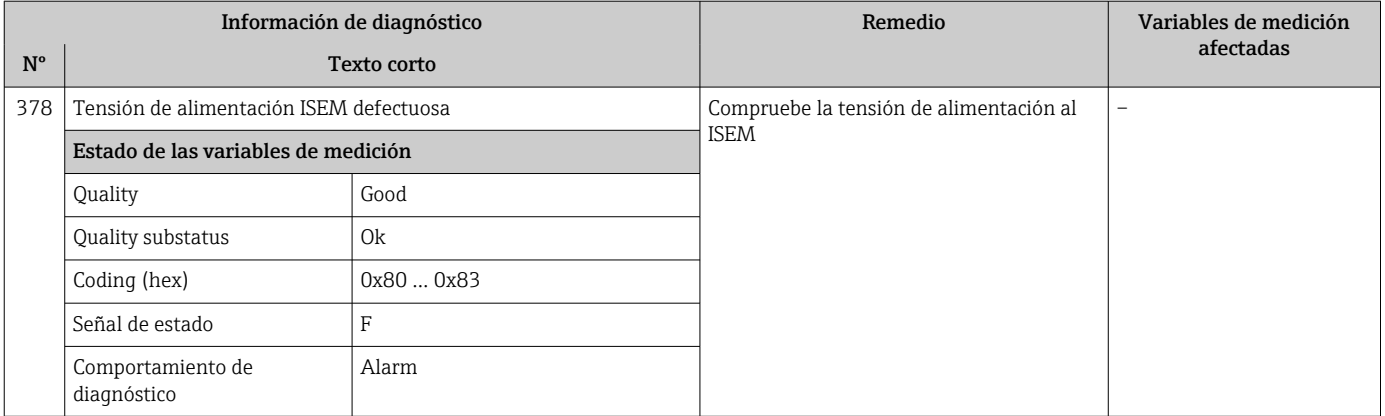

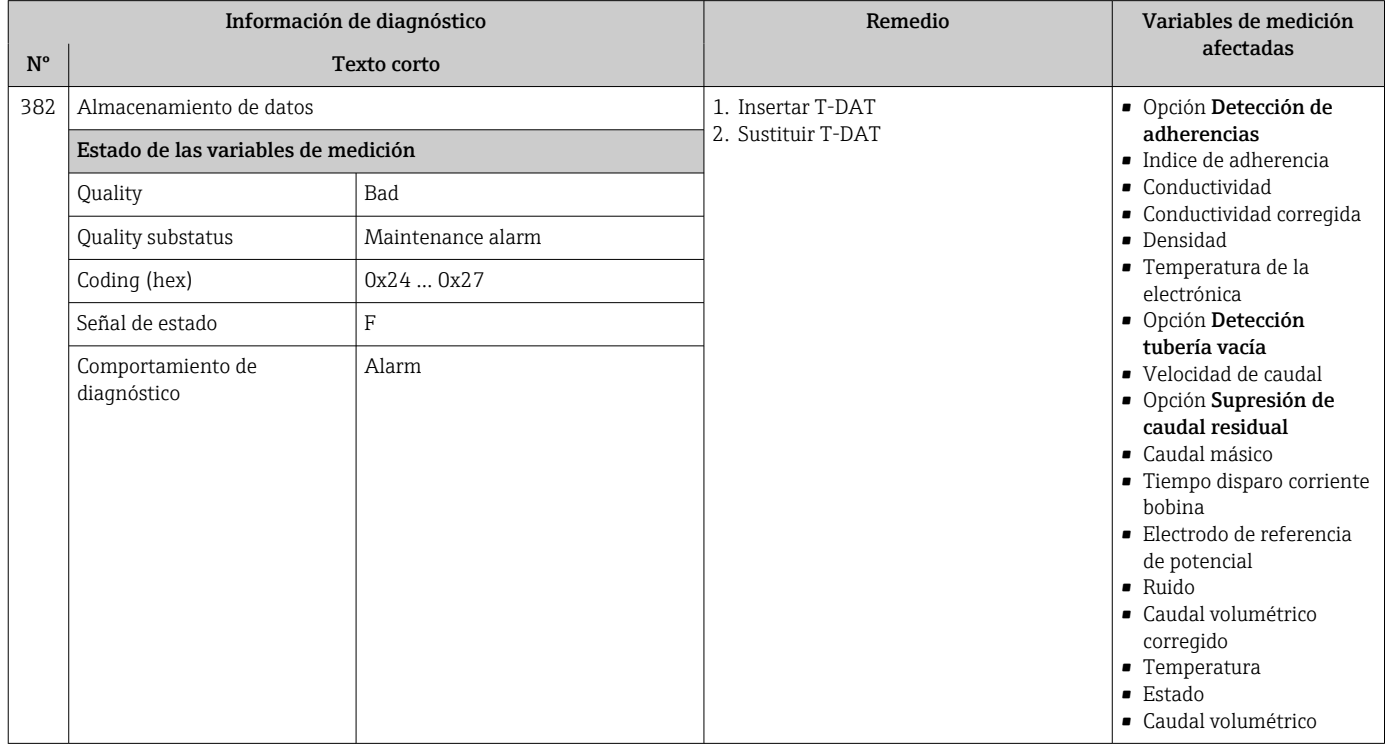

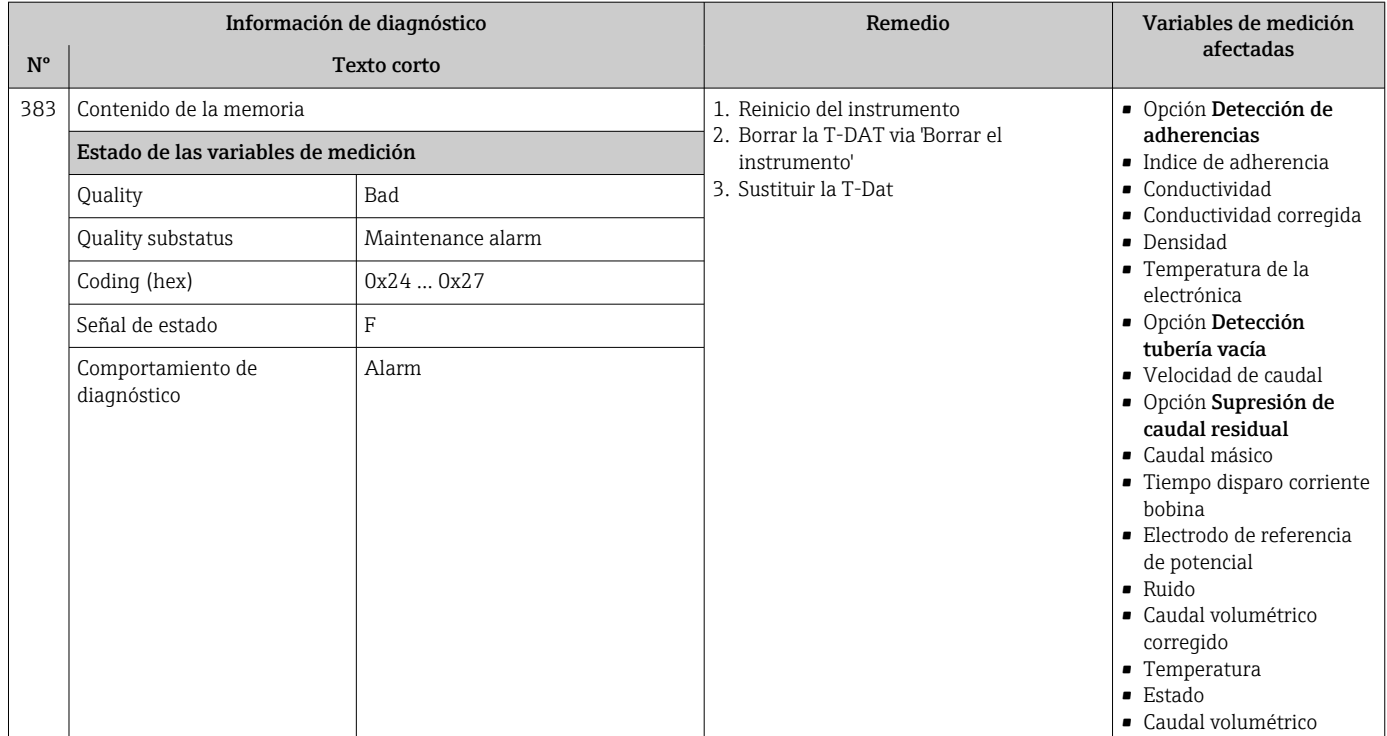

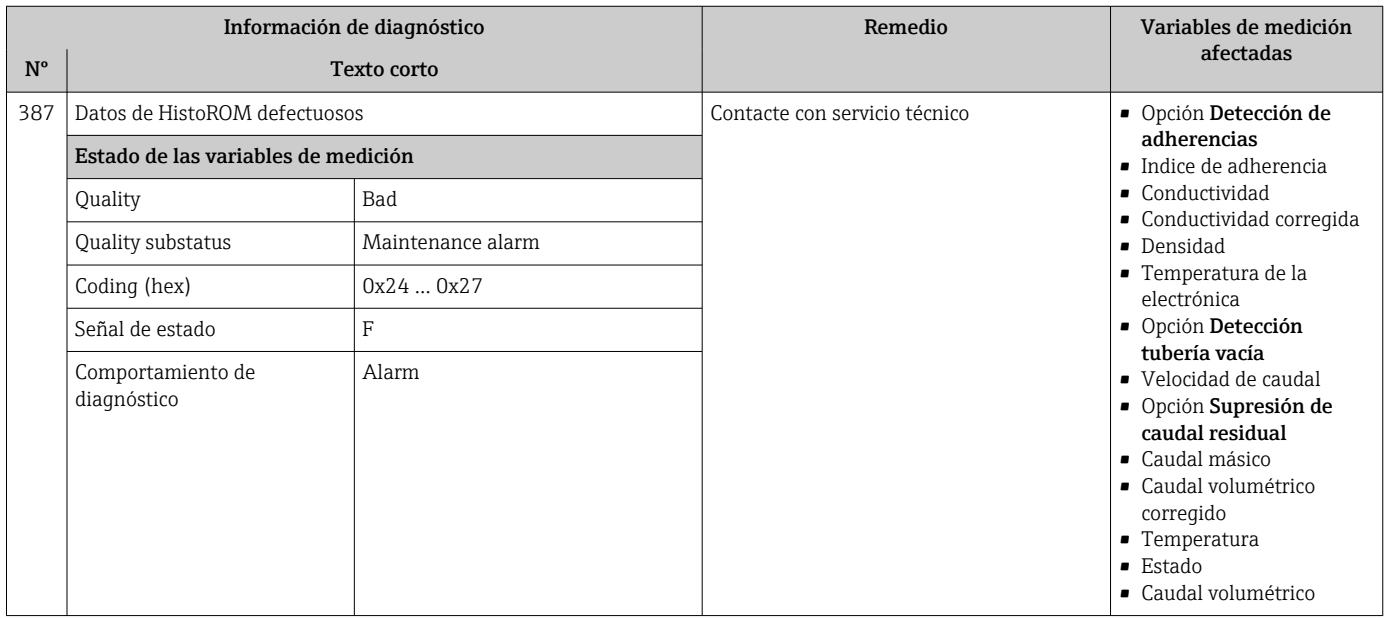

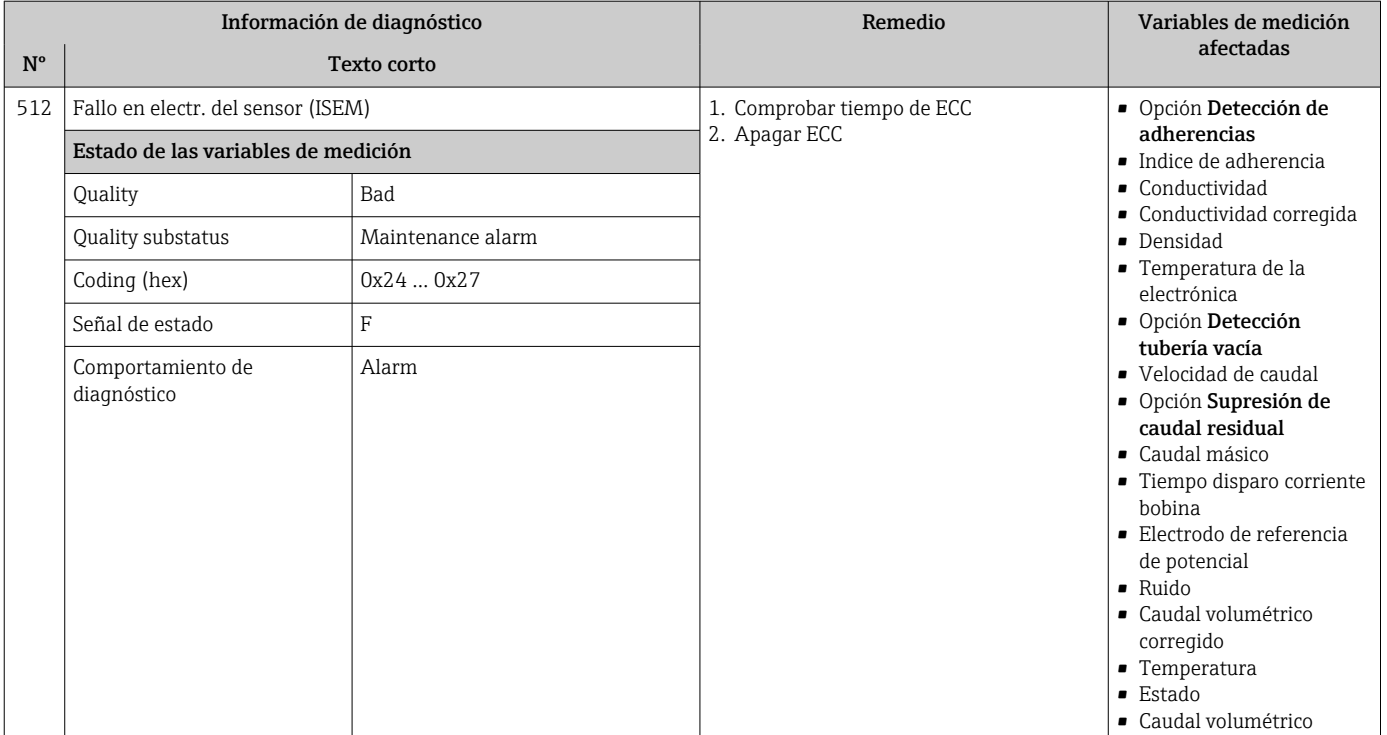

## 12.7.3 Diagnóstico de la configuración

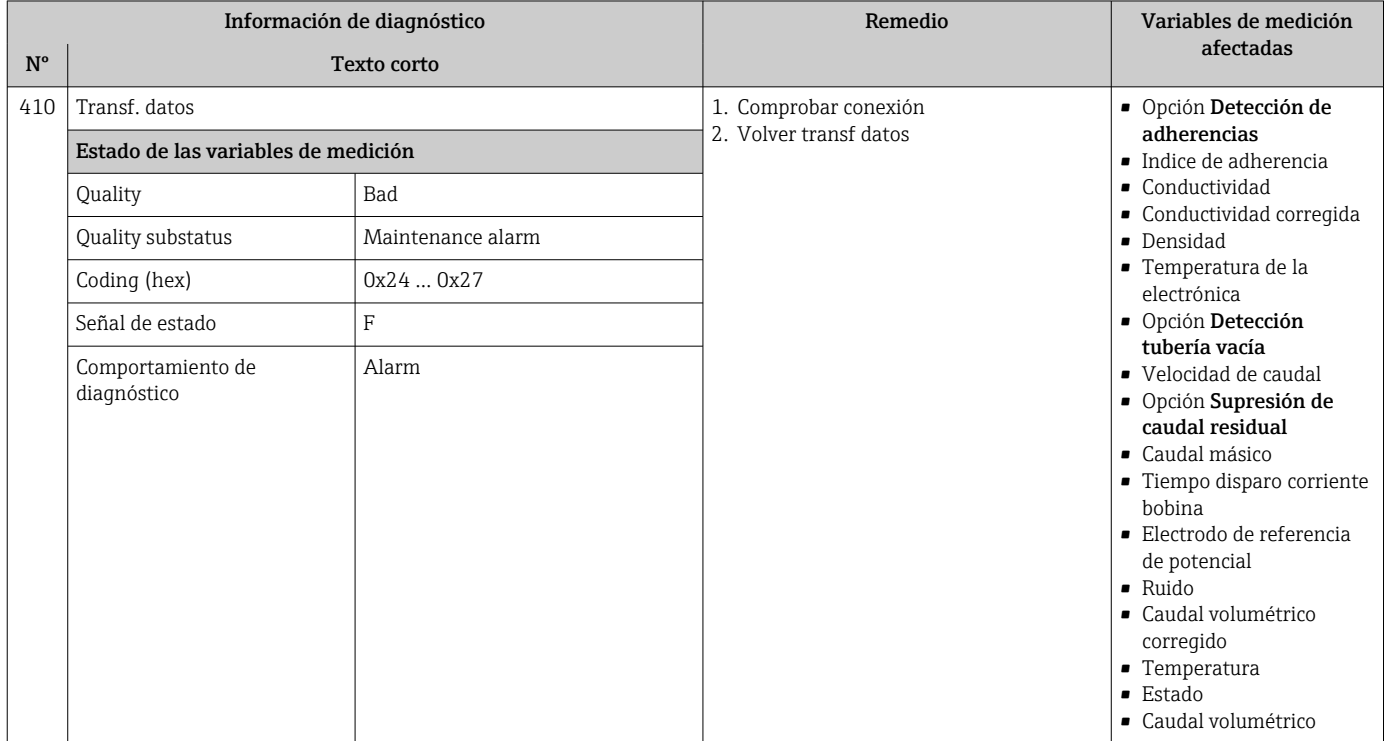

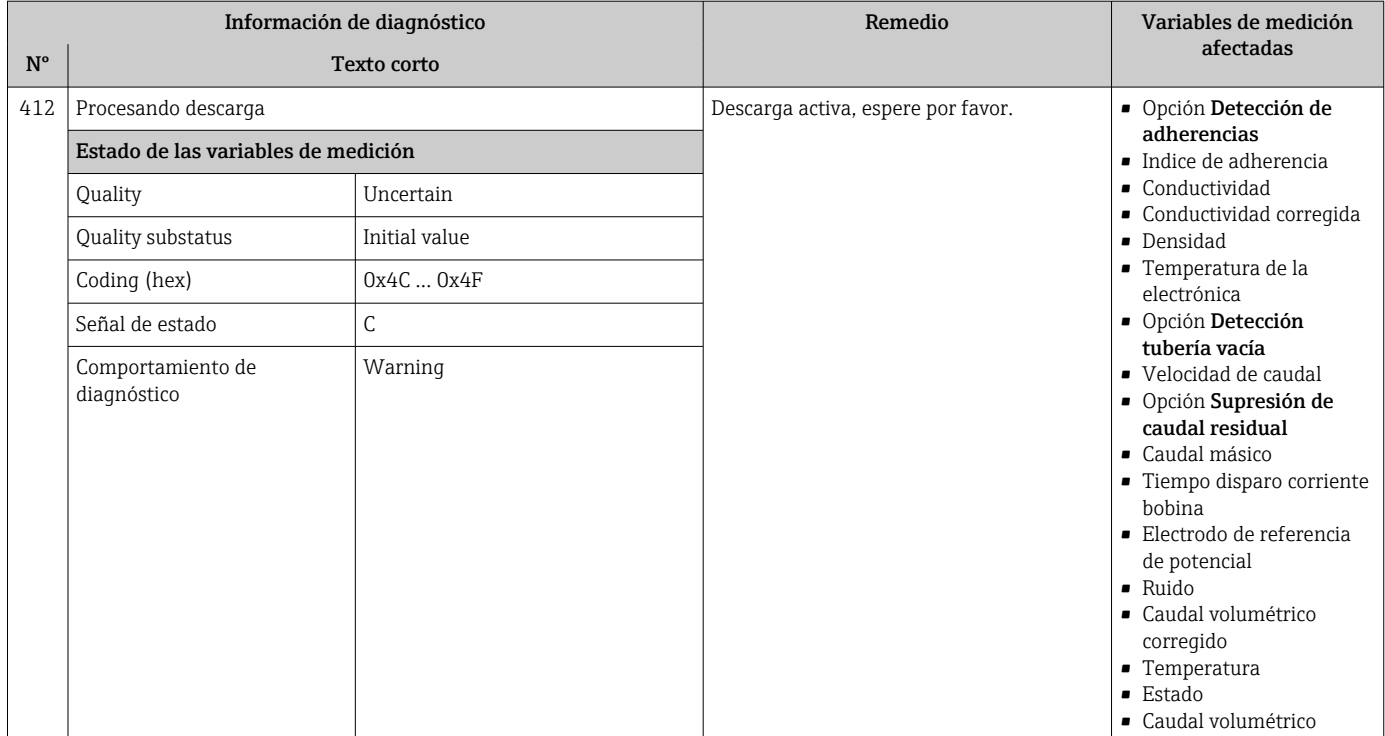

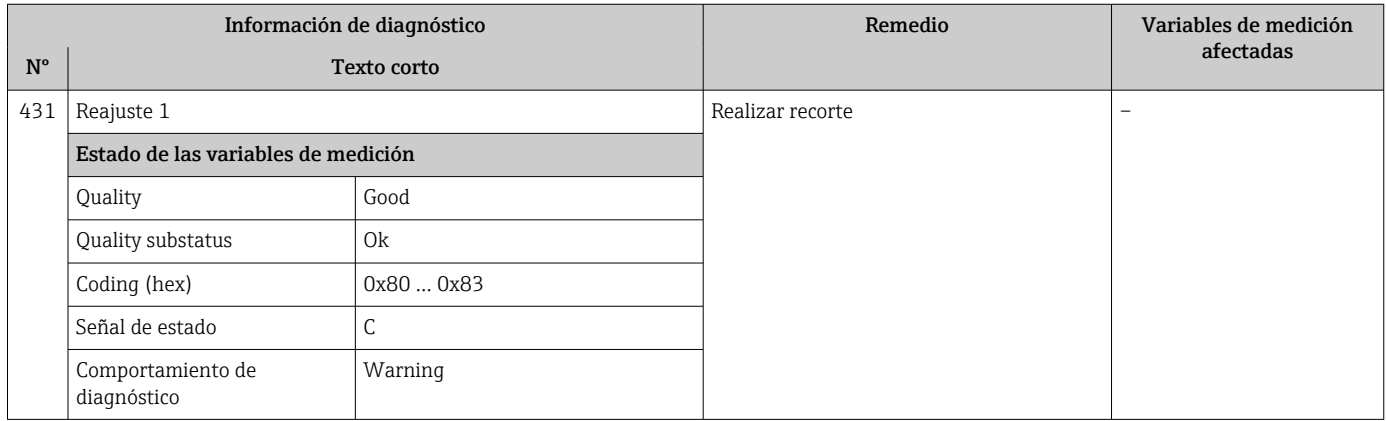

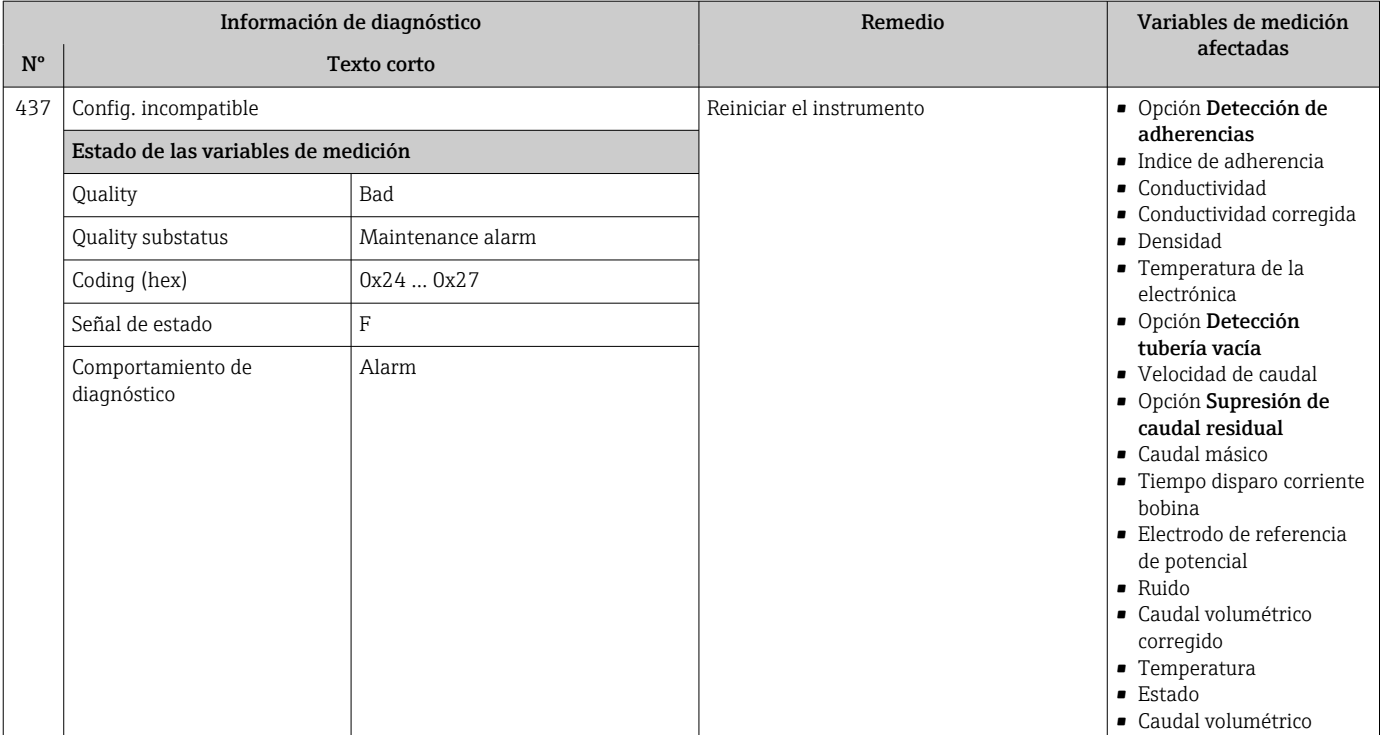

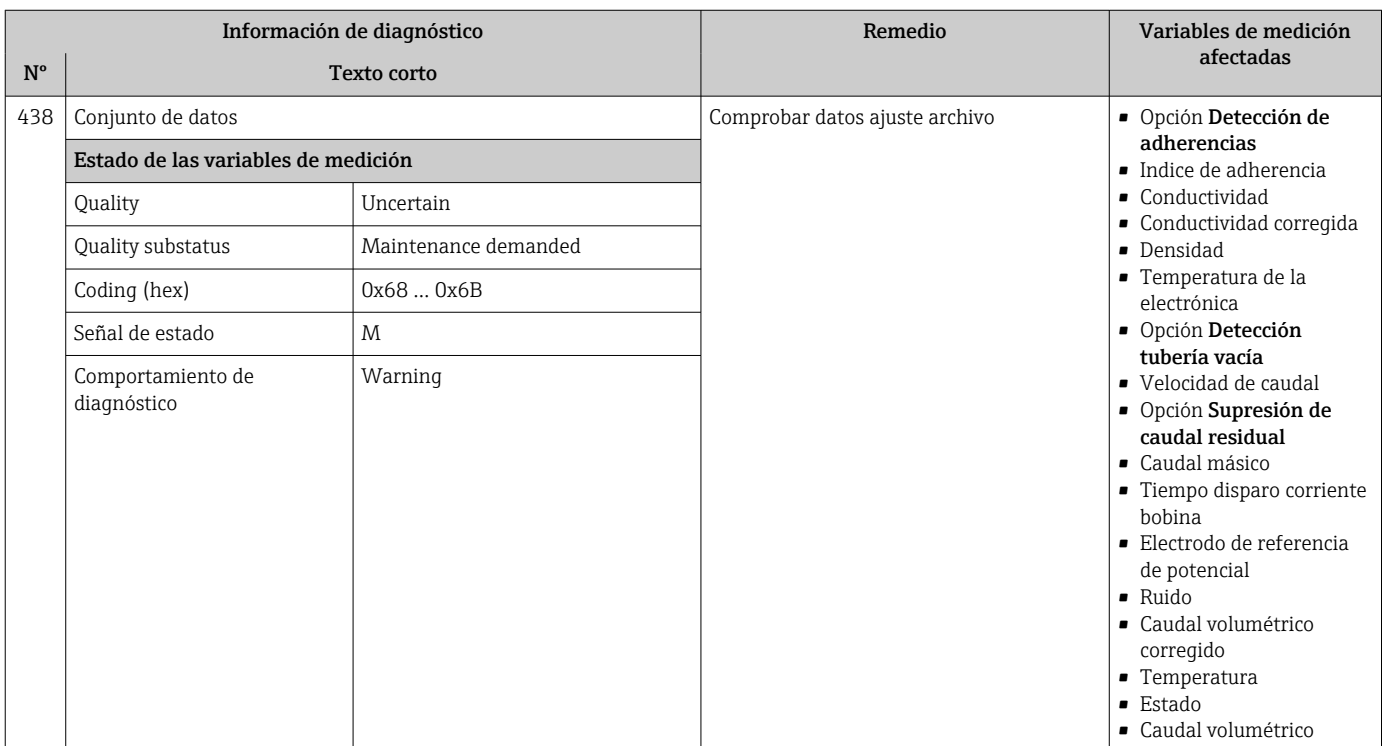

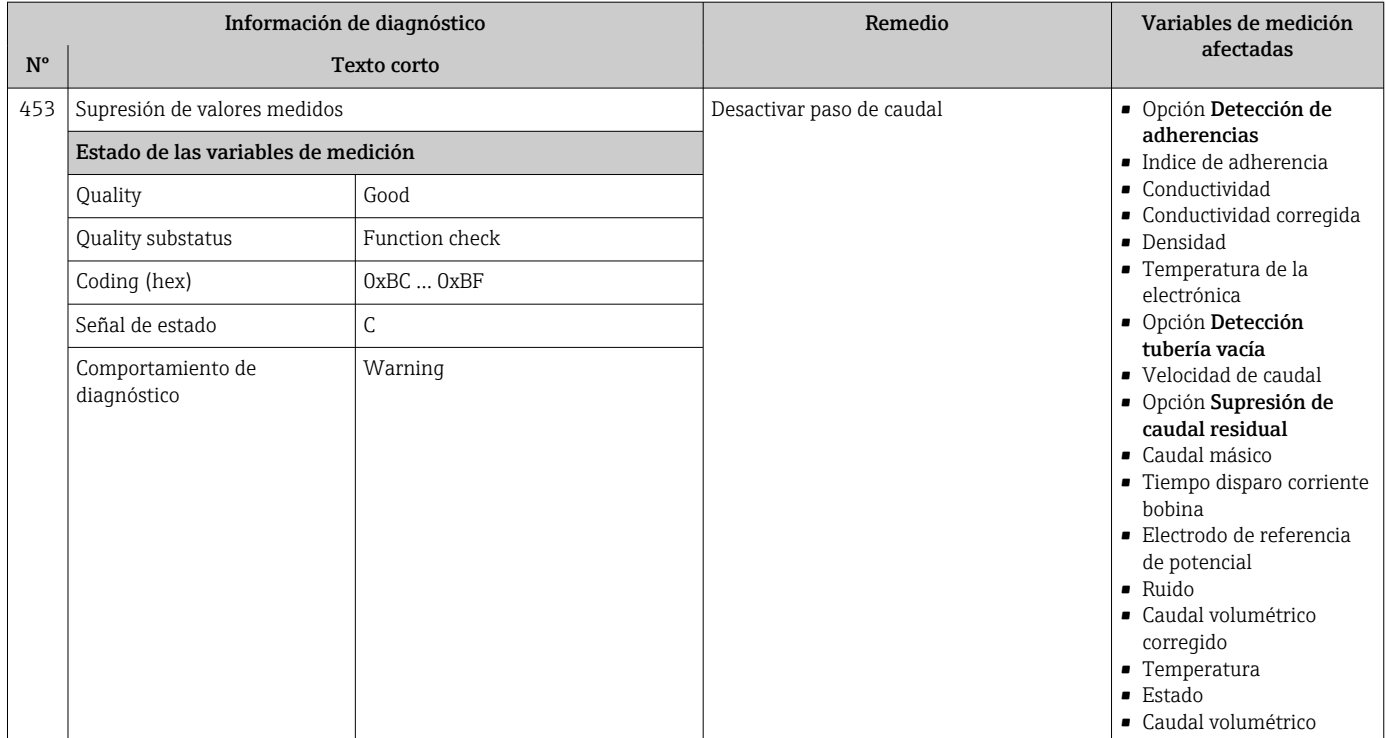

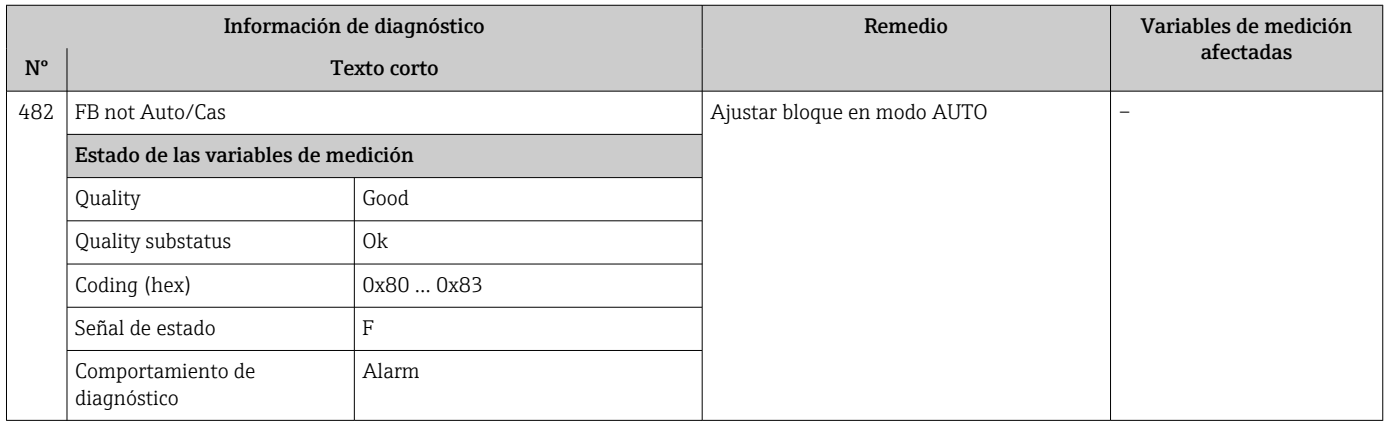

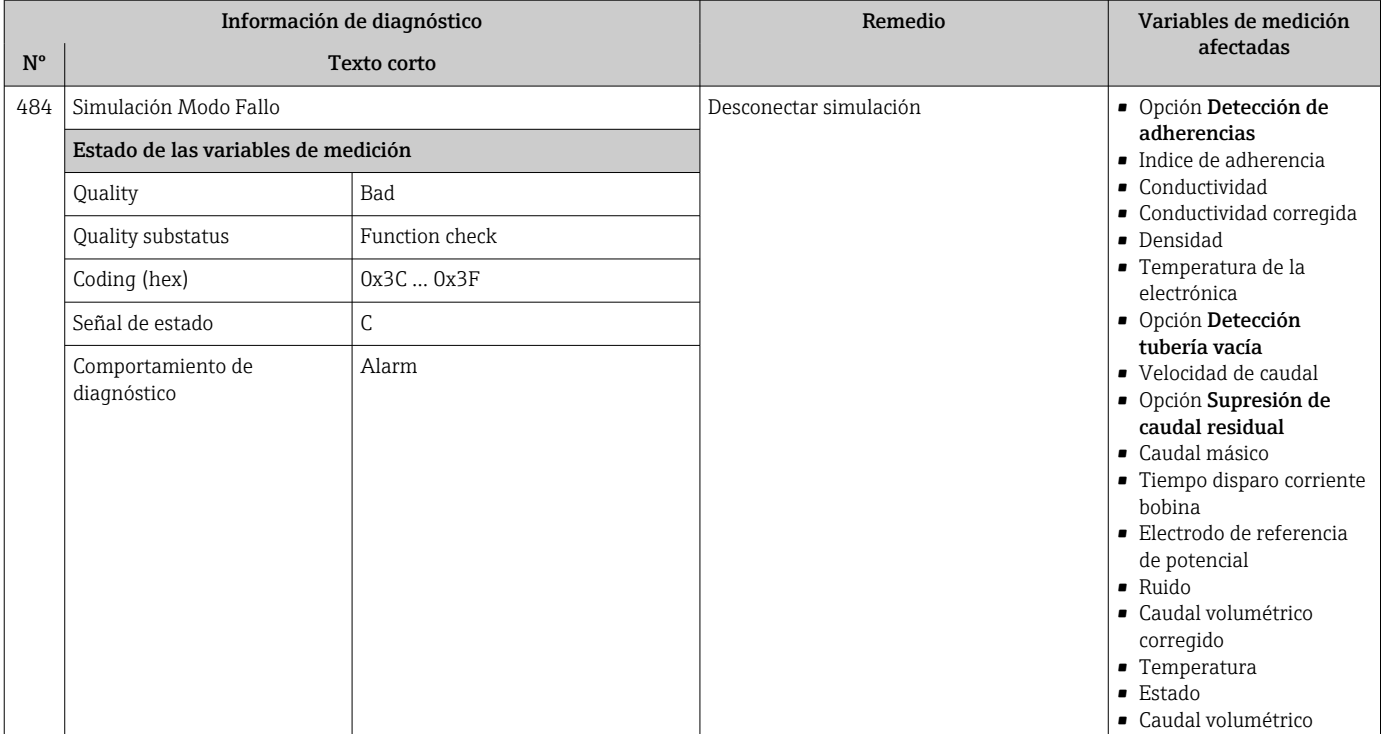

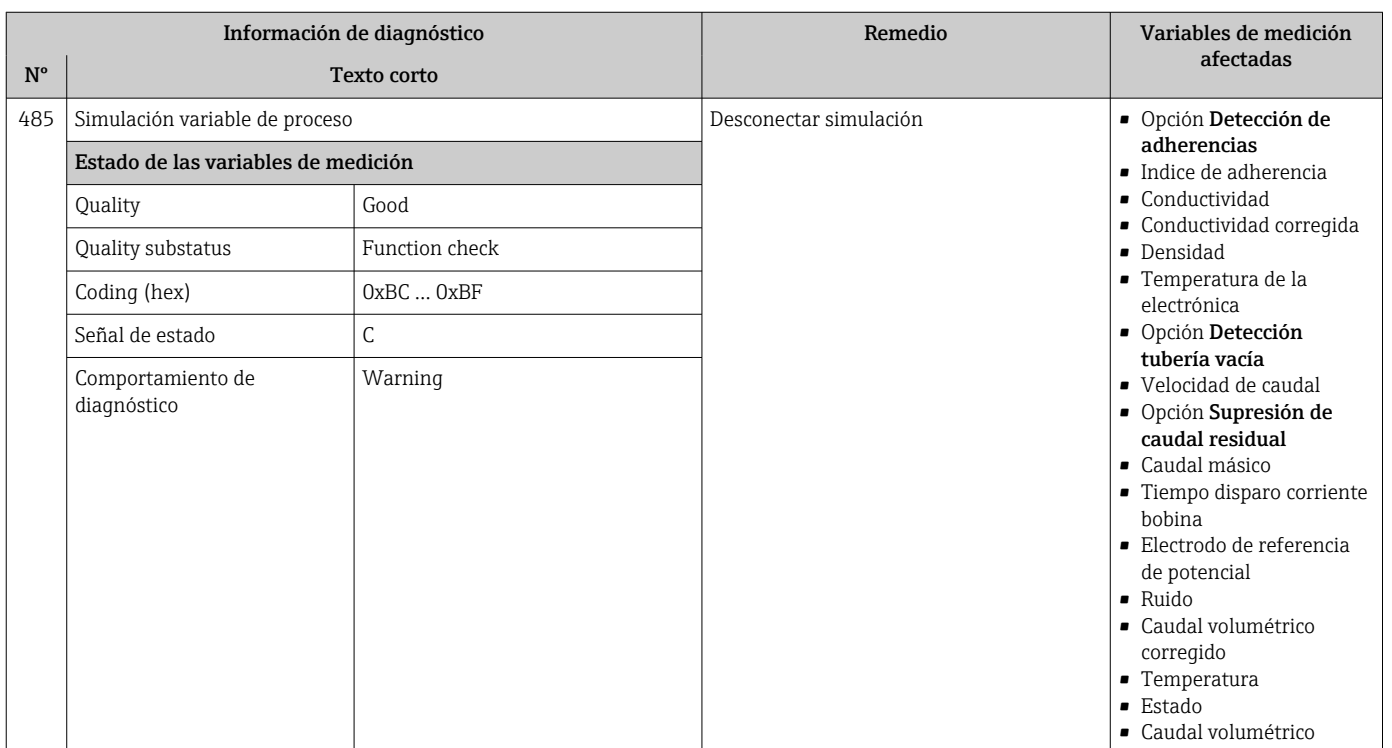

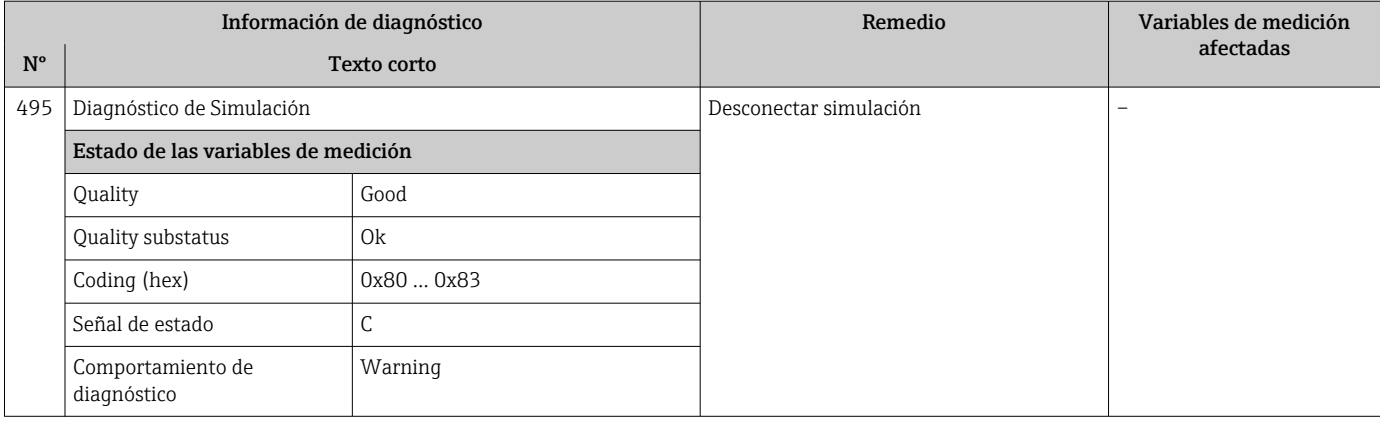

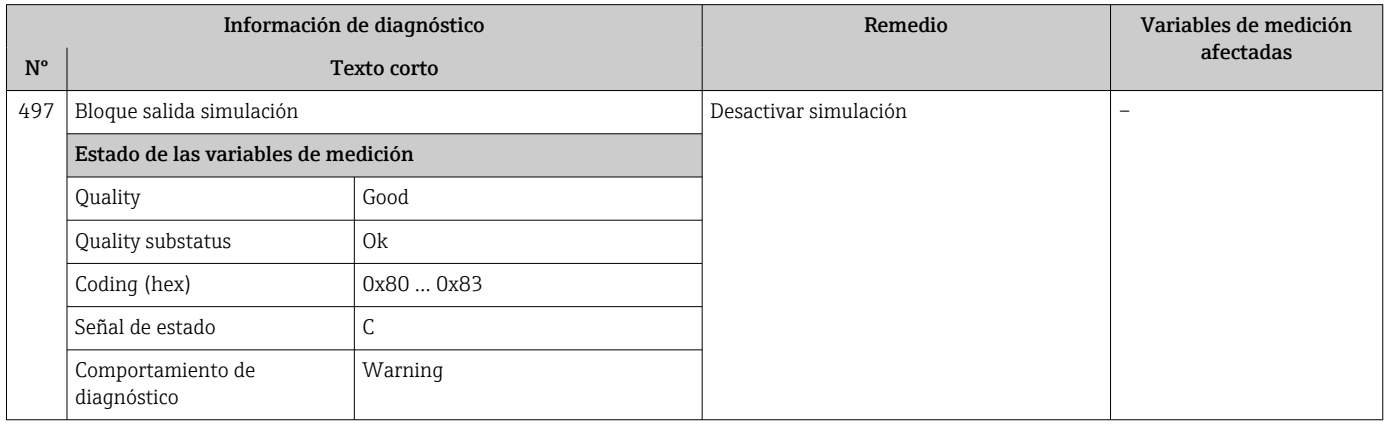

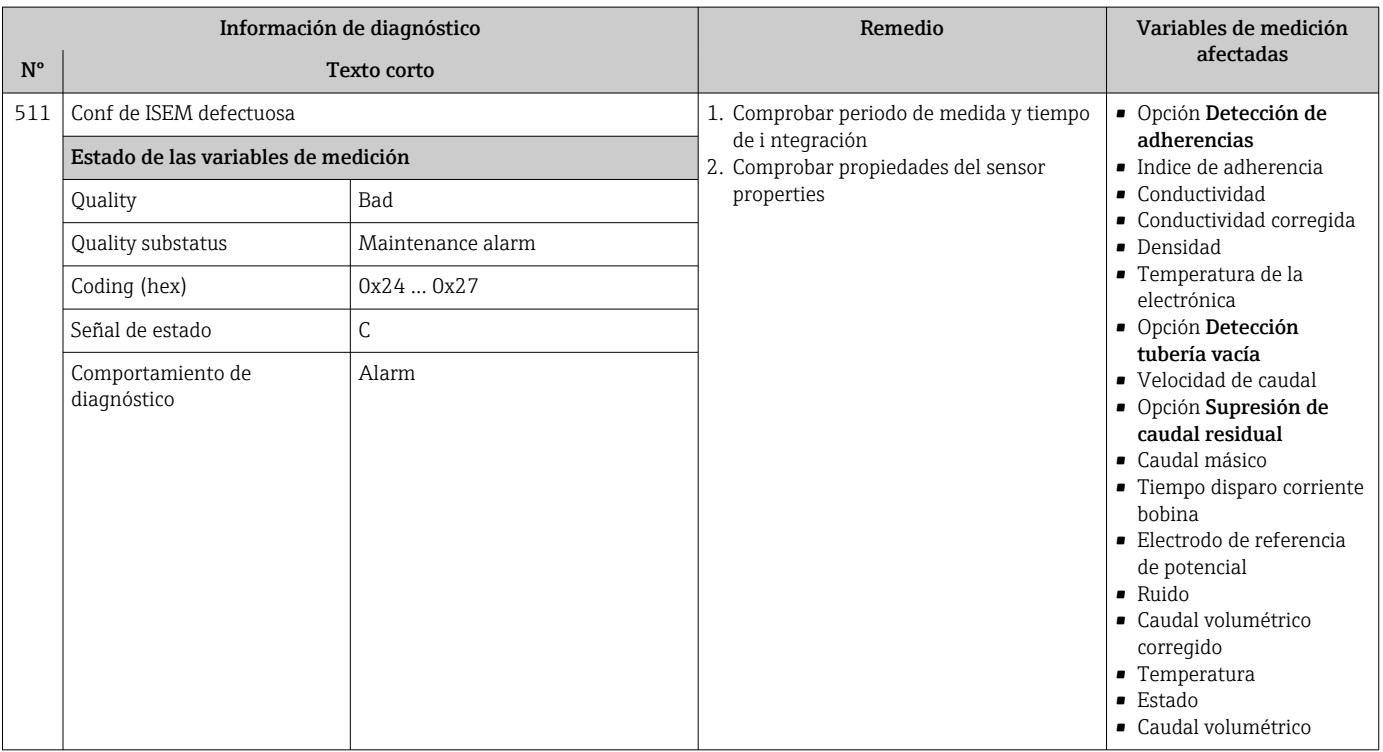

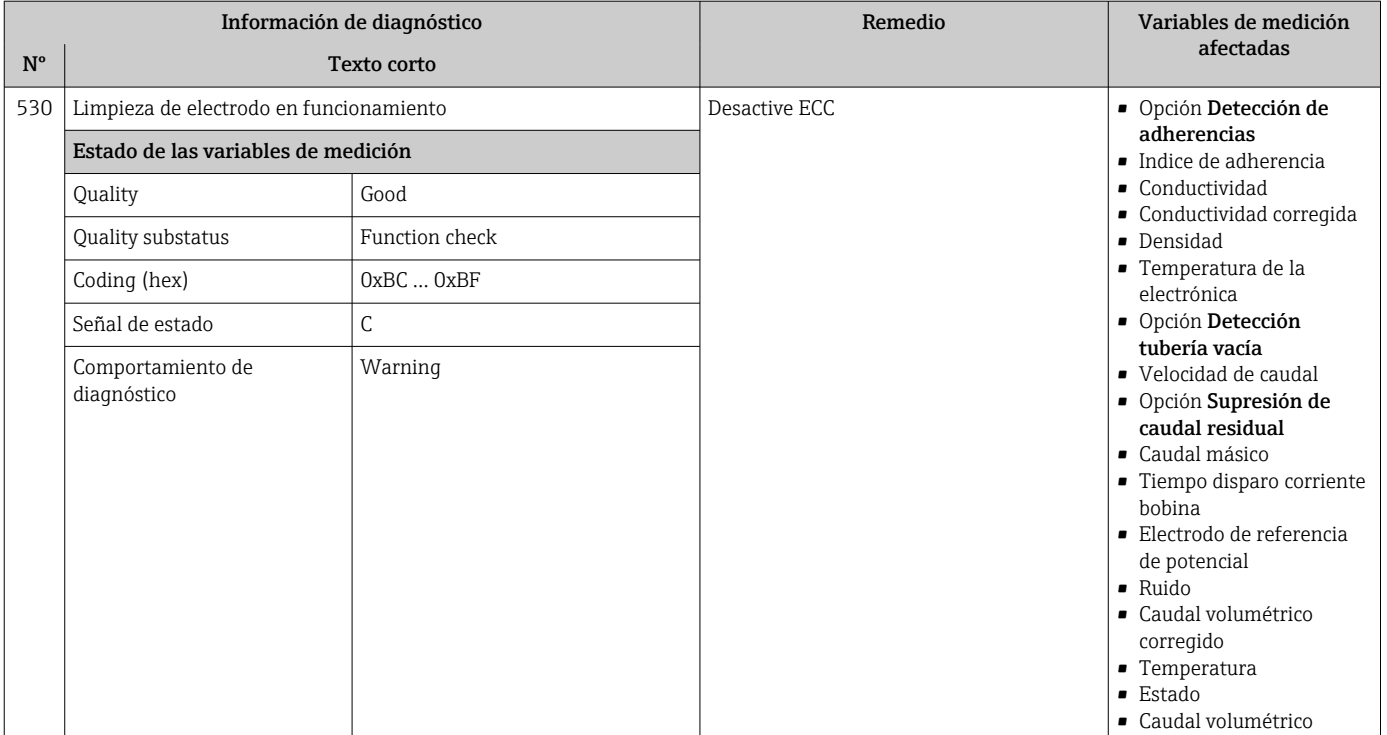

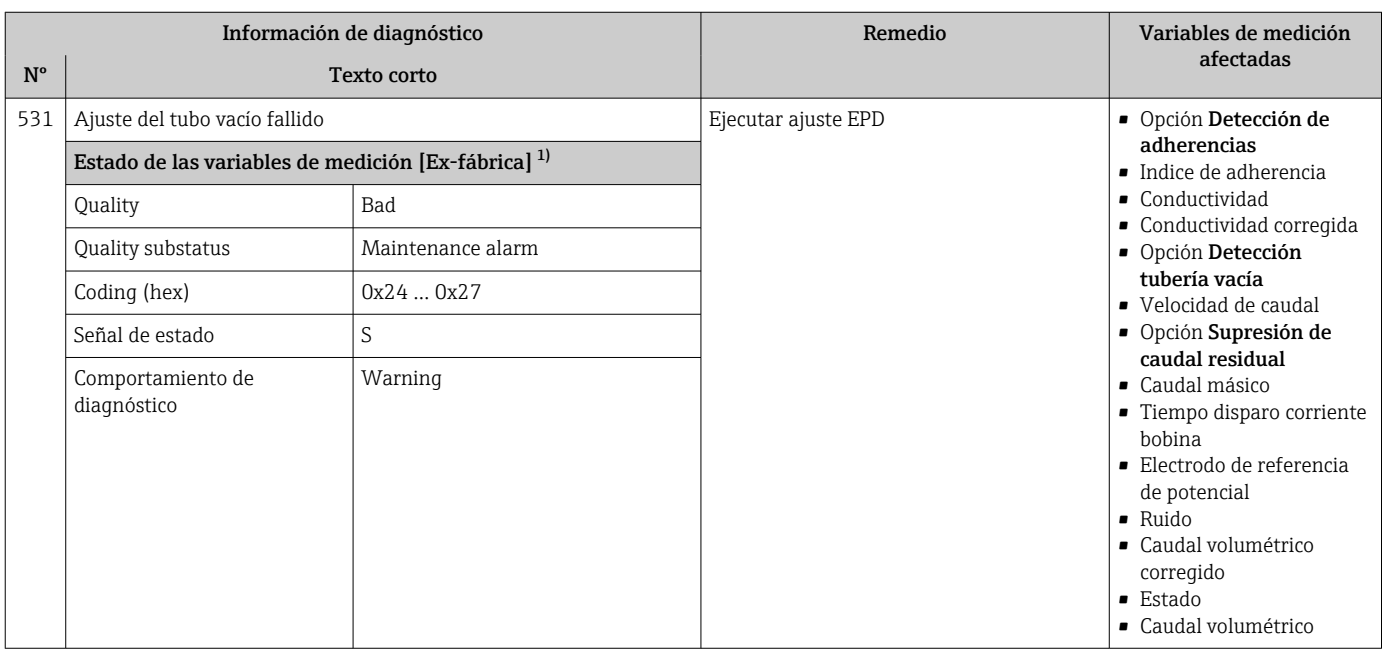

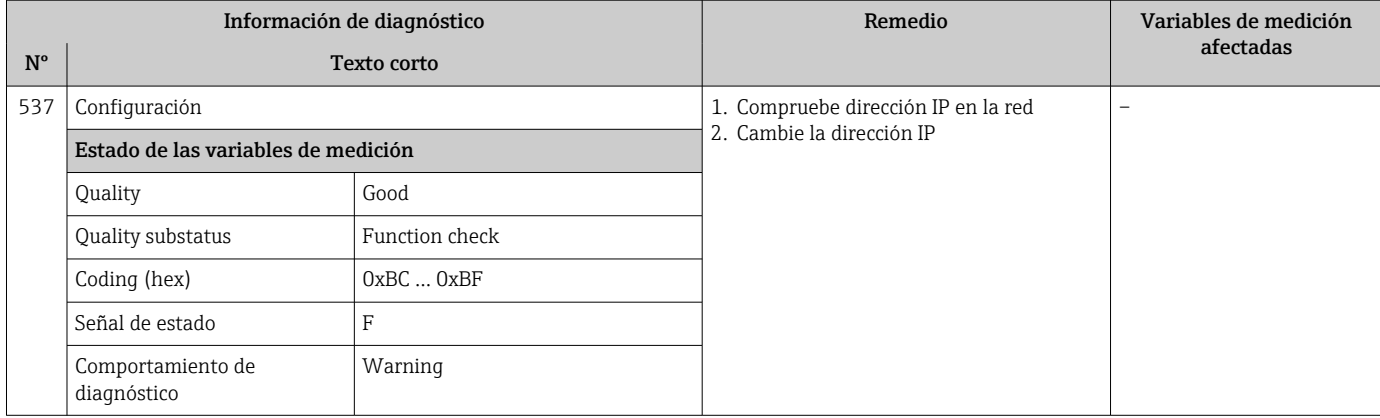

### 12.7.4 Diagnóstico del proceso

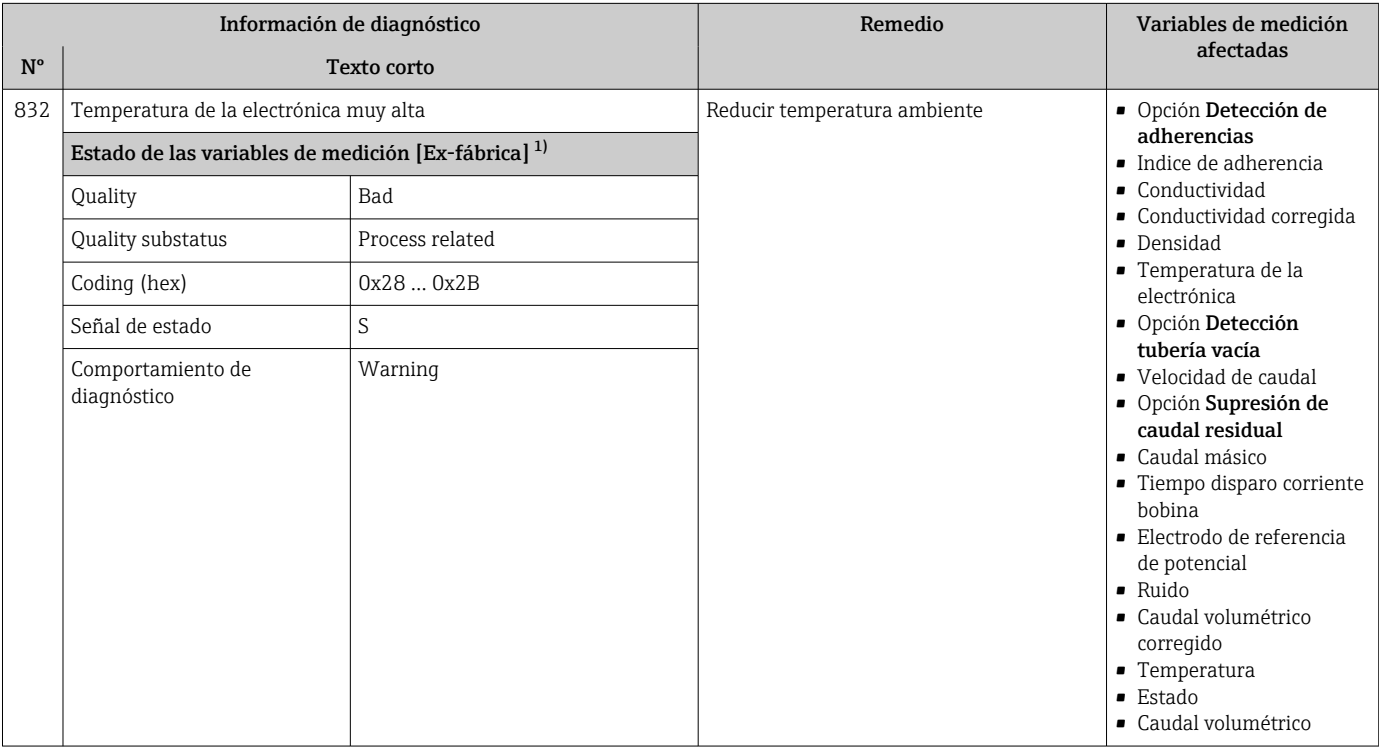

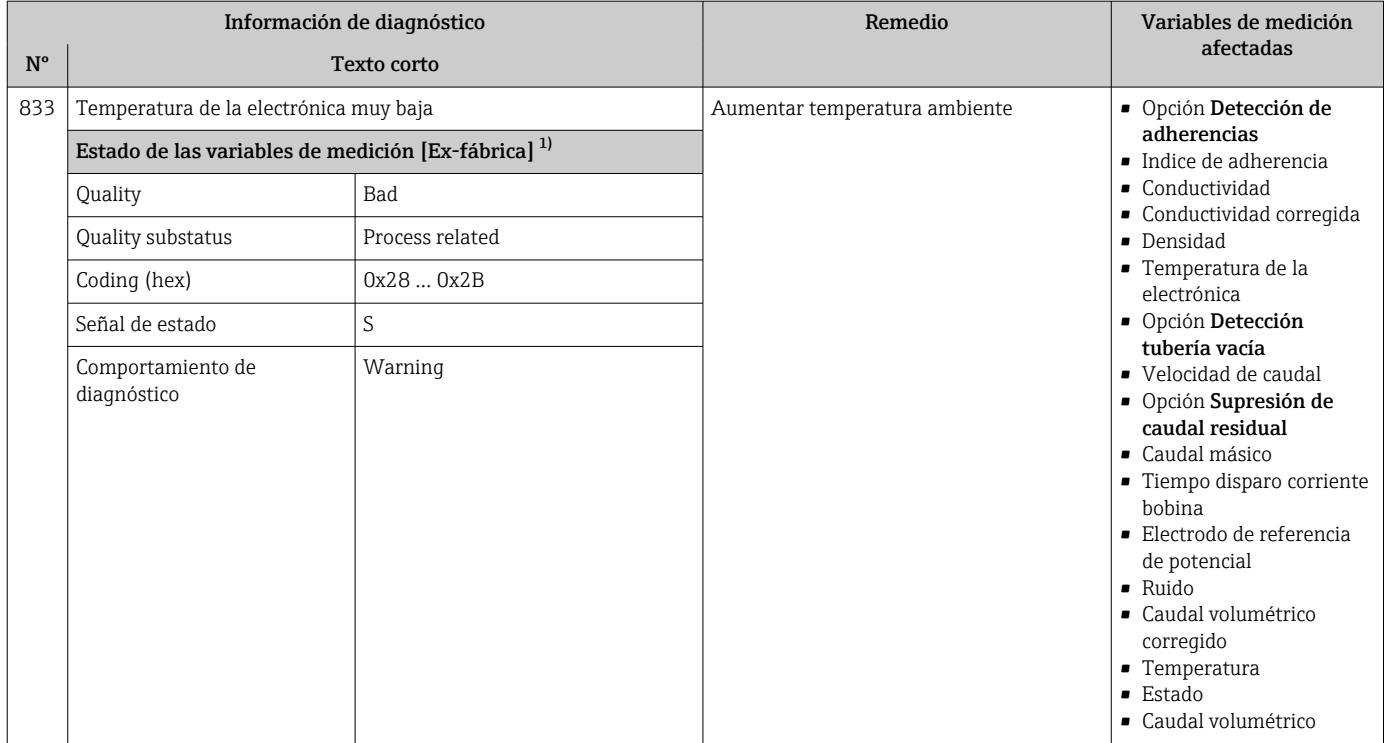

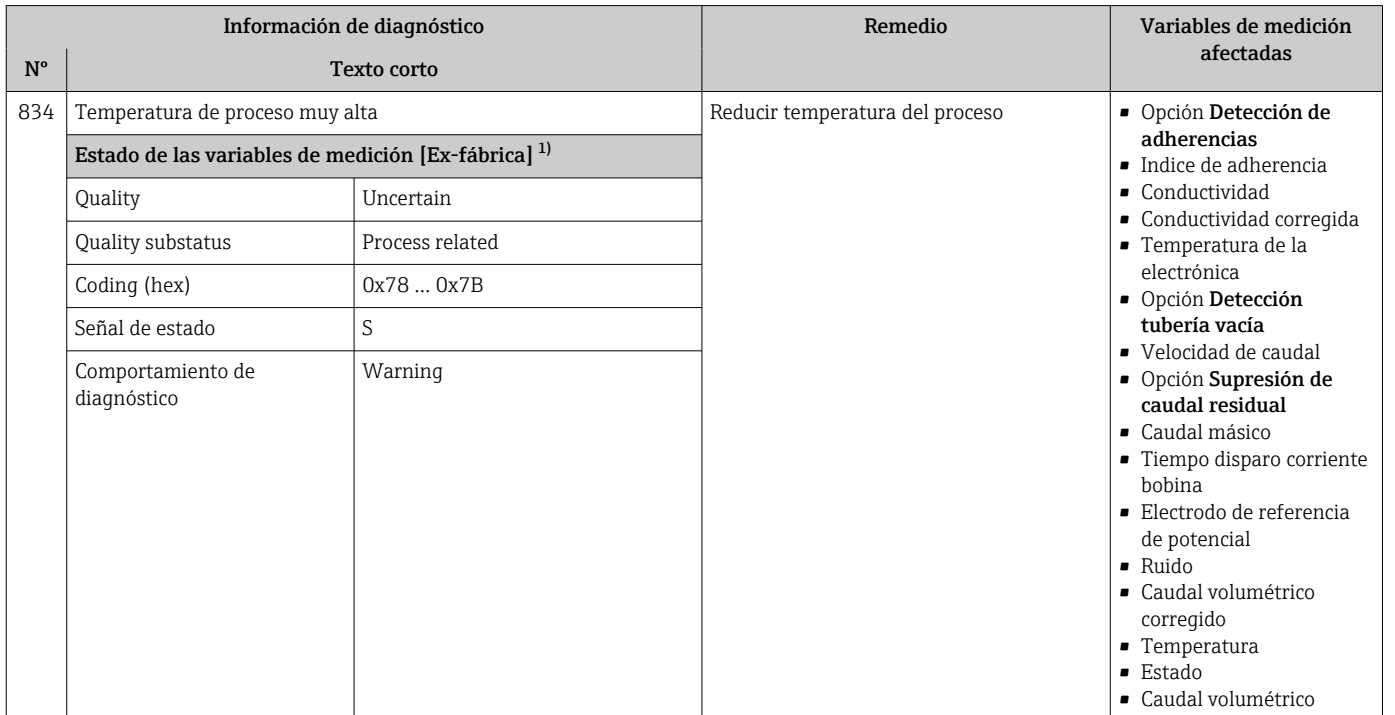

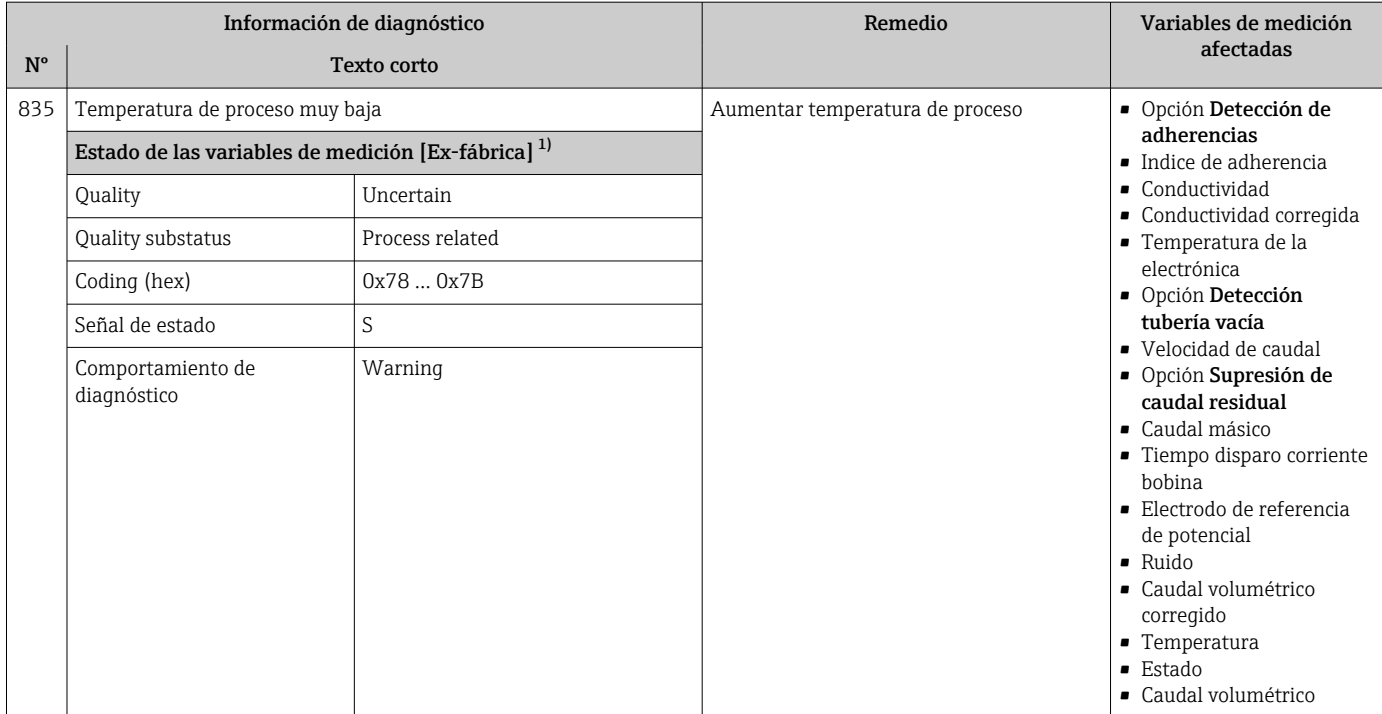

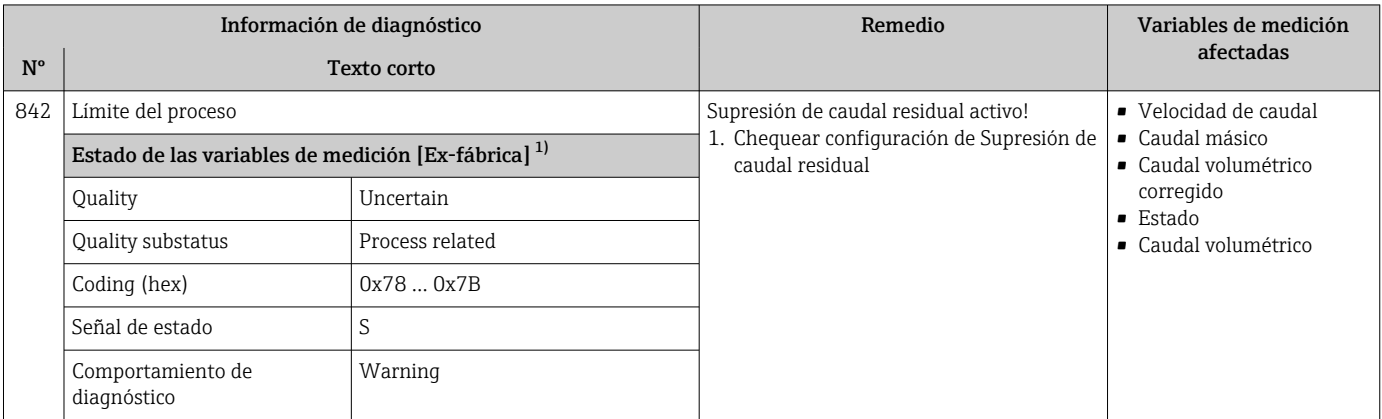

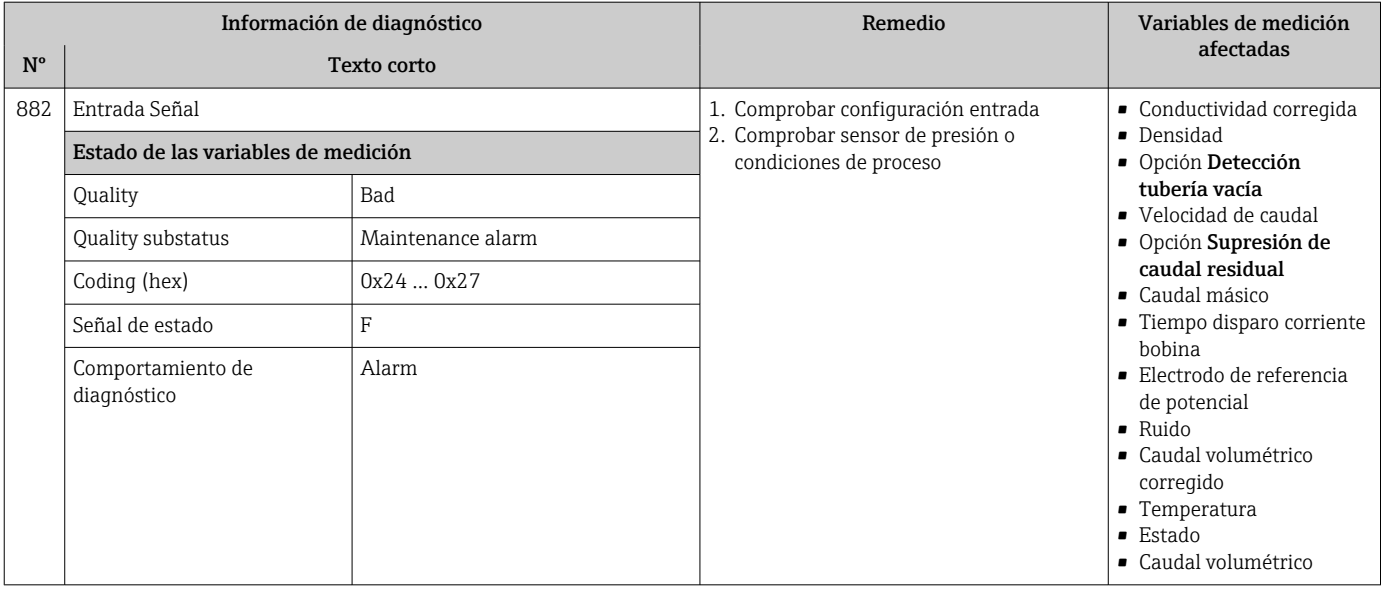

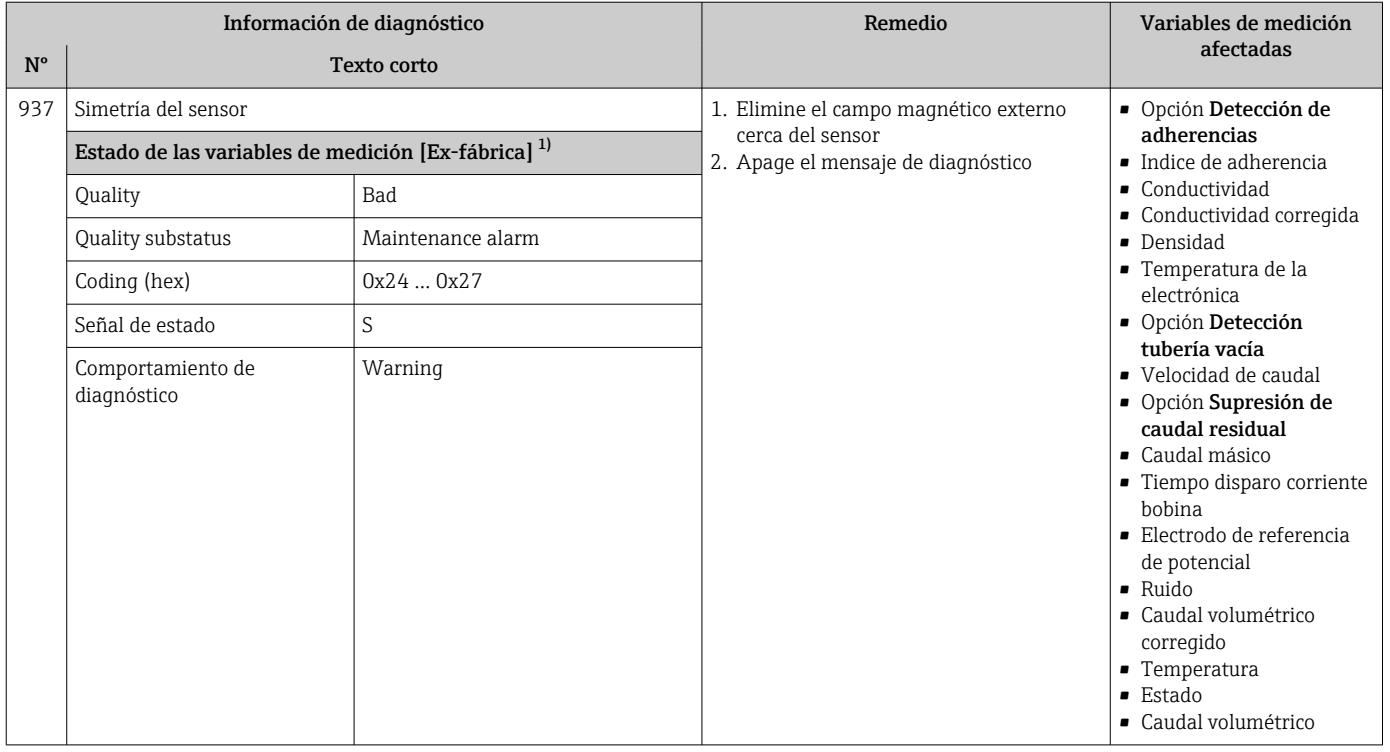

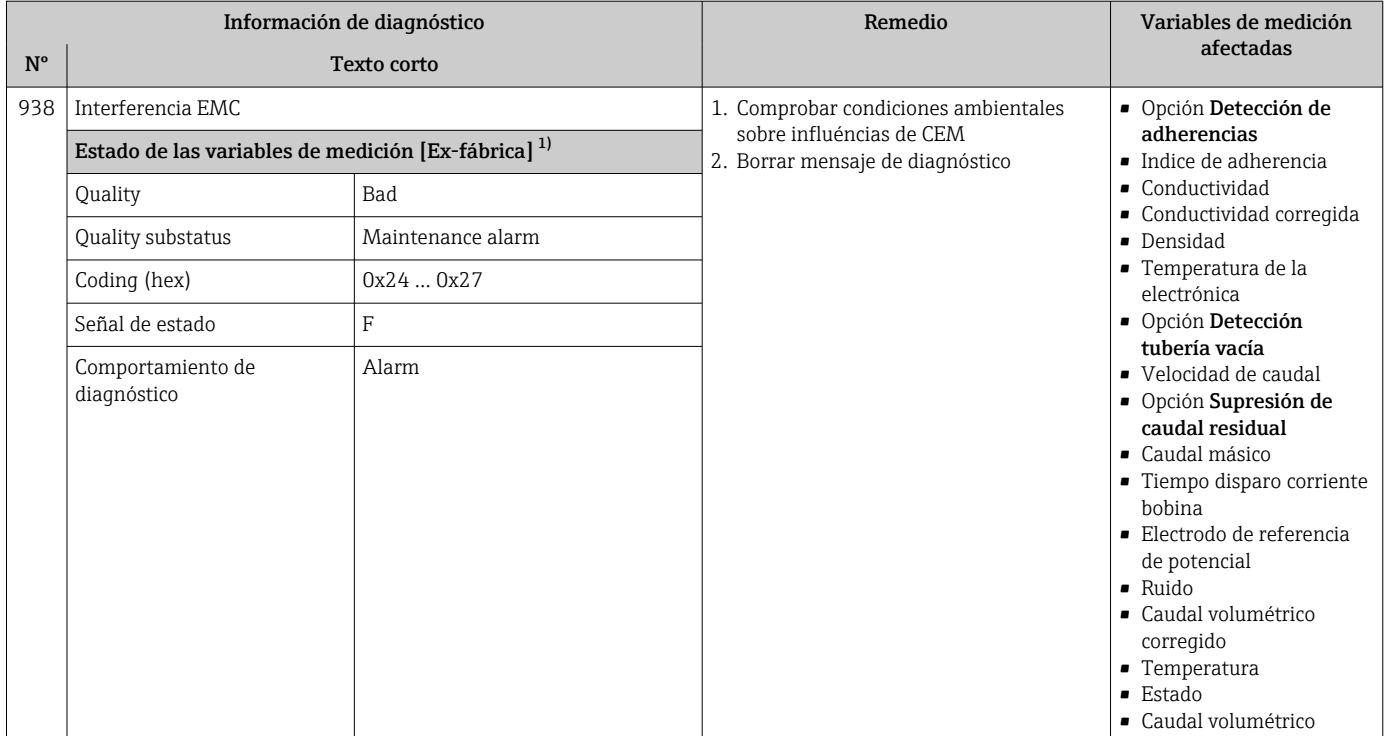

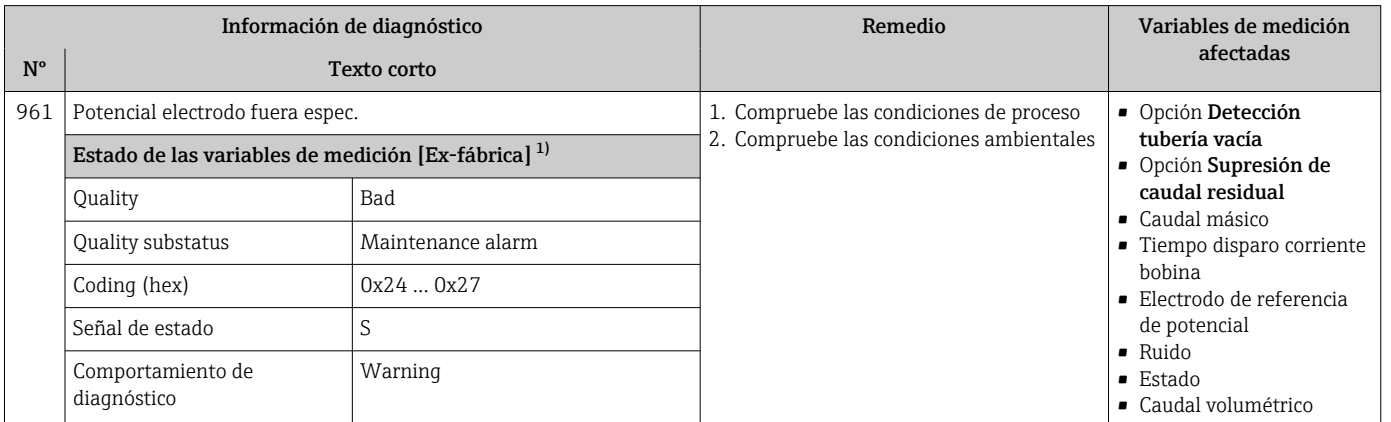

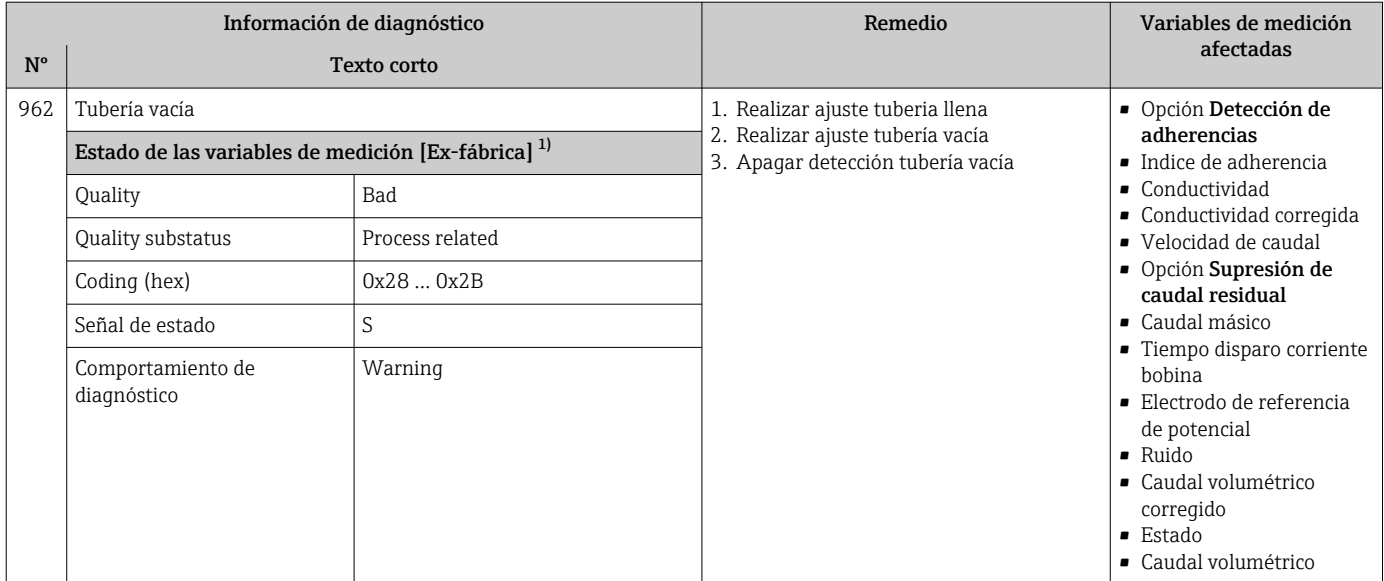

## 12.8 Eventos de diagnóstico pendientes

Menú Diagnóstico permite ver por separado el evento de diagnóstico activo y el anterior.

A fin de acceder a las medidas para rectificar un evento de diagnóstico:

- A través del indicador local  $\rightarrow$  135
- A través del navegador de internet [→ 136](#page-135-0)
- A través del software de configuración "FieldCare" →  $\triangleq$  138
- A través del software de configuración "DeviceCare" [→ 138](#page-137-0)

Los eventos de diagnóstico restantes que están pendientes pueden visualizarse en Submenú Lista de diagnósticos  $\rightarrow$   $\blacksquare$  170

#### Navegación

Menú "Diagnóstico"

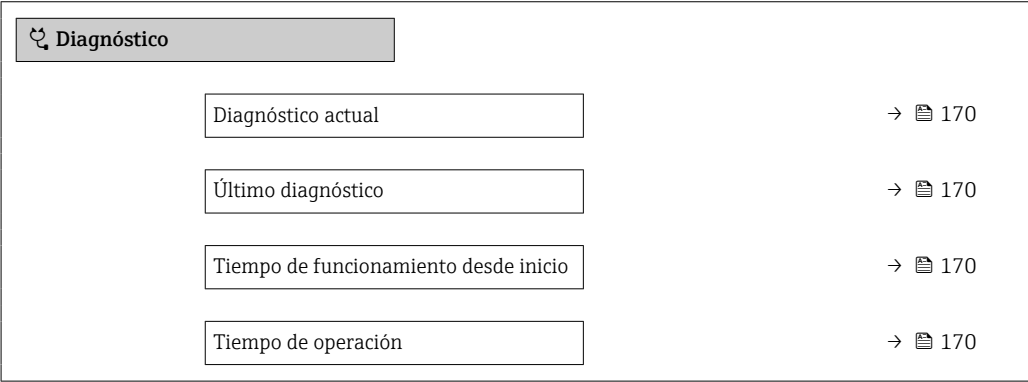

<span id="page-169-0"></span>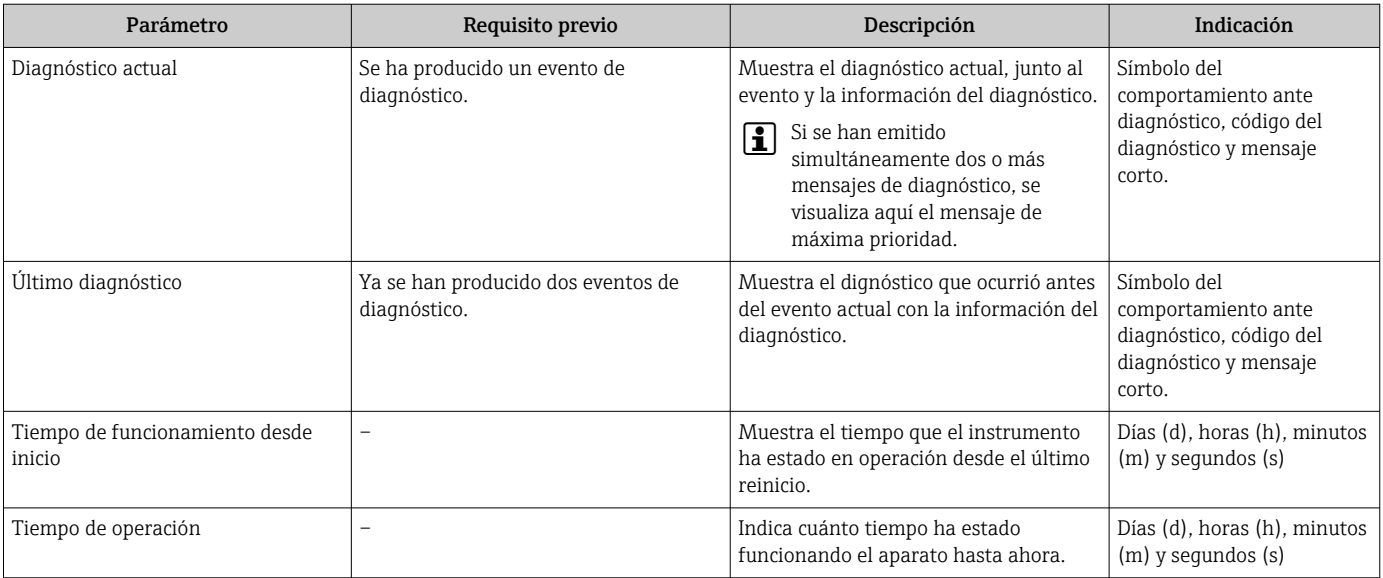

#### Visión general de los parámetros con una breve descripción

## 12.9 Lista diagn.

Hasta 5 eventos de diagnóstico activos pueden visualizarse en Submenú Lista de diagnósticos junto con la información de diagnóstico asociada. Si hay más de 5 eventos de diagnóstico pendientes, el indicador visualiza los cinco de más prioridad.

#### Ruta de navegación

Diagnóstico → Lista de diagnósticos

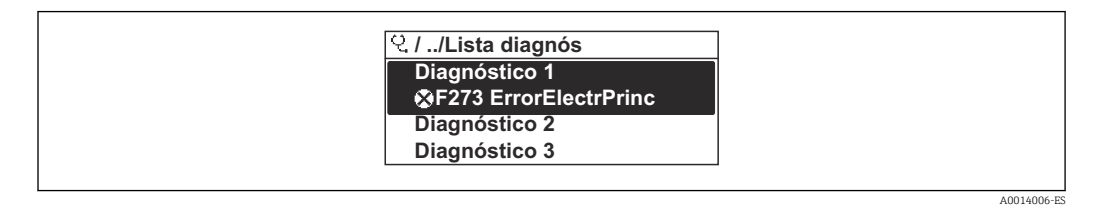

 *26 Considérese el ejemplo del indicador local*

A fin de acceder a las medidas para rectificar un evento de diagnóstico:

- A través del indicador local  $\rightarrow$  135
- A través del navegador de internet  $\rightarrow$  136
- A través del software de configuración "FieldCare" →  $\triangleq$  138
- A través del software de configuración "DeviceCare" [→ 138](#page-137-0)

## 12.10 Libro eventos

#### 12.10.1 Lectura del libro de registro de eventos

Puede encontrar un resumen cronológico de los mensajes de eventos emitidos en el submenú Lista de eventos.

#### Ruta de navegación

Menú Diagnóstico → Submenú Lista de eventos → Lista de eventos

A0014008-ES

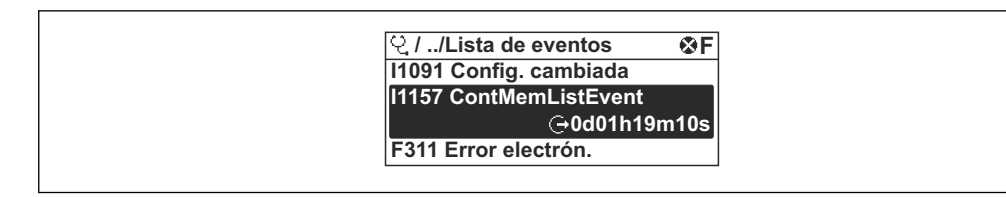

 *27 Considérese el ejemplo del indicador local*

- Se visualizan como máximo 20 mensajes de evento ordenados cronológicamente.
- Si en el equipo se ha habilitado el paquete de software HistoROM avanzado (pedido opcional), la lista de eventos puede contener hasta 100 entradas.

La historia de eventos incluye entradas de:

- Eventos de diagnóstico  $\rightarrow$   $\blacksquare$  141
- Eventos de información →  $\triangleq$  171

Además de la indicación de la hora a la que se produjo el evento, hay también un símbolo junto a cada evento con el que se indica si se trata de un evento que acaba de ocurrir o que ya ha finalizado:

- Evento de diagnóstico
	- $\bullet$ : Ocurrencia del evento
- $\cdot \cdot \cdot$  Fin del evento
- Evento de información

: Ocurrencia del evento

A fin de acceder a las medidas para rectificar un evento de diagnóstico:

- A través del indicador local  $\rightarrow$  135
- $\bullet$  A través del navegador de internet  $\rightarrow$   $\blacksquare$  136
- A través del software de configuración "FieldCare" →  $\triangleq$  138
- A través del software de configuración "DeviceCare" →  $\triangleq$  138

Para filtrar los mensajes de evento que se visualizan →  $\triangleq$  171  $|2|$ 

#### 12.10.2 Filtrar el libro de registro de eventos

Utilizando el parámetro Parámetro Opciones de filtro puede definirse qué categoría de mensaje de evento se visualiza en el submenú Lista de eventos del indicador.

#### Ruta de navegación

Diagnóstico → Lista de eventos → Opciones de filtro

#### Clases de filtro

- Todos
- $\blacksquare$  Fallo (F)
- Control de funcionamiento (C)
- Fuera de la especificación (S)
- Requiere mantenimiento (M)
- Información (I)

#### 12.10.3 Visión general sobre eventos de información

A diferencia de los eventos de diagnóstico, los eventos de información se visualizan únicamente en el libro de registros de eventos y no en la lista de diagnósticos.

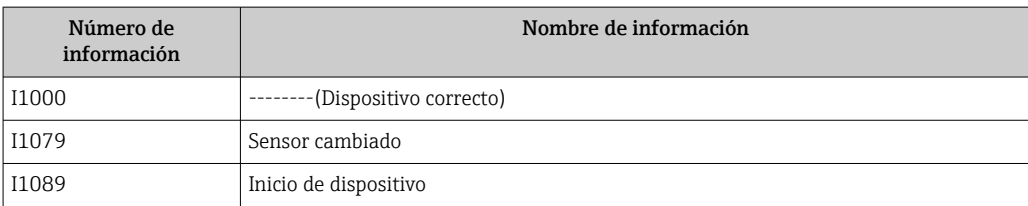

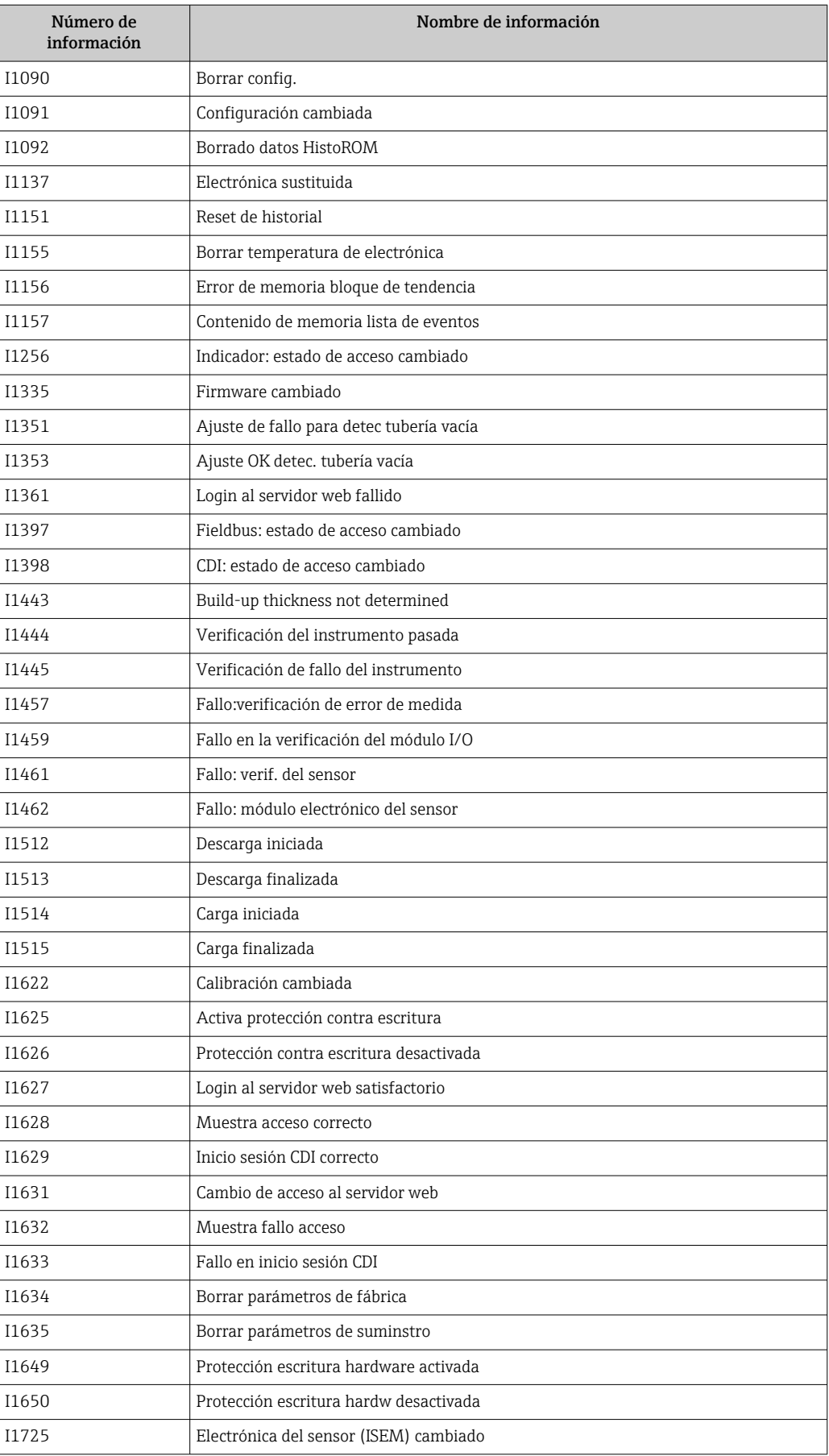

## 12.11 Reiniciar el equipo de medición

MedianteParámetro Resetear dispositivo (→  $\triangleq$  118) puede recuperarse toda la configuración de fábrica o poner parte de la configuración a unos valores preestablecidos.

### 12.11.1 Alcance funcional del Parámetro "Resetear dispositivo"

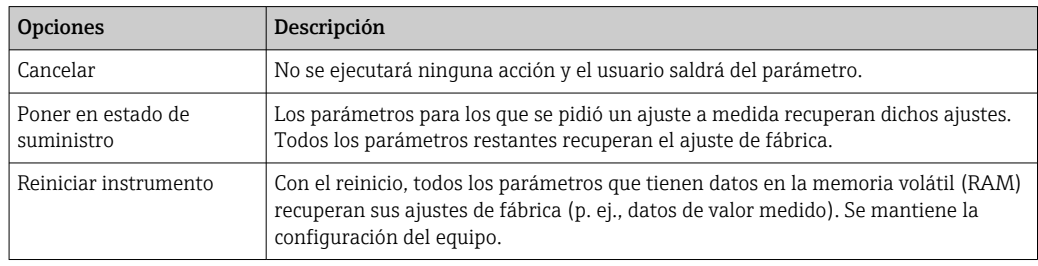

## 12.12 Información del equipo

Submenú Información del equipo contiene todos los parámetros necesarios para visualizar información diversa para la identificación del equipo.

#### Navegación

Menú "Diagnóstico" → Información del equipo

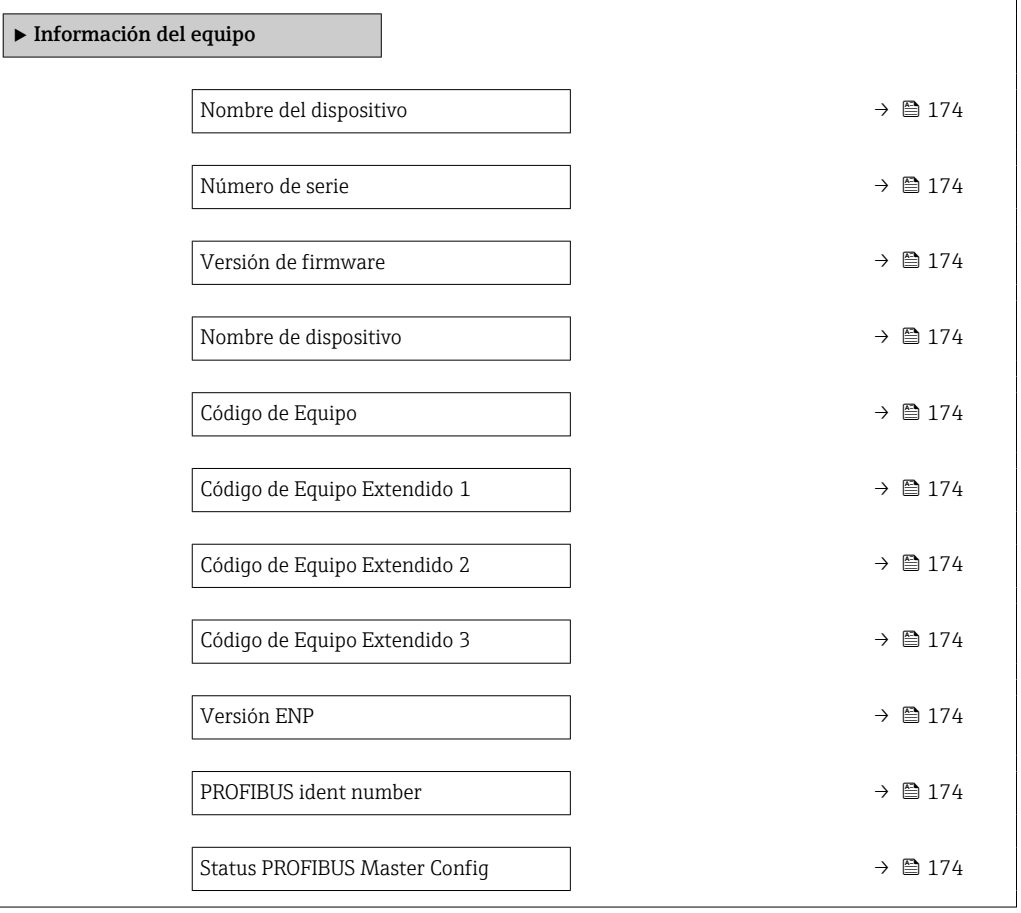

<span id="page-173-0"></span>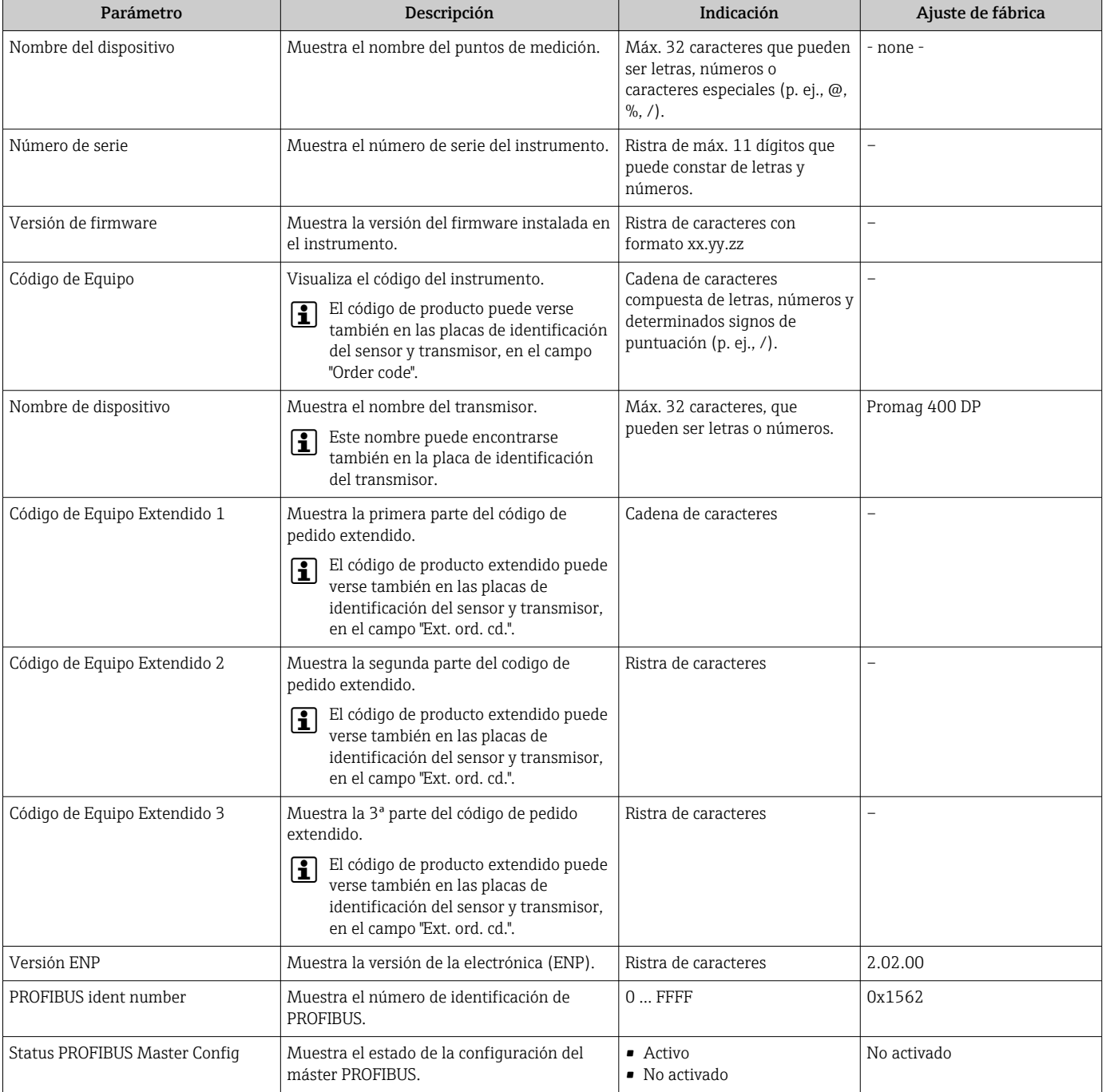

#### Visión general de los parámetros con una breve descripción

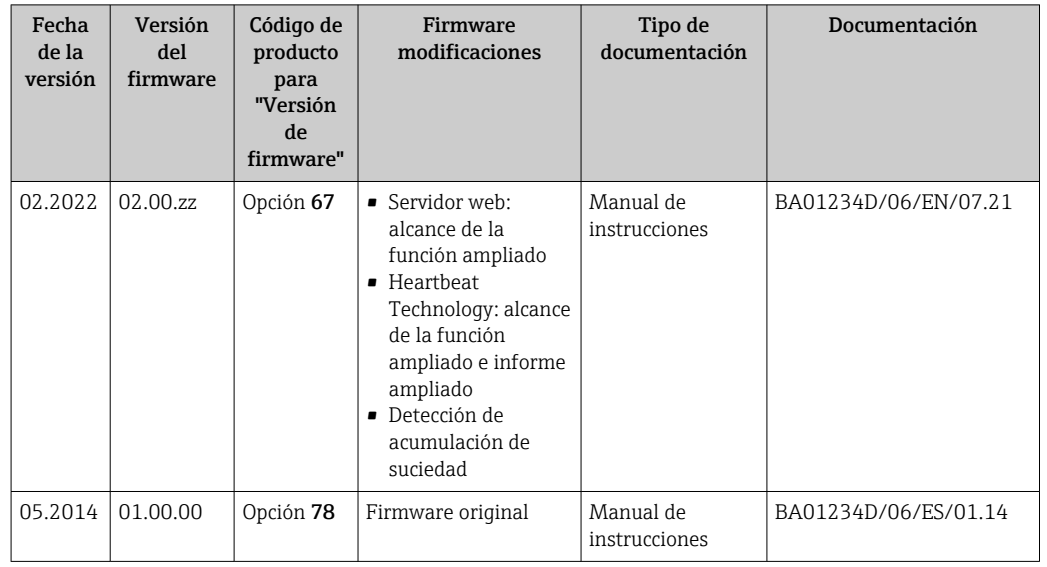

### 12.13 Historial del firmware

Se puede actualizar el firmware a la versión actual o anterior mediante la interfaz de servicio (CDI).

Para asegurar la compatibilidad de una versión de firmware con la anterior, los ficheros descriptores de dispositivos instalados y software de configuración instalado, observe la información sobre el dispositivo indicada en el documento "Información del fabricante".

Puede bajarse un documento de información del fabricante en:

- En el área de descargas del sitio web de Endress+Hauser: www.endress.com → Downloads
- Especifique los siguientes detalles:
	- Búsqueda de texto: información del fabricante
	- Tipo de producto: Documentación Documentación técnica

# 13 Mantenimiento

### 13.1 Tareas de mantenimiento

No requiere labores de mantenimiento especiales.

### 13.1.1 Limpieza externa

Para limpiar la parte externa del equipo de medición, utilice siempre detergentes que no sean agresivos para la superficie de la caja ni para las juntas.

#### **A**ADVERTENCIA

#### Los detergentes pueden dañar la caja de plástico del transmisor.

- ‣ No utilice vapor a alta presión.
- ‣ Utilice únicamente detergentes admisibles especificados.

#### Detergentes admisibles para la caja de plástico del transmisor

- Detergentes domésticos disponibles en el mercado
- Alcohol metílico o alcohol isopropílico
- Disoluciones de jabón suave

### 13.1.2 Limpieza interior

No se prevé la limpieza interior del dispositivo.

### 13.2 Equipos de medición y ensayo

Endress+Hauser ofrece una amplia gama de equipos de medición y ensayo, como W@M o ensayos de equipos.

El centro Endress+Hauser de su zona le puede proporcionar información detallada  $\vert \cdot \vert$ sobre nuestros servicios.

Lista de algunos equipos de medición y ensayo:  $\rightarrow$  ■ 179 $\rightarrow$  ■ 180

### 13.3 Servicios de Endress+Hauser

Endress+Hauser ofrece una amplia gama de servicios como recalibraciones, servicios de mantenimiento, ensayos con el equipo.

El centro Endress+Hauser de su zona le puede proporcionar información detallada sobre nuestros servicios.

# 14 Reparación

## 14.1 Información general

### 14.1.1 Enfoque para reparaciones y conversiones

El enfoque para reparaciones y conversiones que tiene Endress+Hauser ofrece lo siguiente:

- El instrumento de medición tiene un diseño modular.
- Las piezas de repuesto se han agrupado en juegos útiles de piezas de recambio que incluyen las correspondientes instrucciones de instalación.
- Las reparaciones las realiza el personal de servicios de Endress+Hauser o usuarios debidamente formados.
- Únicamente el personal de servicios de Endress+Hauser o en la fábrica pueden convertir los equipos certificados en otros equipos certificados.

### 14.1.2 Observaciones sobre reparaciones y conversiones

Observe lo siguiente cuando tenga que realizar alguna reparación o modificación del equipo:

- ‣ Utilice únicamente piezas de repuesto originales de Endress+Hauser.
- ‣ Realiza las reparaciones conforme a las instrucciones de instalación.
- ‣ Observe las normas nacionales y reglamentación nacional pertinentes, la documentación EX (XA) y las indicaciones de los certificados.
- ‣ Documente todas las reparaciones y conversiones e introdúzcalas en la base de datos de gestión del ciclo de vida *W@M* y en Netilion Analytics.

## 14.2 Piezas de repuesto

*W@M Device Viewer* [\(www.endress.com/deviceviewer](http://www.endress.com/deviceviewer)):

Todas las piezas de repuesto del instrumento de medición, con su código de producto, están enumeradas y pueden pedirse aquí. Si está disponible, los usuarios pueden bajarse también las instrucciones de instalación correspondientes.

Número de serie del equipo de medición:

- Se encuentra en la placa de identificación del equipo.
- Se puede consultar mediante el Parámetro **Número de serie** ( $\rightarrow \Box$  174) en la Submenú Información del equipo.

## 14.3 Personal de servicios de Endress+Hauser

Endress+Hauser ofrece una amplia gama de servicios.

El centro Endress+Hauser de su zona le puede proporcionar información detallada sobre nuestros servicios.

## 14.4 Devolución del equipo

Los requisitos de seguridad para la devolución del equipo pueden variar en función del tipo de equipo y la legislación nacional.

- 1. Para obtener más información, consulte la página web http://www.endress.com/support/return-material
- 2. Devuelva el equipo siempre que tenga que hacerse alguna reparación o calibración o en caso de que el equipo pedido o suministrado no sea el correcto.

## 14.5 Eliminación

## $\boxtimes$

En los casos necesarios según la Directiva 2012/19/UE, sobre residuos de equipos eléctricos y electrónicos (RAEE), nuestro producto está marcado con el símbolo representativo a fin de minimizar los desechos de RAEE como residuos urbanos no seleccionados. No tire a la basura los productos que llevan la marca de residuos urbanos no seleccionados. En lugar de ello, devuélvalos a Endress+Hauser para su eliminación en las condiciones pertinentes.

### 14.5.1 Retirada del equipo de medición

1. Apague el equipo.

#### **A** ADVERTENCIA

Las condiciones del proceso pueden suponer un peligro para las personas.

- ‣ Tenga cuidado con las condiciones del proceso que sean peligrosas, como la presión en el equipo de medición, temperaturas elevadas o productos corrosivos.
- 2. Lleve a cabo en orden inverso los pasos de montaje y conexión descritos en las secciones "Montaje del equipo de medición" y "Conexión del equipo de medición". Tenga en cuenta las instrucciones de seguridad.

### 14.5.2 Eliminación del equipo de medición

#### **A** ADVERTENCIA

#### Peligro para personas y medio ambiente debido a fluidos nocivos para la salud.

‣ Asegúrese de que el instrumento de medida y todos sus huecos están libres de residuos de fluido que puedan ser dañinos para la salud o el medio ambiente, p. ej., sustancias que han entrado en grietas o se han difundido en el plástico.

Tenga en cuenta las notas siguientes relativas a la eliminación:

- ‣ Observe las normas nacionales.
- ‣ Separe adecuadamente los componentes para su reciclado.

# <span id="page-178-0"></span>15 Accesorios

Hay varios accesorios disponibles para el equipo que pueden pedirse junto con el equipo o posteriormente a Endress + Hauser. Puede obtener información detallada sobre los códigos de pedido correspondientes tanto del centro de ventas de Endress+Hauser de su zona como de la página de productos de Endress+Hauser en Internet: [www.endress.com](https://www.endress.com).

## 15.1 Accesorios específicos del equipo

### 15.1.1 Para el transmisor

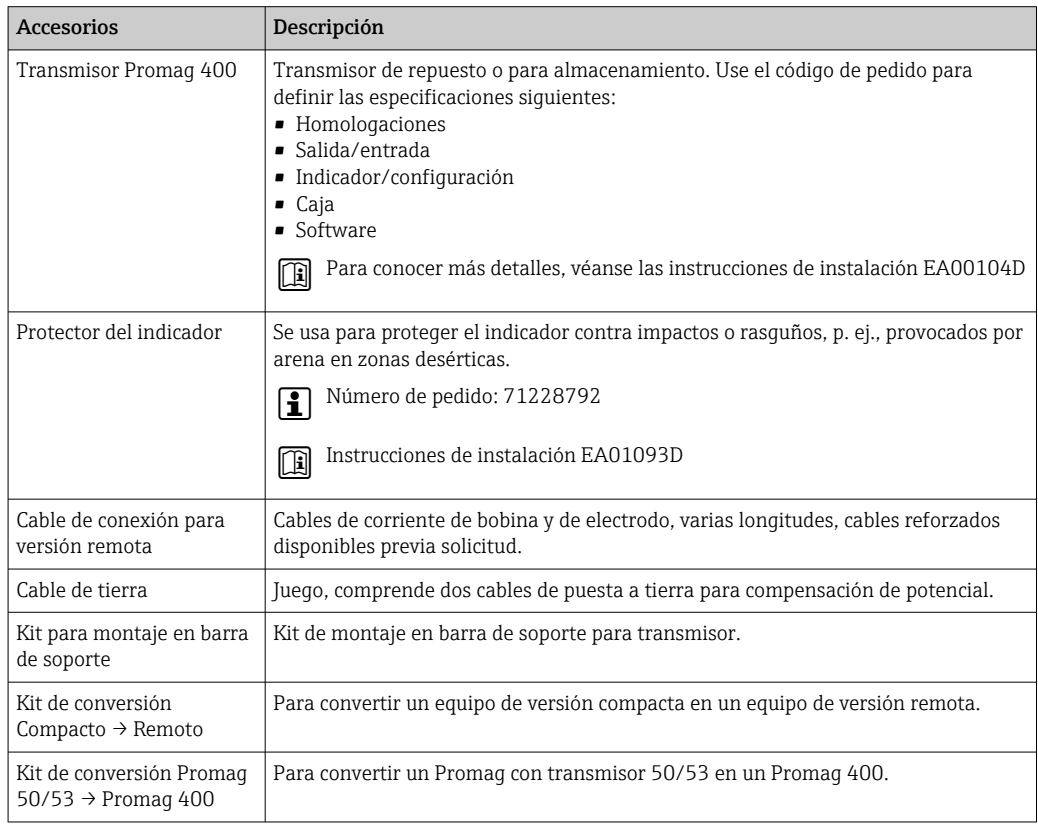

### 15.1.2 Para el sensor

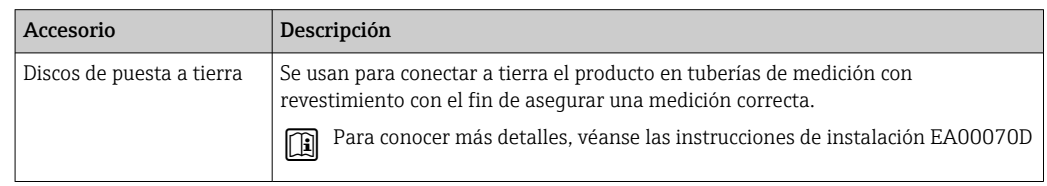

## 15.2 Accesorios específicos para comunicaciones

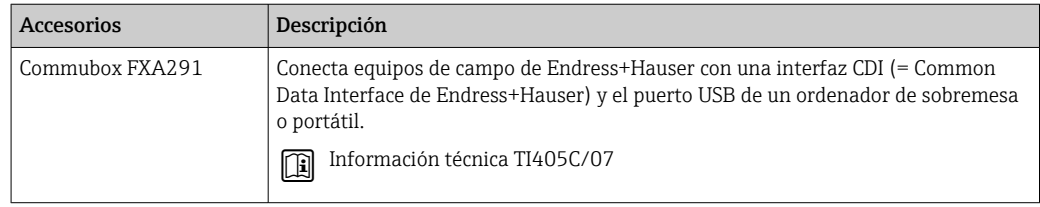

<span id="page-179-0"></span>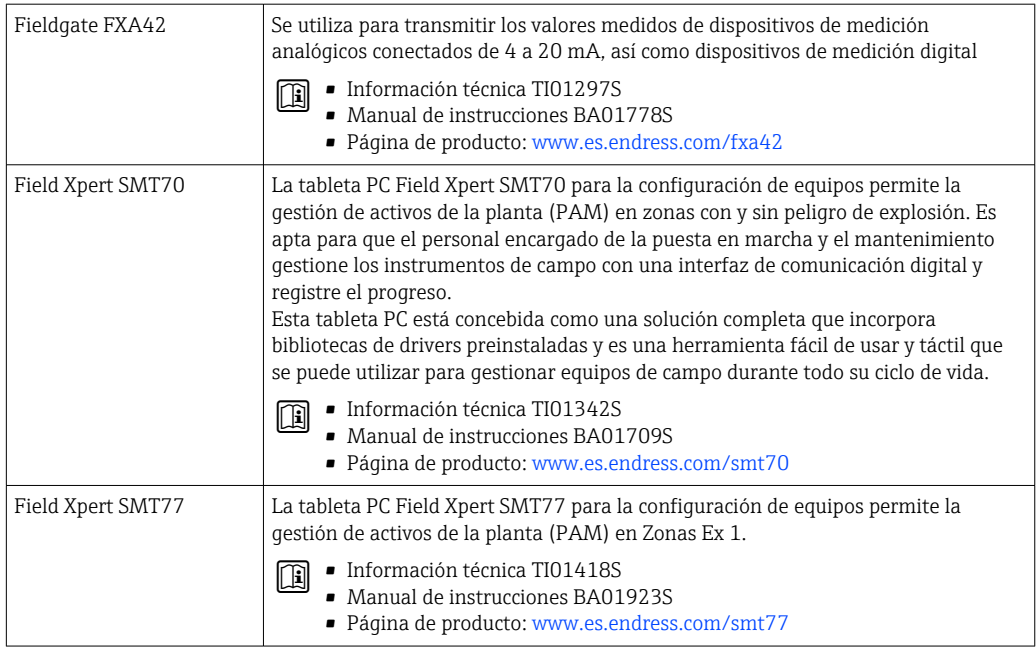

# 15.3 Accesorios específicos de servicio

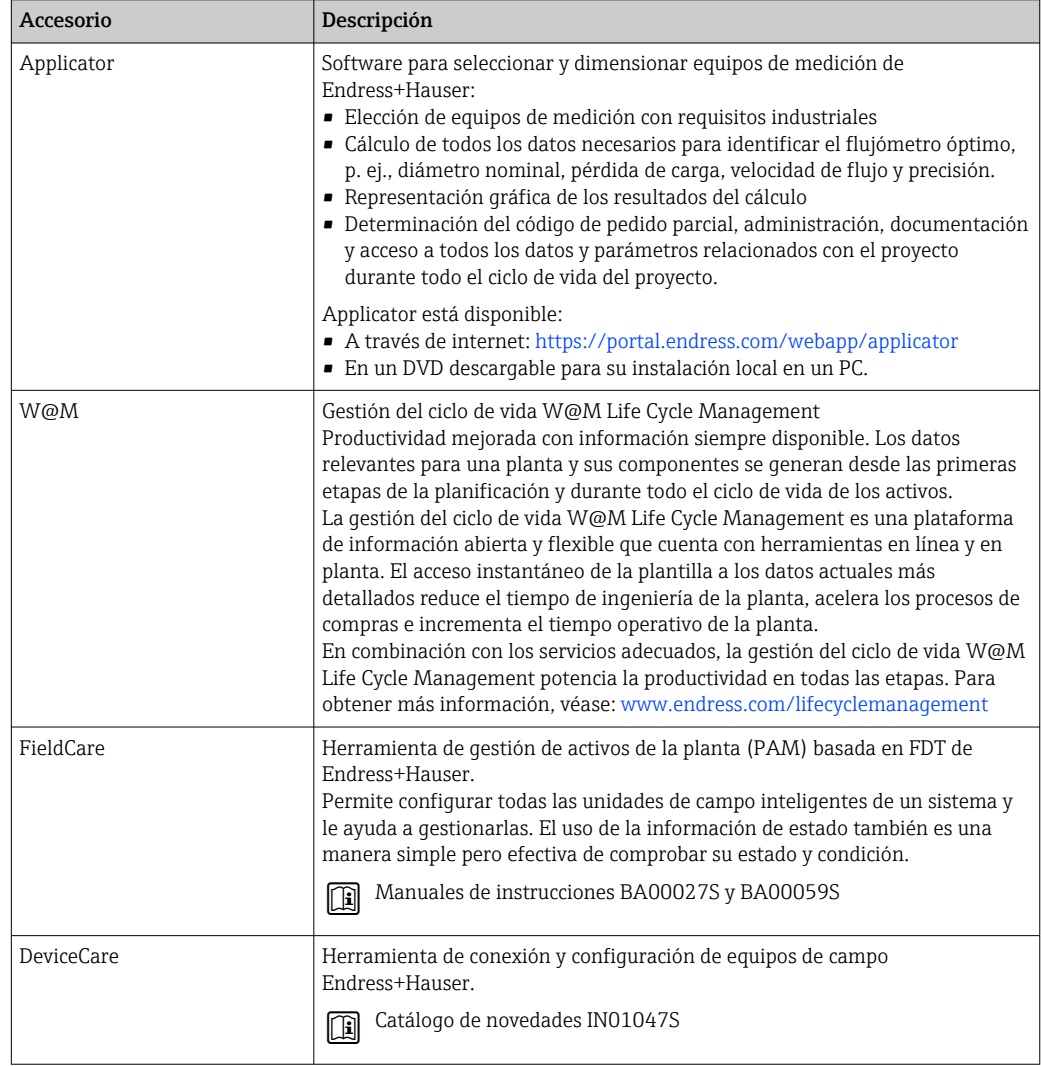
# <span id="page-180-0"></span>15.4 Componentes del sistema

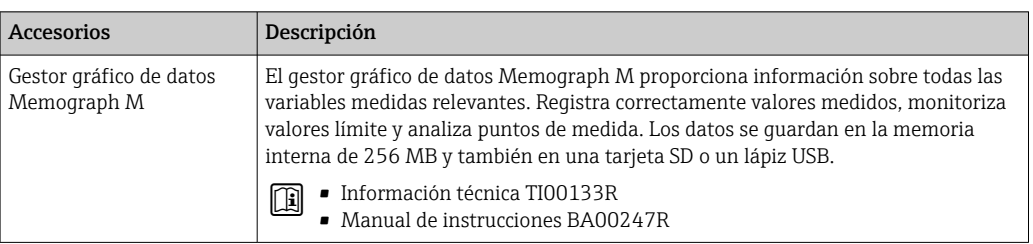

# <span id="page-181-0"></span>16 Datos técnicos

# 16.1 Aplicación

El equipo de medición solo es adecuado para la medición de flujo de líquidos con una conductividad mínima de 5 µS/cm.

Según la versión pedida, el equipo de medición también puede medir productos potencialmente explosivos, inflamables, venenosos u oxidantes.

Para que el equipo mantenga sus buenas condiciones de funcionamiento durante su vida útil, utilícelo únicamente con productos a los que son suficientemente resistentes los materiales de las partes en contacto con el producto.

# 16.2 Funcionamiento y diseño del sistema

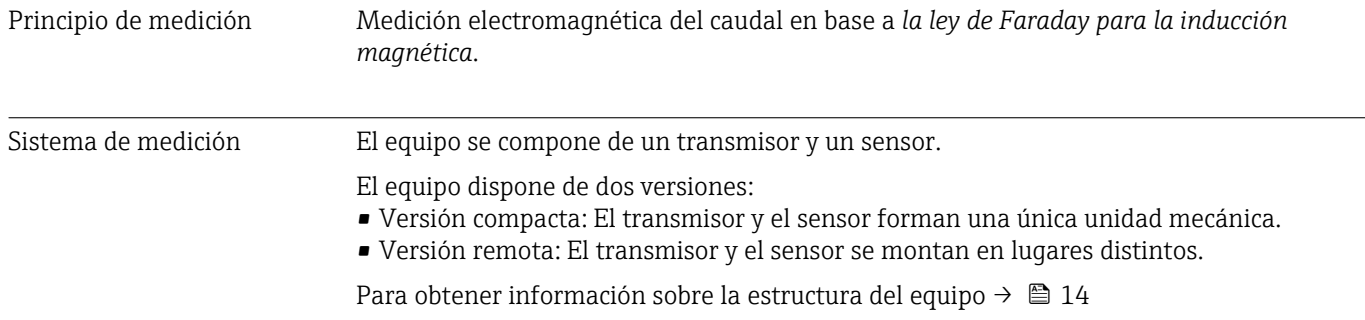

# 16.3 Entrada

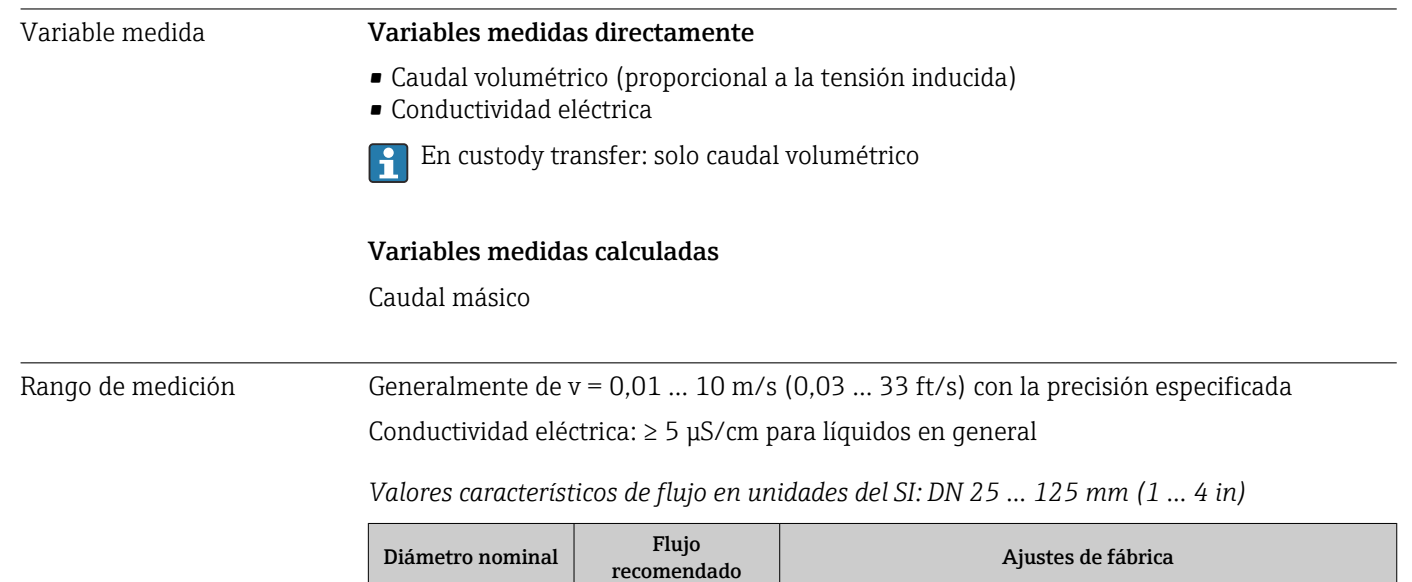

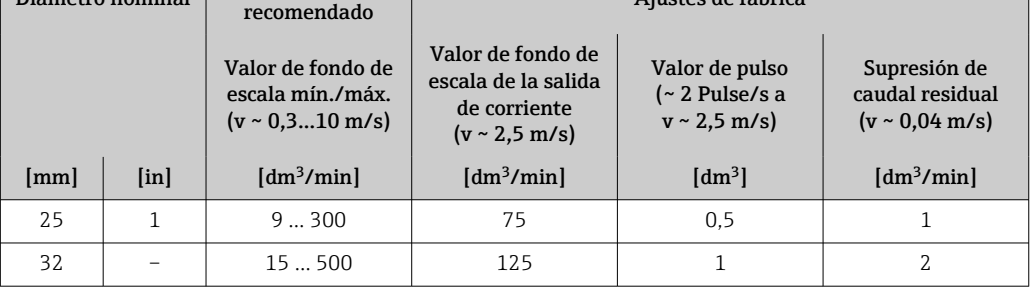

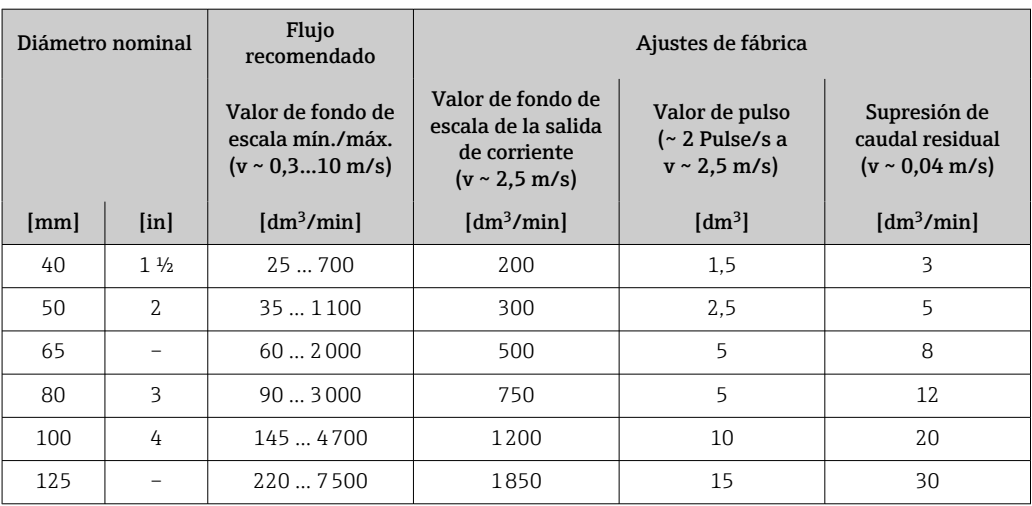

### *Valores característicos de flujo en unidades del SI: DN 150 … 3000 mm (6 … 120 in)*

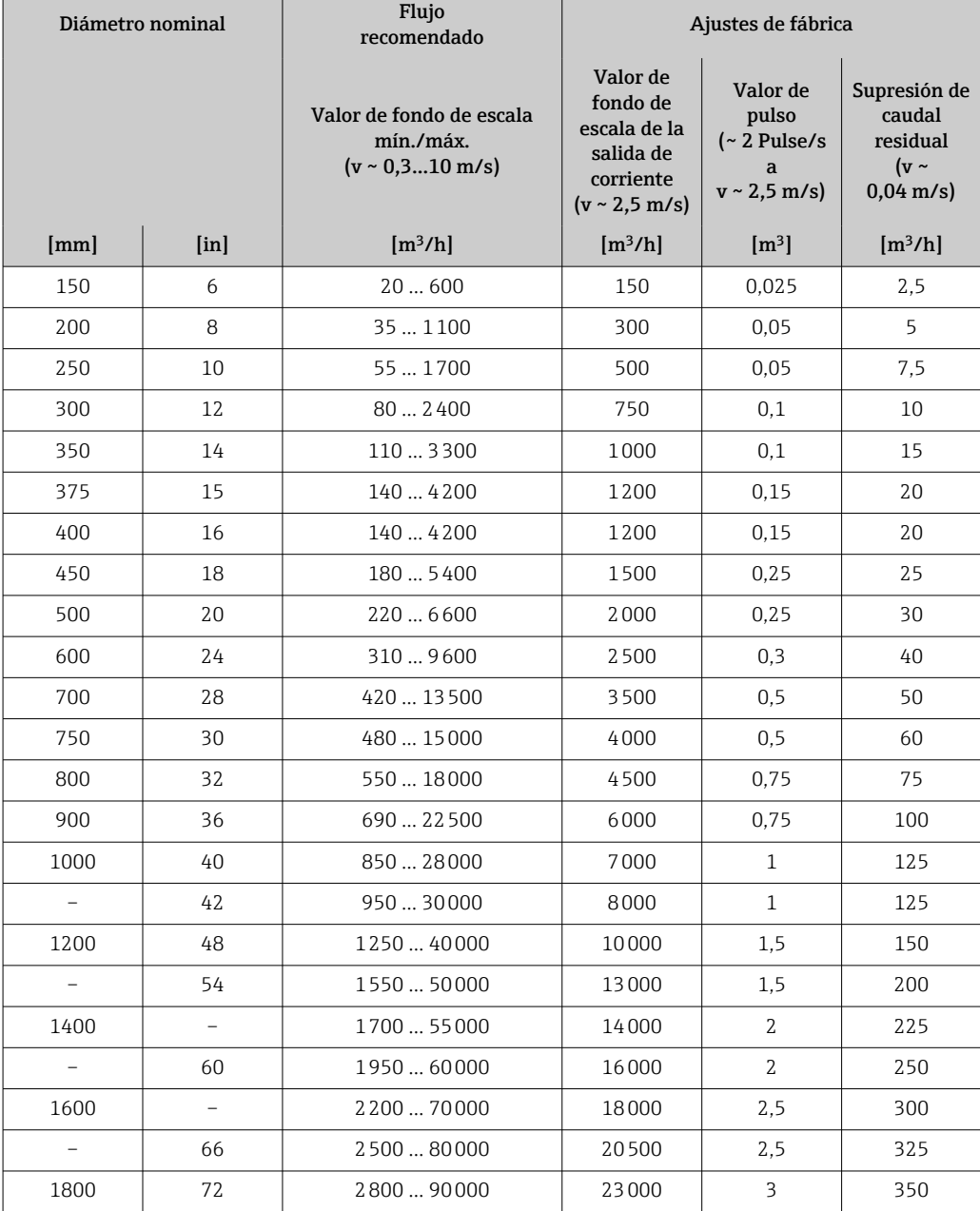

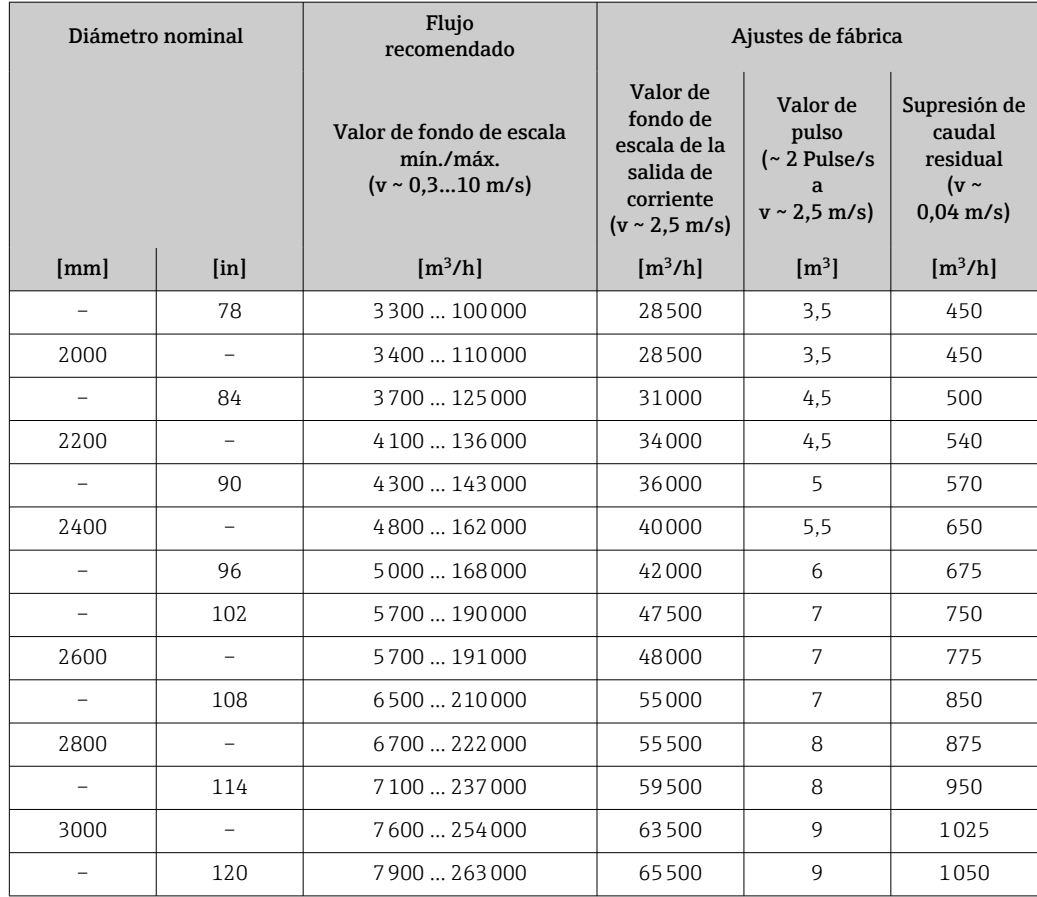

*Valores característicos de flujo en unidades del SI: DN 50 … 200 mm (2 … 8 in) para el código de pedido correspondiente a "Diseño", opción C "Brida fija, tubo de medición con estrechamiento, tramos rectos de entrada/salida de 0 x DN"*

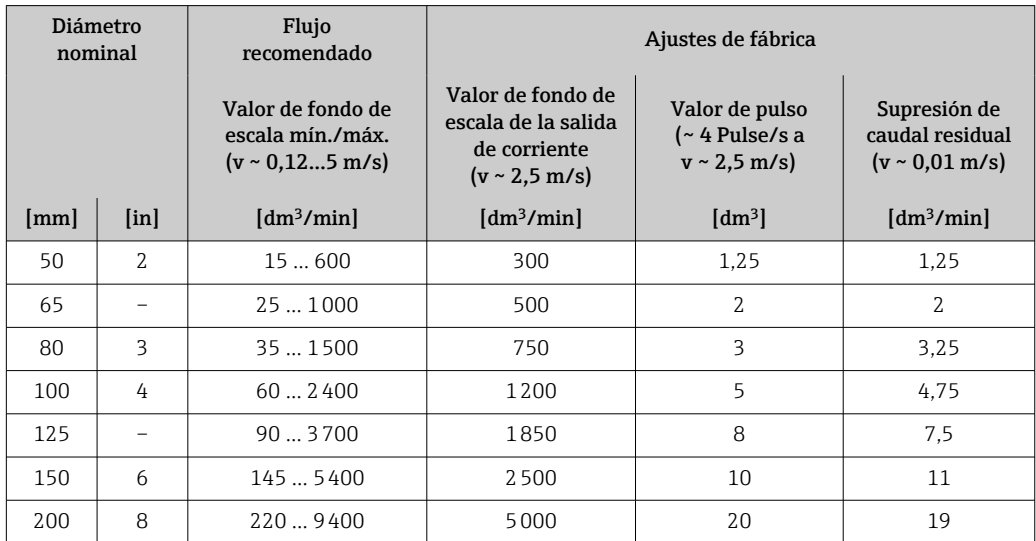

*Valores característicos de flujo en unidades del SI: DN 250 … 300 mm (10 … 12 in) para el código de pedido correspondiente a "Diseño", opción C "Brida fija, tubo de medición con estrechamiento, tramos rectos de entrada/salida de 0 x DN"*

| Diámetro<br>nominal |                           | Flujo<br>recomendado                                                  | Ajustes de fábrica                                                                     |                                                       |                                                                |
|---------------------|---------------------------|-----------------------------------------------------------------------|----------------------------------------------------------------------------------------|-------------------------------------------------------|----------------------------------------------------------------|
|                     |                           | Valor de fondo de<br>escala mín./máx.<br>$(v \sim 0.125 \text{ m/s})$ | Valor de fondo de<br>escala de la salida<br>de corriente<br>$(v \sim 2.5 \text{ m/s})$ | Valor de pulso<br>(~ 4 Pulse/s a<br>$v \sim 2.5$ m/s) | Supresión de<br>caudal residual<br>$(v \sim 0.01 \text{ m/s})$ |
| [mm]                | $\lceil \text{in} \rceil$ | $\left[\text{m}^3/\text{h}\right]$                                    | $\left[\text{m}^3/\text{h}\right]$                                                     | $\rm{[m^3]}$                                          | $\left[\text{m}^3/\text{h}\right]$                             |
| 250                 | 10                        | 20850                                                                 | 500                                                                                    | 0.03                                                  | 1.75                                                           |
| 300                 | 12                        | 351300                                                                | 750                                                                                    | 0.05                                                  | 2.75                                                           |

*Valores característicos de flujo en unidades de EE. UU.: DN 1 a 48 in (25 a 1200 mm)*

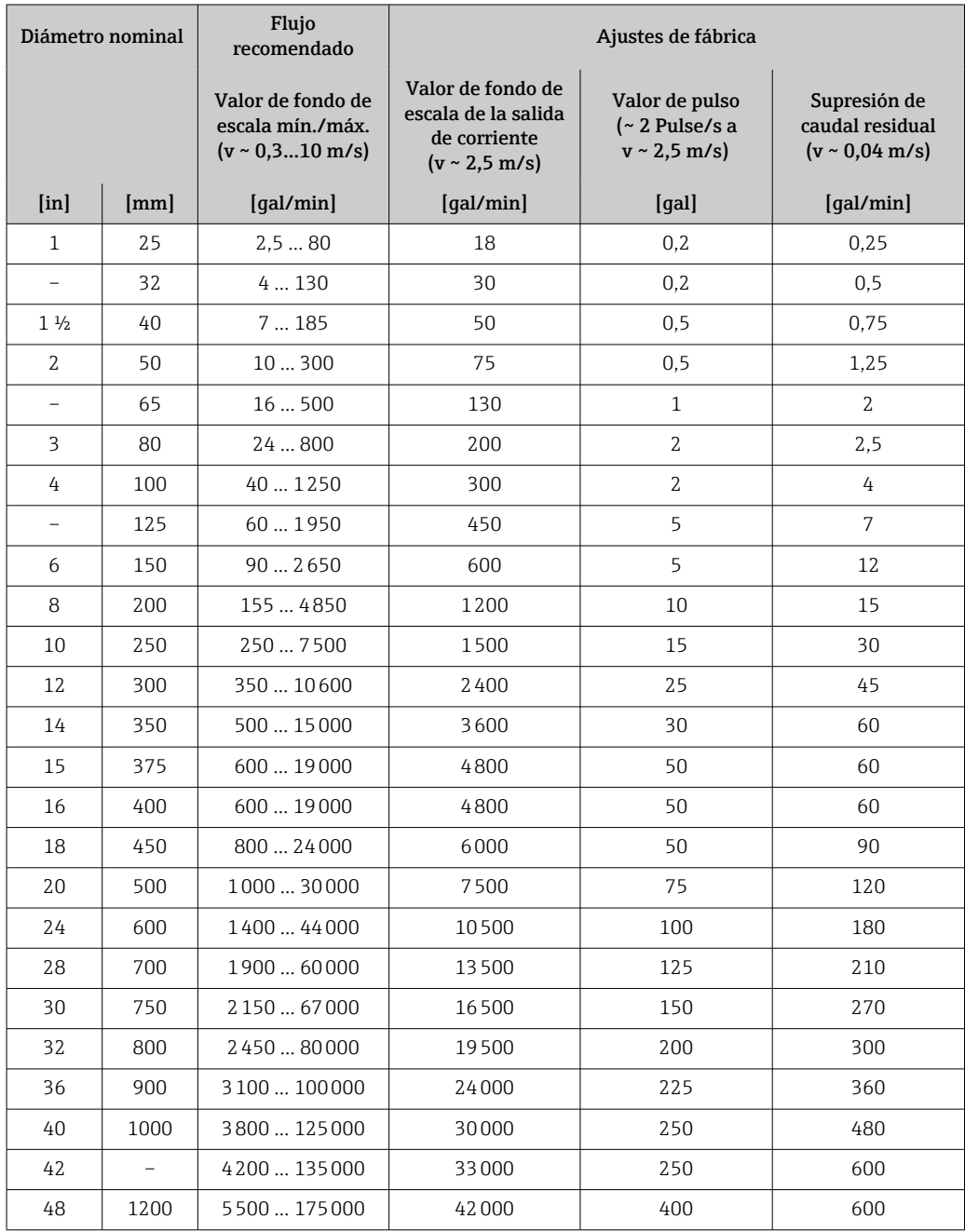

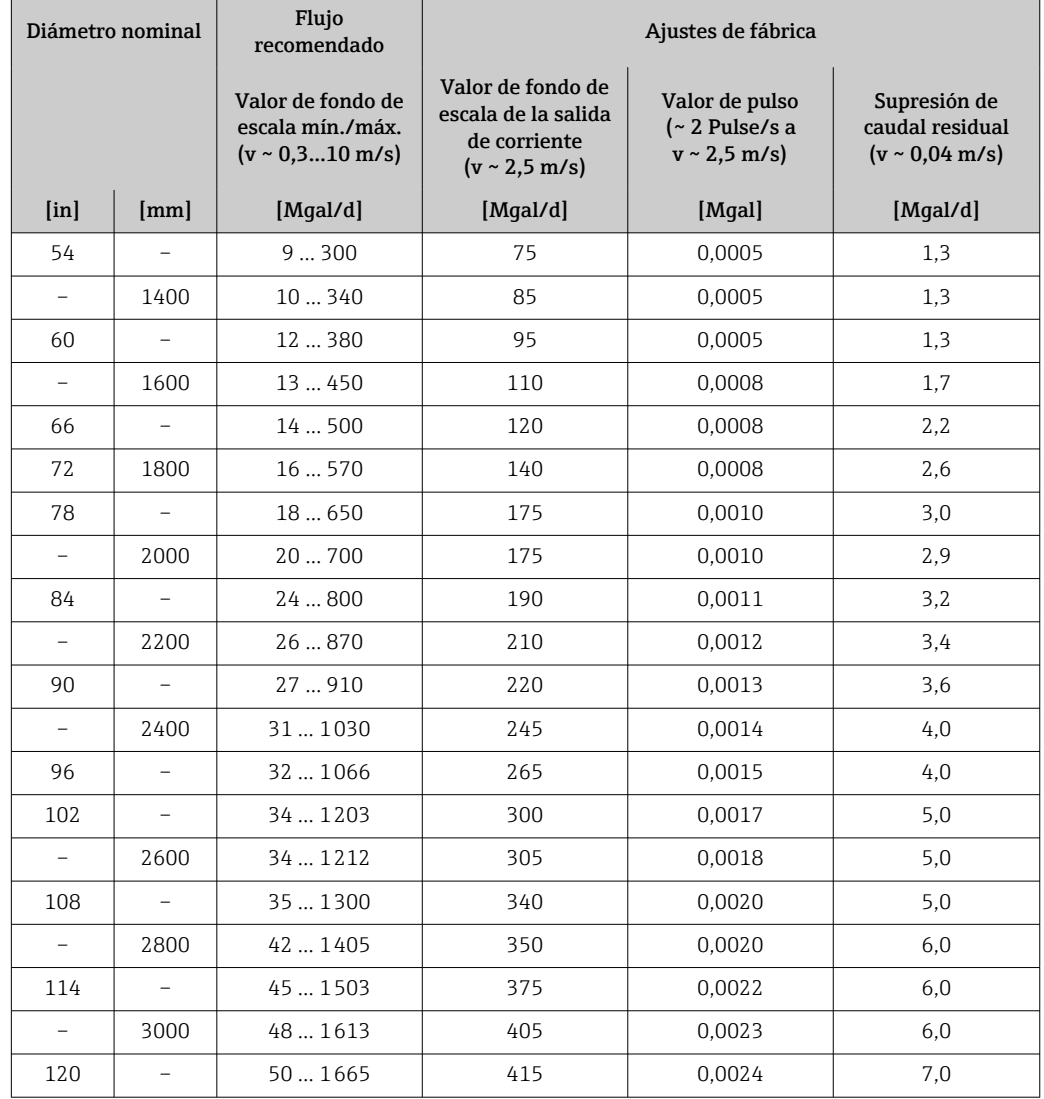

*Valores característicos de flujo en unidades de EE. UU.: DN 54 a 120 in (1400 a 3000 mm)*

*Valores característicos de flujo en unidades de EE. UU.: DN 2 a 12 in (50 a 300 mm) para el código de pedido correspondiente a "Diseño", opción C "Brida fija, tubo de medición con estrechamiento, tramos rectos de entrada/salida de 0 x DN"*

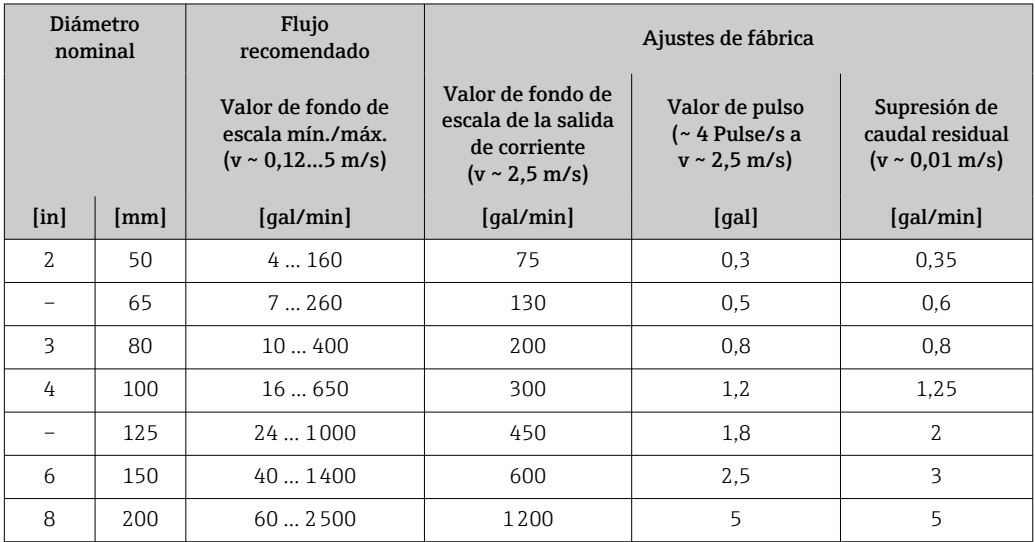

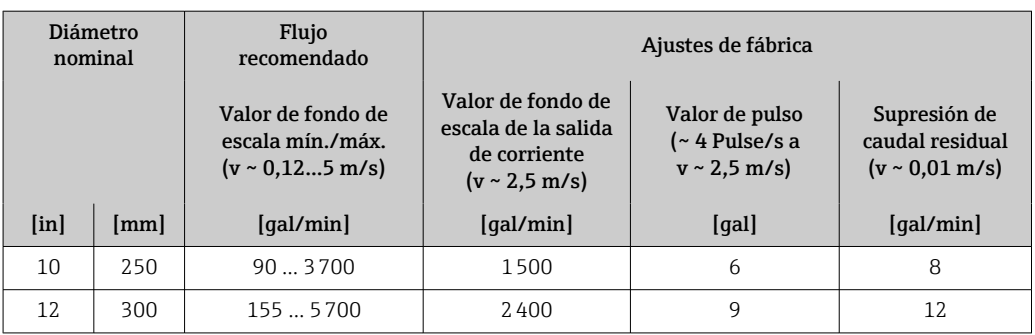

#### Rango de medida recomendado

 $\Box$  Límite de caudal →  $\Box$  196

Para aplicaciones de custody transfer, la certificación pertinente determina el rango  $| \cdot |$ de medición admisible, el valor de los pulsos y el valor de corte del caudal residual.

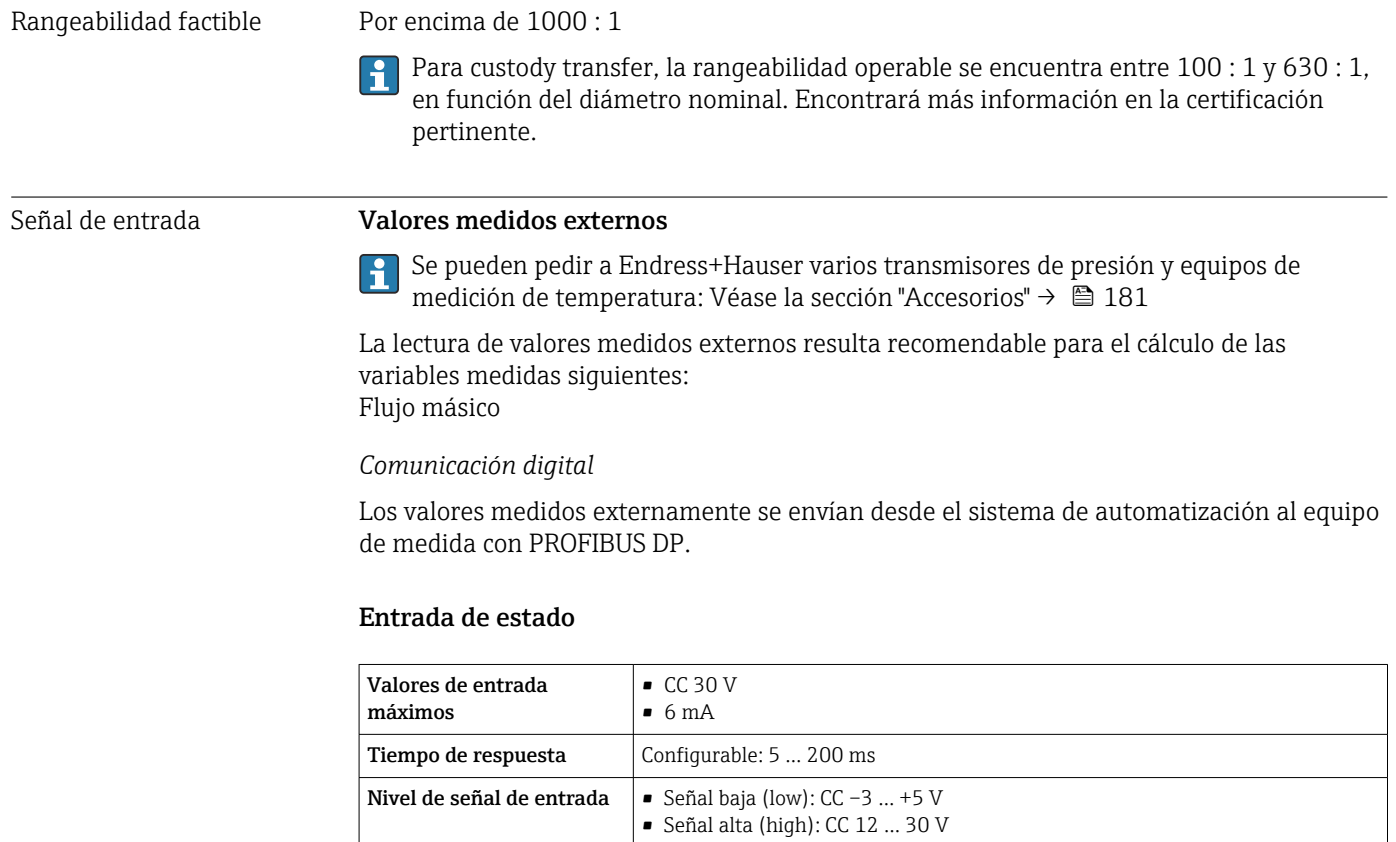

Funciones asignables  $\vert$  • Desconectado • Reiniciar los totalizadores 1-3 por separado • Reiniciar todos los totalizadores • Ignorar flujo

# 16.4 Salida

#### Señal de salida **PROFIBUS DP**

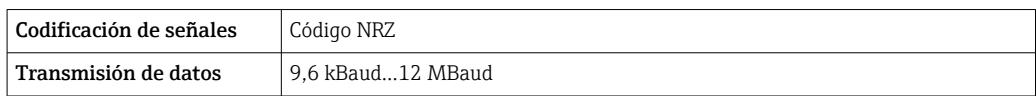

<span id="page-187-0"></span>Señal en alarma Según la interfaz, la información sobre el fallo se muestra de la forma siquiente:

#### PROFIBUS DP

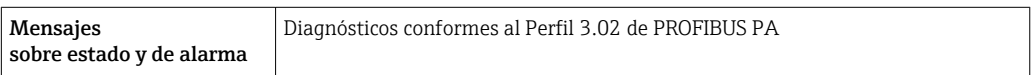

#### Indicador local

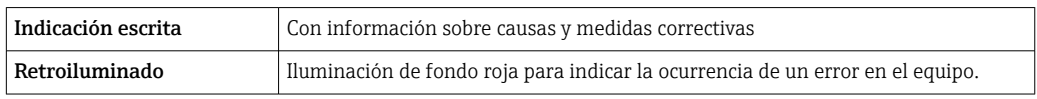

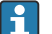

Señal de estados conforme a recomendación NAMUR NE 107

#### Interfaz/protocolo

- Mediante comunicación digital: PROFIBUS DP
- Mediante interfaz de servicio
	- Interfaz de servicio CDI-RJ45
	- Interfaz WLAN

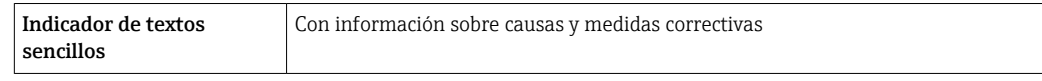

#### Navegador de Internet

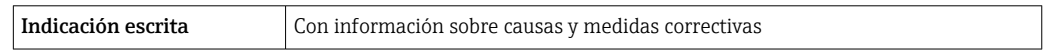

#### Diodos luminiscentes (LED)

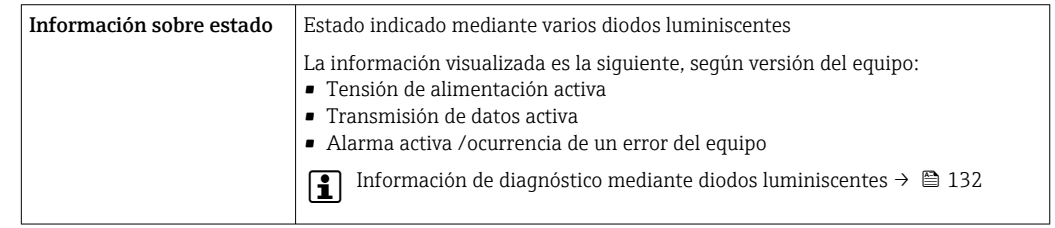

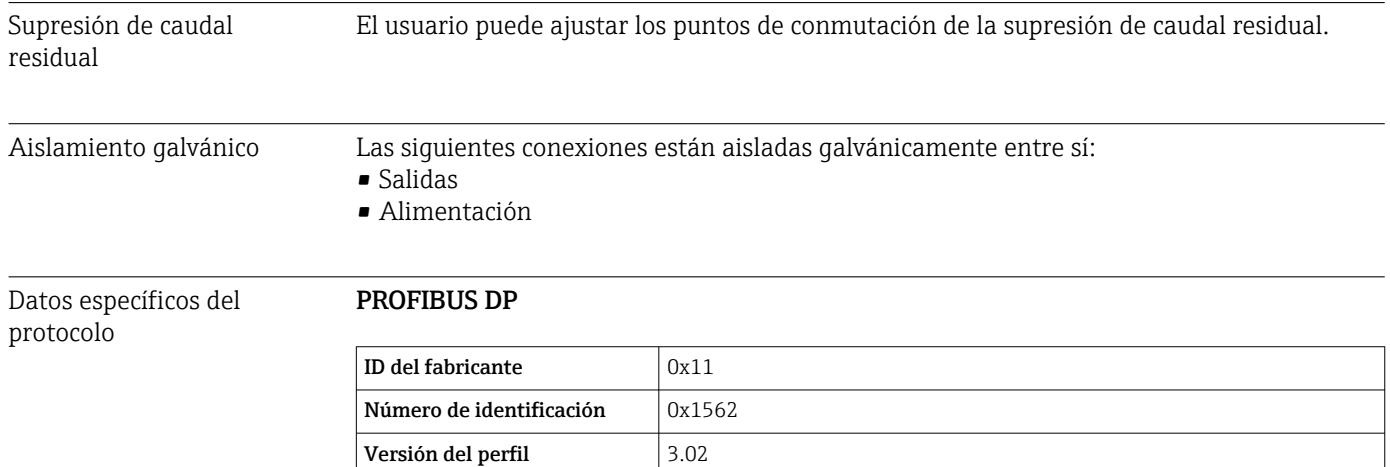

<span id="page-188-0"></span>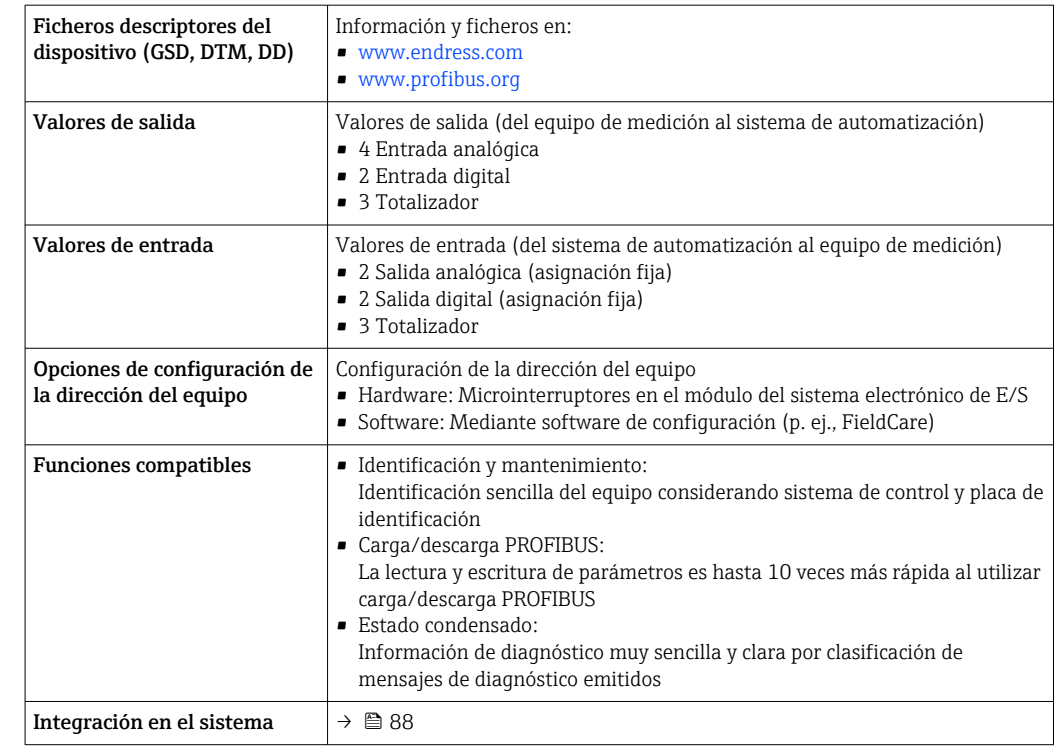

# 16.5 Alimentación

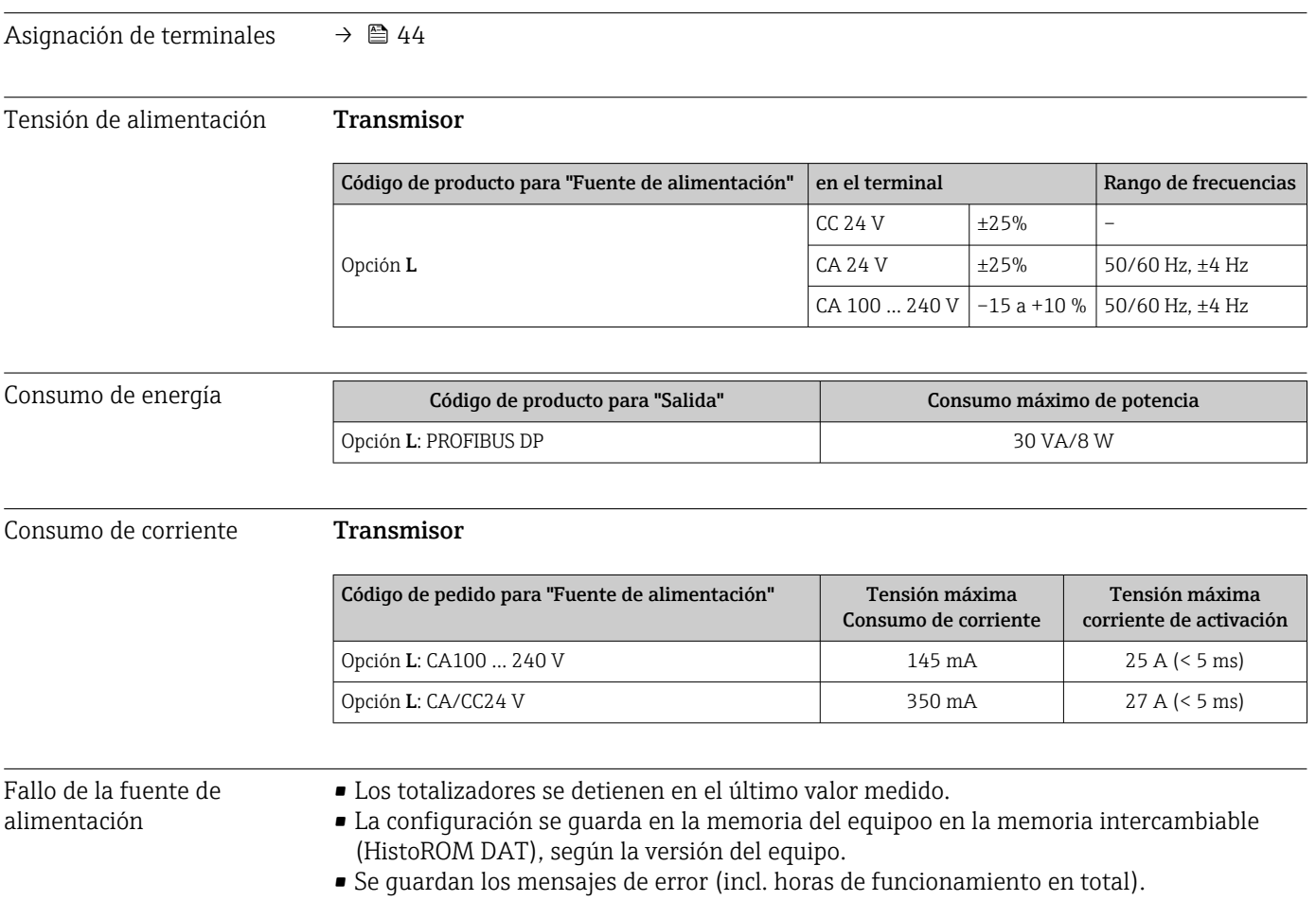

<span id="page-189-0"></span>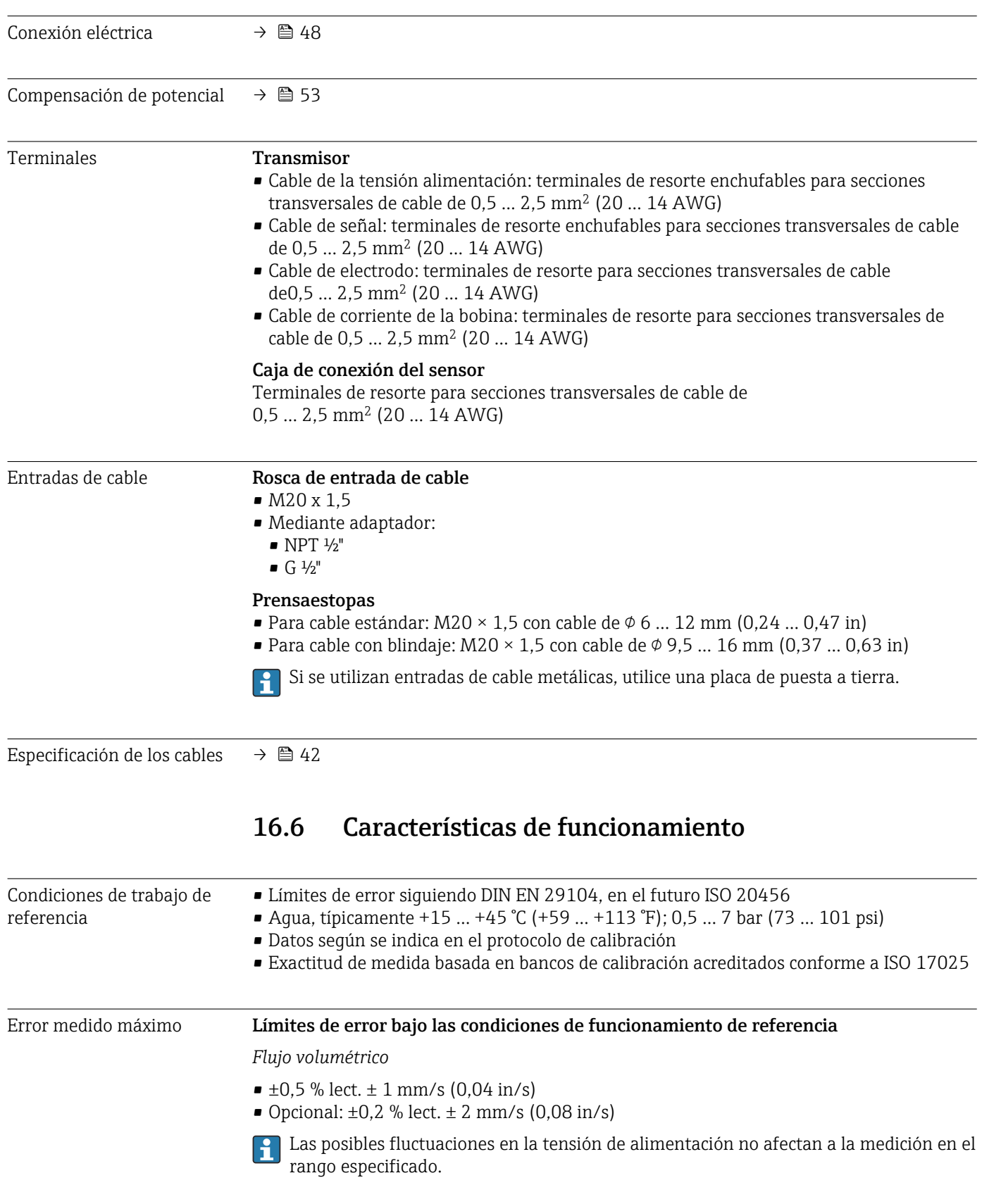

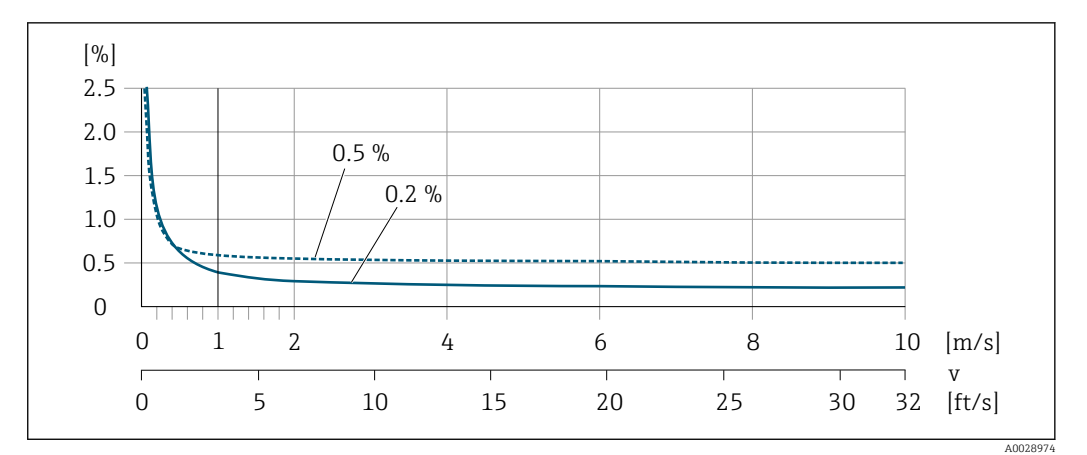

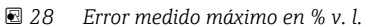

### *Texto plano*

Para el texto plano en el rango  $v_{0,5}$  ( $v_{0,2}$ ) hasta  $v_{\text{max}}$  el error medido es constante.

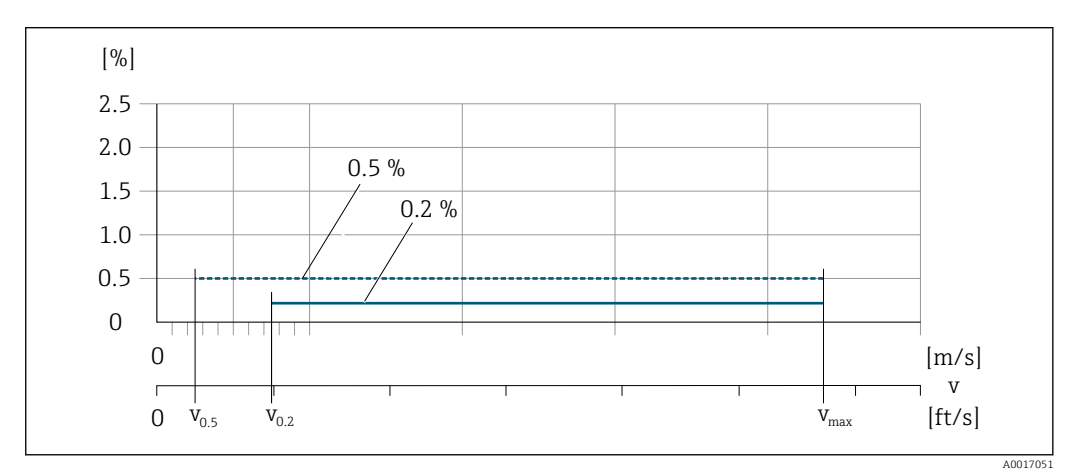

 *29 Texto plano en % de lect.*

*Valores de caudal en texto plano 0,5 %*

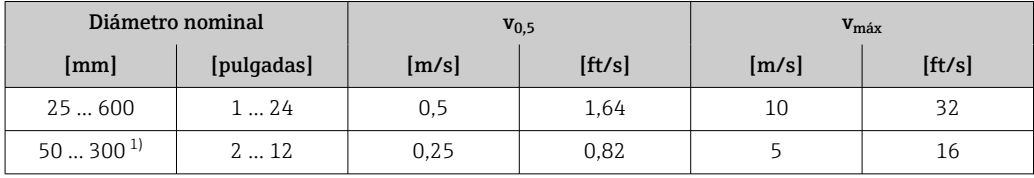

1) Código de producto para "Diseño", opción C

*Valores de caudal en texto plano 0,2 %*

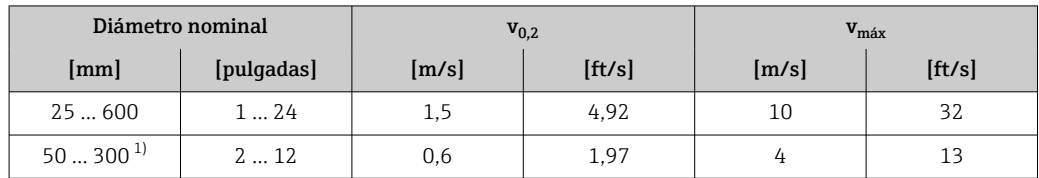

1) Código de producto para "Diseño", opción C

#### <span id="page-191-0"></span>*Conductividad eléctrica*

Los valores son aplicables para:

- Mediciones a una temperatura de referencia de 25 °C (77 °F)
- A otras temperaturas diferentes, se debe prestar atención al coeficiente de temperatura del producto (típ. 2,1 %/K)
- Versión del equipo: versión compacta; el transmisor y el sensor forman una única unidad mecánica
- Equipos instalados en una tubería de metal o en una tubería no metálica con discos de tierra
- Equipos cuya compensación de potencial se ha llevado a cabo conforme a las instrucciones recogidas en el manual de instrucciones asociado

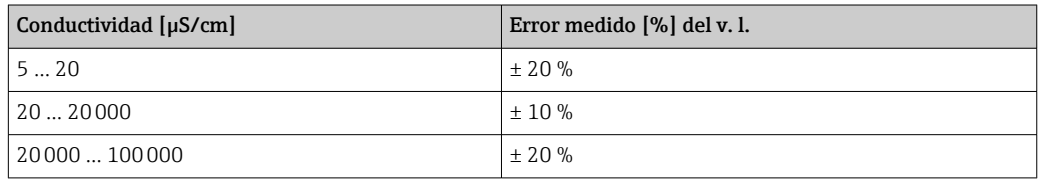

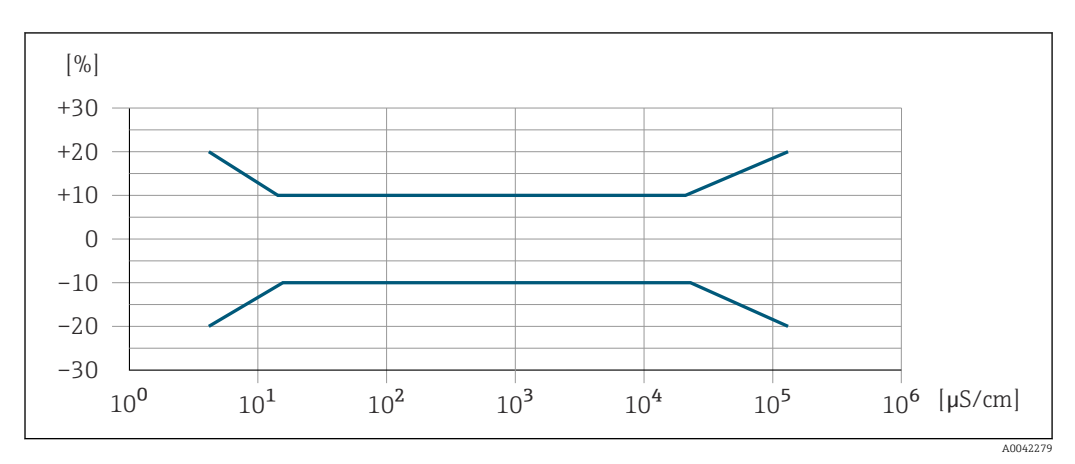

 *30 Error medido*

#### Precisión de las salidas

Las salidas tienen especificadas las siguientes precisiones de base.

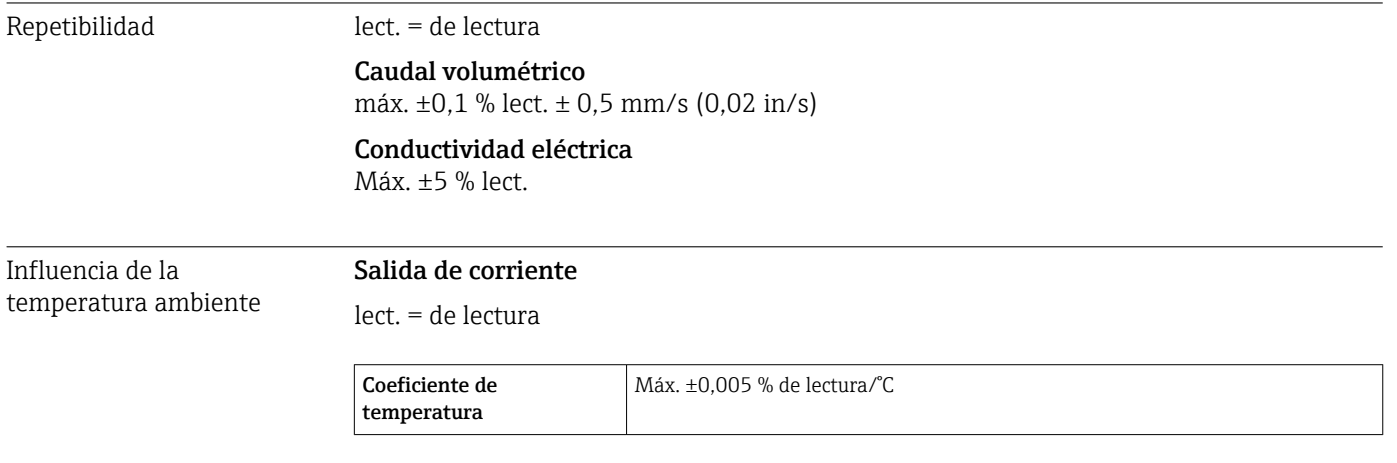

#### Salida de impulso/frecuencia

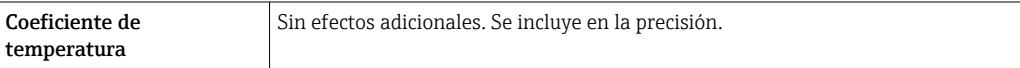

<span id="page-192-0"></span>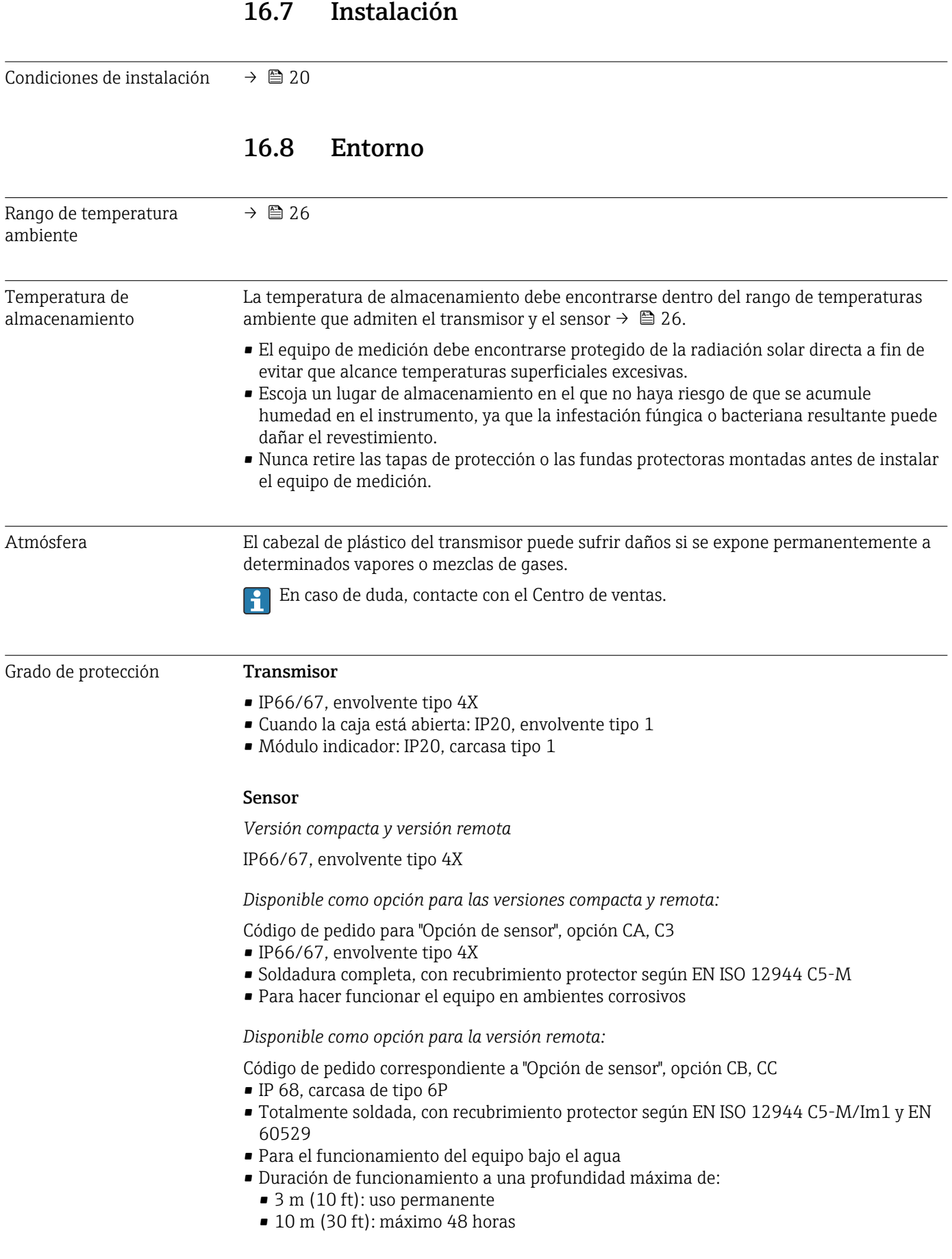

<span id="page-193-0"></span>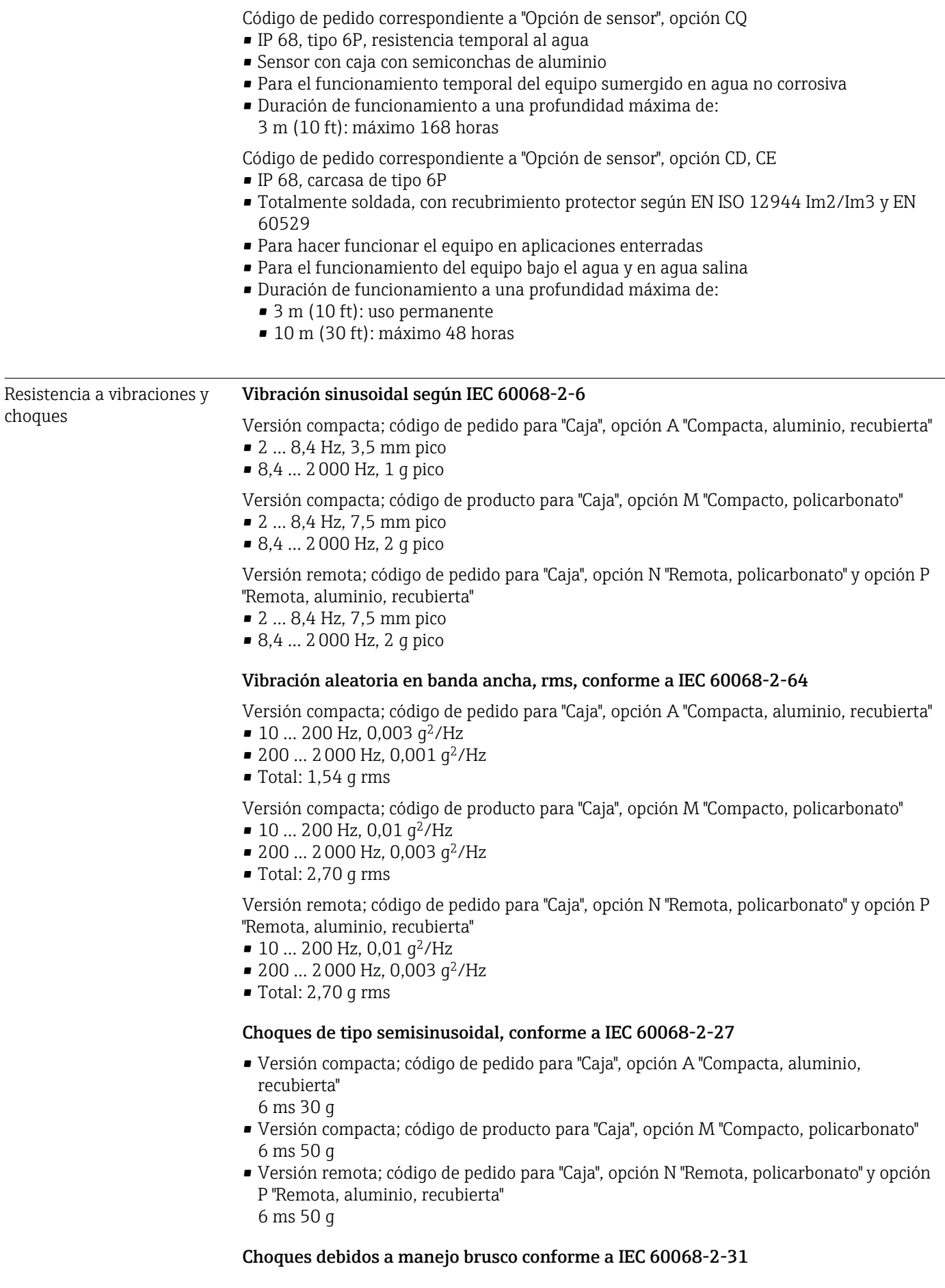

<span id="page-194-0"></span>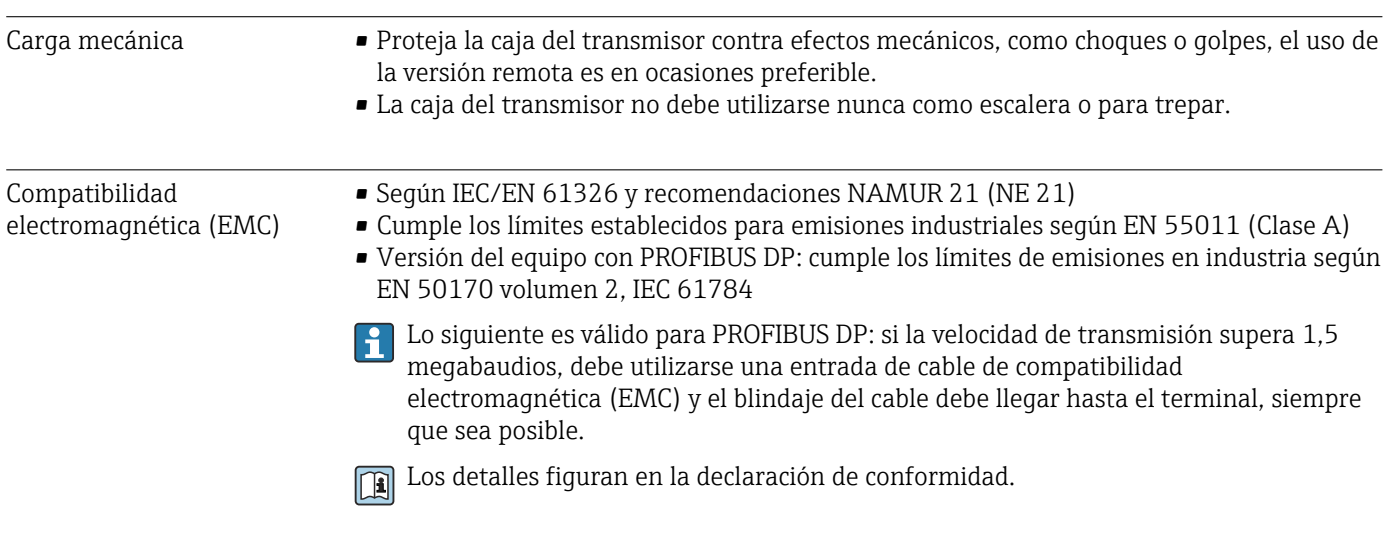

## 16.9 Proceso

Rango de temperatura del producto

• 0 … +80 °C (+32 … +176 °F) para goma dura, DN 50 a 3000 (2 a 120") • –20 … +50 °C (–4 … +122 °F) para poliuretano, DN 25 a 1200 (1 a 48") ■  $-20$  ... +90 °C ( $-4$  ... +194 °F) para PTFE, DN 25 a 300 (1 a 12")

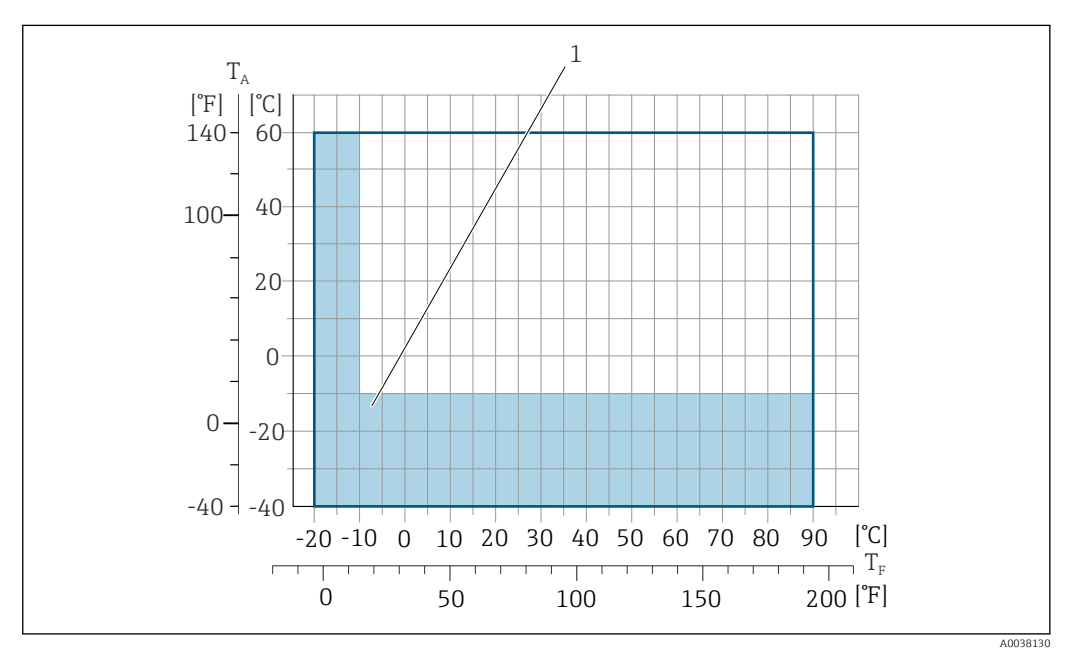

*T<sup>A</sup> Temperatura ambiente*

*T<sup>F</sup> Temperatura del producto*

*1 Área coloreada: El rango de temperatura ambiente de –10 … –40 °C (+14 … –40 °F) y el rango de temperatura del producto de –10 … –20 °C (+14 … –4 °F) son aplicables únicamente a las bridas inoxidables*

La temperatura admisible para los fluidos en modo de modo custody transfer es  $0 ... +50$  °C (+32 ... +122 °F).

Conductividad ≥5 μS/cm para líquidos en general.

- Tenga en cuenta que, en el caso de la versión remota, la conductividad mínima requerida depende además de la longitud del cable de conexión →  $\triangleq$  27.
	- Error medido máximo para la conductividad eléctrica →  $\triangleq$  192.

### <span id="page-195-0"></span>Rangos de presióntemperatura

Se puede obtener una visión general de los rangos de presión-temperatura para las conexiones a proceso en la información técnica  $\rightarrow \cong$  214

#### Estanqueidad al vacío *Revestimiento: goma dura*

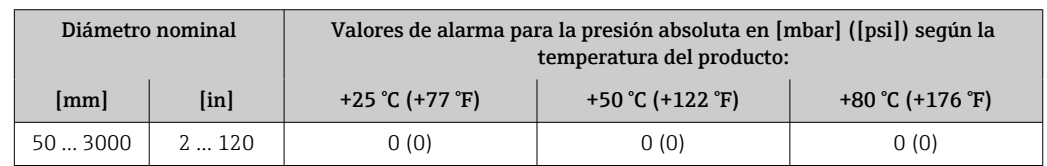

#### *Revestimiento: poliuretano*

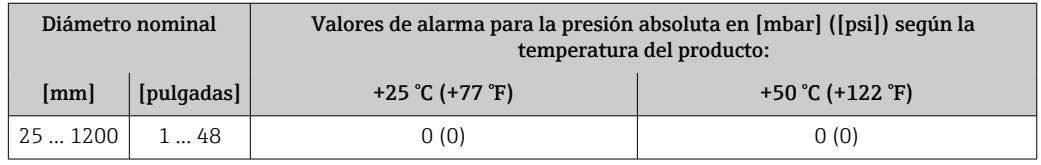

#### *Revestimiento: PTFE*

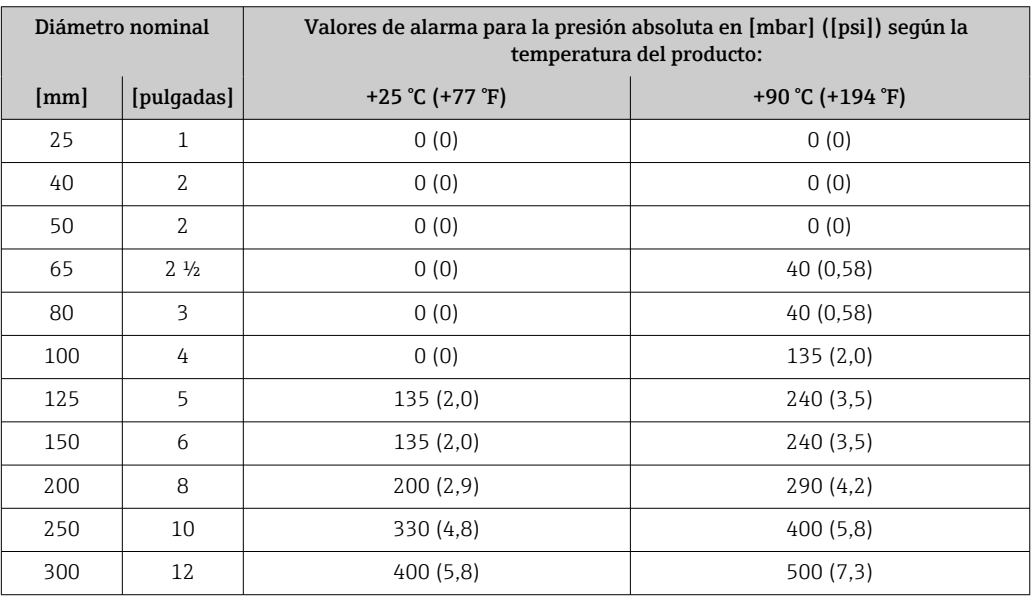

Límite caudal El diámetro de la tubería y el caudal determinan el diámetro nominal del sensor. La velocidad de flujo óptima está entre 2 … 3 m/s (6,56 … 9,84 ft/s). Adapte también la velocidad de flujo (v) a las propiedades físicas del producto:

- $\bullet$  v < 2 m/s (6,56 ft/s): para productos abrasivos (p. ej., arcilla de alfarero, lechada de cal, lodos minerales)
- $\bullet$  v > 2 m/s (6,56 ft/s): para productos que generan adherencias (p. ej., fangos de aguas residuales)

Se puede conseguir un aumento necesario de la velocidad del caudal al reducir el  $\mathbf{f}$ diámetro nominal del sensor.

Para una visión general sobre los valores de fondo de escala disponibles, véase la sección "Rango de medición" → ■ 182

Para custody transfer, la certificación pertinente determina el rango de medición  $| \cdot |$ admisible.

- <span id="page-196-0"></span>Pérdida de carga • No se produce pérdida de carga si se ha instalado el sensor en una tubería que presenta el mismo diámetro nominal.
	- Pérdidas de presión para las configuraciones con adaptadores integrados según DIN EN 545 → ■ 27

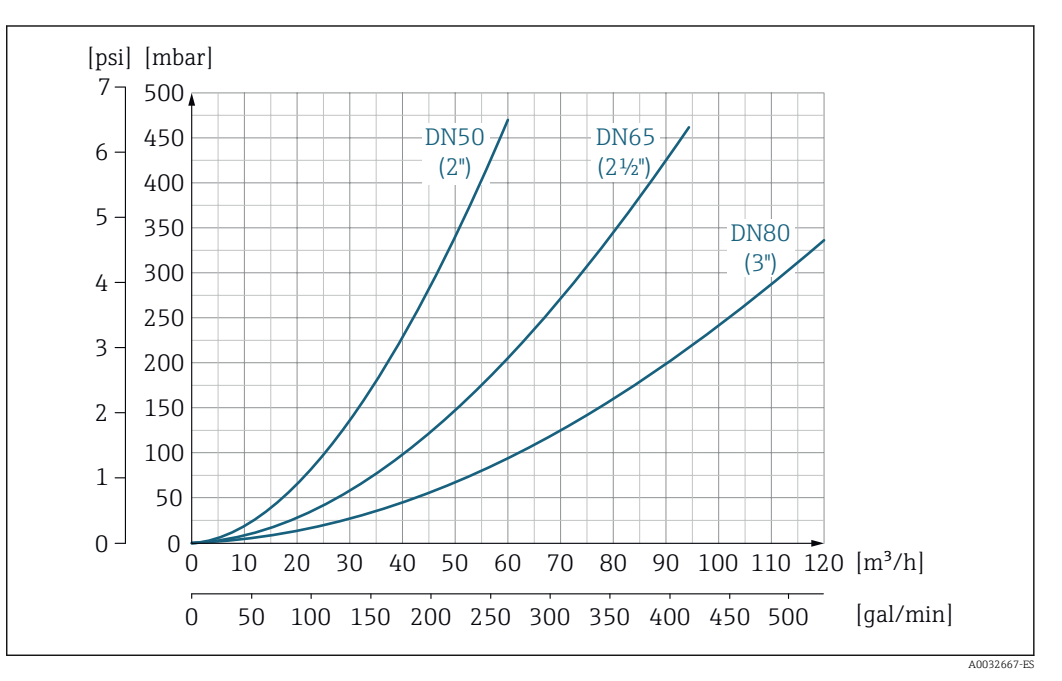

 *31 Pérdida de presión de DN 50 a 80 (de 2 a 3") para código de pedido para "Diseño", opción C "Brida fija, tubería de medición con contracción", 0 x DN tramos rectos de entrada/salida"*

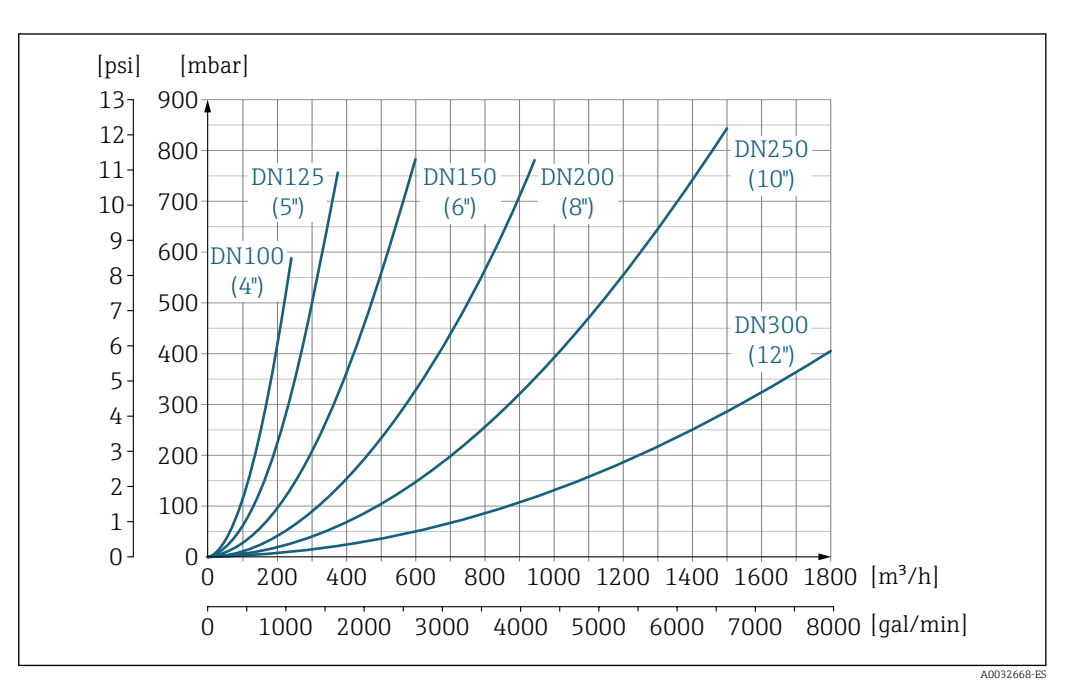

 *32 Pérdida de presión de DN 100 a 300 (de 4 a 12") para código de pedido para "Diseño", opción C "Brida fija, tubería de medición con contracción", 0 x DN tramos rectos de entrada/salida"*

Presión del sistema Instalación cerca de bombas →  $\triangleq$  21

Vibraciones Instalación en caso de vibraciones en las tuberías →  $\triangleq 22$ 

# 16.10 Estructura mecánica

Diseño, medidas **Las medidas y las longitudes instaladas** del equipo se pueden consultar en el documento "Información técnica", sección "Estructura mecánica" → ■ 214

Peso Todos los valores (el peso excluye el material de embalaje) se refieren a equipos con bridas de presiones nominales estándar.

El peso puede ser inferior al indicado según la presión nominal y el diseño.

### Peso en unidades del SI

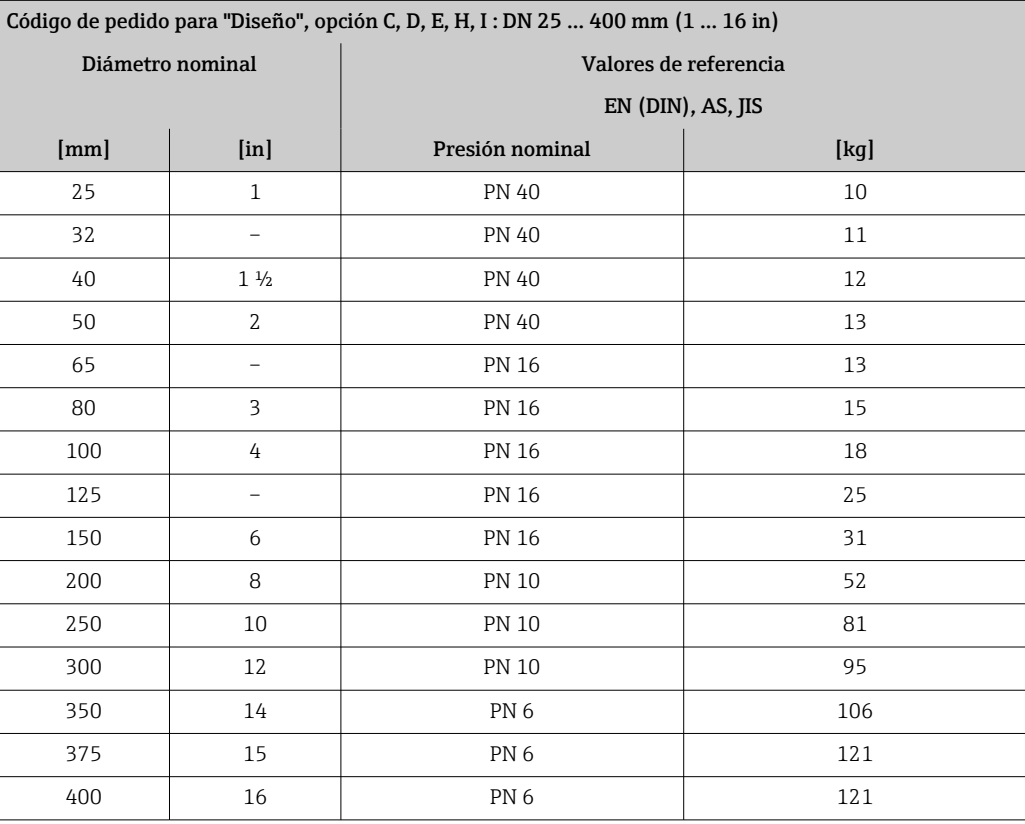

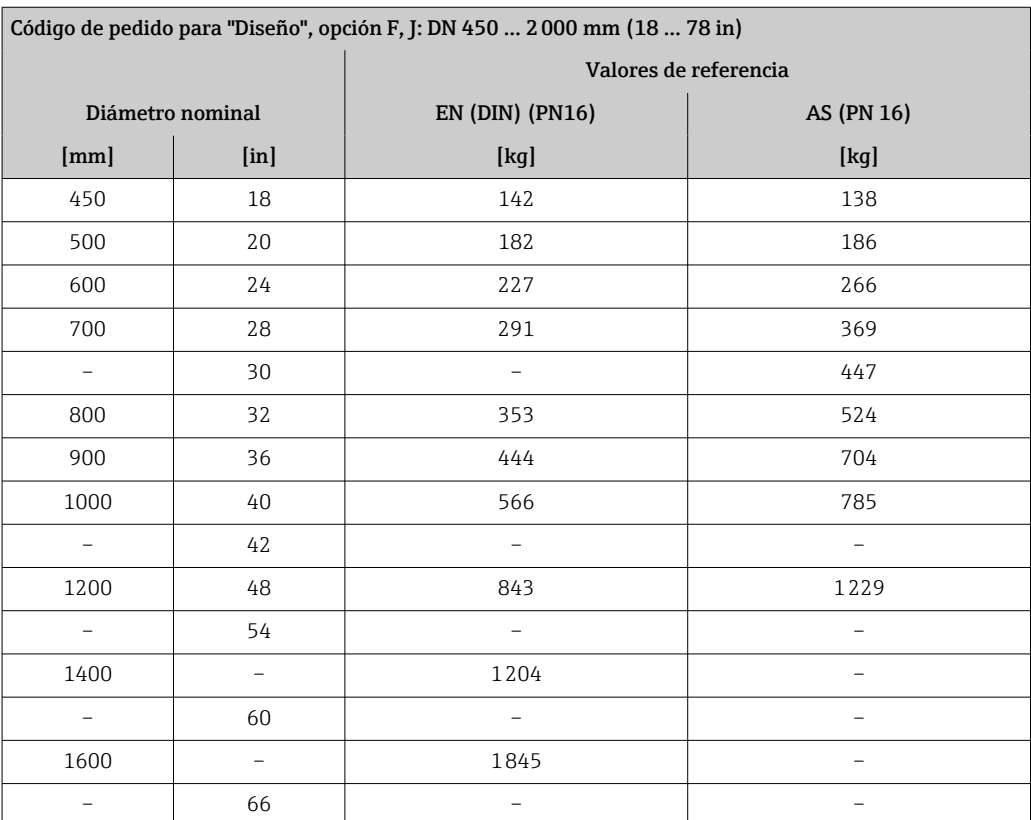

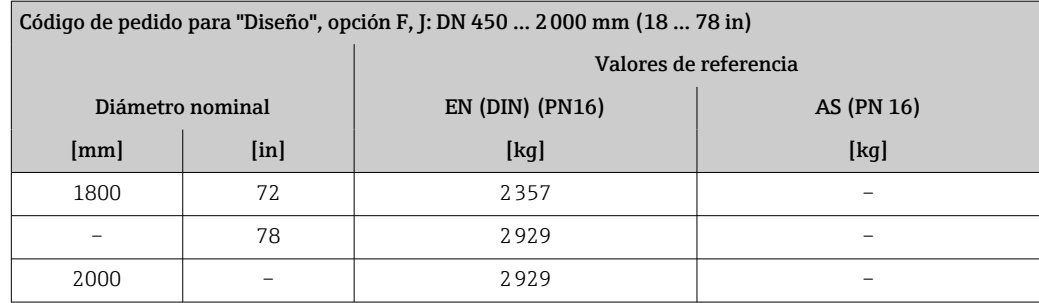

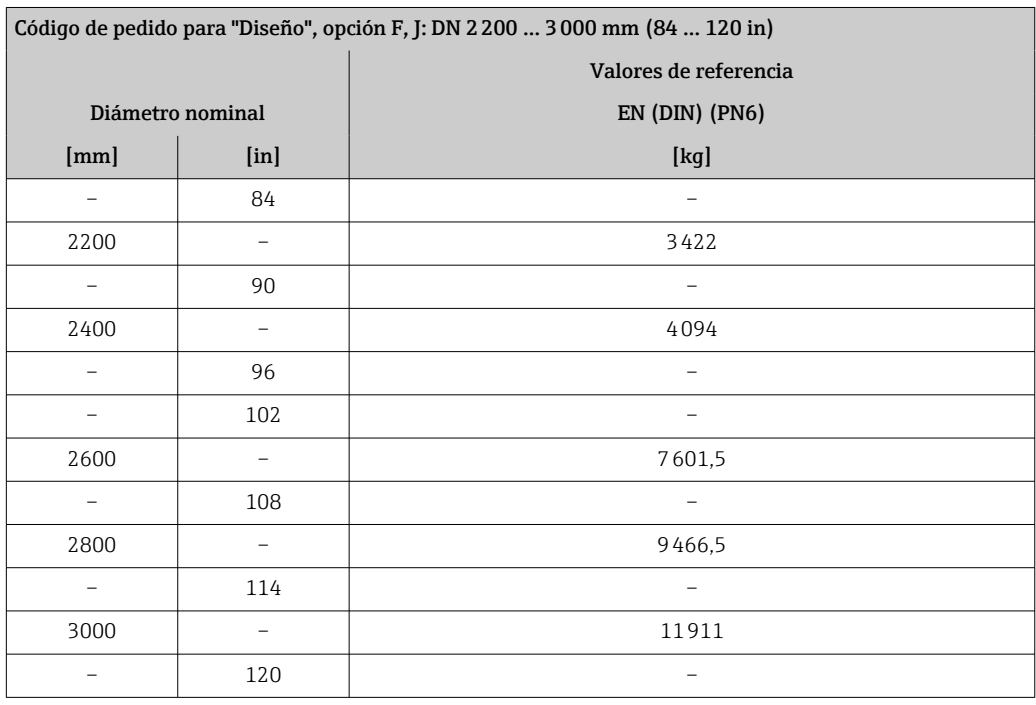

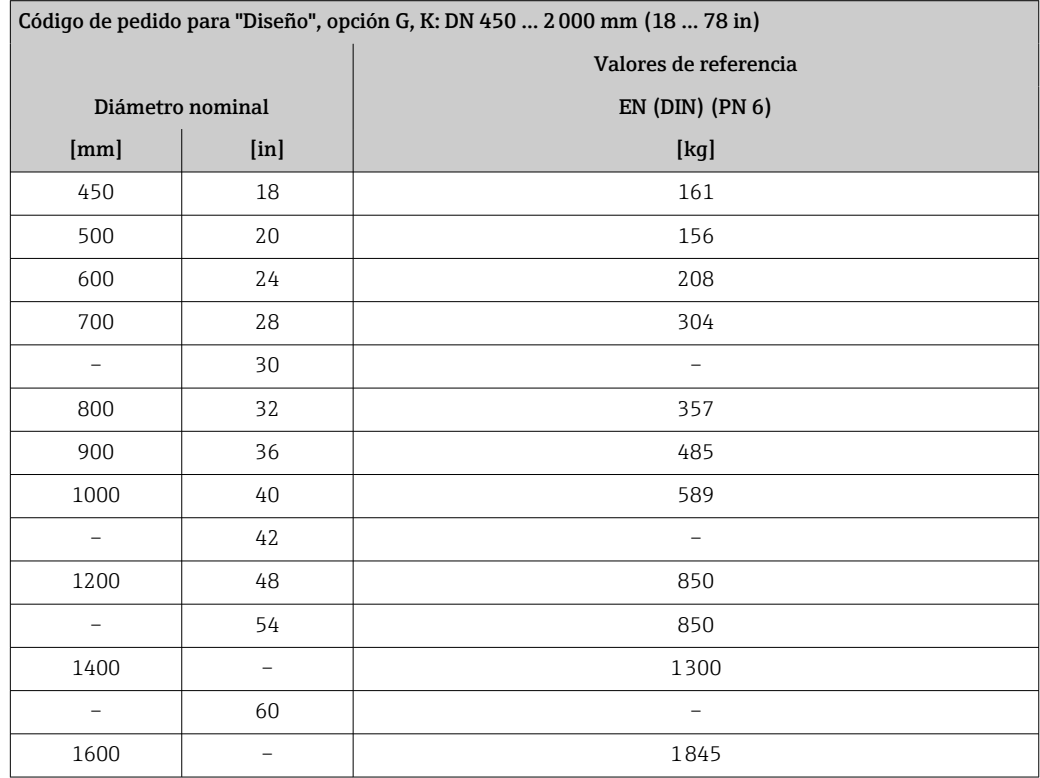

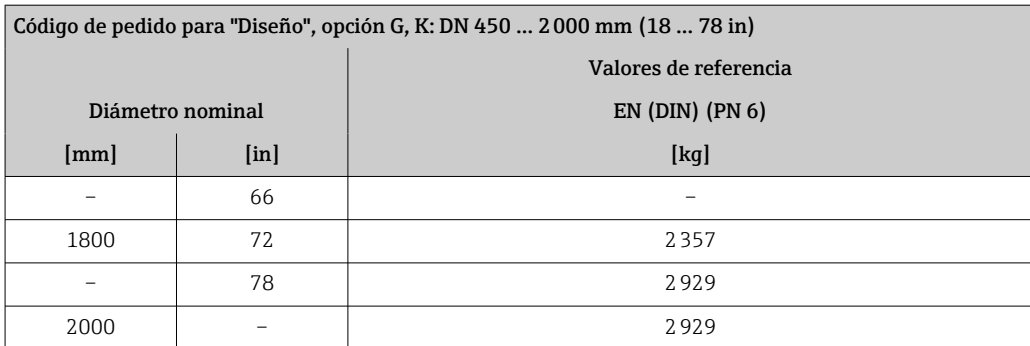

#### Peso en unidades de EE. UU.

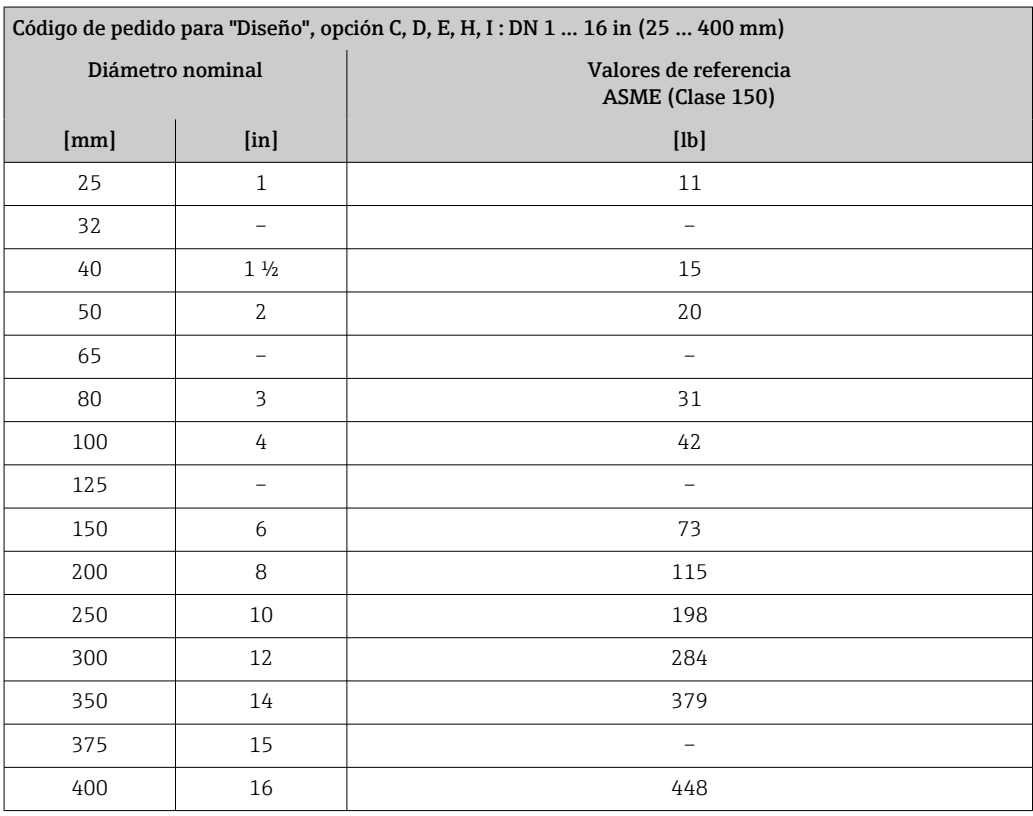

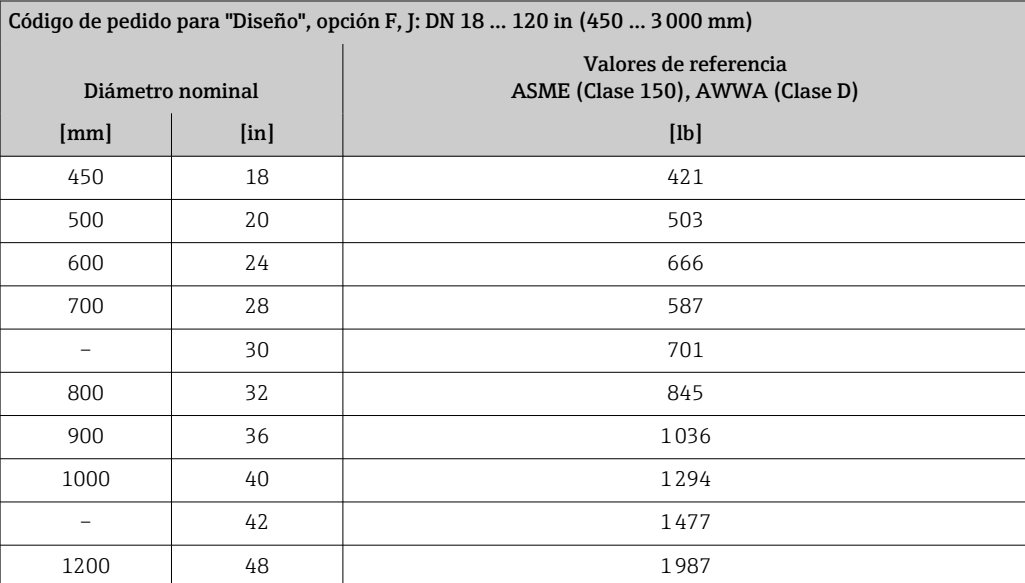

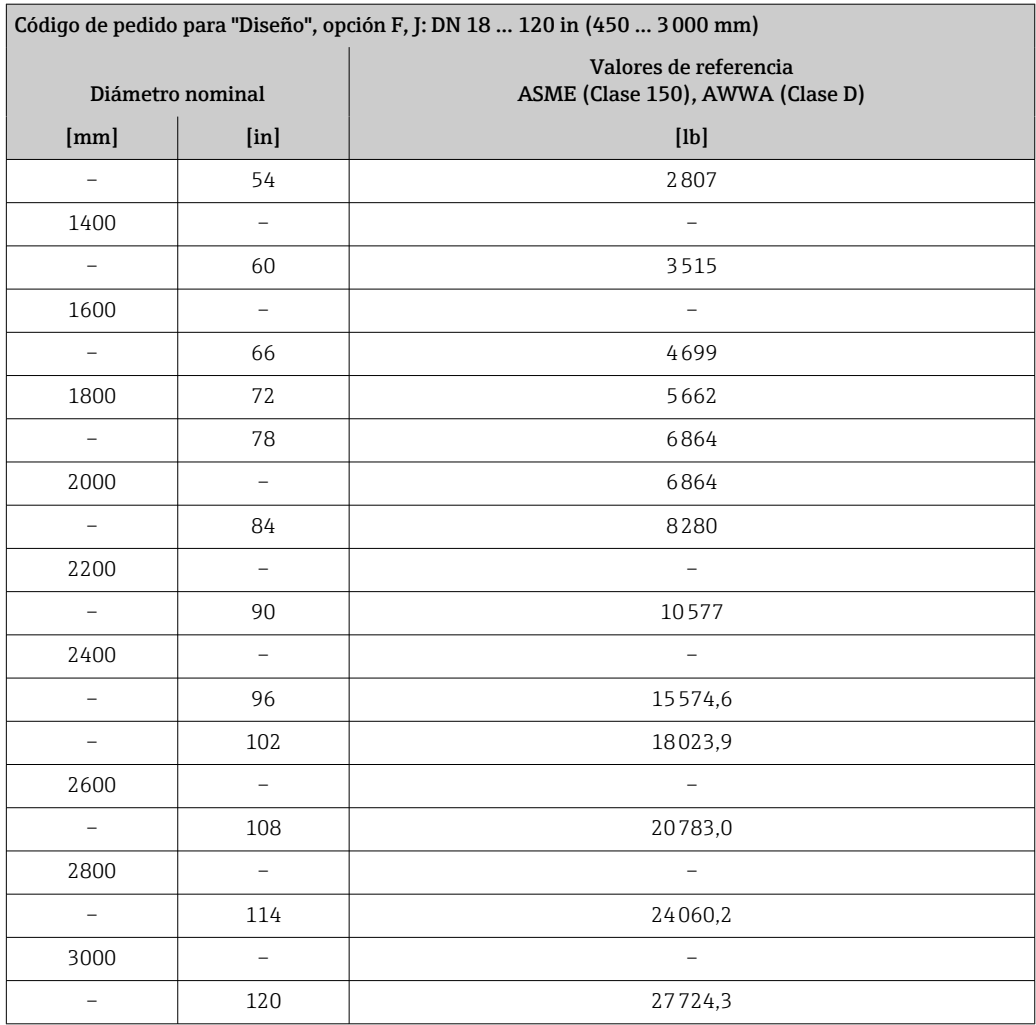

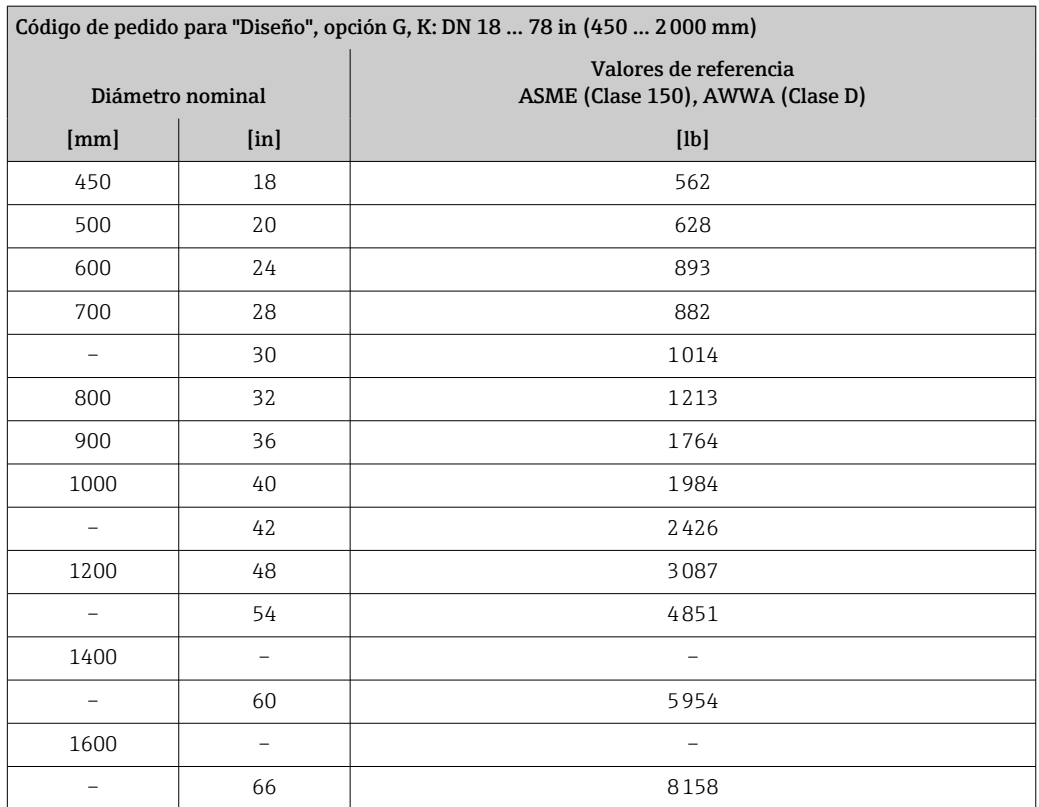

<span id="page-202-0"></span>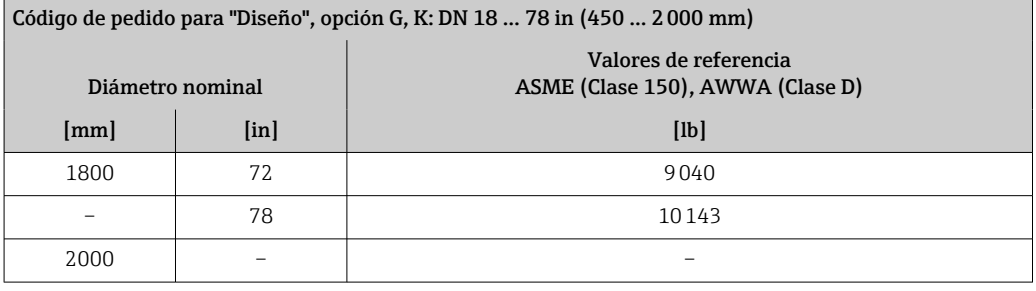

Especificaciones del tubo de medición

Los valores son una referencia y pueden variar en función de la presión nominal, el diseño y la opción de pedido.

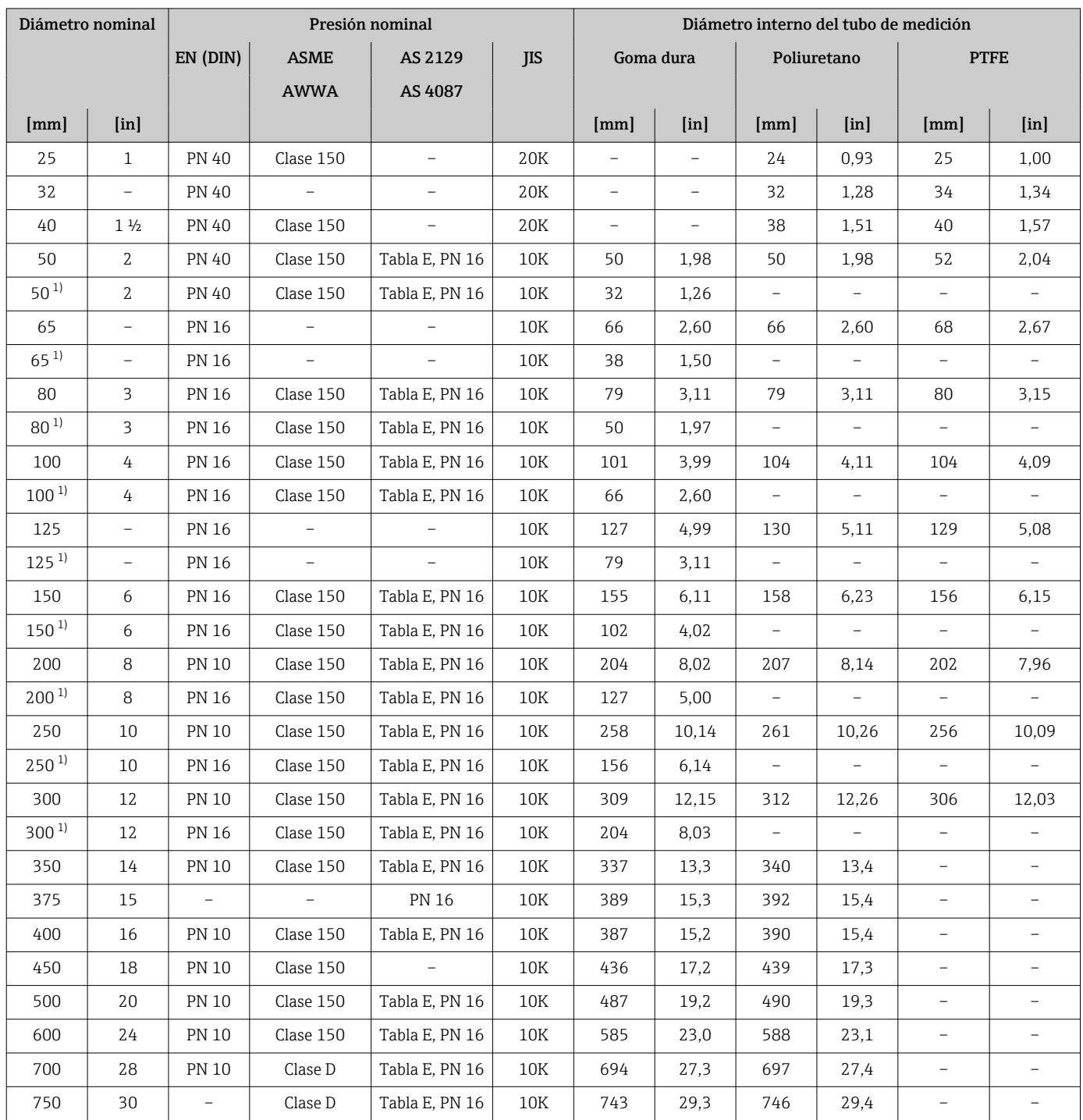

<span id="page-203-0"></span>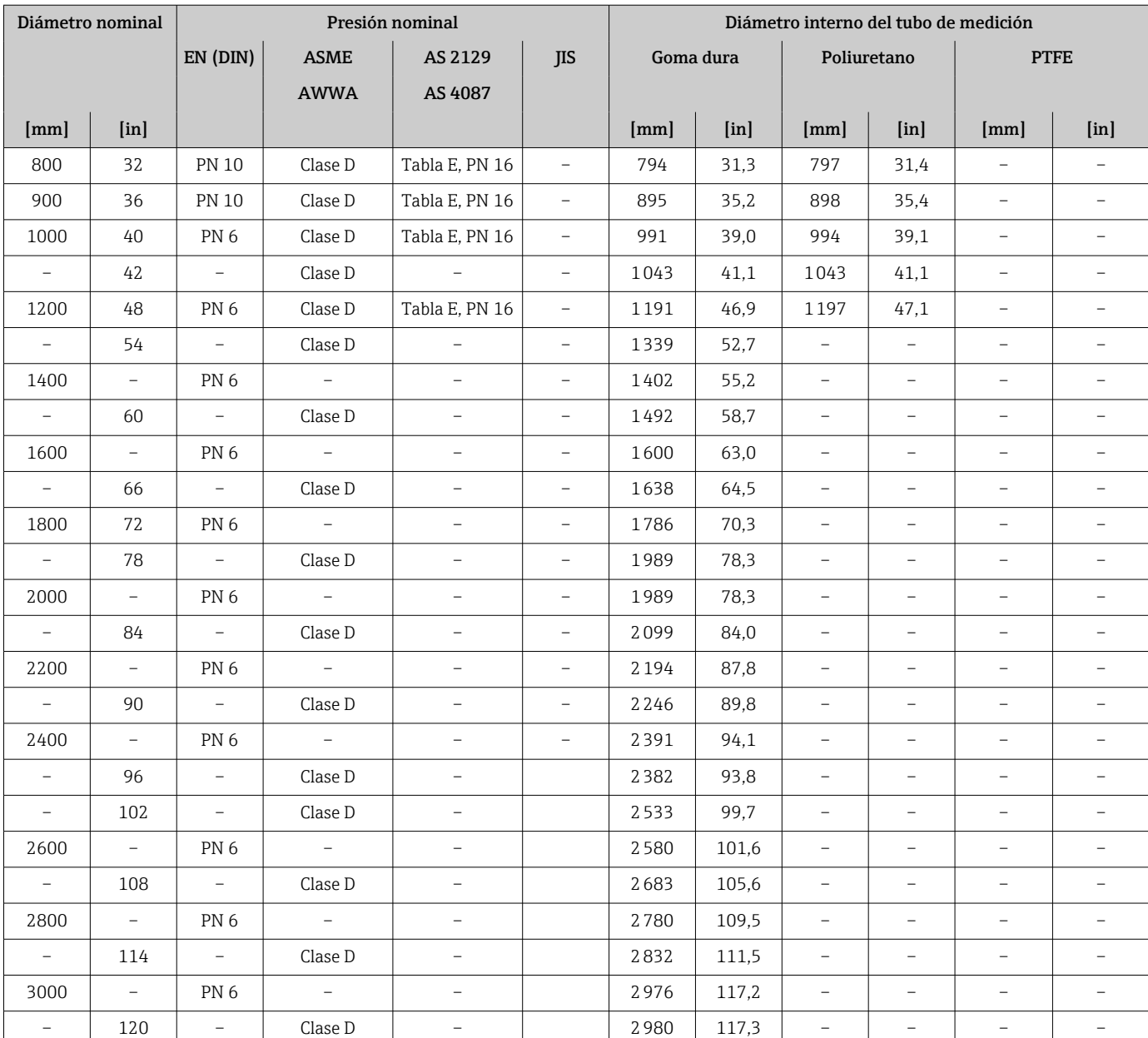

1) Código de pedido para "Diseño", opción C

#### Materiales Caja del transmisor

*Versión compacta*

- Código de producto para "Caja", opción A "Compacta, aluminio, recubierta": Aluminio, AlSi10Mg, recubierto
- Código de producto para "Cabezal", opción M: plástico de policarbonato
- Material de la ventana:
	- Para códigos de producto para "Cabezal", opción A: vidrio
	- Para códigos de producto para "Cabezal", opción M: plástico

*Versión remota (caja para montaje en pared)*

- Código de producto para "Caja", opción P "Separada, aluminio, recubierta": Aluminio, AlSi10Mg, recubierto
- Código de producto para "Cabezal", opción N, N: plástico de policarbonato
- Material de la ventana:
	- Para códigos de producto para "Cabezal", opción P: vidrio
	- Para códigos de producto para "Cabezal", opción N: plástico

#### Caja de conexión del sensor

- Aluminio, AlSi10Mg, recubierto
- Plástico de policarbonato (solo en combinación con el código de pedido para "Opción del sensor", opciones CA, C3, CB, CC, CD, CD)

#### Entradas de cable/prensaestopas

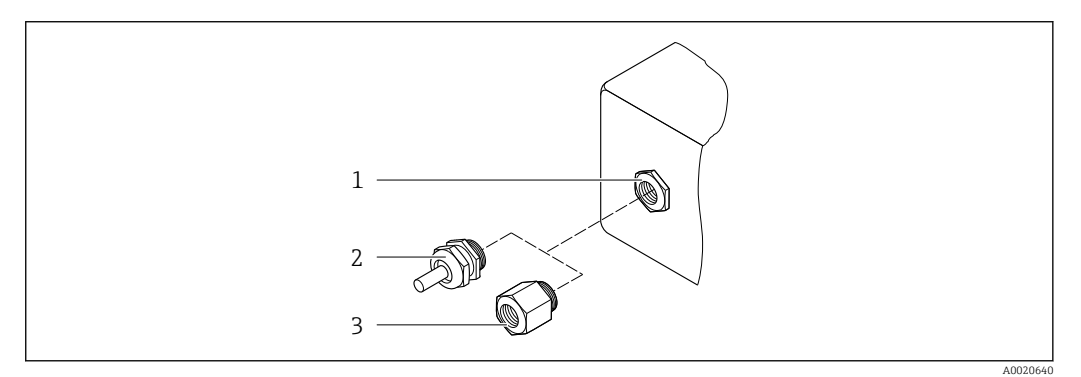

 *33 Entradas de cable/prensaestopas posibles*

- *1 Rosca M20 × 1,5*
- *2 Prensaestopas M20 × 1,5*
- *3 Adaptador para entrada de cable con rosca interior G ½" o NPT ½"*

*Versiones compacta y remota y caja de conexión del sensor*

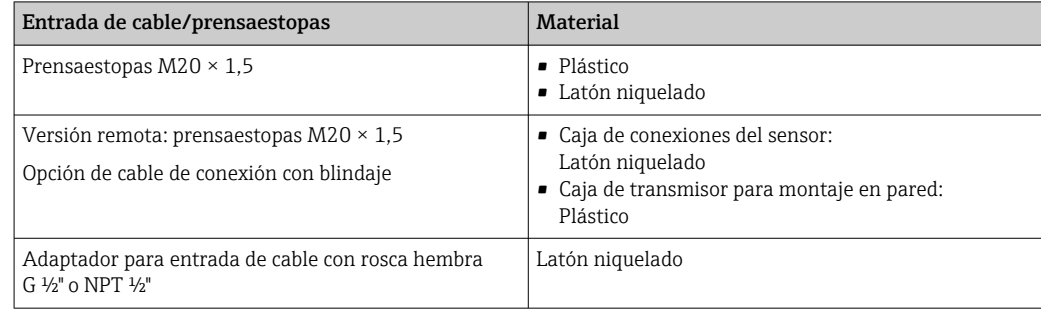

#### Cable de conexión de la versión remota

La radiación UV puede dañar el recubrimiento externo del cable. Proteja el cable de la  $\Box$ exposición al sol todo lo posible.

Cable de corriente para electrodo y para bobina:

- Cable estándar: cable de PVC con apantallamiento de cobre
- Cable blindado: cable de PVC con apantallamiento de cobre y envoltura adicional de hilo de acero trenzado

#### <span id="page-205-0"></span>Caja del sensor

- DN 25 a 300 (1 a 12")
	- Caja de aluminio en forma de semiconcha, aluminio, recubierta de AlSi10Mg • Caja completamente soldada hecha de acero al carbono con barniz protector
- DN 350 a 3000 (14 a 120") Caja completamente soldada hecha de acero al carbono con barniz protector

#### Tubos de medición

- DN 25 a 600 (1 a 24") Acero inoxidable: 1.4301, 1.4306, 304, 304L
- DN 700 a 3000 (28 a 120") Acero inoxidable: 1.4301, 304

#### *Revestimiento*

- DN 25 a 300 (1" a 12"): PTFE
- DN 25 a 1200 (1" a 48"): poliuretano
- DN 50 a 3000 (2" a 120"): goma dura

#### Electrodos

- Acero inoxidable, 1.4435 (316L)
- Aleación C22, 2.4602 (UNS N06022)
- Tántalo

#### Conexiones a proceso

En el caso de bridas de acero al carbono: H

- DN ≤ 300 (12"): con recubrimiento protector de Al/Zn o barniz protector
	- DN ≤ 350 (14"): con barniz protector

Todas las bridas locas de acero al carbono se suministran con un acabado galvanizado  $\boxed{2}$ en caliente.

#### *EN 1092-1 (DIN 2501)*

#### Brida fija

- Acero al carbono:
	- DN ≤ 300: S235JRG2, S235JR+N, P245GH, A105, E250C
	- DN 350 a 3000: P245GH, S235JRG2, A105, E250C
- Acero inoxidable:
	- DN ≤ 300: 1.4404, 1.4571, F316L
	- DN 350 a 600: 1.4571, F316L, 1.4404
	- DN 700 a 1.000: 1.4404, F316L

#### Brida loca

- Acero al carbono DN ≤ 300: S235JRG2, A105, E250C
- Acero inoxidable DN ≤ 300: 1.4306, 1.4404, 1.4571, F316L

Brida loca, placa estampada

- Acero al carbono DN ≤ 300: S235JRG2 similar a S235JR+AR o 1.0038
- Acero inoxidable DN ≤ 300: 1.4301 similar a 304

#### *ASME B16.5*

Brida fija, brida loca

- Acero al carbono: A105
- Acero inoxidable: F316L

#### *JIS B2220*

- Acero al carbono: A105, A350 LF2
- Acero inoxidable: F316L

<span id="page-206-0"></span>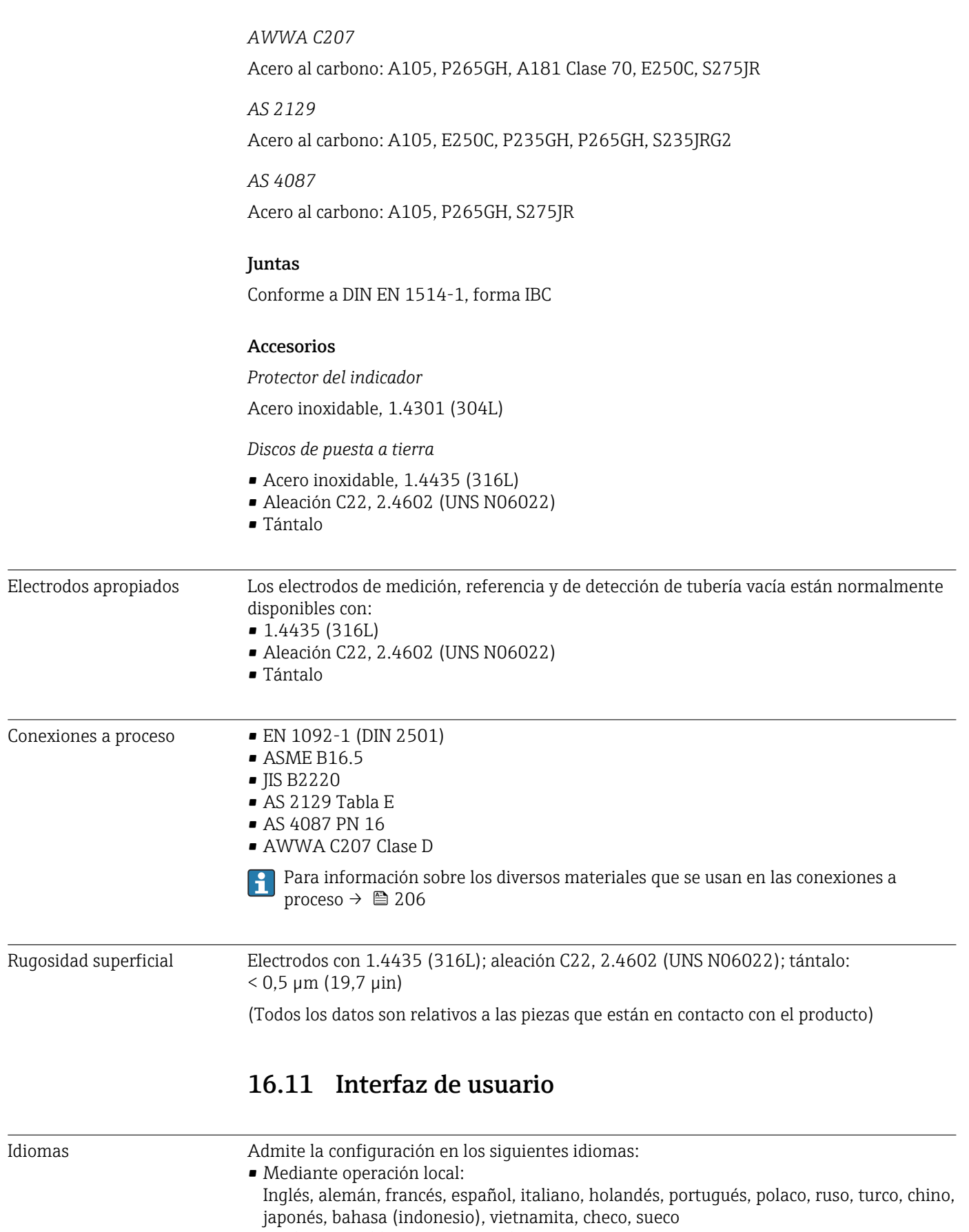

- Mediante "FieldCare", software de configuración "DeviceCare": Inglés, alemán, francés, español, italiano, chino, japonés
- Utilizando el navegador de Internet Inglés, alemán, francés, español, italiano, holandés, portugués, polaco, ruso, turco, chino, japonés, bahasa (indonesio), vietnamita, checo, sueco

### <span id="page-207-0"></span>Configuración local Mediante módulo de visualización

- Equipos:
- Características estándar visualizador gráfico de 4 líneas, iluminado; control táctil
- Código de pedido para "Indicador; configuración", opción BA "WLAN" ofrece características de equipo estándar además de acceso a través del navegador de internet
- Información sobre la interfaz WLAN  $\rightarrow \blacksquare$  84 I÷

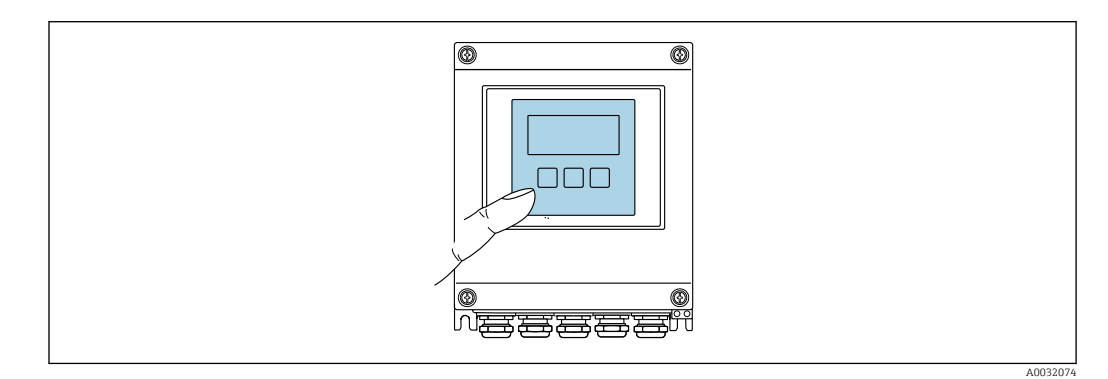

 *34 Configuración con control táctil*

#### *Elementos de indicación*

- Indicador gráfico de 4 líneas, iluminado
- Fondo con iluminación en blanco que pasa a rojo en caso de producirse un error del equipo
- El formato en el que se visualizan las variables medidas y las de estado puede configurarse por separado para cada tipo de variable
- Temperaturas ambientes admisibles para el indicador: –20 … +60 °C (–4 … +140 °F) La legibilidad de la pantalla del indicador puede verse mermada a temperaturas fuera de rango.

#### *Elementos de configuración*

- Operaciones de configuración externas mediante control óptico (3 teclas ópticas) sin necesidad de abrir la caja:  $\boxplus$ ,  $\boxminus$ ,  $\boxminus$
- Se puede acceder también a los elementos de configuración cuando el equipo está en zonas con peligro de explosión

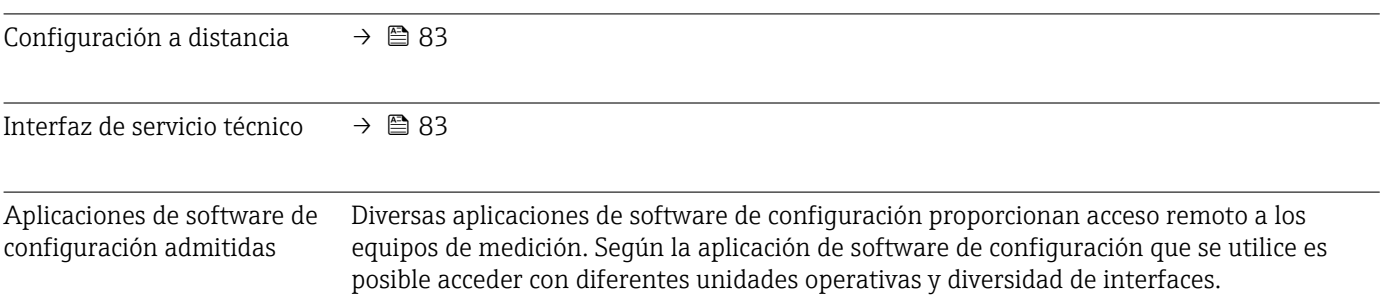

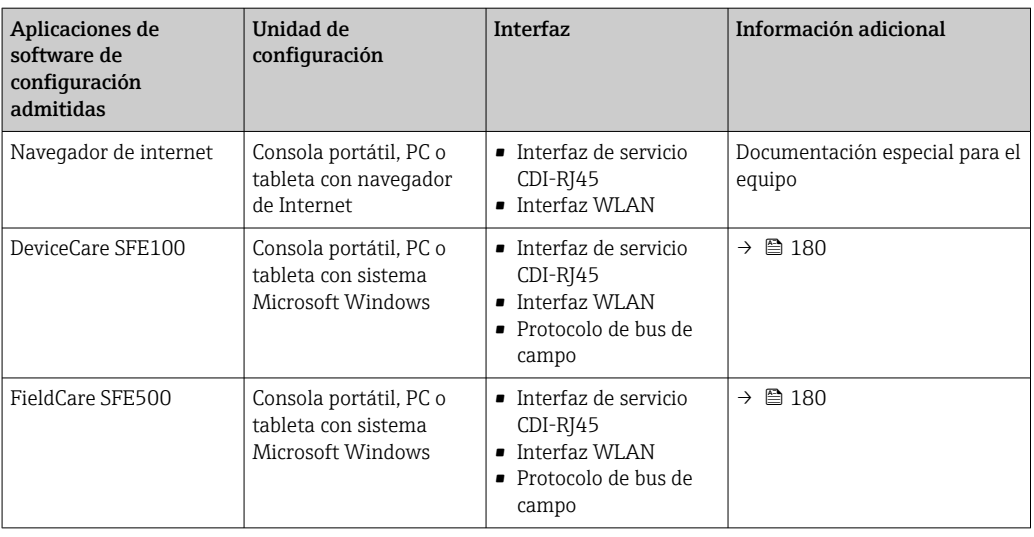

Para el manejo de los equipos pueden utilizarse otras aplicaciones de software de configuración basadas en tecnología FDT con un driver de equipo como DTM/iDTM o DD/EDD. Cada fabricante particular distribuye estas aplicaciones de software de configuración específicas. Las aplicaciones de software de configuración admiten, entre otras, las funciones de integración siguientes:

- Field Device Manager (FDM) de Honeywell → www.honeywellprocess.com
- FieldMate de Yokogawa → www.yokogawa.com
- PACTWare → www.pactware.com

Están disponibles los ficheros de descripción del equipo relacionados: www.endress.com → Downloads

#### Servidor web

Gracias al servidor web integrado, el equipo puede usarse y configurarse a través del navegador de internet y de la interfaz de servicio (CDI-RJ45) . La estructura del menú de configuración la misma que la del indicador local. Además de los valores medidos, también se muestra la información sobre el estado del equipo, lo que permite a los usuarios monitorizar el estado del equipo. Además, se pueden gestionar los datos del equipo y configurar los parámetros de la red de comunicaciones.

#### *Funciones soportadas*

Intercambio de datos entre la unidad de configuración (como, por ejemplo, una consola portátil) y el equipo de medición:

- Carga de la configuración desde el equipo de medición (formato XML, copia de seguridad de la configuración)
- Almacenaje de la configuración en el equipo de medición (formato XML, recuperación de la configuración)
- Exportación de la lista de eventos (fichero .csv)
- Exportación de los parámetros de configuración (fichero .csv o fichero PDF, documento de configuración del punto de medición)
- Exporte el registro de verificación Heartbeat (fichero PDF, disponible únicamente con el paquete de aplicación "Heartbeat Verification")
- Visualización de actualizaciones, por ejemplo, de la versión del firmware
- Descarga de drivers para la integración de sistemas
- Consulta de hasta 1.000 valores medidos guardados en memoria (disponibles solo con el paquete de aplicaciones de software **Extended HistoROM**  $\rightarrow \Box$  213)

Documentación especial sobre el servidor web  $\rightarrow$   $\blacksquare$  214

#### <span id="page-209-0"></span>Gestión de datos HistoROM El equipo de medición dispone de la función HistoROM para la gestión de datos . La aplicación de gestión de datos HistoROM incluye tanto el almacenaje e importación/ exportación de equipos clave como el procesamiento de datos, y confiere a las tareas de configuración y prestación de servicios mayor fiabilidad, seguridad y eficiencia.

#### Información adicional sobre el concepto de almacenamiento de datos

*Existen diferentes tipos de unidades de almacenamiento de datos en las que se almacenan los datos del equipo y este los utiliza:*

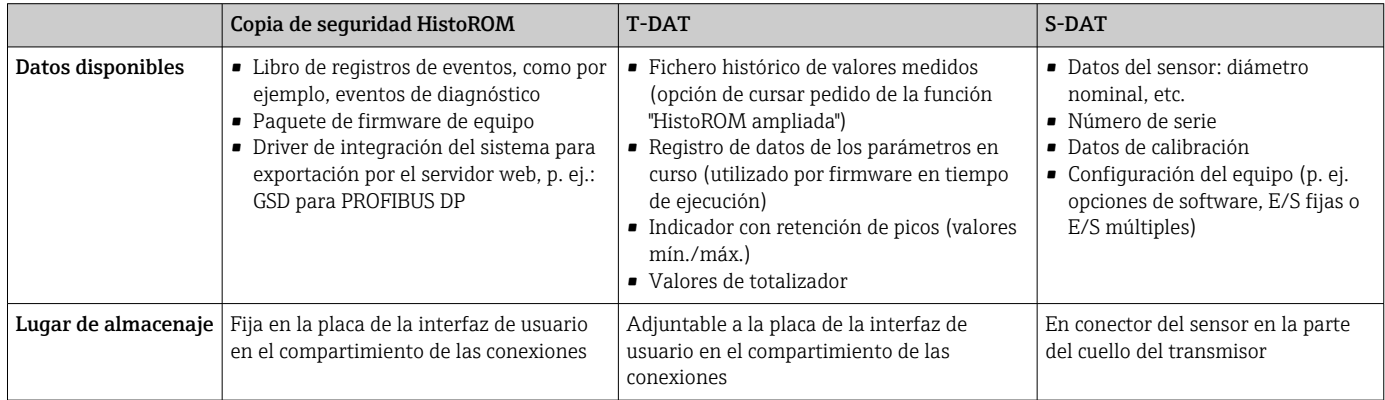

#### Copia de seguridad de los datos

#### Automático

- Los datos más importantes del equipo (sensor y transmisor) se guardan automáticamente en los módulos DAT
- Si se reemplaza el transmisor o el dispositivo de medición: una vez que se ha cambiado el T-DAT que contiene los datos del equipo anterior, el nuevo dispositivo de medición está listo para funcionar de nuevo inmediatamente sin errores
- Si se reemplaza el sensor: una vez que se ha cambiado el sensor, los datos del nuevo sensor se transfieren del S-DAT en el dispositivo de medición y el dispositivo de medición está listo para funcionar de nuevo inmediatamente sin errores

#### Transmisión de datos

#### Manual

- Transferencia de la configuración de un equipo a otro equipo mediante la función de exportación de la aplicación de software de configuración específica, p. ej., con FieldCare o DeviceCare o el servidor web: para duplicar la configuración o guardarla en un fichero (p. ej., con el fin de hacer una copia de seguridad)
- Transmisión de los drivers para la integración de sistemas desde el servidor web, por ejemplo:

GSD para PROFIBUS DP

#### Lista eventos

#### Automático

- Indicación cronológica en la lista de eventos de hasta 20 mensajes de eventos
- Si la opción de (cursar pedido del) paquete de aplicaciones de software Extended HistoROM está activada: en la lista de eventos se muestran hasta 100 mensajes de eventos junto con una marca temporal, una descripción del evento en textos sencillos y medidas paliativas
- Exportar la lista de eventos y visualizarla en el indicador desde diversas interfaces y aplicaciones de software de configuración , p. ej.: "DeviceCare", "FieldCare" o un servidor web

#### <span id="page-210-0"></span>Registro de datos

#### Manual

Si la opción de (cursar pedido del) paquete de aplicaciones de software Extended HistoROM está activada:

- Registro de hasta 1000 valores medidos por los canales 1 a 4
- Intervalo de registro configurable por el usuario
- Registro de hasta 250 valores medidos por cada uno de los 4 canales de memoria
- Exportar el fichero con el histórico de los valores medidos desde diversas interfaces y aplicaciones de software de configuración, p. ej.: FieldCare o DeviceCare o un servidor web

# 16.12 Certificados y homologaciones

Los certificados y homologaciones actuales del producto están disponibles mediante el Product Configurator en www.endress.com.

1. Seleccione el producto con los filtros y el campo de búsqueda.

2. Abra la página de producto.

Con el botón Configuración se abre el Product Configurator.

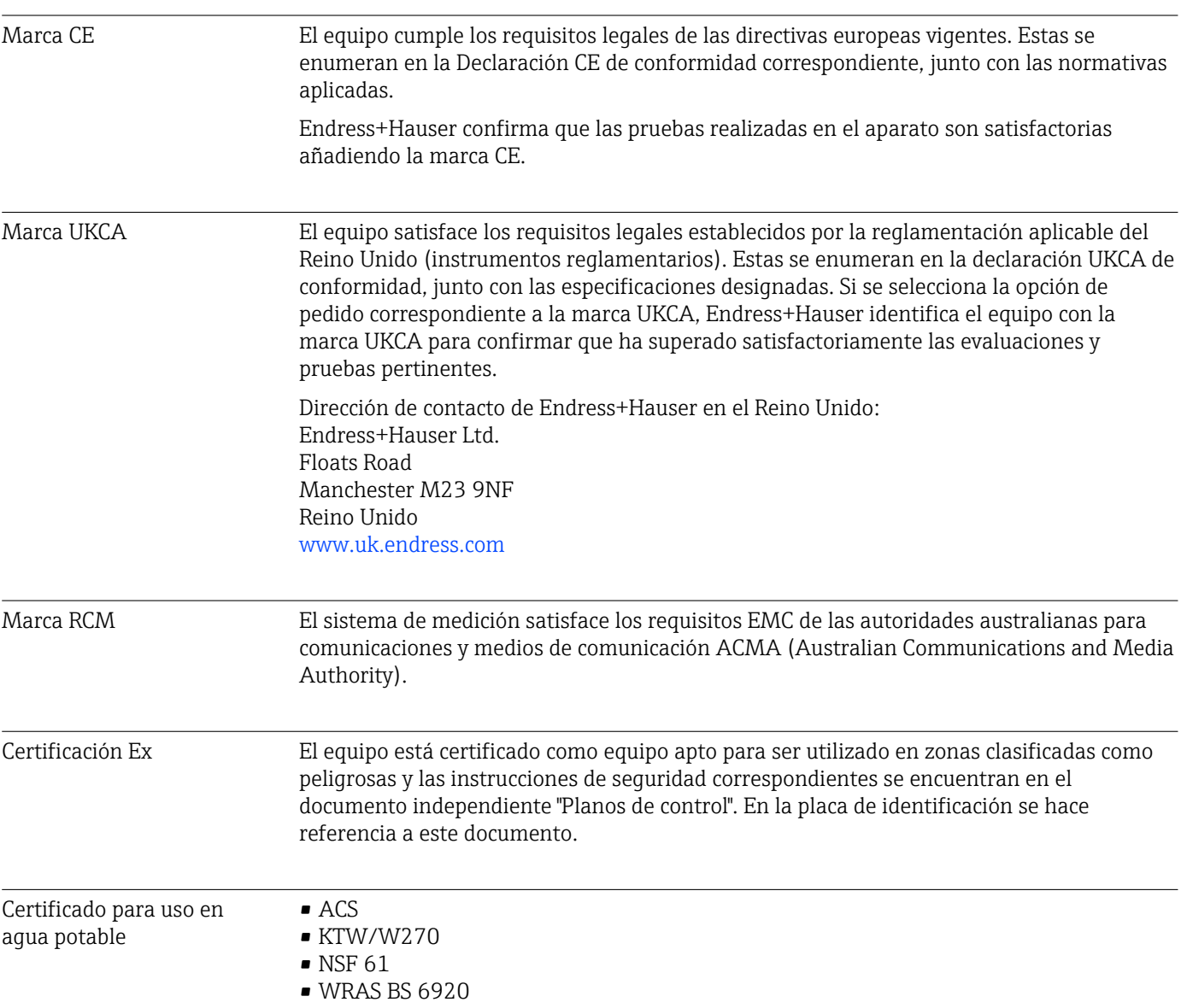

<span id="page-211-0"></span>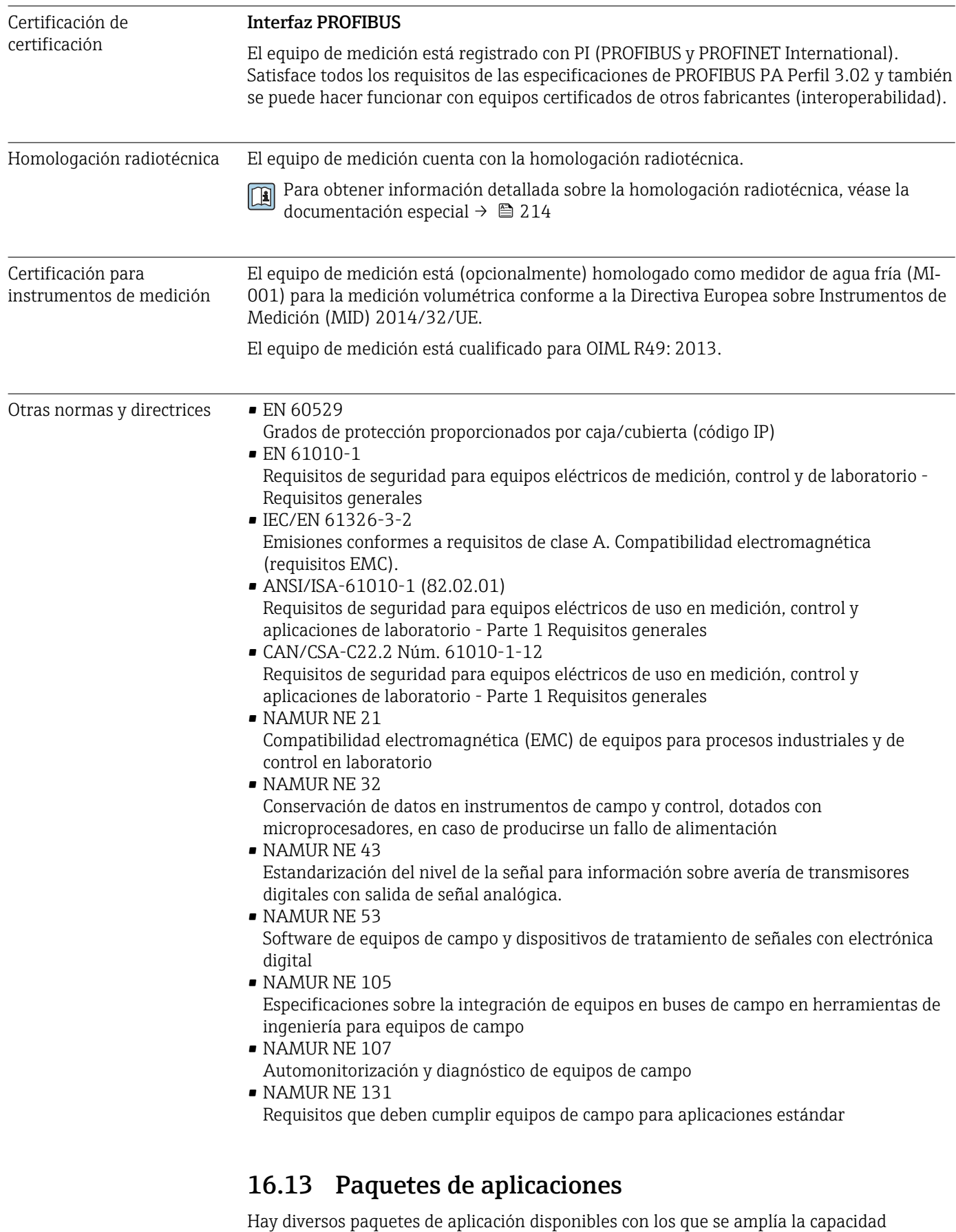

funcional del equipo. Estos paquetes pueden requerirse para satisfacer determinados aspectos de seguridad o requisitos específicos de la aplicación.

Se puede realizar un pedido de paquetes de software con el instrumento o más tarde a Endress+Hauser. La información detallada sobre el código de producto en cuestión está disponible en su centro local Endress+Hauser o en la página de productos del sitio web de Endress+Hauser: [www.endress.com](http://www.endress.com).

<span id="page-212-0"></span>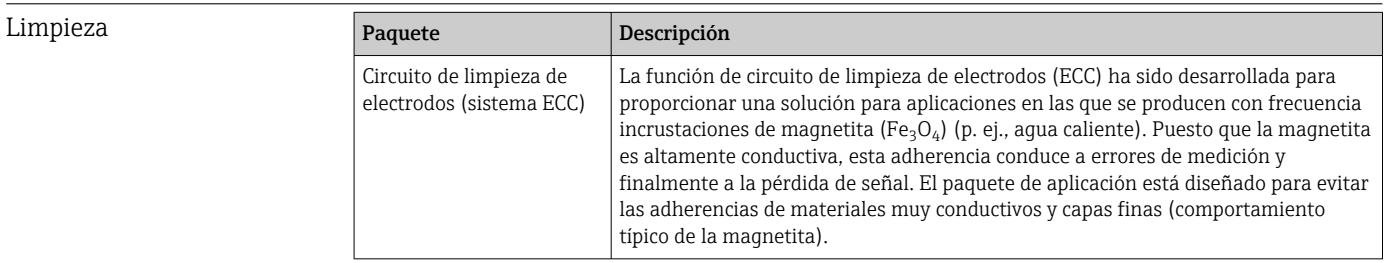

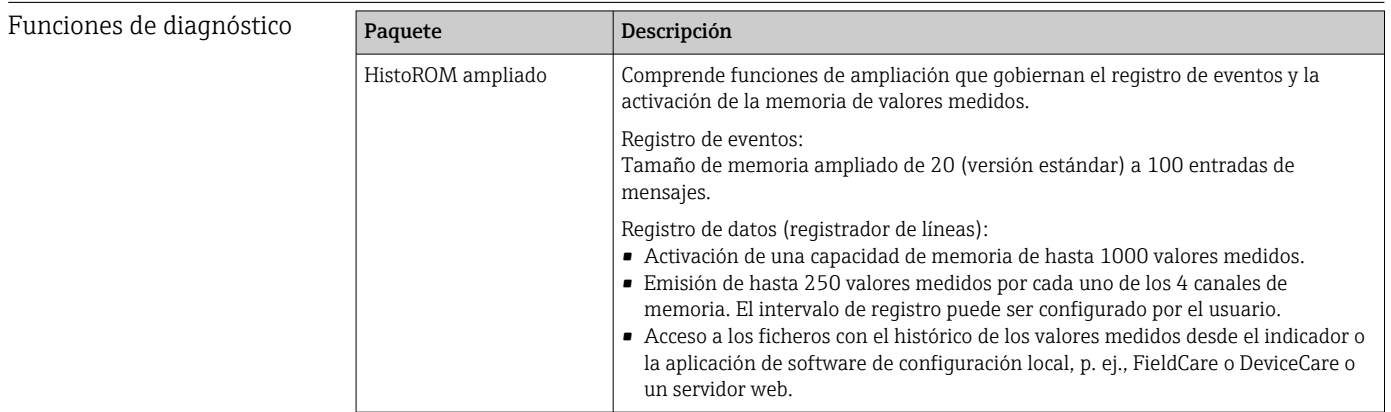

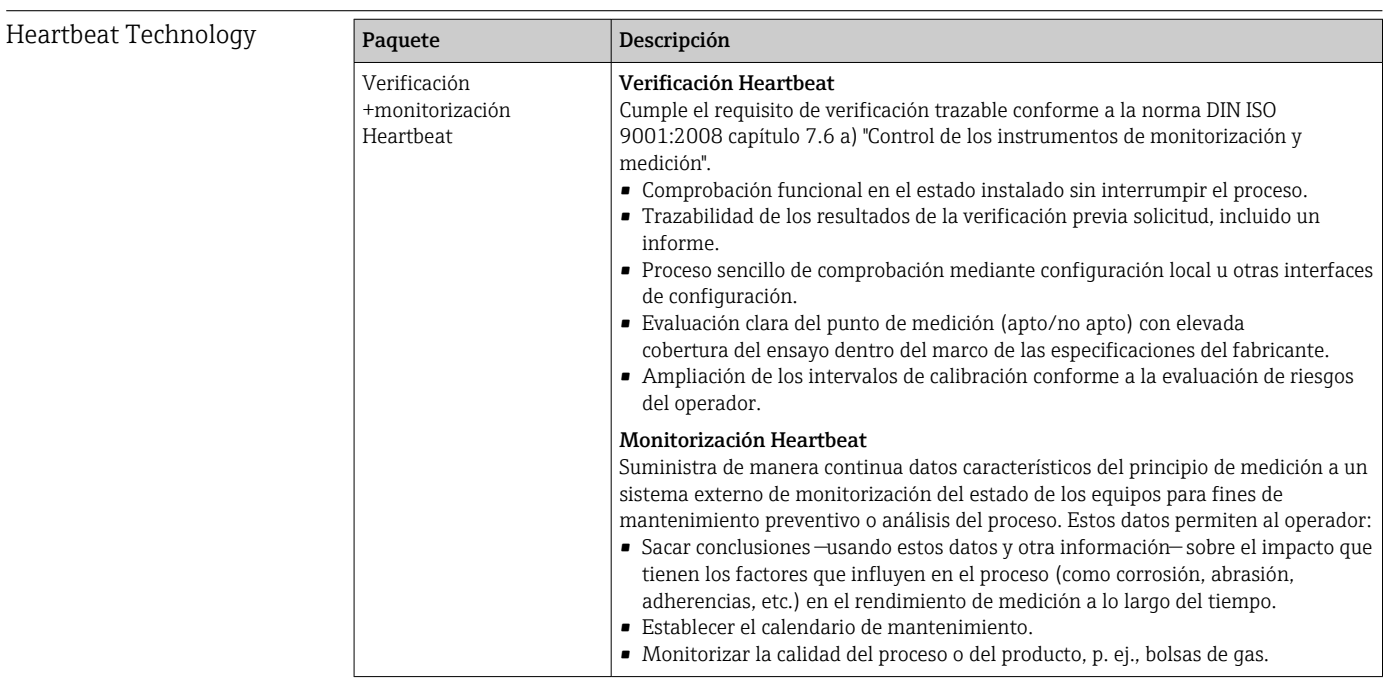

## 16.14 Accesorios

Visión general de los accesorios disponibles para efectuar pedidos [→ 179](#page-178-0)

# <span id="page-213-0"></span>16.15 Documentación suplementaria

Para obtener una visión general sobre el alcance de la documentación técnica asociada, véase:

- *W@M Device Viewer* ([www.endress.com/deviceviewer\)](https://www.endress.com/deviceviewer): Introduzca el número de serie que figura en la placa de identificación
- *Endress+Hauser Operations App*: Introduzca el número de serie que figura en la placa de identificación o escanee el código matricial de la placa de identificación

Documentación estándar Información técnica

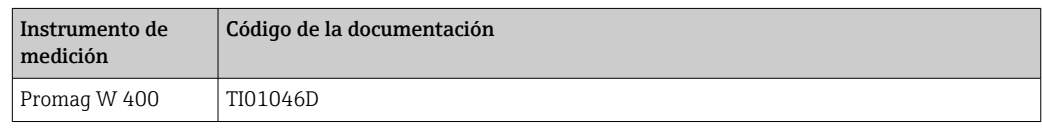

#### Manual de instrucciones abreviado

*Manual de instrucciones abreviado para el sensor*

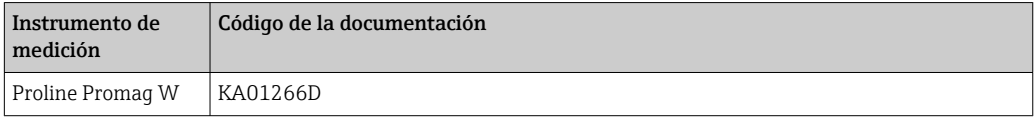

#### *Manual de instrucciones abreviado del transmisor*

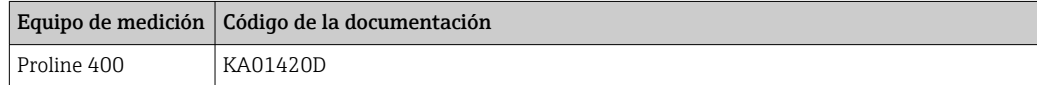

#### Descripción de parámetros del equipo

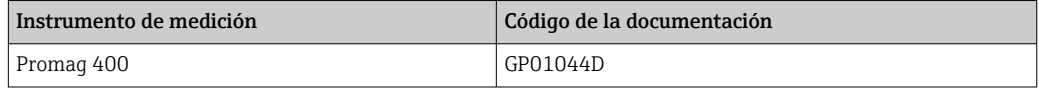

Documentación suplementaria dependiente del equipo

#### Documentación especial

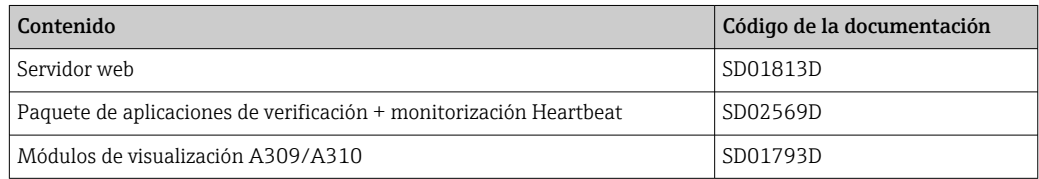

#### Instrucciones de instalación

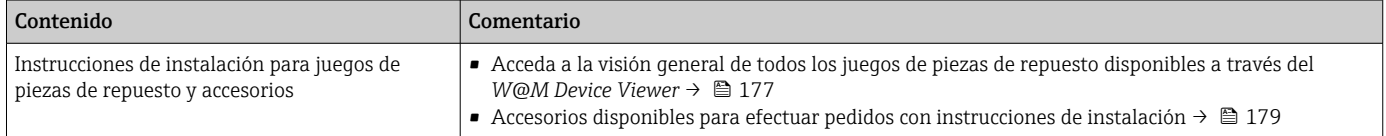

# Índice alfabético

# A

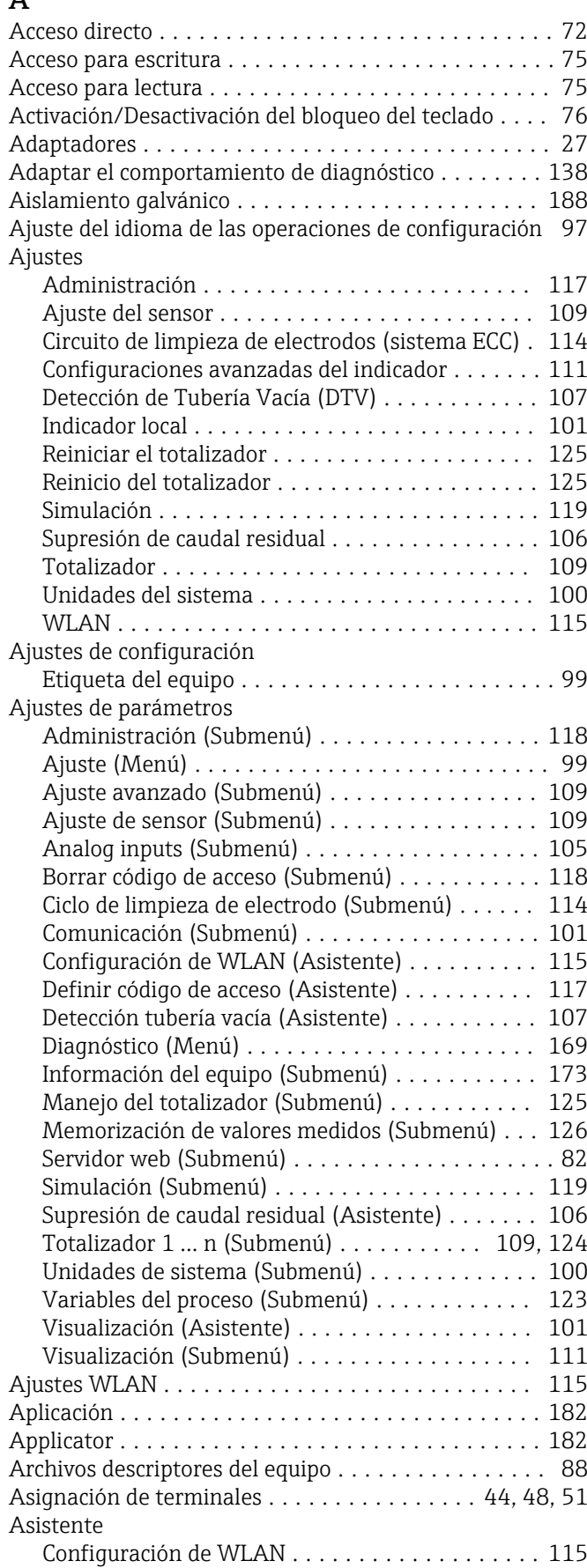

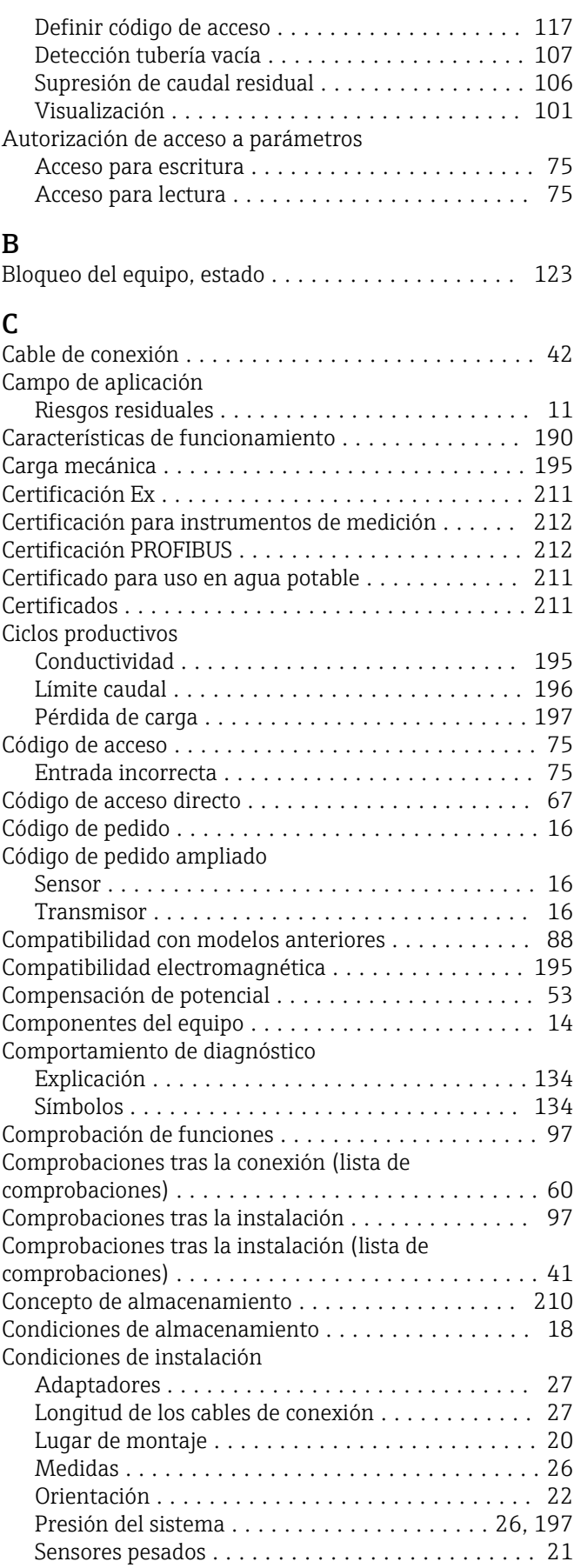

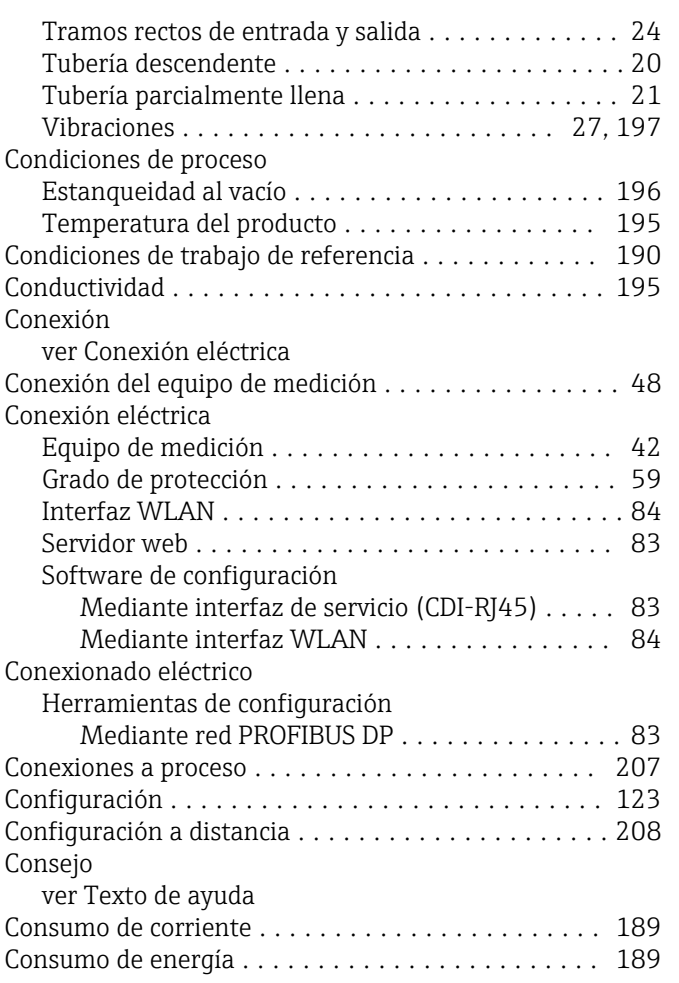

# D

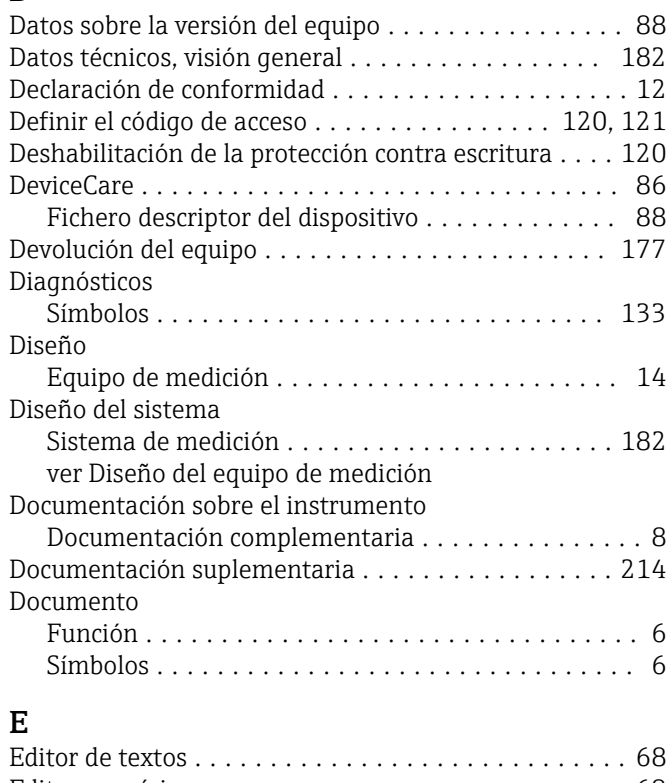

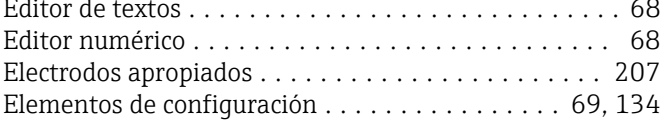

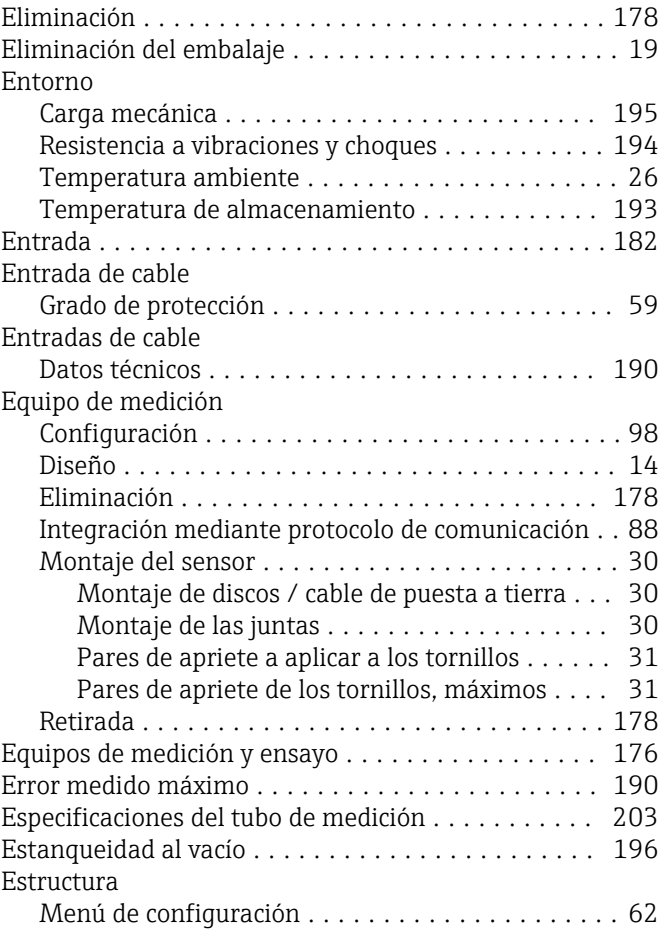

## F

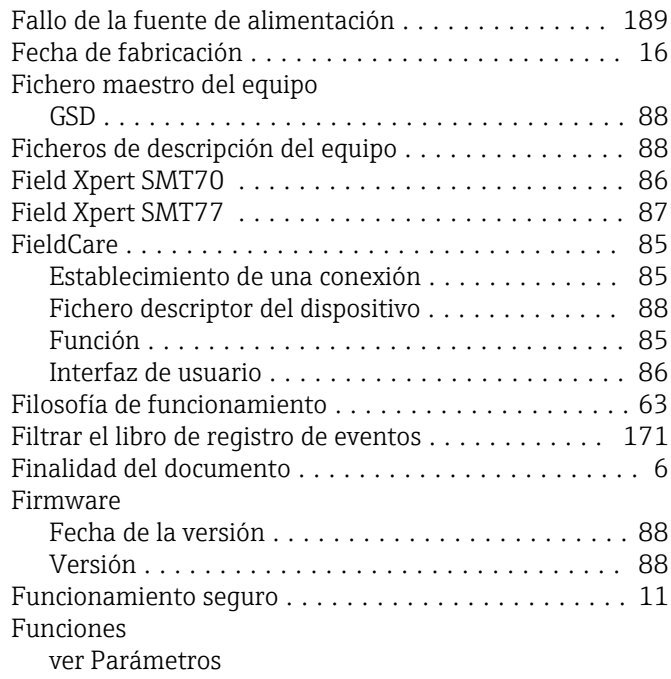

## G

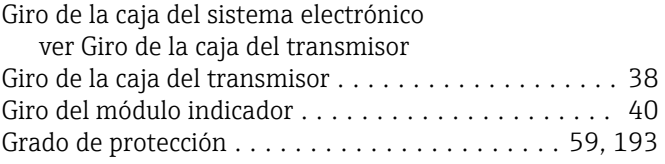
#### H

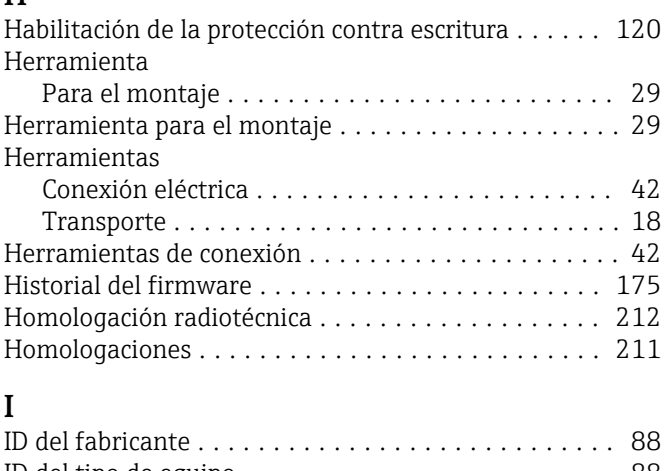

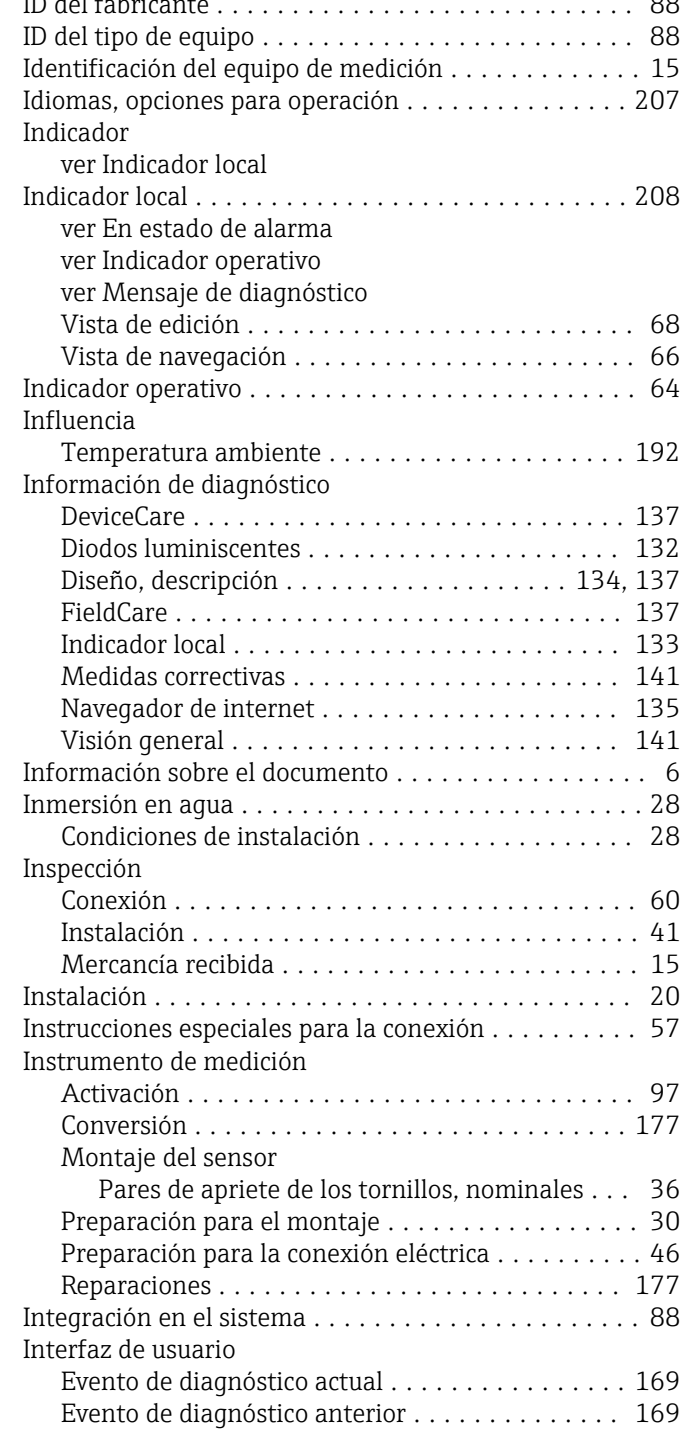

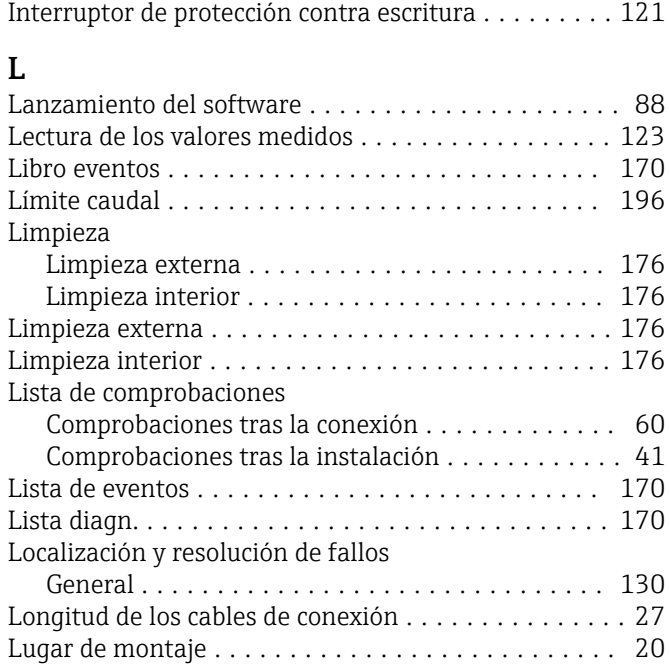

#### M

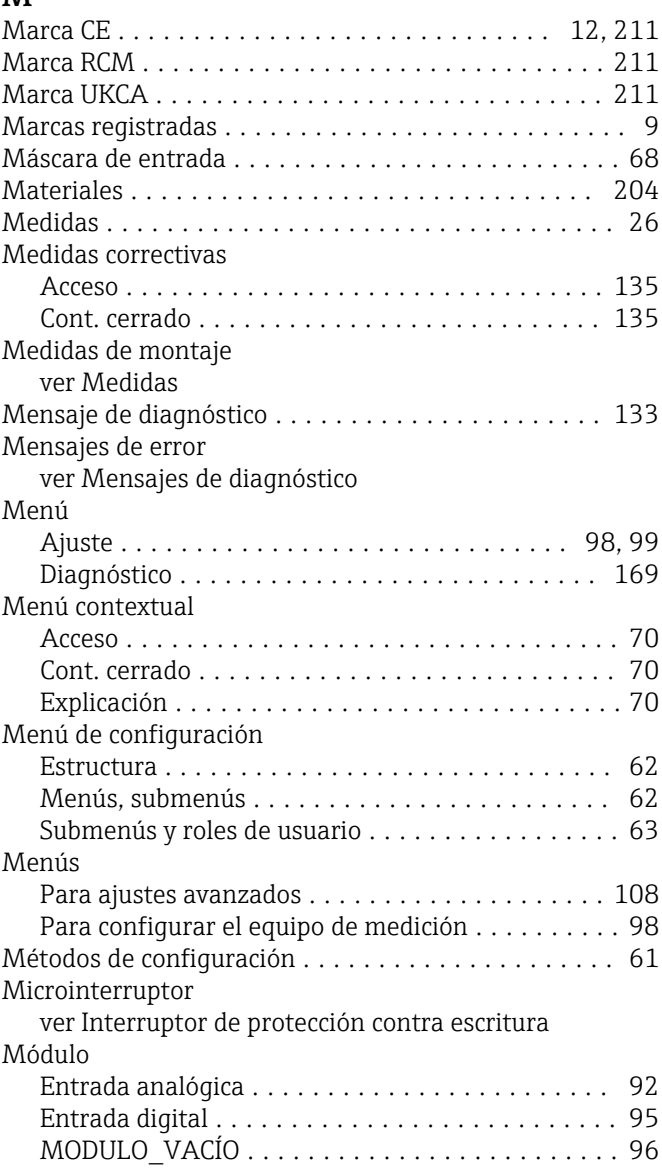

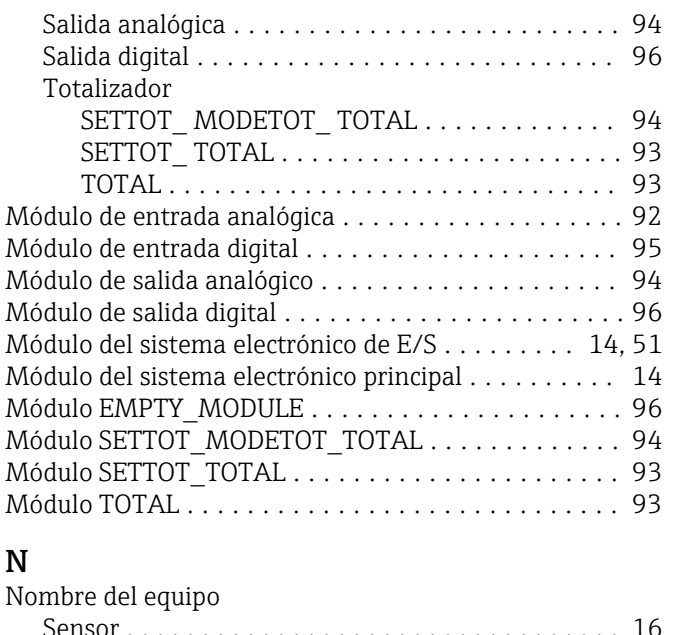

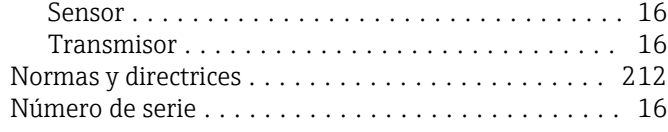

### O

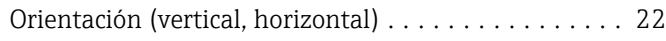

### P

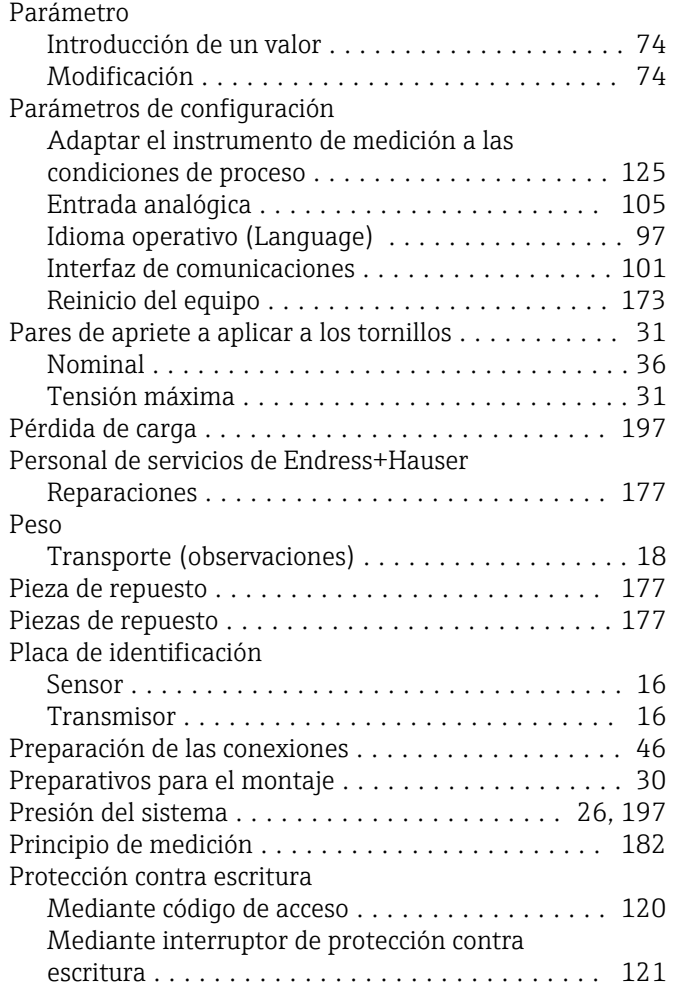

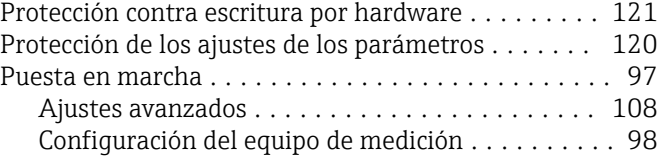

### R

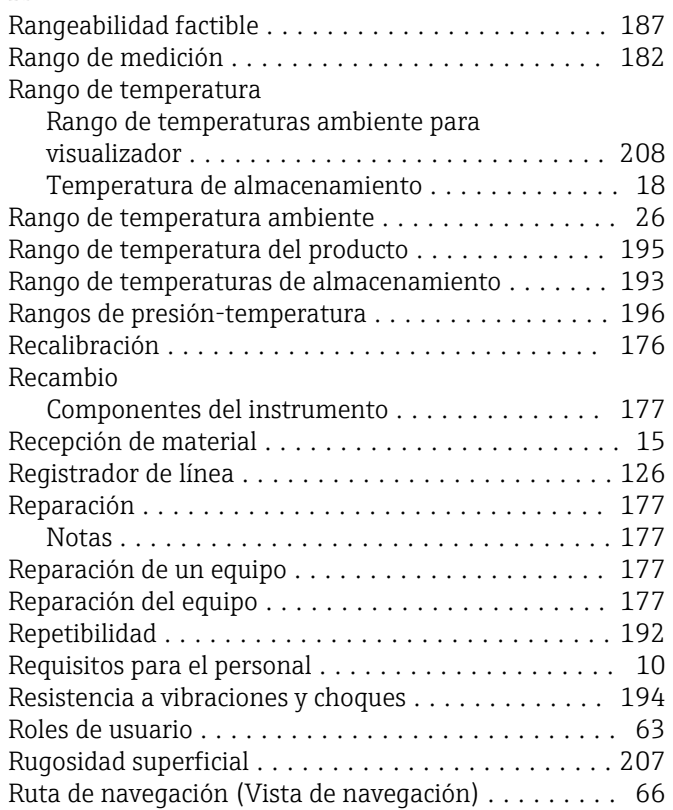

### S

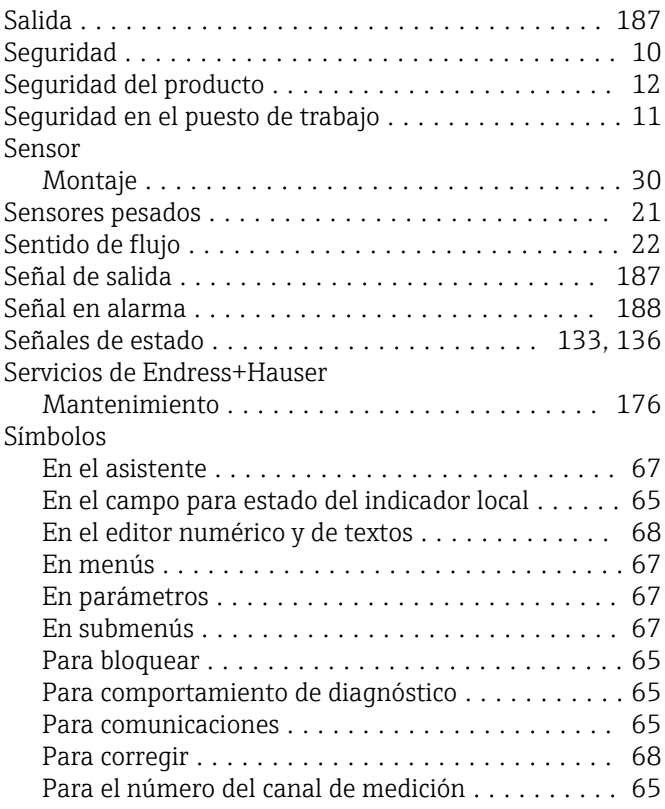

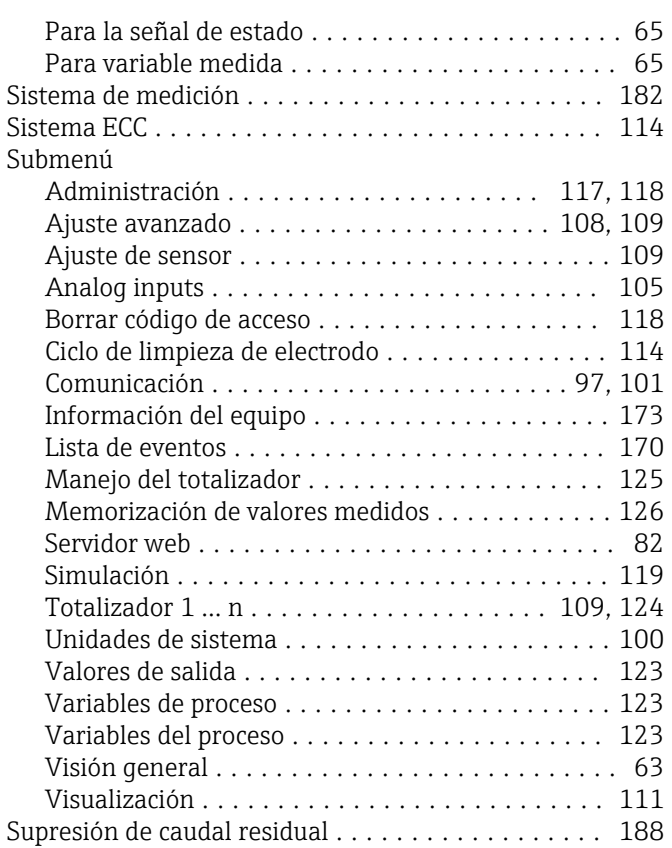

## T

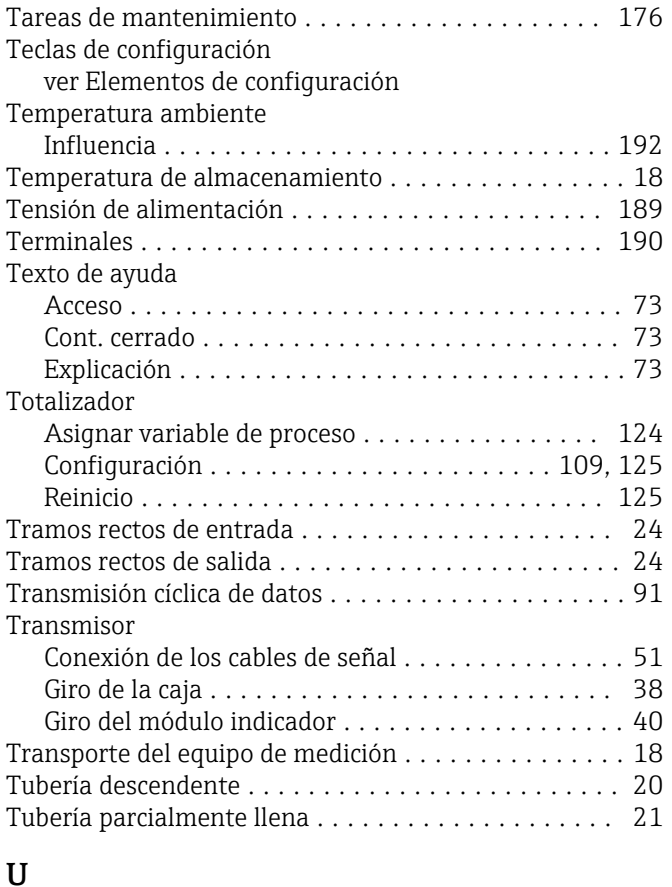

# $\overline{11}$

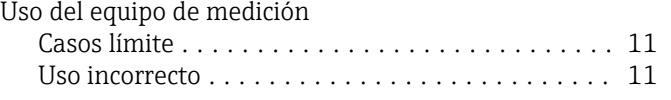

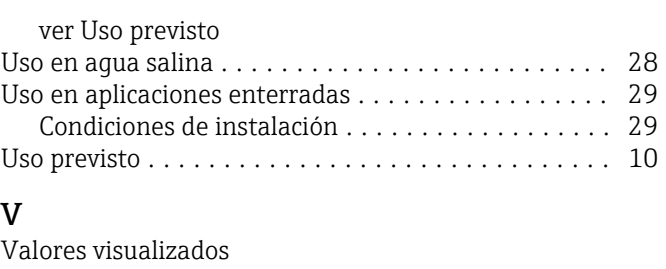

### V

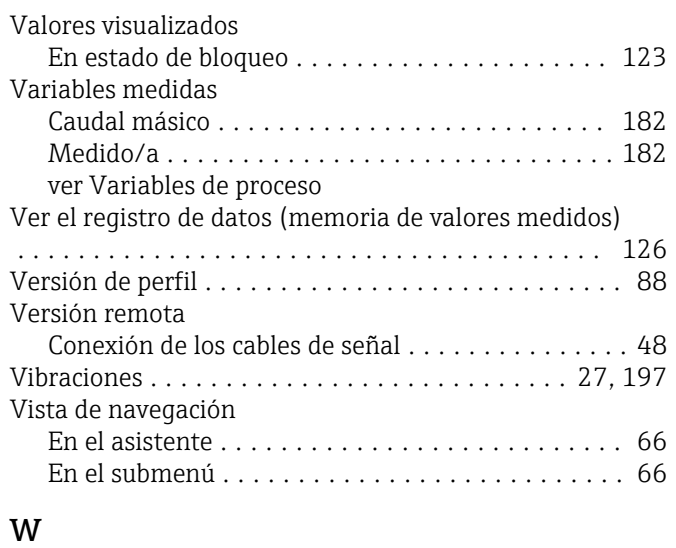

## W@M .............................. [176](#page-175-0), [177](#page-176-0)

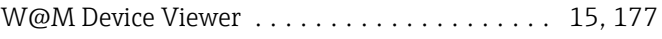

## Z

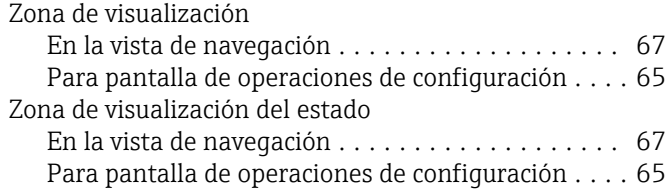

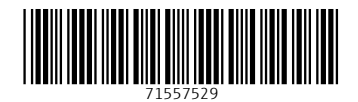

www.addresses.endress.com

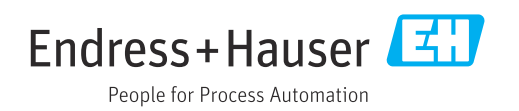